# OMNIC Paradigm

# 光谱仪软件

版本 2.5

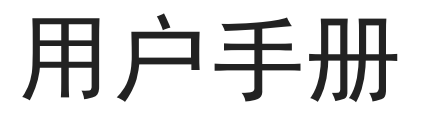

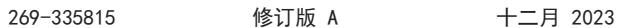

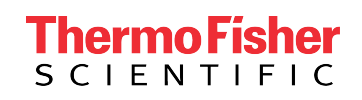

© 2023 Thermo Fisher Scientific Inc.保留所有权利。

Microsoft、Windows 和 Excel 是 Microsoft Corporation 在美国和/或其他国家/地区的商标或注册商标。所有 其他商标都是 Thermo Fisher Scientific Inc.及其子公司的资产。

如需技术支持,请联系:www.thermofisher.com

Thermo Fisher Scientific Inc.为购买产品的客户提供本文档,供客户在操作产品时使用。本文档受版权保护, 未经 Thermo Fisher Scientific Inc. 书面许可,严禁复制本文档或本文档中的任何部分。

本文档的内容可能随时更改,恕不另行通知。本文档中的所有技术信息仅供参考。本文档中的系统配置和规格将取 代购买者先前获得的所有信息。

Thermo Fisher Scientific Inc. 不保证本文档的完整性和准确性,而且对于可能因使用本文档(即使是在正确遵 循本文档中的说明信息的情况下)而导致的任何错误、疏忽、损害或损失,赛默飞世尔科技概不负责。

本文档不构成 Thermo Fisher Scientific Inc. 和购买方之间的任何销售合约。任何情形下,都不得使用本文档来 取代或修改任何"销售条款与条件",若两份文档信息发生冲突, 则以"销售条款与条件"中的信息为准。

# 1. 目录

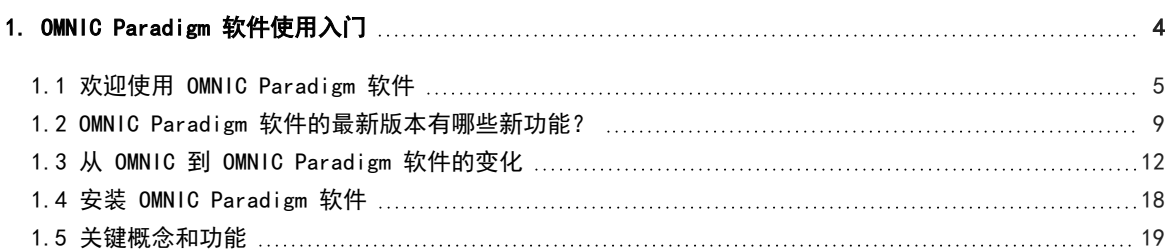

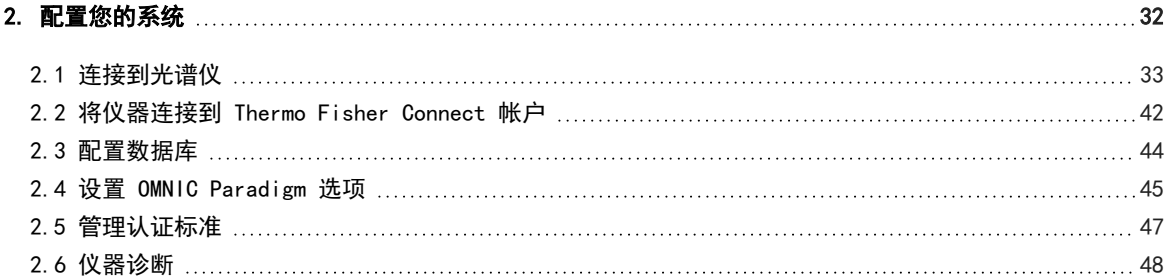

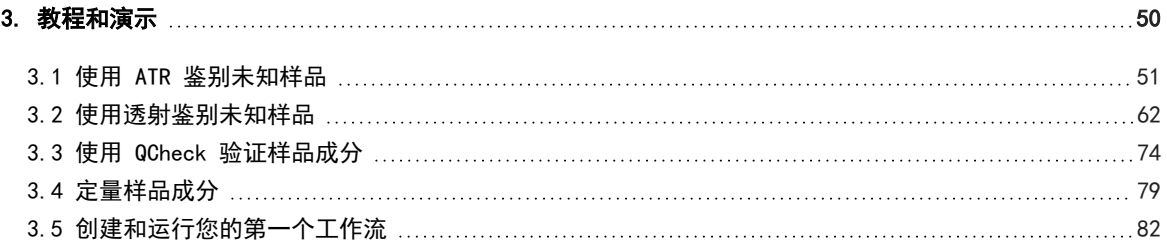

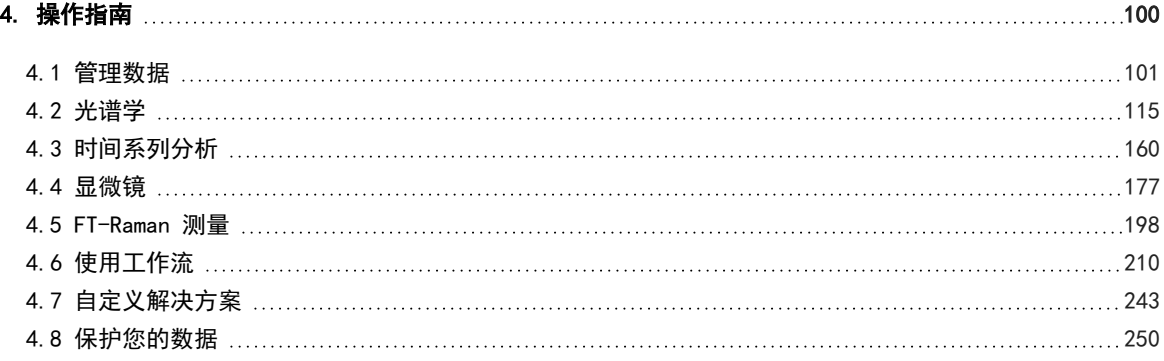

# 1.0.1 第 1 章

# <span id="page-3-0"></span>1. OMNIC Paradigm 软件使用入门

欢迎使用 OMNIC Paradigm 软件。了解如何安装和更新您的软件,探索软件选项, 以及了解使用 OMNIC Paradigm 软件测量 和分析光谱的基本知识。

在本节中:

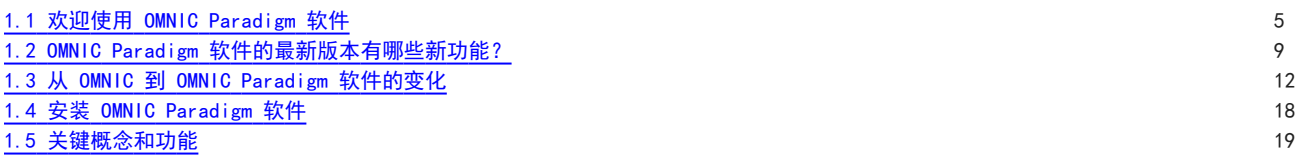

# <span id="page-4-0"></span>1.1 欢迎使用 OMNIC Paradigm 软件

Thermo Scientific 的 OMNIC Paradigm 软件是用于分子光谱学和显微镜的尖端软件包。它专门设计用于使您更容易采集、 分析和解读数据,以及允许您远程工作并与全球同事协作。

# 1.1.1 从控制面板管理新的和最近的工作

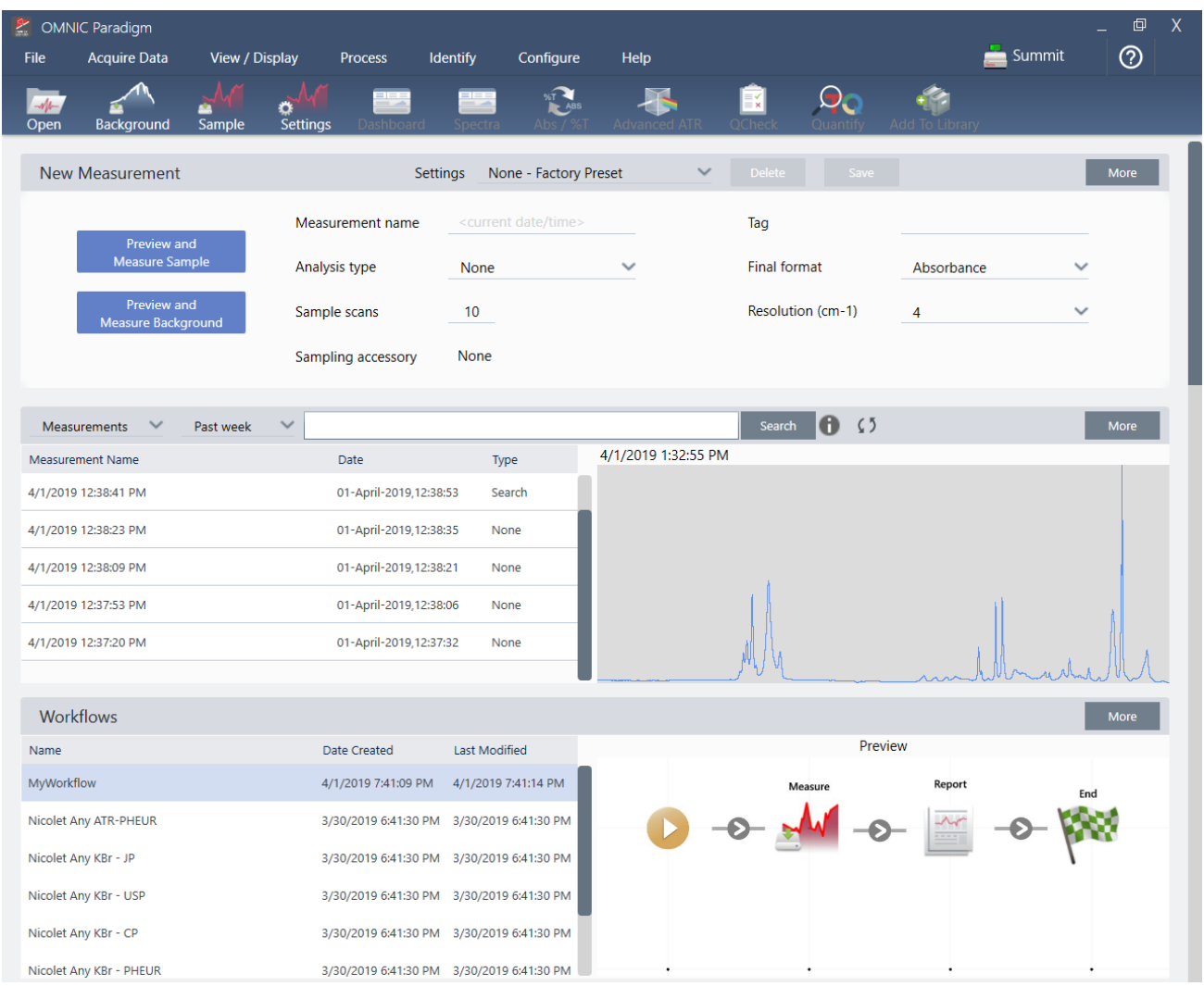

使用 OMNIC Paradigm 软件中的新控制面板,可以设置和保存您的测量设置、测量新样品、恢复您最近的工作或运行自动化 工作流,所有这些都可以在同一个便捷的屏幕上进行。

在触摸屏界面中,主屏幕在更加精简、直观的界面中提供了许多相同的工具和功能,从而让操作员可以专注于他们的工作和 他们需要的工具。

### 更多内容

- <sup>l</sup> ["设置并保存测量选项"](#page-114-1)
- <sup>l</sup> ["测量样品"](#page-125-0)
- <sup>l</sup> ["创建和运行您的第一个工作流"](#page-81-0)

# 1.1.2 在中处理、分析和探索光谱

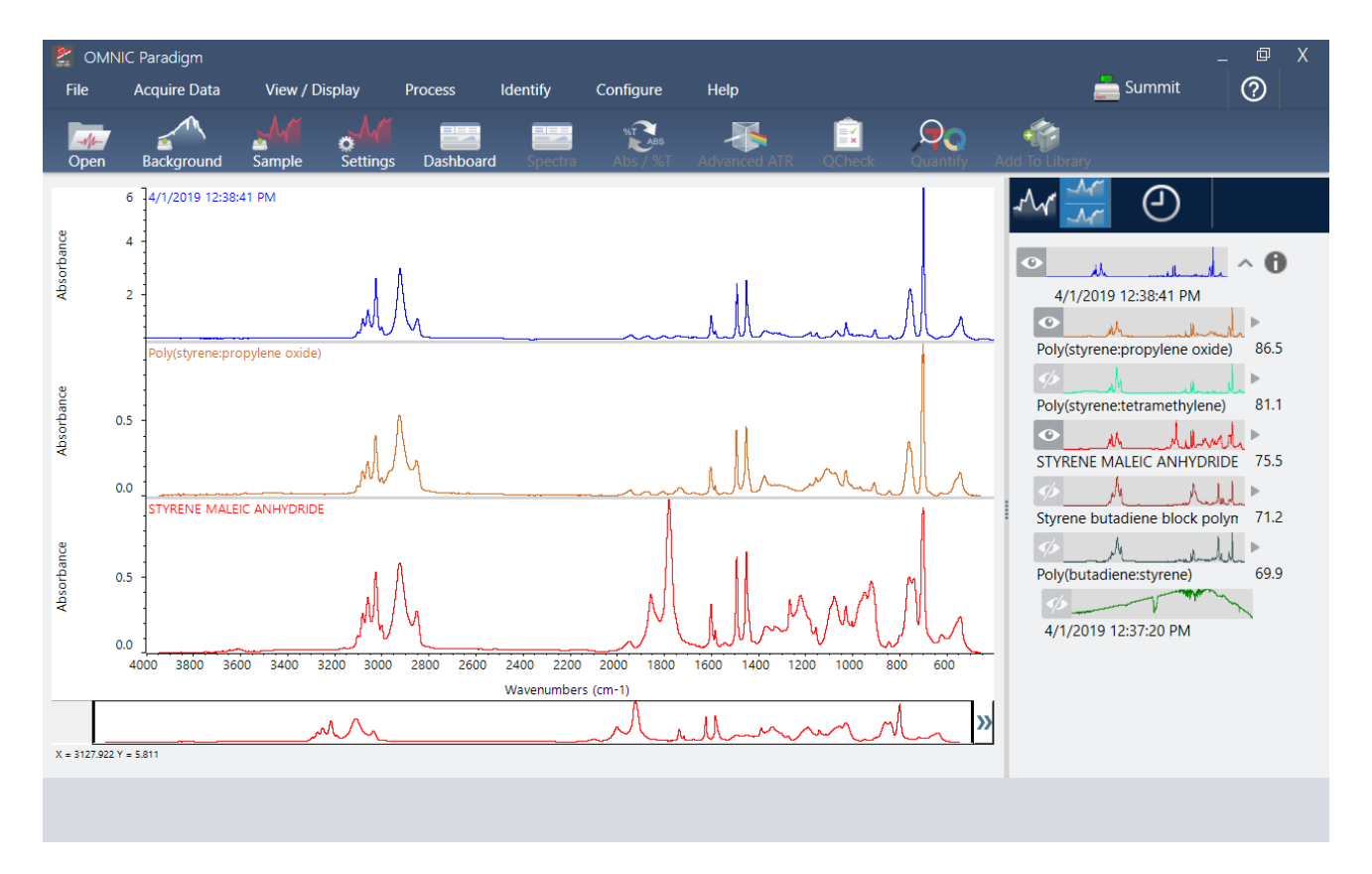

使用Spectra(光谱)视图可深入处理、分析或探索您的数据。您可以在此处处理数据、查找和标记峰以及优化视图,以便 更轻松地比较或分析光谱。

结果窗格允许您从主视图中快速添加或删除光谱,探索每个光谱的详细信息,或查看所选光谱的更改历史记录。

#### 更多内容

- <sup>l</sup> "使用 ATR [鉴别未知样品"](#page-50-0)
- <sup>l</sup> ["使用透射鉴别未知样品"](#page-61-0)

# 1.1.3 使用工作流自动化重复任务

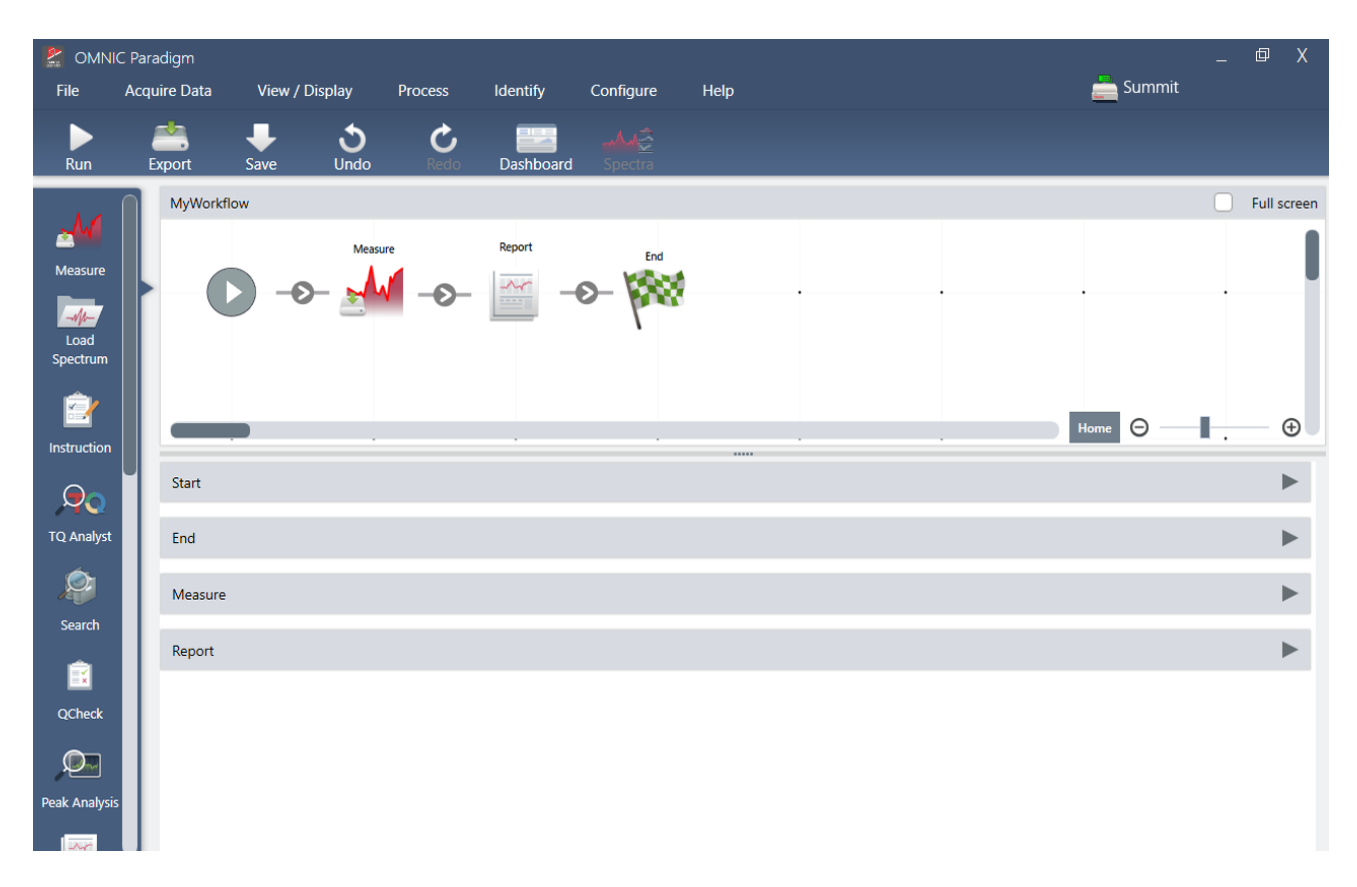

使用工作流自动化您的任务,可确保每次都以完全相同的方式收集和处理测量值。只需在工作流编辑器中拖放磁贴即可编辑 或创建工作流,然后单击按钮运行工作流。

操作员可以使用用于触摸屏的 Paradigm, 直接从主屏幕导入和运行我们工厂安装的性能测试之一或自定义工作流。

#### 更多内容

- <sup>l</sup> ["创建和运行您的第一个工作流"](#page-81-0)
- <sup>l</sup> ["工作流磁贴参比"](#page-224-0)

# 1.1.4 远程共享您的工作

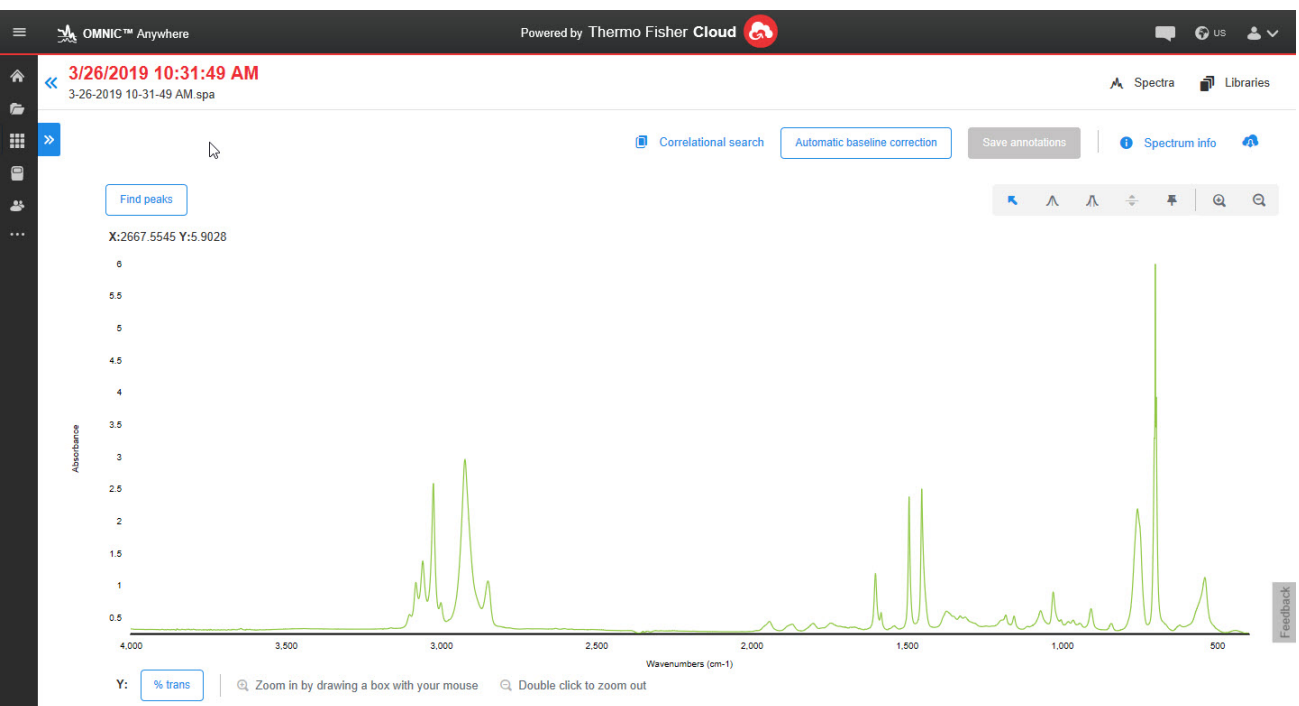

将您的数据上传到云端,并使用 OMNIC Anywhere 可通过任何连接的 PC、Apple 计算机、Android 或 iOS 设备查看、分析 或共享您的数据。

使用免费的 Connect 帐户, 可在教室或实验室测量样品, 将数据上传到您的 Connect 帐户, 然后在宿舍或工作区的另一台 设备上查看、探索或共享数据。

#### 更多内容

• 使用 OMNIC Anywhere [应用程序查看数据](https://www.thermofisher.com/us/en/home/industrial/spectroscopy-elemental-isotope-analysis/molecular-spectroscopy/fourier-transform-infrared-ftir-spectroscopy/cloud-enabled-ftir-spectroscopy.html)

# <span id="page-8-0"></span>1.2 OMNIC Paradigm 软件的最新版本有哪些新功 能?

有关新功能和已解决问题的完整列表,请参阅版本说明。

1.2.1 常规功能

### OMNIC Paradigm 软件现支持更多文件类型

现在,您可以导入其他应用程序的光谱数据,轻松与同事实现协作,在同一平台上查看数据。新支持的文件类型包括:

- Grams (\*.spc)
- JCAMP-DX (\*.jdx)
- Perkin-Elmer (\*.sp)
- Bruker (\*.[0-9])
- Jasco (\*.jws)
- TSV 文本 (\*.tsv)

# 增强了 OMNIC Paradigm 软件与 Security Suite 软件的协同使用体验

OMNIC Paradigm 软件的最新版本支持对标签进行全方位审计跟踪,包括在工作流中创建的标签,另外还支持在报告中显示 多个数字签名,并且系统状态信息中可显示数据库和安全服务器主机名。我们还在 Security Administration 软件中增设 了安全策略,以支持您缓冲和保存数据。

# 软件现使用 HTTPS 协议

OMNIC Paradigm 软件不再使用 HTTP 协议, 而改用 HTTPS 协议。这表明您通过网络发送的数据都会得到加密, 由此提高了 安全性和隐私性。此项变更还意味着,您在首次连接远程仪器(如网络上的 Summit 光谱仪)时,系统会询问您是否信任该 仪器。这是一个预期流程。

# OMNIC Paradigm 配置实用程序

新增的 OMNIC Paradigm 配置实用程序可用于设置和自定义软件的 SSL 证书。该实用程序只能由管理员使用,并且只能使 用默认设置,除非您所在组织具备相关政策要求更改。

# 1.2.2 时间系列测量值

# 放大方案

您现在可以放大方案窗格,以便详细查看方案细节。具体操作方法为:双击方案,选择 Zoom(缩放)。然后,单击并拖动 以绘制一个方框,最后单击方框内即可放大相应区域。双击可返回完整方案。

# 保存干涉图并随附时间系列测量值

您现在可以选择保存干涉图并随附时间系列测量值。将分析类型设置为 Time Series(时间系列)后,选择 More(更多) 以查看更多设置。保存干涉图会导致保存数据变多。

# 为时间系列测量值添加注释和自定义字段。

您现在可以为时间系列数据添加注释和自定义字段,具体操作与为标准测量数据添加注释和自定义字段相同。要添加注释或 自定义字段,可在控制面板的测量窗格选择 Time Series(时间系列), 然后选择 More(更多)以查看更多详细信息。

# 导入 OMNIC 软件生成的传统时间系列测量值

您现在可以导入传统时间系列文件(文件扩展名为 .srs 的文件),以在 OMNIC Paradigm 软件中处理旧版 OMNIC 数据。

# 1.2.3 工作流和工作包

# 为 Nicolet iN5 显微镜新增定性工作流

OMNIC Paradigm 软件现支持适用于 Nicolet iN5 显微镜的一系列定性工作流。

### 使用 Peak Analysis(峰分析)磁贴分析峰面积

Peak Analysis(峰分析)磁贴现在支持 Peak Area(峰面积)和 Peak Area Ratio(峰面积比)运算。

# 1.2.4 显微镜

#### 支持 Nicolet iN5 显微镜

OMNIC Paradigm 软件现支持 Nicolet iN5 显微镜。更多信息,请参阅新版 Nicolet iN5 显微镜与 OMNIC Paradigm 软件 用户指南。

# 采集数据后应用大气抑制

您现可在完成测量后对会话数据应用大气抑制。在之前,您必须在测量前进行相关设置。

# 实时光谱视图可显示干涉图的最小值、最大值和范围值

实时光谱视图现可显示干涉图的最小电压、最大电压以及总差值或范围值。

### 优化安全筛选和搜索

当查找已保存的会话时,现在可以使用安全筛选快速查找会话。在之前,只有测量数据和时间系列数据支持此项功能,会话 不支持。

### Live Spectrum (实时光谱)窗格显示饱和警告

当干涉图电压过高时,Live Spectrum(实时光谱)窗格现可显示探测器饱和警告。

### 使用 RaptIR 显微镜作为右侧发射源

如果显微镜安装在光谱仪右侧,现可将其用作发射源。在软件中选择以右侧平行作为发射源。

#### 控制面板提供摄像头视图

我们在控制面板工具栏中添加了摄像头视图,这样您可以在开始会话前轻松查看样品。

# 颗粒分析结果中增加 Roundness(圆度)

除了之前的分析结果外,颗粒分析现在还可显示圆度值。

# Raman 模块:一段时间无活动后自动关闭激光

使用 Raman 模块时,现可以设置让激光在一段时间无活动后自动关闭。这样有助于保护样品免受意外损坏。

### Raman 模块:系统将自动取消

如果您在采集数据的过程中打开了附件门或关闭了激光,则系统会自动取消程序并停止采集。

# <span id="page-11-0"></span>1.3 从 OMNIC 到 OMNIC Paradigm 软件的变化

OMNIC Paradigm 软件是对 OMNIC 软件的现代更新, 把您熟悉的诸多光谱分析工具整合在一个简单且精简的软件包中。 新软件被设计为易于学习,但如果您熟悉 OMNIC 软件,则需要了解一些重要的变化。

# 1.3.1 数据的储存

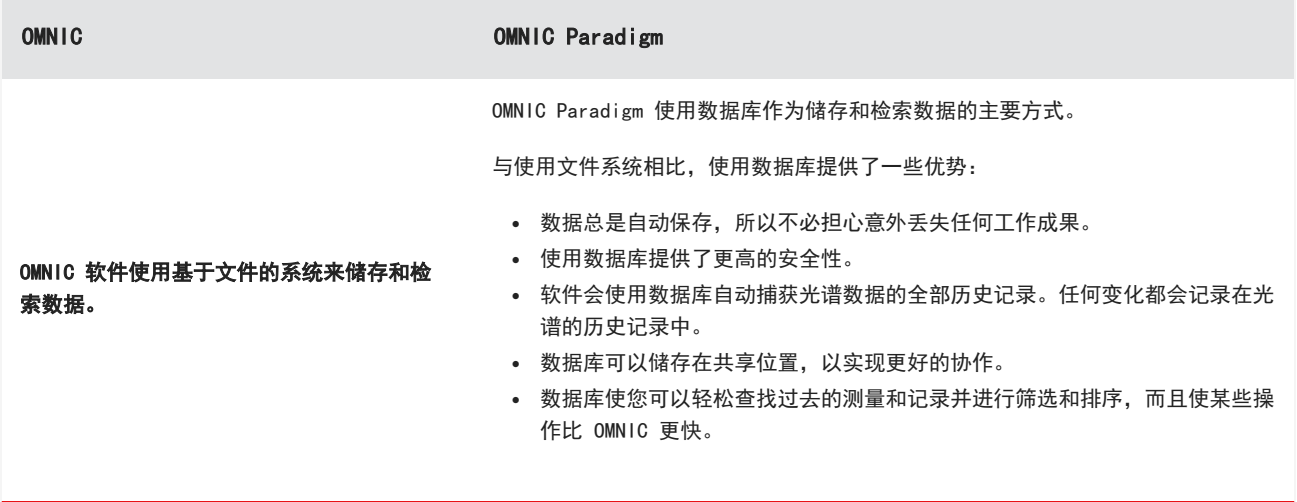

即使 OMNIC Paradigm 软件使用数据库, 如果需要, 您仍然可以将数据作为文件导出和共享。例如, 可以将测量导出并共享 为 SPA 文件, 也可以导入使用 OMNIC 软件创建的 SPA 文件。

# 1.3.2 实验和测量设置

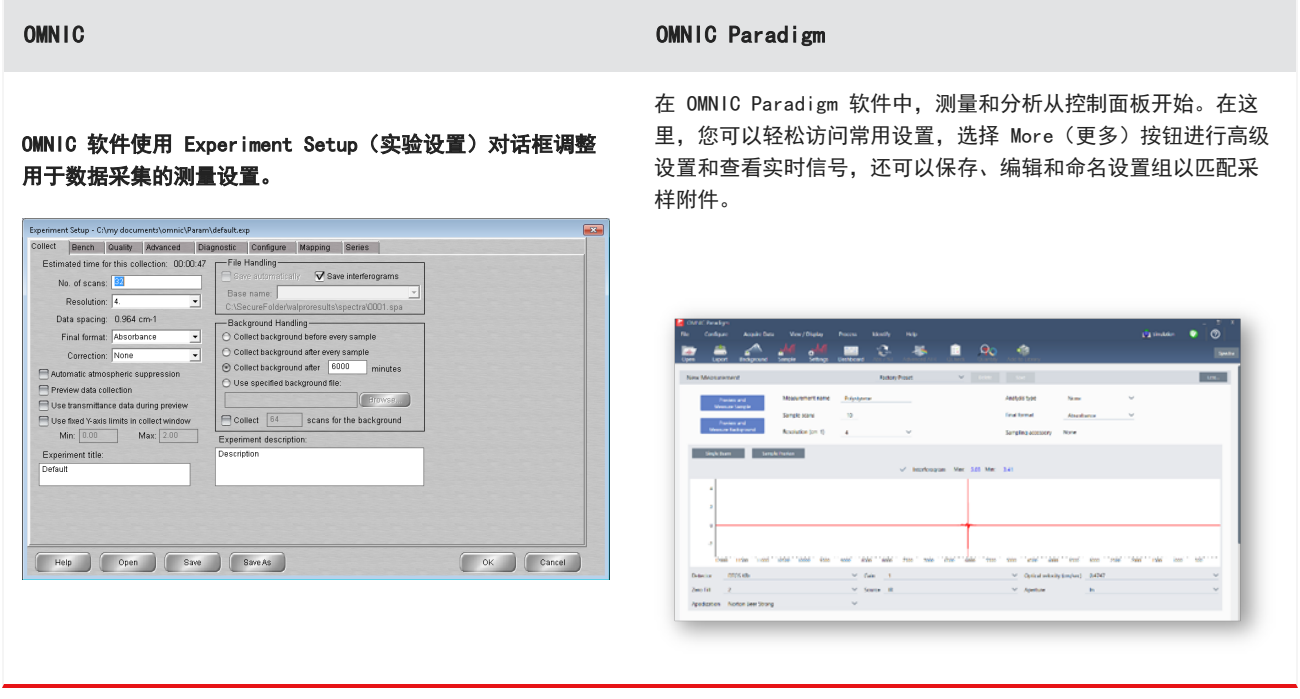

在 OMNIC Paradigm 软件中, 您还可以在不同视图之间进行选择, 包括桌面、触摸屏和操作员视图, 它们是为特定用途而设 计的:

- 桌面视图用于深入分析;
- <sup>l</sup> 触摸屏视图用于例行任务;
- <sup>l</sup> 操作员视图用于运行自定义工作包和工作流。

图 1-1: 桌面、触摸屏和操作员视图

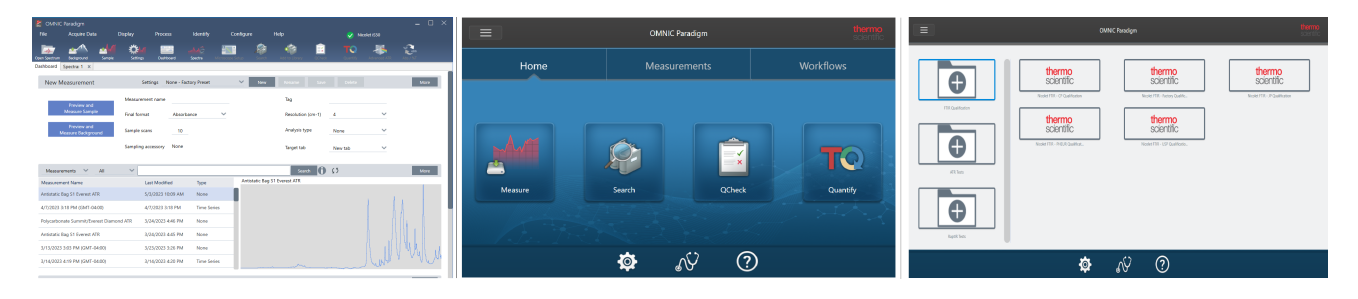

此外,您现在可以通过右键单击打开快捷菜单并查看更多工具和功能,而不必像 OMNIC 软件中那样搜索更多菜单和图标。

# 新的 Spectra (光谱) 视图

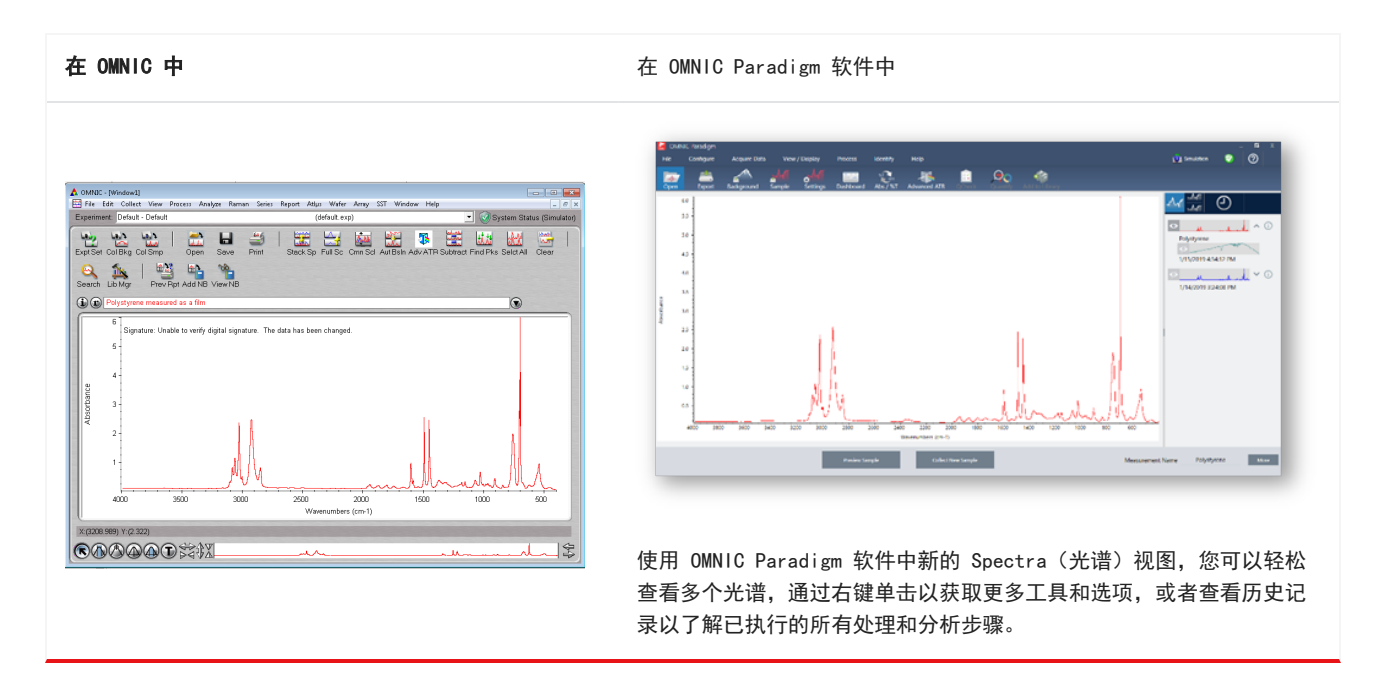

# 1.3.3 保存和共享结果

在 OMNIC Paradigm 软件中创建报告比以前更容易。查看 Spectra (光谱)或 Sessions (会话)时, 可以使用预定义的模 板创建报告。每个模板都允许您自定义要纳入或排除的部分,您还可以保存或打印报告,或将其导出到 Microsoft Office 应用程序,包括 Word、Excel 和 PowerPoint。

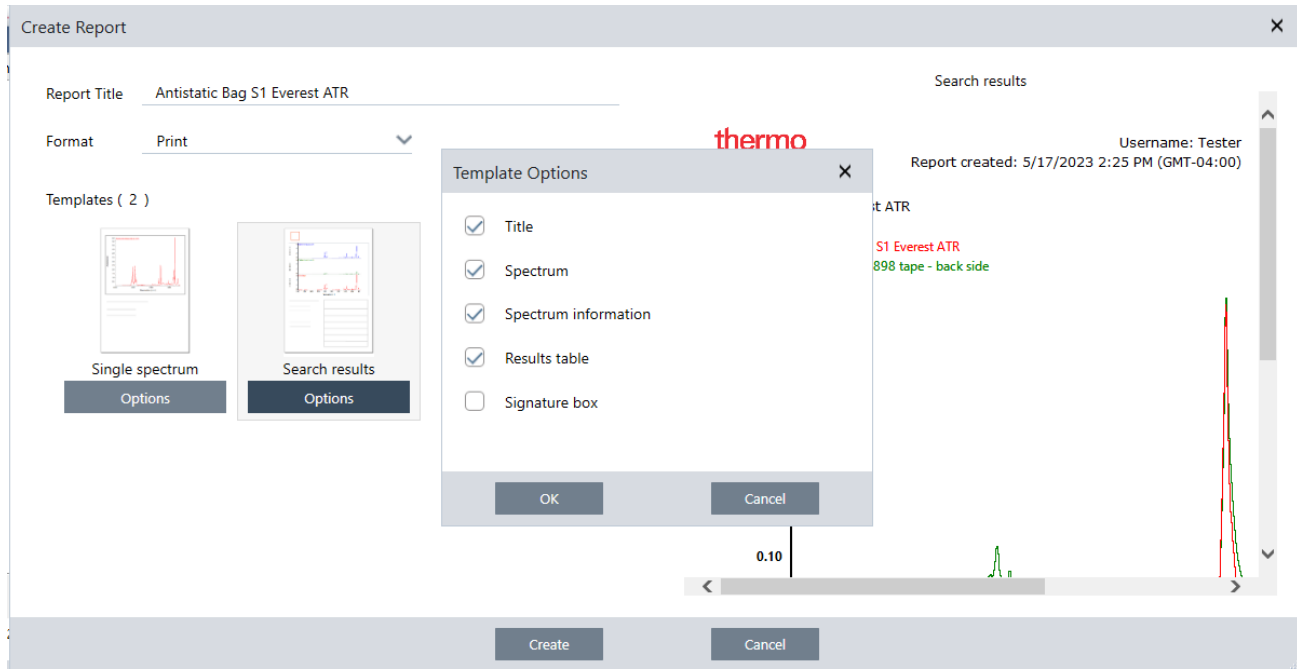

报告将保存到数据库中,稍后您可以在控制面板中轻松找到它们。

#### 验证系统性能的新方法

在 OMNIC Paradigm 软件中检查您的系统是否运行良好与 OMNIC 软件有些不同。在 OMNIC 中,您使用系统性能验证 (SPV) 监控和其他工具来确保系统运行良好。在 OMNIC Paradigm 软件中,您通常会使用两个功能来验证系统性能:

<sup>l</sup> 系统状态图标。系统状态图标用于指示仪器的状态,并在仪器或软件出现任何问题时向您发出提醒。

显示系统正常以及提示系统存在问题的系统状态图标

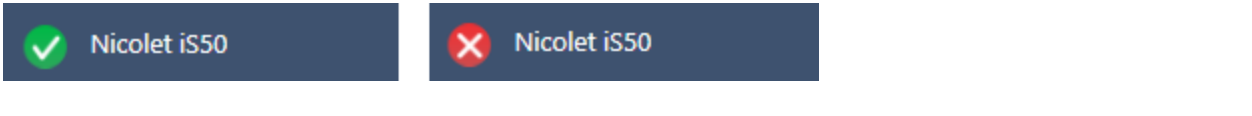

<sup>l</sup> 性能验证 (PV) 和定性工作流。这些工作流使用已知标准运行一系列测试,以检查系统是否运行良好并且是否符合工厂 或药典要求。

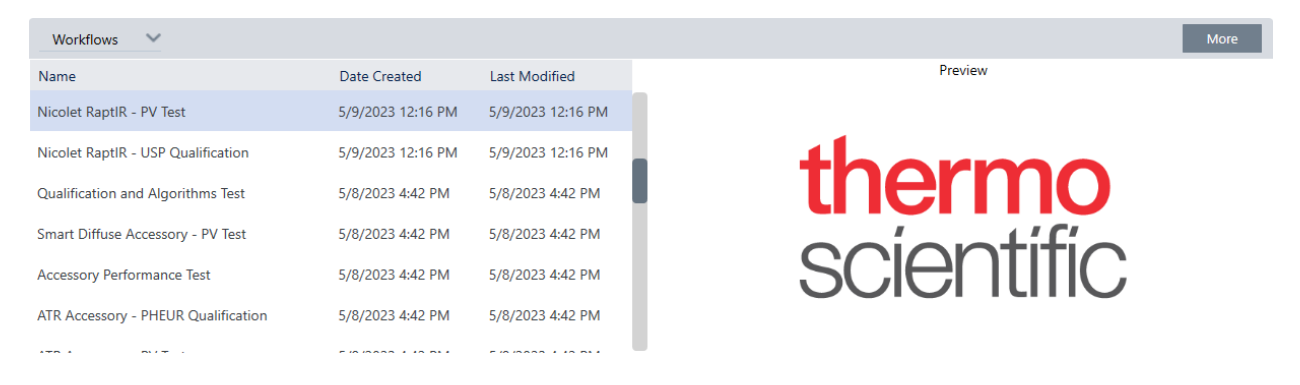

#### 使用 OMNIC Paradigm 中的工作流简化例行流程

在 OMNIC Paradigm 软件中, 您可以使用 Workflows (工作流) 来确保每次以相同的方式执行例行程序。例如, 您可以创建 一个工作流来测量样品,每次使用完全相同的设置对数据进行处理并创建报告。操作员只需运行工作流,而不必担心如何设 置测量,也不会有意外忘记流程中某个步骤的风险。在["关于工作流"](#page-209-1)主题中了解更多有关工作流的信息。

#### 图 1-2: 使用磁贴创建强大的自定义工作流

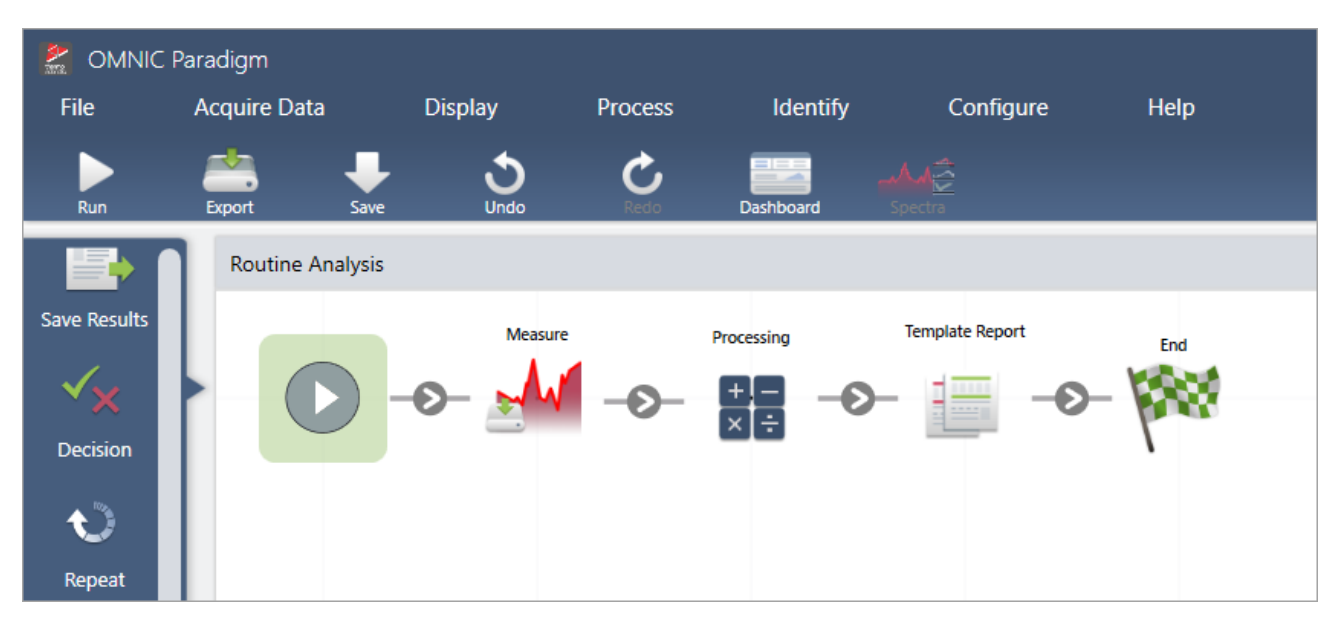

#### OMNIC Paradigm 软件使用新术语

您在 OMNIC 软件中已经习惯的一些功能和概念在 OMNIC Paradigm 软件中可能有另一个名称。

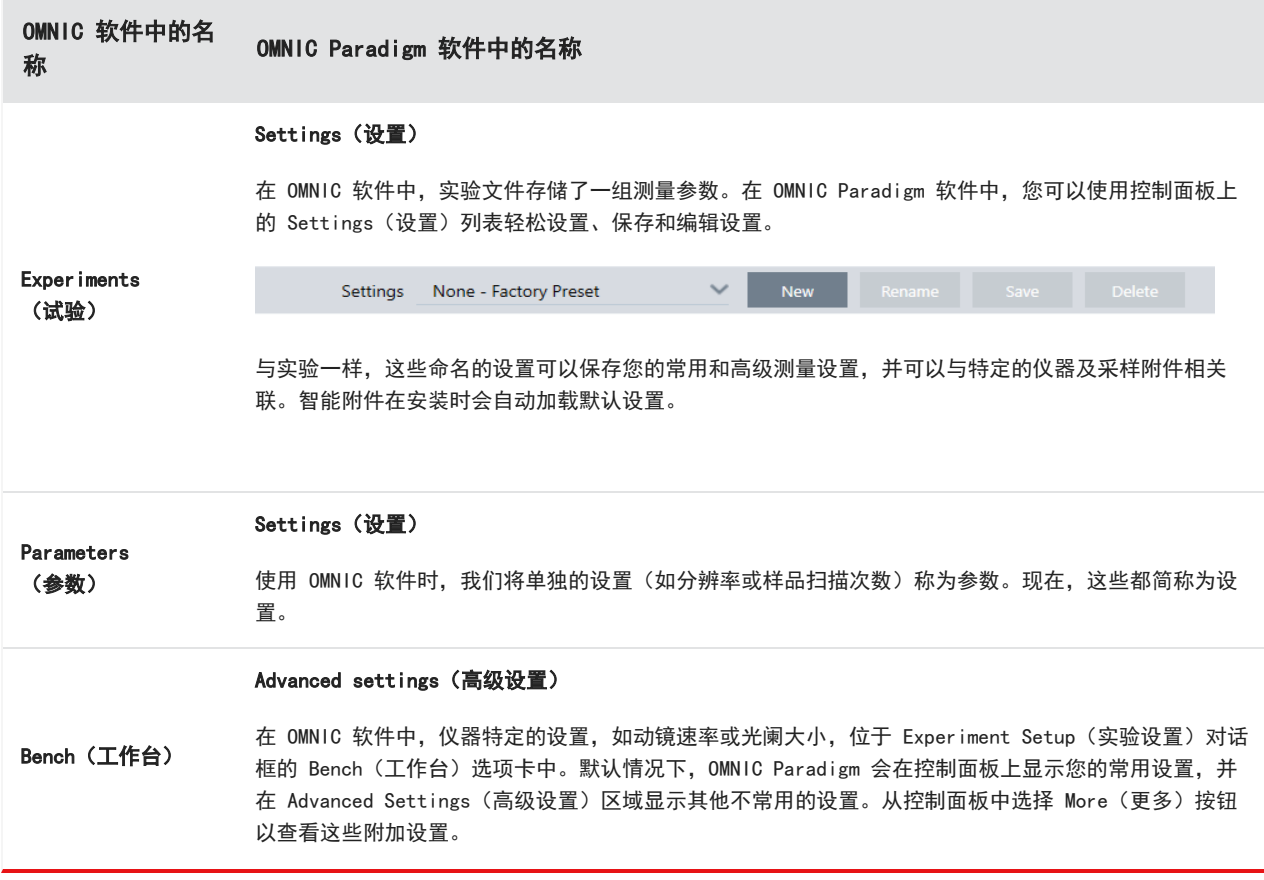

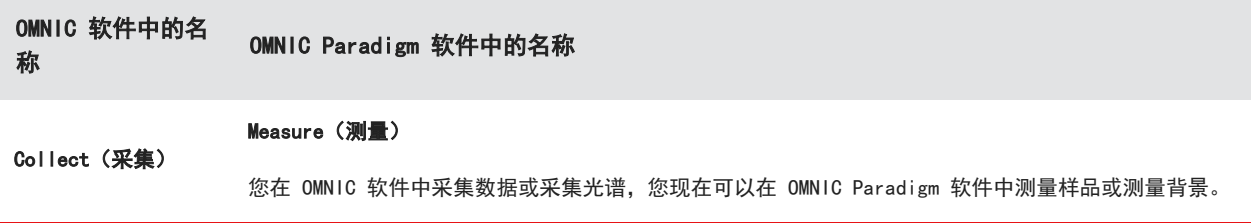

# 1.3.4 在哪里可以找到更多信息

在我们的新知识库中,您可以在 OMNIC Paradigm 帮助中查找有关您最喜欢的 OMNIC 工具的更多信息:

- ["测量样品"](#page-125-0)
- <sup>l</sup> ["将基本公式应用至采集的数据"](#page-127-0)
- TFind Peaks (峰查找)"
- <sup>l</sup> ["管理谱库"](#page-100-1)
- <sup>l</sup> "使用 ATR [鉴别未知样品"](#page-50-0)

# <span id="page-17-0"></span>1.4 安装 OMNIC Paradigm 软件

OMNIC Paradigm 软件预装在 Thermo Scientific™ Nicolet™ Summit 光谱仪上,可以随时与连接的触摸屏显示器或通过 Mini DisplayPort 连接的外部显示器一起使用。

将 OMNIC Paradigm 软件安装在您的台式机、笔记本电脑或其他设备上,可以通过以太网、WiFi 或 USB 连接连接到 Summit 光谱仪或其他仪器, 例如 Nicolet iS5 或 iS50 光谱仪。连接到仪器可以测量样品, 断开连接可以允许其他操作员 在您分析数据或开发工作流时使用该仪器。

本指南将引导您安装 OMNIC Paradigm 软件。

# 1.4.1 准备工作

您的系统应满足下面列出的建议系统要求才能运行和使用 OMNIC Paradigm 软件。

# 1.4.2 安装 OMNIC Paradigm 软件

安装 OMNIC Paradigm 软件只需几分钟。

#### ❖安装 OMNIC Paradigm 软件

- 1. 插入提供的安装媒体(DVD 或闪存驱动器)。
- 2. 运行安装程序。
	- a. 打开文件并运行 start.exe 文件。
	- b. 按照屏幕上的提示安装 OMNIC Paradigm 软件。

# 1.4.3 设置和连接 OMNIC Paradigm 软件

默认情况下,数据会保存到本地设备上的数据库中。如果连接到 Nicolet Summit 光谱仪,可以继续使用您的本地数据库, 或者可以连接到仪器上的数据库或位于您网络上的另一个数据库。

#### ❖连接到默认数据库

- 1. 打开 OMNIC Paradigm 软件。
- 2. 选择 Configure > Database(配置 > 数据库)。
- 3. 在 Database Engine(数据库引擎)列表中,选择 Thermo Scientific Built-in Database(Thermo Scientific 内 置数据库)。
- 4. 输入您数据库的服务器地址或 URL。服务器地址或 URL 是您要在网络上连接的仪器的名称。

有关设置数据库的更多信息,请参阅["配置数据库"](#page-43-0)

# <span id="page-18-0"></span>1.5 关键概念和功能

本节介绍使用 OMNIC Paradigm 软件的核心概念。本节所提供的信息将可帮助您对 OMNIC Paradigm 软件有一个基本的了 解,以便您可以充分利用所有功能和工具来分析您的样品。

# 1.5.1 OMNIC Paradigm 软件基本知识

了解使用 OMNIC Paradigm 软件的核心概念将有助于您更有效地收集、分析和报告光谱数据。

您可能并不总是执行以下流程的每一步,并且您可以自定义 OMNIC Paradigm 软件来满足您的特定需求, 但一般而言, 您可 能会遵循一个通用流程:

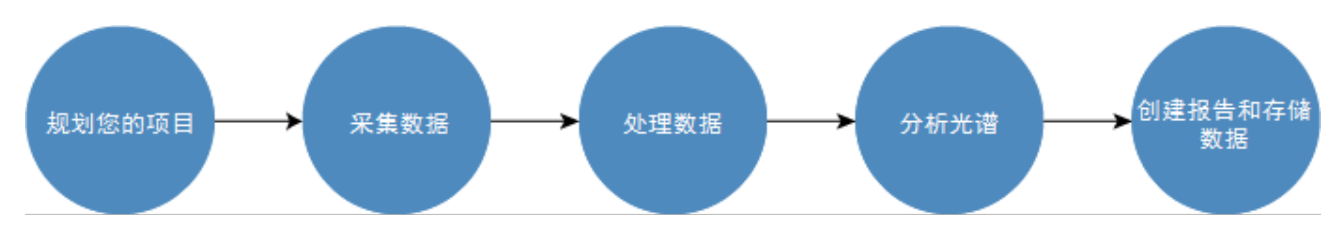

# 规划您的项目

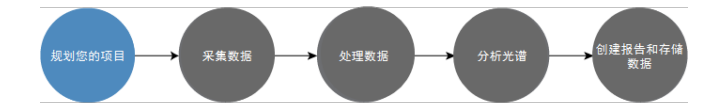

开始使用该软件之前,考虑您的项目目标很重要。提前计划将可帮助您决定哪种类型的处理和分析适合您的工作、哪些测量 设置将产生最佳数据,以及如何最有效地执行您的程序。

采集数据之前,您应该能够回答以下问题:

#### • 我的项目目标是什么?

例如,您是要鉴别未知样品还是要验证您的样品是否符合您的标准。使用 OMNIC Paradigm 软件, 您可以根据您使用 数据的方式运行不同的流程和分析步骤。常见的目标包括:

- <sup>l</sup> 鉴别纯样品
- <sup>l</sup> 鉴别混合物的组分
- 验证样品是否符合您的规格
- <sup>l</sup> 定量样品的组分

#### • 我将如何测量我的样品?

OMNIC Paradigm 软件支持多种光谱仪采样附件和测量技术。

如需有关如何为您的特定工作选择最佳采集方法的完整讨论,请参阅 FTIR Spectroscopy Academy 提供的["FTIR](https://www.thermofisher.com/us/en/home/industrial/spectroscopy-elemental-isotope-analysis/spectroscopy-elemental-isotope-analysis-learning-center/molecular-spectroscopy-information/ftir-information/ftir-sample-handling-techniques.html) 样 [品处理技术"](https://www.thermofisher.com/us/en/home/industrial/spectroscopy-elemental-isotope-analysis/spectroscopy-elemental-isotope-analysis-learning-center/molecular-spectroscopy-information/ftir-information/ftir-sample-handling-techniques.html)。

#### <sup>l</sup> 我是否只需规划几个测量,或者这将是一个例行的、重复的程序?

如果您想自动化一个例行程序,您可以创建一个工作流。使用工作流,您可以指定用于收集数据的设置、为操作员提 供说明,以及提前定义数据处理、报告和存档。然后,您或其他操作员即可使用工作流来执行程序,并且知道每次都 将采取完全相同的步骤。

有关新建工作流的分步指南,请参阅["关于工作流"。](#page-209-1)

#### 采集数据

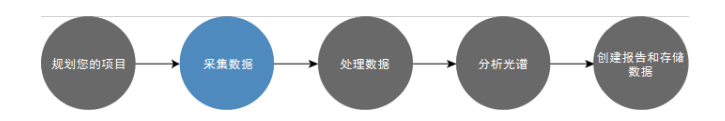

一旦制定了收集和处理数据的计划,您就可以开始测量样品。通常情况下,要测量样品并收集数据,您将遵循以下步骤:

#### 1. 准备好光谱仪、采样附件和要测量的样品。

通常,在开始之前,您应该确保您的光谱仪、采样附件和样品已准备就绪。这可能意味着确保光谱仪已预热并运行良 好,已安装采样附件,以及已准备好样品。

设置光谱仪和附件的具体步骤会根据仪器和样品而有所不同。有关准备光谱仪的详细信息,请参阅仪器的用户指南和 教程。或者,参阅 FTIR Spectroscopy Academy,了解有关处理和测量样品的更多信息。

请注意,您必须在没有样品的情况下测量背景。采集背景谱图的最佳时间会根据您要测量的样品类型而有所不同。

#### 2. 选择或编辑您的测量设置。

仪器准备就绪后,您可以调整软件收集和处理数据的方式,以及设置光谱仪的设置。从控制面板上的菜单中选择您保 存的设置,或个别编辑单个测量的设置。

如需有关如何编辑和保存测量设置的讨论,请参阅["设置并保存测量选项"。](#page-114-1)

#### 3. 测量背景。

测量样品时,光谱仪会记录样品以及光谱仪中环境的数据。为确保您的样品光谱仅代表您的样品,而没有来自背景环 境的任何数据,您必须测量背景。然后将背景谱图与样品光谱进行比较(或与其成比例),并考虑来自背景的任何数 据,只留下来自样品的数据。

如需有关何时及如何采集背景谱图的完整讨论,请参阅["测量背景"。](#page-122-0)

#### 4. 测量样品。

最后,您可以测量样品。在测量过程中,您可以预览光谱并优化您的测量设置然后再继续。如果您在设置中指定了分 析类型,数据将在收集后自动处理。

收集数据后,您将可以在光谱视图中查看和探索光谱。

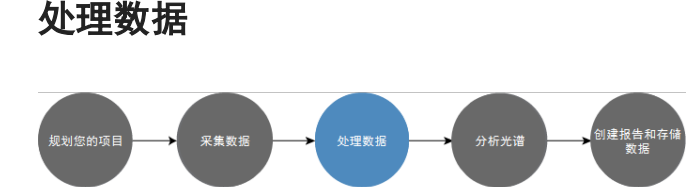

测量样品后,处理数据通常很有帮助,可以更轻松地分析或与其他光谱进行比较。OMNIC Paradigm 软件可以帮助您校正的 常见光谱问题包括:

- <sup>l</sup> 倾斜、弯曲、偏移或其他不需要的基线
- <sup>l</sup> 峰被数据中的噪音遮蔽
- 来自 ATR 测量的穿透深度变化
- 来自太厚样品的完全吸收峰
- 大气中  $CO<sub>2</sub>$  或  $H<sub>2</sub>O$  导致的问题

# 分析样品

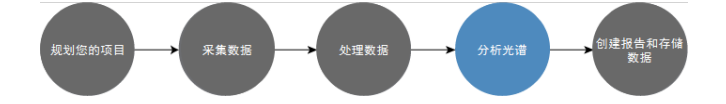

OMNIC Paradigm 软件具有设计用于帮助您执行常见分析和深入探索光谱数据的工具。常见的分析类型包括:

#### <sup>l</sup> 鉴别未知样品或混合物

要鉴别未知样品或混合物的组分,可将样品的光谱与存储在谱库中的参比谱图进行比较。谱库是光谱的集合,通常包 含有关所存储化合物的附加信息。可以创建也可以购买谱库。运行相关性或多组分搜索时,软件将搜索存储的谱库并 查找与样品光谱相似的光谱,以及指示光谱匹配的程度。

有关谱库的更多信息,请参阅["管理谱库"。](#page-100-1)

有关鉴别未知样品的更多信息,请参阅"使用 ATR [鉴别未知样品"](#page-50-0)。

• 验证样品的成分

您可以使用 QCheck 快速验证样品是否符合您的规格。使用 QCheck,您可以比较两个选定的光谱或将一个或多个光谱 与参比谱图或光谱组进行比较。QCheck 结果将光谱之间的相似程度显示为从 0.0 (无相似性) 到 1.0 (光谱相同) 的 匹配值。

#### <sup>l</sup> 查找样品中组分的浓度

您在 TQ Analyst 软件中创建的定量分析方法可用于 OMNIC Paradigm 软件。您可以选择这些定量方法并从 OMNIC Paradigm 控制面板运行定量分析。

#### • 执行自定义的深入分析

OMNIC Paradigm 软件具有许多工具,可帮助您进一步探索光谱。例如,Find Peaks(峰查找)工具可让您快速鉴别和 标记峰,或者您可以从另一个光谱中减去一个光谱或使用谱图数学运算执行其他运算。

# 生成报告和保存数据

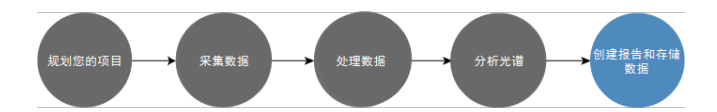

收集、处理或分析数据后,您可能想要存储或共享这些数据。使用 OMNIC Paradigm 软件,您可以自定义存储或导出数据的 方式。

#### • 导出报告

需要共享数据时,您可以使用模板来自动生成报告。模板可以包括来自谱库搜索、QCheck、定量方法等的结果,也可 以用于将数据直接发送到 Microsoft Word、Excel 或 PowerPoint。

#### <sup>l</sup> 存储数据

默认情况下,该软件配置为将数据存储在 MariaDB Server 数据库中,但您也可以将该软件配置为用于其他数据库, 例如 Oracle 数据库或 Microsoft SQL Server。

此外,可以将设置、光谱和工作流导出为可以备份、存储或共享的文件。

如需有关 OMNIC Paradigm 软件中数据安全选项的讨论,请参阅"21 CFR 第 11 部分合规性"。

# 1.5.2 后续步骤

您可能并不总是遵循本指南中所描述流程的每一步,但一般而言,了解使用 OMNIC Paradigm 软件的整体流程和功能,将可 以让您获得更好的结果。

接下来,开始测量您的第一个样品、查看光谱仪的设置,或创建工作流来自动化例行程序。

# 1.5.3 OMNIC Paradigm 软件选项

OMNIC Paradigm 软件具有三个界面以适合您的设备或任务,并与其他 Thermo Scientific 软件搭配,让您能够开发和运行 定量方法或保护和审计您的数据。

#### 将 OMNIC Paradigm 与其他 Thermo Scientific 软件搭配

OMNIC Paradigm 软件与其他 Thermo Scientific 软件兼容,可增加灵活性以及定量分析和数据安全性。

#### 定量分析软件

将 OMNIC Paradigm 软件与 TQ Analyst™ 软件版本 9.8 或更高版本搭配, 可以开发和运行可在 OMNIC Paradigm 软件中 使用的定量分析方法。

- TQ Analyst EZ 版
- TQ Analyst 专业版

有关详细信息,请参阅 thermofisher.com 上的 "TQ Analyst™ Pro Edition Software"。

#### 数据安全软件

使用 Thermo Scientific™ OMNIC™ Security Suite 软件版本 2.2 或更高版本可确保数据的安全性和完整性。Security Suite 软件可确保符合 21CFR 第 11 部分,包括以下内容:

- <sup>l</sup> Security Administration(安全管理),针对控制系统访问、处理安全策略,以及制定有关责任和数据完整性的数字 签名
- Audit Manager (审计管理器), 用于创建和管理完整的审计跟踪
- <sup>l</sup> Thermo Software IQ 工具,用于验证您的安全安装

# 1.5.4 软件导航

OMNIC Paradigm 软件有三种可能的视图:

- <sup>l</sup> 桌面视图:用于深入处理和分析。
- <sup>l</sup> 触摸屏视图:用于简化测量和例行分析。
- 操作员视图:用于在自定义工作包中运行工作流。

其中每个视图都有一个主要的起始点,您可以在这里开始分析和查看最近的工作。

# 在界面之间切换

尽管桌面和触摸屏软件针对不同的任务和设备进行了优化,但可以随时在界面之间切换。

#### ❖在触摸屏界面和桌面界面之间切换

• 要从桌面切换到触摸屏, 请选择 Configure > View > Touchscreen(配置 > 视图 > 触摸屏)。

软件将短暂关闭然后重新打开并显示触摸屏界面。

• 要从触摸屏切换到桌面,请从主屏幕的菜单中选择 Switch to Desktop (切换到桌面)。 软件将短暂关闭然后重新打开并显示桌面界面。

# 控制面板(桌面视图)

使用桌面视图时,将在控制面板上开始分析。在这里,您可以轻松访问常用设置并查看最近的测量和工作流。 控制面板分为四个主要区域:

- 菜单和工具栏: 包括菜单、常用工具和系统状态。
- New Measurement (新建测量)窗格: 选择测量设置并开始新的测量。
- 测量和报告窗格:排序、筛选和查找以前的测量和保存的数据,包括测量、报告、会话和时间系列数据。
- 工作流窗格: 查看您的工作流和工作包。

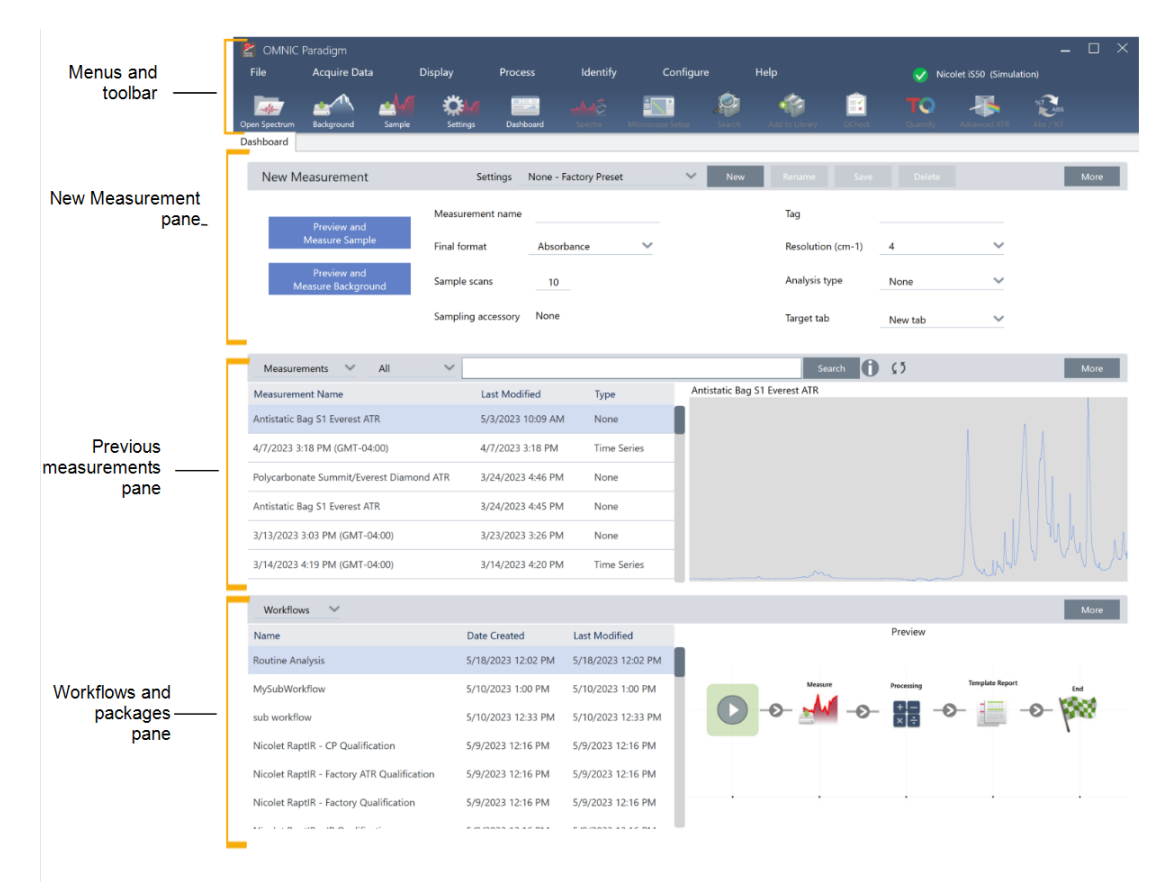

# 菜单和工具栏

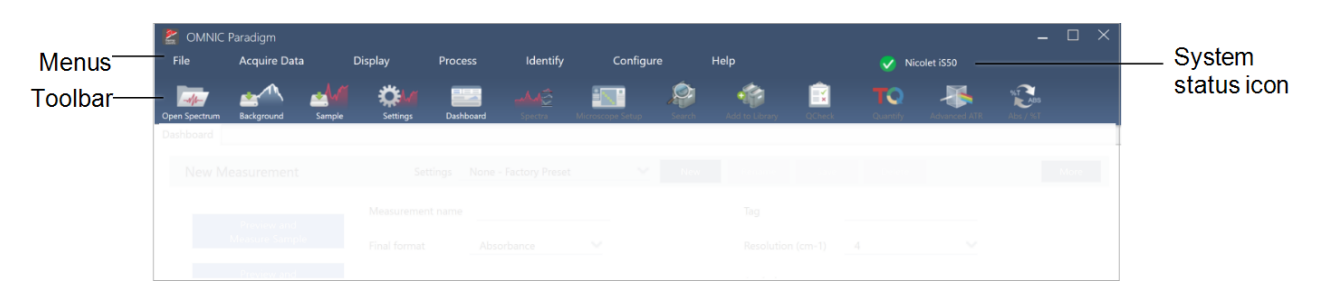

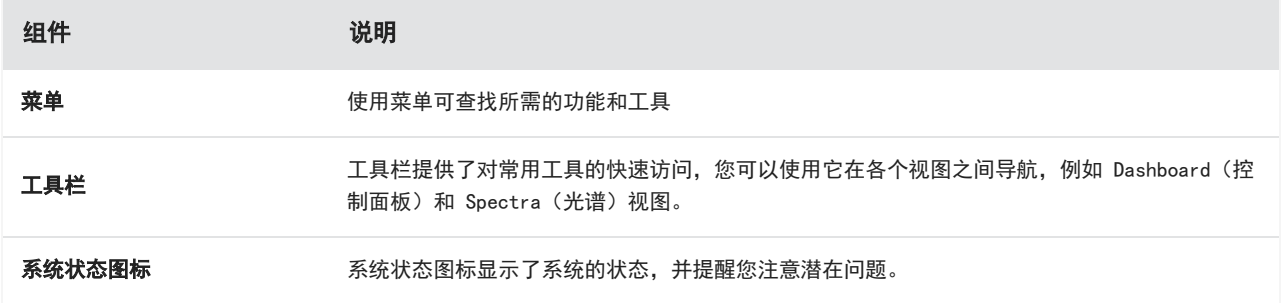

#### 新建测量窗格

在 New Measurement (新建测量)窗格中,可以编辑测量设置并开始新的测量。单击 More (更多)按钮可查看其他设置并 查看实时干涉图或单光束光谱。

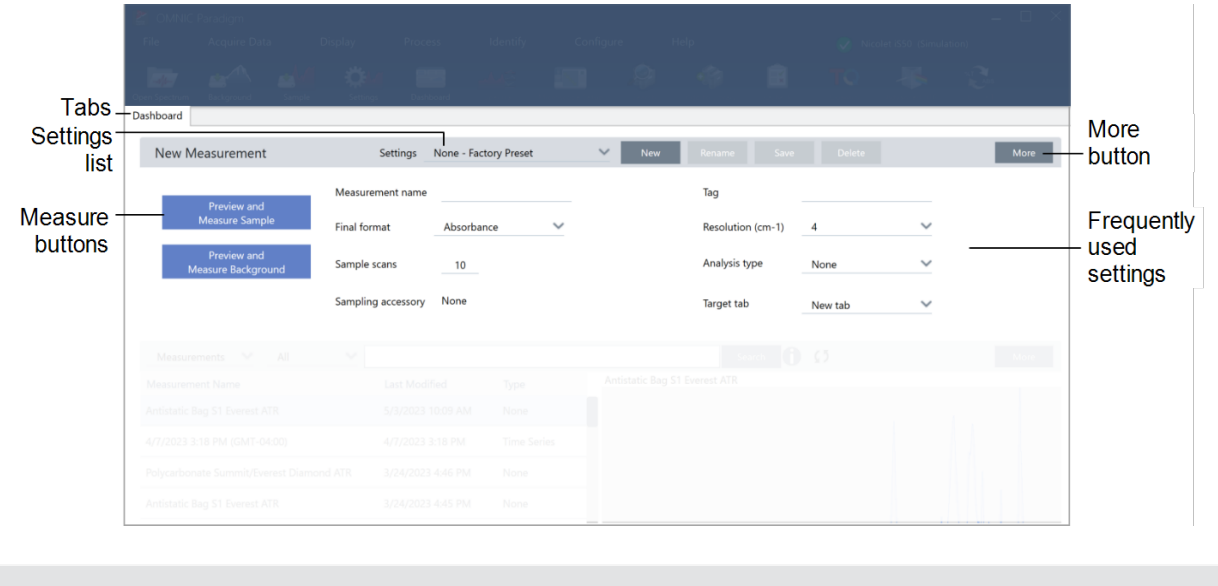

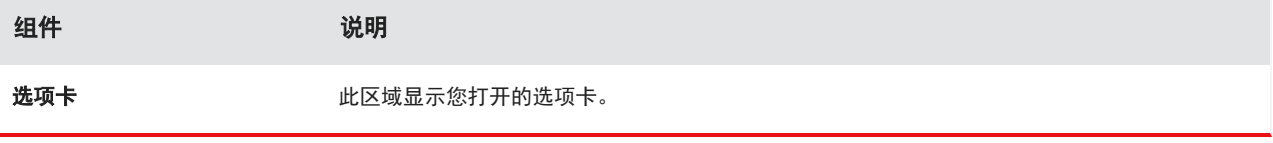

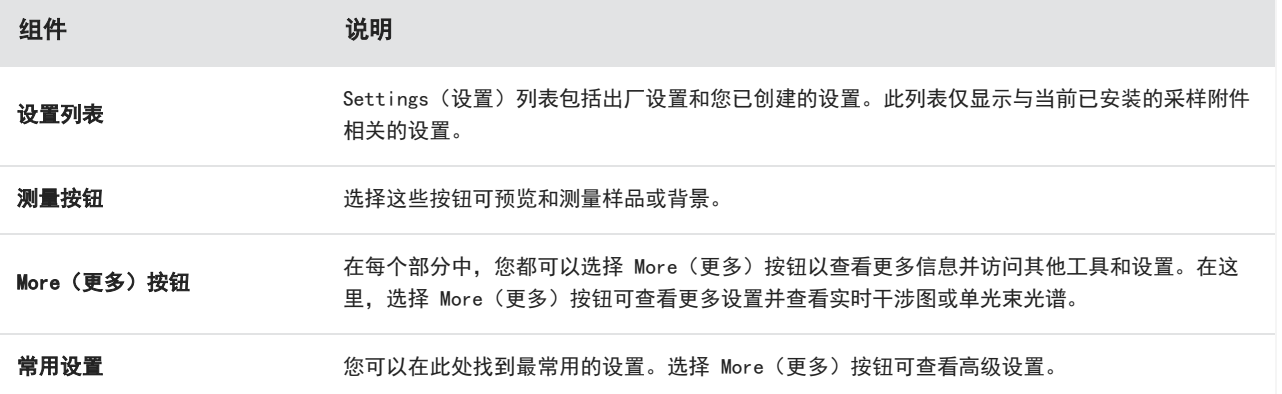

#### 既往测量窗格

此区域显示您以前测量的数据,包括测量、报告、会话和时间系列数据。

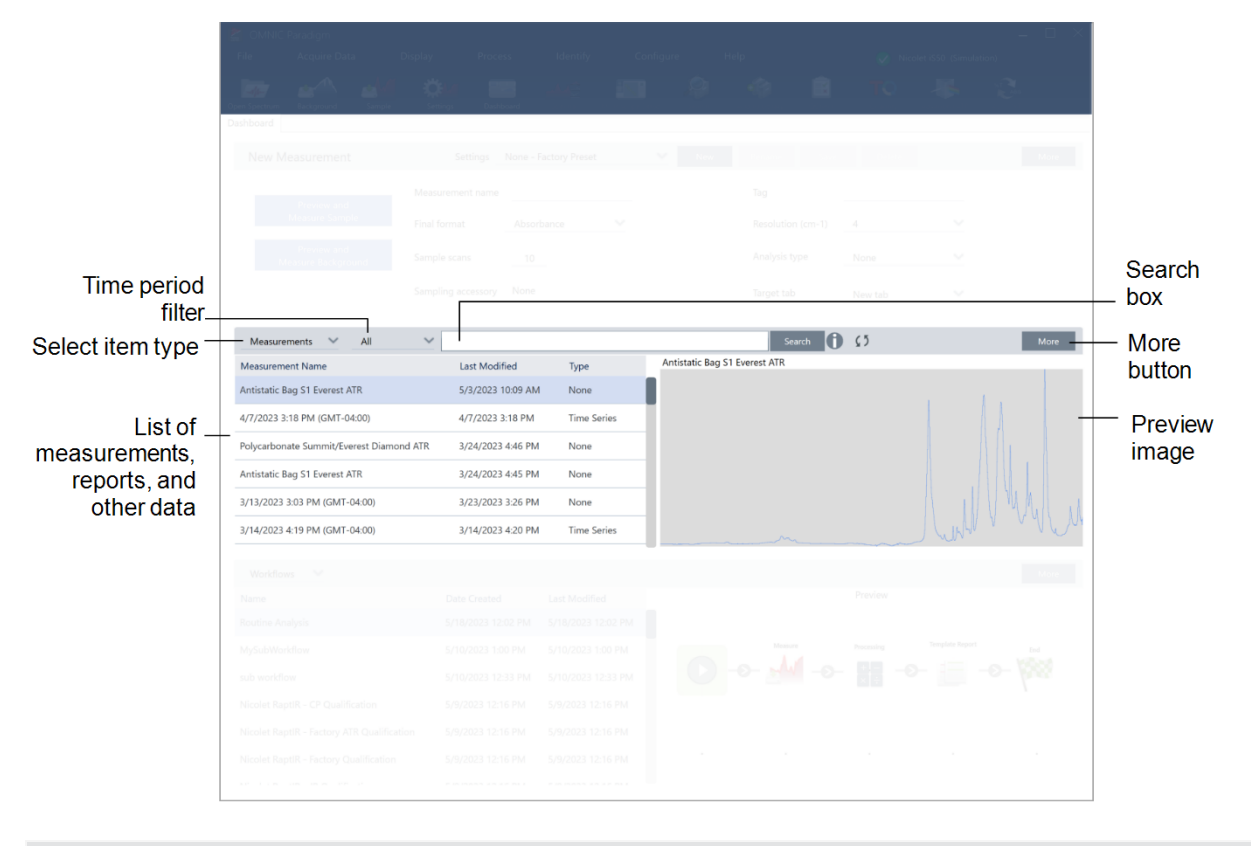

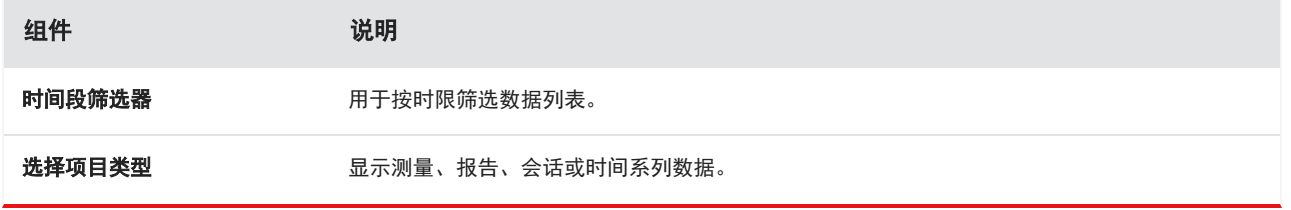

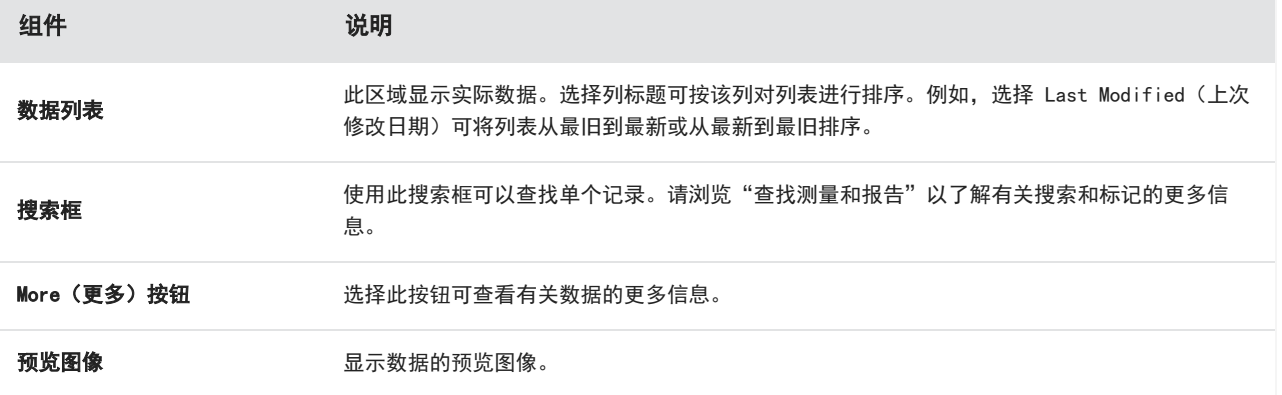

# 工作流和工作包窗格

控制面板上的最后一个窗格显示您的工作流和工作包。

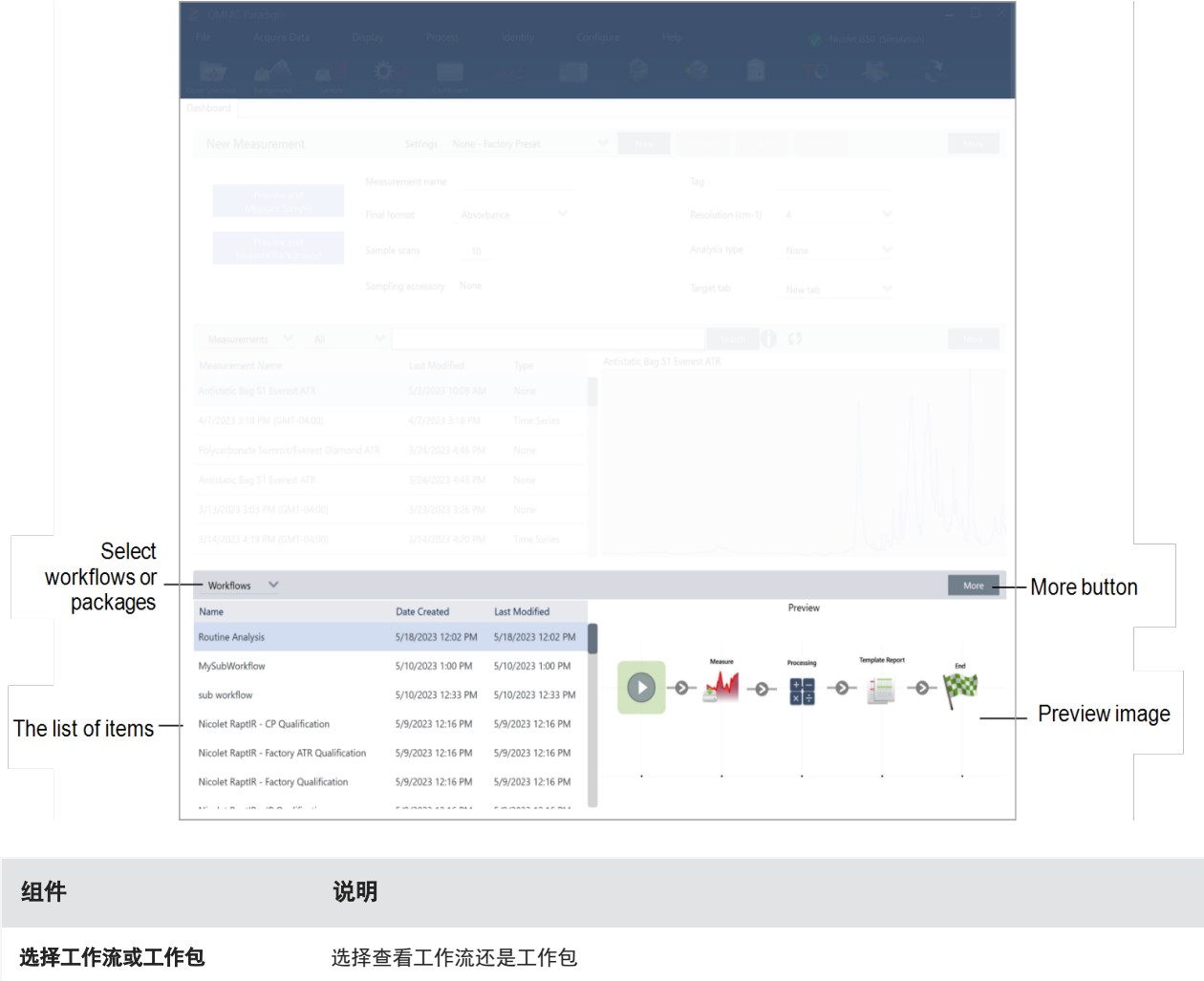

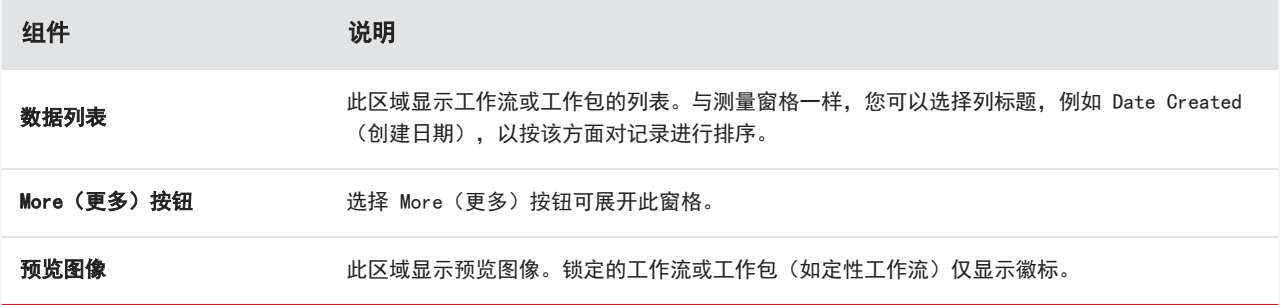

# Home(主页)屏幕(触摸屏视图)

当您使用触摸屏视图时,将从主页开始您的分析。在这里,您可以开始新的测量或查看以前的测量和工作流。

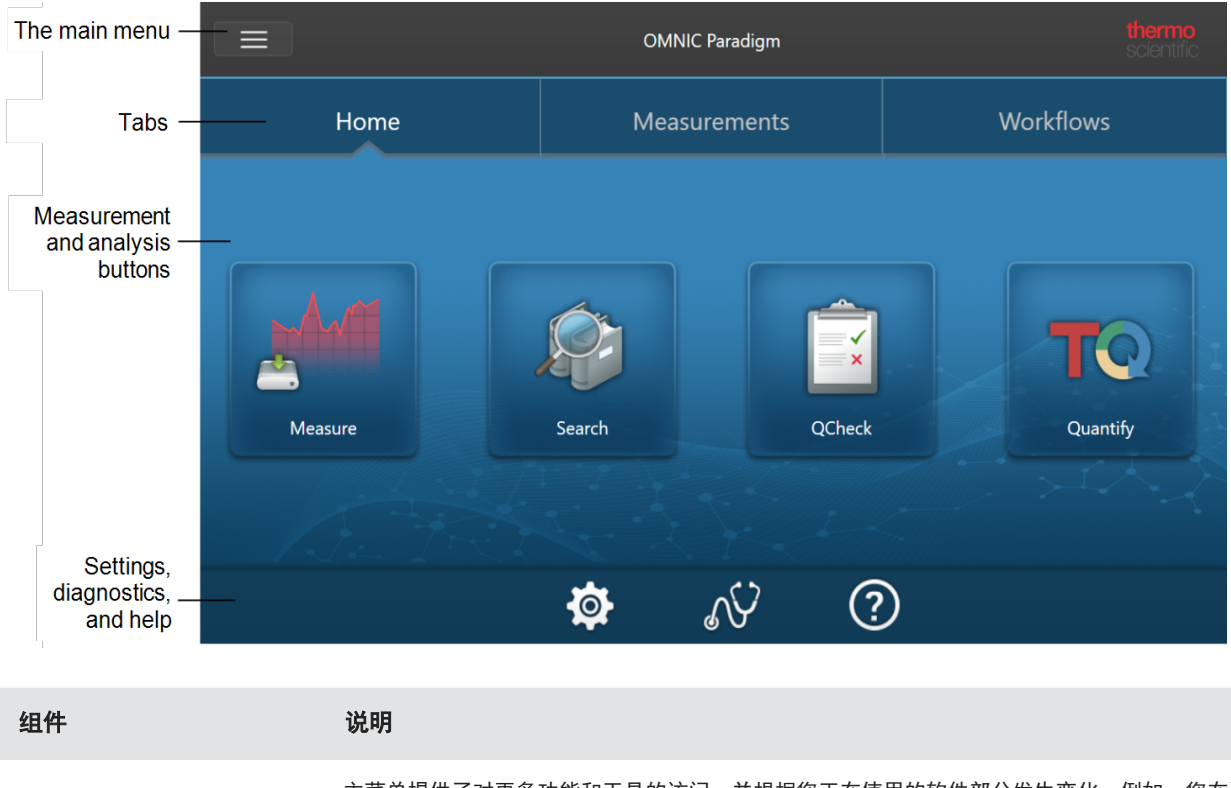

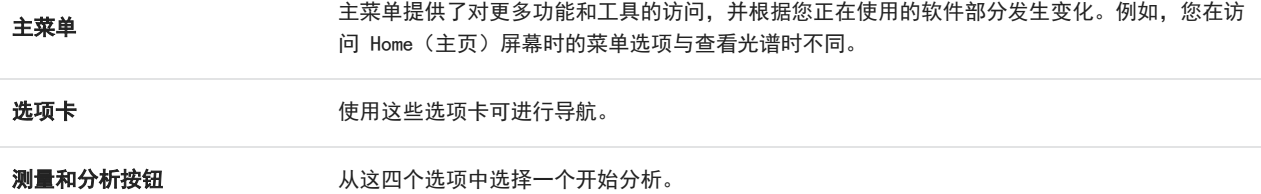

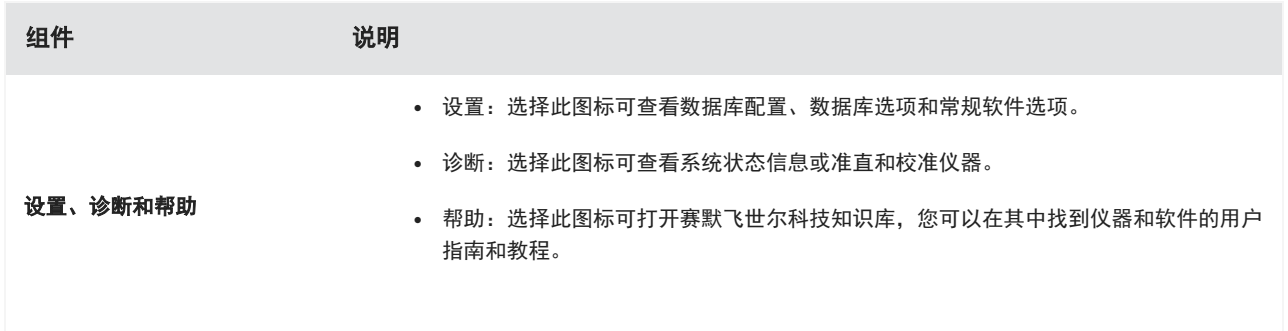

# 操作员概览

在 Operator (操作员) 视图中, 您只能看到已部署工作包中的类别和工作流。浏览自定义解决方案, 了解有关创建工作包 和使用操作员视图的更多信息。

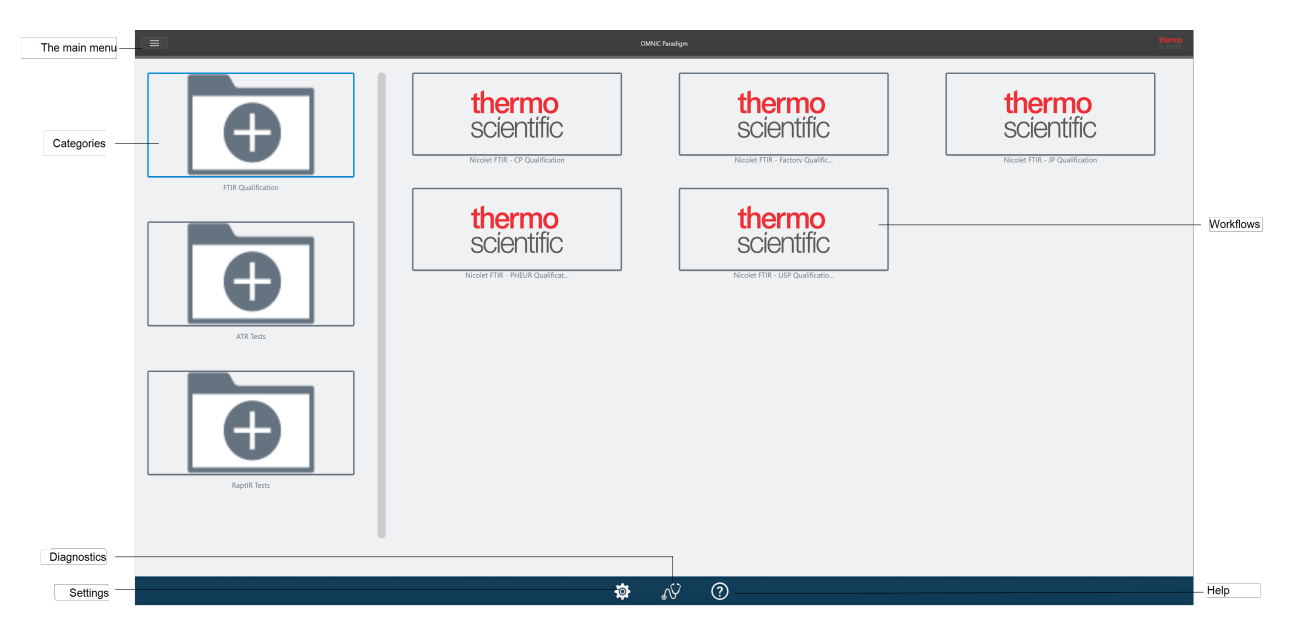

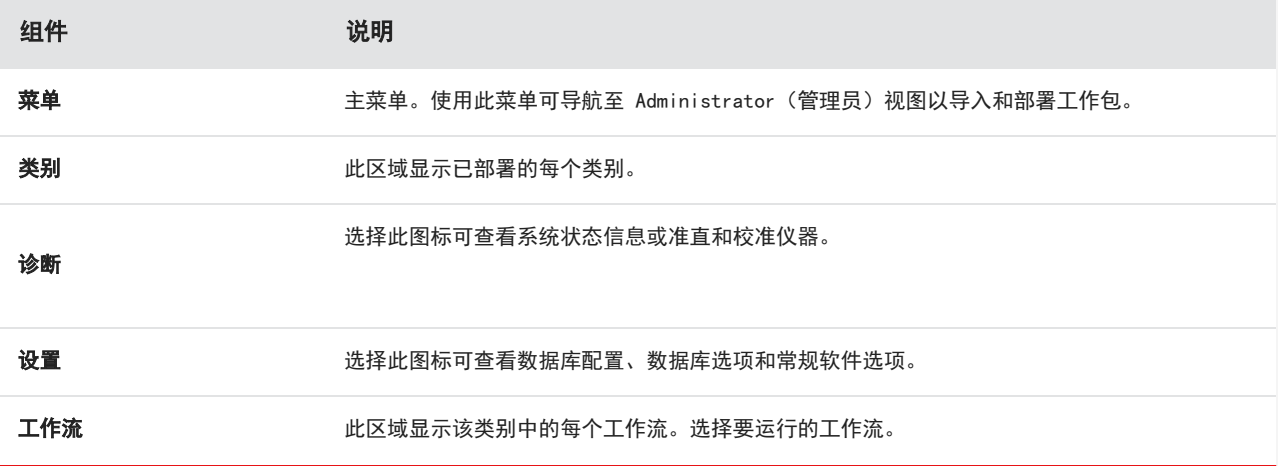

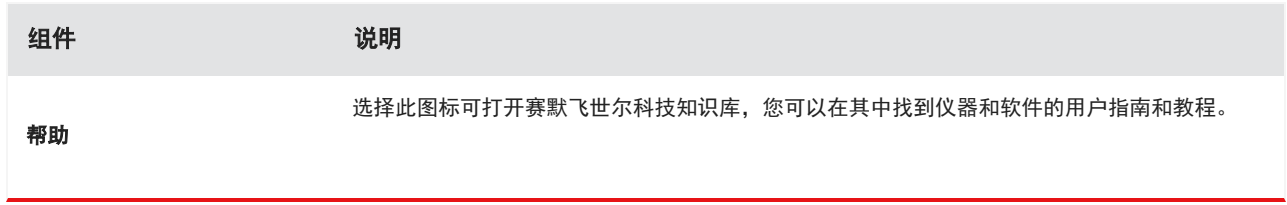

[本页为空白页]

# 2.0.1 第 2 章

# <span id="page-31-0"></span>2. 配置您的系统

在 OMNIC Paradigm 软件中,您可以配置仪器连接和数据库、设置数据库的备份计划、更新软件或自定义显示设置和其他选 项。

在本节中:

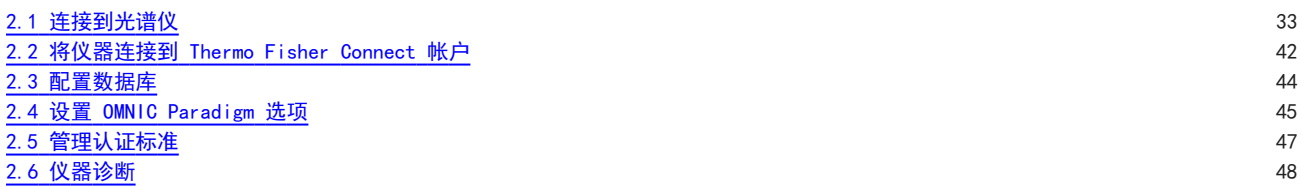

# <span id="page-32-0"></span>2.1 连接到光谱仪

可以通过三种方式将您的笔记本电脑或其他设备连接到您的光谱仪。您选择的连接取决于仪器。

- $\cdot$  USB
- 网络连接
	- 局域网
	- 无线网络
- 直接以太网连接

有关设置、安装和连接到其他设备的更多信息,请参阅仪器的用户指南和帮助内容。

# 2.1.1 使用 USB 连接连接到仪器

可以使用 USB 连接来连接某些仪器。例如,Nicolet iS5 和 Nicolet Summit LITE 光谱仪就使用这种类型的连接。

#### ◆使用 USB 连接连接到仪器

- 1. 使用 USB 电缆,将光谱仪连接到运行 OMNIC Paradigm 软件的计算机。
- 2. 在 OMNIC Paradigm 软件中,转到 Configure(配置)并选择 Connectivity(连接)。
- 3. 从仪器列表中选择光谱仪并单击 Connect(连接)。

# 2.1.2 使用以太网或无线网络连接连接到仪器

您可以使用以太网或无线网络连接连接到 Nicolet Summit、Summit PRO 或 Summit OA 光谱仪。连接到仪器之前,请确保 您了解数据库使用情况和用户身份验证。

# 数据库使用情况

连接到仪器时,您将始终使用客户端系统配置的数据库。

例如, 如果您在笔记本电脑上使用 OMNIC Paradigm 软件并连接到 Summit 光谱仪, 您将继续使用笔记本电脑上的软件配置 的数据库。断开与光谱仪的连接时,笔记本电脑上的软件仍会显示连接到光谱仪时收集的数据。如果您随后直接在 Summit 光谱仪上工作,您将看不到使用笔记本电脑收集的任何数据。

若使用共享远程数据库,可见的数据将取决于您使用的系统。例如,如果多台 Summit 光谱仪与在笔记本电脑上运行的 OMNIC Paradigm 软件共享一个远程数据库,您可以使用笔记本电脑查看任何仪器收集的数据。但是,任何单独的光谱仪将 只显示在该机器上收集的数据,而不是从任何其他光谱仪收集的数据。

有关配置数据库的更多信息,请参阅["配置数据库"](#page-43-0)。

# 用户身份验证

连接到 Summit 光谱仪时, 光谱仪需要对您的设备进行身份验证, 确保连接安全可靠。

许多组织使用 Windows 域来管理设备之间的身份验证。域是一组共享用户帐户信息和安全设置的计算机。管理员可以使用 域来从称为域控制器的单个服务器管理许多设备、帐户和策略。此功能经常允许您使用相同的用户名和密码登录域中的许多 设备。

从笔记本电脑连接到光谱仪时,光谱仪和笔记本电脑都会与域控制器进行通信,确保连接安全可靠。如果任一设备不在域 中,您将无法建立连接。

如果两个设备都由同一个域管理,请使用本地或无线网络连接连接到光谱仪。

#### ❖连接到局域网或无线网络上的 Nicolet Summit 光谱仪

如果您的计算机和光谱仪属于共享域(推荐), 则使用 WiFi 或以太网连接。开始之前, 请确保 Summit 光谱仪和计算机位 于同一以太网或 WiFi 网络上。

- 1. 在 OMNIC Paradigm 软件中, 转到 Configure (配置) 并选择 Connectivity (连接) 。
- 2. 选择一个光谱仪并单击 Connect(连接)。

如果您的光谱仪没有出现在可用仪器列表中, 您也可以输入仪器的 IP 地址或主机名, 然后单击 Connect (连接) 。

如果尝试连接时光谱仪已在使用中,则连接可能会被拒绝。有两个原因会导致请求可能被拒绝:

<sup>l</sup> 仪器正忙于测量样品或处理数据,无法中断。

Connection Request Denied Instrument is in use. **OK** 

<sup>l</sup> 另一个用户正在操作仪器并选择不放弃控制。

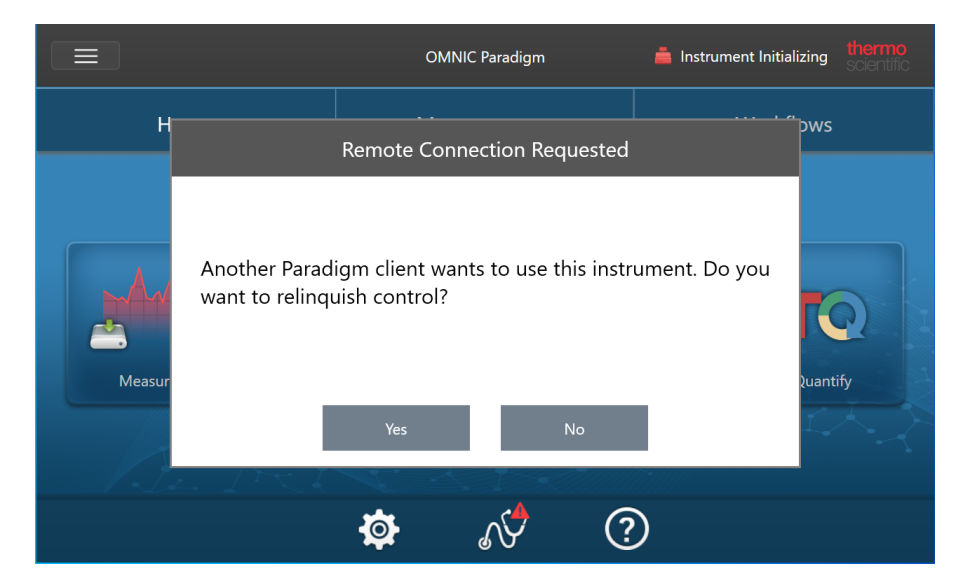

如果当前用户在请求后 30 秒内没有响应,则自动允许连接。

如果请求被自动拒绝或被当前用户拒绝,您可以返回工作站模式,连接到另一台仪器,或再次尝试连接。

# 2.1.3 使用以太网电缆直接连接到仪器

您还可以使用以太网电缆直接连接到光谱仪。

若使用直接连接,需要在光谱仪上编辑本地安全策略。使用此配置时,由于仪器无法与域控制器通信来进行用户身份验证, 因此您必须修改安全策略以允许仪器与计算机之间进行通信。

注释修改安全策略可能会给您的组织带来安全风险。请遵循贵组织的安全策略。

#### ❖使用直接连接

- 1. 修改仪器上的安全策略
	- a. 在 Nicolet Summit 光谱仪上,打开 Local Security Policy(本地安全策略)应用程序。

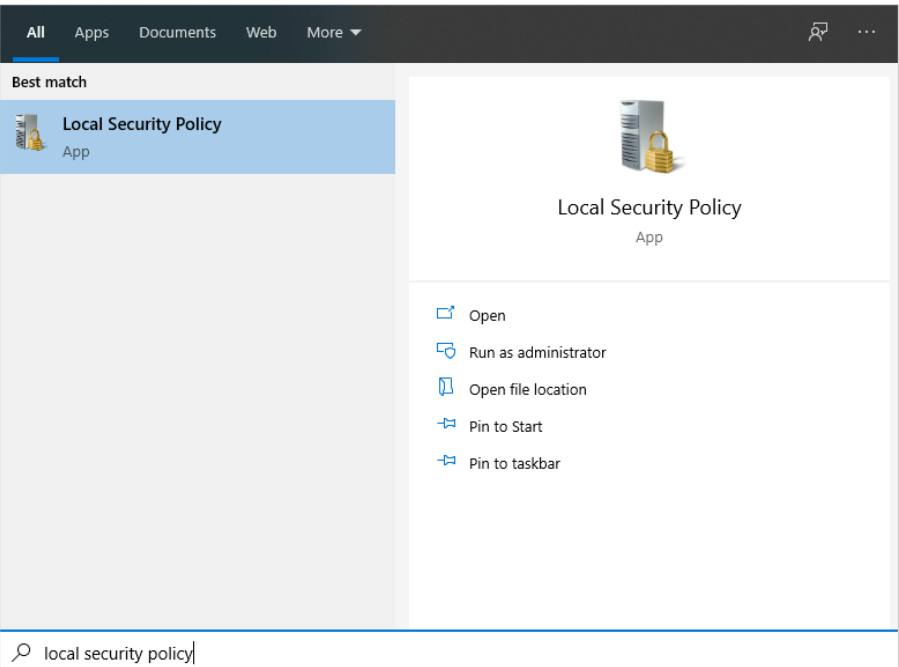

- b. 导航至 Security Settings > Local Policies > Security Options(安全设置 > 本地策略 > 安全选项)。
- c. Network access: Let Everyone permissions apply to anonymous users(网络权限:让 Everyone [每个人] 权
限适用于匿名用户)设为 Enabled (启用)。

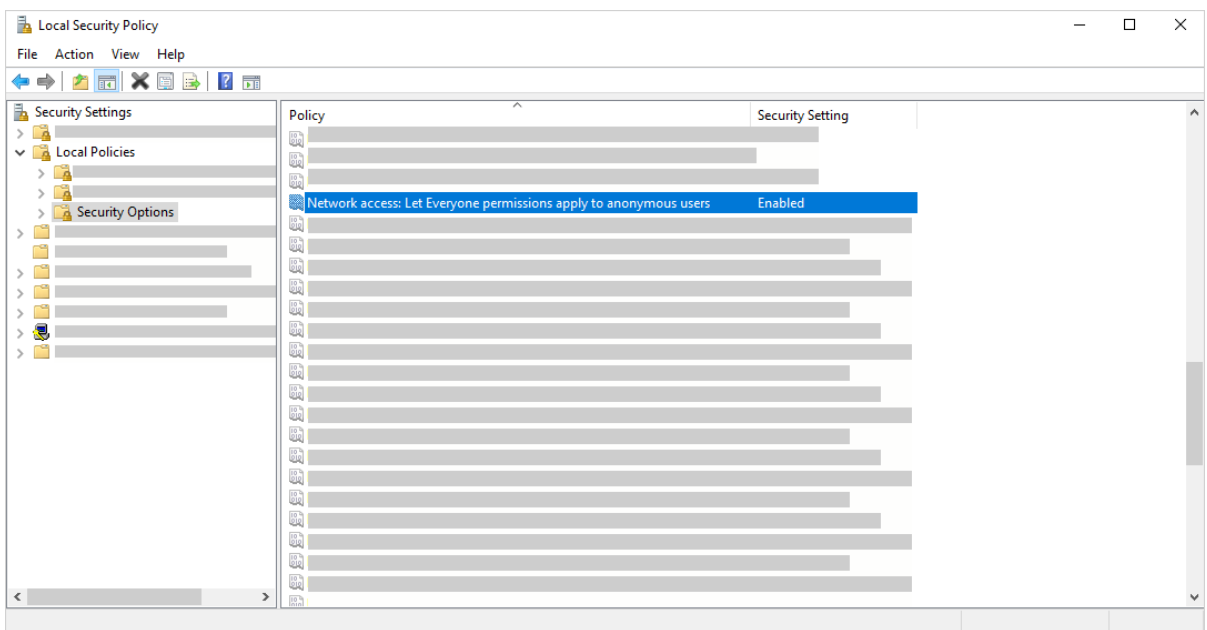

- 2. 使用以太网电缆将计算机直接连接到光谱仪。
- 3. 在 OMNIC Paradigm 软件中, 如果软件没有自动识别仪器, 请转到 Configure > Connectivity (配置 > 连接) 然后连 接到光谱仪。

### 防止来自不安全设备的连接

如果您的光谱仪使用 Thermo Scientific Security Suite 软件来保护和保护您的数据, 您可能需要阻止来自不安全设备的 连接。例如,在默认设置下,如果将不受"安全管理"软件和"审计管理器"软件管理的笔记本电脑连接到安全光谱仪,则 不会管理或记录在笔记本电脑上执行的任何操作。

要防止来自不安全设备的连接,您必须编辑安全光谱仪上的防火墙设置。禁用属于 RabbitMQ 组或 OMNIC Paradigm 的所 有入站规则。有关这些规则的附加详细信息,请参阅["防火墙设置"](#page-38-0)。

下列程序说明了禁用 Windows Defender 防火墙中的入站规则。您的组织可能会使用其他应用程序来管理防火墙设置。

#### ❖禁用 Windows Defender 防火墙中的入站规则

1. 打开 Windows Defender Firewall with Advanced Security。

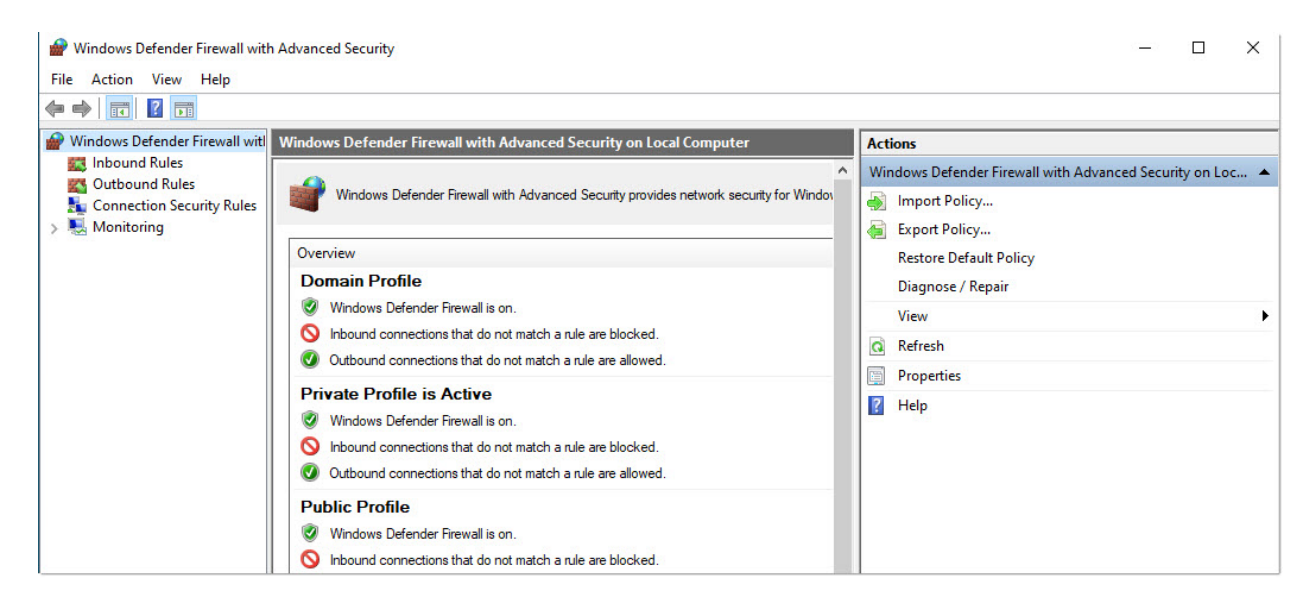

- 2. 在左窗格中,导航至 Inbound Rules (入站规则)。
- 3. 在主窗格中的 Inbound Rules(入站规则)下,选择要禁用的规则。
- 4. 在 Actions (措施)窗格中,单击 Disable Rule (禁用规则)。

您选择的规则的 Enabled(启用)列变成 No(否)。

要重新启用规则,请在 Actions(措施)列中,单击 Enable Rule(启用规则)。

#### 故障排除

#### 仪器未出现在可用连接中

如果转到 Configure > Connectivity(配置 > 连接)时您的光谱仪没有自动出现在可用仪器列表中,请检查您的网络连 接。

光谱仪和进行连接的计算机必须在同一网络上,仪器名称才能出现在列表中。例如,如果贵组织有多个无线网络,请确保光 谱仪和计算机在同一网络上。

如果光谱仪的名称没有出现在仪器列表中,您可以通过输入光谱仪的 IP 地址尝试连接。

#### 更改计算机名称后无法与服务通信

如果在更改计算机名称后 System Status(系统状态)对话框显示系统无法与任何服务通信,则必须修复 OMNIC Paradigm Prerequisites 安装。

有关如何修复安装的说明,请参阅 Microsoft 有关如何修复 Windows 中的应用程序和程序的支持信息。按照说明修复 OMNIC Paradigm Prerequisites。

### 高级故障排除

如果无法连接到光谱仪,则可能需要检查防火墙设置。只有贵组织的 IT 或网络管理员可编辑防火墙设置。

#### <span id="page-38-0"></span>防火墙设置

安装 OMNIC Paradigm 软件后, 您的防火墙设置将更新以允许光谱仪和 OMNIC Paradigm Workstation 软件之间的连接。如 果您遇到连接问题,请检查光谱仪和所连接计算机上的防火墙设置,确认下列端口允许流量。

下表反映了 Windows Defender 防火墙中设置的入站规则。取决于贵组织用于管理网络防火墙设置的应用程序,可用字段可 能会有所不同。

表 2-1: 所需的入站规则

| 名称                     | 说明和使用的端口                                                                                           |
|------------------------|----------------------------------------------------------------------------------------------------|
| 密码管理(NB-Name-In)       | 说明:用于密码管理的入站规则,以允许 NetBIOS 名称解析。                                                                   |
|                        | 组: Thermo Scientific 密码管理                                                                          |
|                        | 程序:系统                                                                                              |
|                        | 端口: UDP 137                                                                                        |
|                        | 操作: Allow (允许)                                                                                     |
|                        | 方案: 域、私有、公用                                                                                        |
| 密码管理 (NB-Session-In)   | 说明: 用于密码管理的入站规则, 以允许 NetBIOS 会话服务连接。                                                               |
|                        | 组: Thermo Scientific 密码管理                                                                          |
|                        | 程序:系统                                                                                              |
|                        | 端口: TCP 139                                                                                        |
|                        | 操作: Allow (允许)                                                                                     |
|                        | 方案: 域、私有、公用                                                                                        |
| 密码管理(SMB-In)           | 说明:用于密码管理的入站规则,以允许通过命名的管道传输和接收服务器消息块。                                                              |
|                        | 组: Thermo Scientific 密码管理                                                                          |
|                        | 程序:系统                                                                                              |
|                        | 端口: TCP 445                                                                                        |
|                        | 操作: Allow (允许)                                                                                     |
|                        | 方案:域、私有、公用                                                                                         |
| Thermo Scientific 仪器发现 | 说明: 允许客户端发现此仪器                                                                                     |
|                        | 组: OMNIC Paradigm                                                                                  |
|                        | 程序: C:Program Files\Thermo Scientific\IR Instrument<br>Engine\Instrument. IR. Engine. Service. exe |
|                        | 端口: UDP 50123                                                                                      |
|                        | 操作: Allow (允许)                                                                                     |
|                        | 方案: 域、私有、公用                                                                                        |

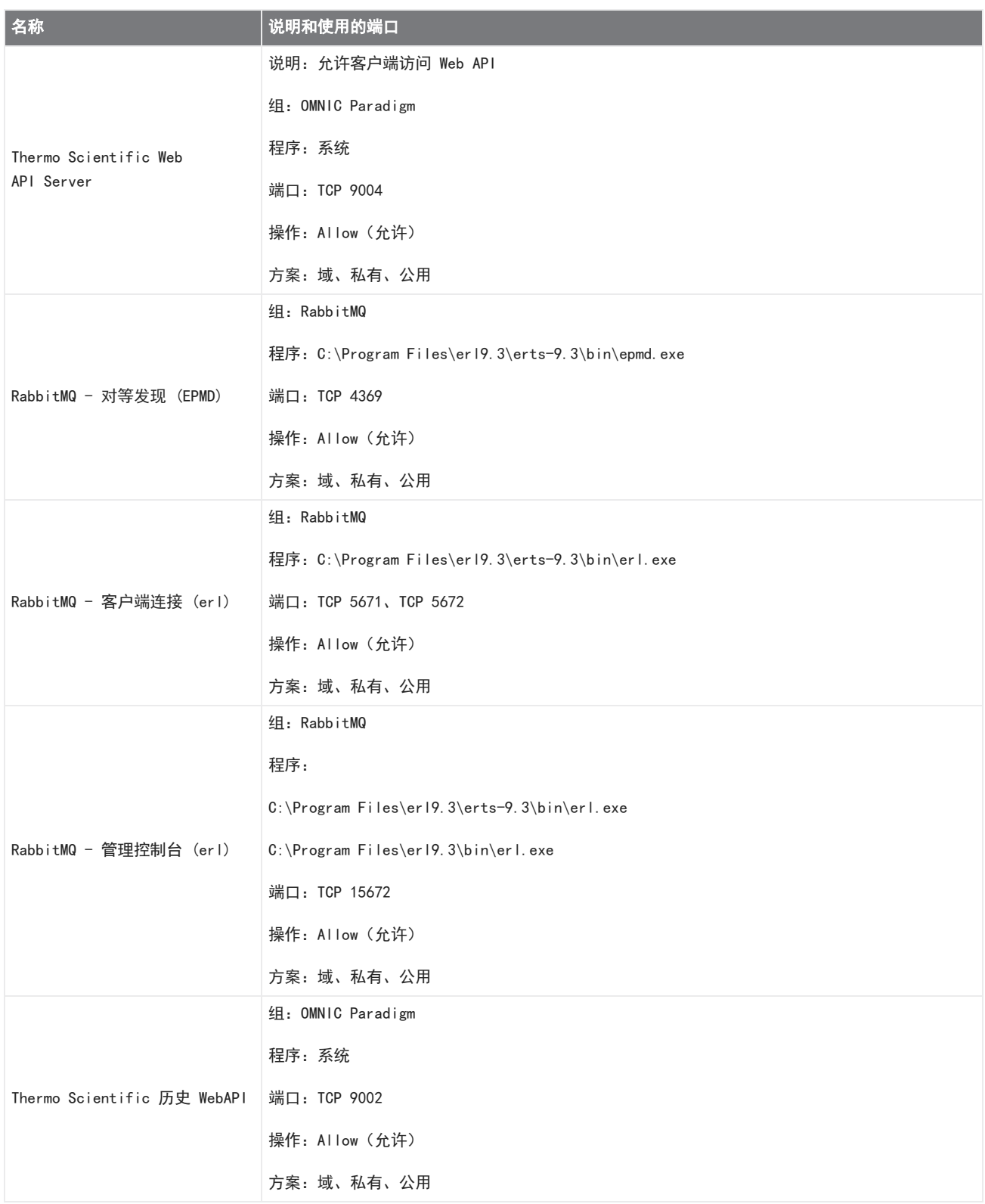

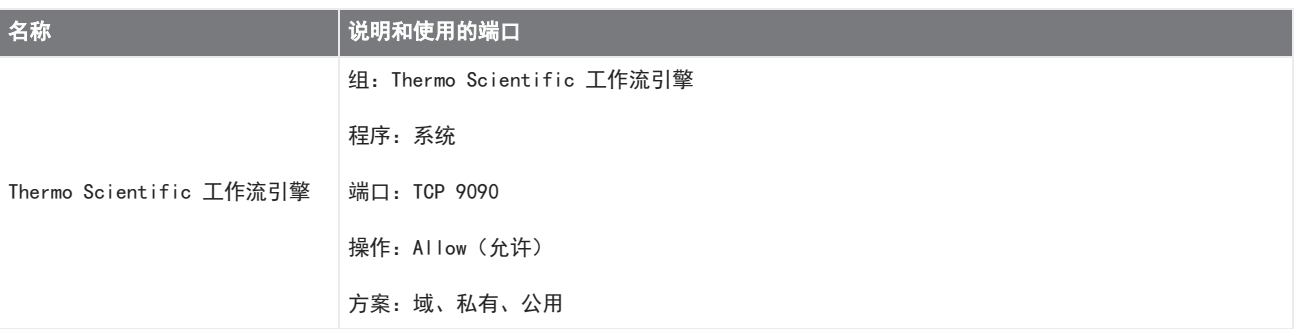

# 2.2 将仪器连接到 Thermo Fisher Connect 帐户

将仪器连接到您的 Thermo Fisher Connect 帐户, 可以远程查看和管理仪器和数据。

有关 Thermo Fisher Connect 和管理所连接仪器的更多信息,请参阅 Thermo Fisher Connect 应用程序中的帮助指南。

#### 准备工作

要将您的仪器连接到 Thermo Fisher Connect, 您需要一个 Thermo Fisher Connect 帐户。要创建帐户, 请访问 <https://www.thermofisher.com/us/en/home/digital-science/thermo-fisher-connect.html>。

#### ❖将您的仪器连接到您的 Thermo Fisher Connect 帐户

- 1. 使用 OMNIC Paradigm 软件的桌面界面, 从 Dashboard (控制面板), 转到 Acquire Data > Diagnostics > Instrument Health (采集数据 > 诊断 > 仪器状态)。
- 2. 可选:Opt-in(选择)以共享仪器健康数据。
- 3. 单击 Link Instrument (链接仪器)。
- 4. 要完成连接,可使用移动设备上的 Thermo Fisher Instrument Connect 应用程序扫描二维码或使用 6 位代码。

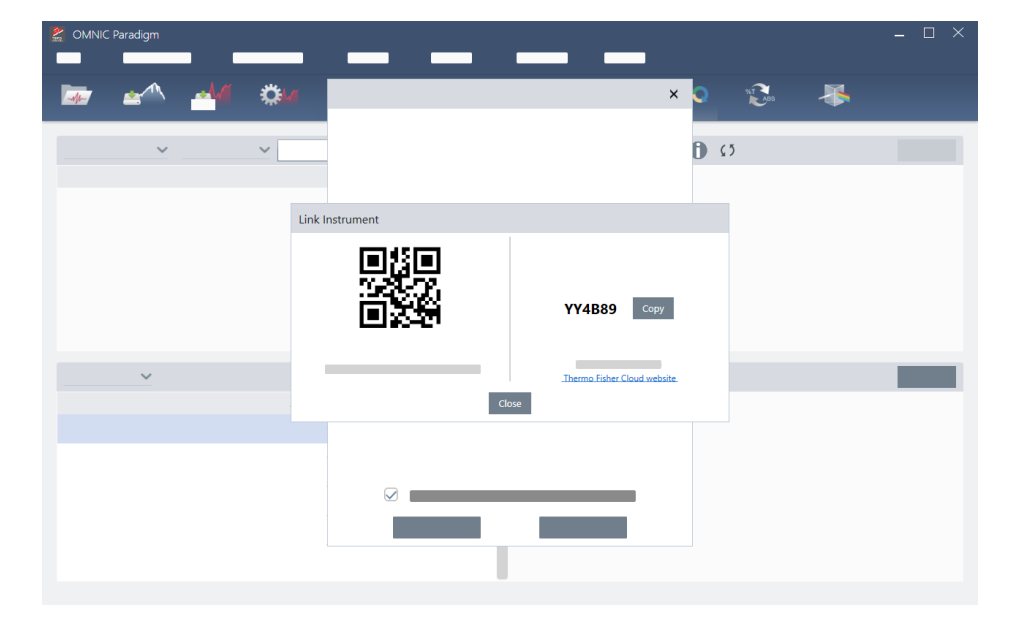

- 使用 6 位代码
	- a. 单击 Copy (复制) 将代码复制到剪贴板。
	- b. 在 Web 浏览器中转到 Thermo Fisher Connect。
	- c. 在 Thermo Fisher Connect 网络应用程序的控制面板中,在 My Instruments(我的仪器)下,粘贴或输入 6 位代码,然后单击 Link (链接)。

#### 2. 配置您的系统

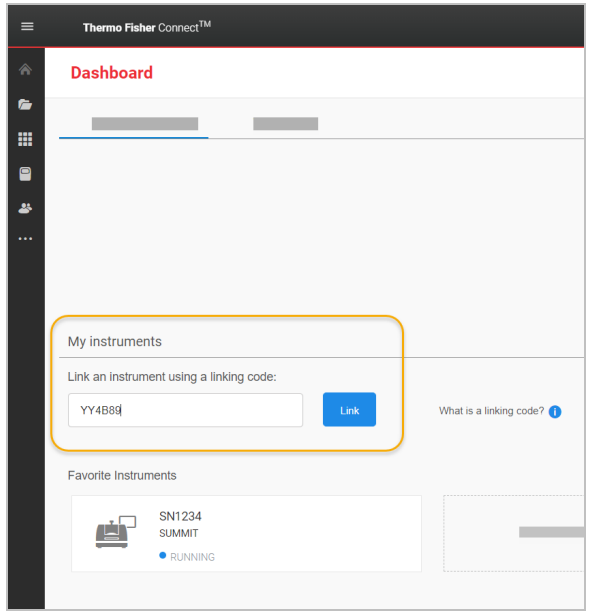

仪器现在显示在 Thermo Fisher Connect 的 InstrumentConnect 部分。

- 扫描二维码
	- a. 在您的移动设备上打开 Instrument Connect 应用程序。
	- b. 点按屏幕右上角的 + 图标以添加仪器。
	- c. 选择 QR Code(二维码)。
	- d. 使用您的设备扫描二维码。

仪器已链接并显示在移动应用程序和线上。

# 2.3 配置数据库

当您第一次安装 OMNIC Paradigm 软件时,默认数据库已在本地设备上设置并可供使用。您可以继续使用本地数据库或连接 到网络上其他位置的远程数据库。使用远程数据库可在设备之间轻松共享测量、设置和其他数据。

## 2.3.1 连接到远程数据库

连接到远程数据库可在设备之间轻松共享测量、设置和其他数据。随时更改数据库配置以适应您的工作。

#### ❖连接到远程数据库

1. 使用 OMNIC Paradigm 软件的桌面界面, 转到 Configure (配置) 并选择 Database (数据库)。

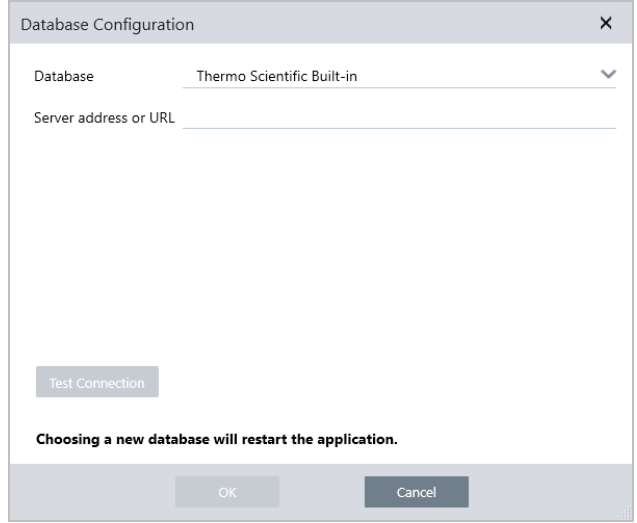

- 2. 从 Database(数据库)列表中选择数据库类型。默认选择为 Thermo Scientific 内置。要连接到自定义数据库,请输 入数据库类型、版本、名称和端口。您可能还需要输入用户名和密码。
- 3. 输入数据库服务器的 IP 地址或 URL。
- 4. 单击 Test Connection (测试连接)检查软件是否可以连接到服务器。
- 5. 如果测试报告有效连接,单击 OK (确定)连接到远程数据库。

软件会在连接期间重新启动。

检查控制面板上的 Measurements (测量) 组, 确认您正在查看来自远程数据库的数据, 或返回 Configure > Database (配置 > 数据库) 菜单查看您当前的连接。

# 2.4 设置 OMNIC Paradigm 选项

使用 Options(选项)对话框可自定义光谱显示,设置用于峰面积、峰高和峰位的位数,以及配置自动基线校正。

#### ❖设置并保存 OMNIC Paradigm 选项

- 1. 打开 Options(选项)对话框。
	- 桌面界面: 打开 Configure (配置) 菜单并选择 Options (选项) 。
	- 触摸屏界面: 打开设置并导航至 Options (选项)选项卡。
- 2. 选择 New(新建)。
- 3. 输入新选项的名称, 然后单击 Save (保存)。
- 4. 编辑您的设置。
- 5. 完成编辑设置后,单击 Save (保存)以保存您的更改。
- 6. 选择 Close (关闭) 返回上一个屏幕。

图 2-1: Options (选项) 对话框

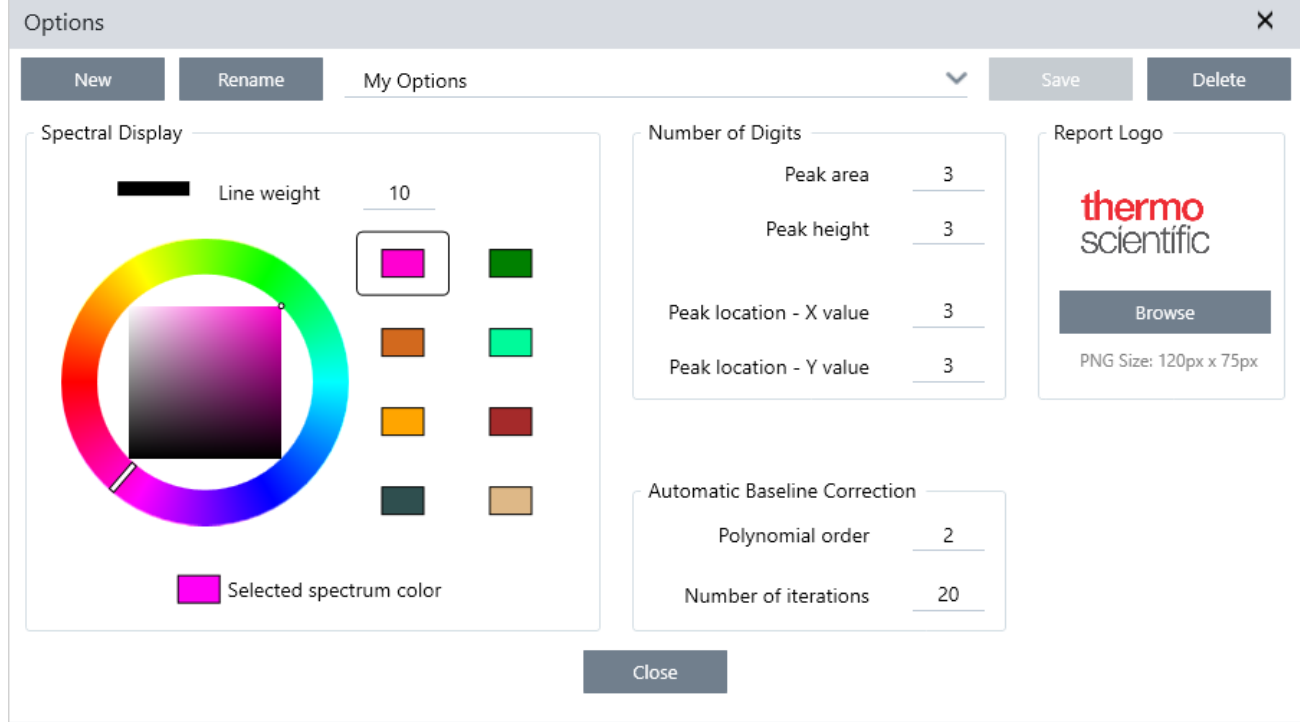

## 2.4.1 自定义光谱显示设置

Spectral Display(光谱显示)组用于设置光谱视图中光谱的颜色和线宽。

- Line Weight (线宽): 确定用于绘制光谱的线的粗细。适用于光谱视图中显示的所有光谱。
- Selected Spectrum Color (选择光谱颜色): 确定用于突出显示当前选定光谱的颜色。

可使用附加颜色来设置未选择的光谱颜色。

### 2.4.2 设置位数

使用 Number of Digits(位数)组可设置小数点分隔符后的位数限制。该限制适用于以下各项:

- Peak area (峰面积)
- Peak height (峰高)
- Peak location X value (峰位 X 值)
- Peak location Y value (峰位 Y 值)

请注意,此设置仅适用于调整设置后进行的操作。光谱信息中的数字保持记录时使用的设置,不会更新以反映新设置。例 如,如果您使用指定 3 位数的设置执行峰查找操作,则光谱信息显示为 3 位数。如果您随后将设置更改为仅使用小数点后 的 1 位数字, 则先前峰查找操作中的光谱信息仍将显示 3 位数字。

### 2.4.3 配置自动基线校正

使用 Process (处理) 菜单中的 Automatic Baseline Correct (自动基线校正) 可自动校正倾斜或弯曲的基线。

设置多项式阶次和迭代次数可指定公式的阶次和迭代次数以用于自动校正基线。

### 2.4.4 将定制徽标添加到报告中

在报告和模板报告上使用您自己的徽标。图像显示在标准报告和您使用工作流中的模板报告磁贴创建的报告上。

报告图像必须是 PNG 文件,并自动调整为 120 像素 x 75 像素。

# 2.5 管理认证标准

使用 Qualification Standards(认证标准)工具可以管理系统随附的所有认证标准。使用此工具,可以导入 QDF 和 DST 标准文件,并跟踪过期日期、序列号等。

#### ❖添加认证标准

1. 使用 Desktop(桌面)视图,进入 Configure(配置)菜单并选择 Qualification Standards(认证标准)。

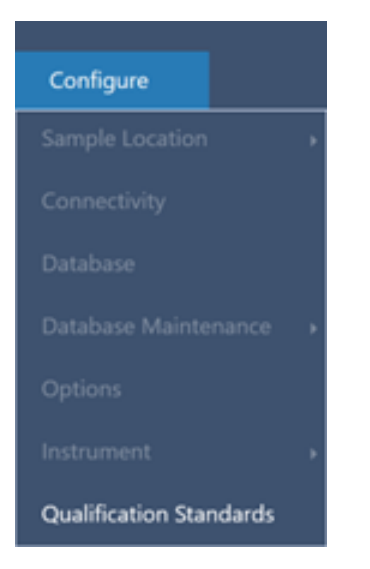

- 2. 选择 Import Qualification Standards(导入认证标准)。
- 3. 单击 Browse(浏览),选择 QDF 或 DST 标准文件。选择 Open(打开),加载标准数据。

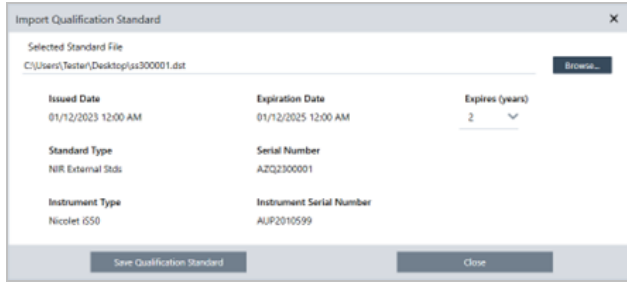

- 4. 从 Expires(到期)列表中选择一个值,以选择该标准的到期时间,单位为年。请注意,Expiration Date(过期日 期) 将相应更新为 Expires (过期) 值。
- 5. 选择 Save Qualification Standard(保存认证标准)。保存后,标准将确认生效,后续无法再进行编辑或删除。如需 更改过期日期,必须重新导入标准并重新保存。该操作会添加一个具有新过期日期的标准,但不会替换或删除第一个标 准。
- 6. 关闭对话框。即可在表中查看新标准。

提示单击标题列可对表格进行排序。例如,单击 Expiration Date (过期日期)标题可按标准过期的时间对标准进行排 序。

# 2.6 仪器诊断

OMNIC Paradigm 软件提供了各种诊断工具,以保持系统性能并确保数据准确性。这些工具因仪器而异,因此请参阅仪器用 户指南,了解有关如何使用这些有用功能的更多信息。

### 2.6.1 系统状态

系统状态为您提供了系统的最新信息,包括您连接的仪器以及是否存在任何潜在问题。当图标显示绿色复选标记时,您可以 选中它来查看仪器的更多详细信息。如果系统状态图标变为黄色或红色,则表示系统存在问题。在这种情况下,选中该图标 将为您提供有关当前问题的更多信息。

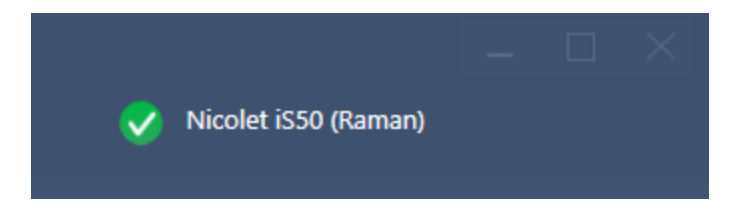

## 2.6.2 定性和性能验证工作流

定性和性能验证 (PV) 工作流根据已知标准运行一系列工厂指定的测试,以确保您的系统运行良好并准确测量数据。有关可 用定性和 PV 工作流的说明,请参阅仪器用户指南。

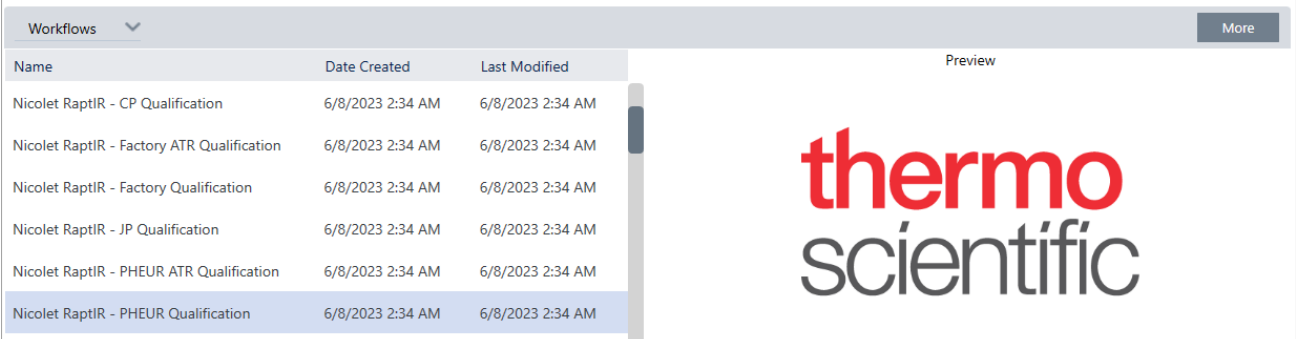

## 2.6.3 仪器健康

Instrument Health(仪器健康)用于将您的系统连接到您的 Thermo Fisher Connect 帐户。使用 Thermo Fisher Connect,您可以从一个位置监测多台仪器,将数据备份到云端,并与赛默飞世尔科技共享遥测数据,以帮助我们在未来改 进您的软件。

有关仪器健康的更多信息,请参阅"将仪器连接到 Thermo Fisher Connect 帐户"

### 2.6.4 准直、重置和校准仪器组件

在某些维护程序之后,或者如果定性或 PV 工作流失败,您可能需要准直仪器光学元器件。OMNIC Paradigm 软件中的准直 工具可以帮助您的仪器恢复到良好的工作状态。有关何时准直、校准或重置光学元器件的更多信息,请参阅仪器用户指南。

### 2.6.5 诊断捆绑

如果您正在与技术支持人员合作解决异常问题,可能会要求您提供诊断文件,以帮助支持团队识别和解决问题。使用 Help (帮助)菜单中的 Gather Log Files(收集日志文件)工具可以快速捆绑支持团队所需的所有文件。s

### 3.0.1 第 3 章

# 3. 教程和演示

本节提供的教程将可帮助您了解用于 OMNIC Paradigm 软件的一些最常用技术,包括鉴别、定量和验证样品,以及创建和运 行工作流以自动化您最常用的任务。

这些教程旨在让 OMNIC Paradigm 软件的新手尽可能轻松地访问这些教程。如果您更喜欢自己开始,请参阅["测量背景"](#page-122-0)以开 始测量您的样品。如果您更喜欢更具概念性的概述,请参阅["关键概念和功能"](#page-18-0)。

在本节中:

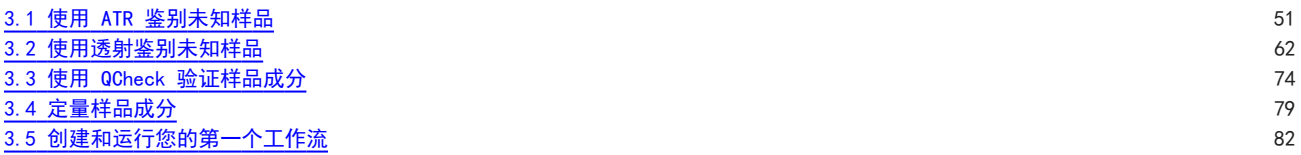

# <span id="page-50-0"></span>3.1 使用 ATR 鉴别未知样品

您的 FTIR 光谱仪和 OMNIC Paradigm 软件可以帮助您确定未知样品的成分。本文演示了如何使用衰减全反射 (ATR) 采样 技术来测量和分析样品。这是从样品材料中采集 FTIR 数据的一种常见且"无干扰"的技术。本文包含许多示例,可帮助您 建立解读分析结果的信心。

您将学习如何:

- 准备 ATR 附件
- 设置和运行分析, 以及
- <sup>l</sup> 评估和确认结果

按照这些说明使用 ATR 采样技术测量和分析未知的纯样品。

### 3.1.1 准备 ATR 附件

首先,确保您的 ATR 附件已插入光谱仪样品室并安装了合适的晶体。每种晶体材料都提供某种采样优势,例如更宽的光谱 范围、更高的能量吞吐量或更高的耐用性。正确的选择取决于可用的晶体、哪种晶体最适合您的样品材料,以及哪种晶体能 产生所需的信息。有关更多信息,请参阅 ATR 附件随附的信息。

这是 Thermo Scientific™ Everest ATR 附件,带有安装在 Nicolet™ Summit FTIR 光谱仪中的钻石晶体。

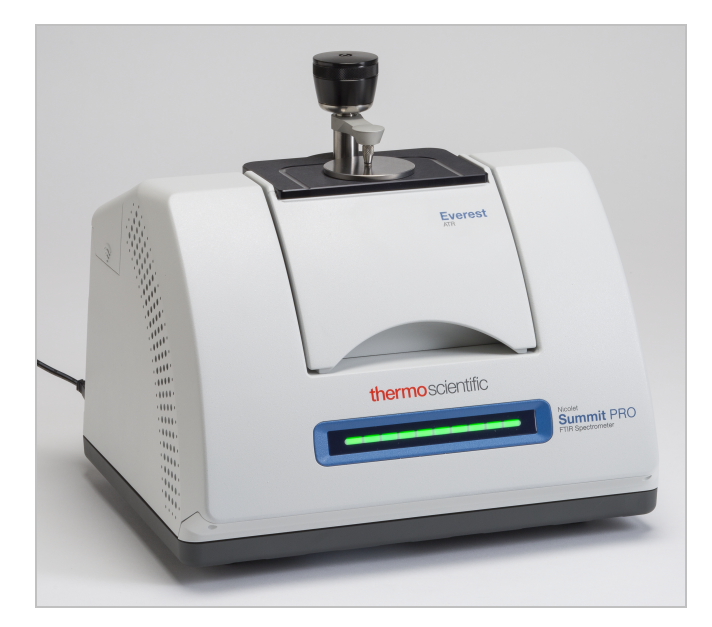

确保晶体干净,以便光谱仪在准备就绪时可以进行准确的背景测量。要清洁水晶,请用软布轻拍。如果晶体需要更严格的清 洁,请参阅 ATR 附件随附的用户指南。该指南应列出适用于每种晶体类型的清洁溶剂。

### 3.1.2 设置分析

下一步是设置 OMNIC Paradigm 软件。打开软件后,您会在主窗口中看到控制面板。重要的测量设置位于顶部。

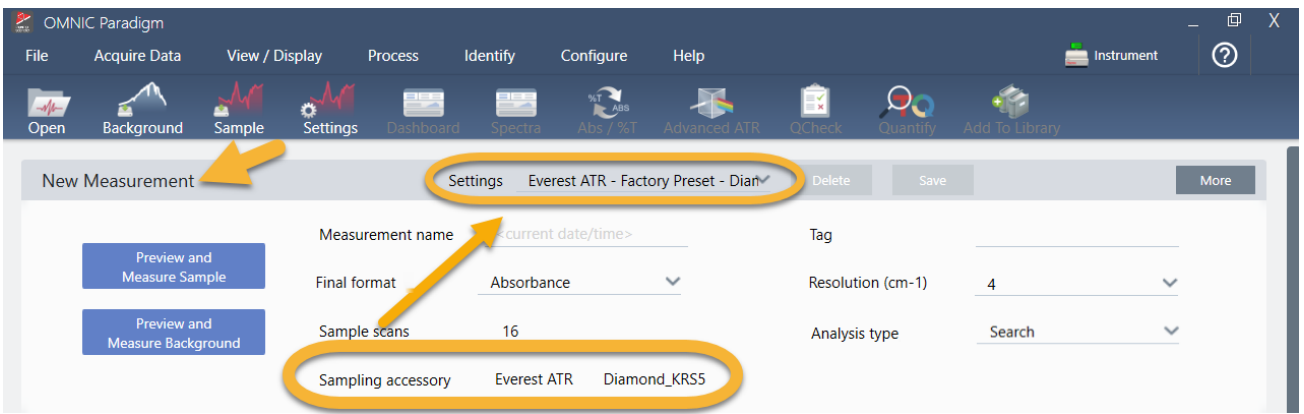

首先,确保 Sampling Accessory (采样附件)读数显示安装的附件。如果没有,请重新安装附件。请注意,该配件的出厂 预设显示在"Settings"(设置)下方。

然后输入测量名称,或者您可以保留建议的名称,即测量的确切日期和时间。

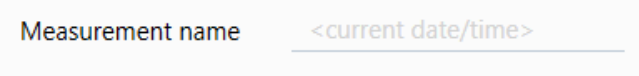

接下来,确保将 Analysis Type (分析类型) 设为 Search (搜索) 。这将执行样品光谱与 FTIR 谱库光谱的逐点比较。输 出的质量取决于所选谱库中光谱的光源和质量。

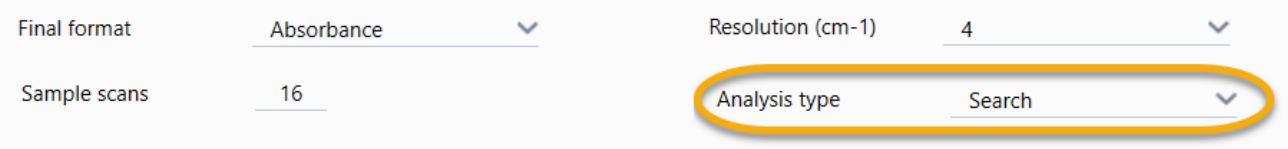

最后,检查采集设置(样品扫描、分辨率和最终格式)。上面显示的设置都是此分析的良好起始值。

需要注意的是,您采集的样品数据质量会影响分析结果。例如,通过测量较少的扫描来加快分析,或降低分辨率可能会导致 分析结果不太确定。

### 3.1.3 考虑您的谱库

默认情况下将自动选择所有现有的谱库。在 Identify (鉴别) 菜单中选择 Search Setup(搜索设置) 查看或更改您的谱 库选择。

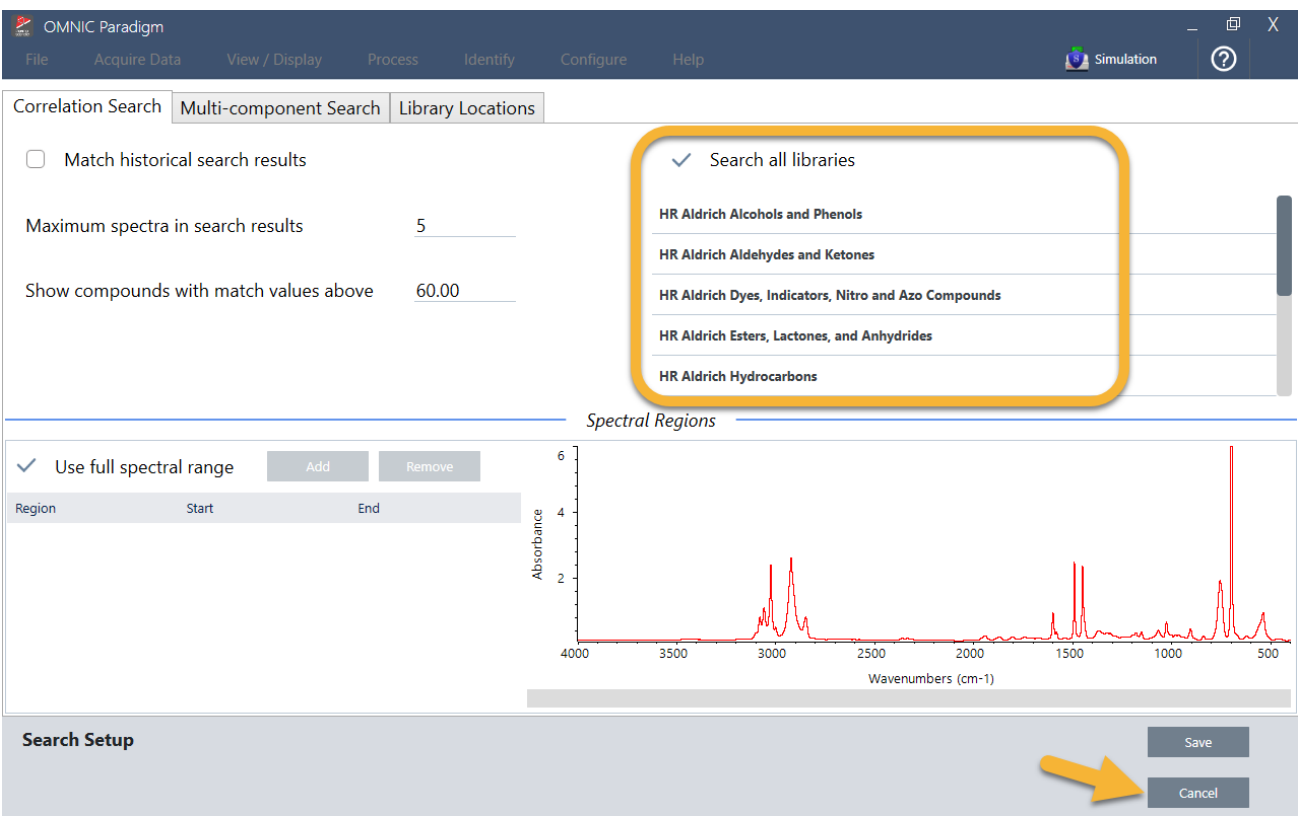

在本演示中,我们使用 OMNIC Paradigm 软件提供的免费谱库。

选择 Cancel (取消) 关闭 Search Setup (搜索设置)窗口。

您还可以使用同一菜单中的 Library Manager (谱库管理器) 轻松创建谱库。您创建的任何谱库都应该来自代表您期望在未 知样品中所找到成分的纯材料。

谱库光谱的质量通常与样品光谱相同或更高。如果使用相同的采样技术(本实例为 ATR)采集这些光谱,这也很有帮助。如 果使用透射技术采集您的谱库光谱,OMNIC Paradigm 软件具有可应用于样品光谱的校正来改善结果。您将在本文后面了解 更多相关信息。

执行搜索之前,无需对样品数据执行最终格式、分辨率或光谱范围等转换 - 软件会为您完成这些转换。

### 3.1.4 测量和分析样品

要开始分析,请单击 Preview and Measure Sample(预览并测量样品)。

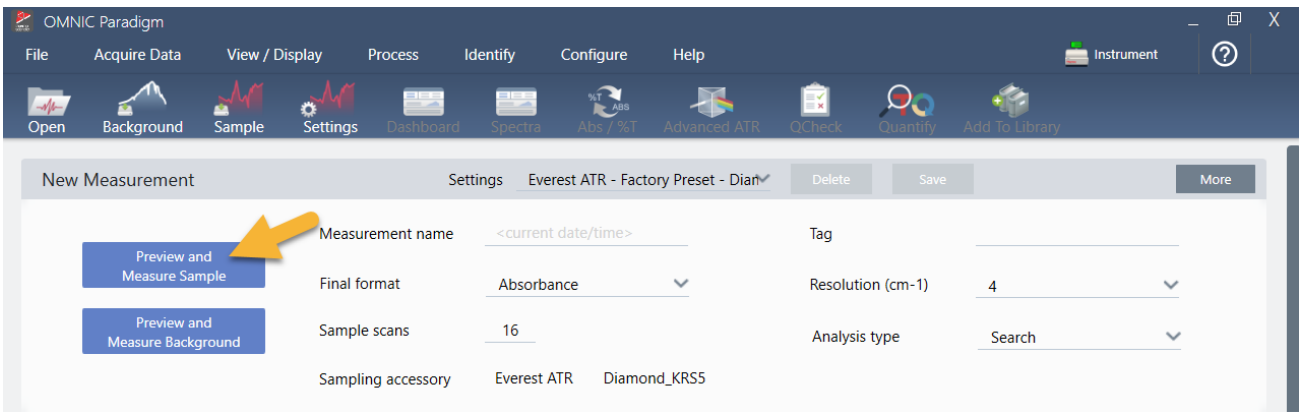

将从测量背景开始进行分析。ATR 背景的唯一要求是确保晶体干净。背景谱图用于消除样品数据中由光谱仪、ATR 晶体或背 景环境产生的任何信号。

软件在光谱窗格中显示当前背景谱图的预览。下面显示的背景形状是典型的钻石晶体。

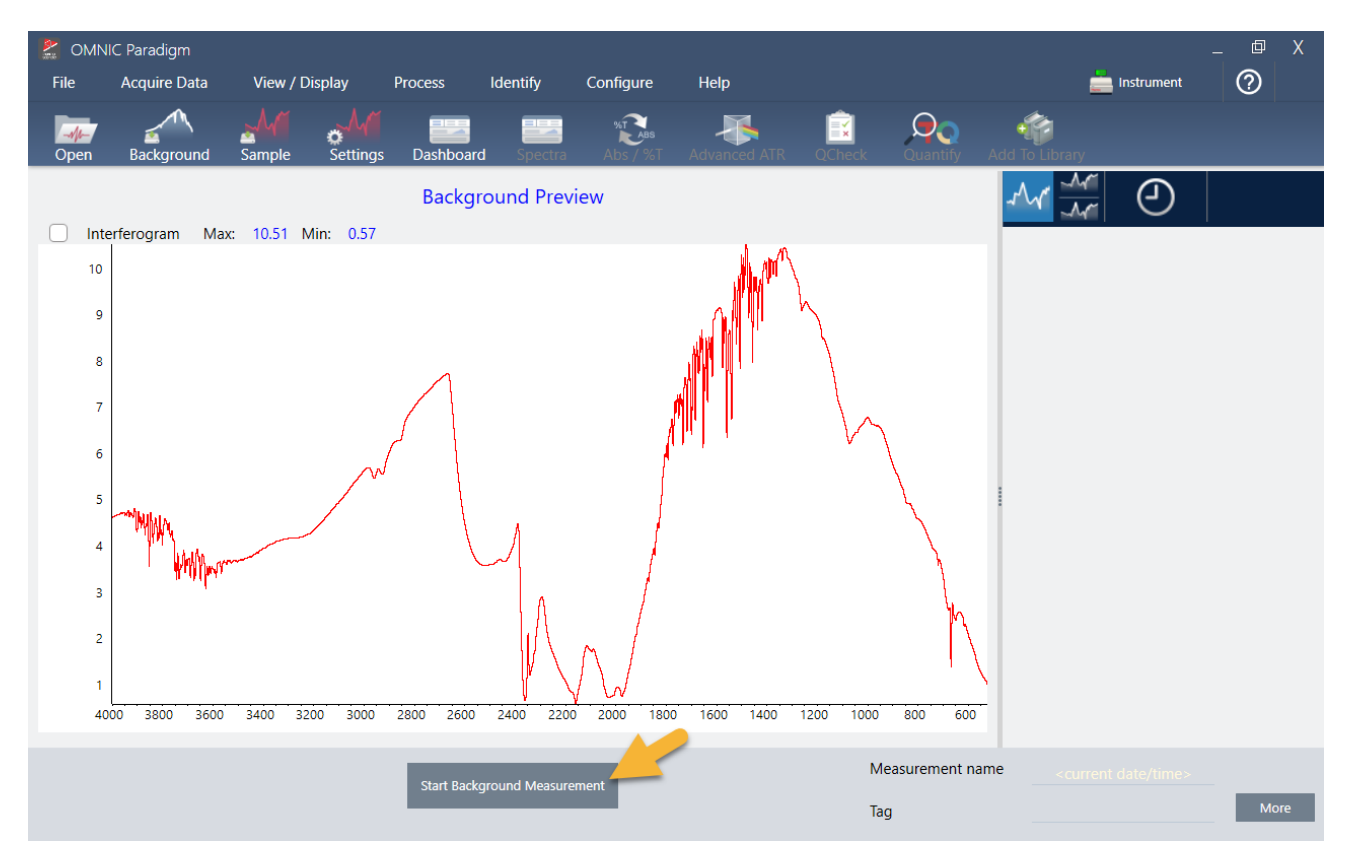

单击 Start Background Measurement (开始背景测量)。

完成背景测量后,其图像会出现在结果面板和光谱窗格中。

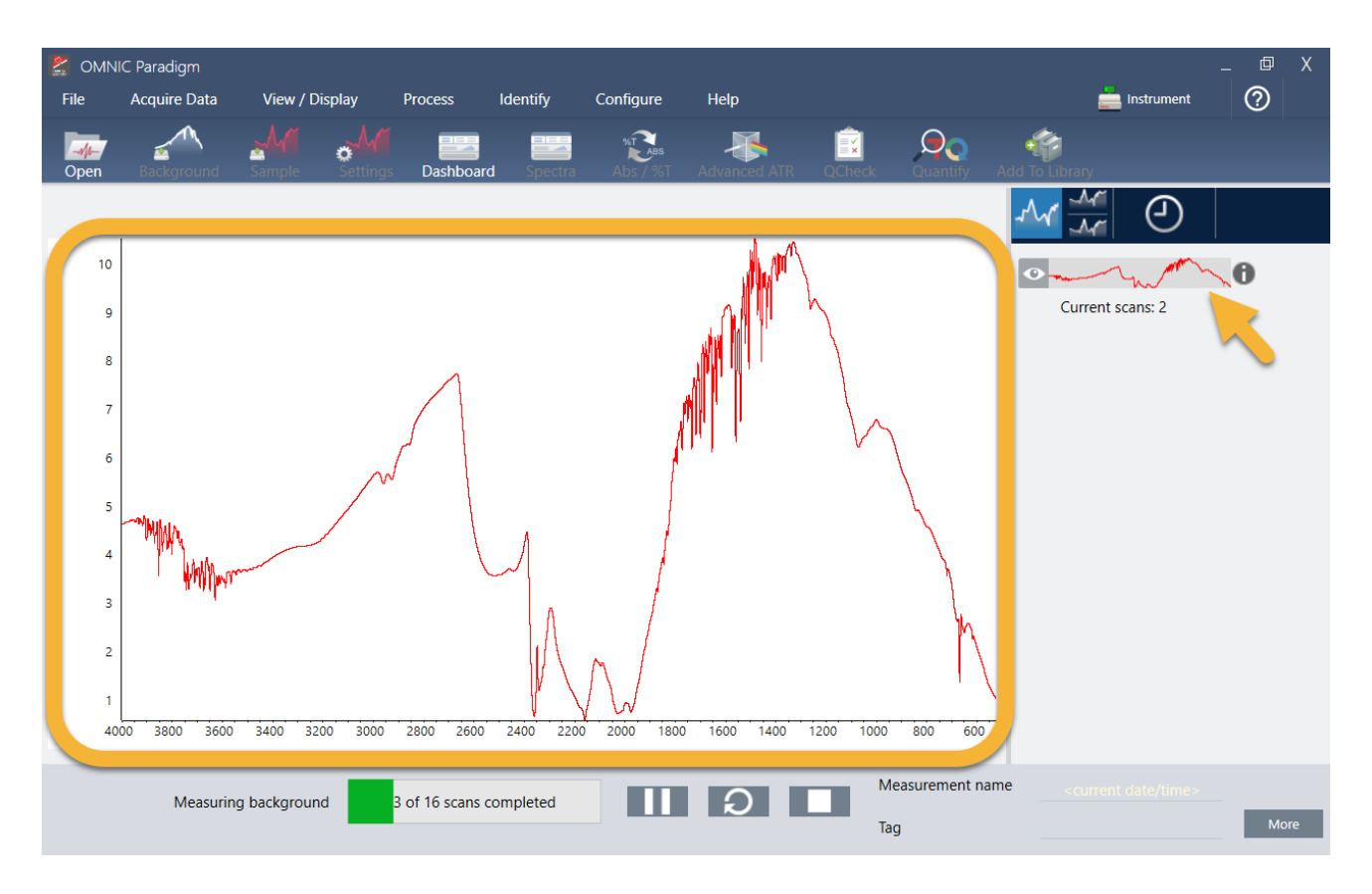

如果您的样品是液体,请升高压力塔架并将它旋转到一边。用干净的移液管在晶体上滴一滴。请记住,晶体类型的大小各不 相同,有些可能需要更多样品。使用刚好足以完全覆盖晶体的样品。

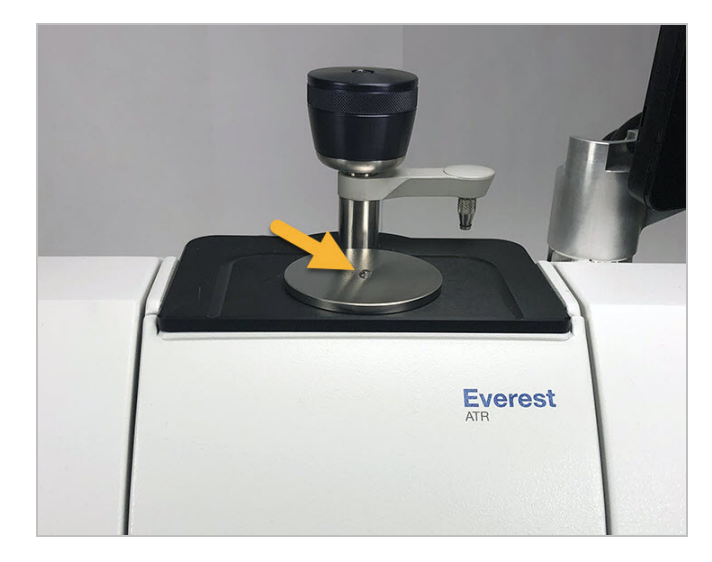

#### 图 3-1: 使用 ATR 测量液体

对于固体样品,逆时针旋转压力塔架上的旋钮将臂升高。然后将样品放在晶体上并顺时针旋转旋钮将臂降下。继续旋转旋钮 直到发出咔嗒声。在本演示中,我们测量的是一张塑料卡片。

#### 图 3-2: 使用 ATR 测量固体

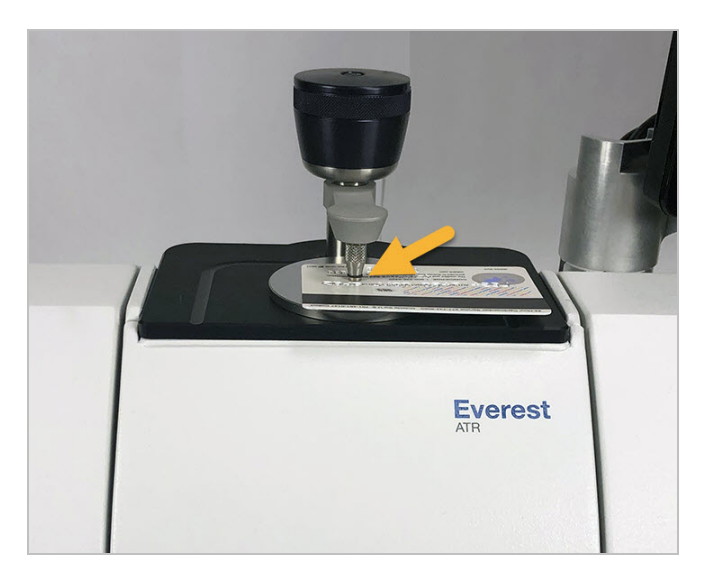

样品就位后,单击 Preview Sample (预览样品), 在光谱窗格中预览样品数据。如果预览光谱中的峰非常小, 请使用浓度 更高的液体样品。如果您测量的是固体,请将样品重新放置在 ATR 晶体上并重新施加压力。

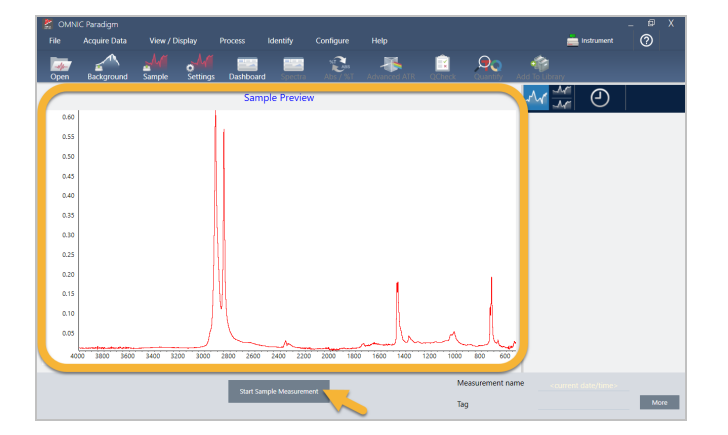

如果光谱没有样品峰,检查样品材料是否在光谱的红外区域吸收能量。如果在光谱中观察到额外的峰,请确保晶体干净。

当您准备好继续时,选择 Start Sample Measurement (开始样品测量) (见上图)并等待进度条完成。软件会快速将样品 光谱与所选谱库光谱进行比较并显示结果。

### 3.1.5 我的样品中有什么?

光谱窗格显示样品光谱以及来自所选谱库的最佳匹配光谱。两个光谱以相同的 Y 轴刻度重叠, 因此您可以直观地比较结 果。(如果光谱非常相似,就像本实例中的一样,还有其他视图会突出显示差异。我们稍后会详细讨论。)结果面板会显示 5 个最佳匹配光谱的列表,以及它们的匹配值。

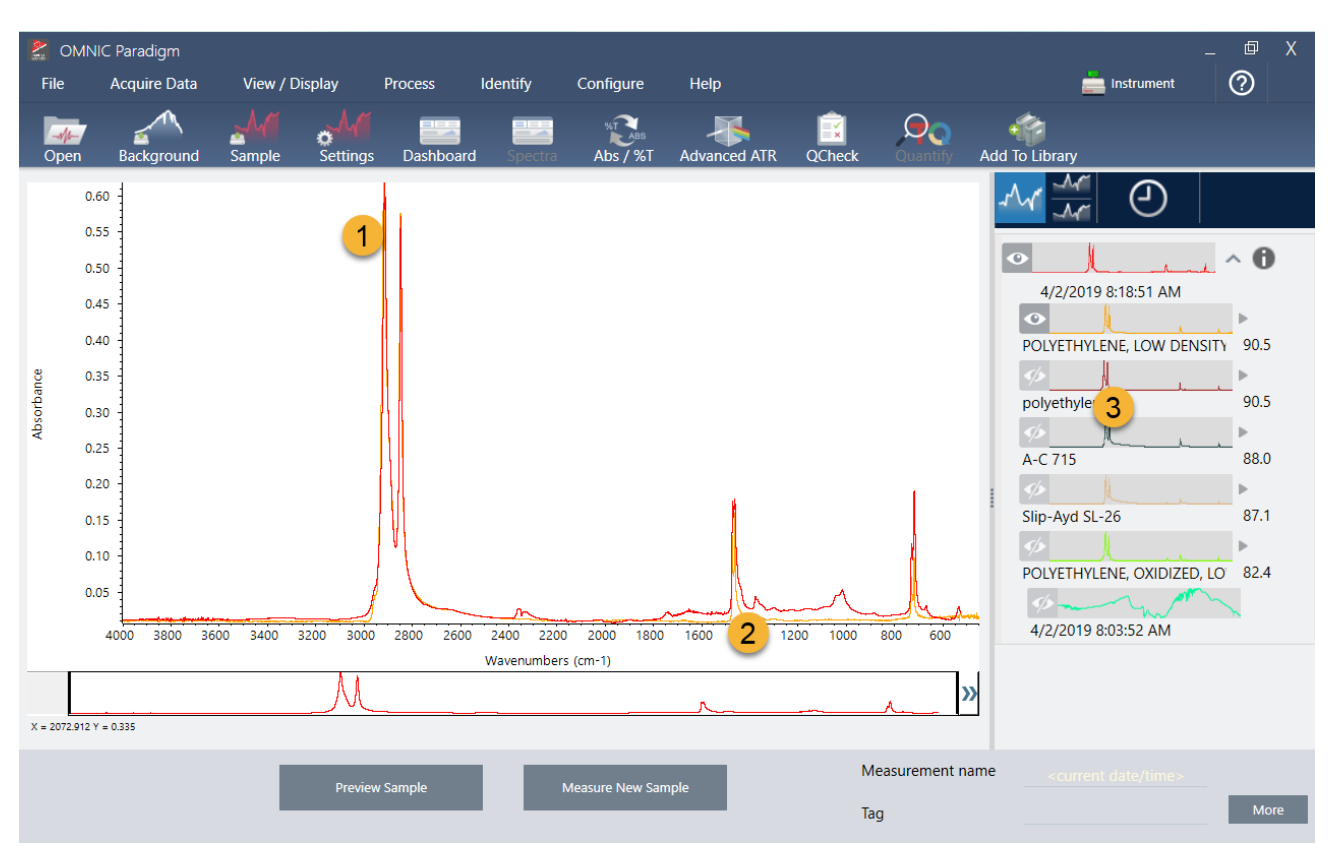

图 3-3: 使用相同的 Y 轴刻度一起显示的样品和最佳搜索结果

- 1. 样品谱图(红色)
- 2. 最佳匹配(黄色)
- 3. 结果面板

匹配值告诉您每个谱库光谱与未知样品的匹配程度。该值越接近 100,匹配越好。

在此示例中,最佳匹配的匹配值大于 90,这表示匹配良好。列表中下一个光谱的匹配值远低于该值。

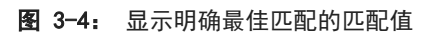

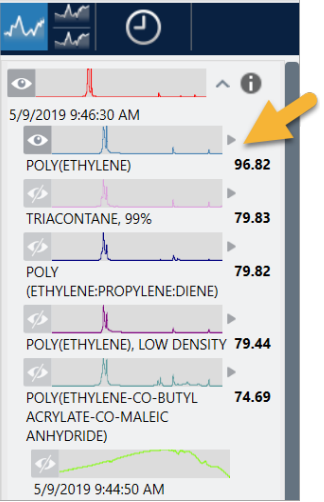

观察光谱窗格中的叠加光谱,主峰的位置沿 X 轴排列, 它们仅在峰高上有所不同。

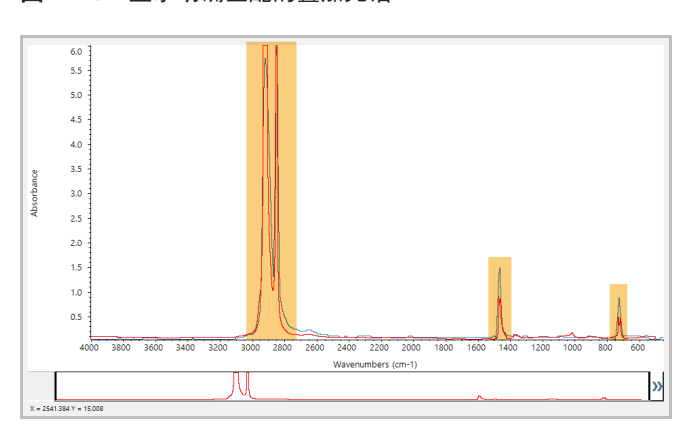

单击 Stack (分层) 按钮可查看两个缩放以填充每个 Y 轴的光谱。同样,除了样品光谱的低频区域基线略微升高外, 光谱 匹配良好。因此,我们可以得出结论,样品是聚乙烯,并且分析已完成。

#### 图 3-5: 显示明确匹配的叠加光谱

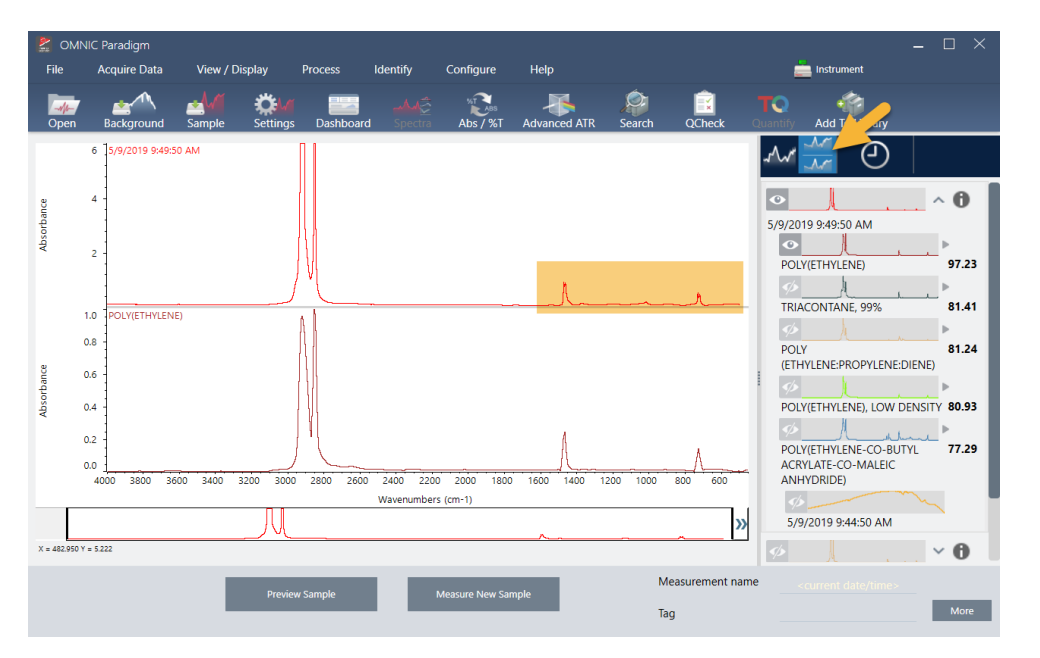

图 3-6: 显示低频区域微小差异的分层谱图

要获取有关匹配列表中谱图的更多信息,包括它来自的谱库及其标识号,请将光标悬停在结果面板中谱图的灰色箭头上。

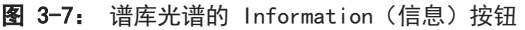

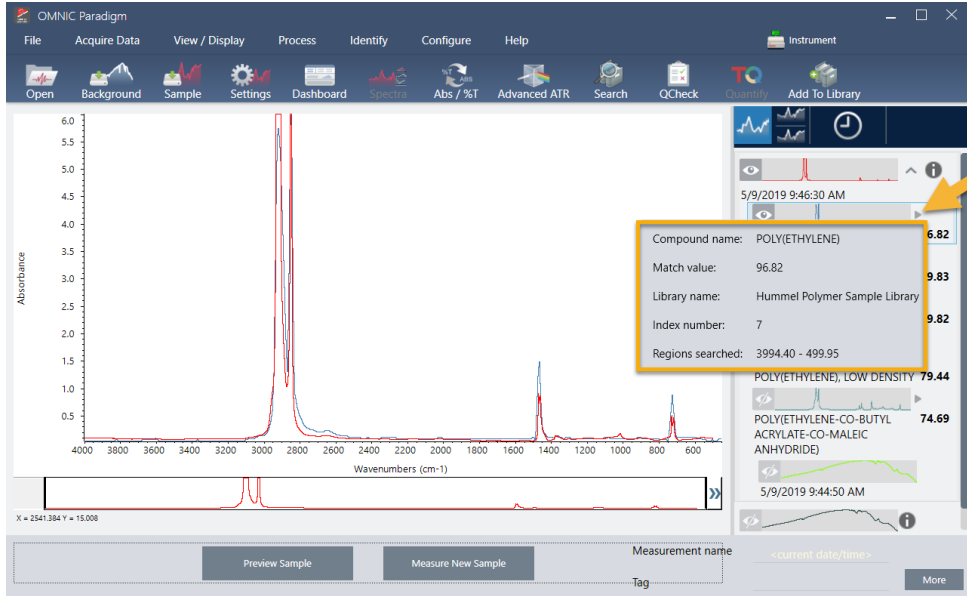

## 3.1.6 如果没有明确的(单一)匹配怎么办?

如果分析结果显示多个匹配项都具有相似的匹配值,如本例所示,按住 Shift 键并单击结果面板中的三个匹配项,将所有 三个光谱添加到光谱窗格中。

#### 图 3-8: 显示数个相似匹配的分层谱图

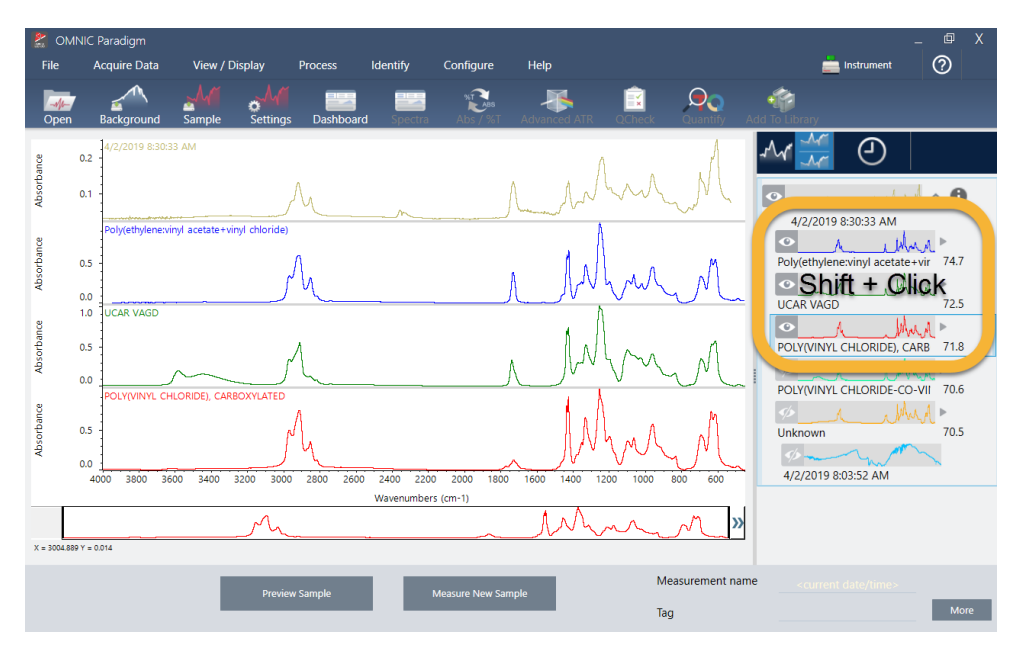

## 3.1.7 如何改进我的分析结果?

如果没有出现明确的匹配,则可以考虑多种可能改进结果的选项。(调整某些设置将需要新的背景测量。)

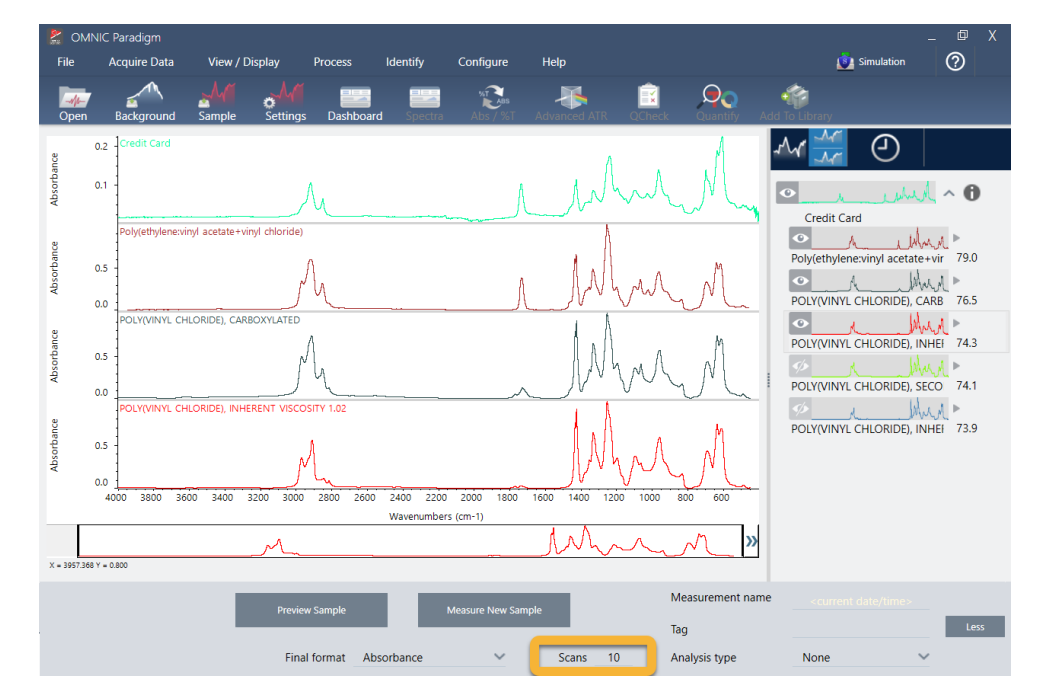

图 3-9: 显示带有可更改测量设置的搜索结果

首先,您可以返回控制面板并调整未知样品的 Resolution (分辨率) 设置。例如,您可以通过使用较低的 Resolution (分 辨率)设置来以较高的分辨率采集光谱。如果样品峰更尖锐或更多,您可能会获得更好的分析结果。

您还可以采集更多扫描(请参阅上图)以减少光谱噪声,这也会影响结果。然后通过选择 Identify(鉴别)(菜单)> Correlation Search (相关性搜索)或单击工具栏上的 Search (搜索)按钮来重新开始分析。

如果样品光谱具有倾斜或弯曲的基线,请尝试对样品光谱应用 Automatic Baseline Correction(自动基线校正) (Process [处理] 菜单),然后重新开始分析。

如果需要搜索透射光谱,可尝试使用 Advanced ATR Correction (高级 ATR 校正) (Process [处理] 菜单), 然后重复分 析。此校正将会调整 ATR 光谱,使其看起来更像透射光谱,从而可以改进结果。

### 3.1.8 如何指定分析的光谱区域

如果样品光谱中有一个峰超出 Y 轴刻度,您可能需要从分析中排除该峰。示例:

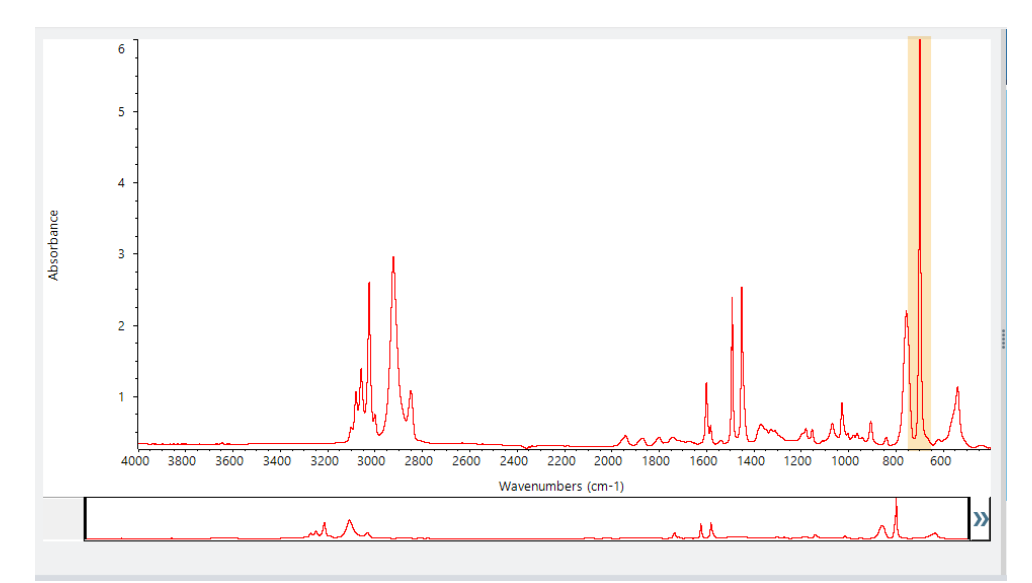

图 3-10: 完全吸收峰示例

这些"平顶"峰被称为"完全吸收"峰,可能包含过多的光谱噪声,从而影响分析结果。要排除完全吸收峰,可打开搜索设 置,取消选择 Use full spectral range(使用全光谱范围),然后指定要搜索的区域以排除完全吸收区域。

# <span id="page-61-0"></span>3.2 使用透射鉴别未知样品

您的 FTIR 光谱仪和 Thermo Scientific™ OMNIC Paradigm 软件可以帮助您鉴别未知样品的化学成分。本文演示了如何使 用红外透射来测量和分析样品。"透射"是指红外光束直接穿过样品。透射是采集 FTIR 数据的常用技术。本文包含许多示 例,可帮助您建立解读分析结果的信心。

您将学习如何:

- <sup>l</sup> 准备透射附件
- 设置和运行分析, 以及
- <sup>l</sup> 评估和确认结果

### 3.2.1 准备透射附件

首先,确保您的透射附件或样品架已插入光谱仪样品室。这是我们的 Nicolet™ Summit FTIR 光谱仪中的 Thermo Scientific™ iD1 透射附件。

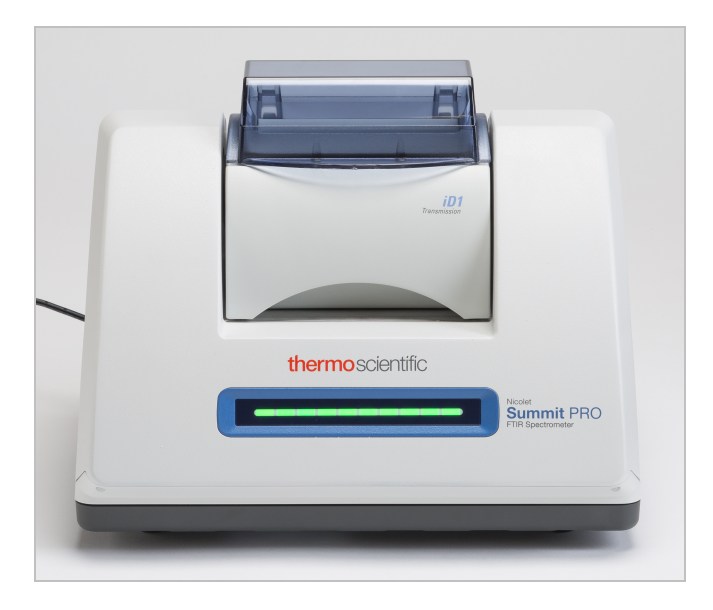

从您的附件或样品架中取出任何样品,以便光谱仪在准备就绪时即可进行准确的背景测量。iD1 附件盖可以打开或关闭。 (如果您的透射附件使用干燥空气或氮气吹扫,除了添加或取出样品,请保持盖子关闭。)

### 3.2.2 设置分析

下一步是设置 OMNIC Paradigm 软件。打开软件后,您会在主窗口中看到控制面板。重要的测量设置位于顶部。

#### 3. 教程和演示

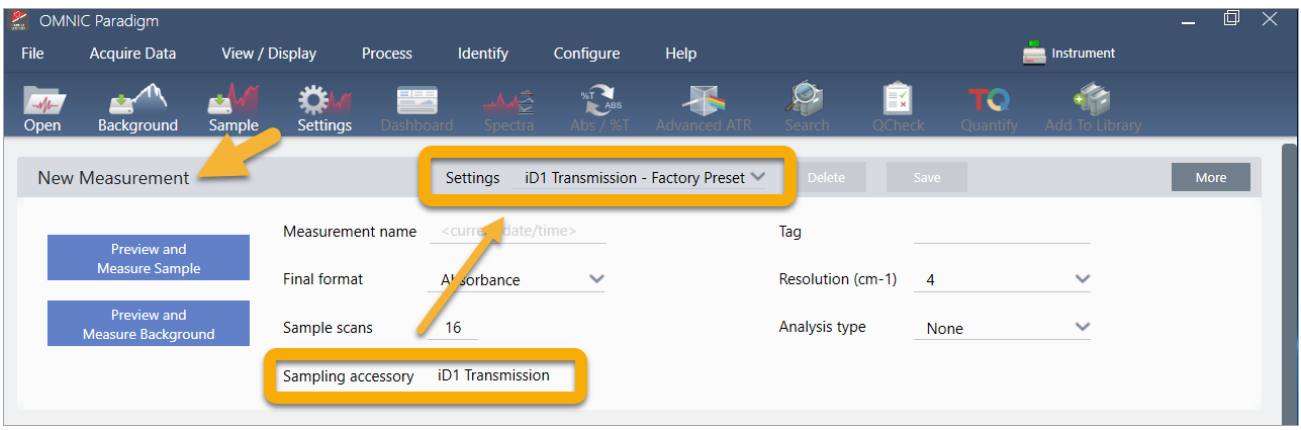

首先,确保 Sampling Accessory(采样附件)读数显示安装的附件。如果没有,请重新安装附件。请注意,该配件的出厂 预设显示在"Settings"(设置)下方。

然后输入测量名称,或者您可以保留建议的名称,即测量的确切日期和时间。

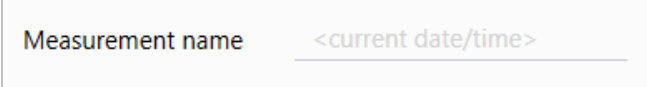

接下来,确保将 Analysis Type(分析类型)设为 Search(搜索)。

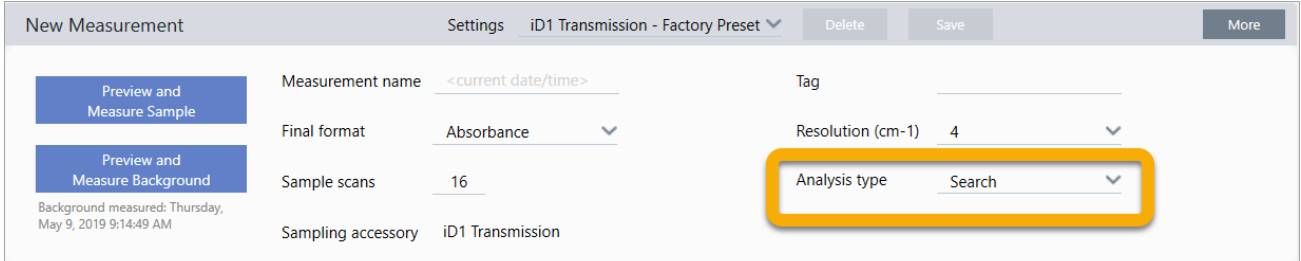

这将执行样品光谱与 FTIR 谱库光谱的逐点比较。输出的质量取决于所选谱库中光谱的光源和质量。

最后,检查采集设置(样品扫描、分辨率和最终格式)。上面显示的设置都是此分析的良好起始值。

需要注意的是,您采集的样品数据质量会影响分析结果。例如,通过测量较少的扫描来加快分析,或降低分辨率可能会导致 分析结果不太确定。

### 3.2.3 考虑您的谱库

默认情况下将自动选择所有现有的谱库。在 Identify (鉴别) 菜单中选择 Search Setup (搜索设置) 查看或更改您的谱 库选择。在本演示中,我们使用 OMNIC Paradigm 软件和 Nicolet Summit Pro 光谱仪提供的免费谱库。

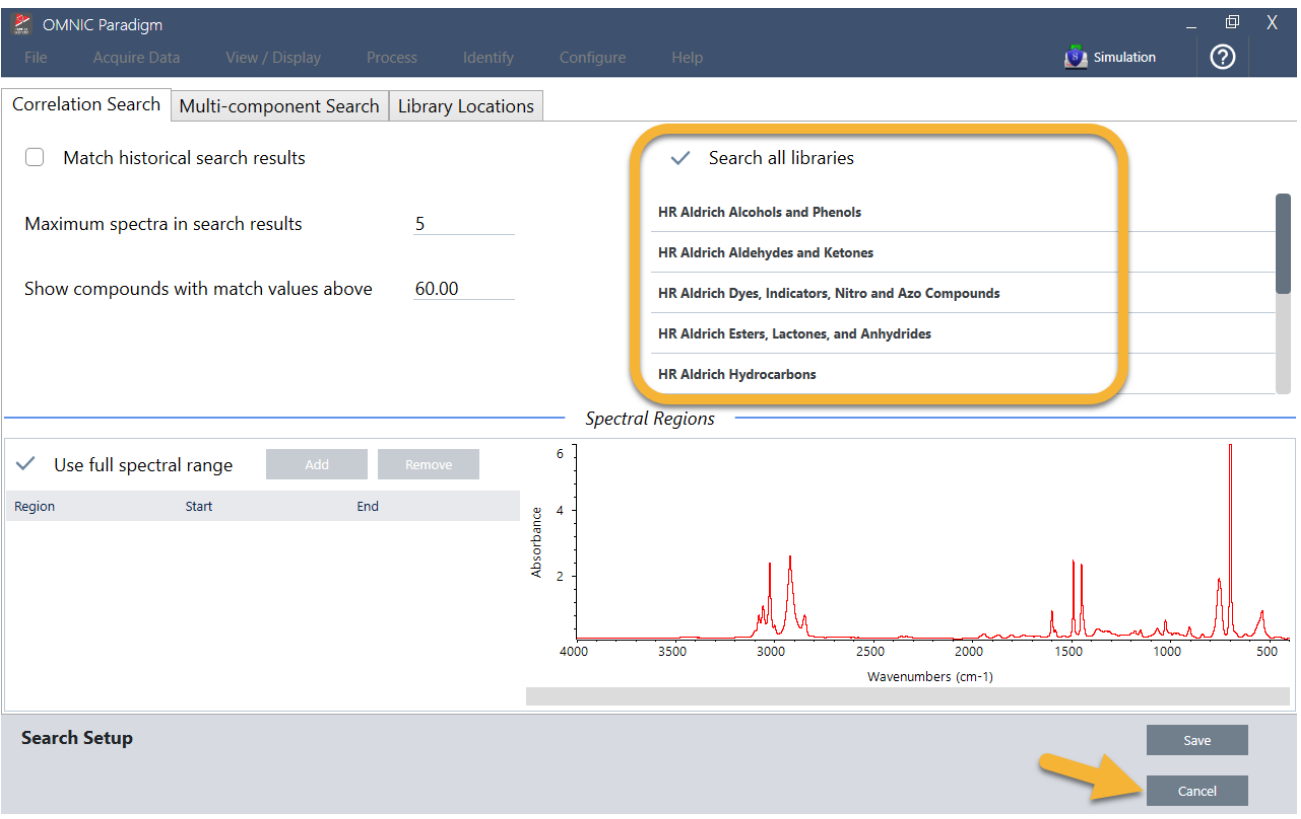

选择 Cancel (取消) 关闭 Search Setup (搜索设置) 窗口。

您还可以使用同一菜单中的 Library Manager (谱库管理器) 轻松创建谱库。您创建的任何谱库都应该来自代表您期望在未 知样品中所找到成分的纯材料。

谱库光谱的质量通常与样品光谱相同或更高。如果使用相同的采样技术(本实例为透射)采集这些光谱,这也很有帮助。执 行搜索之前,无需对样品数据执行最终格式、分辨率或光谱范围等转换 - 软件会为您完成这些转换。

### 3.2.4 测量和分析样品

要开始分析,请单击 Preview and Measure Sample(预览并测量样品)。

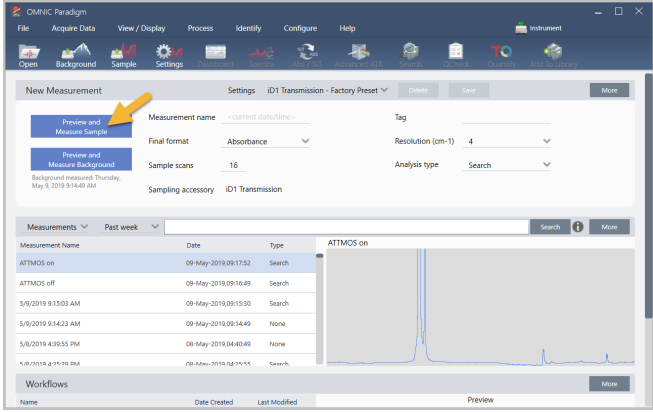

将从测量背景开始进行分析。透射背景的唯一要求是从红外光束路径中取出任何样品。背景谱图用于消除样品数据中由光谱 仪、透射附件或样品架或背景环境产生的任何信号。

软件在光谱窗格中显示当前背景谱图的预览。下面的示例显示了使用未用干燥空气或氮气吹扫和已吹扫的透射附件进行透射 分析的典型背景谱图。

#### 图 3-1: 来自未吹扫的透射附件的背景谱图

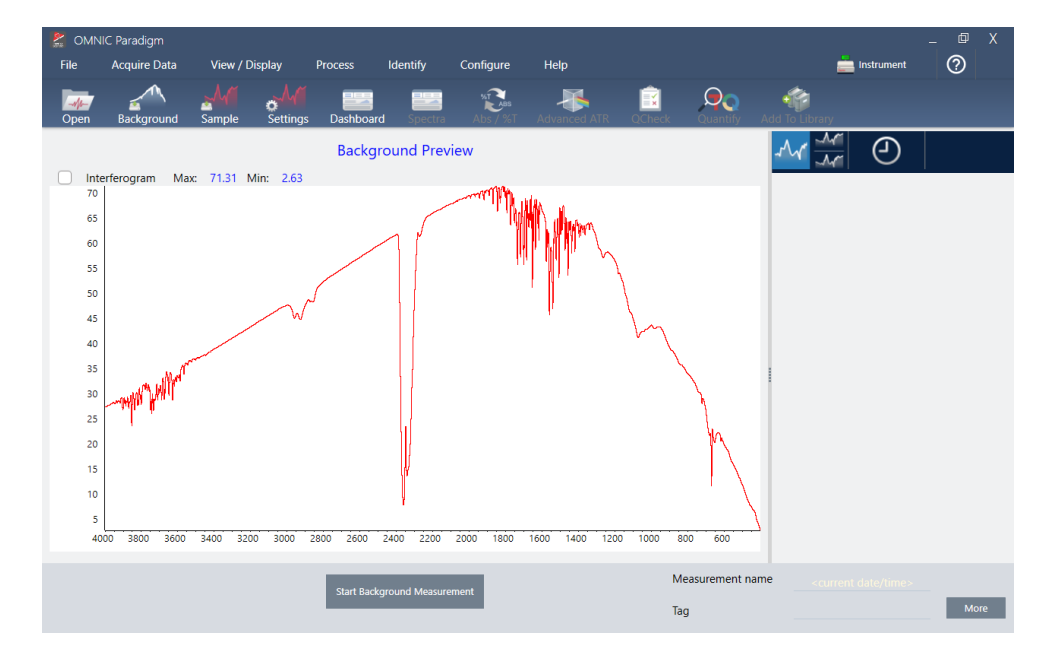

#### 图 3-2: 来自已吹扫的透射附件的背景谱图

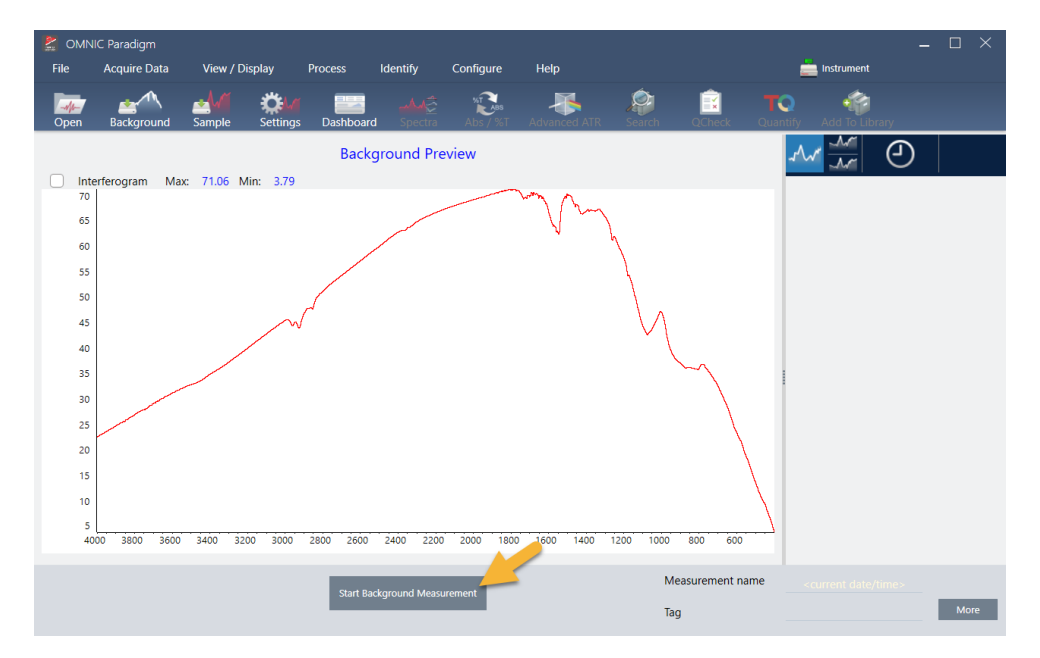

单击 Start Background Measurement (开始背景测量)。

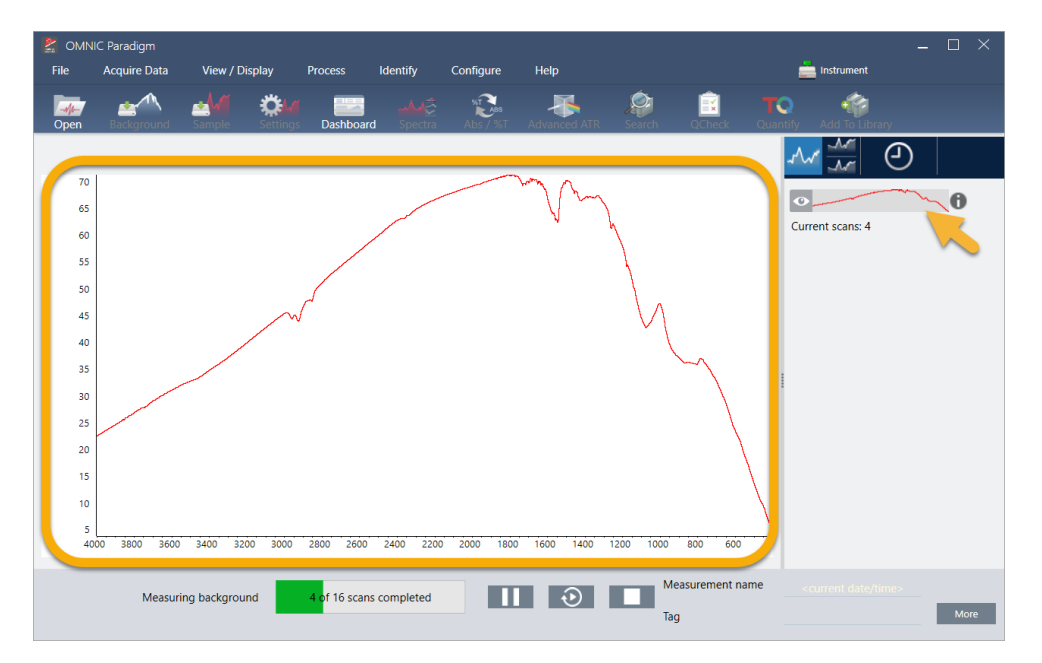

完成背景测量后,其图像会出现在结果面板和光谱窗格中。

要安装已安装的薄膜样品,请打开透射附件的盖子,然后将样品或样品架滑入最适合样品或样品架宽度的槽中。如果您的样 品或支架允许,请选择一个靠近光束焦点的槽 (对于 iD1 附件, 该槽大概位于样品室的中心) 。在本演示中, 我们测量的 是安装在样品卡上的塑料薄膜。

图 3-3: iD1 透射附件光束焦点

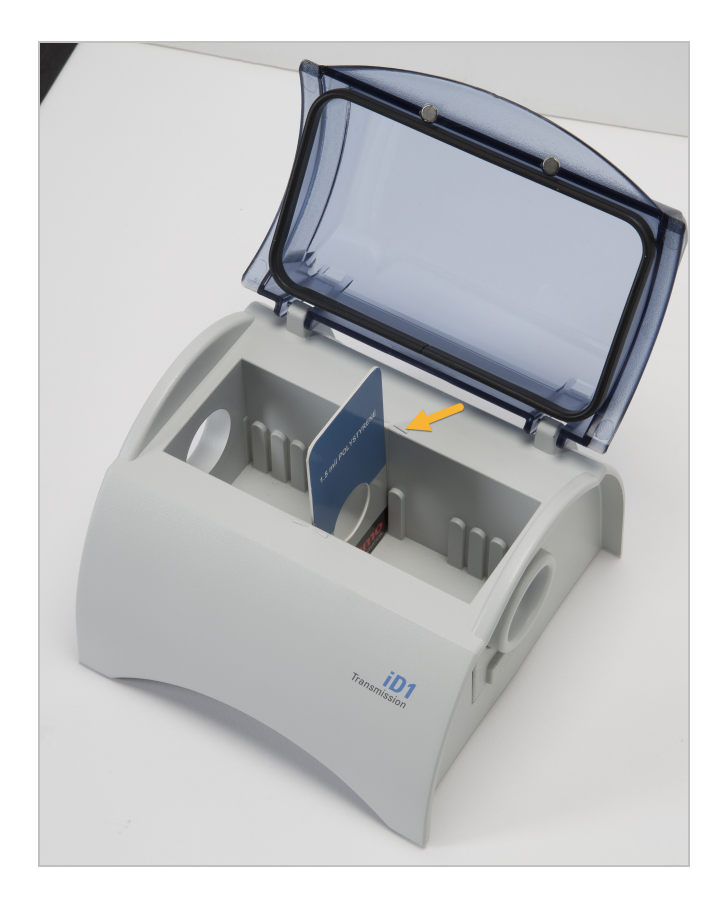

样品就位后,单击 Preview Sample (预览样品), 在光谱窗格中预览样品数据。

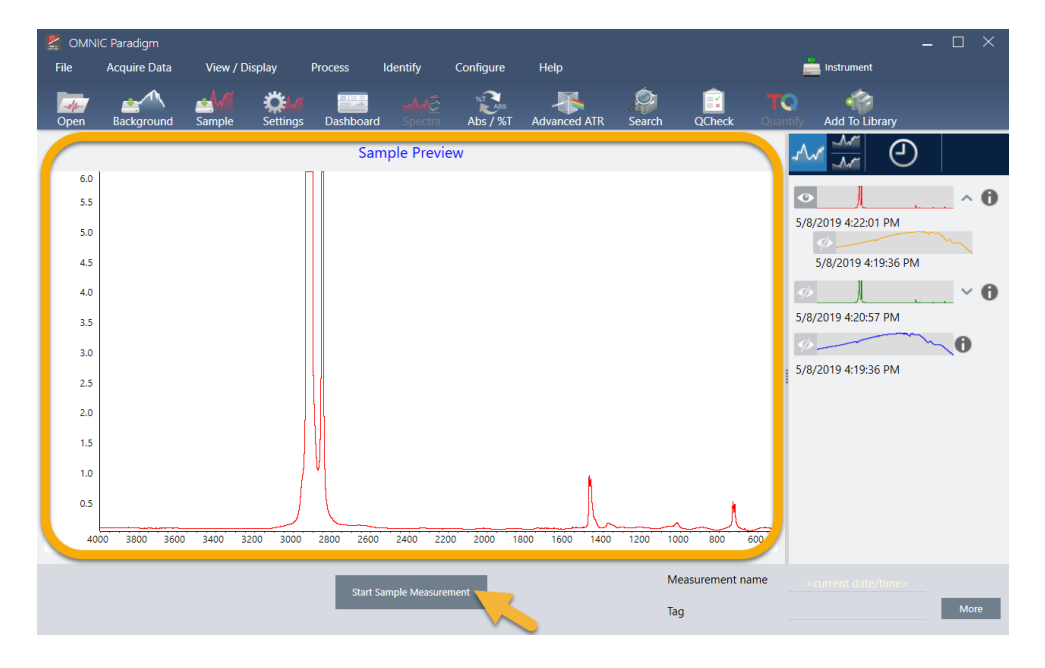

如果预览光谱中的峰非常小,则尝试使用较厚的样品。如果光谱没有样品峰,检查样品材料是否在红外光谱中传输能量。

当您准备好继续时,选择 Start Sample Measurement (开始样品测量) (见上图) 并等待进度条完成。软件会快速将样品 光谱与所选谱库光谱进行比较并显示结果。

### 3.2.5 我的样品中有什么?

光谱窗格显示样品光谱以及来自所选谱库的最佳匹配光谱。两个光谱以相同的 Y 轴刻度重叠, 因此您可以直观地比较结 果。(如果光谱非常相似,就像本实例中的一样,还有其他视图会突出显示差异。我们稍后会详细讨论。)结果面板会显示 5 个最佳匹配光谱的列表,以及它们的匹配值。

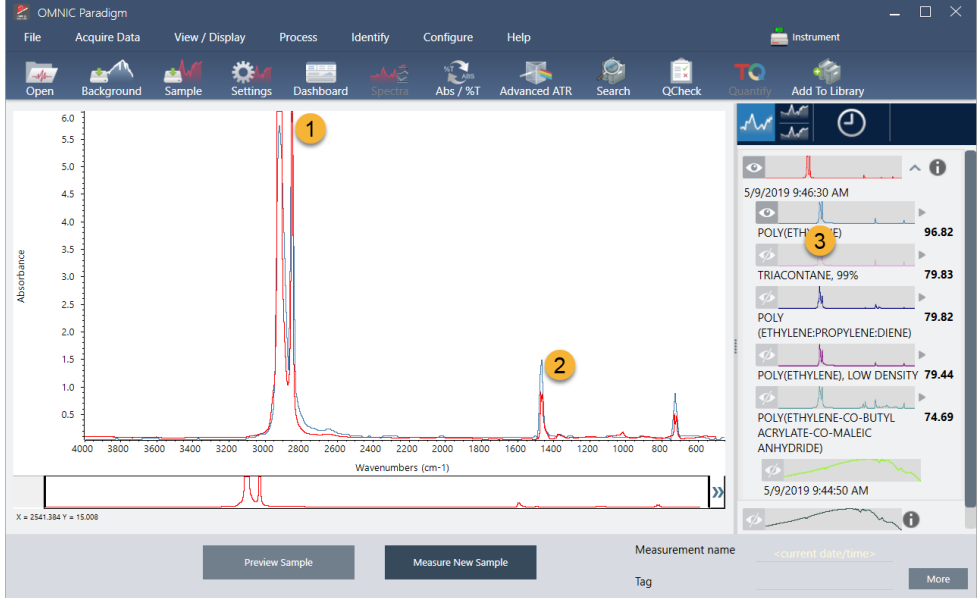

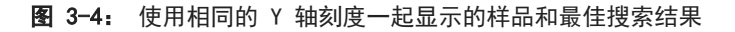

- 1. 样品谱图(红色)
- 2. 最佳匹配(蓝色)
- 3. 结果面板

匹配值告诉您每个谱库光谱与未知样品的匹配程度。该值越接近 100,匹配越好。

在此示例中,最佳匹配的匹配值大于 85,这表示匹配良好。列表中下一个光谱的匹配值远低于该值。

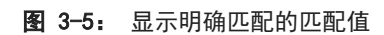

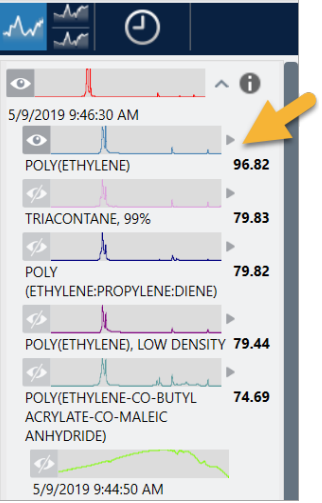

观察光谱窗格中的叠加光谱,主峰的位置沿 X 轴排列,它们仅在峰高上有所不同。

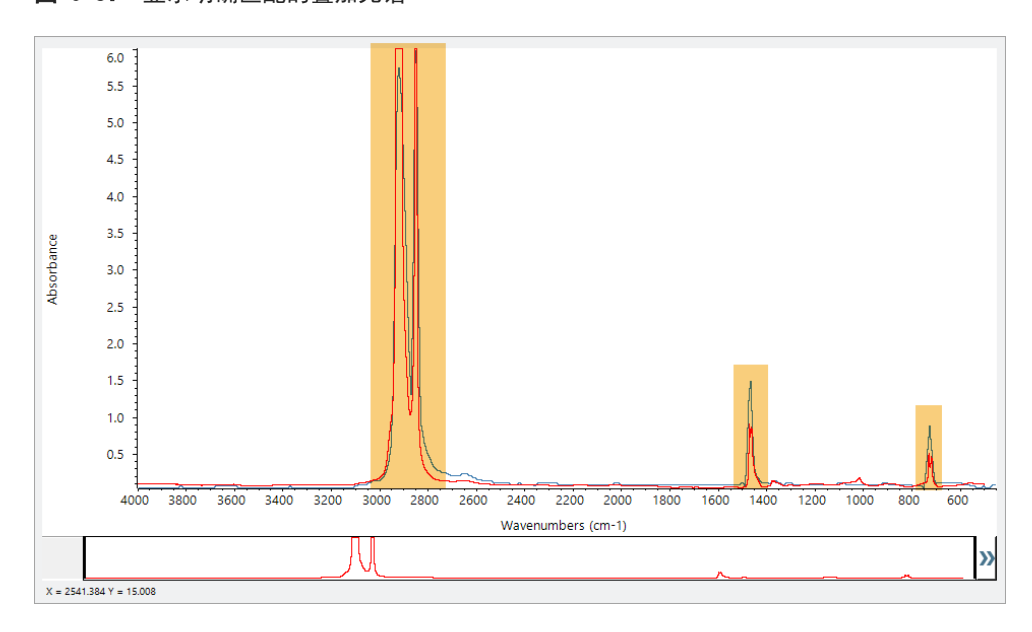

图 3-6: 显示明确匹配的叠加光谱

单击 Stack (分层)按钮可查看两个缩放以填充每个 Y 轴的光谱。同样,除了样品光谱的低频区域基线略微升高外, 光谱 匹配良好。因此,我们可以得出结论,样品是聚乙烯,并且分析已完成。

#### 图 3-7: 显示明确匹配的分层谱图

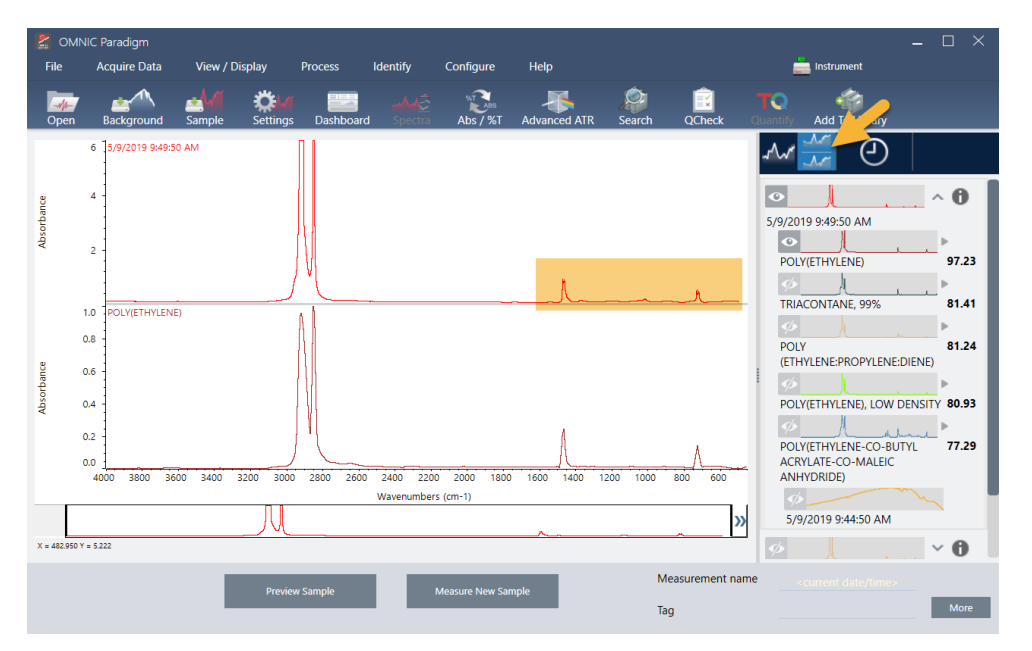

要获取有关匹配列表中谱图的更多信息,包括它来自的谱库及其标识号,请将光标悬停在结果面板中谱图的灰色箭头上。

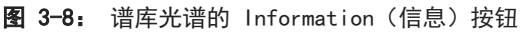

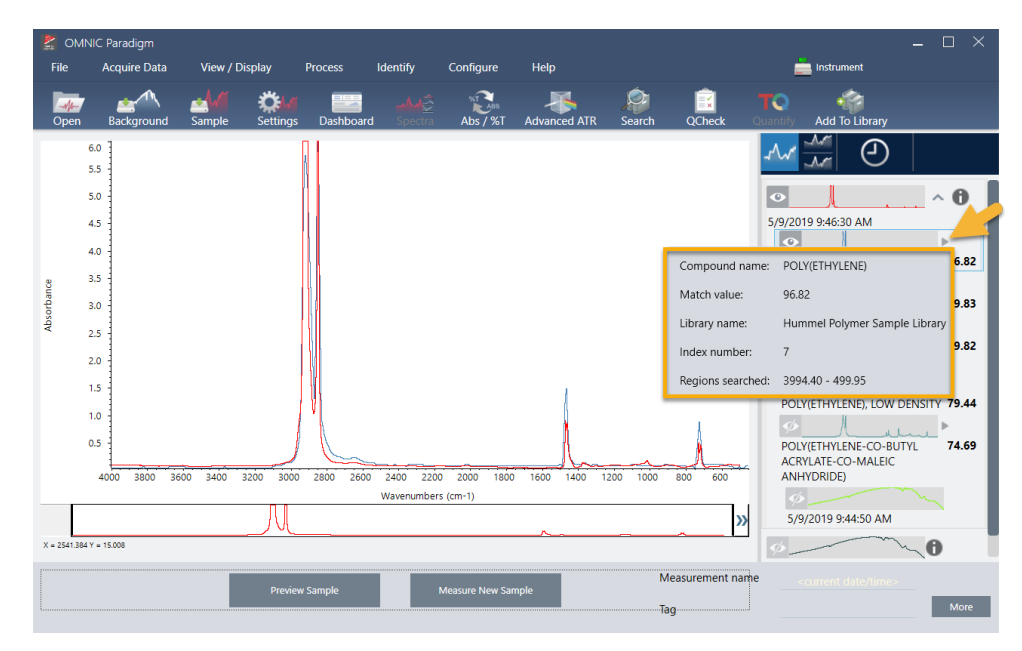

## 3.2.6 如果没有明确的(单一)匹配怎么办?

如果分析结果显示多个匹配项都具有相似的匹配值,如本例所示,按住 Shift 键并单击结果面板中的三个匹配项,将所有 三个光谱添加到光谱窗格中进行详细比较。

#### 图 3-9: 显示数个相似匹配的分层谱图

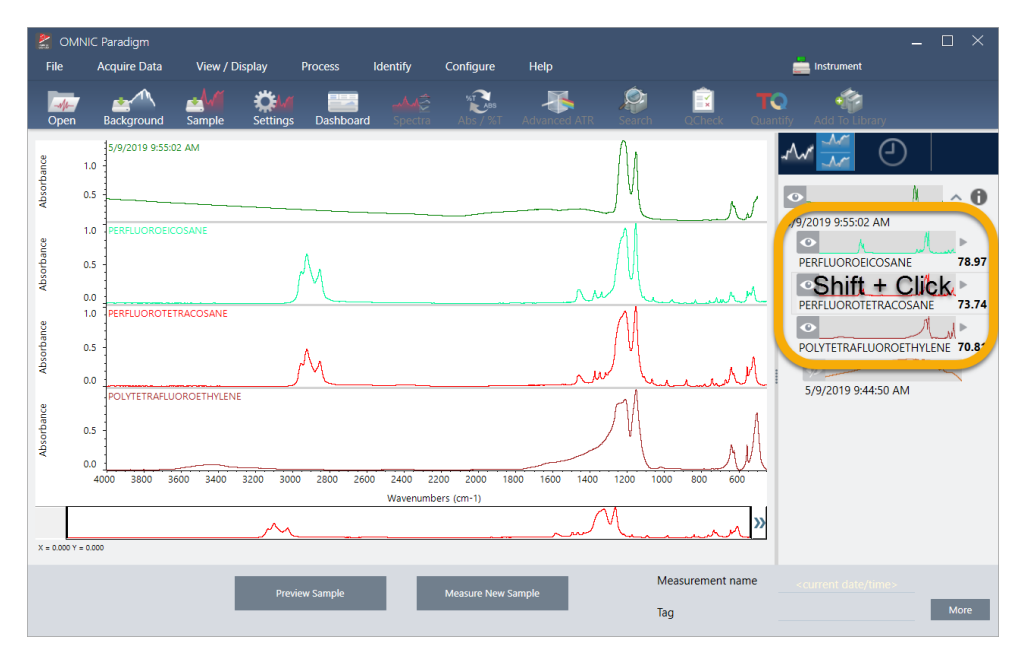

### 3.2.7 如何改进我的分析结果?

如果没有出现明确的匹配,则可以考虑多种可能改进结果的选项。(调整某些设置将需要新的背景测量。)

首先,您可以返回控制面板并调整未知样品的 Resolution (分辨率) 设置。例如,您可以通过使用较低的 Resolution (分 辨率)设置来以较高的分辨率采集光谱。如果样品峰更尖锐或更多,您可能会获得更好的分析结果。您还可以采集更多扫描 以减少光谱噪声,这也会影响结果。

如果样品光谱具有倾斜或弯曲的基线,请尝试对样品光谱应用 Automatic Baseline Correction(自动基线校正) (Process [处理] 菜单)。然后通过选择 Identify (鉴别) (菜单) > Correlation Search (相关性搜索), 或单击工 具栏上的 Search (搜索)按钮来重新开始分析。

### 3.2.8 如何指定分析的光谱区域

如果样品光谱中有一个峰超出 Y 轴刻度, 您可能需要从分析中排除该峰。示例:

图 3-10: 完全吸收峰示例

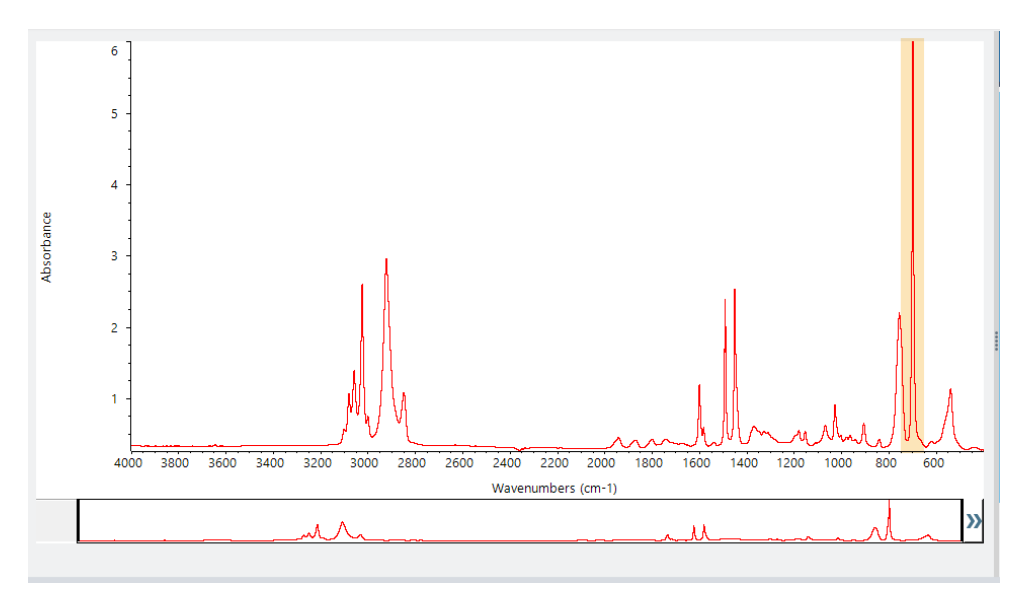

这些"平顶"峰被称为"完全吸收"峰,可能包含过多的光谱噪声,从而影响分析结果。

要排除完全吸收峰,选择 Identify (鉴别) (菜单) > Search Setup (搜索设置) 并使用工具选择要搜索的区域。

首先,取消选中 "Use Full Spectral Range" (使用全谱图范围)复选框以启用区域工具。

#### 图 3-11: 用于选择要搜索的区域的工具

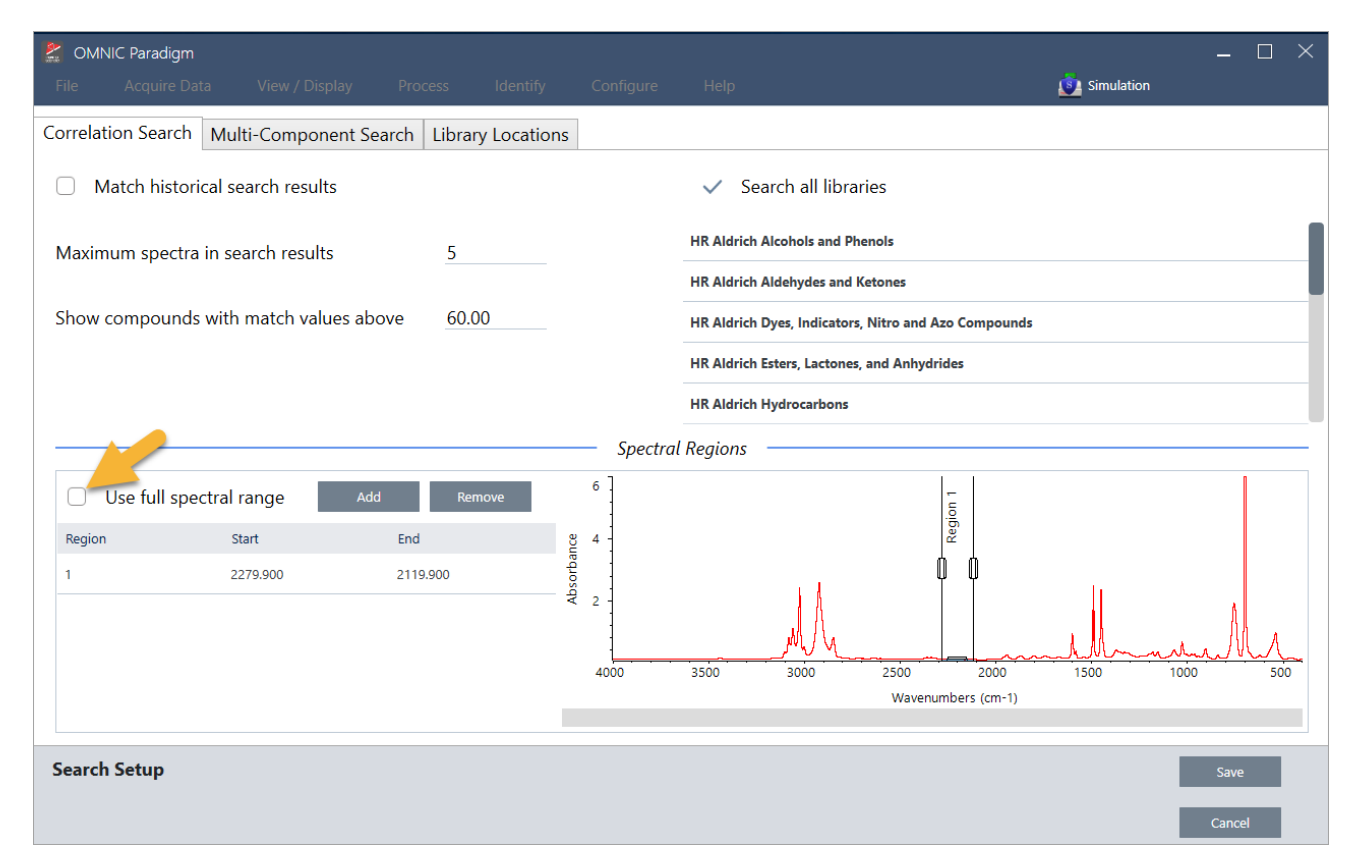
### 然后放置垂直条以选择要搜索的第一个区域。

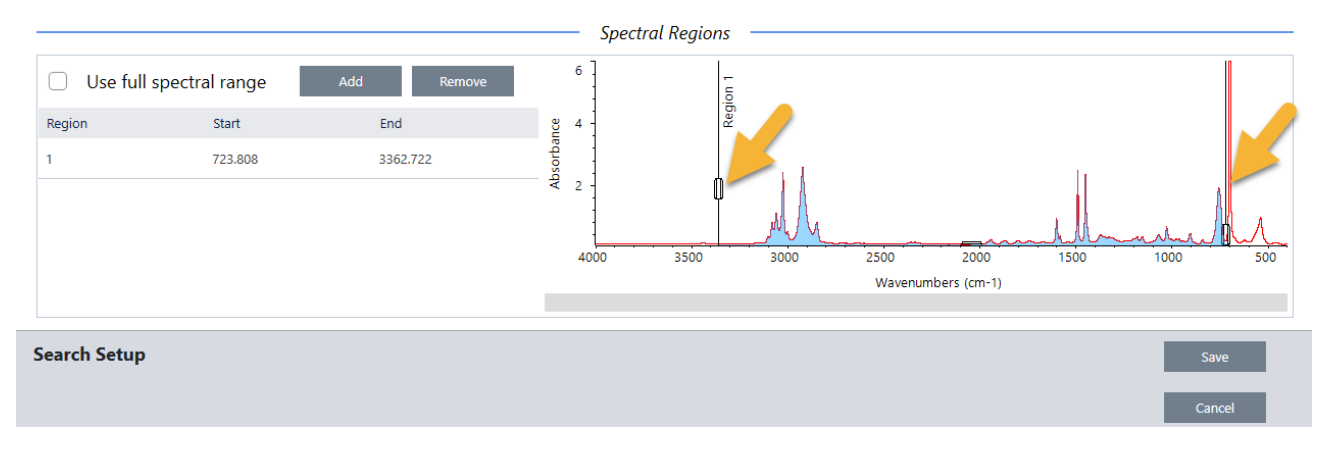

要添加搜索区域,单击 Add (添加)按钮并使用第二组垂直条选择下一个区域。在这里,我们使用第一组垂直条来选择完全 吸收峰左侧的区域。然后我们添加一个区域并使用第二组垂直条选择完全吸收峰右侧的区域。

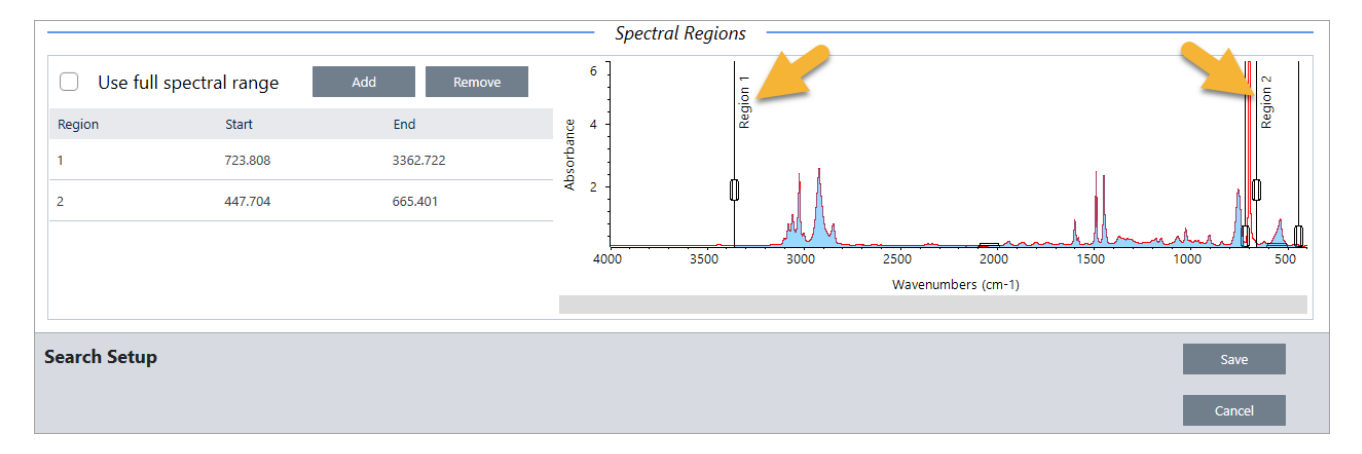

完成选择区域后,单击 Save (保存)返回 Dashboard (控制面板)视图,然后单击工具栏上的 Search (搜索)按钮重新 运行搜索。

## 3.3 使用 QCheck 验证样品成分

使用 QCheck 分析验证样品质量。使用 QCheck,可以将您的样品与已知参比进行比较,并在结果中报告您的样品与参比之 间的相关性值,让您快速验证您的样品是否符合您的规格。

本指南将引导您完成一个示例 QCheck 分析。

### 先决条件

本指南假设您已经设置好仪器和采样附件。有关安装采样附件的说明,请参阅仪器随附的文档。

您还需要至少一个谱图用作参比。您可以指定数据库中的任何光谱作为参比谱图。要使用谱库中的谱图,首先从谱库中提取 谱图,使其在数据库中可用。有关详细信息,请参阅["从谱库提取光谱"](#page-77-0)

### 3.3.1 执行 QCheck 分析

运行 QCheck 分析需要设置分析和测量设置、测量背景、测量样品并解读结果。最后,完成分析后,可以创建并保存报告。

#### ❖使用 QCheck 验证样品成分

### 1. 设置分析。

测量样品之前,查看您的分析设置。

- a. 导航至 Identify > Qcheck Setup (鉴别 > QCheck 设置) 。
- b. 查看 QCheck Setup(QCheck 设置)选项。

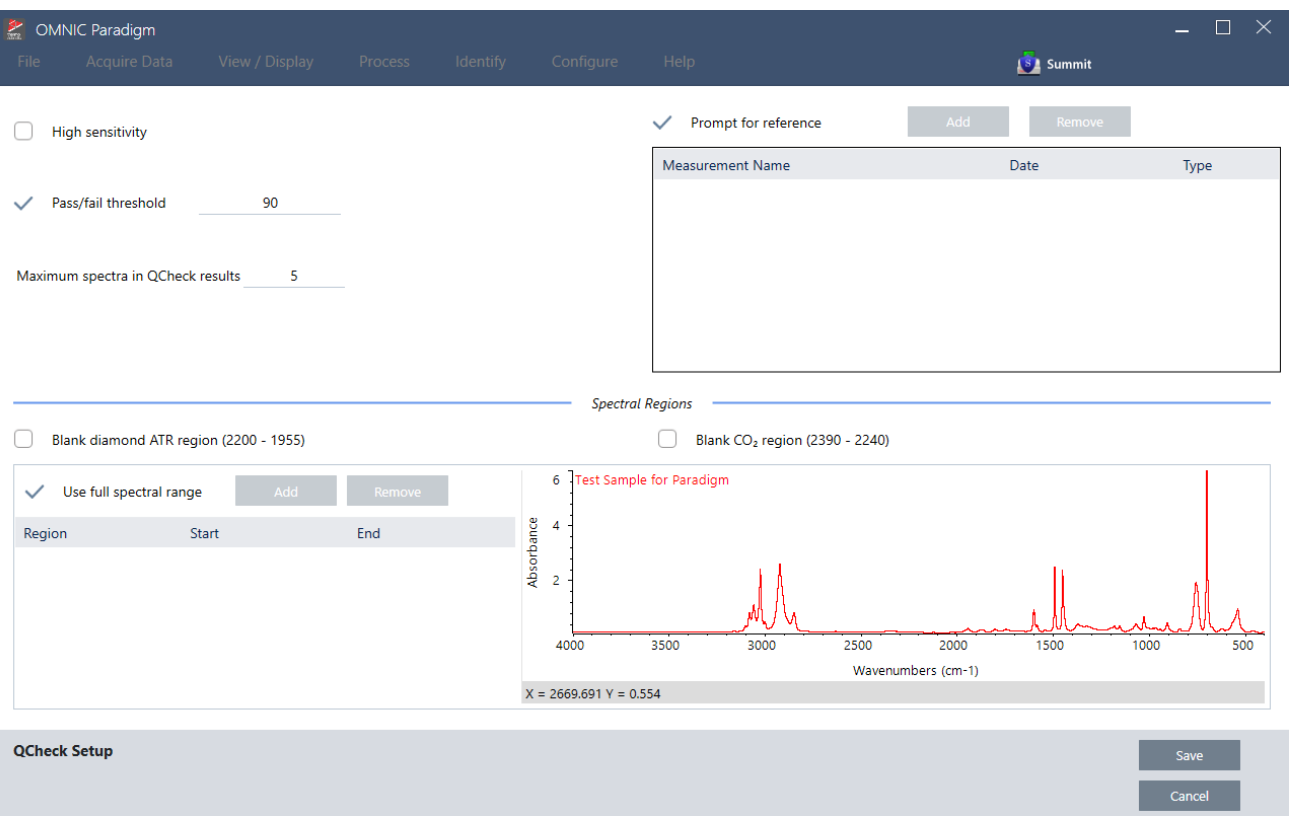

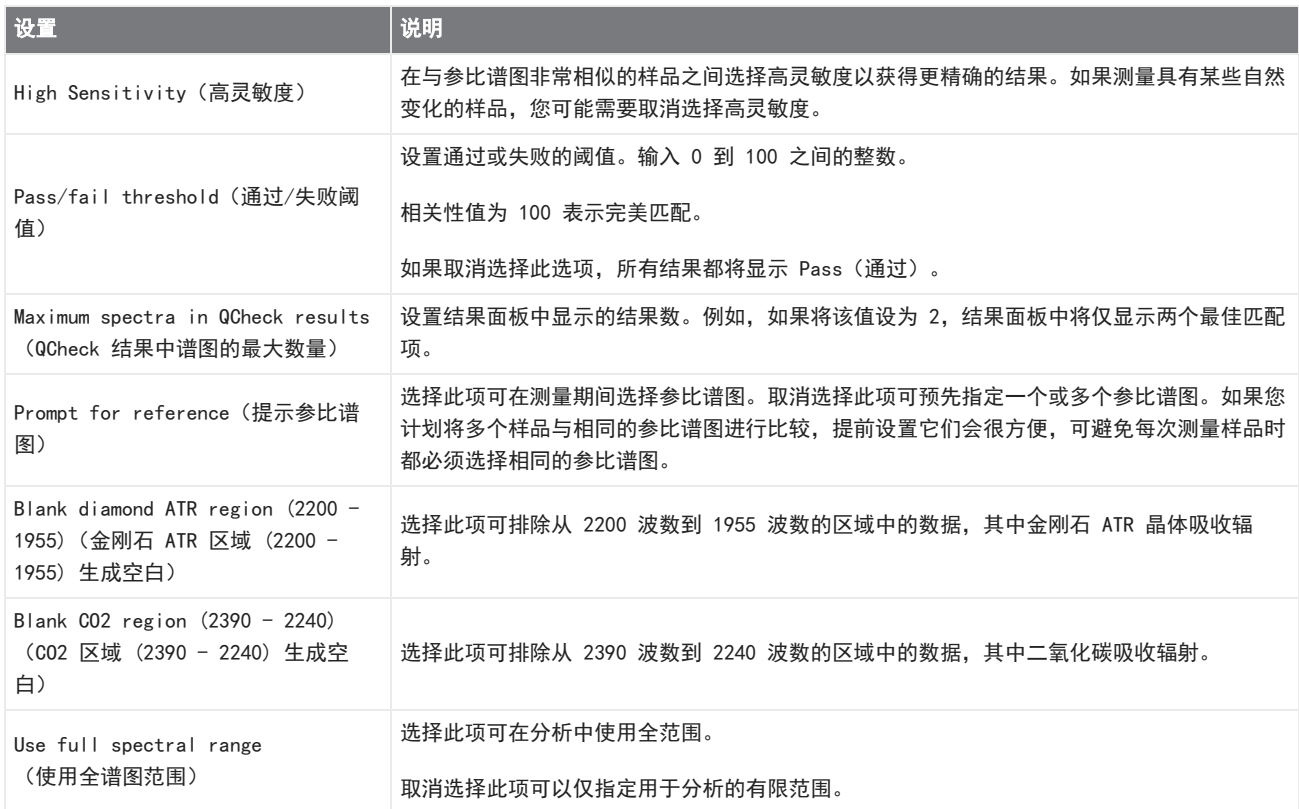

- c. 要保存您的设置并返回控制面板, 请单击 Save (保存)。
- d. 在控制面板上,查看您的测量设置,并确认列出的采样附件与您使用的附件匹配。
- e. 从 Analysis Type (分析类型) 列表中, 选择 QCheck。

对您的测量和分析设置感到满意后,您已准备就绪可以测量背景。

### 2. 测量背景。

测量样品之前,您需要对背景进行当前测量。

背景谱图用于消除样品数据中由光谱仪、采样附件或背景环境产生的任何信号。

- a. 单击 Preview and Measure Background (预览并测量背景)。
- b. 单击 Start Background Measurement (开始背景测量)。完成背景测量后,光谱将添加至结果面板中。

#### 3. 测量您的样品。

- a. 加载您的样品。有关加载样品的说明,请参阅仪器或采样附件随附的文档。
- b. 单击 Preview Sample (预览样品)。Sample Preview (样品预览)显示样品光谱的预览。预览让您有机会在测量 样品之前纠正任何潜在问题。
- c. 准备好继续时, 单击 Start Sample Measurement (开始样品测量)。

如果在分析设置中选择了 Prompt for Reference(提示参比谱图),将会在完成测量后打开 Select Reference Spectrum(选择参比谱图)。

d. 选择要在分析中使用的一个或多个参比谱图并单击 OK (确定)。

按住 Ctrl 并单击可将光谱添加到您的选择中。

按住 Shift 并单击可将一组光谱添加到选择中。

#### 4. 解读您的结果。

完成测量和分析后,您的结果将显示在结果面板中。将光标悬停在灰色箭头上可获取附加详细信息。

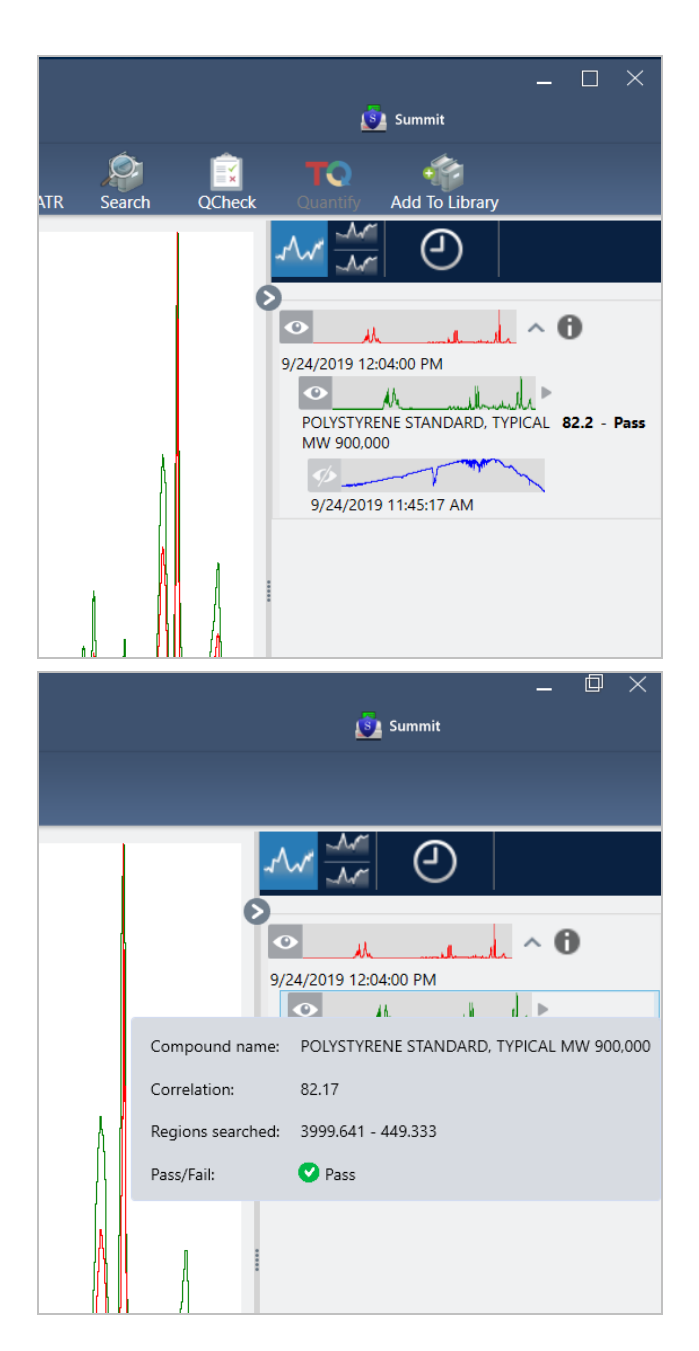

### 5. 创建报告

完成分析后,创建报告以将结果导出到 Microsoft™ Word™、PowerPoint™ 或 Excel™, 或者打印或保存您的结果。

- a. 导航至 File > Create Report (文件 > 创建报告)。
- b. 为您的报告提供一个标题。
- c. 从 Format(格式)列表中选择一个格式,然后选择 QCheck 模板。右侧面板将显示报告的预览。
- d. 单击 Create (创建)。

### 3.3.2 改进您的结果

如果您的相关性值低于预期,可以考虑多种可能会改善结果的选项。

- 返回控制面板并为您的测量调整 Resolution (分辨率) 设置。例如, 您可以通过选择较小的值 (例如 1 或 2) 来以较 高的分辨率测量样品。如果样品峰更尖锐或更多,您可能会获得更准确的分析结果。
- <sup>l</sup> 增加测量中的扫描次数,可能会降低光谱噪音。
- <sup>l</sup> 如果样品光谱具有倾斜或弯曲的基线,请尝试对样品应用 Automatic Baseline Correction(自动基线校正),然后从 Identify(鉴别)菜单重新开始分析。
- <span id="page-77-0"></span><sup>l</sup> 从分析中排除选定的区域。如果样品光谱中有一个峰超出 Y 轴刻度,您可能需要从分析中排除该峰。这些"平顶"峰 被称为"完全吸收"峰,并且可能会影响分析结果。打开 QCheck Setup(QCheck 设置),取消选择 Use Full Spectral Range(使用全光谱范围),然后选择排除了样品光谱的完全吸收峰的区域。然后,返回 QCheck 分析。

### 3.3.3 从谱库提取光谱

从谱库中提取光谱可在 QCheck 分析中将它用作参比谱图。从商业谱库中提取的光谱可用于分析,但不能重命名、标记或导 出。

#### ❖从谱库中提取光谱

- 1. 从 OMNIC Paradigm 软件桌面界面的控制面板, 导航至 Identify > Library Manager (鉴别 > 谱库管理器)。
- 2. 选择要提取的化合物。
- 3. 单击 Extract (提取)。将显示一条确认消息说明已成功提取光谱。

### 3.3.4 后续步骤

在本指导中,您设置并运行了 QCheck 分析以验证您的样品匹配预设阈值内的已知参比。

接下来,请参阅["创建和运行您的第一个工作流"](#page-81-0)获取有关使用工作流创建常规、可重复程序的指导教程。

## 3.4 定量样品成分

使用 Quantify(定量)分析查找样品中组分的浓度。Quantify(定量)分析使用先前创建的定量分析方法并报告样品中组 分的浓度或其他类型的信息,例如峰高或匹配值。

本指南将引导您使用 OMNIC Paradigm 软件的桌面界面设置和运行 Quantify(定量)分析。

### 先决条件

本指南假设您已经设置好仪器和采样附件。有关安装采样附件的说明,请参阅仪器随附的文档。

您还需要一个保存为 QNT 文件的有效定量方法。定量分析方法必须使用 Thermo Scientific TQ Analyst 软件进行校准。 有关校准定量分析方法的信息,请参阅该软件随附的文档。

### 3.4.1 执行定量分析

运行定量分析需要导入 QNT 文件,查看您的测量设置,测量背景,最后测量您的样品。完成分析后,您可以创建报告以保 存或共享您的结果。

### ❖执行定量分析

#### 1. 设置分析。

- a. 在 OMNIC Paradigm 软件桌面界面的控制面板上,确认设置显示您的采样附件。
- b. 导航至 Identify > Quantify Setup (鉴别 > 定量设置), 然后浏览您要在分析中使用的 QNT 文件。 文件浏览器将显示有关您选择的 QNT 文件的附加信息,例如方法标题、方法类型以及方法是否已校准。
- c. 要导入方法,请单击 Open(打开)。
- d. 在 Analysis type (分析类型) 列表中, 选择 Quantify (定量) 。符号表示您已导入有效的 QNT 文件。带有 X ◙ 的红色圆圈 [ 3 ] 表示尚未导入有效方法。

选择 QNT 文件时,文件浏览器将会显示附加信息来帮助您进行选择,包括方法标题和类型以及方法是否已校准。 只有经过 TQ Analyst 软件校准的方法才有效。

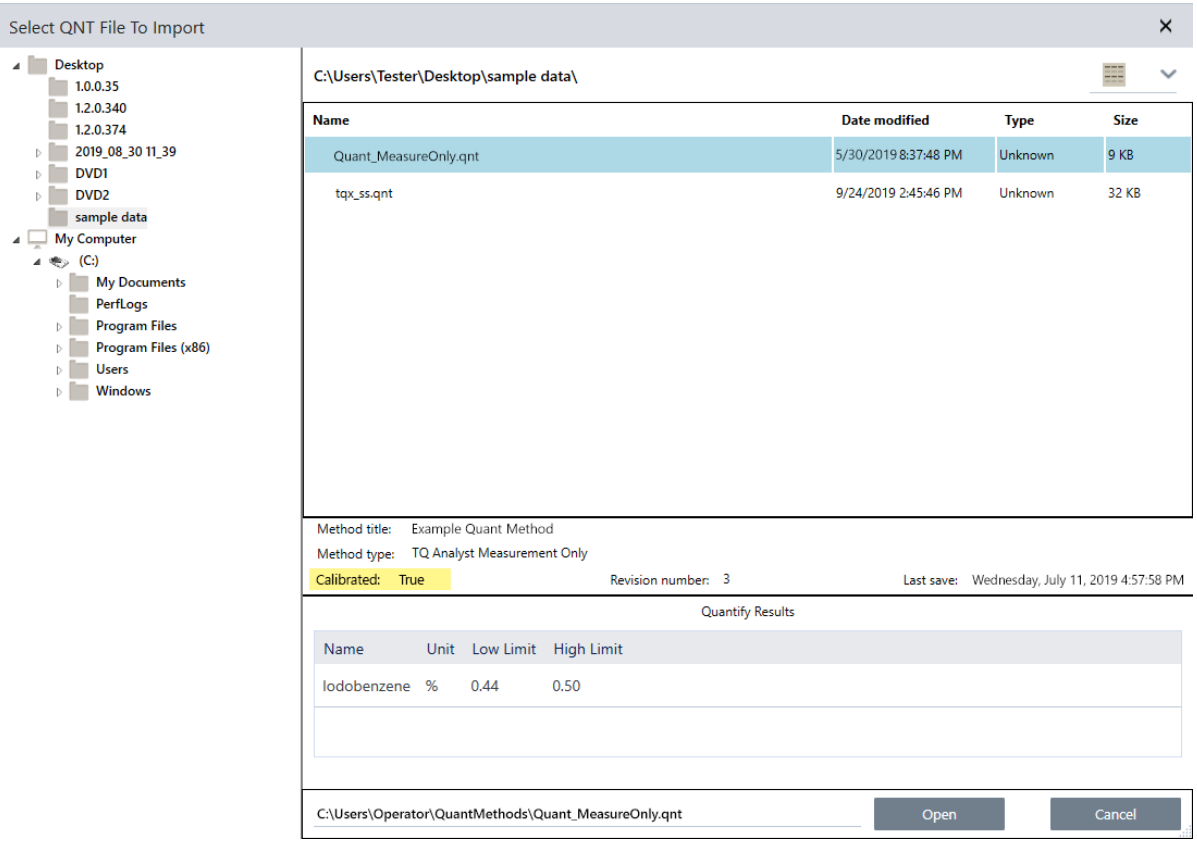

### 2. 测量背景。

测量样品之前,您需要对背景进行当前测量。

背景谱图用于消除样品数据中由光谱仪、采样附件或背景环境产生的任何信号。

- a. 单击 Preview and Measure Background (预览并测量背景)。
- b. 单击 Start Background Measurement (开始背景测量)。完成背景测量后, 光谱将添加至结果面板中。

### 3. 测量样品。

- a. 加载您的样品。有关加载样品的说明,请参阅仪器或采样附件随附的文档。
- b. 单击 Preview Sample (预览样品)。Sample Preview (样品预览)显示样品光谱的预览。预览让您有机会在测量 样品之前纠正任何潜在问题。
- c. 准备好继续时, 单击 Start Sample Measurement (开始样品测量)。

#### 4. 解读您的结果。

完成样品测量后,Quantify(定量)对话框将会显示分析结果。显示的结果取决于分析中使用的定量分析方法设置。 下面显示的结果显示仅表示通过值的测量结果。

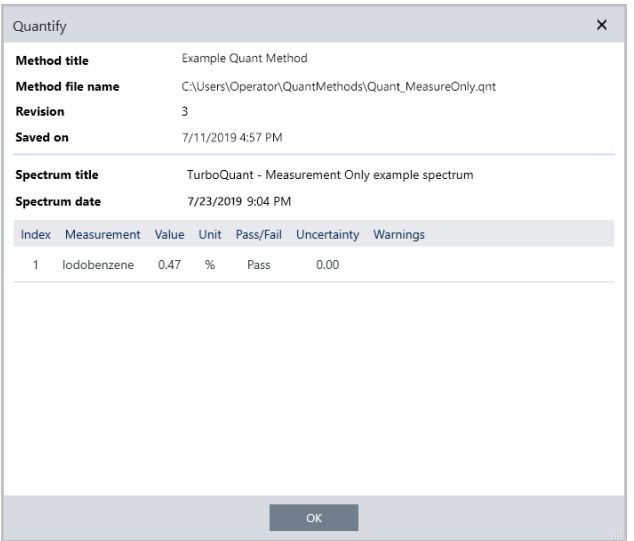

单击 OK (确定) 关闭 Quantify (定量) 对话框后, 您可以通过单击结果面板中光谱旁边的信息图标 [ 1 ] 来查看 分析结果。在 Spectrum Information(光谱信息)对话框中,导航至 History(历史记录)选项卡,查看 Quantify Results(定量结果)部分。

#### 5. 创建报告

完成分析后,创建报告以将结果导出到 Microsoft™ Word™、PowerPoint™ 或 Excel™,或者打印或保存您的结果。

- a. 导航至 File > Create Report (文件 > 创建报告)。
- b. 为您的报告提供一个标题。
- c. 从 Format(格式)列表中选择一个格式,然后选择 Quantify(定量)模板。右侧面板将显示报告的预览。
- d. 单击 Create(创建)。

### 3.4.2 改进您的结果

如果您的结果不清楚或有问题,可以考虑多种可能改进您的数据的选项。

- 返回控制面板并为您的测量调整 Resolution (分辨率) 设置。例如, 您可以诵讨选择较小的值 (例如 1 或 2) 来以较 高的分辨率测量样品。如果样品峰更尖锐或更多,您可能会获得更准确的分析结果。
- <sup>l</sup> 增加测量中的扫描次数,可能会降低光谱噪音。
- 如果样品光谱具有倾斜或弯曲的基线,请尝试对样品应用 Automatic Baseline Correction (自动基线校正), 然后从 Identify(鉴别)菜单重新开始分析。

### 3.4.3 后续步骤

在本指导中,您设置并运行了 Quantify(定量)分析。

接下来,请参阅["创建和运行您的第一个工作流"](#page-81-0)获取有关使用工作流创建常规、可重复程序的指导教程。

## <span id="page-81-0"></span>3.5 创建和运行您的第一个工作流

本教程介绍了一种在 OMNIC Paradigm 软件中创建工作流的简单方法。有关工作流的基本信息以及工作流功能和编辑工具的 简要说明, 请参阅 OMNIC Paradigm 在线帮助中标题为"关于工作流"的文章。

注释用于创建工作流的软件操作仅在 OMNIC Paradigm 软件的桌面版本(不是触摸屏版本)中可用。

您可以通过多种方式创建工作流。某些方法可能比其他方法更有效,具体取决于您尝试自动化的步骤以及您希望如何开始。 例如,您可以通过以下方式创建新工作流:

- 从头开始构建工作流
- <sup>l</sup> 编辑某人给您的工作流
- 复制随软件提供的示例工作流
- <sup>l</sup> 执行您想要自动化的测量任务,并让软件从光谱的历史记录信息创建工作流。

本文展示了该软件如何根据所采集光谱的历史记录自动创建工作流。它还演示了如何:

- <sup>l</sup> 从工作流编辑器或控制面板运行工作流
- <sup>l</sup> 鉴别工作流生成的光谱
- 通过添加磁贴来编辑工作流, 以及
- 修复常见的工作流错误

最后部分提供了创建和编辑工作流的有用提示。

### 3.5.1 创建工作流

### ❖从采集的光谱创建新工作流

1. 从 OMNIC Paradigm 控制面板,采集样品材料的光谱。

您使用何种材料或采样技术并不重要。如果软件需要新的背景测量,请先执行此操作。完成样品测量后,样品光谱将 显示在光谱视图中。

这是光谱视图中显示的示例光谱(使用衰减全反射或 ATR 附件测量的塑料袋):

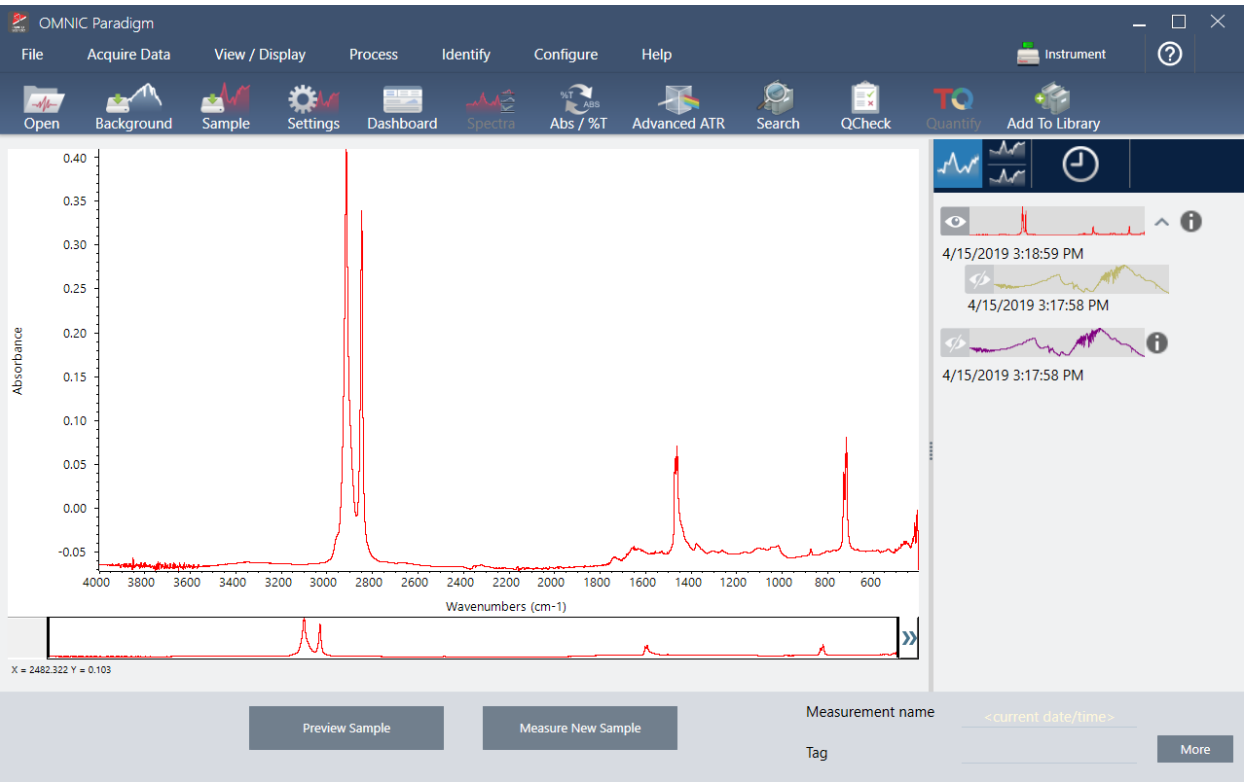

2. 确保在光谱窗格中选择了光谱,然后执行您想要的任何处理或分析步骤(例如,减、基线校正、相关搜索等)。

这是应用 Advanced ATR Correction (高级 ATR 校正) 和 Automatic Baseline Correction (自动基线校正), 然后 执行 Correlation Search(相关性搜索)后的示例光谱。

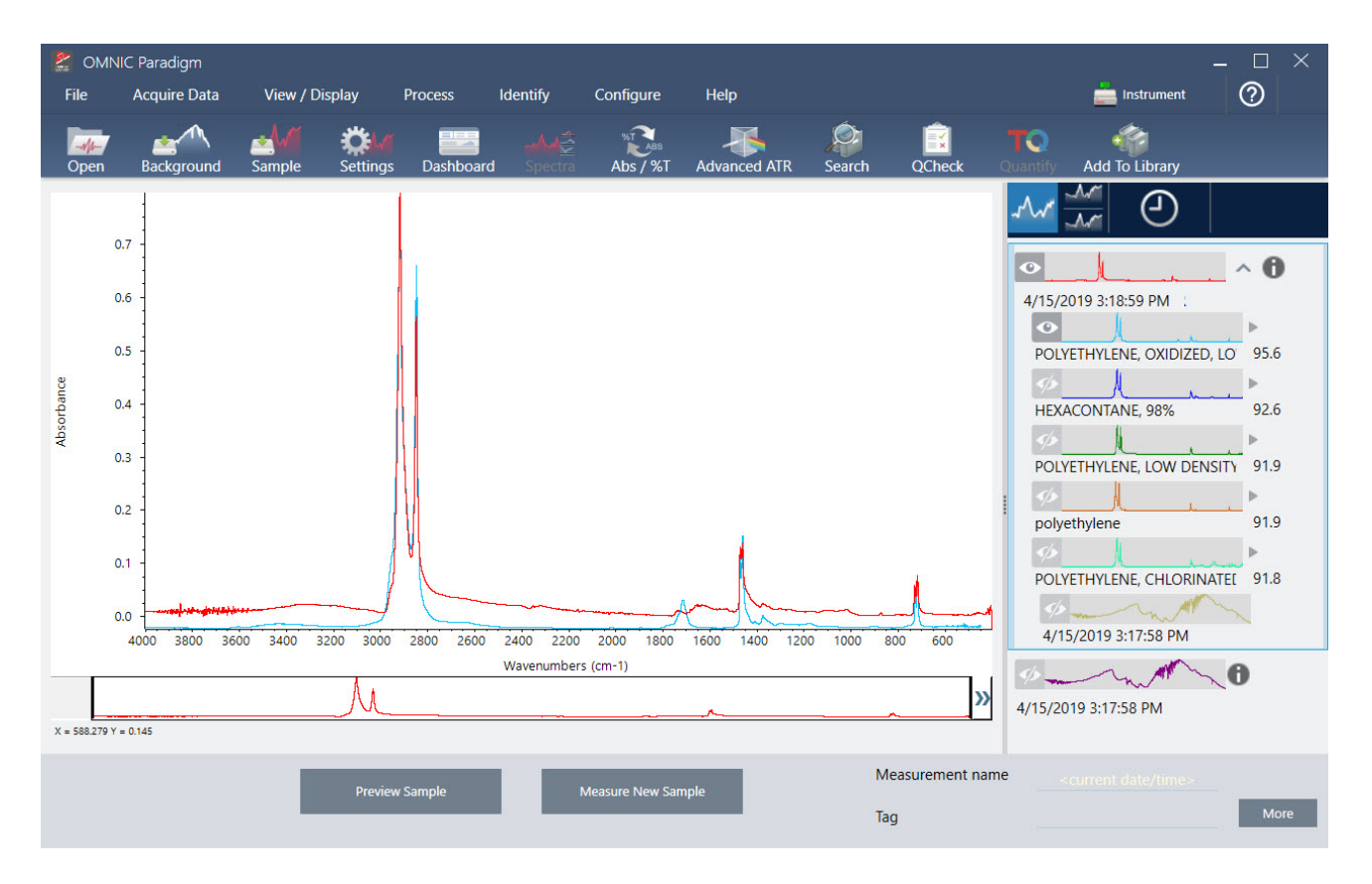

- 3. 为您的光谱指定一个描述性名称(软件会将此名称用作所创建工作流的默认名称,或者您可以为工作流指定一个新名 称)。
	- a. 右击结果面板中原始光谱的图像,然后选择 Rename Spectrum (重命名谱图)。
	- b. 用工作流的描述性名称替换默认名称,然后选择 OK (确定)。这是重命名的示例光谱。

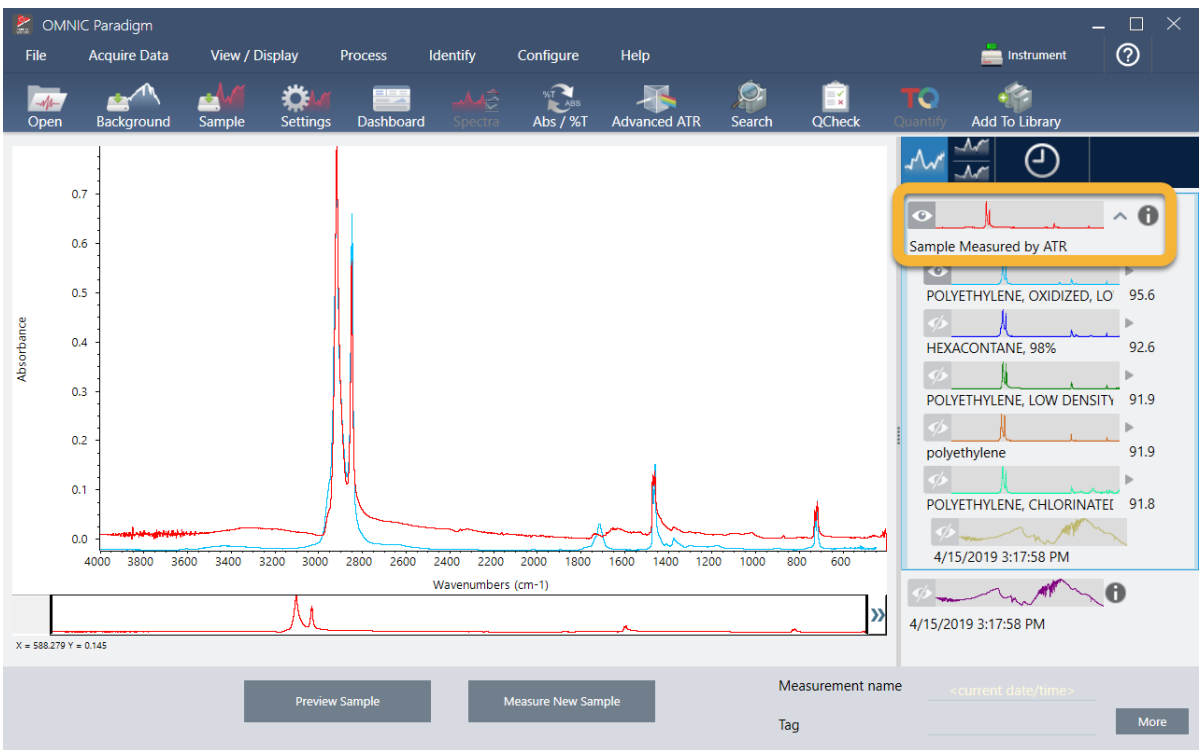

4. 完成处理和分析步骤后,单击结果面板中的 History (历史记录)按钮。

历史记录面板按执行顺序显示在所选光谱上执行的所有任务。这是示例光谱的历史记录信息。

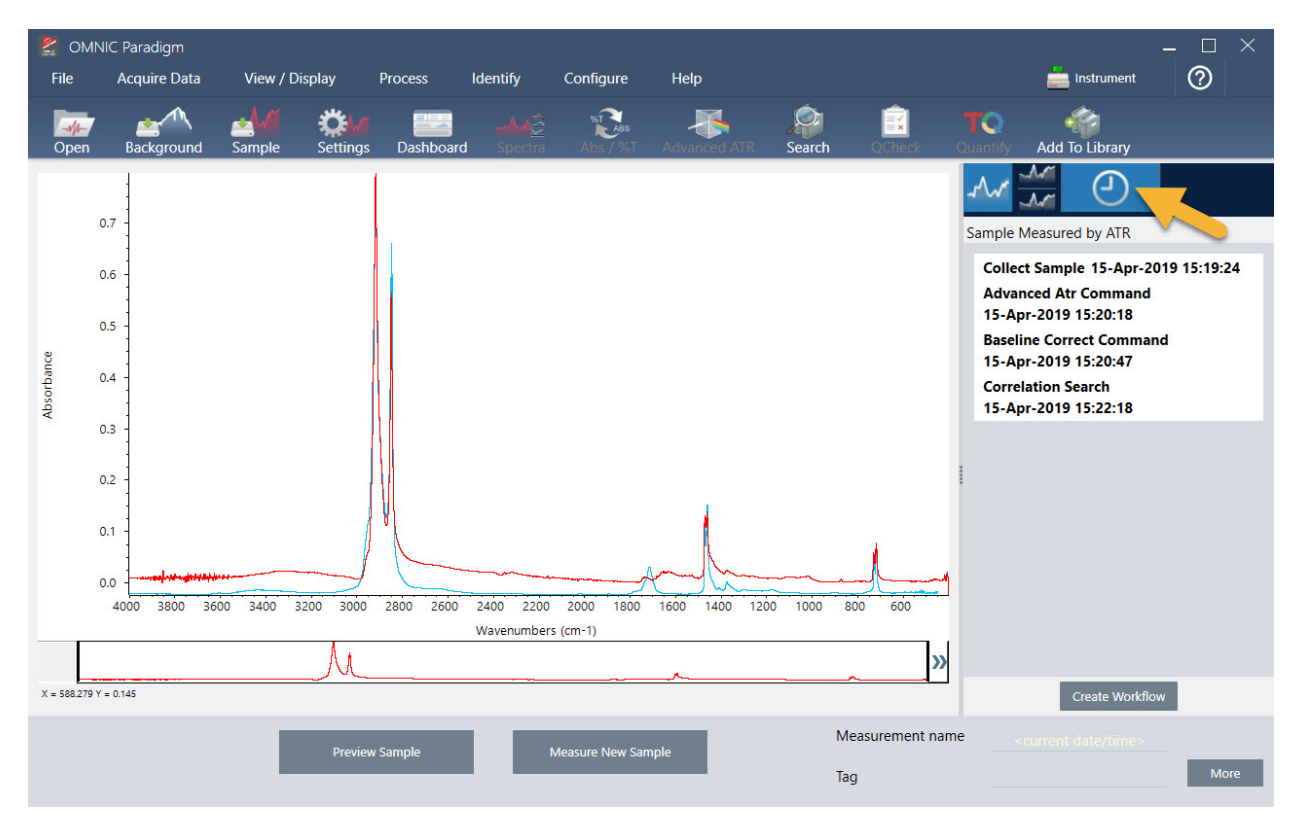

5. 在历史记录面板的底部,单击 Create Workflow (创建工作流)。

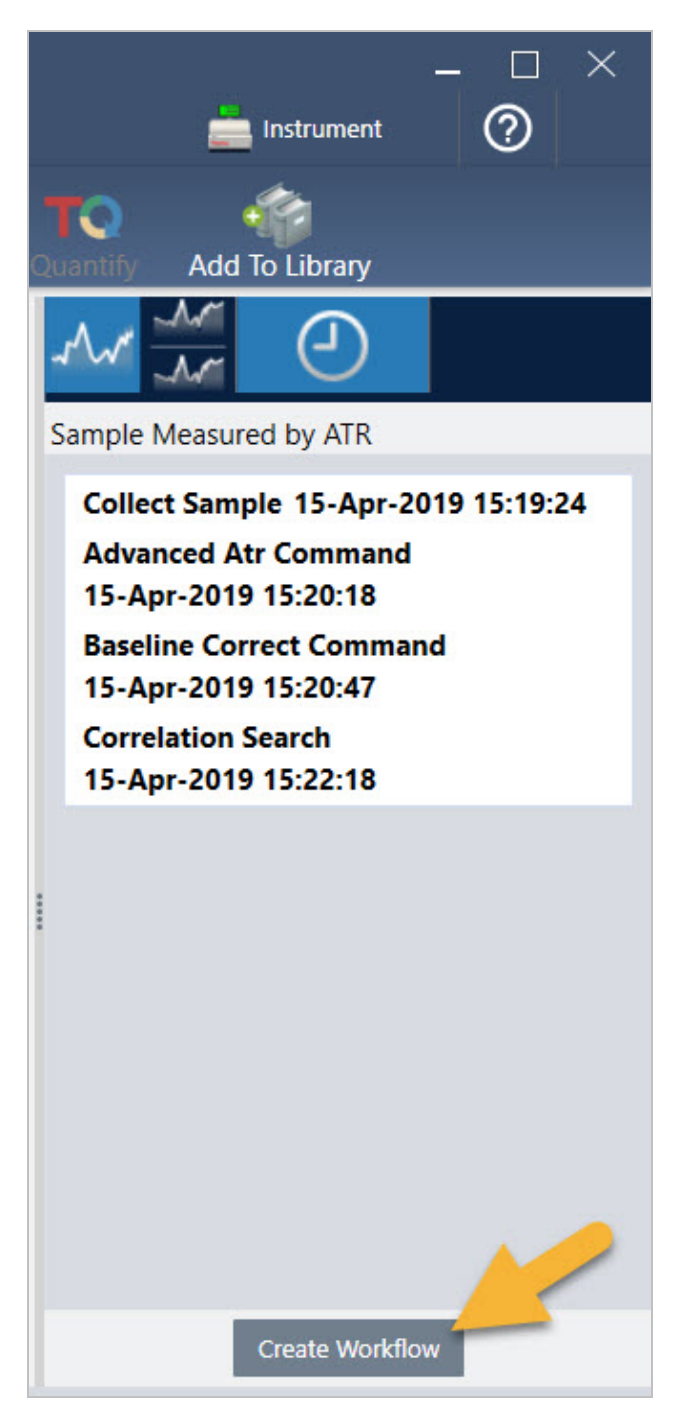

软件会创建一个包括您刚刚执行的所有步骤的工作流。该工作流显示在工作流编辑器中。每项执行的任务都由一个彩 色磁贴表示。取决于您执行的步骤,您的工作流可能与我们的以下示例有所不同:

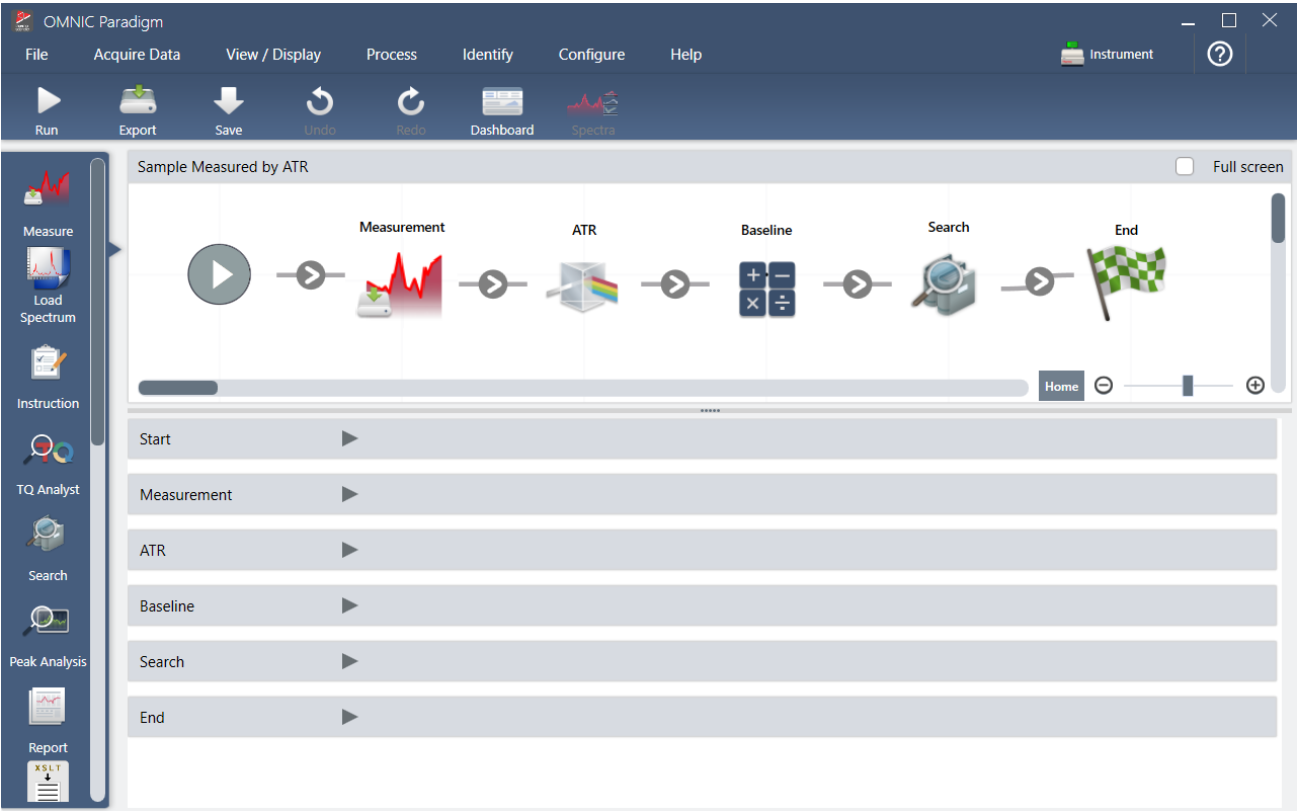

6. 要保存您的新工作流,请单击工具栏上的 Save (保存)按钮。

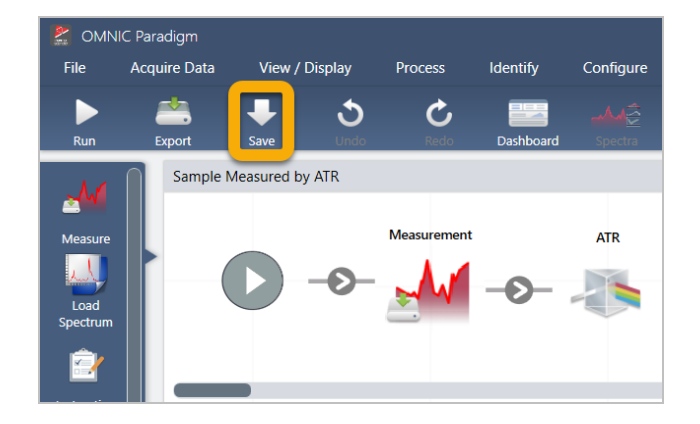

7. 要运行工作流,请单击工具栏上的 Run (运行)按钮。

工作流以完全相同的顺序执行您手动完成的相同任务。在我们的实例中,我们测量了光谱,执行了 Advanced ATR Correction (高级 ATR 校正), 校正了光谱基线, 并执行了相关性搜索。

完成工作流后,软件将返回工作流编辑器。

8. 单击工具栏上的 Dashboard (控制面板)按钮,查看"工作流"列表中您新创建的工作流。

工作流根据用于创建它的光谱名称自动命名。这是 Workflows(工作流)列表中我们新创建的示例工作流和预览框中 的工作流预览。

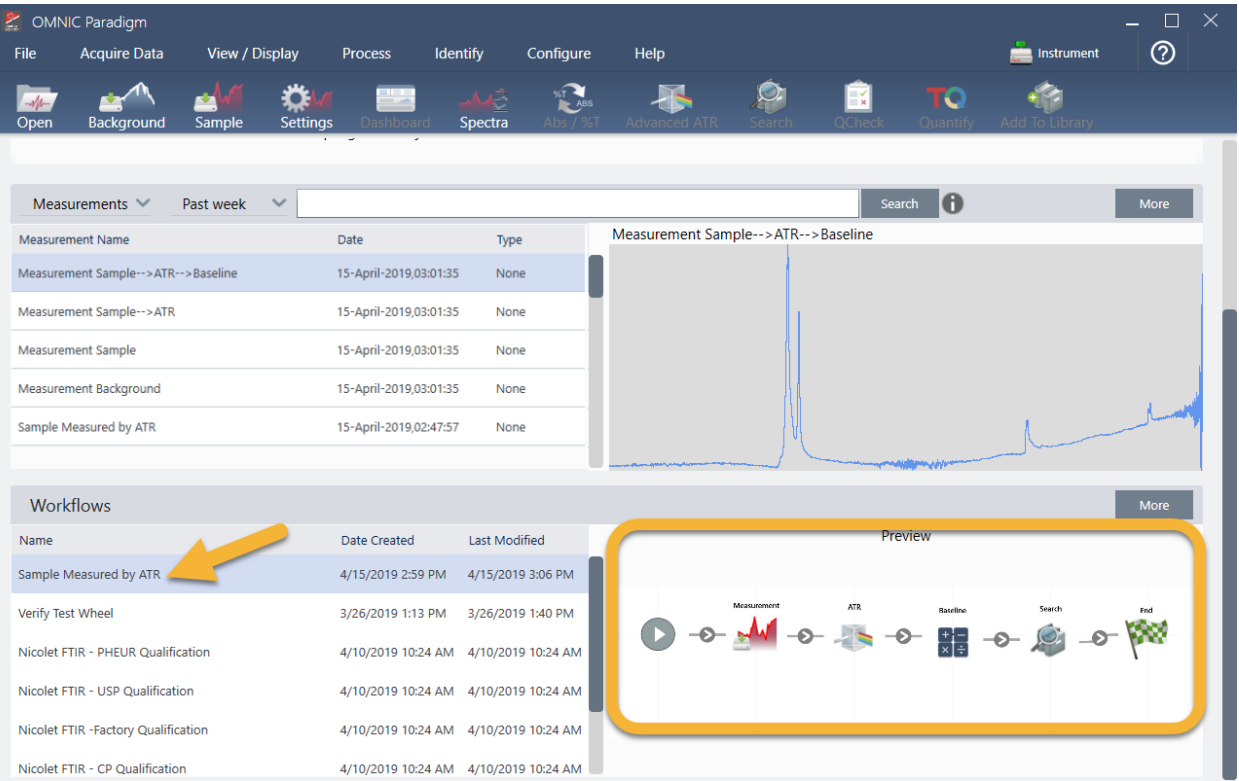

9. 工作流生成的光谱出现在 Measurements(测量)列表中。

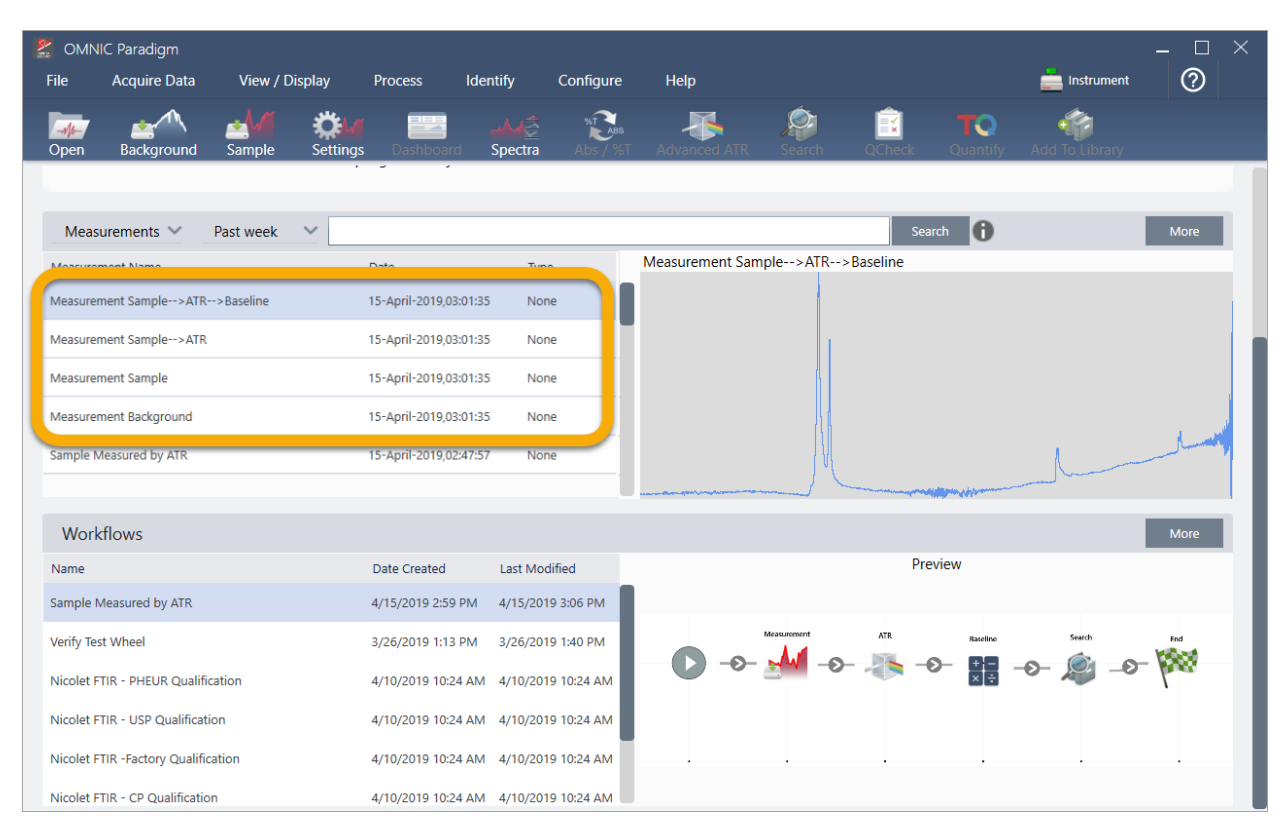

我们的示例工作流创建了四个光谱:测量的背景谱图、测量的样品谱图、ATR 校正的样品光谱,以及带有搜索结果的 ATR 和基线校正的样品光谱。工作流生成的光谱以其相关工作流磁贴的 Tile Name(磁贴名称)属性命名。

## 3.5.2 将磁贴添加到工作流中

本节演示了如何使用工作流编辑工具将磁贴添加到自动生成的工作流中。

1. 从控制面板,右击工作流名称并选择 Edit (编辑)。

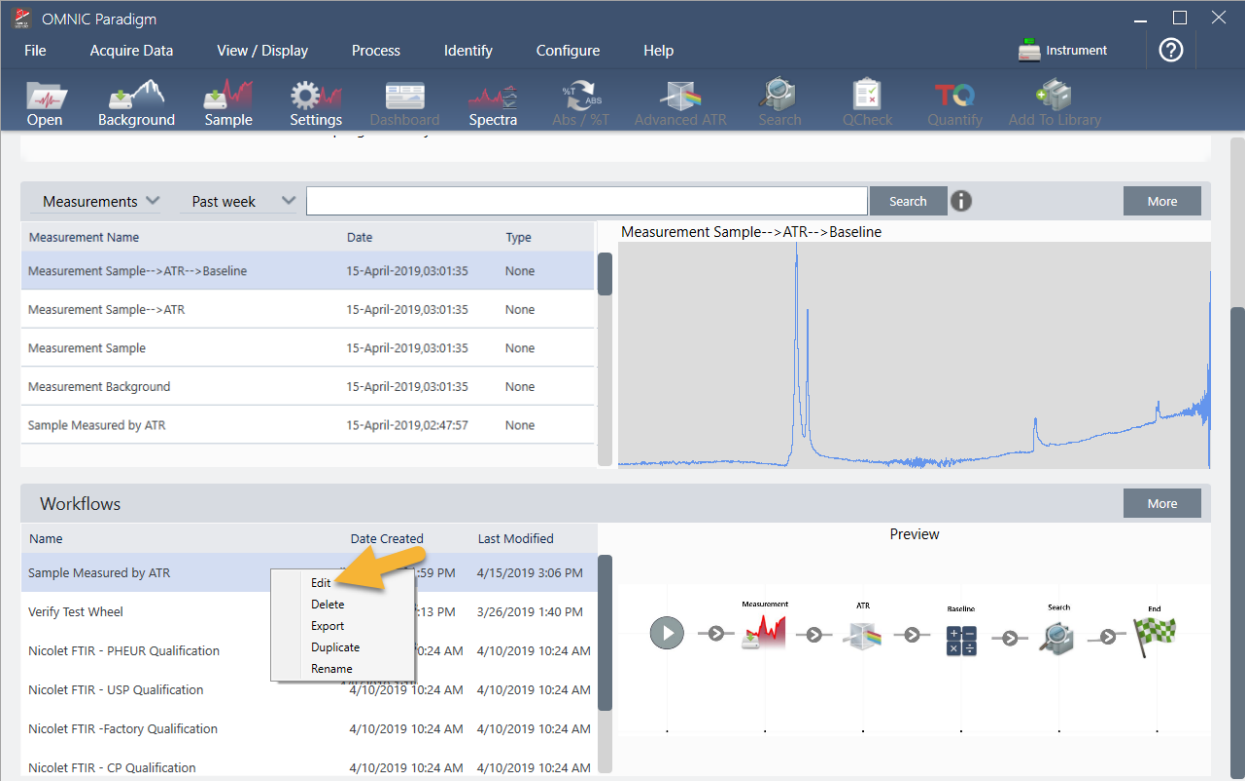

工作流在工作流编辑器中打开。

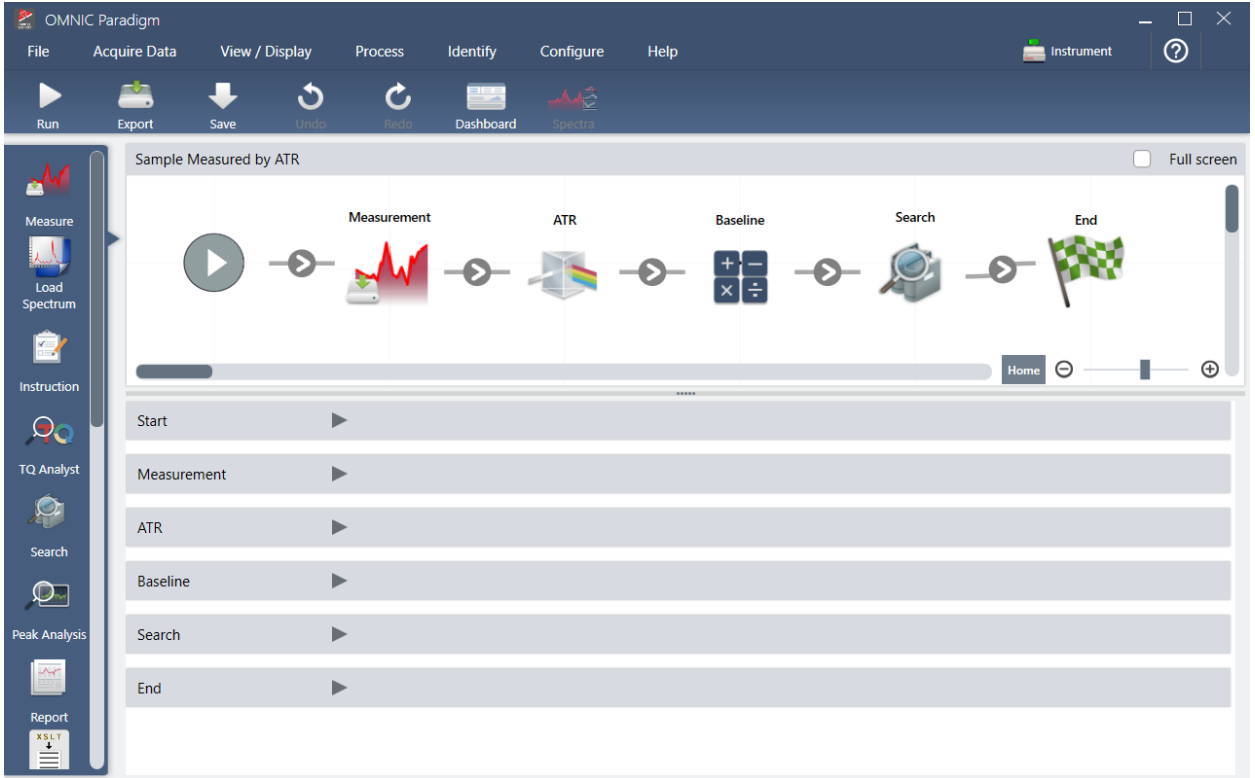

2. 将 Tag Spectrum(标记谱图)磁贴添加到工作流中。

工作流生成的光谱连同手动采集的任何数据保存在 OMNIC Paradigm 数据库中。让我们标记工作流光谱以将它们与我 们的工作流关联。如此即可在往后轻松打开和查看它们。

a. 在工作流编辑器中,将 Tag Measurement (标记测量)磁贴从选择栏拖动到画布上,使鼠标光标悬停在 Measurement (测量) 和 ATR Correction (ATR 校正) 磁贴之间的灰色箭头 ●上。

灰色箭头变成加号。

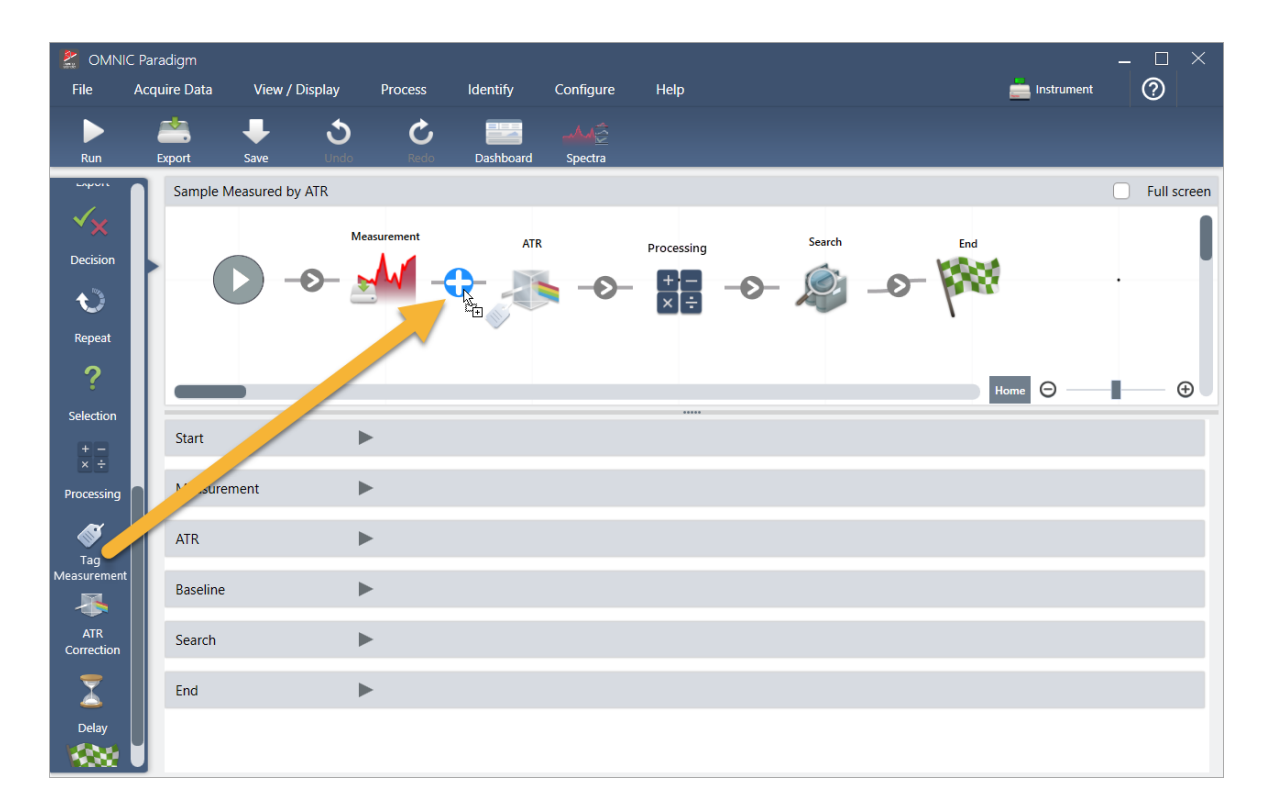

b. 释放鼠标按键。

磁贴将添加到工作流中的该位置,其设置框在画布下方打开。

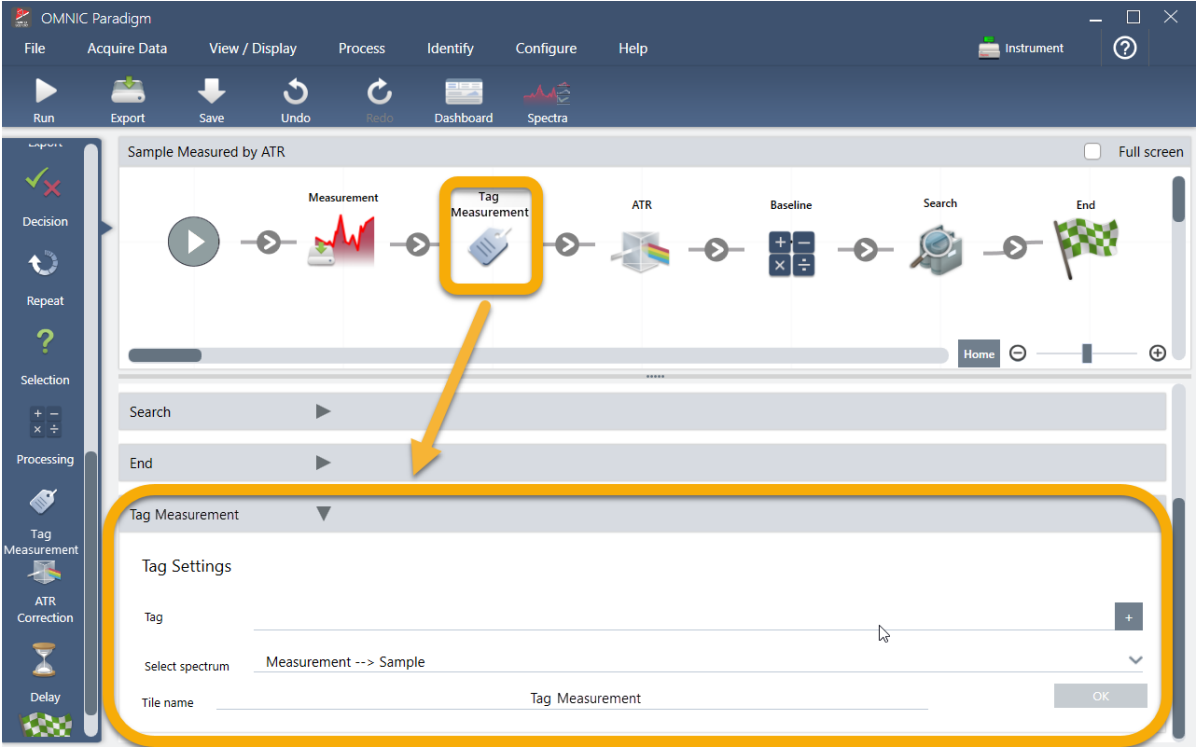

c. 在 Tag Settings (标记设置)中, 为工作流生成的光谱输入基本名称, 例如"ATR Search Spectra", 确保将 Select Spectrum (选择光谱)设为您的测量光谱( "Measurement - Sample" (测量 - 样品)), 然后选择 OK (确定)。

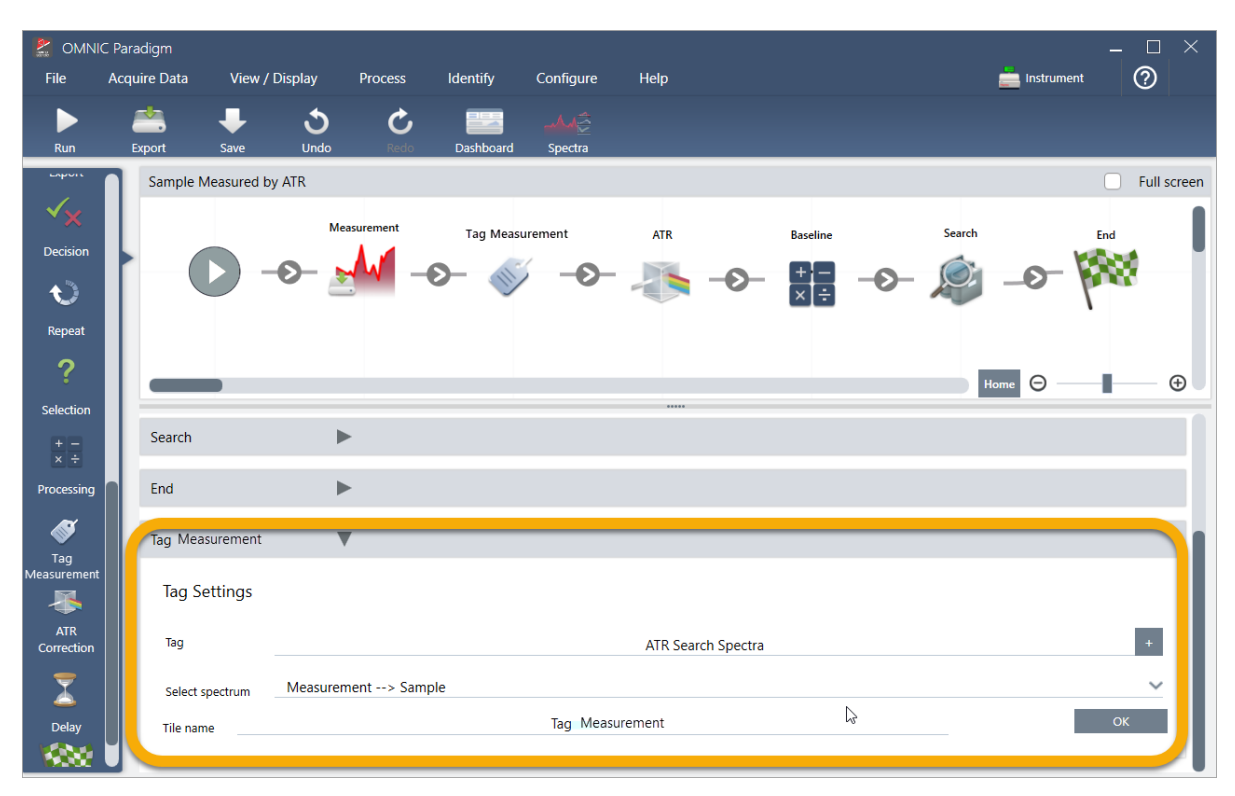

Tag Measurement(标记测量)磁贴会自动将"ATR Search Spectra"(ATR 搜索光谱)标签添加到工作流生成的 每个光谱。稍后我们将解释如何搜索这些光谱。

现在让我们探索当我们添加一个标记错误的磁贴时会发生什么情况。

- 3. 将 Template Report(模板报告)磁贴添加到工作流中。
	- a. 在工作流编辑器中,将光标悬停在 Search (搜索) 和 End (结束)磁贴之间的灰色箭头上 (箭头变成加号 (+)),然后单击鼠标按键。软件将打开 Add Tile(添加磁贴)框。(这是另一个添加磁贴的简单方式。)

### 3. 教程和演示

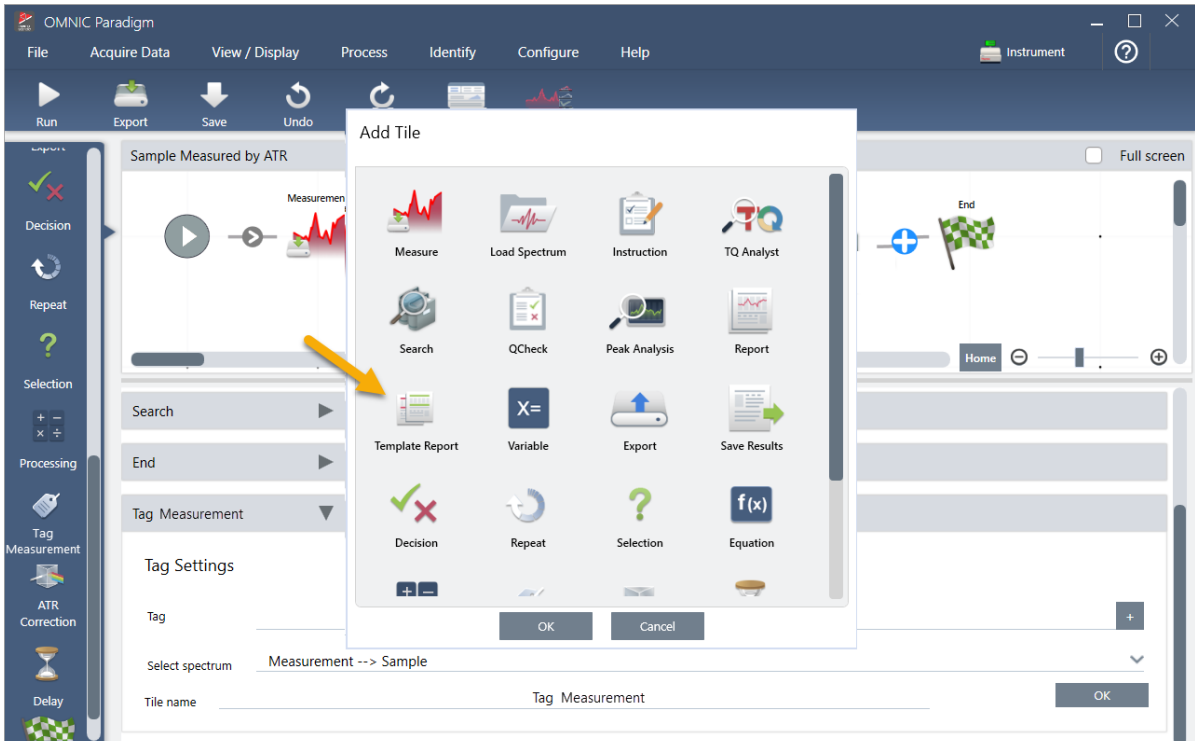

b. 在 Add Tile (添加磁贴)框中,选择 Template Report (模板报告),然后选择 OK (确定)。 磁贴将添加到工作流中的该位置,其设置框在画布下方打开。

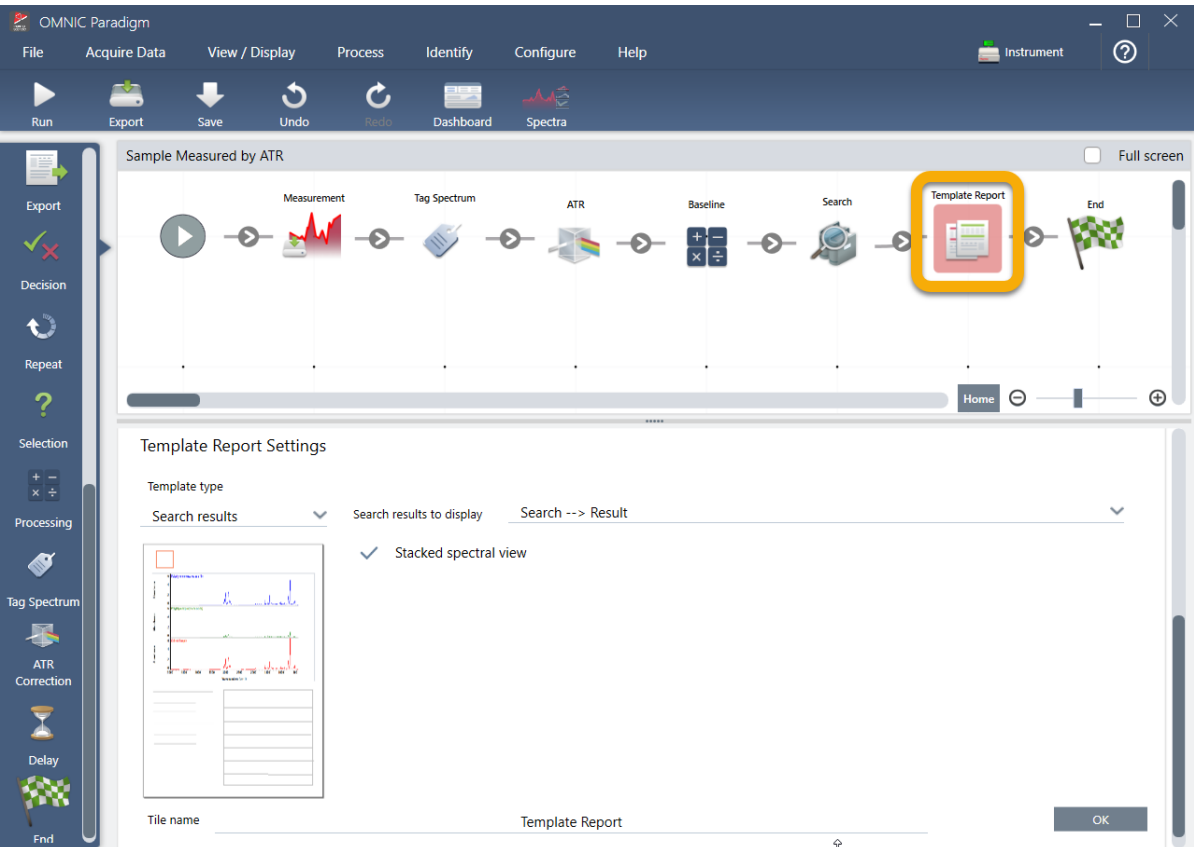

请注意,Template Report(模板报告)磁贴有一个红色边框,表示工作流现在不会成功运行。如果我们查看 Template Report (模板报告)设置, 这些框全部都是空白的。

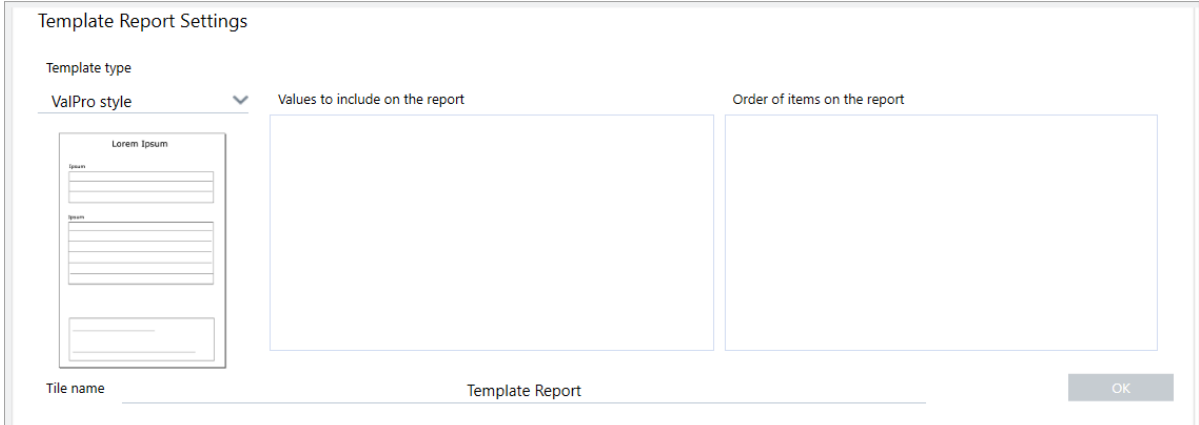

为了解决这个问题,我们需要为报告指定一个模板以及要包含哪些结果。

c. 将 Template Type (模板类型)设为您首选的报告样式(我们使用的是 Search Results(搜索结果)模板),将 Search Results To Display (要显示的搜索结果)设为您的工作流的输出(在我们的示例中为"Search Result" (搜索结果)), 然后选择 OK (确定)。

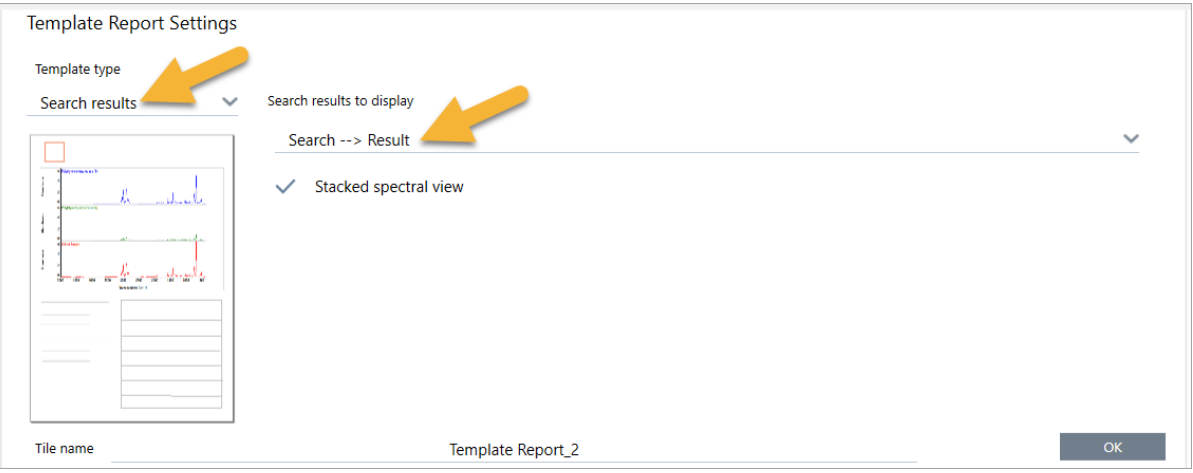

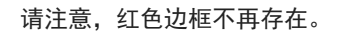

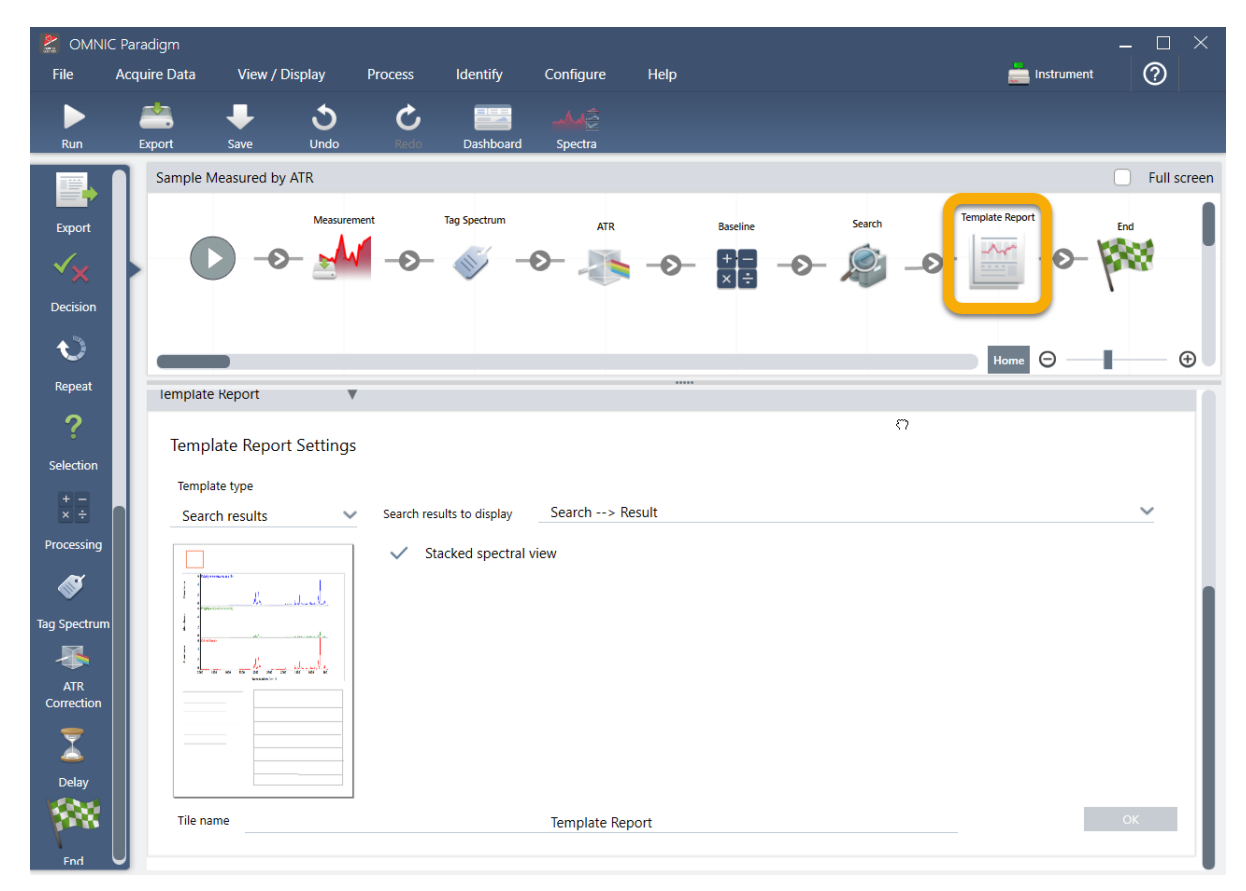

- 4. 要保存更新后的工作流,请单击工具栏上的 Save (保存)按钮。
- 5. 要运行工作流,请单击工具栏上的 Run (运行)按钮。

工作流将运行所有步骤,然后显示最终报告。

单击箭头按钮结束工作流。

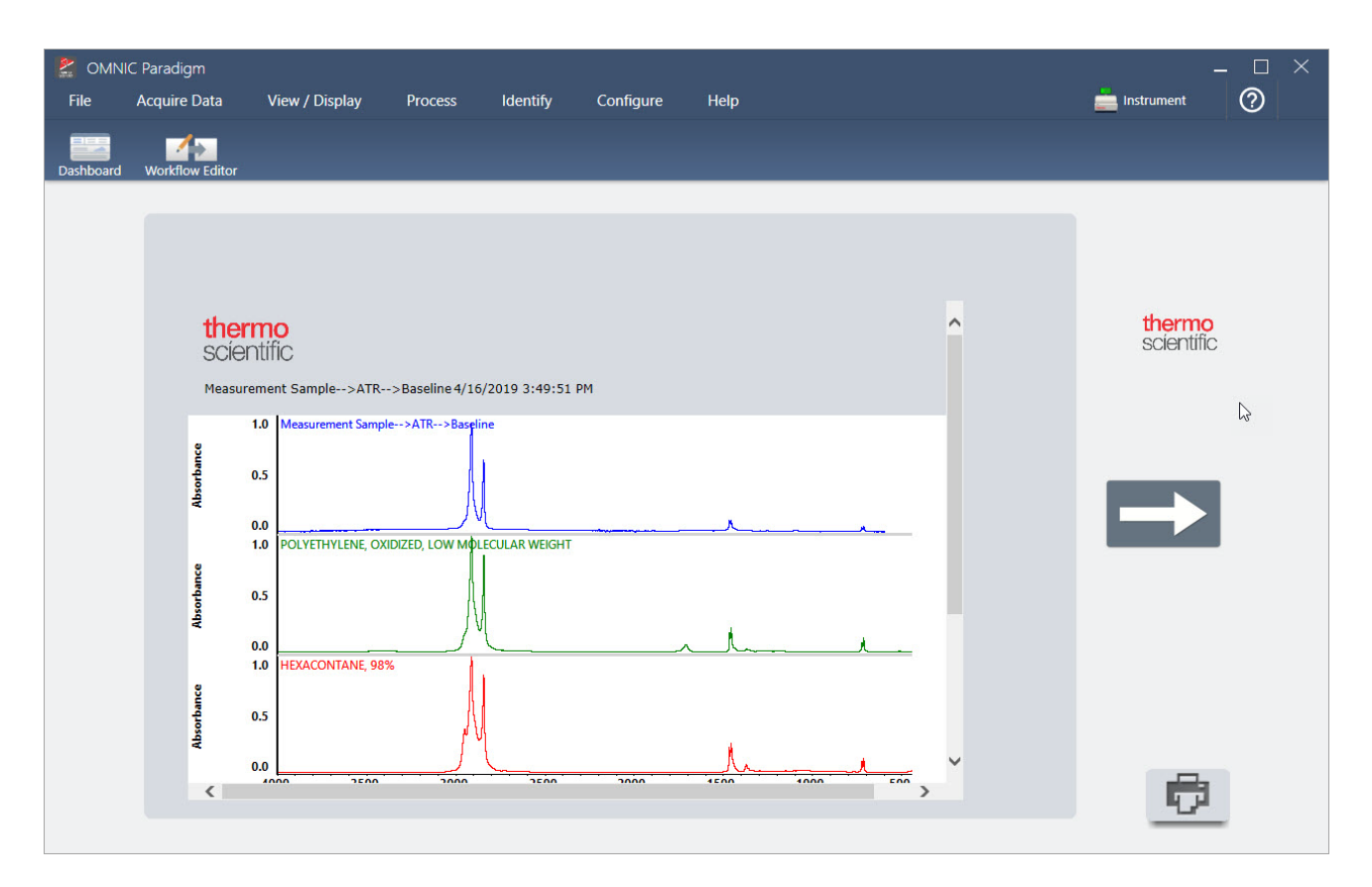

- 6. 单击工具栏上的 Dashboard (控制面板)按钮返回控制面板。
- 7. 如果在 Workflows(工作流)列表中选择工作流,则预览已更新。

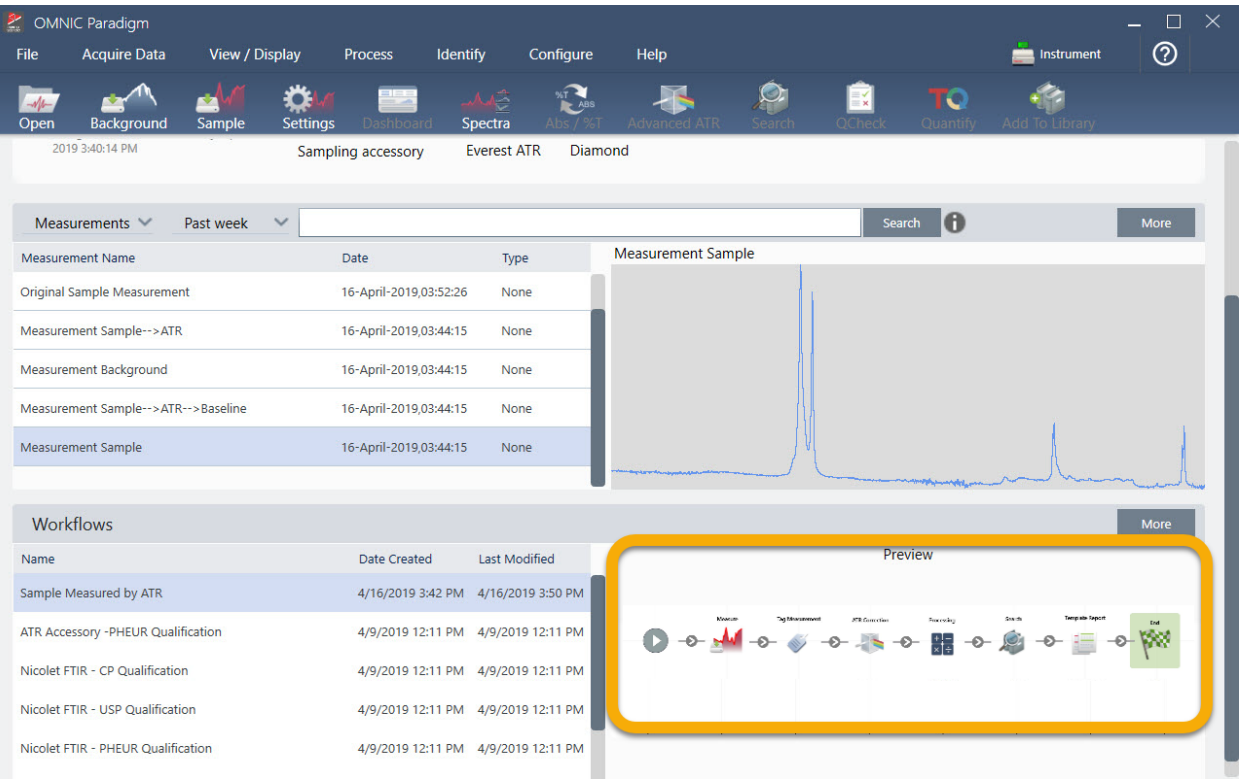

8. 如果在 Search (搜索) 框中输入标签, 软件将在"测量"列表中显示工作流生成的光谱。

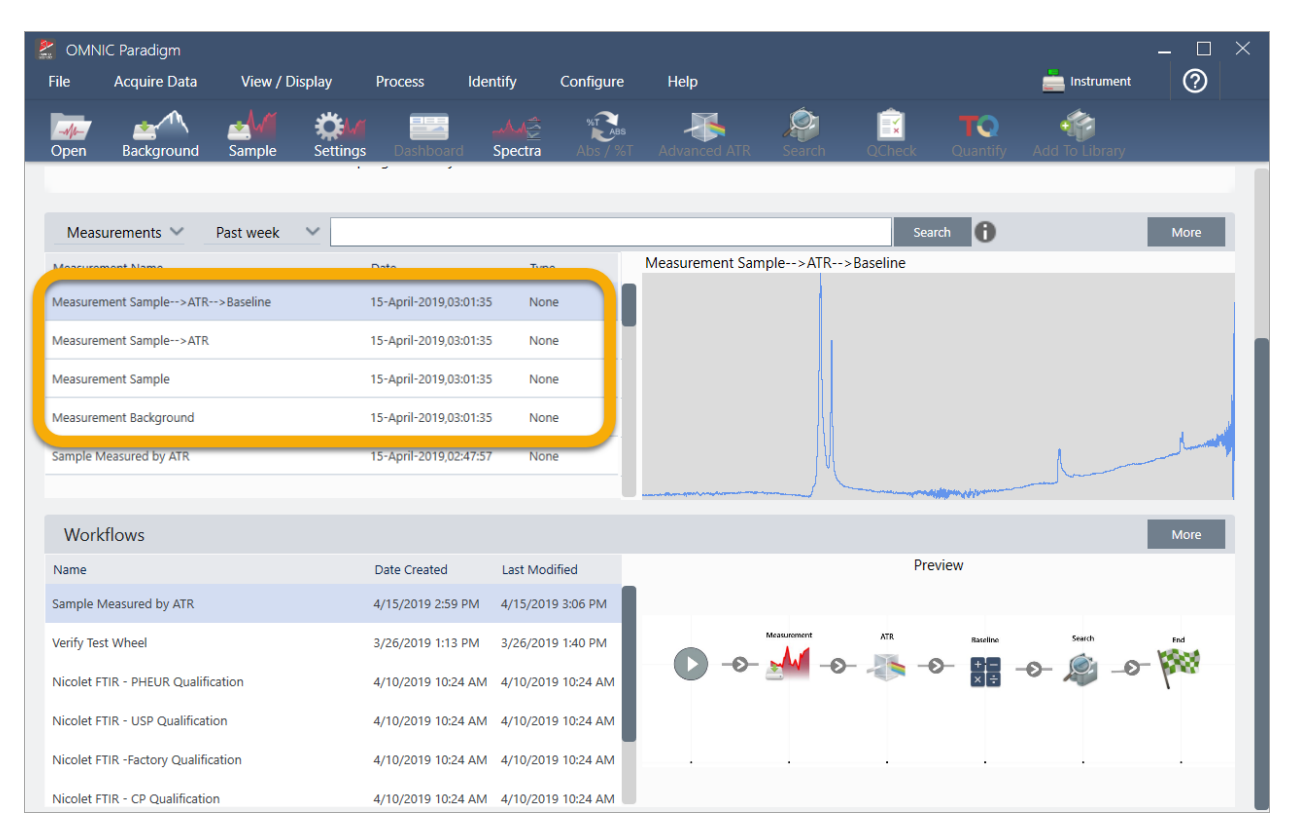

要在光谱窗格中查看光谱,请使用 Shift + 单击以选择 Measurements(测量)列表中的所有四个光谱,然后右击并 选择"Open Selected Measurements"(打开所选测量)。

9. 要查看工作流生成的报告,请单击此箭头按钮并选择"Reports"(报告)。

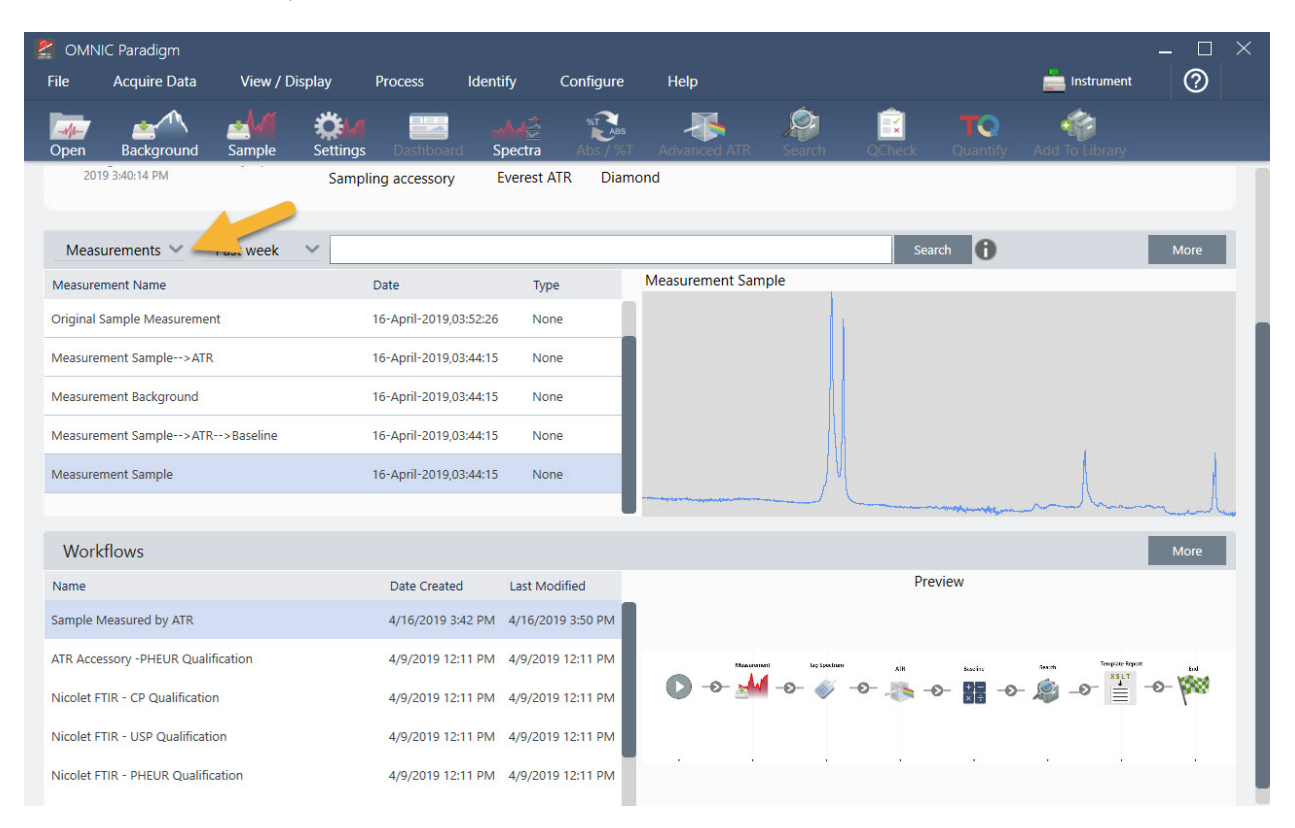

## 3.5.3 关于创建工作流的提示

开始创建更多工作流之前,请通读这些关于工作流常见问题的解答以及解决可能出现的任何问题的提示。

- 磁贴在工作流中出现的顺序重要吗?是的,磁贴的顺序很重要。每个工作流磁贴都建立在之前的磁贴上,并且所有磁贴 都通过它们的输入需求和输出结果相互连接。例如,如果添加一个 Measure(测量)磁贴,它会创建一个输出结果(光 谱),该结果只能通过工作流中位于 Measure(测量)磁贴后面的磁贴访问。如果要校正所采集光谱的基线,您需要在 Measure(测量)磁贴后面添加一个 Processing(处理)磁贴,然后将 Processing(处理)磁贴输入设为 Measurement(测量)输出(即光谱)。否则,Processing(处理)磁贴将有一个红色边框,表示它包含必须在工作流 运行之前设置的选项。如果您看到带有红色边框的磁贴,请将光标悬停在该磁贴上以帮助查找问题的根源。
- 我需要在我的工作流中添加背景测量吗?不需要,除非您希望工作流仅对背景谱图执行操作。如果您只需要一个背景 谱图来处理测量的样品数据,那么您只需要在工作流中添加一个"测量"磁贴并使用"测量"磁贴设置来定义背景测 量。
- 我可以更改工作流磁贴的标题吗?每个工作流磁贴都有一个用于指定磁贴名称的设置。(在工作流编辑器中双击该磁贴 可打开其关联设置。)Tile Name(磁贴名称)设置可用于将详细信息添加到您的工作流中。这可以帮助工作流开发人 员妥善组织各个项目,特别是在创建包含多个路径或循环或多个相同类型的磁贴(例如,在同一工作流中的多个"测 量"磁贴)的工作流时。

运行工作流时,磁贴名称也可用于命名输出文件。这里为您提供一些示例:

- Measure(测量)磁贴。此磁贴用于采集背景和样品光谱。运行工作流时,样品光谱将连同其关联的 Measure (测 量)磁贴的磁贴名称一起保存。
- ATR Correction Tile (ATR 校正磁贴)、Process Tile (处理磁贴)等。对采集的光谱进行操作的磁贴会生成输 出光谱,并在运行工作流时连同最终样品光谱一起保存。每个临时"已处理"光谱都连同生成它的工作流磁贴的 磁贴名称一起保存。
- Report(报告)磁贴。此磁贴用于创建样品报告。运行工作流时,报告将连同其关联的 Report(报告)磁贴的磁 贴名称一起保存。
- 每个工作流都应该有一个 Export(导出)磁贴吗?这个问题的答案是"否"。从工作流生成的任何光谱和报告,都会 连同使用光谱仪手动创建的所有其他光谱和报告(即,不是来自工作流)自动保存在 OMNIC Paradigm 数据库中。如果 要将工作流生成的光谱和报告保存为可以存档或在其他地方打开的文件(例如,从您的 OMNIC Paradigm 工作站软 件), 请使用 Export (导出)磁贴自动创建这些文件。
- 为什么我的工作流没有运行?运行新创建的工作流之前,请确保没有带有红色边框的磁贴。示例:

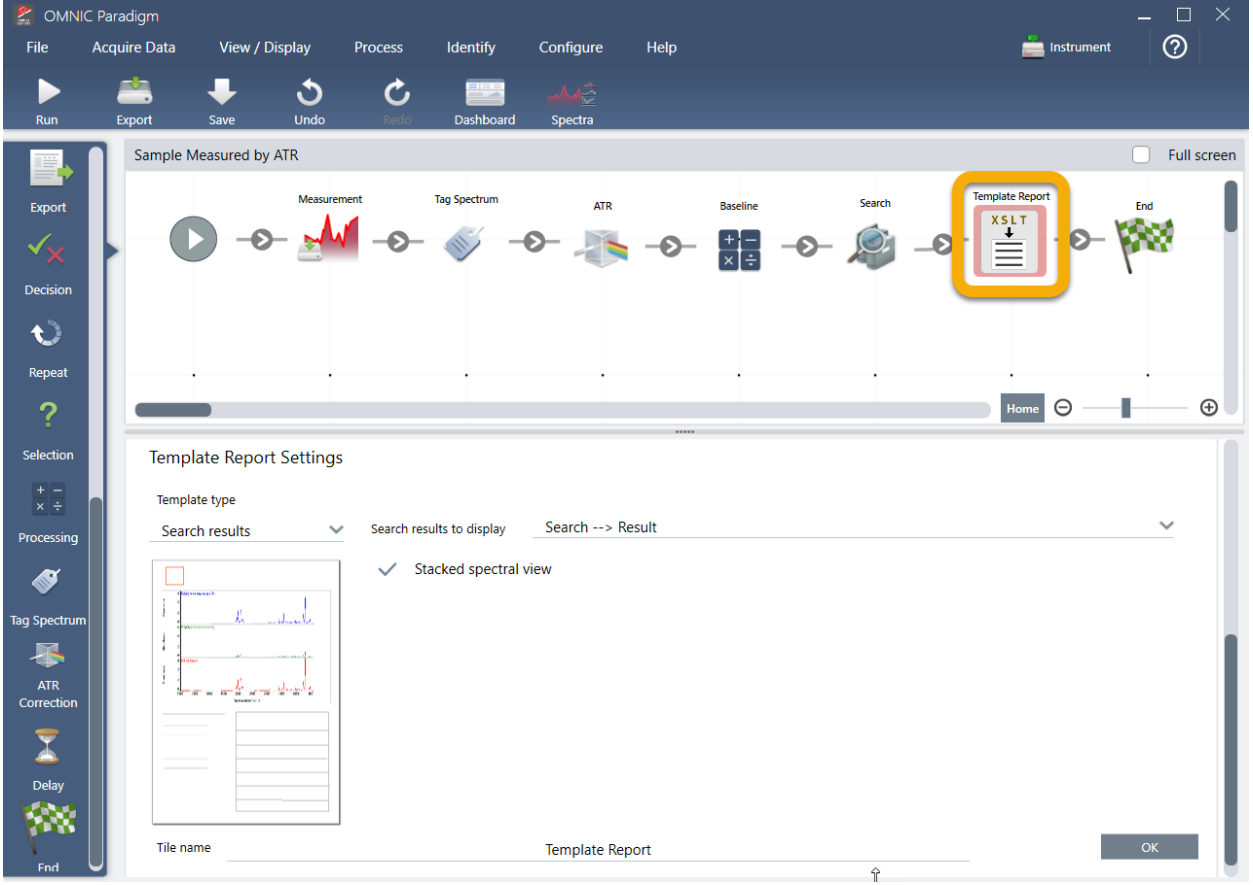

如果工作流包含带有红色边框的磁贴,它将不会运行完成。

如果您的工作流有一个红色边框的磁贴,请将光标悬停在磁贴上,获取有关如何解决问题的提示。通常,红色边框表 示磁贴包含尚未设置的必需选项。但是,这也可能意味着该磁贴是"非法的"。例如,如果您在工作流中将一个 Processing (处理)磁贴放在 Measure (测量)磁贴的*前面*, Processing (处理)磁贴将有一个红色边框, 并且工作 流将包含一个无法解决的错误,因为没有可用于基线校正的输出光谱。

## 4.0.1 第 4 章

# 4. 操作指南

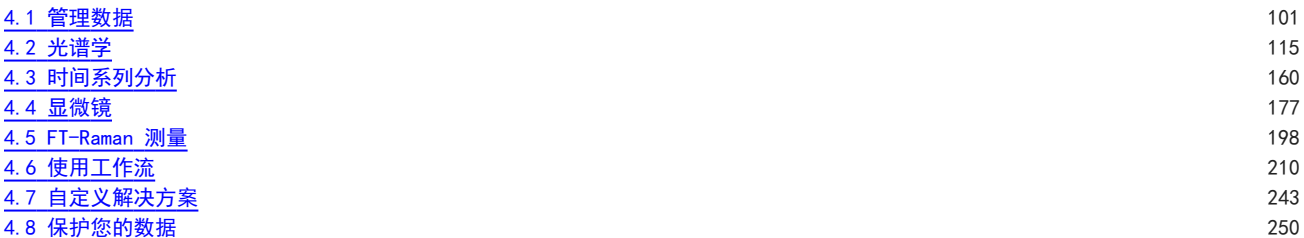

## <span id="page-100-0"></span>4.1 管理数据

OMNIC Paradigm 软件包括用于简化查找和管理数据的工具,包括测量、报告和工作阶段。

### 4.1.1 管理谱库

谱库包含化合物和相关信息的列表,可以购买或从您自己的数据创建。执行相关性或多组分搜索时,分析会将样品光谱与存 储在搜索设置所指定谱库中的化合物进行比较。

使用谱库管理器可查看有关谱库和所存储化合物的信息,以及创建或删除谱库。

### 新建谱库

新建谱库可管理您的光谱数据并搜索您自己的测量数据。

#### ❖在桌面界面中新建谱库

- 1. 从菜单栏,选择 Identify > Library Manager (鉴别 > 谱库管理器)。
- 2. 在 Library Manager(谱库管理器)中,选择 New Library(新建谱库)。
- 3. 输入谱库的名称并添加任何可选字段。

可选字段用于将光谱添加到谱库时。

图 4-1: 在 New Library (新建谱库)视图中命名您的谱库并自定义可选字段。

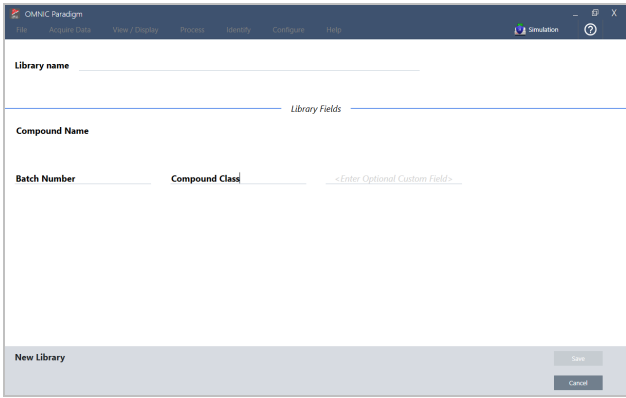

4. 单击 Save (保存) 以新建谱库。

新谱库列在谱库管理器的 Libraries(谱库)列中。

### ❖在触摸屏界面中新建谱库

- 1. 从主屏幕,打开 [ **三 ]** 菜单并选择 Library Manager (**谱库管理器**) 。
- 2. 从工具栏中选择 New Library (新建谱库)。

3. 在 New Library (新建谱库) 视图中, 输入谱库的名称并添加任何可选字段。

可选字段用于将光谱添加到谱库时。

图 4-2: 在 New Library (新建谱库) 视图中命名您的谱库并自定义可选字段。

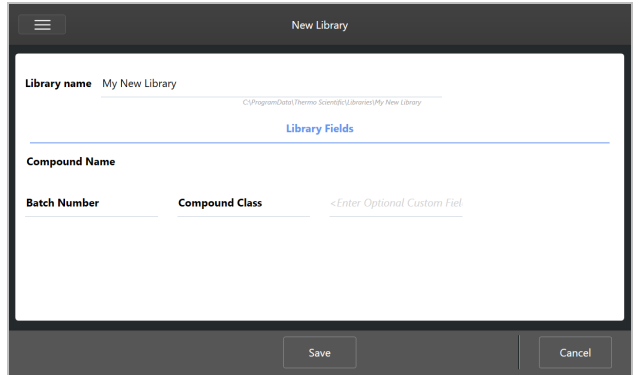

4. 点按 Save (保存)以保存新谱库。

### 将光谱添加到谱库

将光谱添加到谱库可在其他"搜索"分析中使用您自己的样品数据。

#### ❖在桌面界面中将光谱添加到谱库

- 1. 在光谱视图中,选择要添加到谱库的光谱。
	- a. 要添加多个光谱,请选择多个谱图
		- i. 在主光谱视图上单击鼠标右键,然后选择 Select All (全选) 以选择所有可见光谱。
		- ii. 按住 CTRL 键并在主光谱视图中选择光谱,即可选择多个光谱。
- 2. 从菜单栏,选择 Identify > Add to Library (鉴别 > 添加到谱库)。
- 3. 从谱库列表中,选择要添加光谱的谱库。
- 4. 对光谱信息进行任何调整并设置化合物的名称。默认名称将是测量样品时使用的测量名称。
- 5. 单击 Save (保存)。您的光谱现已可在谱库中使用,您可以在谱库管理器中查看该光谱。

#### ❖在触摸屏界面中将光谱添加到谱库

- 1. 在光谱视图中,选择要添加到谱库的光谱。按住 CTRL 并选择,可将光谱添加到您的选择中。
- 2. 从菜单中选择 Add to Library (添加到谱库)。
- 3. 在 Add to Library(添加到谱库)视图中,从 Libraries(谱库)列中选择一个谱库。
- 4. 命名化合物,指定任何可选字段然后点按 Save (保存)。该光谱现在将可在您所选的谱库中使用。

### 从谱库中提取光谱

从谱库中提取光谱可将它们用作分析或工作流中的参比。提取的光谱与您的测量值一起存储在数据库中,但不能重命名、标 记或导出。

#### ❖从谱库中提取光谱

- 1. 导航至 Library Manager (谱库管理器)。
- 2. 选择要提取的化合物。
- 3. 在工具栏中,选择 Extract (提取)。将显示一条消息确认已成功提取光谱。查看您的测量结果以找到提取的光频。

### 删除谱库和化合物

若删除化合物,该化合物将不再用于搜索分析并在化合物列表中被划掉。将保留谱库中其他化合物的索引位置。

您只能删除或编辑您创建的谱库。不能删除商业谱库及其化合物。

注释删除的谱库和化合物无法恢复。

#### ❖从谱库中删除化合物

- <sup>l</sup> 使用桌面界面
	- 1. 在 Library Manager(谱库管理器)中,导航至您要删除的化合物。
	- 2. 右击该化合物并选择 Delete (删除)。在对话框中,单击 Yes (是)以确认。
- 使用触摸屏界面
	- 1. 在 Library Manager (谱库管理器)中, 选择要删除的化合物。
	- 2. 在 Spectrum(光谱)窗格中点按 Delete(删除)。

#### ❖删除谱库

- <sup>l</sup> 使用桌面界面
	- 1. 在 Library Manager(谱库管理器)中,选择要删除的谱库。
	- 2. 在工具栏中,单击 Delete (删除),然后单击 Yes (是)以确认。
- 使用触摸屏界面
	- 1. 在 Library Manager(谱库管理器)中,选择要删除的谱库。
	- 2. 在主工具栏中,点按 Delete (删除)。

### 添加谱库位置

使用 Search Setup(搜索设置)中的 Library Locations(谱库位置)选项卡可指定其他谱库位置。如果将谱库存储在共 享位置(例如网络驱动器),此功能将非常有用。添加位置后,您可以使用该位置中的谱库进行 Search(搜索)、QCheck 和其他分析。

### ❖添加谱库位置

- 1. 使用桌面界面,打开 Identify (鉴别) 菜单并选择 Search Setup (搜索设置) 。
- 2. 导航至 Library Locations (谱库位置)选项卡。
- 3. 单击 Add Location(添加位置)。
- 4. 浏览至附加谱库的位置, 然后单击 Open (打开)。
- 5. 单击 Save(保存)。

### 4.1.2 备份和还原数据库

定期备份您的数据库,以确保在硬盘驱动器发生故障时可以还原数据。使用 OMNIC Paradigm 软件中的数据库维护工具, 您 可以直接从该软件轻松备份和还原您的数据。

### 备份您的数据库

如果硬盘驱动器发生故障,请将您的数据库备份到独立的设备上。例如,将数据备份到独立的计算机或外部硬盘驱动器或远 程网络位置上。

### ❖备份您的数据库

1. 使用 OMNIC Paradigm 软件的桌面界面, 转到 Configure > Database Maintenance (配置 > 数据库维护) 并选择 Back Up (备份)。

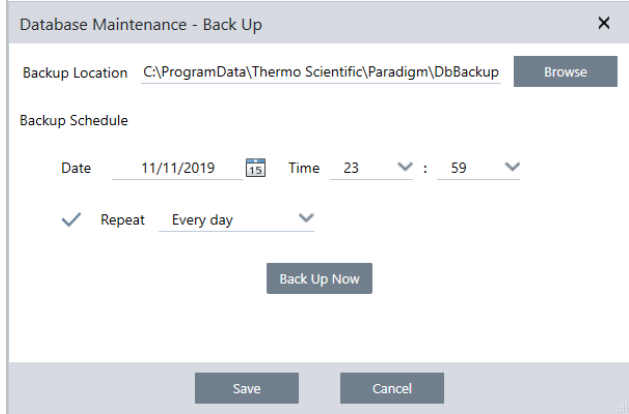

- 2. 选择用于保存备份数据库的备份位置。
- 3. 要计划备份,请设置第一次备份的日期和时间。

a. 确保选择了 Repeat (重复次数), 并从列表中选择一个重复次数选项。

b. 单击 Save (保存)。

4. 要在没有计划的情况下手动备份数据库,请单击 Back Up Now (立即备份)。

要在备份前设置新的备份位置,请先更改位置并保存更改,然后重新打开 Database Maintenance - Back Up(数据库 维护 - 备份)窗口并单击 Back Up Now (立即备份)。

5. 单击 Close (关闭)返回控制面板。

注意:数据库备份工具仅备份一部分工作阶段数据。工作阶段数据包含两个部分:其中一个部分的工作阶段存储在数据库 中,另一个部分的工作阶段保存在磁盘驱动器上的文件中。OMNIC Paradigm 软件中的数据库备份工具仅备份存储在数据库 中的数据。

为确保可以还原数据,您必须使用个别的备份实用程序来备份存储在以下目录中的文 件: C:\Users\Public\Documents\thermo scientific\omnic paradigm\Sessions

要备份工作阶段数据,请如常使用数据库备份工具,并使用个别的备份实用程序(例如操作系统中的备份和还原工具)备份 C:\Users\Public\Documents\thermo scientific\omnic paradigm\Sessions 中的文件。

要还原工作阶段数据,请使用备份和还原实用程序还原工作阶段目录中的文件,然后还原数据库。

### 从备份中还原数据库

使用 OMNIC Paradigm 软件中的还原工具可从先前保存的备份中还原您的数据库。

注释此操作将永久删除数据库中当前的全部数据,并将其替换为所选备份中的数据。

#### ❖还原您的数据库

1. 使用 OMNIC Paradigm 软件的桌面界面, 转到 Configure > Database Maintenance (配置 > 数据库维护) 并选择 Restore(还原)。

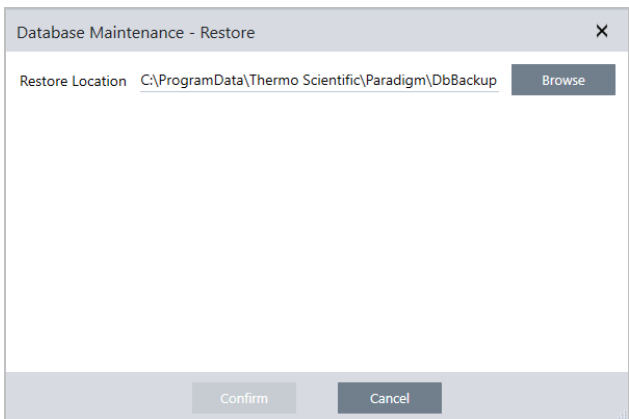

2. 单击 Browse (浏览) 并选择备份数据库的位置。

如果在 Summit 光谱仪上使用 OMNIC Paradigm 软件, 并且正在从与其他光谱仪共享的远程备份进行还原, 您可以从 使用备份的任何单个光谱仪还原数据。

要仅备份来自单个光谱仪的数据,请从主机名列表中选择一个光谱仪。

3. 单击 Confirm(确认)。

### 4.1.3 使用数据库清理工具删除不需要的测量

使用 Database Maintenance(数据库维护)中的 Clean Up(清理)可自动删除达到指定时限的过去的测量。例如, 为了节 省系统空间,您可能希望自动删除超过一个月未修改的任何测量。

要清理数据库,您可以设置在自动删除之前保留该测量的时间长度,或者您可以选择 Clean Up Measurements Now(立即清 理测量)以删除任何旧于您所喜欢的测量。

旧测量一旦删除,将无法恢复。

提示要保留选择的测量,请将它们添加到谱库中。您可以在日后从谱库中提取它们并在需要时使用。

#### ❖在桌面界面中自动删除旧测量

- 1. 使用桌面界面,进入 Configure > Database Maintenance > Clean Up(配置 > 数据库维护 > 清理)。
- 2. 设置您希望保留测量多久。

选择 Forever (永远) 保留您的测量。

3. 单击 Save(保存)。

要立即删除任何比设定时限旧的测量, 请选择 Clean Up Measurements Now (立即清理测量)。

#### ❖在触摸屏界面中自动删除旧测量

- 1. 从主屏幕, 选择 Settings (设置) 图标。
- 2. 进入 Database Maintenance (数据库维护)选项卡。
- 3. 选择 Clean Up(清理)。
- 4. 设置您希望保存测量多久。

选择 Forever (永远) 可以无限期地保留您的测量。

5. 选择 Save(保存)。

要立即删除任何比设定时限旧的测量,请选择 Clean Up Measurements Now(立即清理测量)。

**提示**您还可以一次删除所有测量。要删除所有测量,请将过滤器设为显示所有测量,选择所有测量,然后右击测量并选 择 Delete Selected Measurements (删除所选测量), 或在触摸屏界面中选择 Delete (删除)。

### 4.1.4 查找测量和报告

查找保存的测量和报告时,可以使用标签和搜索关键字来过滤测量和报告列表。

### 搜索

搜索测量时,会根据光谱标签、标题、上次修改日期、鉴别的化合物、自定义字符串、序列号等信息来检查搜索词。如果搜 索报告,用于搜索的字段将包括报告名称、创建日期和模板类型。

提示单击列标题(例如 Measurement Name(测量名称)或 Type(类型))可以对测量进行排序。默认情况下, 测量的 排序为首先显示最近修改的项目。

### ❖搜索测量和报告

1. 从列表中选择 Reports (报告)或 Measurements (测量)

- 2. 选择用于限制搜索结果的时间。
- 3. 输入搜索词然后单击 Search(搜索)。

使用以下搜索技术来精简您的结果。

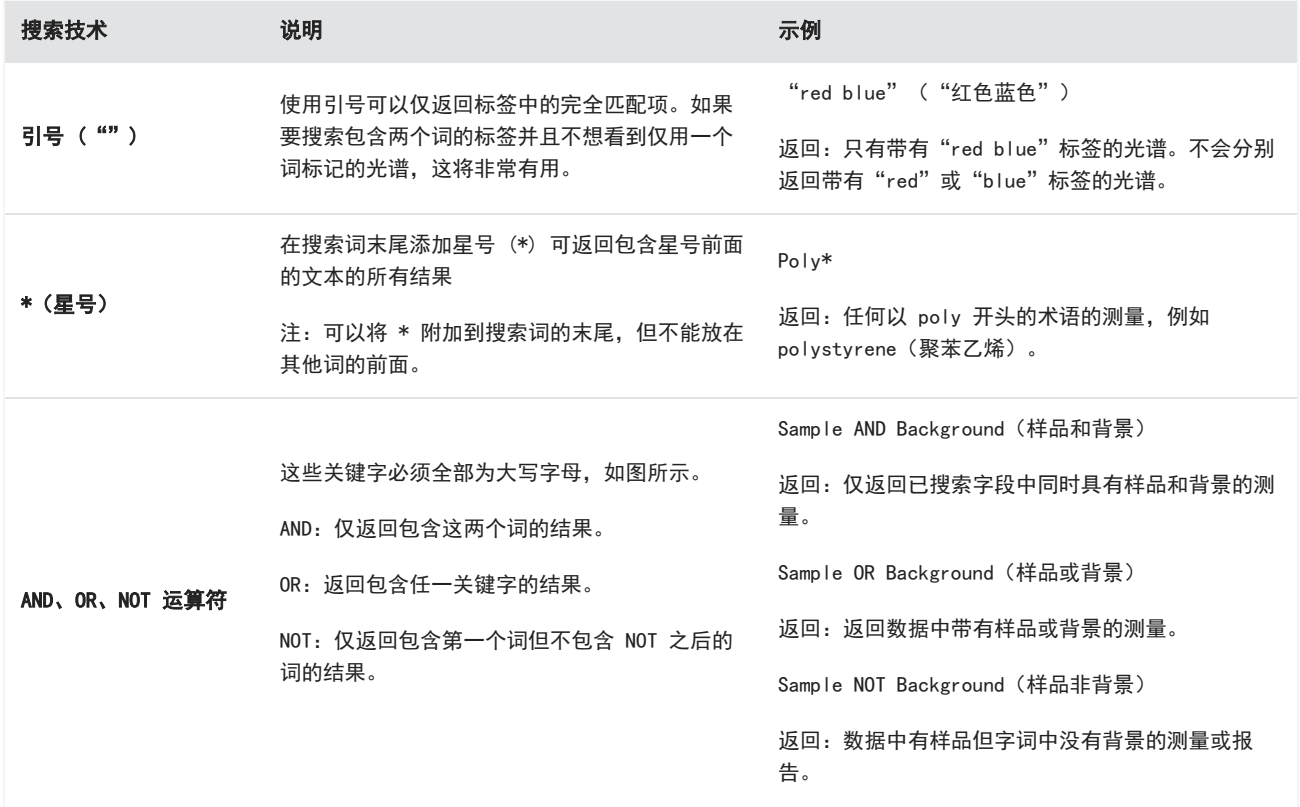

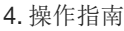

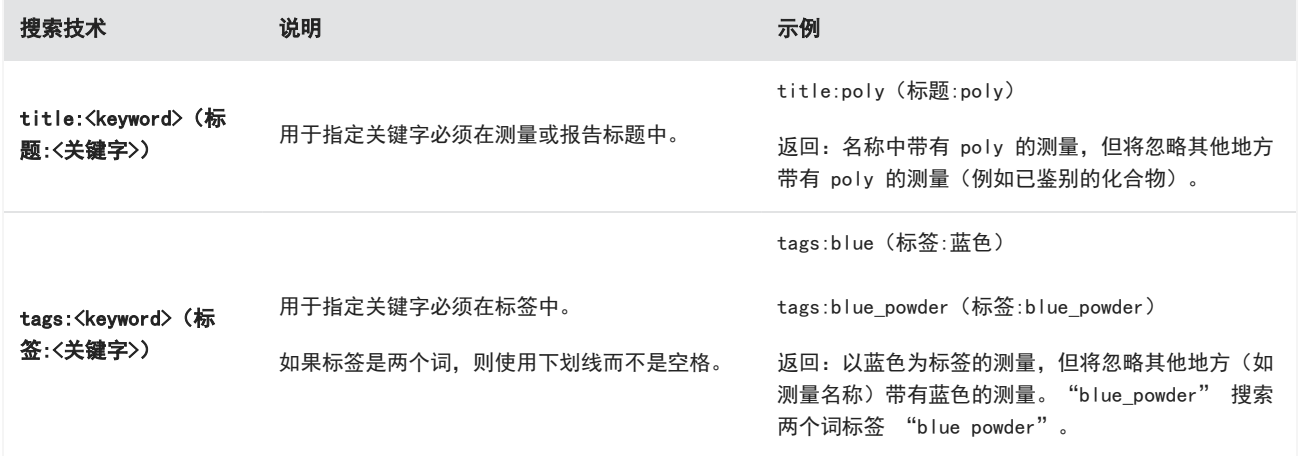

### 标记

标签为您提供了另一种在数据库中查找测量和报告的便捷方式。例如,若要采集与单个项目相关的许多测量,可以使用相同 的"项目 A"标签来标记每个测量。稍后,可以使用此标签来过滤测量,以仅显示带有"项目 A"标签的测量。

#### ❖在桌面界面中添加或删除标签

1. 在 Measurements (测量) 列表中右击一个测量并选择 Manage Tags (管理标签) 。

当前分配给测量的标签列在 Current Tags(当前标签)下。

- 要添加新标签, 在 New Tag(新建标签)字段中输入文本并单击 Add(**添加)**。新标签将添加到当前标签中。
- 要删除当前标签,单击该标签右上角的删除图标 ( <sup>6</sup> ) 。该标签将会立即被移除。
- 2. 要保存您的更改,请单击 OK (确定) 。单击 Cancel (取消) 可退出 Manage Tags (管理标签) 对话框而不保存更改。

#### ❖在触摸屏界面中添加或删除标签

- 1. 从 Home(主页)屏幕,导航至 Measurements(测量)选项卡。
- 2. 选择一个测量并点按 More(更多)选项图标。
- 3. 点按 Manage Tags (管理标签)。
	- <sup>l</sup> 要添加标签,在 New Tag(新建标签)字段中输入文本并点按 Add(添加)。新标签将添加到当前标签列表中。
	- 要删除标签,点按该标签右上角的删除图标 ( )。
- 4. 要保存您的更改,请点按 OK (确定) 。点按 Cancel (取消) 可退出 Manage Tags (管理标签) 对话框而不保存更改。

### 按签名状态过滤测量

使用签名过滤器根据签名状态快速查找测量、报告和工作阶段。

例如,签名过滤器非常适合查找已使用作者身份原因签署但仍需要批准的测量。
根据签名状态过滤您的记录

- 1. 从桌面界面的控制面板,单击 Signature (签名)。
- 2. 选择过滤选项并单击 OK (确定)。

对话框将显示所有签署原因的列表。对于每个原因,您可以选择 signed(已签署)、unsigned(未签署)或 N/A (不适 用)。

- Signed (已签署): 选择此项可显示使用该原因签署的记录。将显示使用该原因签署的任何记录。
- Unsigned (未签署): 选择此项可显示未使用该原因签署的记录。将不会显示带有该签名的任何记录。
- N/A (不适用): 过滤时忽略该原因。将显示带有和不带该签名的记录。

在此示例中,这些设置将显示所有仍需要批准的记录。

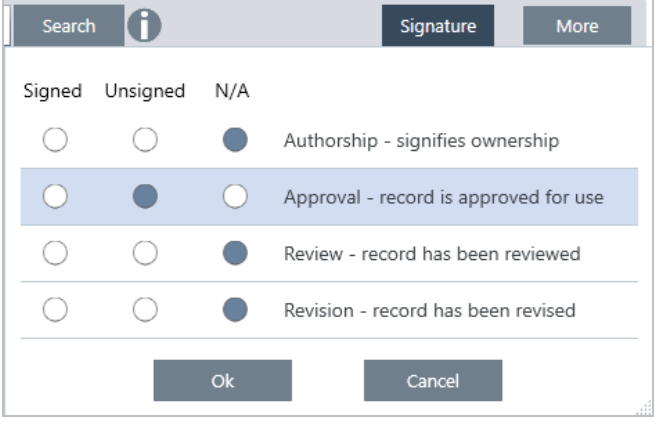

提示双击列标题("Signed"[已签署])可为所有选项选择该列。. 再次双击可将所有选项重置为 N/A (不适用)。

提示签名过滤器与时间过滤器一起使用。例如,要查看上个月中需要批准的所有测量,可将时间设为 Past Month (上 个月),并在签名过滤器中将 Approval(批准)设为 Unsigned(未签署)。

**提示**要一次签署多个记录,可在过滤这些记录后,选择所有记录并右击,然后选择 Sign(签名)。

## 4.1.5 导入和导出数据

您可以导入和处理用其他应用程序创建的各种文件类型。

## 光谱数据

OMNIC Paradigm 可读取以下类型的光谱数据:

- OMNIC 光谱 (\*. spa 和 \*. spg)
- Grams (\*.spc)
- $\bullet$  JCAMP-DX  $(*.jdx)$
- Perkin-Elmer (\*.sp)
- Bruker  $(* [0-9])$
- $\bullet$  Jasco  $(*.jws)$
- TSV 文本 (\*.tsv)

要导入光谱数据,可转至 File (文件) 菜单, 并选择 Open Spectrum (打开光谱) 。

从 OMNIC Paradigm 中可以选择以下文件类型导出光谱:

- SPA
- $-TSV$
- SPC

## 时间系列测量值

您可以导入用 OMNIC Paradigm 创建的时间系列测量值 (.ssrsx),也可以导入在 OMNIC 中创建的传统时间系列测量值  $(*.sss)$ .

要导入时间系列测量值,可转至 File(文件)菜单,选择 Time Series > Open(时间系列 > 打开)。

### 显微镜数据

您可以导入以下两种类型的显微镜数据:

- 用 OMNIC Paradigm 软件创建的 \*. session 文件
- 用传统 OMNIC 软件创建的 \*.map 文件

要导入显微镜数据,可转至 File(文件)菜单,并选择 Session > Open(会话 > 打开)。

## 工作流和工作包

您还可以导入和分享工作流和工作包文件。工作流的文件名扩展名为 .rwfl,工作包的文件名扩展名为 .rdep。

要导入工作流或工作包,可转至 File (文件) 菜单,选择 Workflow > Open (工作流 > 打开)或 Package> Open (工作 包 > 打开)。

要导出工作流或工作包,可右击控制面板上的工作流或工作包,并选择 Export (导出)。

## 4.1.6 查看测量历史记录

查看测量历史记录可直观地比较处理和分析中不同阶段的光谱。例如,应用自动基线校正后,查看测量历史记录可快速查看 光谱的变化情况,

#### ❖查看测量历史记录

- 1. 从光谱视图,导航至 History(历史记录)窗格。
- 2. 右击历史记录中的任何项目并选择 Measurement History (测量历史记录)。

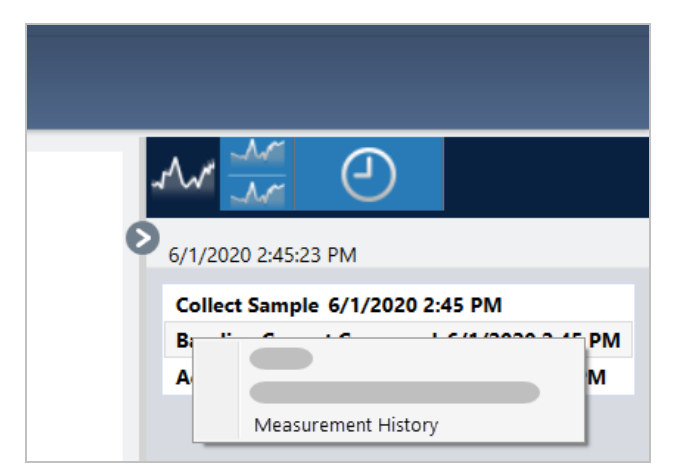

历史数据显示了处理和分析中每个阶段的光谱。

- 要创建历史数据报告, 请打开 File(文件)菜单并选择 Create Report(创建报告)。选择 Historical Spectrum (历史光谱)模板,编辑您的报告设置,然后单击 Create(创建)。
- 要退出测量历史记录, 单击 Close Measurement History (隐藏测量历史)。

## 4.1.7 恢复测量

在处理或分析测量时,使用 Revert (恢复)可撤消一个或多个步骤。例如, 如果某个处理步骤降低了测量数据的质量, 请 不要重新开始并收集新的样本测量值,而是使用 Revert(恢复)返回之前的步骤。

当您恢复到之前的状态时,在您恢复到的步骤之后执行的任何操作都将丢失。换句话说,无法撤消恢复。

如果您处于安全环境中,则 Revert (恢复)不可用。但是,您可以改为使用 Duplicate (复制)工具来创建测量值的副 本,就像在前面的步骤中一样。然后,您可以使用复制的测量,而无需重新测量样品。请参阅["复制测量"](#page-111-0)了解详情。

#### ❖恢复到之前的步骤

- 1. 在光谱视图的 Results(结果)窗格中选择您的测量。
- 2. 单击 © 图标查看历史记录窗格。

单击历史记录中的任何项目,预览处于该阶段的测量。

- 3. 在事件列表中,右击要恢复到的步骤。
- 4. 在上下文菜单中,选择 Revert(恢复)。

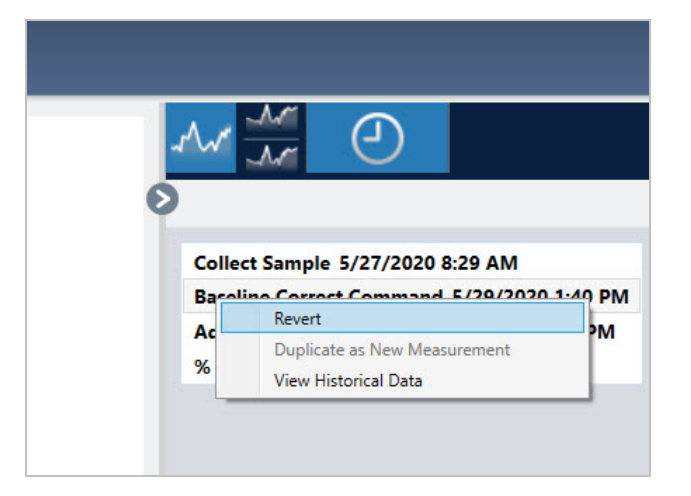

<span id="page-111-0"></span>5. 单击 Yes (是)以恢复, 或单击 No (否)以取消。

## 4.1.8 复制测量

使用 Duplicate as New Measurement(作为新测量重复)创建测量副本。您可以从其当前状态或其历史记录中的较早步骤 复制测量。

提示可将 Duplicate (复制) 用作 Revert (恢复) 的替代方法。例如, "恢复"会丢弃当前数据并将测量值返回较早 的状态,而使用 Duplicate (复制),您可以从较早的状态复制测量并保留当前数据。

您还可以在工作时使用 Duplicate(复制)来保存特定阶段的测量副本。例如,您可以在收集数据后立即复制您的测量 以保存测量副本而不进行任何进一步处理,然后仅使用一个测量副本。

复制测量时,并非所有测量信息都会复制到新测量中。大多数信息是复制的,但也有一些差异:

- <sup>l</sup> 如果原始测量有标签,这些标签将不会复制到新测量中。
- <sup>l</sup> 将会复制测量历史记录,但光谱视图中的历史记录面板不会显示复制测量之前的任何步骤。打开 Measurement Information(测量信息)并查看 History(历史记录)选项卡,即可查看测量历史记录。

#### ❖复制测量

• 从控制面板

从控制面板复制可复制处于其当前状态的测量。

- 1. 在 Measurements(测量)窗格中右击一个测量。
- 2. 选择 Duplicate as New Measurement (作为新测量重复)。
- 3. 输入新测量的名称或保留默认名称。
- 4. 单击 OK(确定)。

<sup>l</sup> 从测量历史记录复制

从光谱视图复制可从上一个点复制测量。

- 1. 在光谱视图的 Results (结果)窗格中,选择该测量。
- 2. 选择测量后,导航至历史记录窗格。

单击历史记录中的任何项目,预览处于该点的光谱。

3. 右击要复制测量的步骤。

未更改谱图的事件, 例如 Add to Library (添加到谱库)或 Create Report (创建报告), 不能作为新测量重 复。

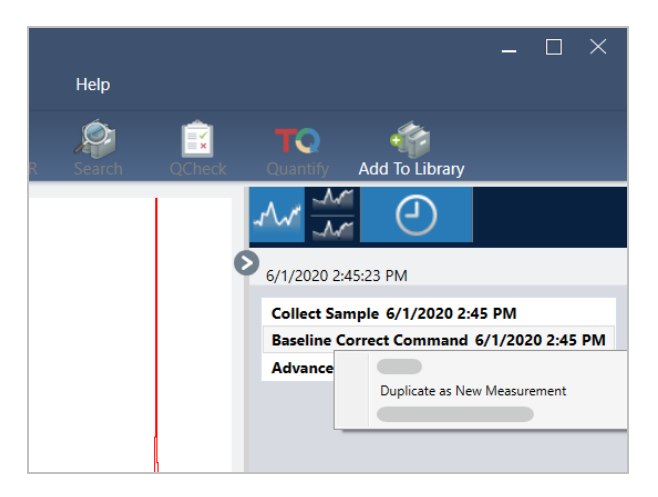

- 4. 选择 Duplicate as New Measurement (作为新测量重复)。
- 5. 输入新测量的名称或保留默认名称。
- 6. 单击 OK(确定)。

# 4.2 光谱学

本节描述 OMNIC Paradigm 软件的核心功能。

## 4.2.1 测量样品

<span id="page-114-0"></span>要使用 OMNIC Paradigm 软件采集新数据,请设置并保存您的测量设置,采集背景谱图,最后测量样品。

### 设置并保存测量选项

Measurement(测量)设置允许您指定如何测量样品以及在采集光谱后如何处理数据。您的设置可以控制仪器和采样附件如 何测量样品以及 OMNIC Paradigm 软件如何处理数据。

调整测量设置后,您可以立即使用它们或保存它们以备稍后使用。

本指南描述了如何设置、保存和使用常用测量选项。有关高级设置的讨论,请参阅["高级测量设置"](#page-118-0)。

#### 设置测量选项

开始测量之前,设置并保存您的测量设置或使用先前保存的设置。

在用于触摸屏的 OMNIC Paradigm 软件中,测量样品之前编辑个别设置或导入设置文件 (.expx)。要编辑或查看测量设置, 请从主屏幕选择一个分析类型。

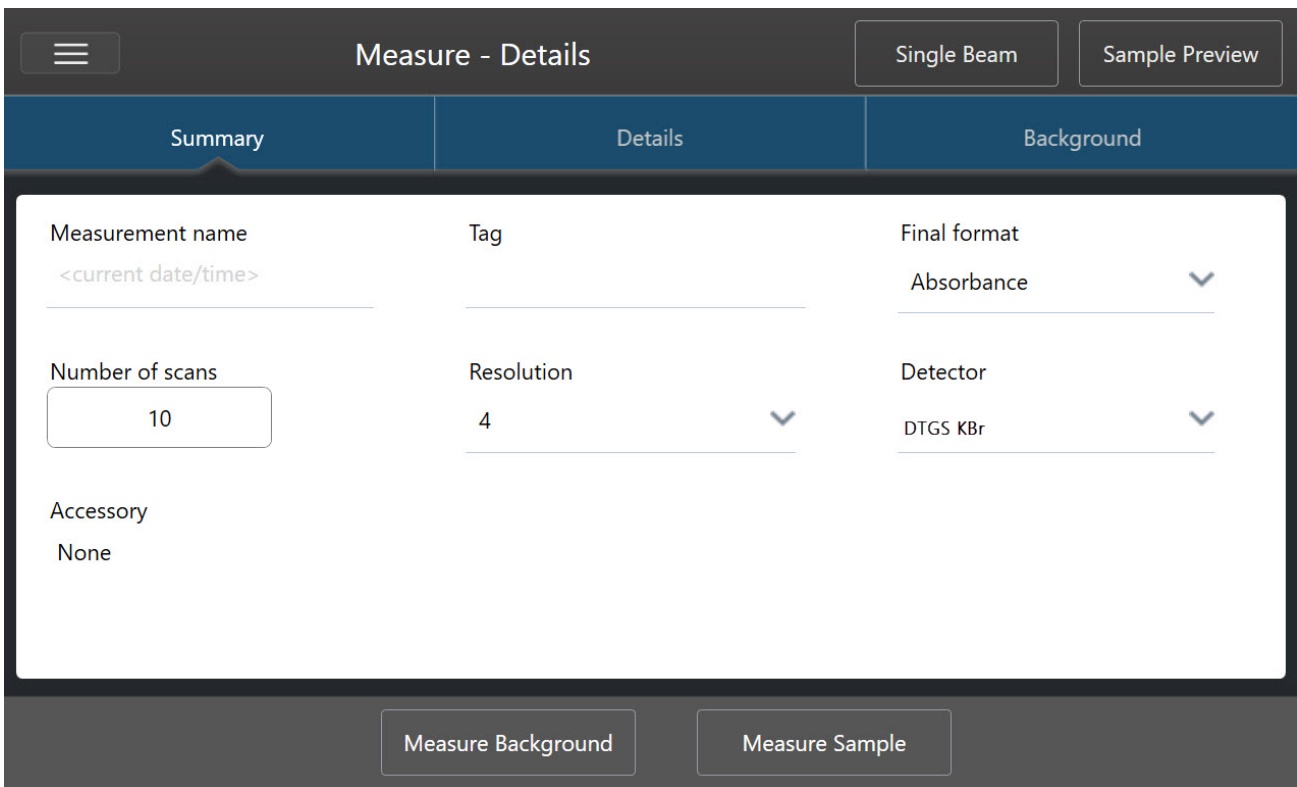

图 4-1: 在 Summary (摘要)、Details (详细信息) 和 Background (背景) 选项卡中查看测量设置

使用桌面界面时,可以从控制面板设置并保存您的测量设置,或在预览样品谱图时更新一些选项。

图 4-2: 在 New Measurement (新建测量)窗格中编辑测量设置。

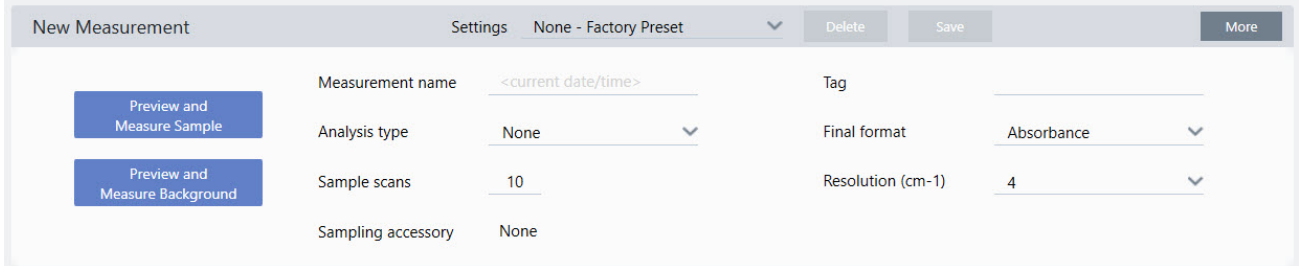

下表描述了您将最常使用的设置。

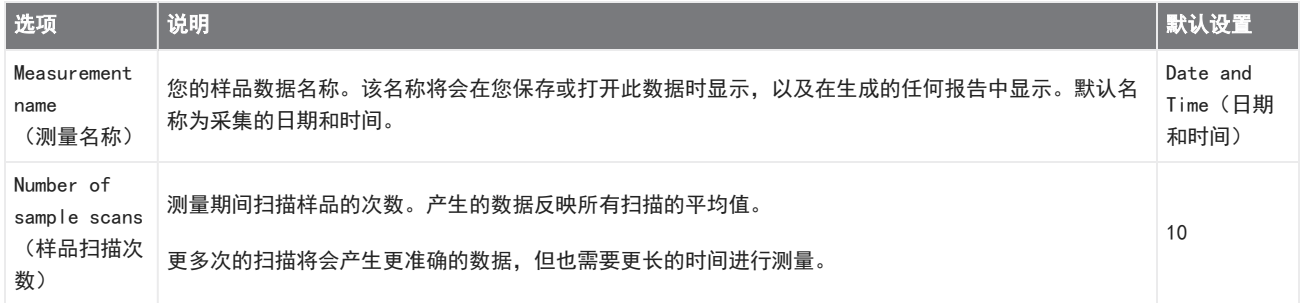

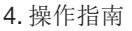

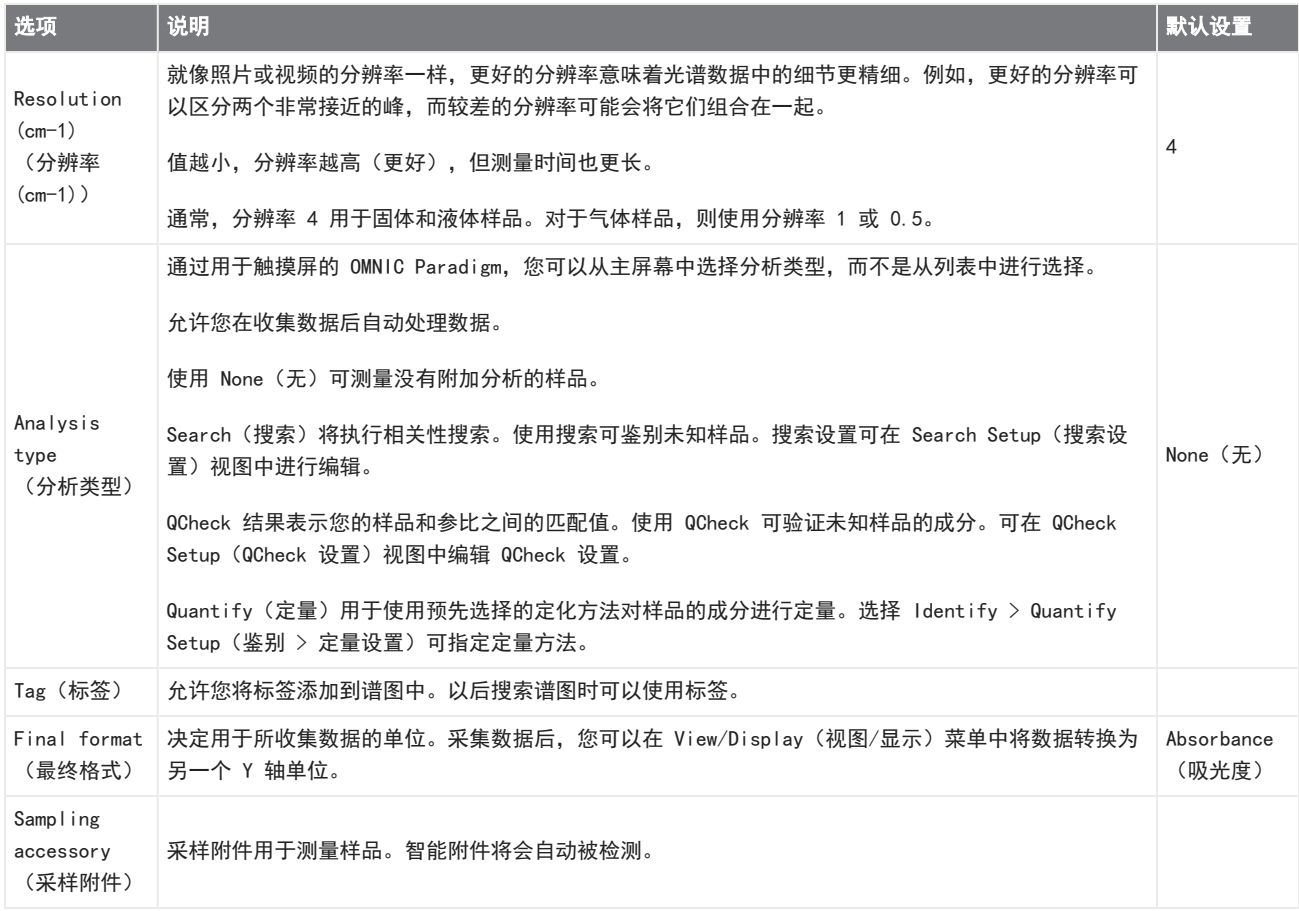

### 保存您的测量设置

您只能在使用桌面界面时保存、编辑或删除您的测量设置。

命名并保存您的测量设置,从而可以在稍后需要使用时轻松从控制面板中选择这些设置。Search(搜索)、QCheck 和 Quantify(定量)分析的设置不会保存在这些设置中。

#### ❖保存您的测量设置

- 1. 对设置进行任何所需的更改。
- 2. 单击控制面板顶部 Settings(设置)菜单附近的 New (新建)。
- 3. 输入设置的名称, 然后单击 Save (保存)。

保存的设置将会添加到 Settings(设置)列表中以备稍后使用。

#### ❖更改保存的设置

- 1. 从 Settings(设置)菜单中选择要更新的已命名设置。
- 2. 编辑设置
- 3. 单击 Save(保存)。
- 117 OMNIC Paradigm 软件用户指南 Thermo Scientific in the settlement of the settlement of the settlement of the settl

您的新设置现在保存在旧设置名称下,并可在 Settings(设置)菜单中使用。

#### ❖删除保存的设置

- 1. 从 Settings(设置)菜单中选择要删除的已命名设置。
- 2. 单击 Delete(删除)。
- 3. 在确认对话框中,单击 OK (确定) 永久删除已命名的设置。

#### 导入和导出保存的设置

导入设置文件可自动将您当前的测量设置更新为您先前保存的设置。导入设置时,您可以导入 OMNIC 实验文件 (.exp) 或 OMNIC Paradigm 设置文件 (.expx)。

OMNIC Paradigm 软件与使用 OMNIC 软件创建的 .exp 文件兼容。但是,使用 OMNIC Paradigm,您只能导出 .expx 文件, 这些文件与早期版本的 OMNIC 软件不兼容。

导入 OMNIC 实验文件会更新您的测量设置,但不会更改您的分析设置,例如 Search Setup(搜索设置)或 QCheck Setup (QCheck 设置)。

#### ❖导入设置文件

- 如果您使用触摸屏界面
	- a. 从主屏幕,选择一个分析类型。
	- b. 查看 Summary (摘要)选项卡时, 打开菜单并选择 Open Settings (打开设置)。
	- c. 选择要导入的 OMNIC 实验文件 (.exp) 或 OMNIC Paradigm 设置文件 (.expx) 并点按 Open (打开)。
- <sup>l</sup> 如果您使用桌面界面
	- a. 在工具栏中,单击 Settings (设置)。
	- b. 选择要导入的文件并单击 Open (打开)。

#### ❖导出设置文件

设置只能从桌面界面导出。设置文件将以 .expx 文件扩展名保存。

- 1. 从 Settings (设置) 列表中选择要导出的设置
- 2. 选择 Acquire Data > Export Settings(采集数据 > 导出设置)。
- 3. 输入设置文件的名称,选择用于保存该文件的目录,然后选择 Save (保存)。 设置文件现已保存并可供将来使用。

## <span id="page-118-0"></span>高级测量设置

使用高级测量设置可控制切趾、零填充、范围限制、仪器特定设置等。 这些高级设置通常应保持默认状态。只有在极少数或特定情况下才编辑这些设置。 要在触摸屏界面中查看或编辑高级设置,请打开 Details(详细信息)选项卡。

图 4-1: Details (详细信息) 选项卡显示高级测量设置。

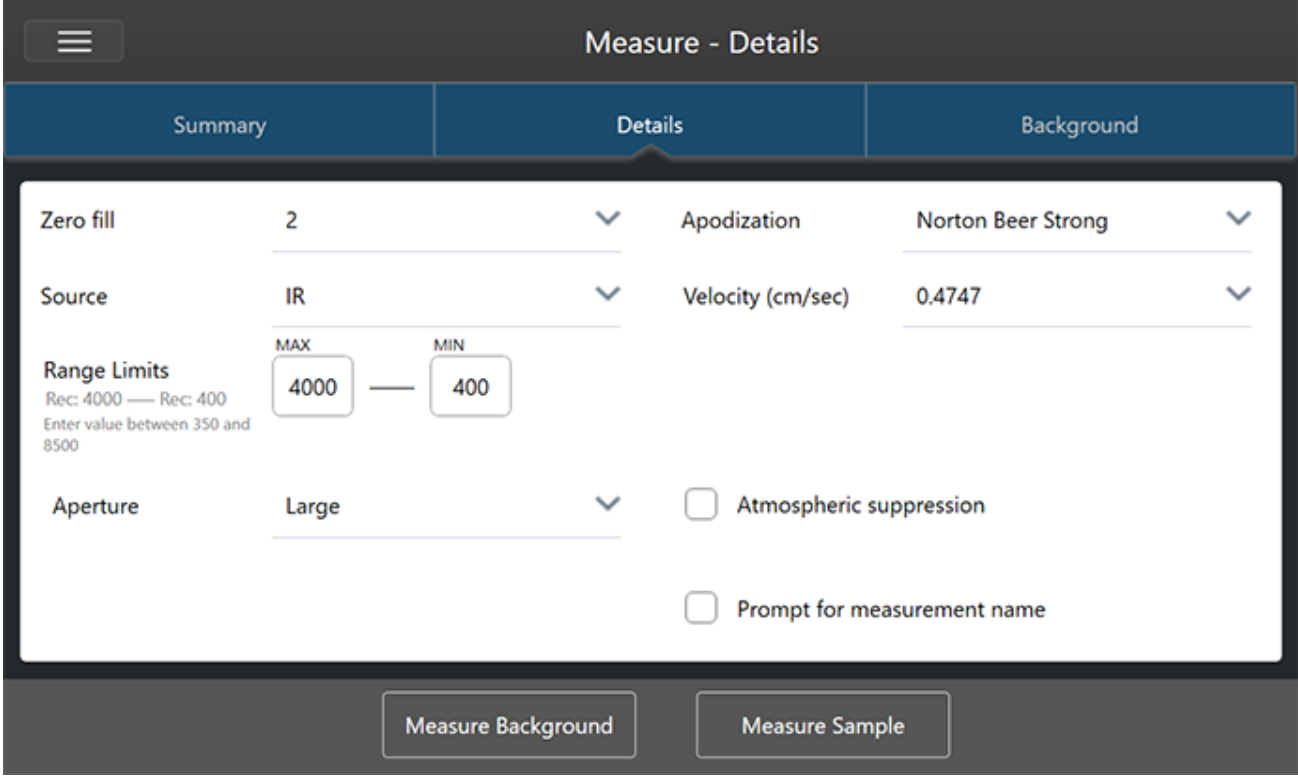

要在桌面界面中查看或编辑高级设置, 请在 New Measurement (新建测量) 窗格中单击 More (更多)。

#### 图 4-2: 控制面板提供了高级测量设置

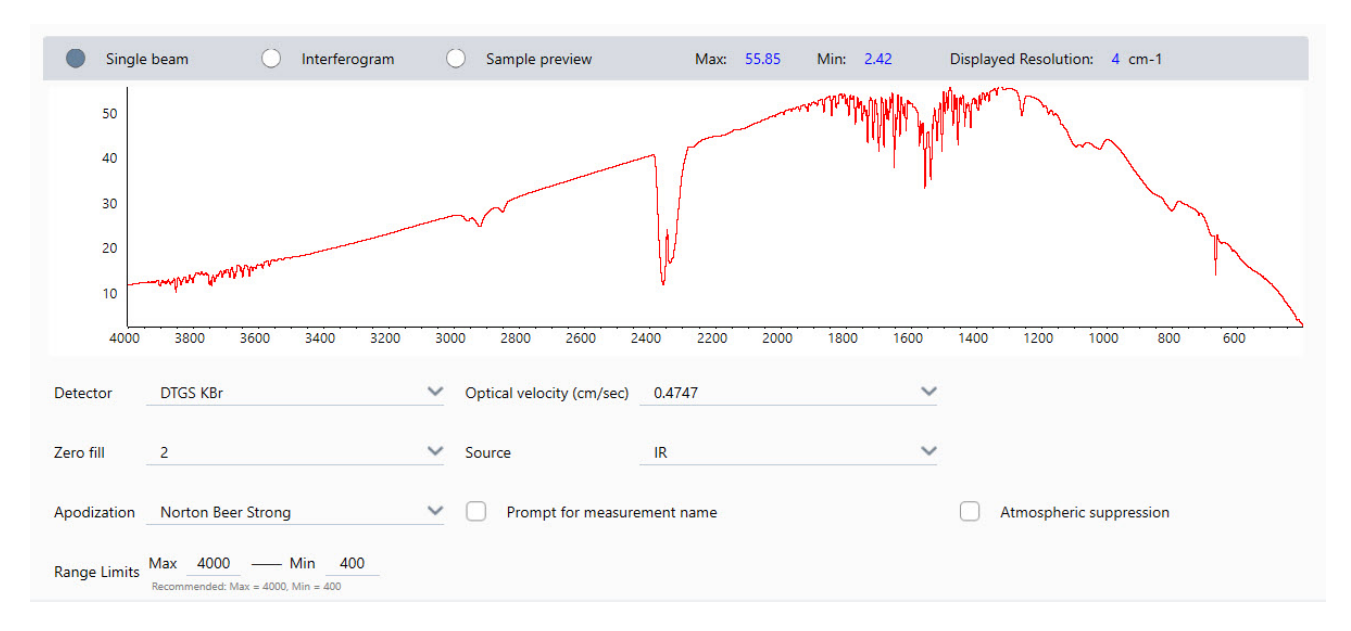

## 高级测量设置

下表介绍了每个高级设置。

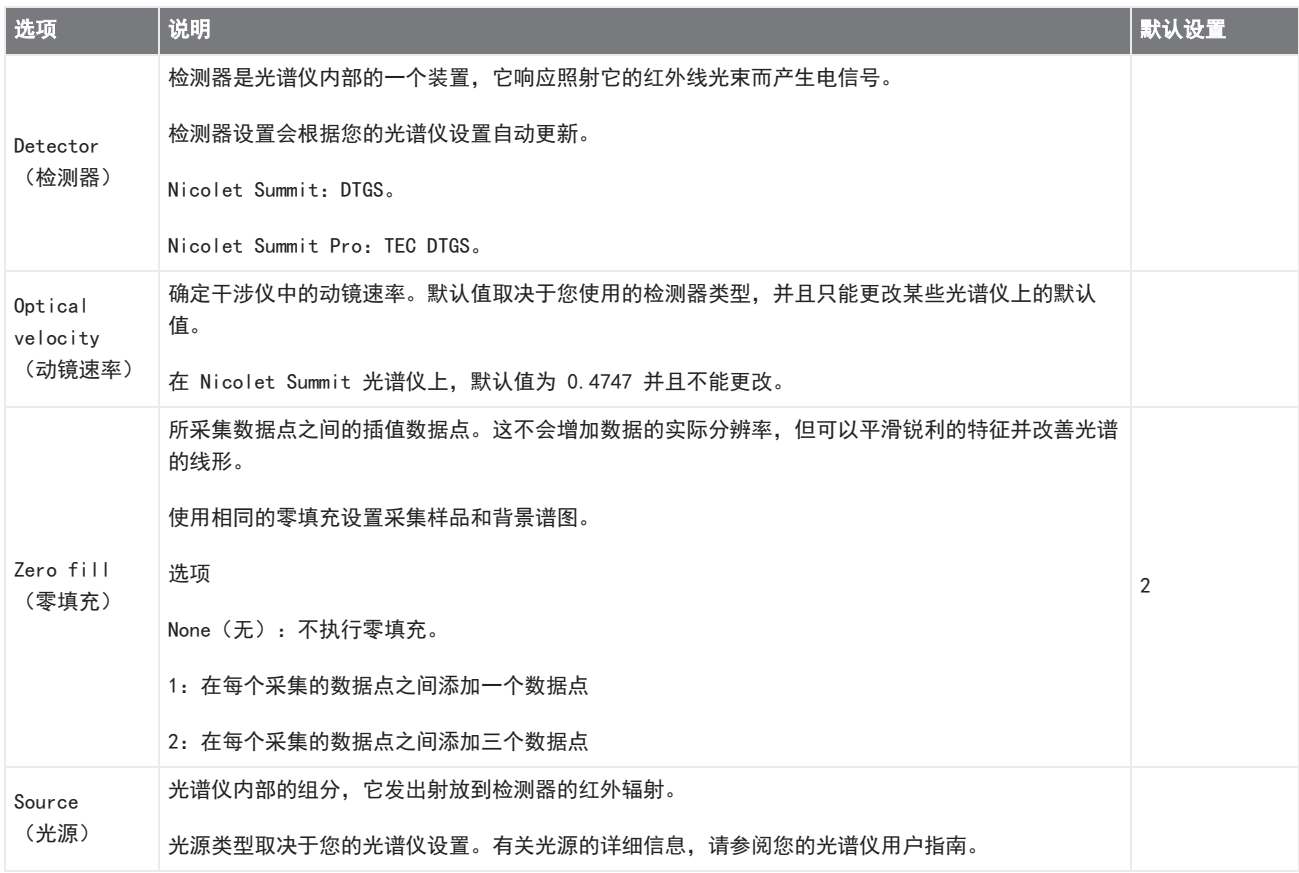

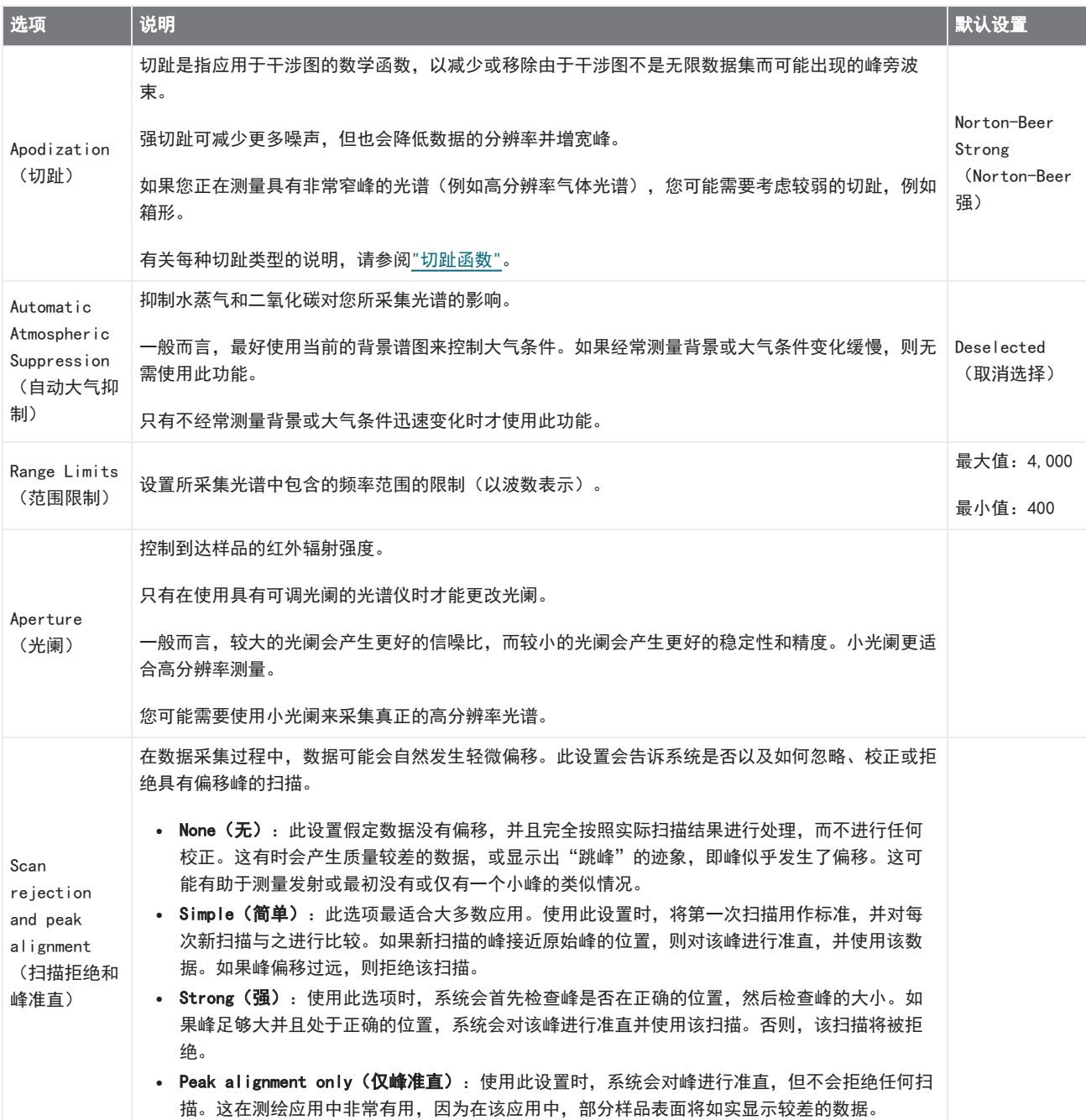

#### <span id="page-120-0"></span>切趾函数

切趾是指应用于单光束数据的数学函数,以减少或移除由于干涉图不是无限数据集而可能出现的峰旁波束。

强切趾可减少更多噪声,但也会降低数据的分辨率并增宽峰。

有关切趾的一般介绍,请参阅 FTIR Spectroscopy Academy。

下表介绍了可用的切趾类型:

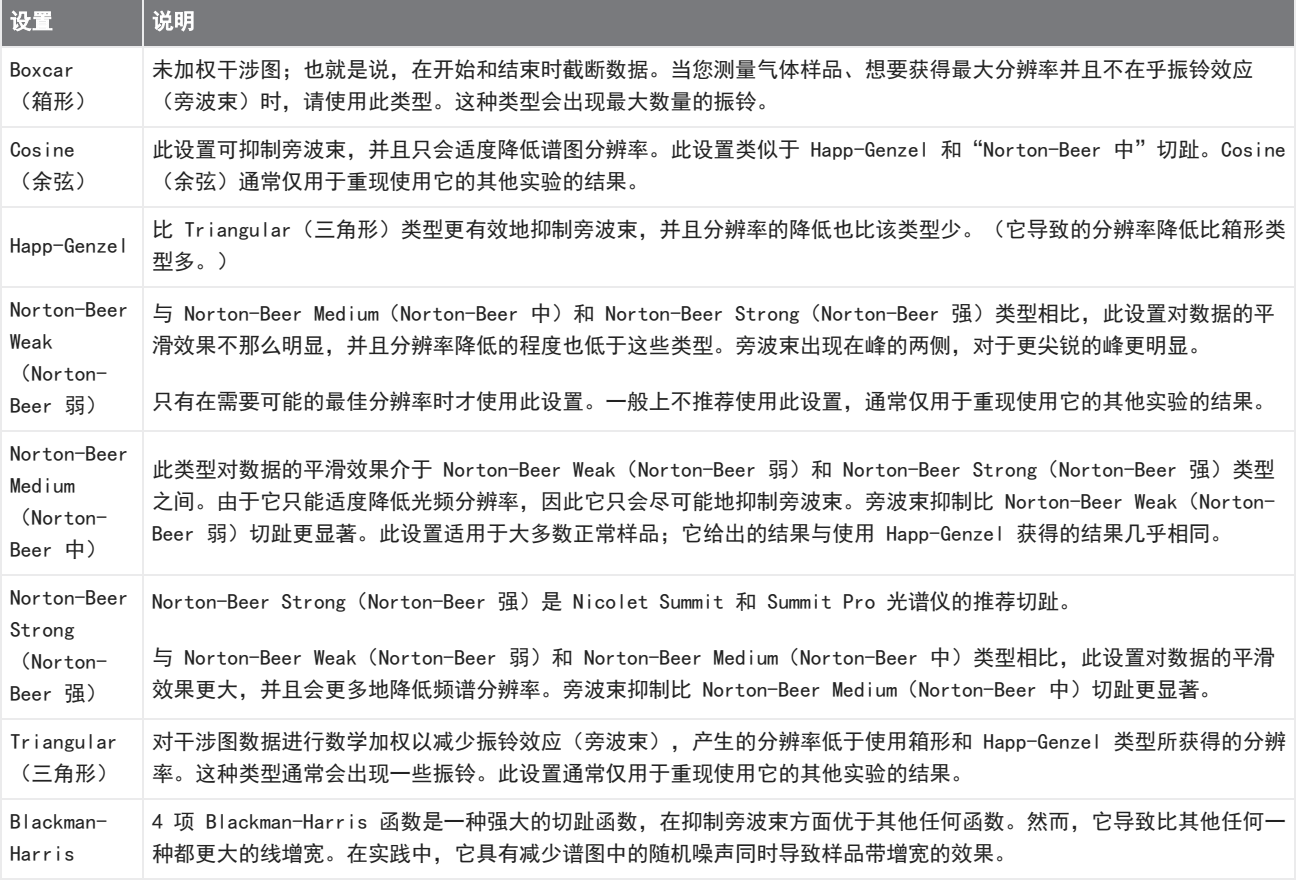

## 测量背景

准确的样品光谱需要准确和当前的背景测量。

当您采集背景光谱时,您是在没有样品的情况下采集光谱仪中环境的测量值,包括检测器和光谱仪内部大气的特征。然后, 使用此背景谱图消除样品光谱中由光谱仪或背景环境产生的任何信号。如果不测量背景,就无法知道您看到的是来自测量的 样品还是来自背景环境的数据。

#### 何时测量背景

由于光谱仪中的背景环境会随着时间的推移而变化,因此您应该经常更新背景谱图。

除了随着环境的变化定期采集新的背景谱图外,还需要在发生以下任何一种情况后采集新的背景:

- <sup>l</sup> 您更换光谱仪中的硬件,包括更换采样附件
- <sup>l</sup> 您更改测量样品的设置

#### 背景设置

测量背景的时间和方式有多种选择。这些选项将决定何时以及是否提示您采集新的背景测量值。

要在触摸屏界面中选择不同的背景选项,请选择一个分析选项并打开 Background (背景)选项卡。

要在桌面界面中选择不同的背景选项,请在控制面板的 New Measurement (新建测量)窗格中单击 More (更多) 并滚动至 Background(背景)组。

图 4-1: 在触摸屏界面的 Background (背景) 选项卡中选择一个背景设置。

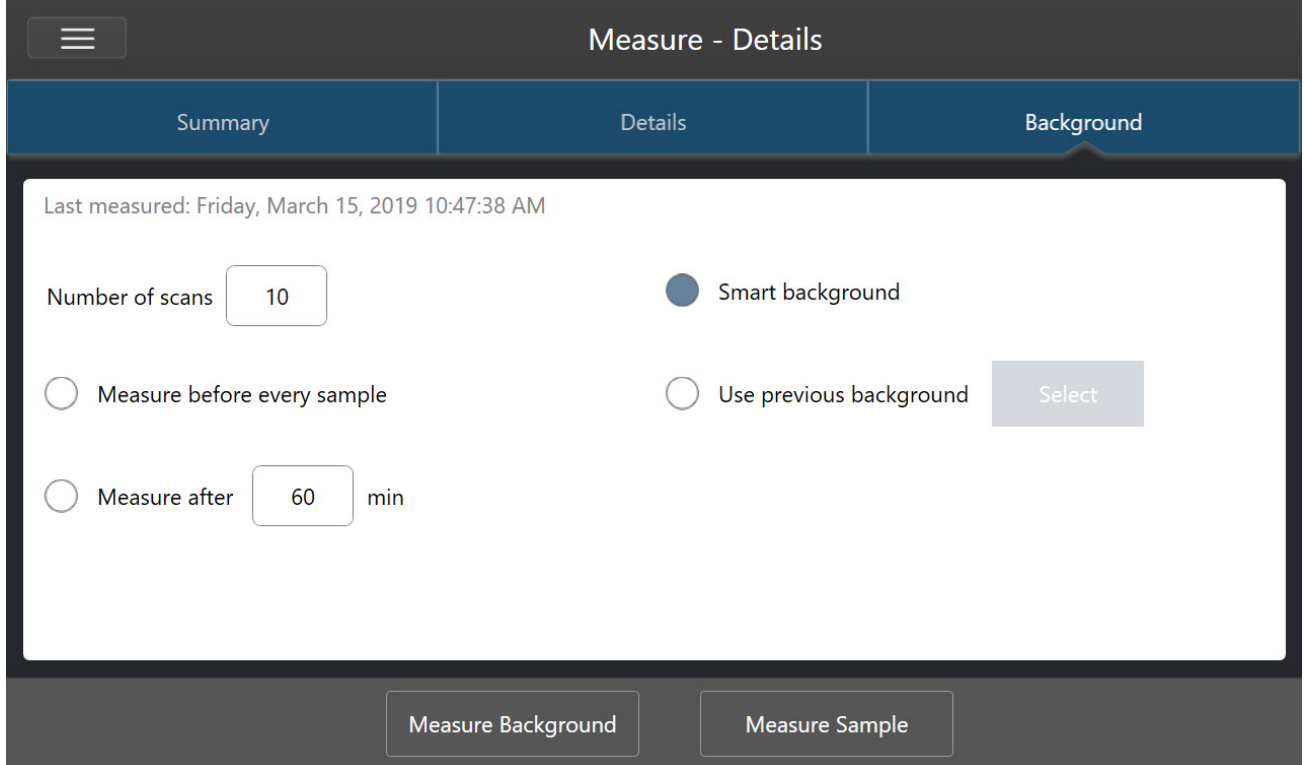

图 4-2: 在桌面界面的 Background (背景) 窗格中选择一个背景设置。

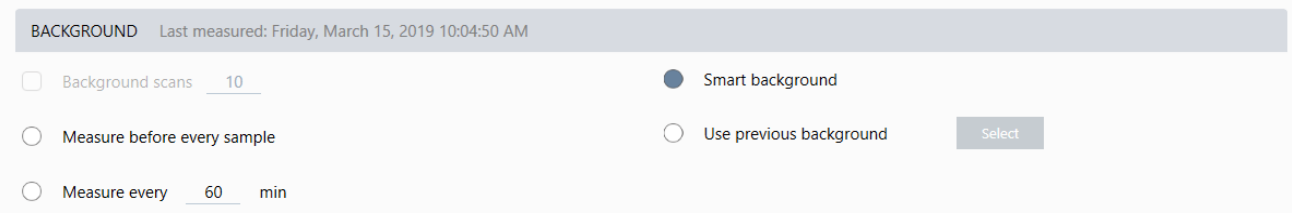

#### 下表介绍了背景设置。

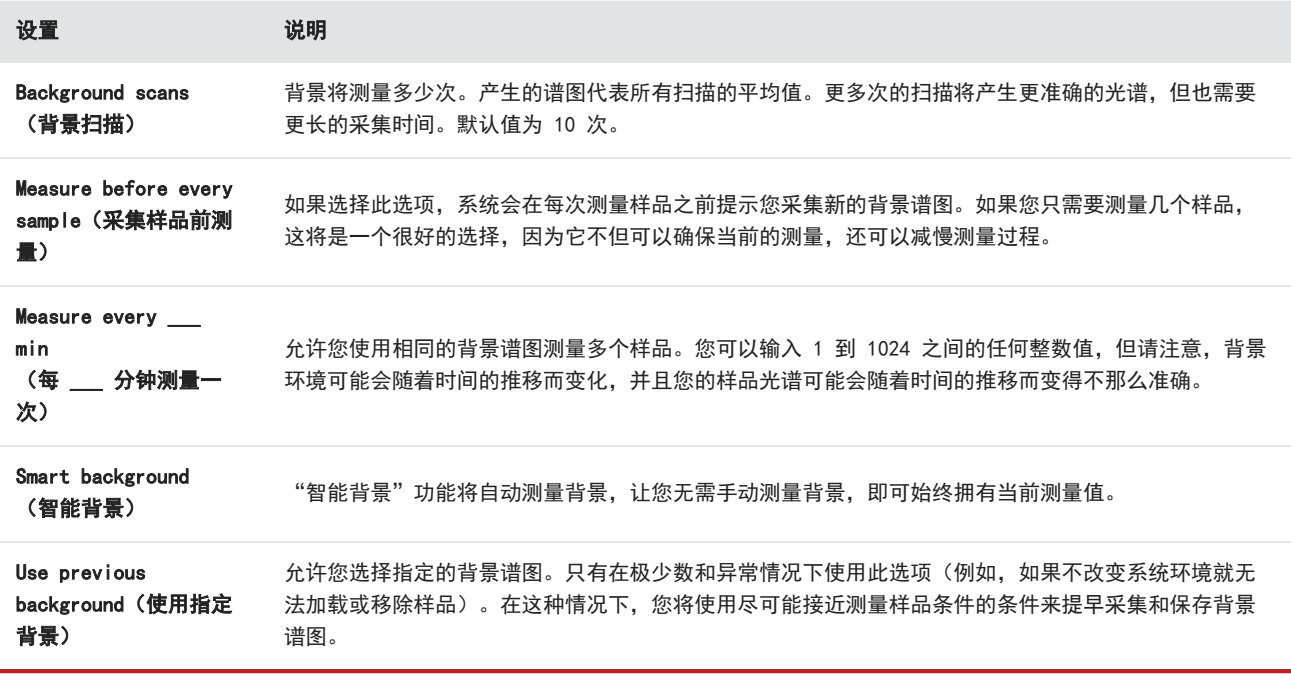

#### 测量背景

只需几个简单的步骤即可完成测量背景。如果您尝试在没有当前背景谱图的情况下测量样品,系统将会提示您在继续之前测 量背景。

#### ❖在桌面界面中测量背景

- 1. 从采样附件中移除任何样品。
- 2. 从控制面板, 选择 Preview and Measure Background (预览并测量样品)。

将打开 Background Preview (背景预览)窗口, 让您可以在继续采集之前预览背景。

3. 若要继续,选择 Start Background Measurement (开始背景测量),或单击工具栏中的 Dashboard (控制面板) 以取 消并返回控制面板。

在测量过程中,您可以暂停、重新开始或停止采集。如果停止採集,将使用部分数据。例如,如果您计划採集 8 次扫 描, 但您在 4 次后停止, 则背景谱圖将仅用于 4 次扫描。

採集背景谱圖后,您可以预览样品光谱并对样品测量设置进行任何必要的更改,或者您可以返回控制面板。

#### ❖在触摸屏界面中测量背景

- 1. 从主屏幕,选择一个分析类型。
- 2. 打开 Background (背景)选项卡, 编辑或查看您的背景设置。
- 3. 要开始测量,点按 Measure Background (测量背景)。

将打开 Background Preview (背景预览), 让您可以在继续之前预览背景。

4. 若要继续, 点按 Start Background Measurement (开始背景测量)。

在测量过程中,您可以暂停、重新开始或停止采集。如果停止採集,将使用部分数据。例如,如果您计划採集 8 次扫 描, 但您在 4 次后停止, 则背景谱圖将仅提供 4 次扫描的数据。

测量背景谱图后,您可以预览样品光谱并对样品测量设置进行任何必要的更改,或者您可以在菜单中选择 Home (主 页)以返回主屏幕。

## 测量样品

若要测量样品,需要准备样品、设置并保存您的测量设置、测量背景谱图,最后测量样品。

#### ❖使用用于触摸屏的 OMNIC Paradigm 软件测量样品

1. 准备样品

准备样品的方式取决于光谱仪和采样附件。有关准备和加载样品的详细信息,请参阅采样附件的用户指南。

2. 选择可反映您正在执行的分析的分析类型。要测量没有附加分析的样品,选择 Measure (测量)。

选择分析类型后,将打开设置摘要视图。

图 4-1: Summary (摘要) 选项卡显示常用测量设置。

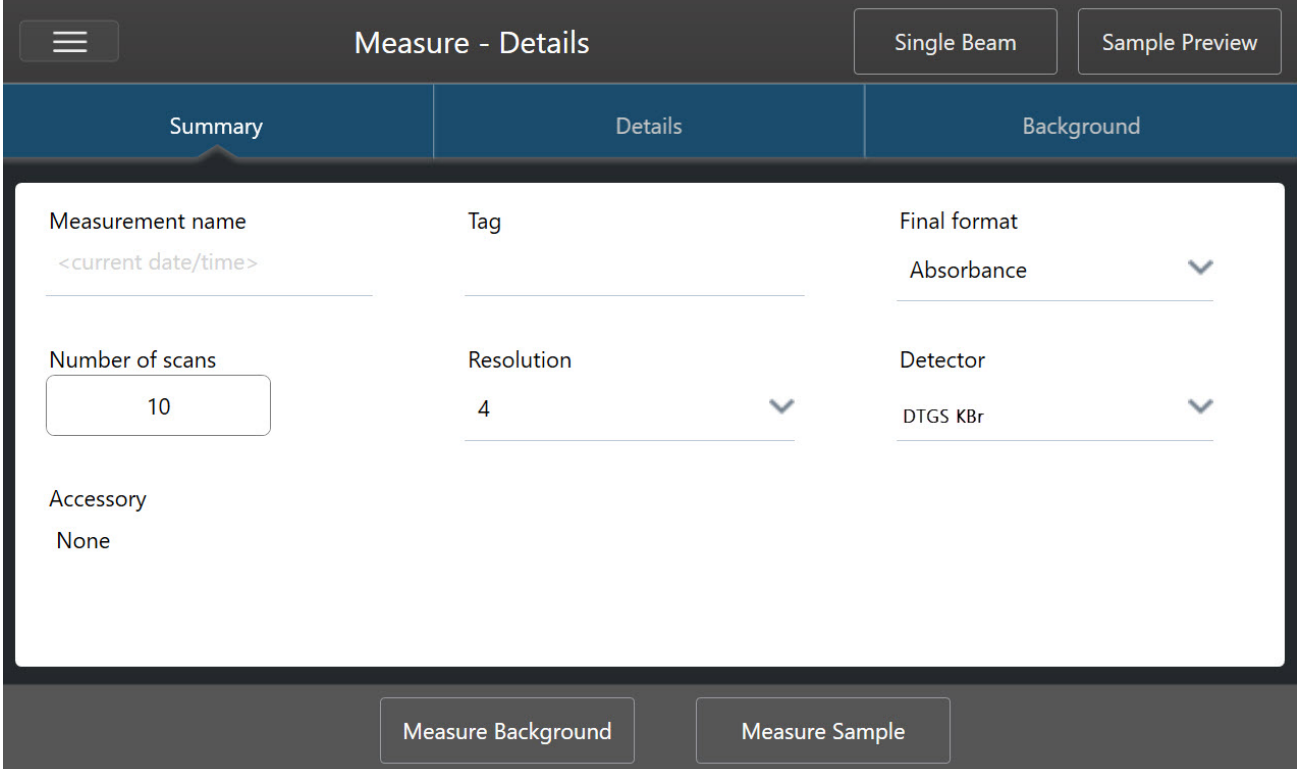

3. 查看并编辑您的测量设置。

打开 Details(详细信息)选项卡可查看附加测量设置,或打开 Background (背景)选项卡调整背景测量方式的设 置。根据您的背景设置,系统可能会提示您在测量样品之前测量新背景。

有关每个设置的说明,请参阅["设置并保存测量选项"。](#page-114-0)

有关设置分析的详细信息,请参阅"使用 ATR [鉴别未知样品"](#page-50-0)。

4. 对设置感到满意后,点按 Measure Sample (测量样品)。将打开 Sample Preview(样品预览)并显示光谱的实时预 览。

5. 若要继续,点按 Start Sample Measurement (开始样品测量)。

在测量过程中,您可以暂停、重新开始或停止并保存您的测量。例如,如果您觉得您的数据已足够并且不想等待更多 扫描,可点按 Stop(停止)按原样保存和使用数据。点按 Restart(**重新开始**)可清除所有数据并从头开始扫描。

测量样品后,可以在光谱视图中处理或分析该样品,也可以测量另一个样品。要从光谱视图测量另一个样品,请点按 Measure New Sample(测量新样品)。

#### ❖使用用于桌面的 OMNIC Paradigm 软件测量样品

1. 准备样品

准备样品的方式取决于光谱仪和采样附件。有关准备和加载样品的详细信息,请参阅采样附件的用户指南。

- 2. 要编辑 Search (搜索)、QCheck 或 Quantify (定量) 分析的设置, 打开 Identify (鉴别) 菜单并打开相应的设置选 项。
- 3. 设置并保存您的测量设置。

要使用先前保存的设置,请从 Settings(设置)列表中选择该设置。

#### 图 4-2: Settings (设置) 列表显示您先前保存的设置

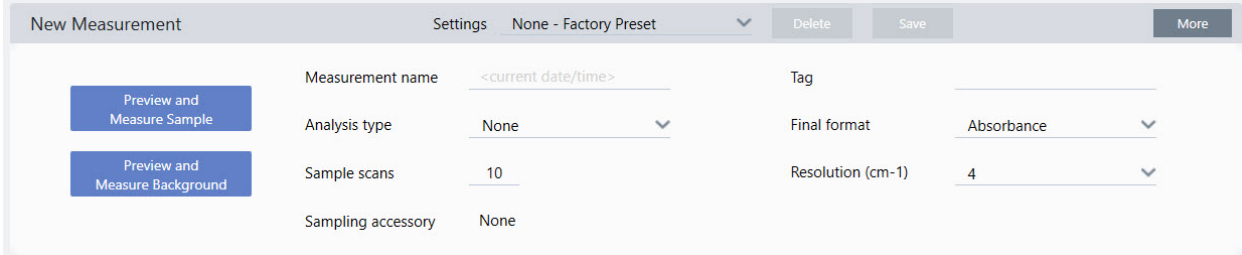

有关每个设置的说明,请参阅["设置并保存测量选项"。](#page-114-0)

有关设置分析的详细信息,请参阅"使用 ATR [鉴别未知样品"](#page-50-0)。

4. 在 New Measurement (新建测量)窗格中,单击 Preview and Measure Sample (预览并测量样品)。

根据您的背景设置,系统可能会提示您测量新背景。如果是这样,请按照屏幕上的提示测量新背景。

测量样品时,您可以暂停、重新开始或停止并保存您的测量。例如,如果您觉得您的数据已足够并且不想等待更多扫 描,可单击 Stop(停止)按原样保存和使用数据。单击 Restart(重新开始)可清除所有数据并从头开始扫描。

测量样品后,可以在光谱视图中处理或分析该样品,也可以测量另一个样品。要从光谱视图测量另一个样品,请单击 More (更多)查看常用测量设置, 然后单击 Measure New Sample (测量新样品) 来开始。

#### 后续步骤

只需几个简单的步骤即可使用 OMNIC Paradigm 软件测量样品。测量样品之前,查看您的测量设置并确保您有使用最近的背 景谱图。

测量光谱后,您就可以鉴别、验证或定量光谱。有关使用谱库搜索来鉴别样品的指南,请参阅 "使用 ATR [鉴别未知样品"。](#page-50-0)

## 4.2.2 处理数据

使用 OMNIC Paradigm 软件中的处理工具可以更好地了解您的数据。

### 将基本公式应用至采集的数据

您可以对采集的样本光谱执行基本公式(加、减、乘和除)。您可能需要执行这些操作的原因有很多,尤其是在减去参比谱 图的情况下。有关更多信息,请参阅以下部分。

#### 执行谱图数学运算

要执行谱图数学运算,样品和参比谱图必须具有相同的光谱分辨率并使用相同的 Y 轴单位。如果不是,软件会自动转换选 定的参比谱图以匹配选定的样品光谱。若要对光谱执行减去、相乘或相除,两个光谱的谱图范围(X 轴)的至少一部分必须 重叠。

#### ❖在光谱上执行任何谱图数学运算

- 1. 采集或打开样品的光谱,并确保在光谱视图中选择该谱图。
- 2. 选择 Process (处理) (菜单) > Spectral Math (谱图数学运算)。

软件将打开 Spectral Math (谱图数学运算)设置窗口, 左窗格显示样品光谱, 右窗格留出空间用于参比谱图。

图 4-1: Spectral Math Setup (谱图数学运算设置)窗口

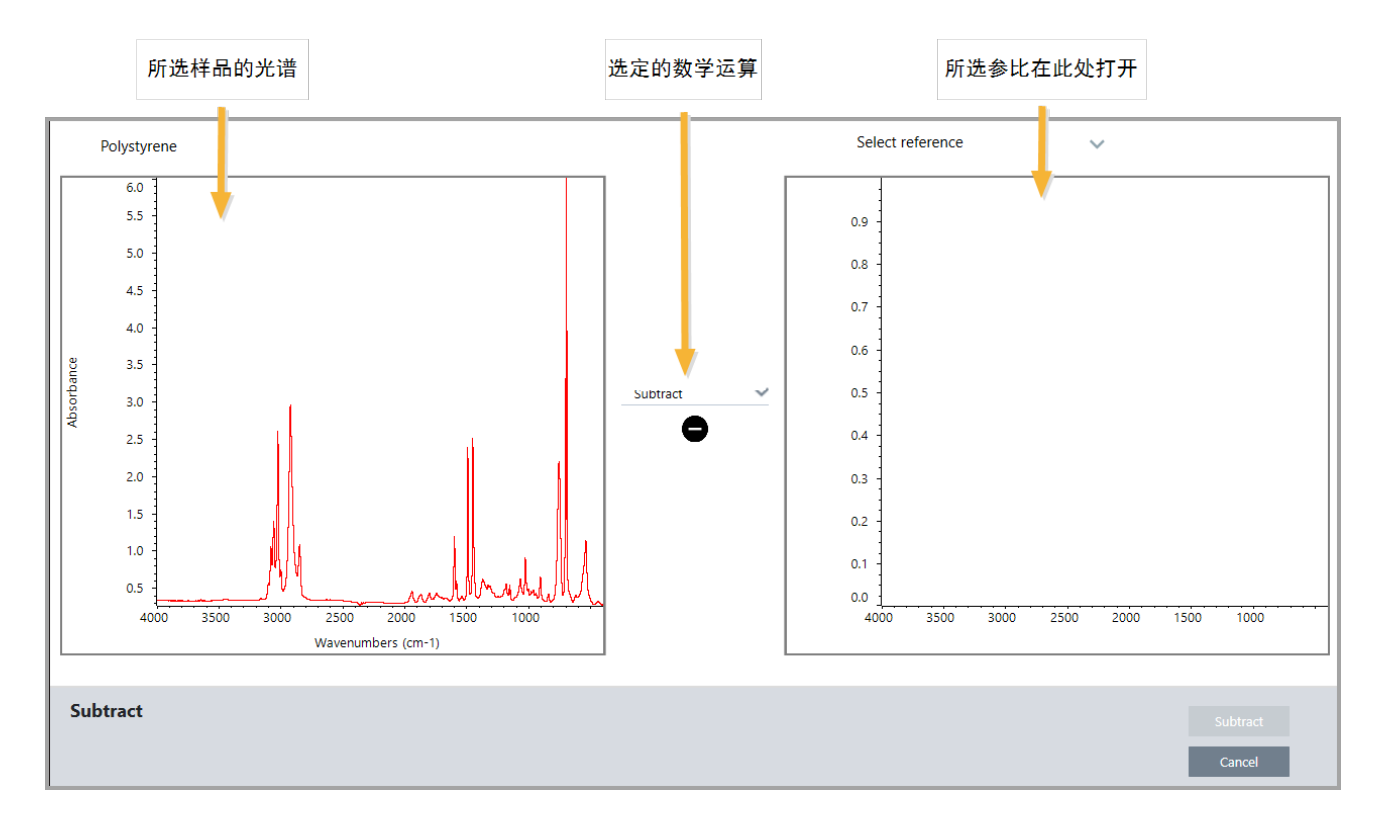

- 3. 使用两个窗格之间的设置列表来选择谱图数学运算(Subtract(减)、Add(加)、Multiply(乘)或 Divide (除))。
- 4. 使用 Select Reference(选择参比谱图)列表在当前项目、另一个项目或谱库中搜索光谱。
- 5. 单击 Subtract (减) (Add (加), Multiply (乘)、Divide (除) )开始运算。

软件将打开 Spectral Math (谱图数学运算)窗口, 其中包含两个原始光谱(底部)和带有系数滑动条(顶部)的当 前结果。以下示例显示减法结果:

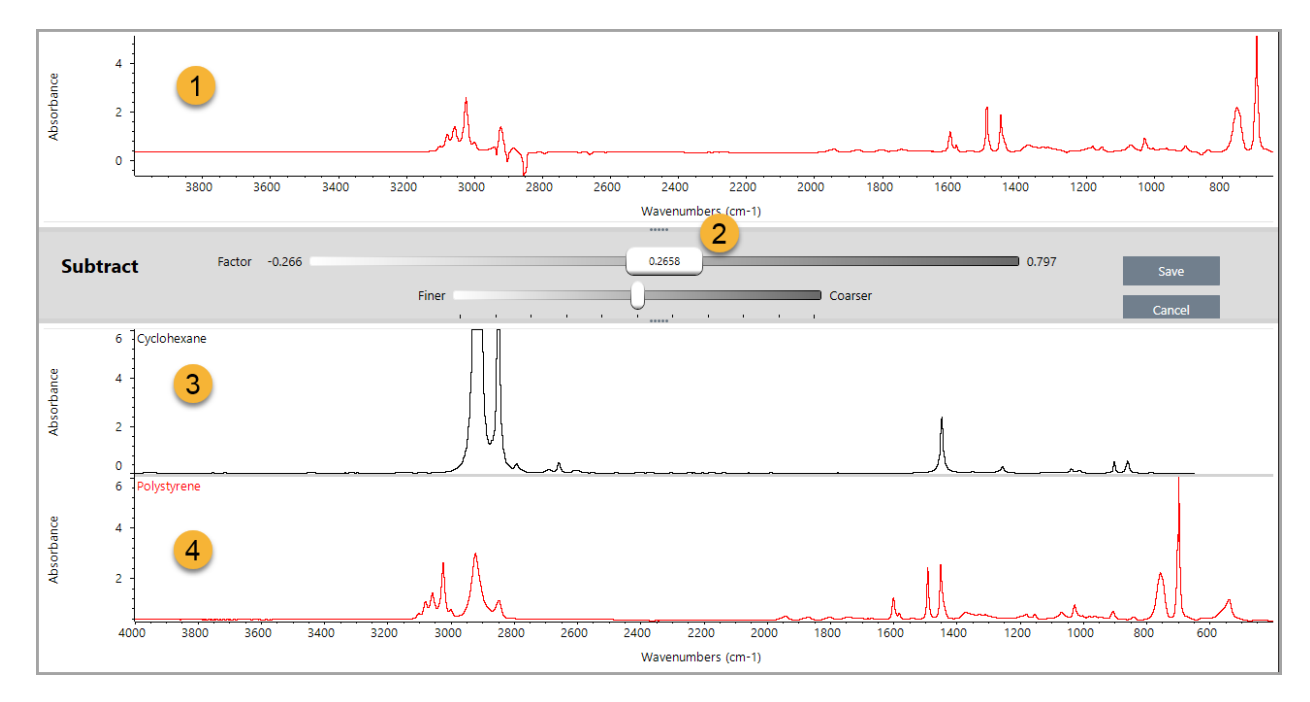

- 1. 当前减法结果
- 2. 系数
- 3. 样品
- 4. 参比
- 6. 根据需要调整或输入一个系数,增加或减少结果光谱中参比的强度。

有关调整每个数学运算类型的系数的提示,请参阅以下部分。

注释使用底部栏更改 Factor (系数) 的可调范围。

7. 选择 Save(保存)。

软件将在光谱面板和结果面板顶部显示带有减法结果的光谱视图,原始样品和参比谱图位于其正下方。

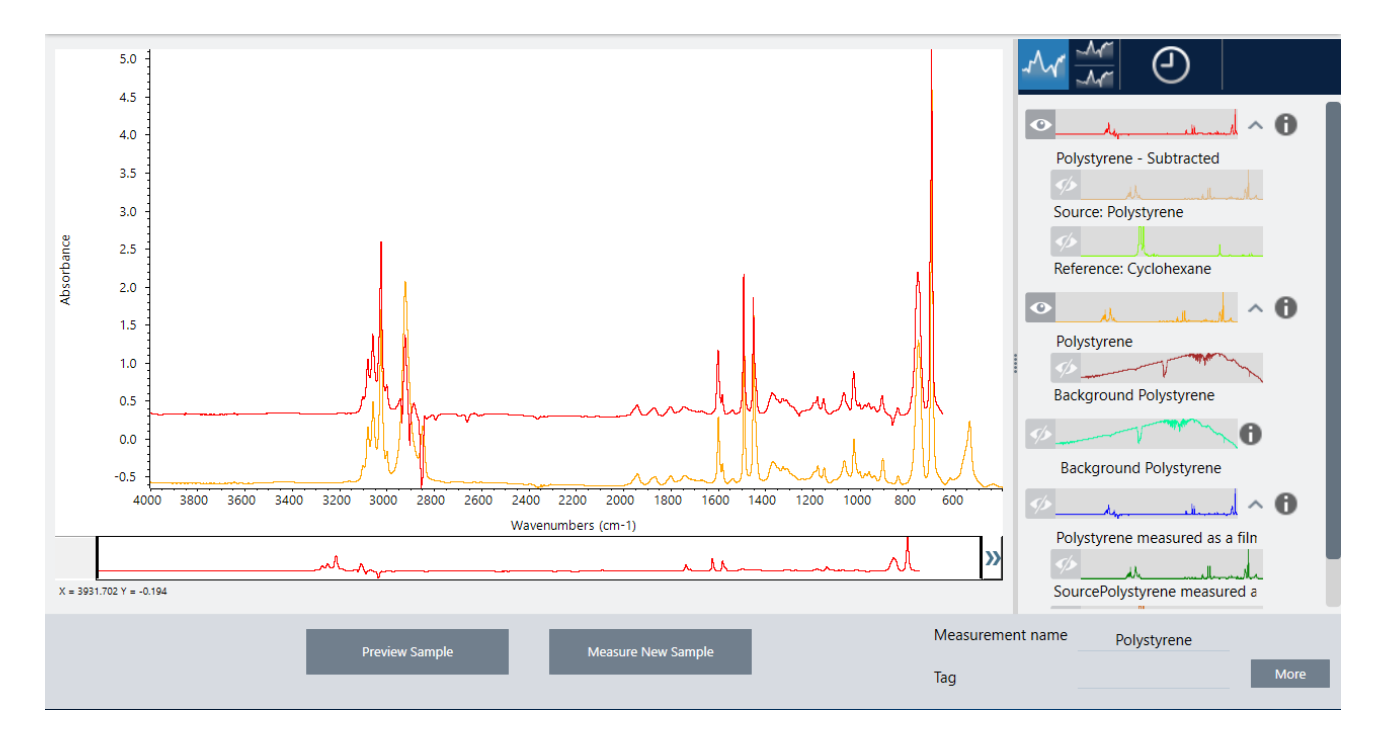

### 从另一个光频中减去一个光频 (A-B)

使用 Subtract (减) 可从另一个光频中减去一个光频。减去光谱在各种情况下都很有用。这里为您提供一些示例:

- 如果您测量溶解在溶剂中的样品,光谱将包含由于该溶剂而产生的峰。通过从样品光谱中减去纯溶剂的光谱,可以消除 溶剂峰并生成样品材料的"干净"光谱。
- 当您测量由两种或多种组分混合而成的样品时,理论上光谱是所有组分的光谱之和。通过从样品光谱中减去纯组分的光 谱,可以生成去除了该组分的更简单混合光谱。然后,可以根据谱库搜索该光谱以鉴别剩余的组分。(在这种情况下, 您可能想尝试改用 Multi-Component Search(多组分搜索)选项。)
- <sup>l</sup> 如果您测量含有未知污染物的样品,光谱将包含由于该污染物而产生的峰。通过从第一个光谱中减去未受污染样品材料 的光谱,可以生成污染物的残留光谱。然后,可以根据谱库搜索该光谱以鉴别污染物。
- 如果采集光谱来监控正在生产的材料的质量,可以通过从下一个样品光谱中减去一个样品光谱(反之亦然),而不是仅 通过视觉比较光谱,从而更轻松地检测从一个批次到下一个批次的变化。

#### 关于减去光谱的提示

- <sup>l</sup> 要确定减法系数,请在更改系数时观察共有峰的变化。结果谱图中的共有峰应该变小。最佳系数是在减法结果中生成归 零的共有峰值而不减去其他重要光谱谱信息的系数。如果使用正确的系数,结果中出现的峰将完全取决于目标样品材 料。
- 从显示的区域自动计算初始减法系数。如果显示不同的光谱区域并再次执行减法,差异光谱可能会因为减法系数改变而 有所不同。
- 从样品光谱中减去参比谱图时,将同时减去基线区域与包含峰的区域。如果样品光谱的基线不平坦且处于零吸光度(或 100% 透过率),则减法结果的基线将具有相同的不良特征。如果首先校正基线,则可以获得"干净"的减法,其中相 应的峰被减去,结果中没有基线问题。

• 从混合物的光谱中减去纯参比材料的光谱时,可能不会完全减去峰。这是因为参比谱图没有考虑由于与混合物中其他组 分的分子相互作用或组分相对浓度的差异而可能发生的任何变化。这些条件可能会导致一些峰轻微移动或改变形状。

#### 将两个光谱相加 (A+B)

使用 Add(加)可以将两个光谱相加。添加光谱在以下情况下很有用:

- Add (加) 可用于将不同光谱范围的两个光谱连接在一起。
- <sup>l</sup> 通过将两个纯组分光谱相加,可以生成一个理论复合光谱,即两个组分光谱的和。该理论复合光谱可以与定量分析中的 未知混合物光谱进行比较。

#### 关于添加光谱的提示

- 使用 Factor (系数)设置可在将参比谱图添加到样品光谱之前将它放大或缩小。
- <sup>l</sup> 如果只有其中一个光谱包含光谱区域中的数据点,则在添加光谱时,另一个光谱的 Y 值在该区域中被视为零。

#### 将一个光谱与另一个光谱相乘 (A\*B)

使用 Multiply(乘)可以将两个光谱相乘。大多数人在大多数应用中使用除法而不是乘法。但是光谱相乘对于重新处理具 有不同背景的光谱很有用。例如,如果测量粘附在基质上的样品,可以获得仅基质的单光束光谱,以及使用该光谱抵消原始 背景并将其替换为新背景。公式如下所示:

 $S * B_1/B_2$ 

其中:

```
S = 样品谱图(用原始背景处理)
B_1 = 原始背景
B<sub>2</sub> =  新背景
```
#### 将两个光谱相除 (A/B)

使用 Divide(除)可将两个光谱相除。相除光谱可用于重新处理具有不同背景的光谱。例如,如果测量粘附在基质上的样 品,可以获得仅基质的单光束光谱,以及使用该光谱抵消原始背景并将其替换为新背景。公式如下所示:

 $S / (B_2/B_1)$ 

其中:

S = 样品谱图(用原始背景处理)  $B_1$  = 原始背景  $B<sub>2</sub> = 新背景$ 

#### 关于相除光谱的提示

• 在原始样品光谱中具有零吸光度值的数据点将在结果光谱中产生非常强的吸光度值。

#### 使用数据安全软件执行 Spectral Math(谱图数学运算)

如果在 Thermo Scientific Security Suite 中启用了"Require reason for change for Spectral Math"(要求更改谱 图数学运算的原因), Spectral Math (谱图数学运算) 将会要求提供更改原因和签名才能保存结果, 并且会在审计日志中 4. 操作指南

记录以下更改事件:

- <sup>l</sup> 日期和时间
- <sup>l</sup> 执行的运算:加、减、乘、除
- <sup>l</sup> 样品光谱标题
- <sup>l</sup> 参比谱图标题
- <sup>l</sup> 系数

## 高级谱图数学运算

Advanced Spectral Math (高级谱图数学运算)提供比标准谱图数学运算更多的灵活性和功能。虽然标准谱图数学运算支持 使用单个参比谱图进行谱图的加、减、乘、除,但 Advanced Spectral Math(高级谱图数学运算)允许您使用多达 10 个 参比谱图并使用更广泛的操作来构建自定义公式。

对于许多应用,在谱图数学运算中使用标准的加、减、乘、除函数既简单又足够。但是,如果您的分析需要更复杂的公式, 则可能需要 Advanced Spectral Math(高级谱图数学运算)。

两种形式的谱图数学运算仅在 OMNIC Paradigm 软件的桌面界面中可用。

在这两种方法之间进行选择时,请考虑以下差异以决定哪种工具适合您:

- <sup>l</sup> Standard Spectral Math(标准谱图数学运算)
	- <sup>l</sup> 仅支持使用带有滑块来调整系数的单个参比谱图进行加、减、乘、除。
- Advanced Spectral Math (高级谱图数学运算)
	- <sup>l</sup> 灵活的公式构建器,可使用基本加、减、乘、除以及导数、指数等
	- 公式中可包含多达十个不同的参比谱图

#### 执行高级谱图数学运算

使用 Advanced Spectral Math (高级谱图数学运算)时, 您通常会添加您将在公式中使用的谱图, 构建您的公式, 预览结 果, 最后在Spectra (光谱) 视图中查看结果。

#### ❖执行高级谱图数学运算

- 1. 在Spectra (光谱)视图中,选择要在 Advanced Spectral Math (高级谱图数学运算)中使用的测量。
- 2. 打开 Process (处理) 菜单并选择 Advanced Spectral Math (高级谱图数学运算) 。将打开公式构建器。
- OMNIC Paradigm  $\mathbf{r}$  $\circ$  $\sum_{i=1}^{N}$ 春 ⋒ 一命 **OL** TQ.  $-44-$ 昌昌  $log(?)$ Load Delete  $\langle \mathbf{k} \rangle$  $2*2$   $2/2$ Select an operator to add it to the equatio Spectrum A Spectrum B 6 Measure Sample 2400  $2200$  $200$ mbers (cm-1)
- 图 4-1: Advanced Spectral Math (高级谱图数学运算) 视图

3. 在公式中添加要使用的参比谱图。

您可以添加多达 10 个谱图,并且不需要使用您打开的每个谱图。您可能会觉得先添加光谱以便在运行公式时可以使 用这些光谱会比较轻松,或者您可能会更喜欢只在需要时添加光谱。

- a. 选择参比谱图或谱库光谱。添加光谱时,将会自动打开一个选项卡。
- <sup>l</sup> 如果您在公式中使用商业(锁定)谱库中的光谱,则无法导出结果。
- 4. 构建公式。
	- a. 单击一个运算符,将其加入公式中。
	- b. 添加运算符后,您可以单击任何开放的 2 空间以插入光谱或另一个运算符。
	- 要添加光谱,请选择开放空间,然后选择光谱并 单击 Insert into Equation (插入公式中)。
	- 要添加运算符,请单击该运算符。如果已经选择了一个开放的 空间,运算符将会自动插入该位置。如果没有 选择任何空间,新的运算符将环绕当前公式。
	- <sup>l</sup> 您还可以保存公式或加载先前的公式。
		- <sup>l</sup> 要保存公式,只需单击 Save(保存)即可。该公式将会添加到可用公式列表中。
		- 要加载先前的公式, 必须先打开公式中使用的正确数量的光谱。例如, 如果公式使用 3 个光谱 (A、B 和 C),则打开至少 3 个光谱。您打开的光谱将自动插入公式的相应位置,但可以根据需要编辑公式或替换光 谱。
	- c. 对公式感到满意后,单击 Calculate (计算) 以预览结果。
- 5. 预览结果。
- OMNIC Paradigm  $\mathbf{r}$  $M_{\text{AdS}}$  $\circ$ 响 **QL** 昼 畠  $\sqrt{-1}$ ▲ 25 **Result name:**  $\leq$ current date/time>  $= A - (2 * B)$  $5 - \frac{6}{10}$ /2020 11:34:56 AM **So**  $\overline{0}$ 3800 3200 2200 3000 280 2600 2400 2000 Wavenumbers (cm-1) Spectrum A Spectrum B bance  $0.5$  $\overline{0.0}$ 280 Wavenumbers (cm-1)  $A - (2 * B)$  $\overline{\phantom{a}}$  Cancel
- 图 4-2: 顶部显示结果,底部显示您的参比谱图。

结果预览显示公式产生的光谱以及公式中使用的每个光谱。结果显示在顶部窗格中,您的参比谱图显示在底部窗格 中。

- <sup>l</sup> 要编辑公式,请单击 Cancel(取消)返回上一个屏幕。
- <sup>l</sup> 要保存公式的结果,请输入结果光谱的名称或保留默认值并单击 Save(保存)。
- 6. 在Spectra(光谱)视图中查看结果。

结果光谱列在 Results(结果)窗格中。公式中使用的光谱显示在结果光谱下方的子窗格中,并带有一个标签,表明 它们在公式中的用途。

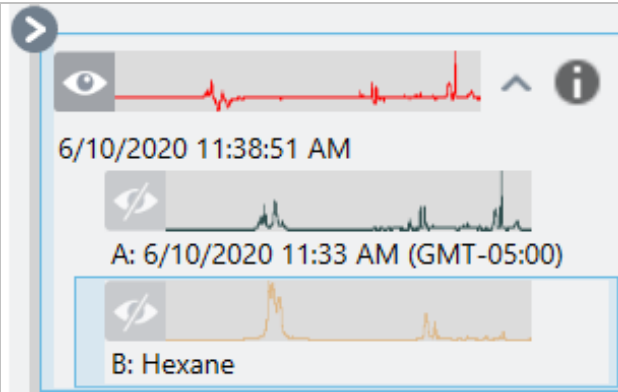

#### 高级谱图数学运算中可用的函数

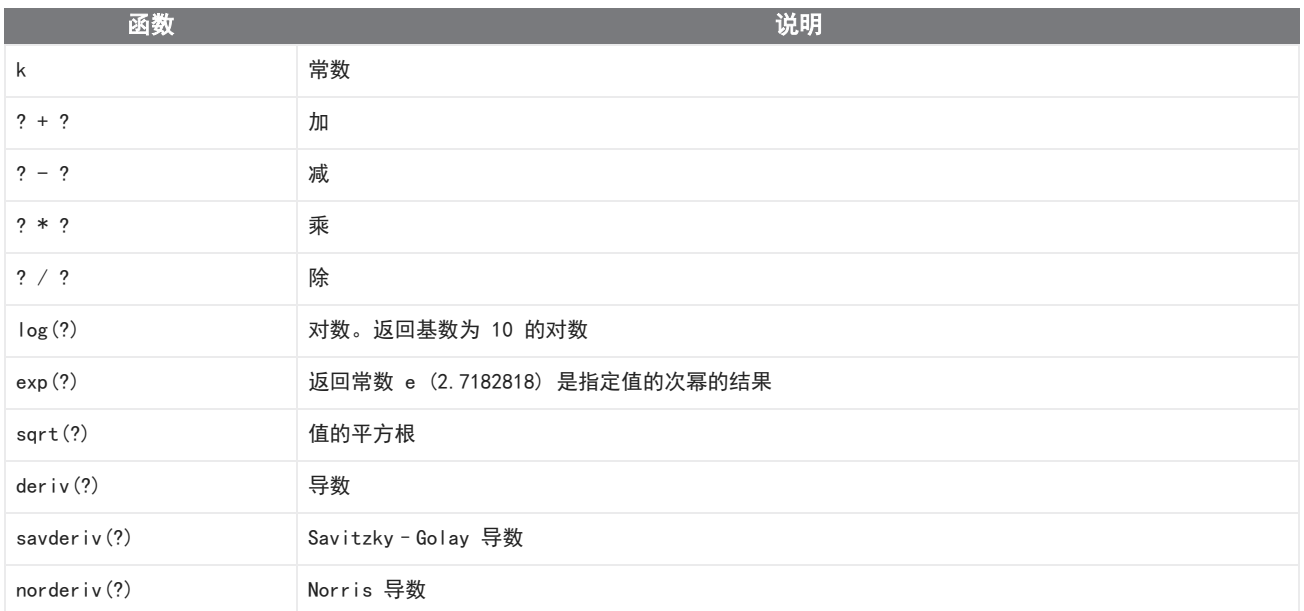

## 重新处理光谱

您可以使用 Reprocess(重新处理)通过新的设置转换光谱的原始干涉图数据。

将您的光谱与参比谱图进行比较时,如果两个光谱都使用相同的设置进行处理,将可以获得更准确的比较。例如,如果您的 光谱使用比参比谱图更宽的范围进行采集,或者如果它使用了不同的切趾技术,那么您的比较可能不准确。重新处理功能允 许您转换原始数据以匹配参比谱图,从而使您的相关性、QCheck 或量化分析产生更好的结果。

重新处理后的分辨率不能比最初使用的更精细。重新处理功能可以转换您的数据,但不能填充从未采集过的数据。

如果您重新处理多个光谱,则选项将仅显示它们共享的值。例如,如果以更精细的分辨率测量一个光谱,则可以只选择共享 的较低分辨率进行重新处理。这也适用于范围。您可以将 Truncate(截断)的最大值和最小值设为仅共享的重叠范围。

#### ❖重新处理您的光谱

重新处理功能仅在软件的 Desktop(桌面)视图中可用。

- 1. 在 Spectra(光谱)视图中,选择一个或多个光谱。
- 2. 进入 Process(处理)菜单并选择 Reprocess(再处理)。Reprocess(再处理)对话框将显示用于重新处理的设置和 结果光谱的预览。如果重新处理多个光谱,预览将仅显示第一个光谱。

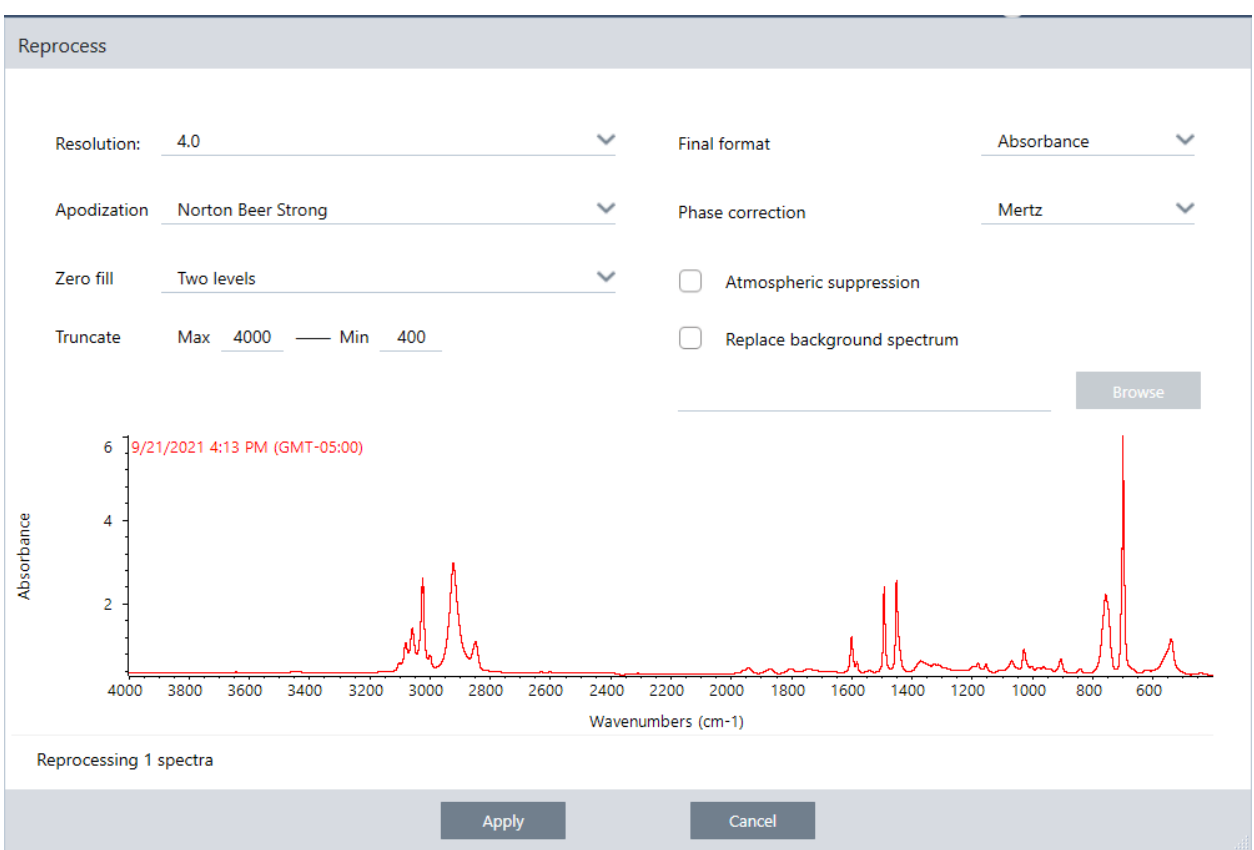

- 3. 更改再处理设置。要使用不同的背景谱图来重新处理光谱,请选择 Replace background spectrum (更换背景谱图) 然后选择要使用的新光谱。
- 4. 单击 Apply(应用)重新处理光谱。

您可以通过查看 History(历史记录)面板并恢复到较早的状态来撤消重新处理。如果重新处理了多个光谱,则必须个别恢 复每个光谱。

## 空白光谱中的区域

使用 Process(处理)菜单中的 Blank Regions(空白区域)可清除光谱区域中的数据。您还可以使用(处理)磁贴来空白 工作流中的区域。

Blank Regions(空白区域)工具是消除会干扰分析的多噪音数据的好方法。例如,在以下情况下空白区域会有所帮助:

- 由于样品太厚,您的光谱具有完全吸收峰。当您根据谱库搜索光谱或者量化或减去光谱时,这些峰顶部的随机噪音会导 致结果不佳。
- 您的光谱包含低于 MCT 检测器 (约 700 个波数) 截止或衰减全反射 (ATR) 晶体截止的区域。这些区域仅包含噪音, 因为不存在光谱信息。如果您不排除这些区域,它们将会干扰谱库搜索和光谱处理。

#### 空白区域

您可以空白一个或多个光谱上的区域。

- 1. 选择包含您要空包的区域的光谱。按住 CTRL 并单击可选择多个光谱或按 CTRL + W 选择所有光谱。
- 2. 进入 Process (处理) 菜单并选择 Blank Regions (空白区域) 。如果您选择了多个区域, 它们将显示在叠加视图 中。

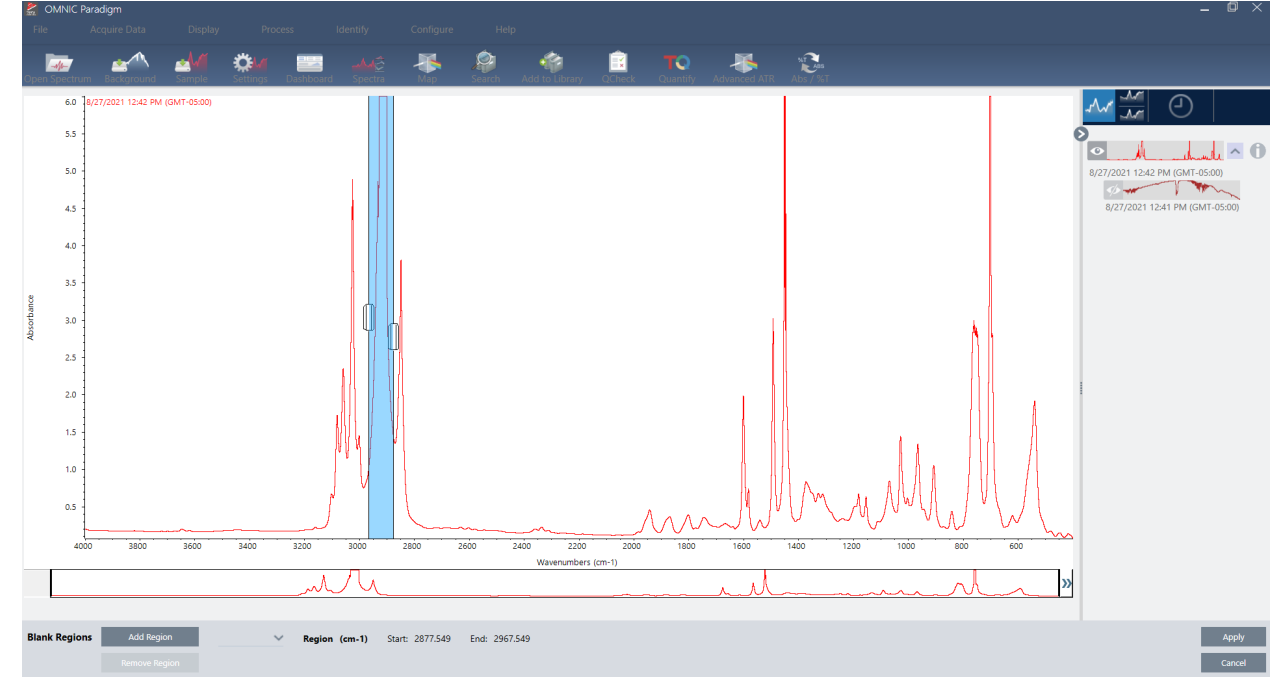

3. 使用区域选择器选择您要删除的区域。单击 Add Region (添加光谱区域)以删除多个区域,然后单击 Apply (应用) 使这些区域空白。

要撤消更改,请查看光频的历史记录并恢复到先前的状态。

## 使用直线替换区域

通过 Straight Line (直线)命令,可以用构成直线的数据点替换光谱区域。与 Blank Region (空白区域)一样, 这对于 移除光谱中不需要的特征非常有用。

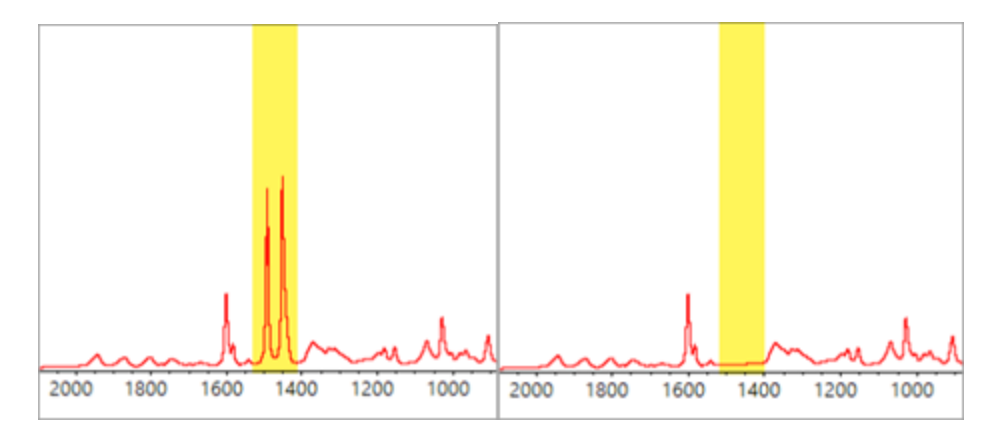

#### Blank Region (空白区域)和 Straight Line (直线)的区别

Straight Line(直线)会在选定区域边界与数据线相交的点之间绘制直线,而 Blank Region(空白区域)则是仅删除选定 区域中的点。通过用一条直线替代一个区域对光谱进行更改,这对检查光谱的人员而言,光谱变化可能并不明显。另一方 面,空白区域往往看起来原始数据已从该区域移除。

注意:如果用直线替换包含峰的区域,然后根据谱库搜索光谱,则进行比对时将使用直线区域。这与含空白区域的光谱通过 搜索谱库进行鉴别有所不同。在这种情况下,会直接忽略空白区域。

Straight Line(直线)命令仅在 Desktop(桌面)视图中可用。

#### ❖使用直线替换光谱区域

1. 从 Spectra (光谱) 视图, 进入 Process (处理) > Straight Line (直线)

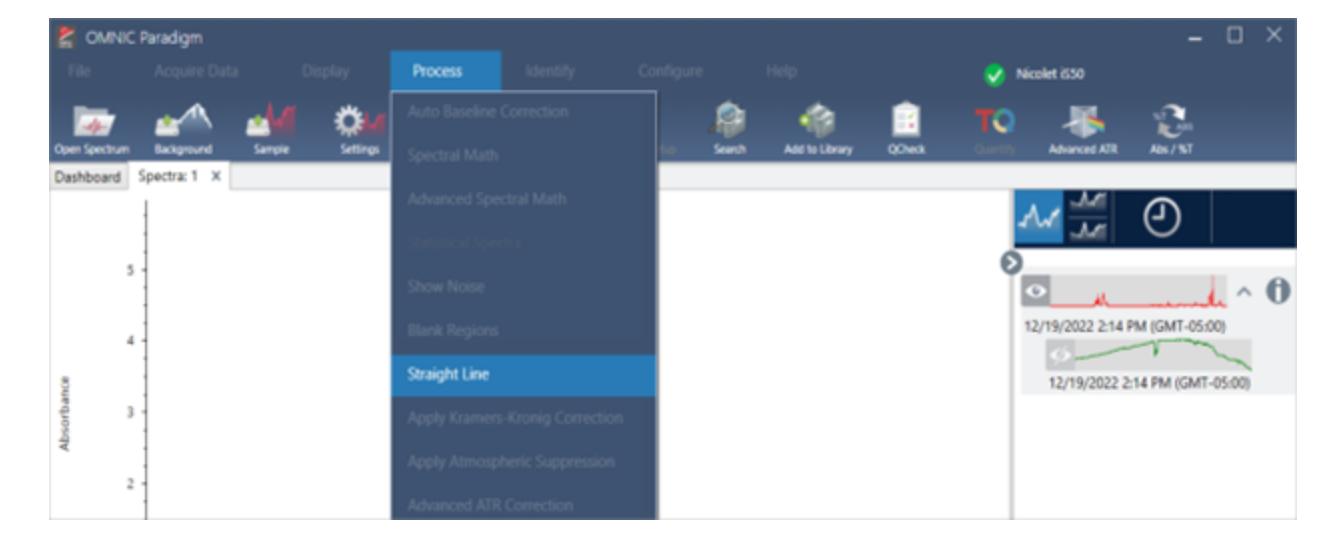

2. 使用选择器选择要替换为直线的区域。选择 Add Region (添加光谱区域)可将多个区域替换为直线。

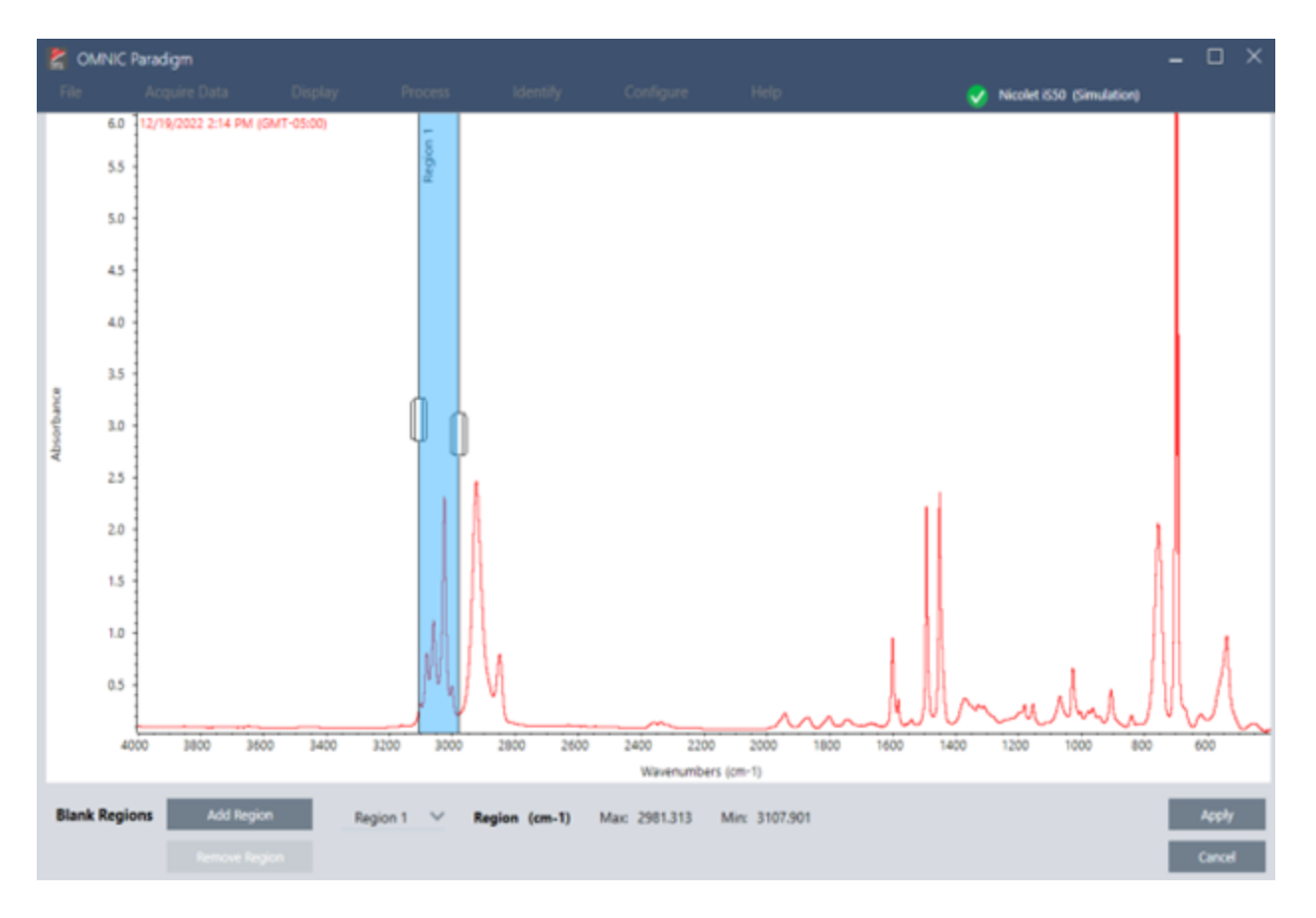

3. 选择 Apply(应用)。

区域被替换为直线。

要撤消 Straight Line(直线)命令,请查看谱图历史记录并恢复到先前的状态。

## 应用 Kramers-Kronig 校正

Kramers-Kronig 校正可用于将镜面反射光谱转换为更典型的透射光谱。经校正光谱以吸光度为单位,并进行标准化处理, 得到 1 个吸光度单位的最大值。

镜面反射光谱在分析中经常会出现问题,因为在定量分析和光谱搜索中无法使用它们的峰位置、强度比和光谱模式。

当光谱的起始和结束频率为平直区域时,此校正可提供较佳结果。还应通过吹扫光谱仪或使用大气抑制以去除水蒸气和二氧 化碳。如有需要,还可以使用 Straight Line (直线)工具去除这些特征。

#### ❖应用 Kramers-Kronig 校正

#### • 桌面

在 Spectra (光谱)视图中,进入 Process (处理) 菜单并选择 Apply Kramers-Kronig Correction (应用 Kramers-Kronig 校正)。

#### <sup>l</sup> 触摸屏

在 Spectra (光谱) 视图中, 打开主菜单, 然后选择 Spectral Corrections(光谱校正) > Apply Kramers-Kronig Correction(应用 Kramers-Kronig 校正)。

### 计算平均和标准偏差光谱

要找出光谱的平均值或标准偏差,请使用 Process(处理)菜单中的 Statistical Spectra(统计光谱)工具。

对于光谱的每个 X 值,您可以找到 Y 值的平均值或标准偏差。这会创建一个新的光频。

- 平均值:找出每个数据点的 Y 值的算术平均值。如果您对样品材料进行了多次测量,则可以计算平均光谱以减少测量 变化的影响。平均光谱也可用作参比光谱,因为它可能比任何单一测量更能代表化合物。
- 标准偏差:找出每个数据点的 Y 值的标准偏差。通过比较峰的方差,您可以检测是否在生产过程中引入了杂质。

您还可以使用标准偏差来比较您在不同时间测量的标准样品的光谱。这是测试测量重复性的有用方法。

您只能在软件的 Desktop(桌面)视图中计算统计光谱。使用 Processing(处理)磁贴可计算工作流中的统计光谱。

#### ❖计算统计光谱

- 1. 从 Spectra (光谱) 视图, 选择要用于计算的 2 个或更多光谱。
- 2. 进入 Process (处理) 菜单并选择 Statistical Spectra (统计光谱)。
- 3. 选择要执行的计算和用于计算的数据格式,然后选择 Calculate (计算)。结果光谱将添加到 Results (结果)窗格 中。您可以在新光谱的测量信息中查看用于生成新光谱的光谱。

### 通过平滑光谱减少噪音

使用 Process(处理)菜单中的 Smooth(平滑)可消除随机噪音并改善光谱形状。平滑功能使用 Savitsky-Golay 算法。 可使用两种类型的平滑操作:

- <sup>l</sup> 自动平滑:自动平滑通常会实现令人满意的结果,并且比手动平滑更快。
- <sup>l</sup> Savitzky-Golay 平滑:手动设置算法中使用的点数。使用更多点会产生更大程度的平滑。

这些图像显示了将最激进的 Savitzky-Golay 平滑应用于噪音多光谱的结果。这是光谱的放大部分,以便更容易显示差异。 平滑前的光谱

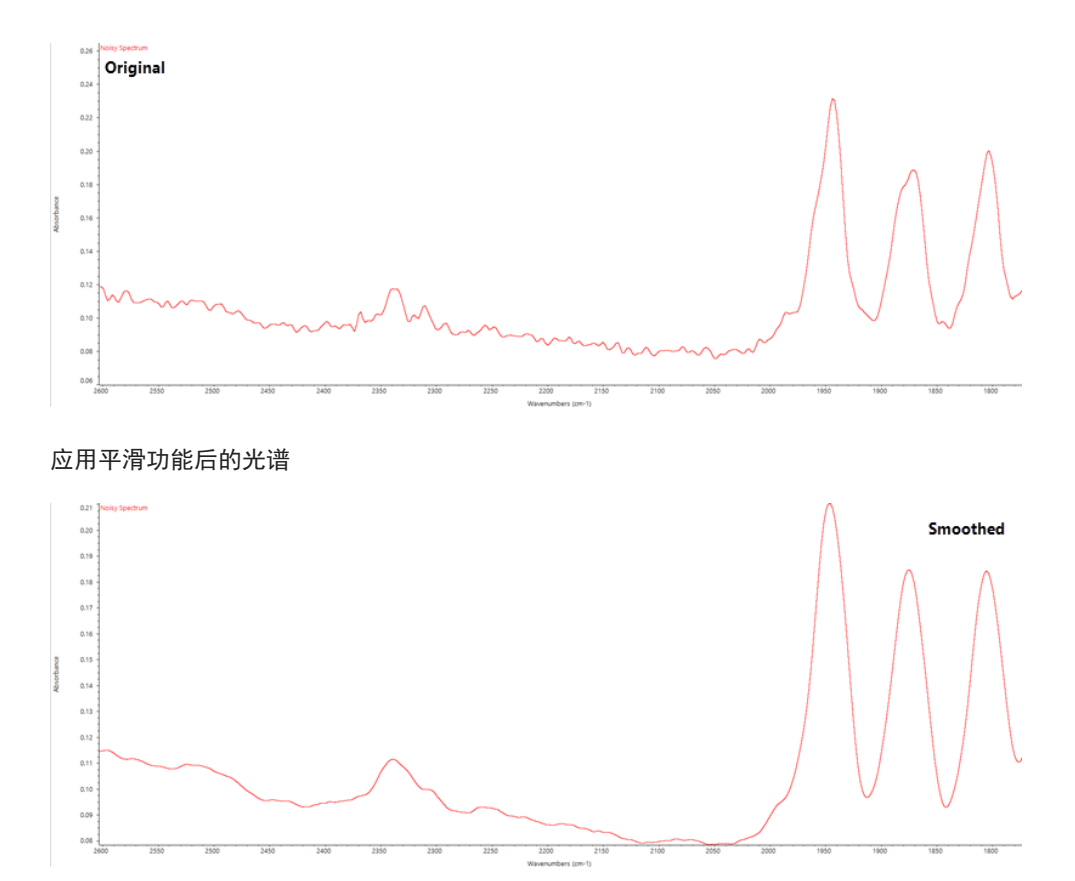

平滑具有窄实际样品峰的光谱时务必小心,因为这些特征也会被平滑。平滑会降低数据的有效光谱分辨率,并且可以去除 ("平滑")小的光谱特征。

通常, 最好使用更多扫描和更好的分辨率来测量样本, 而不是使用平滑。

平滑应用于当前选定的光谱,不会创建新的结果光谱。

#### 桌面界面

#### ❖应用自动平滑

- 1. 在 Spectra (光谱) 视图中打开您的光谱。
- 2. 选择光谱后,进入 Process > Smooth Spectrum > Automatic (处理 > 平滑光谱 > 自动)。

系统将会自动应用平滑功能。要撤消平滑,可通过查看测量历史记录进行。

应用 Savitzky–Golay 平滑

- 1. 在 Spectra (光谱) 视图中打开您的光谱。
- 2. 选择光谱后,进入 Process > Smooth Spectrum > Savitzky-Golay(处理 > 平滑光谱 > Savitzky-Golay)。
- 3. 设置 Savitzky-Golay 算法使用的平滑点数。
- <sup>l</sup> 平滑点数用于设置算法中所使用移动窗口的大小。使用更多点会产生更平滑的效果。

4. 单击 Save(保存)。

#### 触摸屏界面

#### ❖应用自动平滑

- 1. 在 Spectra (光谱) 视图中打开您的光谱。
- 2. 选择光谱后,进入 Spectral Smoothing > Automatic (光谱平滑 > 自动)。

系统将会自动应用平滑功能。要撤消平滑,可通过查看测量历史记录进行。

#### ❖应用 Savitzky–Golay 平滑

- 1. 打开测量。
- 2. 打开主菜单并选择 Spectral Smoothing > Savitzky-Golay(光谱平滑 > Savitzky-Golay)。
- 3. 设置 Savitzky-Golay 算法使用的平滑点数。
- <sup>l</sup> 平滑点数用于设置算法中所使用移动窗口的大小。使用更多点会产生更平滑的效果。
- 4. 选择 Save(保存)。

### 标准化光谱刻度

使用 Normalize(标准化)可将所选光谱的 Y 轴刻度更改为"标准"刻度,其中数据点范围的 Y 值从最低点的 0 吸光度 单位到最高峰的 1 吸光度单位 (对于类似吸光度的光谱) 或从 10% 到 100% 的透过率 (对于类似透射的光谱)。这些标准 刻度是商业光谱库中光谱的典型刻度。

标准化光谱刻度后,除非您知道缩放系数并相应地调整定量结果,否则无法将其用于定量分析。

#### 桌面界面

要标准化桌面界面的刻度,请从 Spectra (光谱)视图,进入 Process > Normalize (处理 > 标准化)。

#### 触摸屏界面

要标准化触摸屏界面的刻度,请从 Spectra (光谱) 视图, 打开主菜单, 然后选择 Spectral Corrections > Normalize Scale(光谱校正 > 标准化刻度)。

#### 查看干涉图

使用 Retrieve Interferograms (检索干涉图)可查看光谱的原始数据,包括用于背景和样本的干涉图。如果发现转换的数 据存在问题,则可以通过检查干涉图来诊断问题。例如,光谱基线出现正弦波通常表示红外光束"两次通过"样本。相应的 干涉图通常会在数据一侧显示"尖峰"。

#### ❖检索干涉图

仅在 Desktop(桌面)视图中可用

- 1. 在光谱视图中,选择一个光谱。
- 2. 进入 Process (处理) 菜单并选择 Retrieve Interferograms (检索干涉图) 。这样就可以将两个干涉图添加到光谱 视图中。

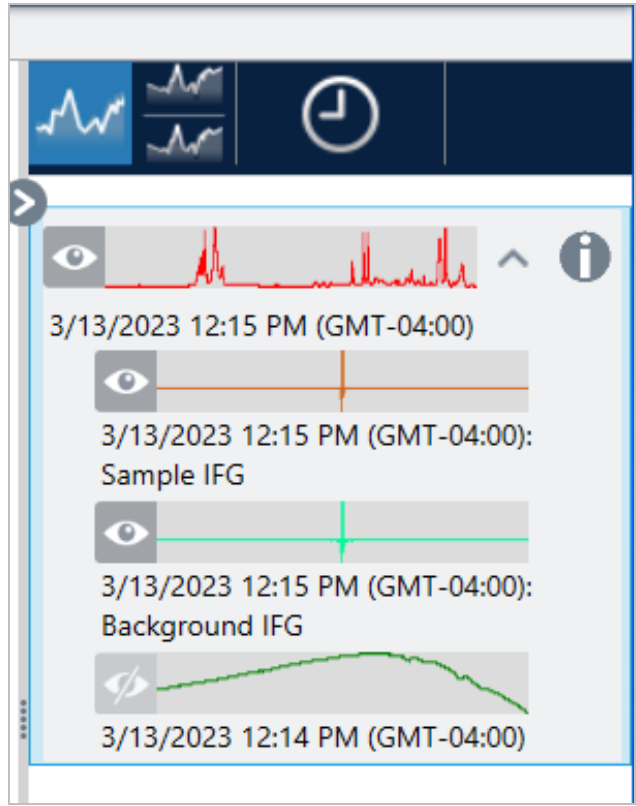

## 4.2.3 分析数据

OMNIC Paradigm 软件中的分析工具可用于鉴别未知样品并验证样品的成分。

## Find Peaks (峰查找)

使用 Identify (鉴别) 菜单中的 Find Peaks (峰查找) 确定光谱中的峰位置。该命令将在显示的光谱区域查找峰, 或者如 果已选定区域,则在选定区域查找峰。

该命令会搜索 Y 值高于阈值的峰, 然后以其 X 值进行标记。

#### ❖峰查找

- 1. 首先在 Spectra (光谱) 视图中, 选择一个光谱。
- 2. 进入 Identify (鉴别) 菜单并选择 Find Peaks (峰查找) 。也可以使用键盘快捷键 CTRL+K。将打开峰查找视图。
- 3. 根据个人喜好调整区域、阈值和灵敏度。显示屏显示使用当前设置查找到的峰。可以添加多个区域或包括整个范围。
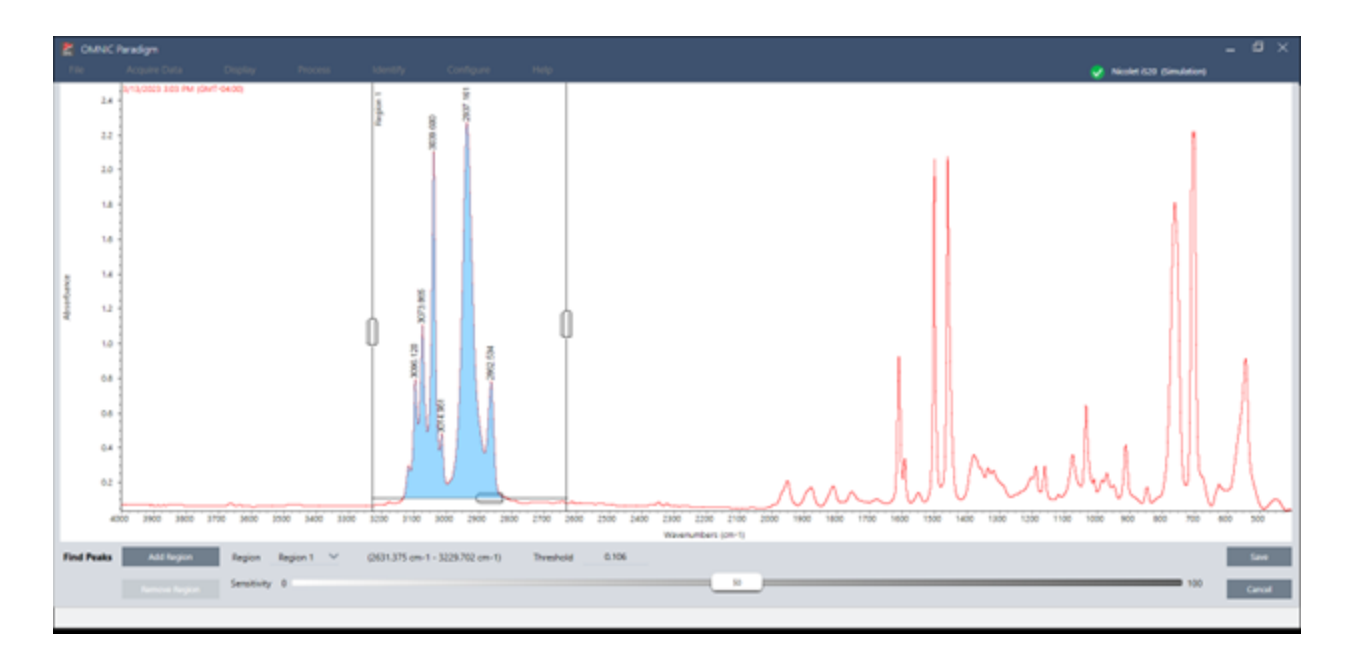

4. 单击 Save (保存)。将在光谱上注释峰, 现可创建峰结果报告, 其中包含所有查找到的峰位置。

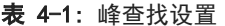

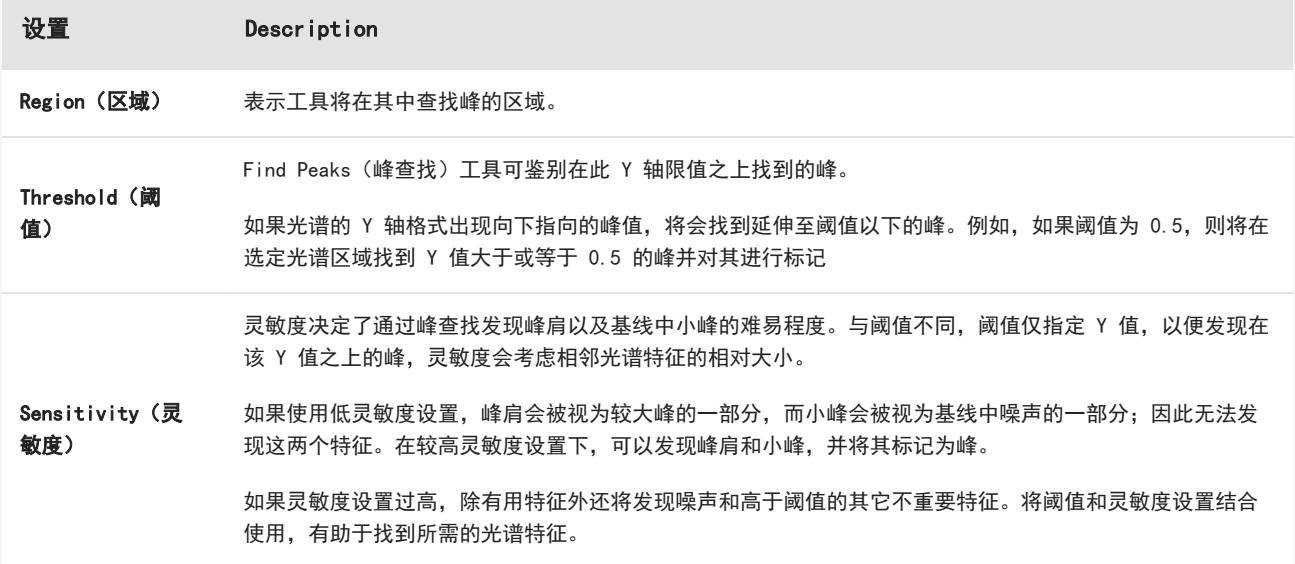

## 鉴别样品和混合物

在 OMNIC Paradigm 软件中,您可以使用相关性和多组分搜索来鉴别样品和混合物。在这些类型的分析中,样品的光谱将与 存储在谱库中的光谱进行比较,软件会找到最佳匹配。在相关性搜索中,每个结果都是一个化合物,而在多组分搜索中,每 个结果将显示构成整个复合光谱的几种化合物。

### 鉴别样品和混合物

要鉴别样品和混合物,请如常测量您的样品。在 Spectra(光谱)视图中,进入 Identify(鉴别)菜单,选择 Correlation(相关性)搜索以查找单个匹配项,或选择 Multi-Component(多组分)搜索以鉴别复合匹配项及其构成光谱 的化合物。

### 搜索设置

使用 Search Setup (搜索设置) 可配置相关性搜索和多组分搜索的设置。当您从桌面界面的 Identify (鉴别) 菜单或触摸 屏界面的主菜单中选择 Correlation Search (相关性搜索)或 Multi-component Search (多组分搜索)时, 将会自动使用 这些设置。

使用桌面界面,您还可以使用 Search Setup (搜索设置) 来指定系统上附加谱库的位置。请参[阅"添加谱库位置"了](#page-103-0)解详 情。

### 相关性搜索设置

相关性搜索会将您的测量结果与谱库中的化合物进行比较,并返回最接近的匹配项。结果包含每个化合物的匹配值,该值介 于 0 和 100 之间,100 表示完美匹配。

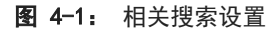

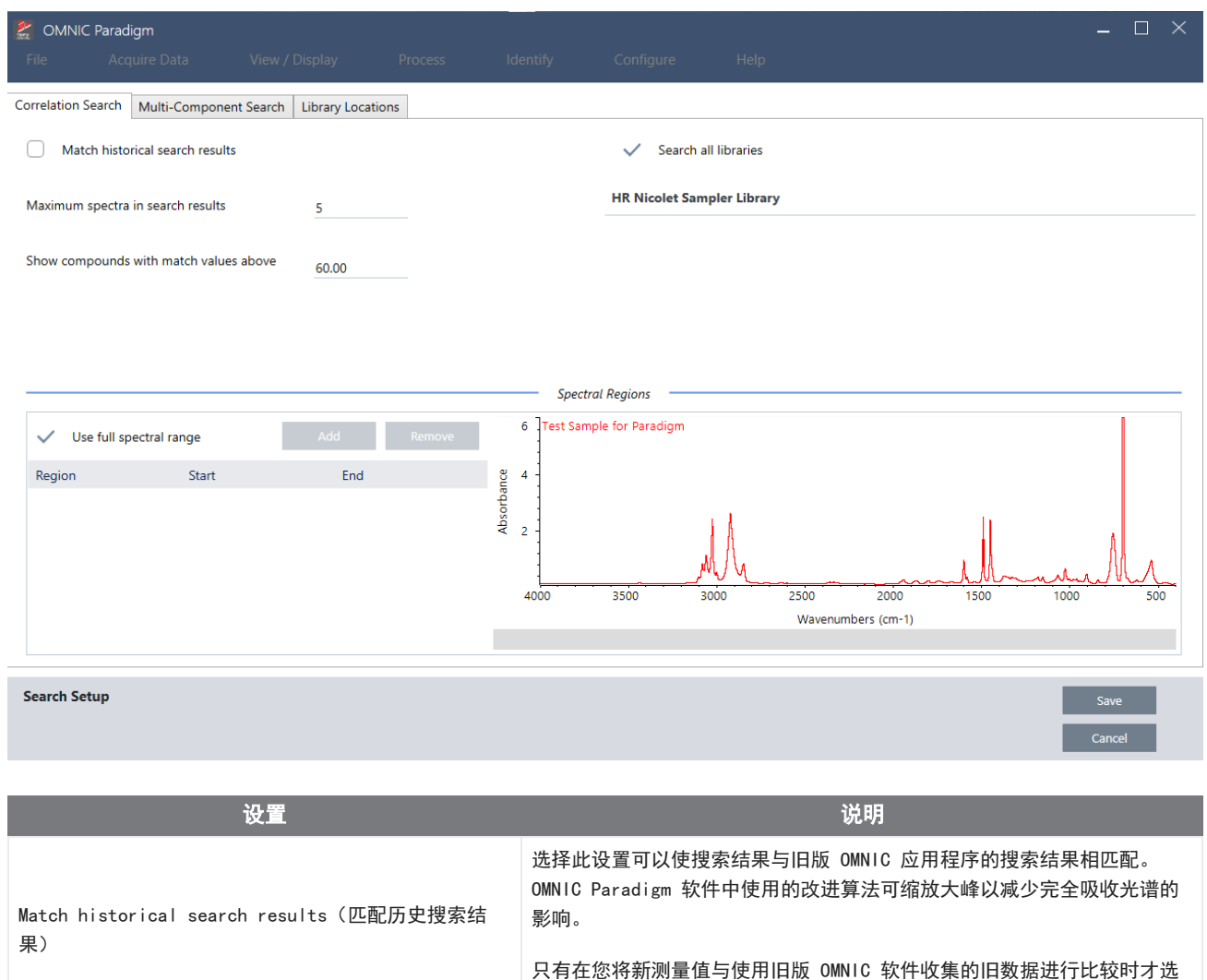

择此设置。

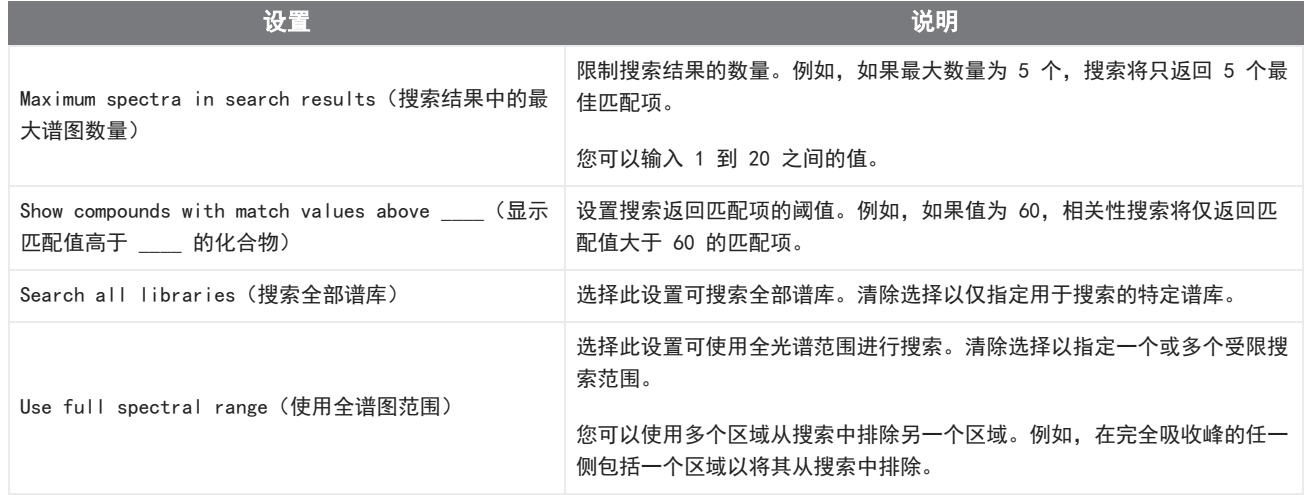

#### 相关性搜索结果

相关性搜索结果将显示在结果面板中,并按匹配值排序。

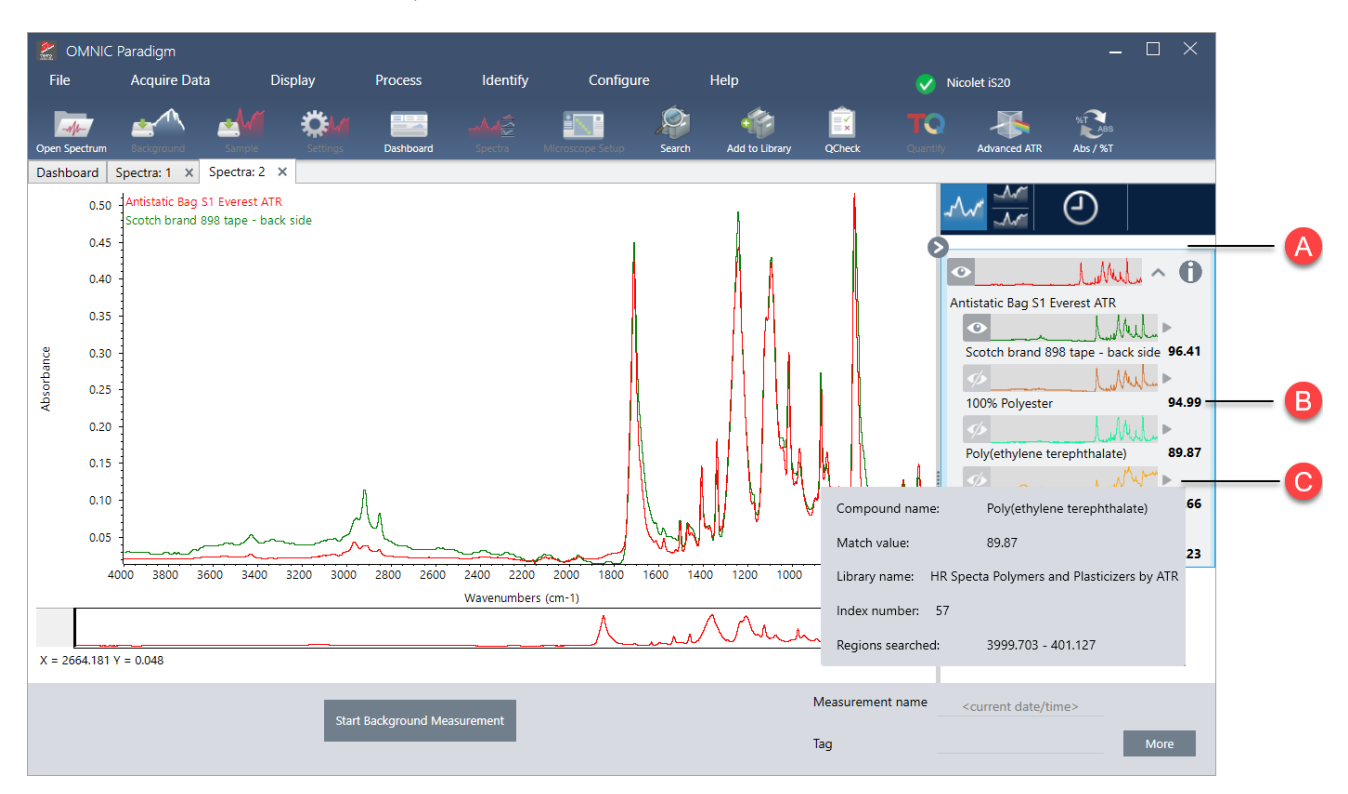

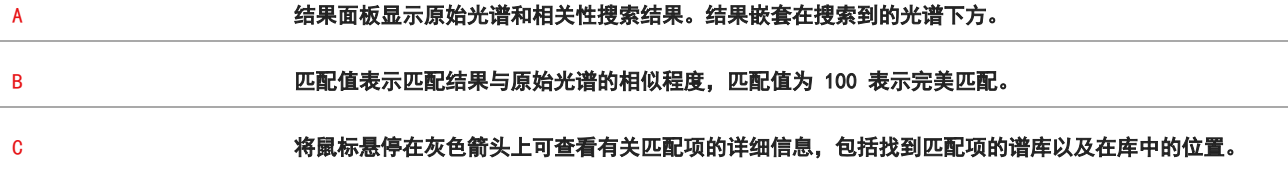

### 多组分搜索设置

使用多组分搜索可鉴别构成样品的组分。

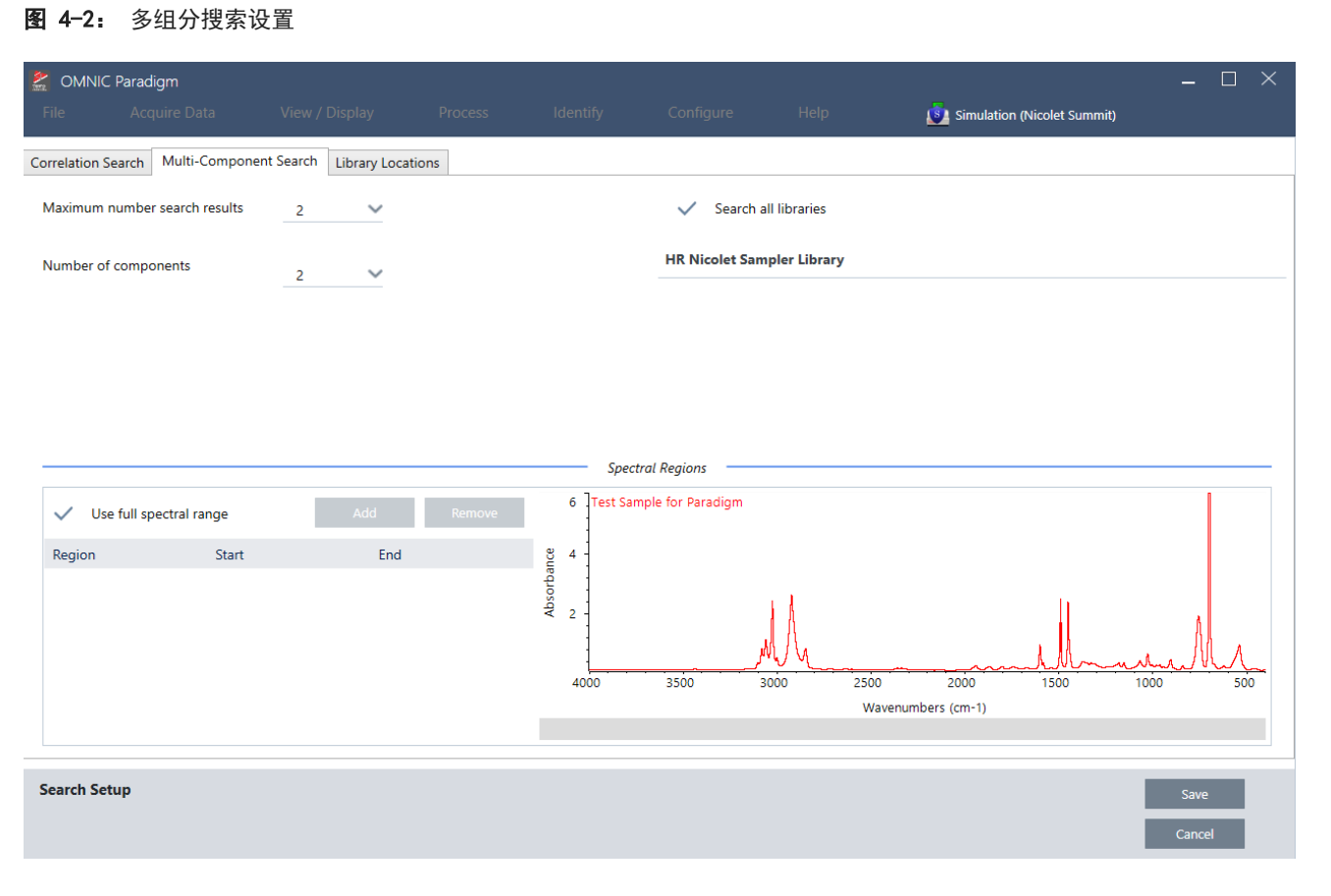

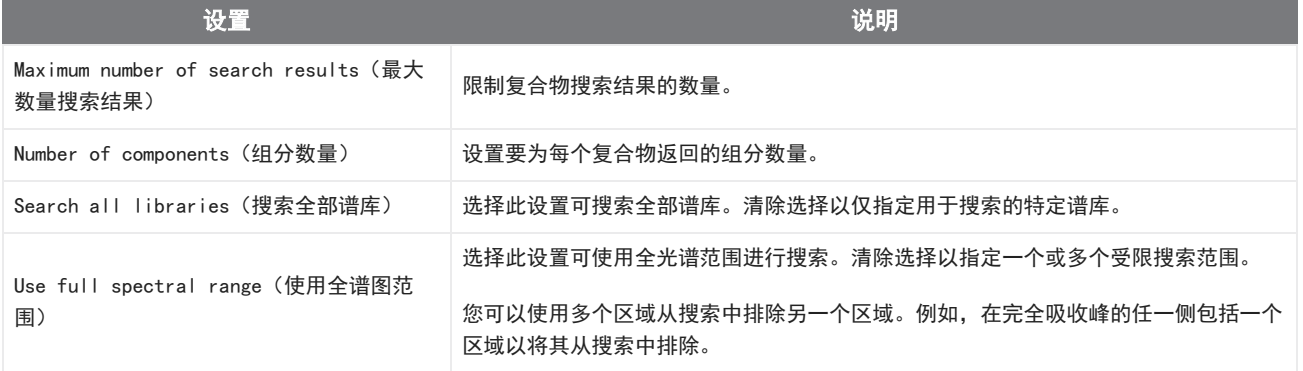

### 多组分搜索结果

相关性搜索结果将显示在结果面板中,并按匹配值排序。

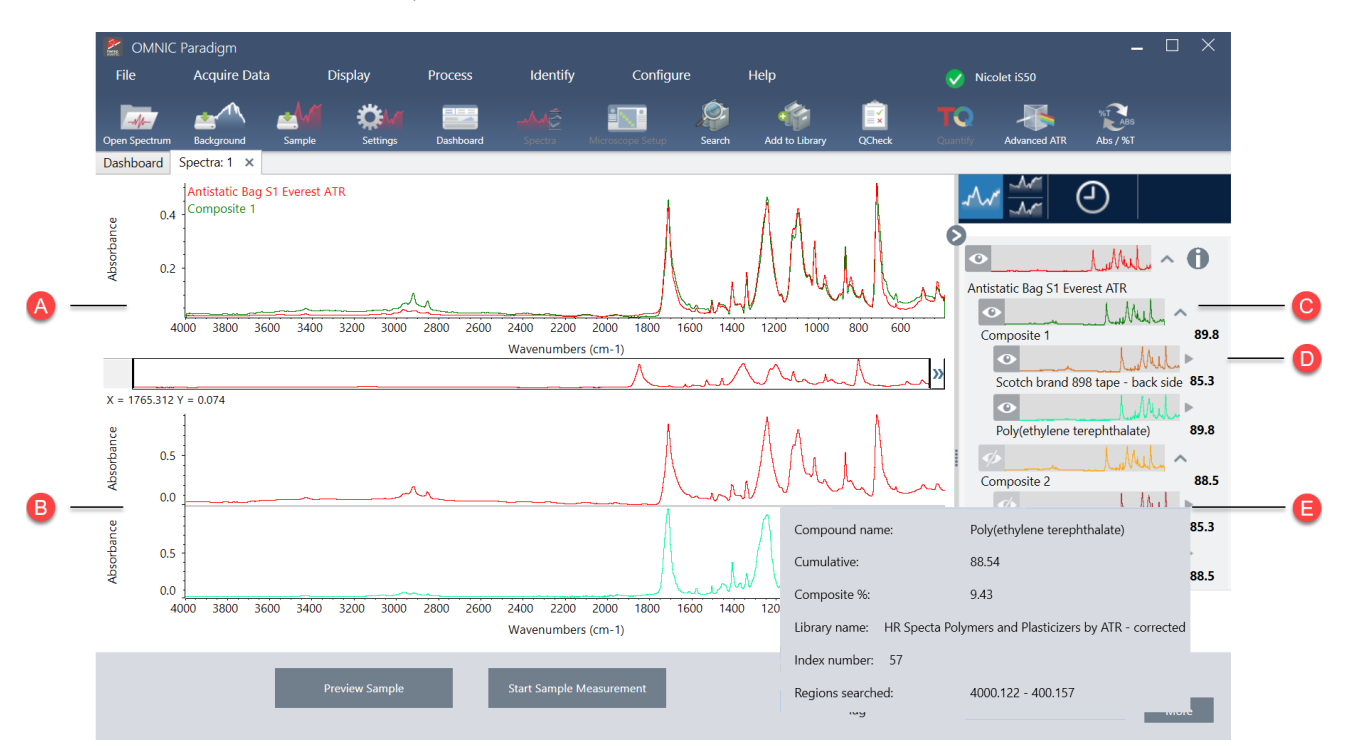

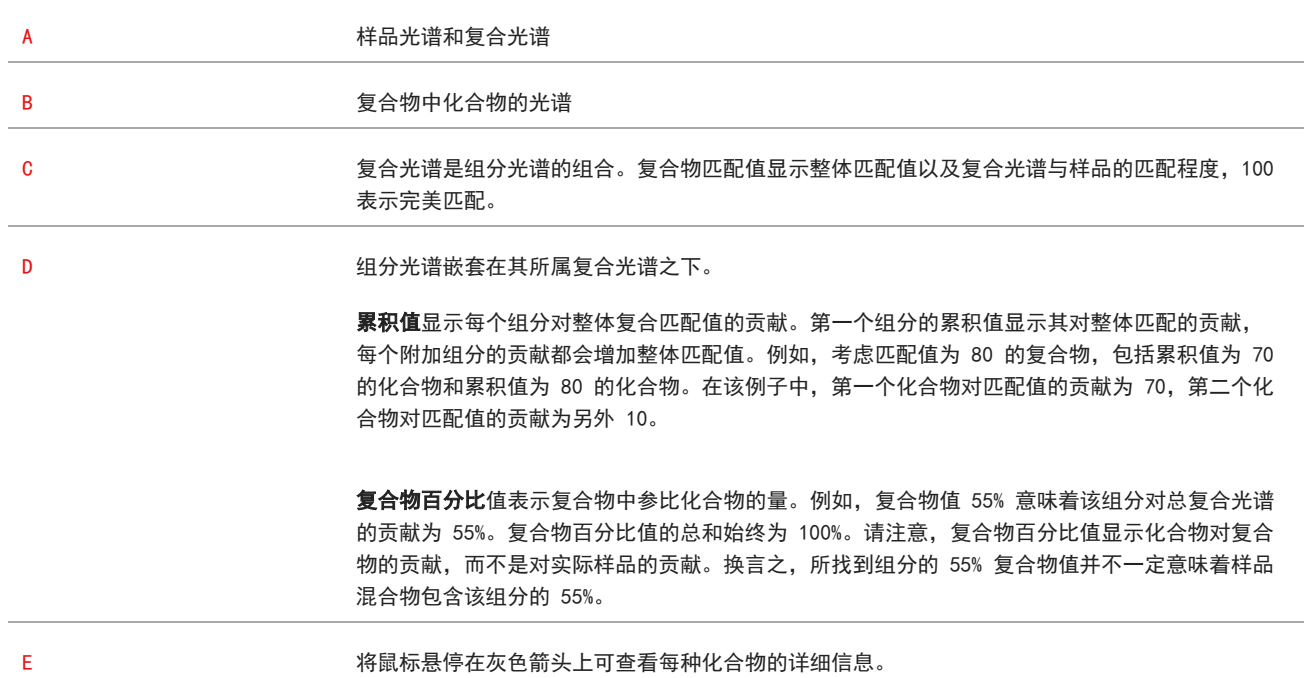

### 使用 QCheck 验证您的样品

在 QCheck 分析中,您的样品将与已知的参比谱图进行比较,软件会提供匹配值和通过或失败结果。QCheck 非常适合快速 验证样品是否符合您的内部标准。

有关使用 QCheck 的更详细演示,请参阅"使用 QCheck [验证样品成分"](#page-73-0)。

### 使用 QCheck 验证样品

要执行 QCheck 分析, 请如常测量您的样品。然后, 在 Spectra (光谱) 视图中, 进入 Identify (鉴别) 菜单并选择 QCheck。

### QCheck 设置

使用"QCheck 设置"可配置 QCheck 分析。当您在测量样品前选择 QCheck 作为分析类型或从 Identify(鉴别)菜单中选 择 QCheck 时,将自动使用您保存的 QCheck 设置。

有关使用 Qcheck 的更多信息,请参阅"使用 QCheck [验证样品成分"](#page-73-0)。

图 4-1: QCheck 设置屏幕

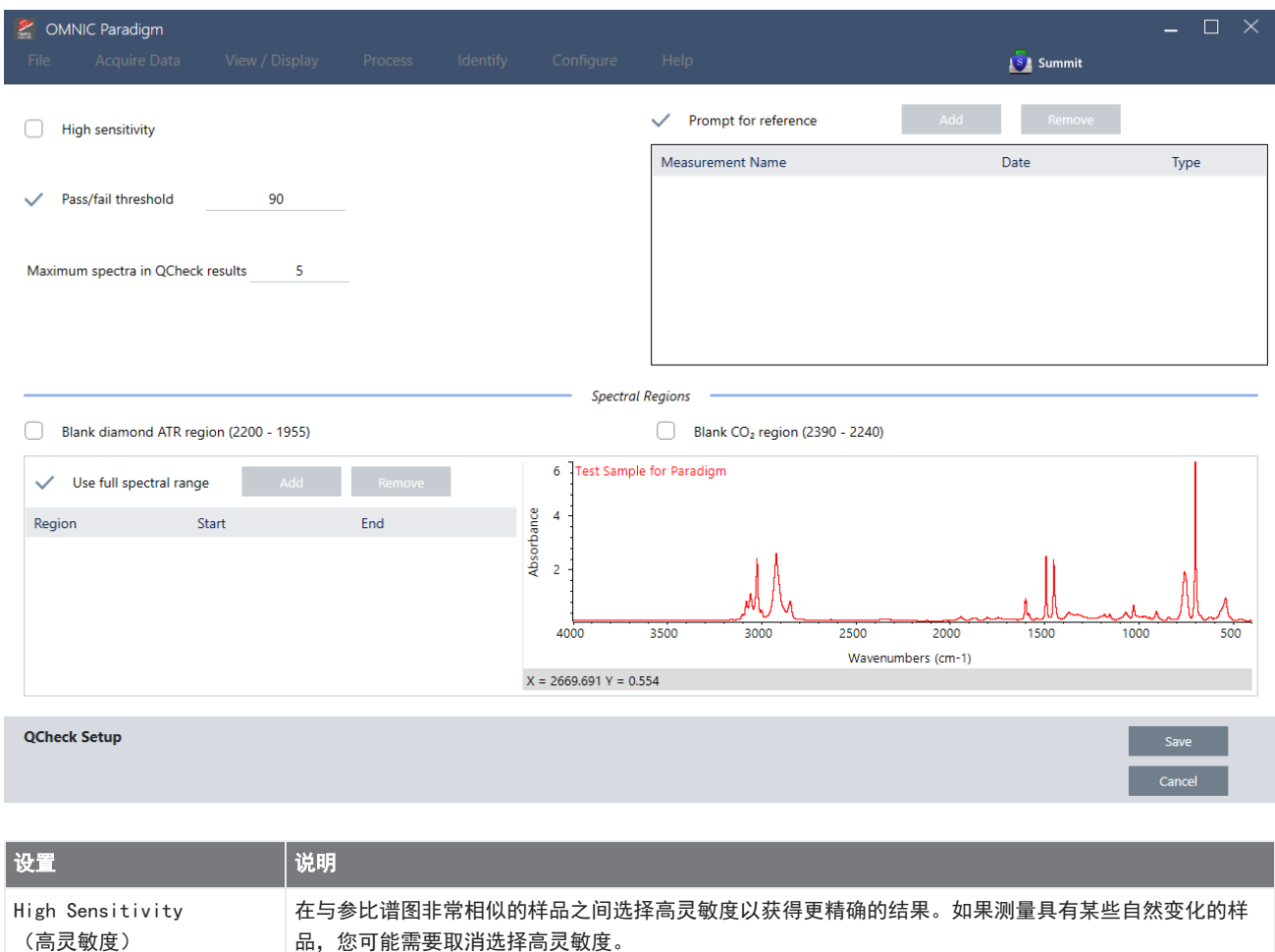

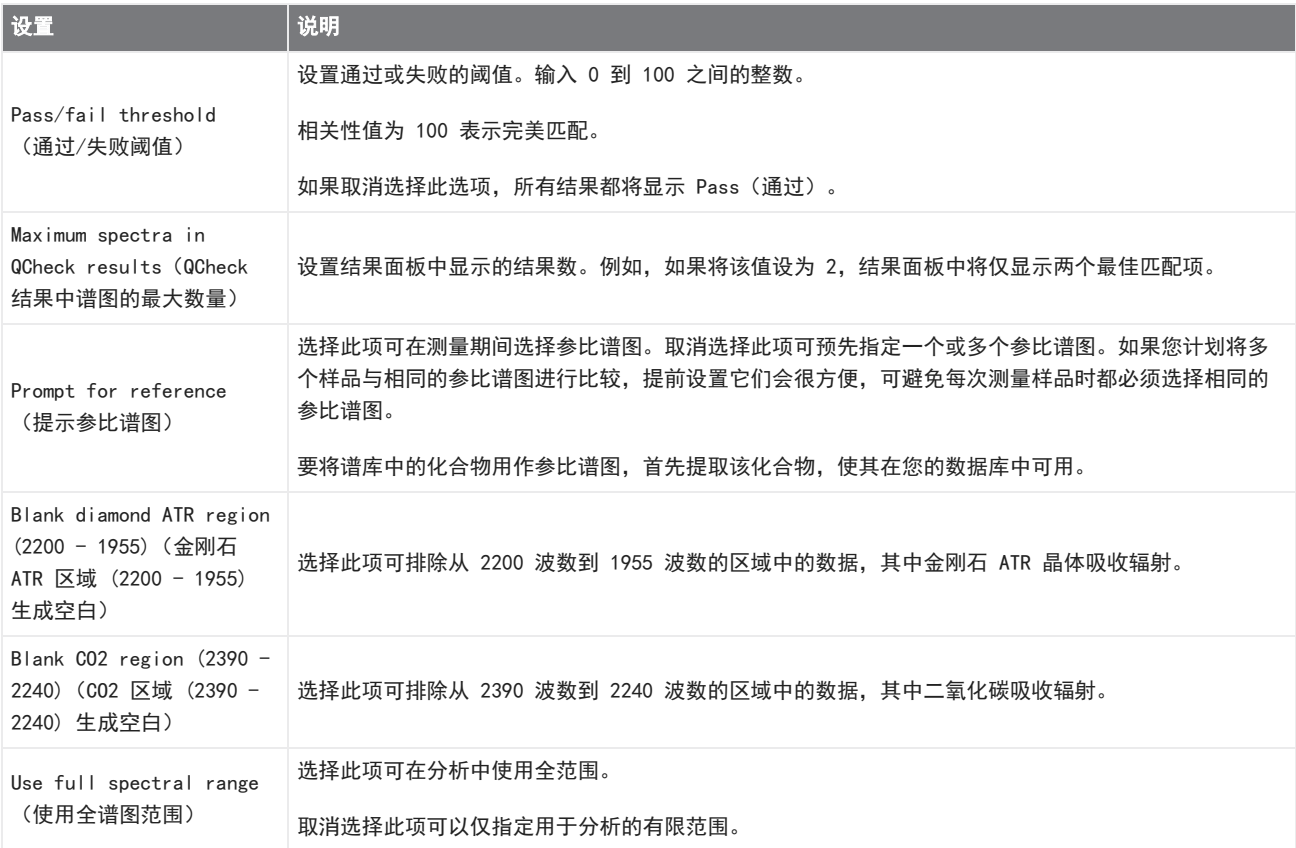

## 鉴别污染物

如果您有已知物质并且想要检查任何其他意外材料,请使用污染物分析。污染物分析会将已知材料的参比谱图与实际光谱进 行比较,并鉴别潜在的污染物。与 QCheck 不同,该工具将您的光谱与单个参比谱图进行比较并报告匹配值以及通过或失败 结果,而污染物分析则可鉴别样品中可能存在的污染物。

污染物分析的结果将为您显示可能存在哪些污染物以及大约数量。

### 设置和使用污染物分析

桌面和触摸屏界面都有提供污染物分析。

#### 桌面界面中的污染物分析

### ❖使用污染物分析

- 1. 在 Search Setup(搜索设置)中分配一个参比谱图。
	- a. 进入 Identify > Search Setup (鉴别 > 搜索设置)。
	- b. 选择 Contaminant Analysis Search (污染物分析搜索)选项卡。
- c. 选择一个参比谱图。这是您已知材料的光谱。
- d. 查看您的其他设置。
- 2. 单击 Save(保存)。
- 3. 在 Spectra(光谱)视图中,选择要分析的光谱。
- 4. 进入 Identify > Search > Contaminant Analysis(鉴别 > 搜索 > 污染物分析)。

片刻之后,光谱视图将会显示分析结果。

#### 触摸屏界面中的污染物分析

#### ❖使用污染物分析

- 1. 在 Search Setup(搜索设置)中分配一个参比谱图。
	- a. 打开主菜单并选择 Search Setup (搜索设置)。
	- b. 选择 Contaminant Analysis Search (污染物分析搜索)选项卡。
	- c. 选择一个参比谱图。这是您已知材料的光谱。
	- d. 查看您的其他设置。
- 2. 选择 Save (保存)。
- 3. 在 Spectra(光谱)视图中,选择光谱。
- 4. 打开主菜单并选择 Search > Contaminant Analysis (搜索 > 污染物分析)。

片刻之后,光谱视图将会显示分析结果。

### 污染物分析设置

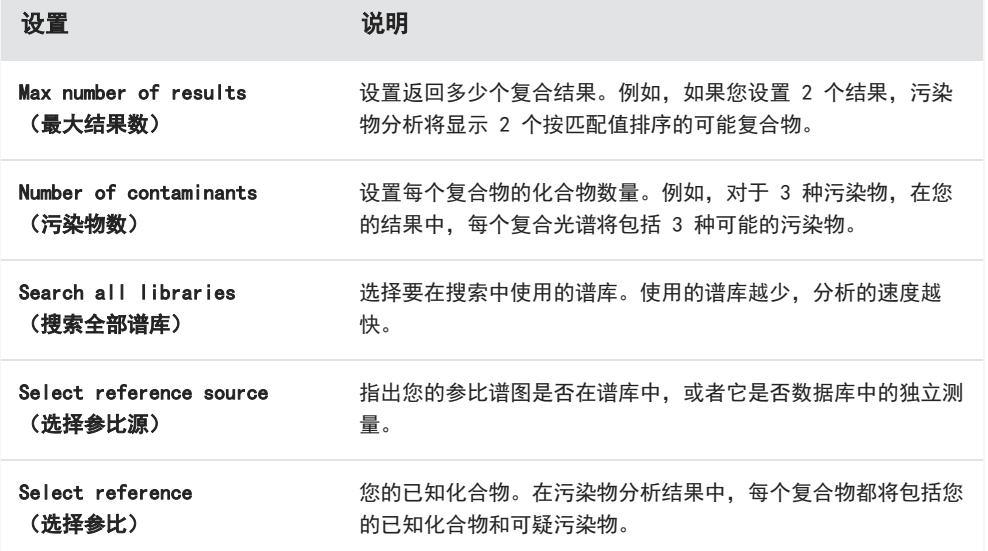

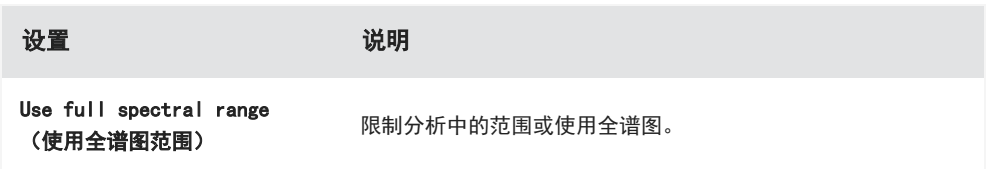

### 解读结果

与其他搜索分析一样, 污染物分析的结果显示在光谱视图中。Results(结果)窗格列出了每种复合物和潜在污染物。

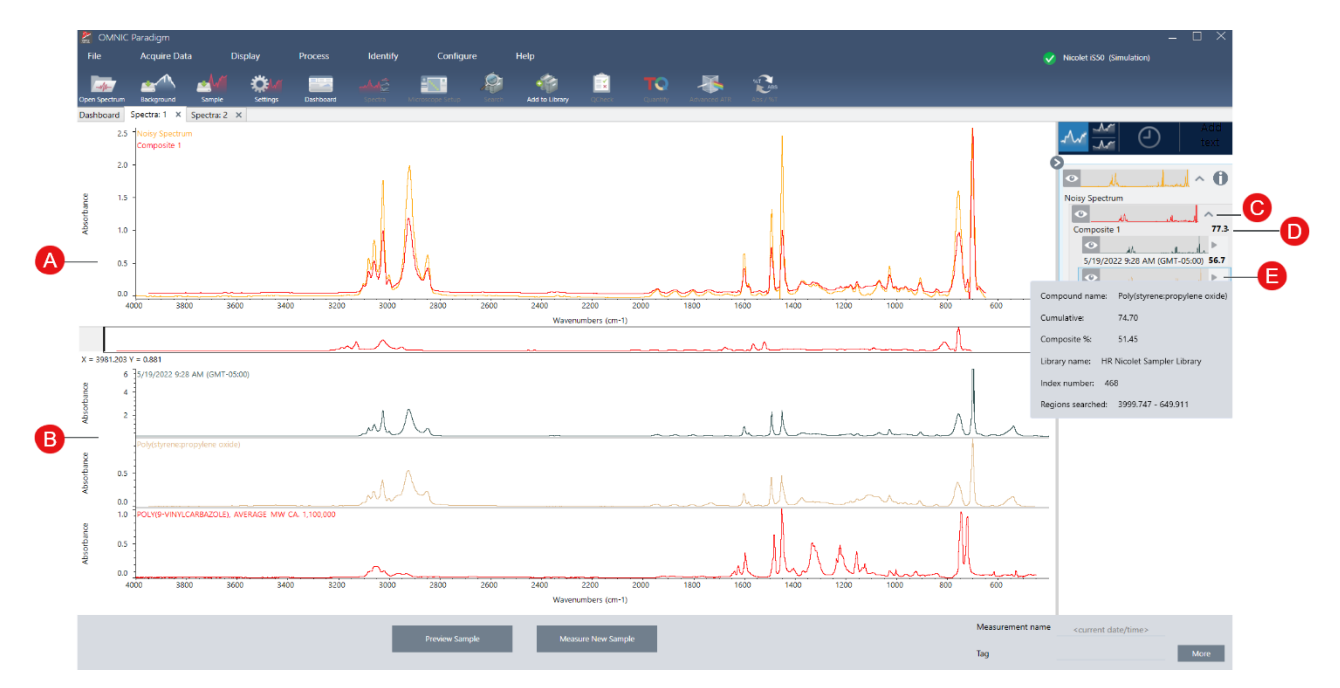

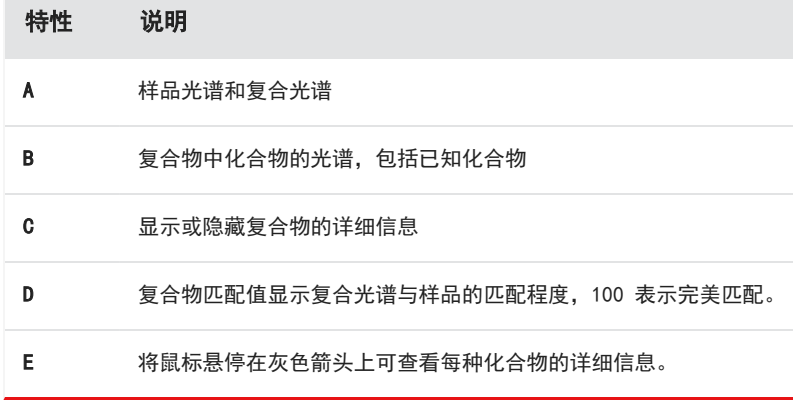

#### 4. 操作指南

每种化合物的详细信息包括:

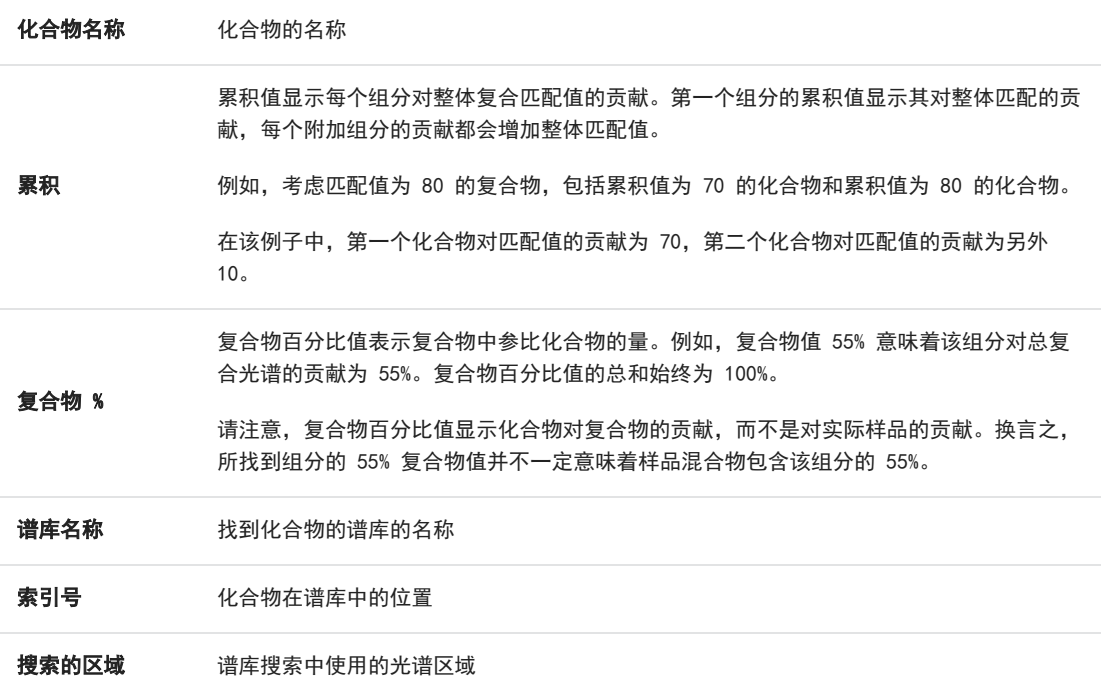

## 4.2.4 创建报告

从模板生成报告,以 Microsoft Word、PowerPoint 或 Excel 文件格式快速保存和共享您的数据。或者,导出您的光谱、 工作流和设置以与您的同事共享。

## 创建与共享报告和导出数据

从模板生成报告,以 Microsoft™ Word™ 、PowerPoint™ 或 Excel™ 文件格式快速保存或共享您的数据,或者导出您的光 谱、工作流或设置。

### ❖从桌面界面创建报告

- 1. 从 Spectra (光谱) 视图, 选择 File > Create Report (文件 > 创建报告)。
- 2. 输入报告的标题,并选择格式和模板选项。预览将更新以匹配您的选择。

如果选择 Save as(另存为)您的格式,您的报告将保存到数据库中。

3. 要配置模板,请单击 Options (选项)并选择要包含的项目。单击 OK (确定) 保存您的选择。

### 4. 操作指南

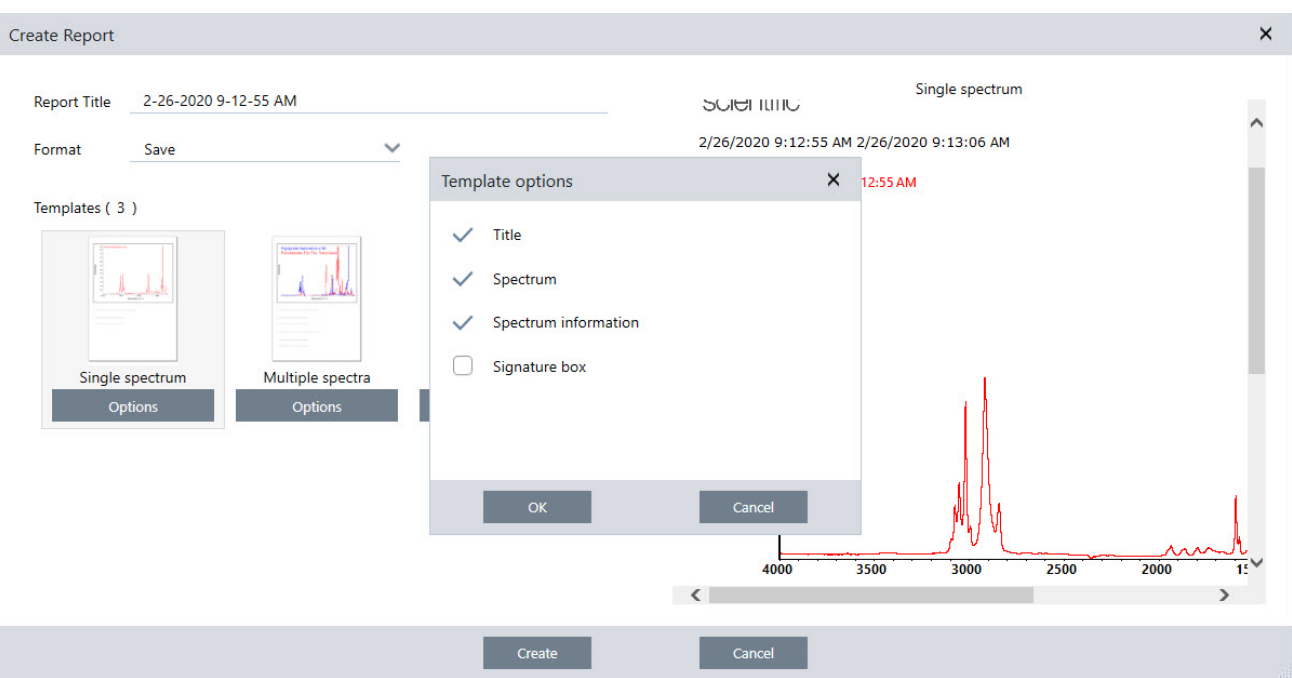

4. 单击 Create (创建)。

### ❖从触摸屏界面创建报告

- 1. 从 Spectra (光谱) 视图, 打开菜单并选择 Create Report (创建报告)。
- 2. 输入报告的标题,选择用于保存报告的目录,选择格式,最后选择模板。预览将更新以匹配您的格式和模板选择。 如果选择 Save as (另存为) 您的格式, 您的报告将保存到您的数据库中。
- 3. 要配置模板,请点按 Options (选项) 并选择要包含的项目。点按 OK (确定) 保存您的选择。

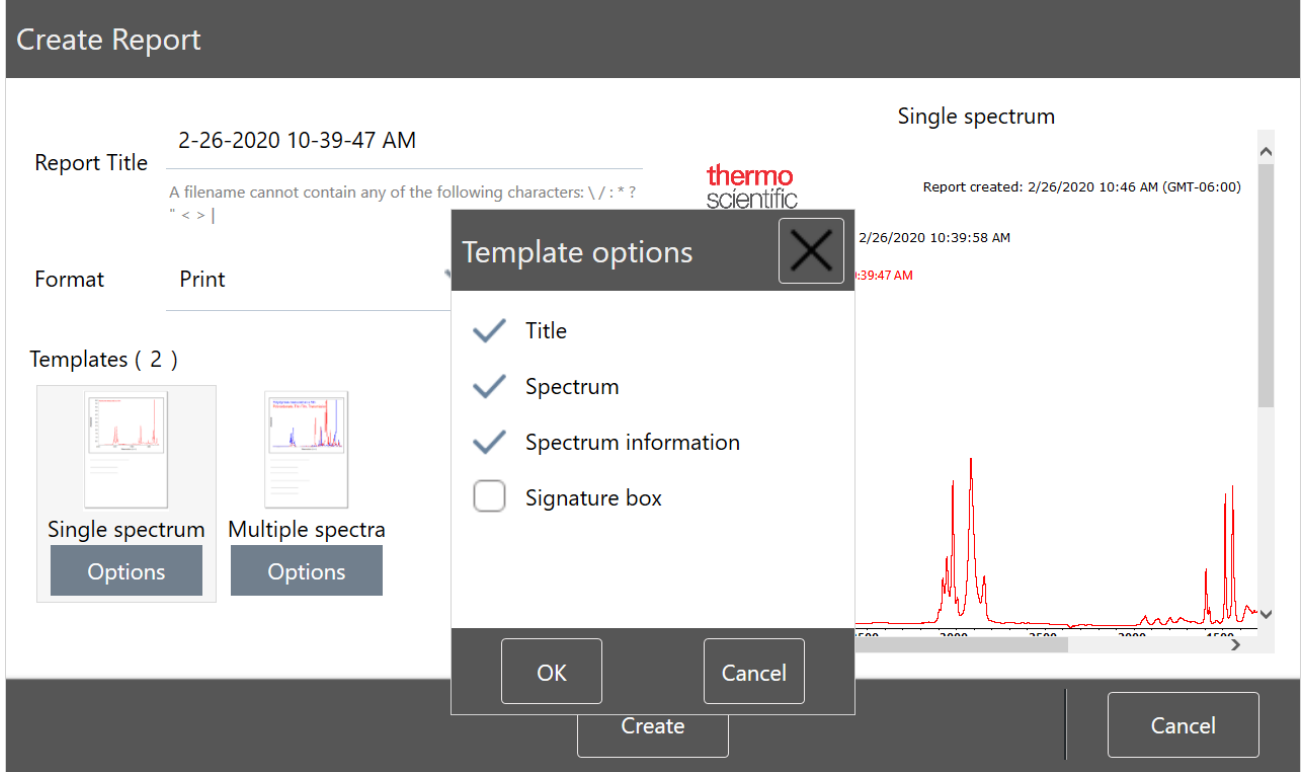

4. 点按 Create (创建)。

### 导出设置、光谱或工作流

使用桌面版 OMNIC Paradigm 软件导出设置和工作流。以桌面或触摸屏模式导出光谱。

### ❖导出设置

- 1. 从 Settings(设置)列表中选择要导出的设置。
- 2. 选择 Acquire Data > Export Settings(采集数据 > 导出设置)。
- 3. 命名设置文件并单击 Save (保存)。

设置将以, expx 文件扩展名保存。这些设置文件会存储您的测量设置, 但不会存储 Search (搜索)、QCheck 或 Quantification(定量)设置。带有 .expx 文件扩展名的设置文件与之前的 OMNIC 软件版本不兼容。

### ❖导出工作流

- <sup>l</sup> 如果您使用桌面界面
	- a. 在 Workflows (工作流)窗格中,右击要导出的工作流并从菜单中选择 Export (导出)。
	- b. 命名工作流文件并单击 Save (保存)。
	- c. 工作流文件将以 .rwfl 文件扩展名保存。
- 如果您使用触摸屏界面
- a. 在 Workflows (工作流) 选项卡中, 选择要导出的工作流并从菜单中选择更多选项。
- b. 选择 Export(导出)。
- c. 命名工作流文件并点按 Save (保存)。
- d. Workflow(工作流)文件将以 .rwfl 文件扩展名保存。

#### ❖导出测量

- <sup>l</sup> 如果您使用桌面界面
	- a. 在 Measurements (测量)窗格中,右击要导出的光谱并从菜单中选择 Export (导出)。
	- b. 命名光谱文件并单击 Save (保存) 。光谱将以 .spa 文件扩展名保存。
- 如果您使用触摸屏界面
	- a. 从主屏幕, 洗择 Measurements (测量) 洗项卡。
	- b. 打开更多选项菜单 [  $\frac{1}{2}$  ] 并选择 Export (导出) 。
	- c. 点按 Save (保存)。光谱将以 .spa 文件扩展名保存。

## 创建历史光谱报告

Historical Spectrum (历史光谱)报告包含有关在您进行处理和分析时, 测量如何随时间逐渐变化的详细信息。该报告显 示了历史记录中每个步骤的光谱。

创建测量历史报告类似于创建其他报告,但需要先打开 Historical Data(历史数据)视图。如果从标准光谱视图中打开 Create Report(创建报告),则 Historical Spectrum(历史光谱)模板将不可用。

### ❖创建历史光谱模板报告

- 1. 使用桌面界面,在光谱视图中打开一个测量。
- 2. 导航至 Measurement History (测量历史记录) 选项卡。
- 3. 右击历史记录中的任何项目并选择 Measurement History (测量历史记录)。

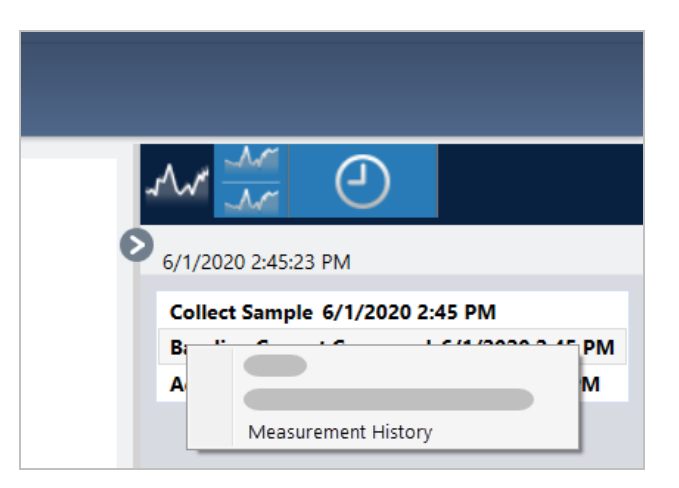

- 4. 打开 File (文件) 菜单并选择 Create Report (创建报告)。
- 5. 在 Create Report(创建报告)对话框中,输入报告的标题、选择格式并编辑任何模板选项。只有 Print(打印)和 Save (保存)格式可用于 Historical Spectrum (历史光谱)报告。
- 6. 单击 Create(创建)。

### 将标签和注释添加到光谱中

Annotation Tools(注解工具)可用于添加自定义标签或突出显示光谱特点。呈现或共享数据时,注释非常适合用于在报告 中添加额外信息。

您只能在桌面界面中创建注释。

#### ❖将峰注释添加到光谱

- 1. 在光谱视图中,选择一个光谱。
- 2. 右击光谱窗格,选择 Display Tools(显示工具),然后选择 Peak Area(峰面积)或 Peak Height(峰高)。

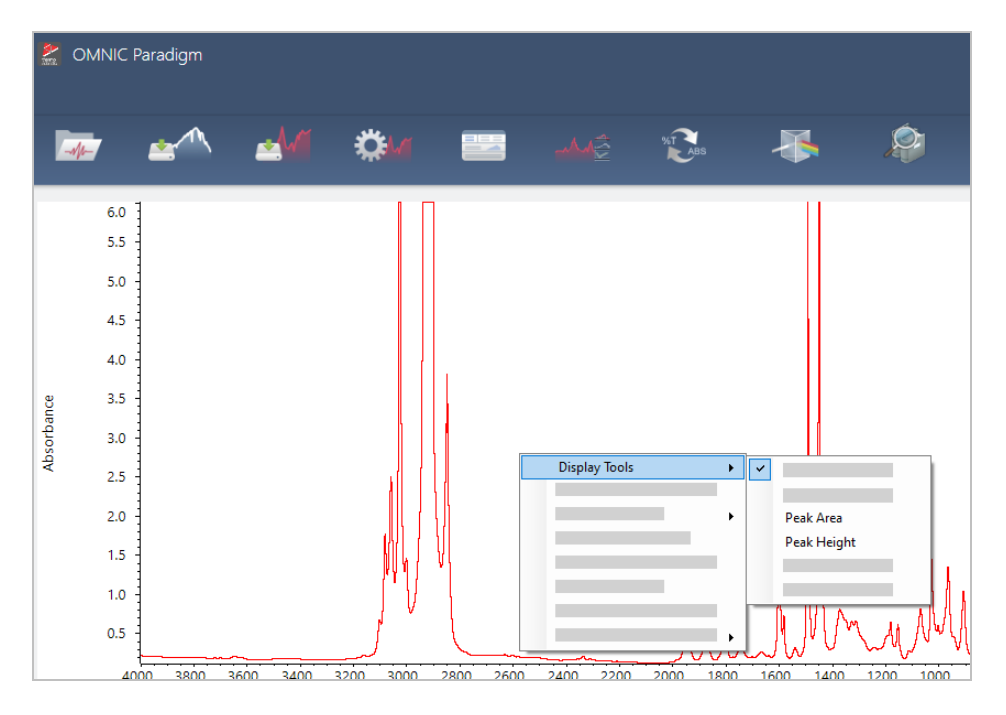

- 3. 调整峰工具的设置, 然后点击 Save (保存)。
- 4. 要移动注释,请点击并拖动文本。

无法使用右击菜单编辑或删除峰高和峰面积注释。要删除它们,请使用历史记录恢复到较早的处理步骤。

#### ❖将自定义标签和注释添加到光谱

- 1. 在光谱视图中,选择一个光谱。
- 2. 右击光谱窗格,选择 Annotation Tools (注释工具),然后选择一个注释选项。

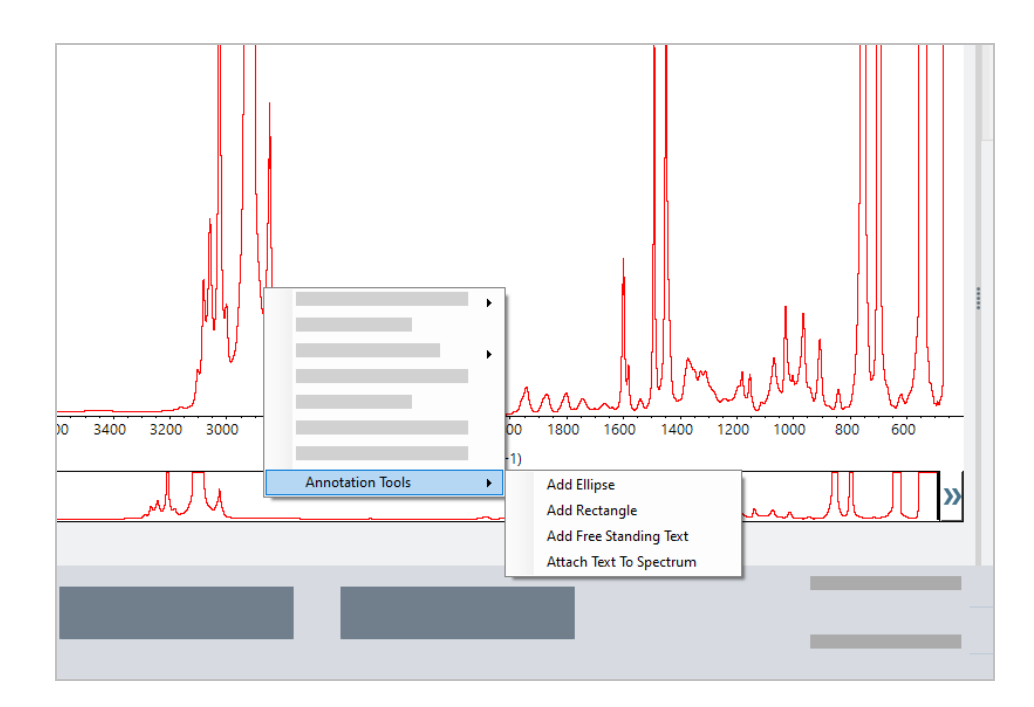

3. 要移动注释,请点击并拖动文本,或者对于 Ellipse (椭圆)或 Rectangle (矩形),点击并拖动图形的顶部。

右击注释可显示附加自定义选项。

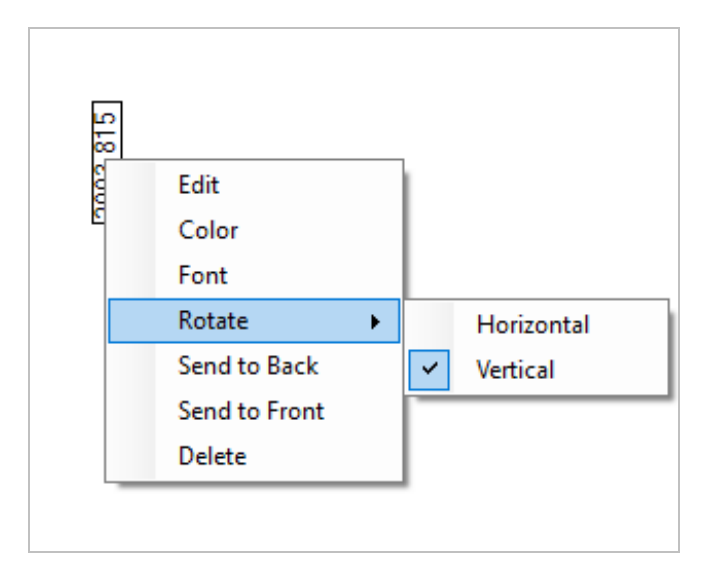

# 4.3 时间系列分析

## 4.3.1 了解时间系列分析

本主题概述了与时间系列分析相关的重要概念。如果可用,请按照链接查找有关特定功能和最佳做法的更多详细信息。

## 4.3.2 关于时间系列分析

时间系列分析有助于探索样品测量值如何随时间变化。例如,您可以使用时间序列分析来探索样品在 TGA-IR 或 GC-IR 实 验过程中如何演变,或者您可以打开标准测量集合来查看您的测量值在给定的一周或一个月内是否保持一致,提醒您注意测 量值变化的时间。

您还可以通过工作流期间获得的一组重复测量值创建时间系列分析。例如,您可以使用 Repeat(重复次数)磁贴和 Delay (延迟)磁贴在给定的时间内重复测量相同的样品,例如每 60 秒测量一次,持续测量一个小时。之后,您可以在时间系列 分析中打开测量,探索样品在工作流期间的变化。

提示使用标签组织您的测量,并使其更容易转换为时间系列分析。工作流可以使用 Tag (标签)磁贴自动标记所有测 量,单个测量可以在数据采集过程中使用控制面板上的 Tag(标签)设置应用标签。

### 关键概念和术语

- 时间系列分析包括在一个时间段内绘制的一组 4 个或更多测量。
	- <sup>l</sup> 有关如何将测量转换为时间系列分析的说明,请参阅["创建时间系列分析"](#page-168-0)。
- 方案:方案是一种系列数据的表示形式,用于显示数据如何随时间变化。每个方案显示了测量数据的不同方面,例如峰 高或峰面积如何变化。
	- <sup>l</sup> 有关每个方案的说明,请参阅["方案类型"](#page-170-0)。
	- <sup>l</sup> 有关如何应用、保存和编辑方案的说明,请参阅["创建和使用方案"](#page-171-0)。
- 历史记录:在时间系列分析中,历史记录包括所有处理和显示转换操作。您可以使用历史记录查看对数据应用了哪些处 理操作,并移除特定操作。
	- <sup>l</sup> 有关应用和移除处理操作的说明,请参阅["处理时间系列数据"](#page-170-1)。

### 时间系列窗口概述

在时间系列中打开测量时,分析窗口会打开并显示您的数据。

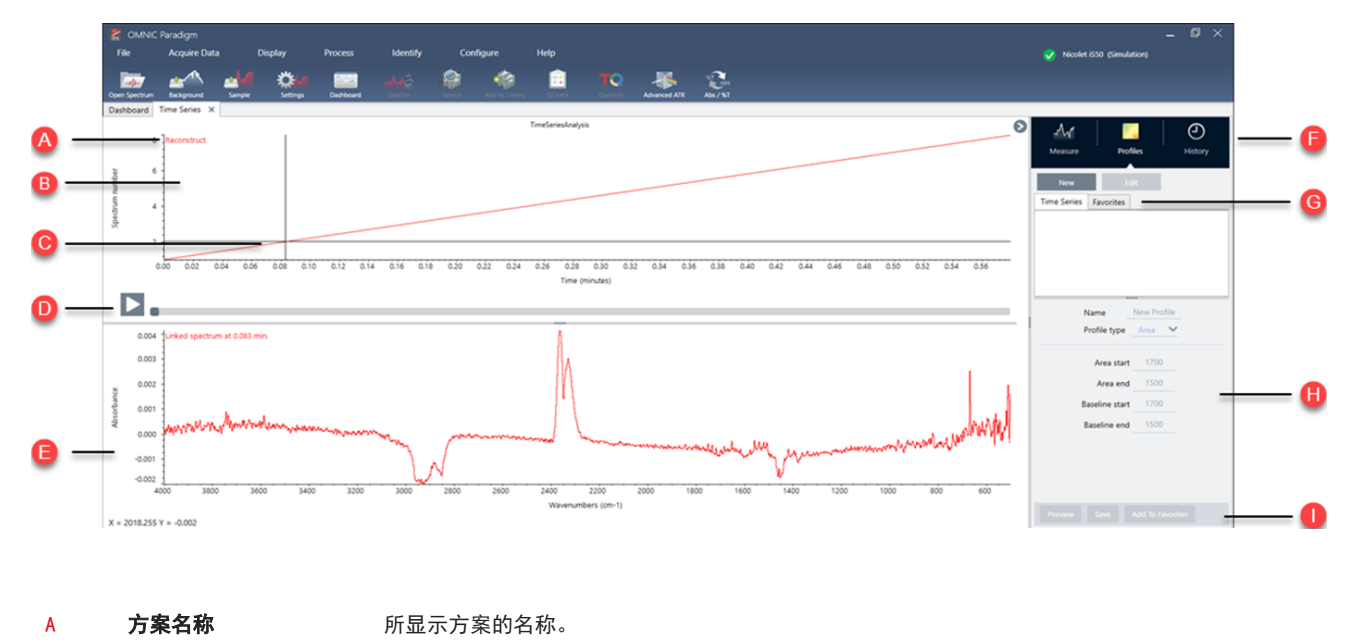

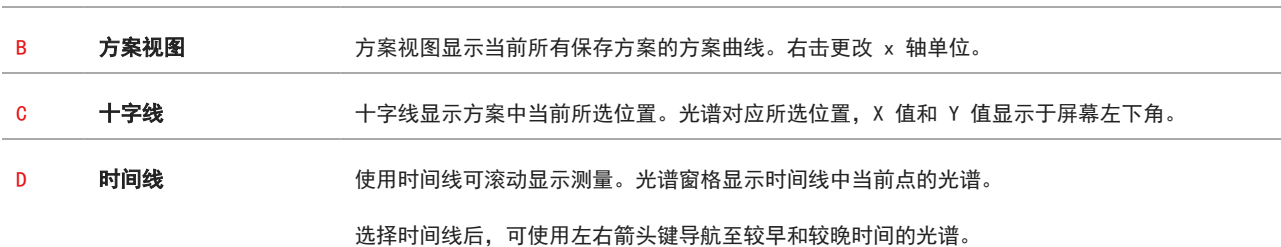

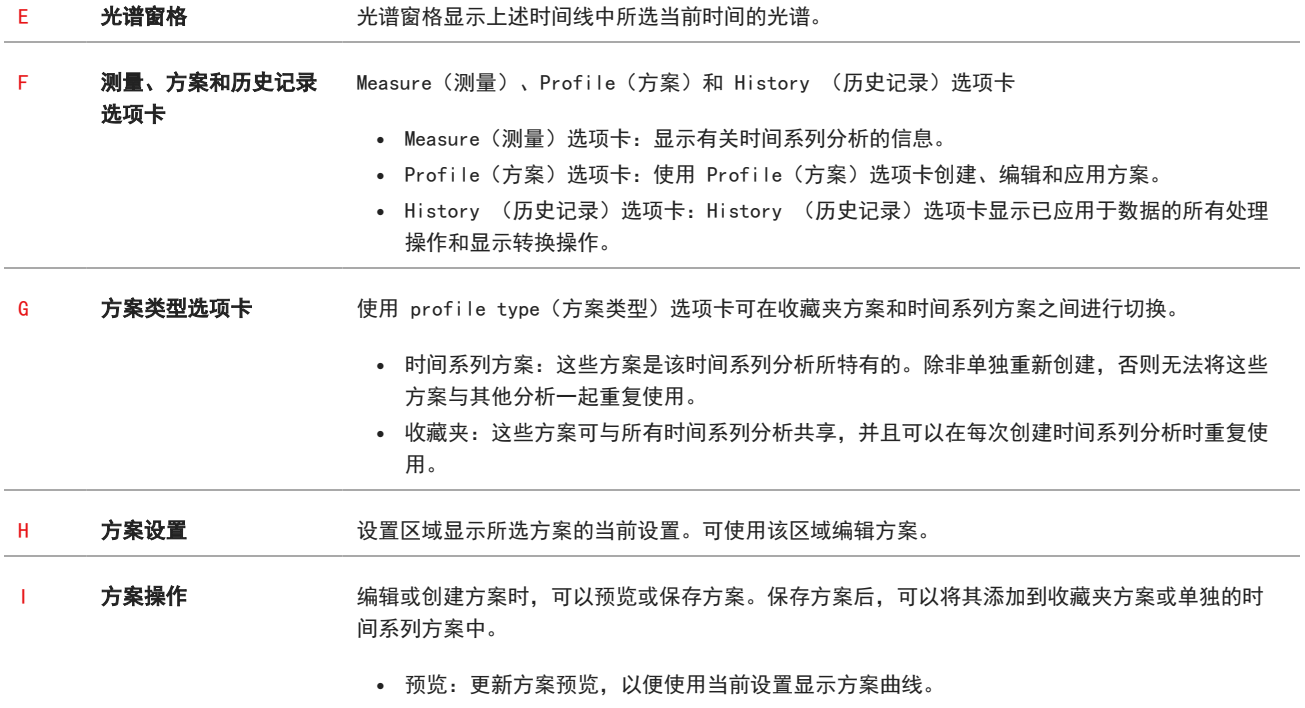

<sup>l</sup> 保存:使用当前设置保存方案。

## 4.3.3 采集时间系列数据

利用 Time Series(时间系列)分析,可通过测量一系列数据来鉴别和分析测量值随时间的变化情况,例如在 TGA 或 GC 分析中使用。

## 数据采集准备

在测量时间系列数据之前,请查看并编辑测量设置。

### ❖查看并编辑 Time Series(时间系列)分析设置

1. 将 Analysis type (分析类型) 设置为 Time Series (时间系列)。

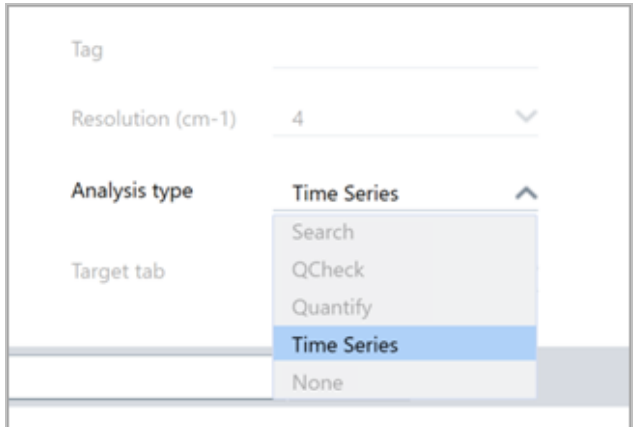

2. 选择 More (更多)以查看所有针对 Time Series (时间系列) 分析的额外设置。

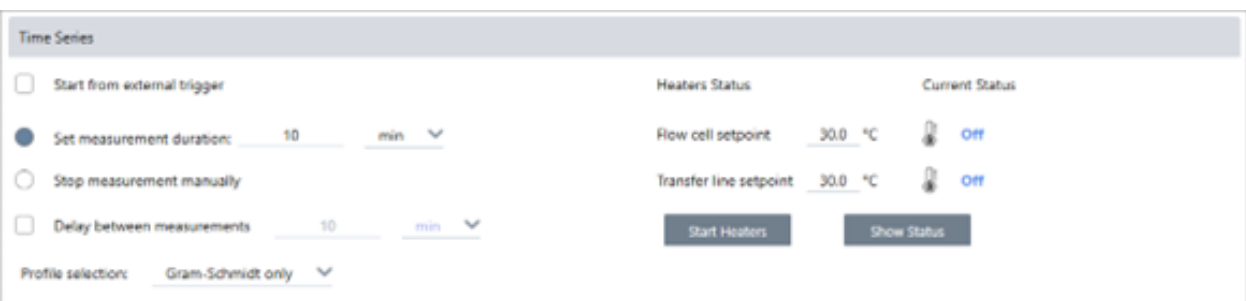

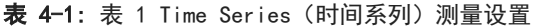

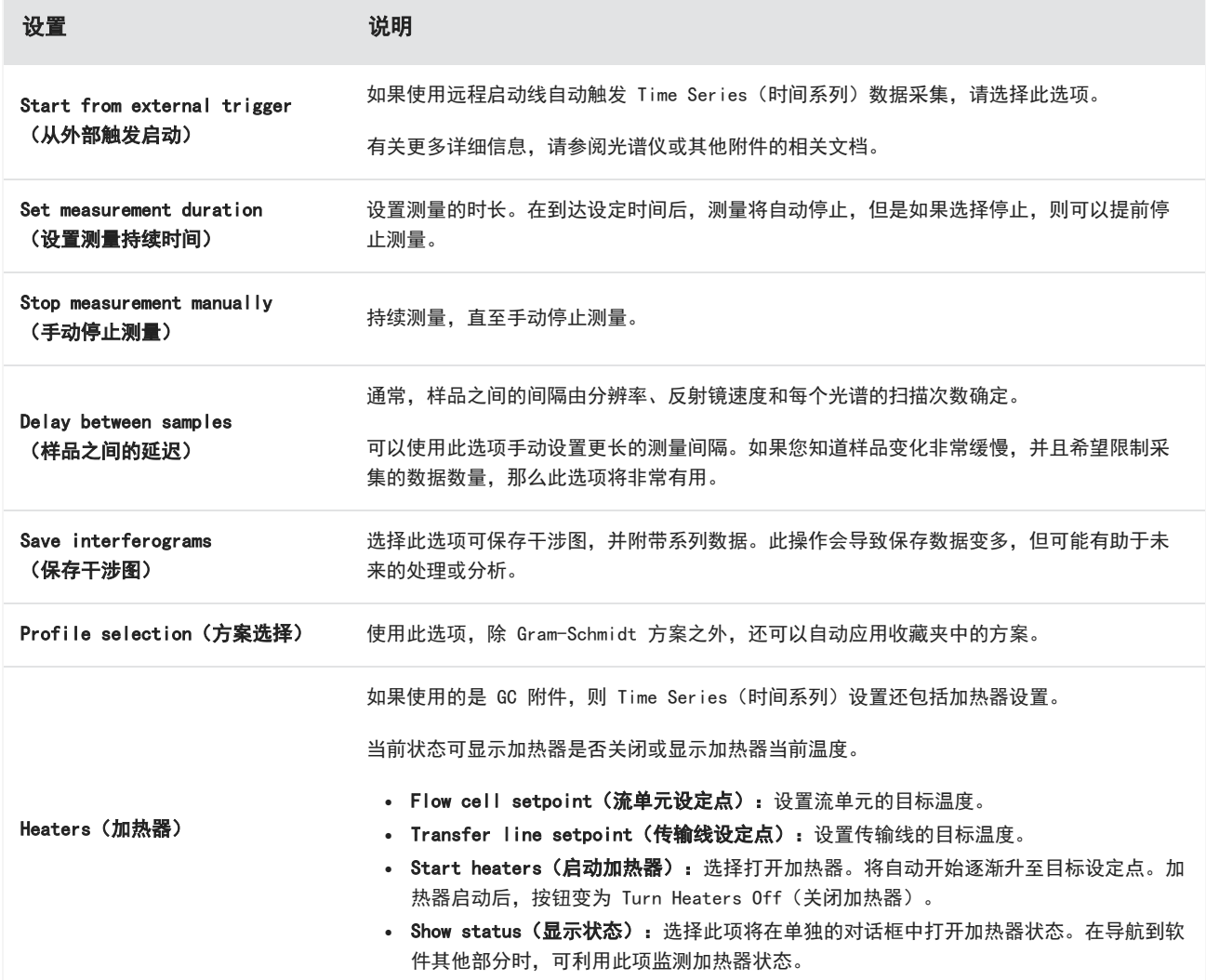

## 开始时间系列测量

为 Time Series(时间系列)设置分析类型并查看测量设置后,即可开始分析。

### ❖测量 Time Series(时间系列)数据

1. 选择 Measure Time Series(测量时间系列)。

将在目标选项卡中打开背景预览。

- 2. 选择 Start Background Measurement (开始背景测量) 并等待测量完成。
- 3. 选择 Start Time Series Measurement (开始时间系列测量)。

开始进行 Time Series(时间系列)测量。测量过程中,显示屏顶部窗格显示 Gram-Schmidt 方案曲线,底部窗格显示 最近的光谱。

如果设置了具体持续时间,则测量会一直持续到持续时间结束并自动停止。否则,选择 Stop(停止)结束测量。

在测量期间,您可以创建并应用方案或选择一些点以查看当时的光谱。

## 4.3.4 导入 TGA 文件

如果使用 TA Instruments 分析仪运行 TGA 实验,则可以将 TGA 数据导入系列集合,以便在实验结果中添加重量、温度和 衍生重量数据项。

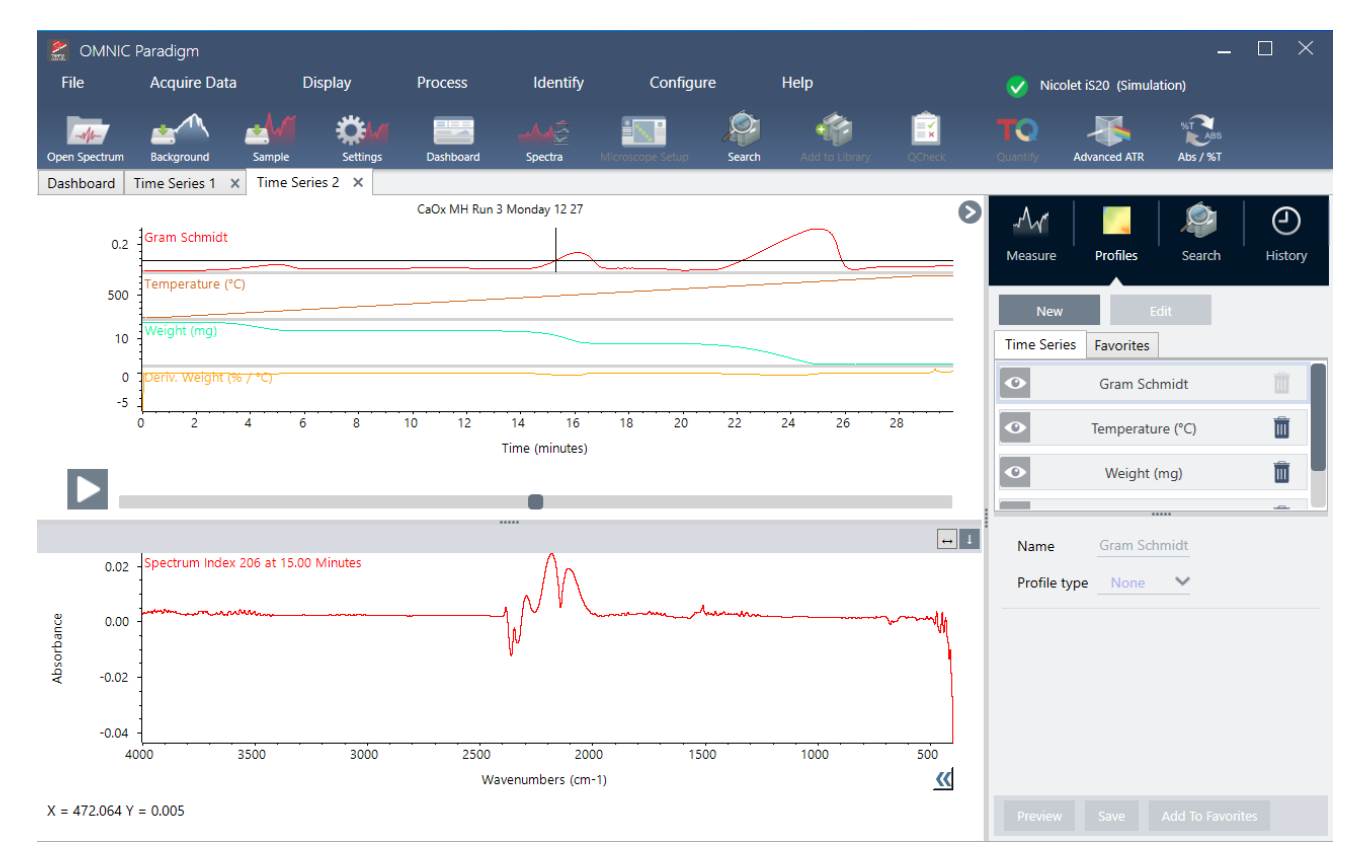

### ❖导入 TGA 数据

- 1. 将 TGA 仪器中的数据导出为扩展名为 .tga 的文件。有关如何导出 tga 数据的说明,请参阅分析仪随附文档。
- 2. 查看系列数据时,选择 File(文件) > Time Series(时间系列) > Import TGA File(导入 TGA 文件)。
- 3. 选择 TGA 文件, 然后选择 Open (打开)。

将温度、重量和衍生重量方案添加到 Profiles(方案)选项卡中。

## 4.3.5 识别时间系列分析中的组分

通过在时间系列分析中执行识别组分搜索,可以快速识别时间系列测量的主要组分,包括使用 Thermo Scientific TGA-IR 模块测量的 TGA 样品。

## 设置识别组分搜索

可以为识别组分搜索指定多个设置。识别组分搜索的选项类似于多组分搜索。

### ❖设置识别组分搜索

- 1. 进入 Identify (鉴别) 菜单, 然后选择 Search Setup (搜索设置)。
- 2. 进入 Time Series Component Search (时间系列组分搜索)选项卡。
- 3. 根据需要更改设置, 然后选择 Save (保存)。

表 4-1: 鉴别搜索设置

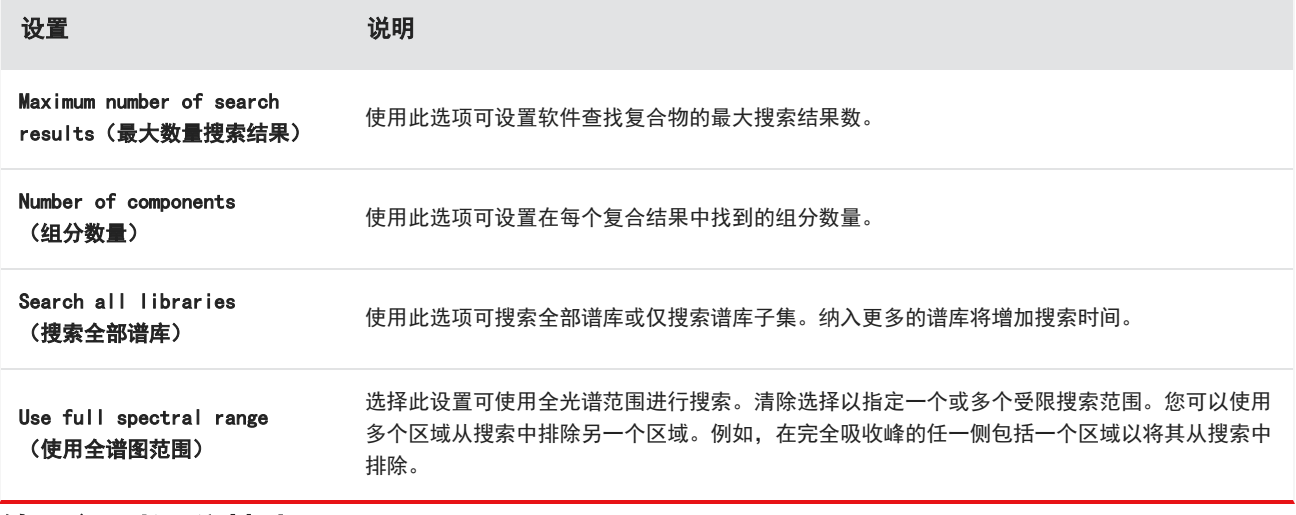

## 使用识别组分搜索

完成时间系列测量后,转到 Search (搜索) 选项卡开始进行识别组分搜索。

#### ❖识别组分

- 1. 在 Time Series (时间系列) 视图中, 进入 Search (搜索) 选项卡。
- 2. 在 Search type (搜索类型) 列表中选择 Identify Components (识别组分)。

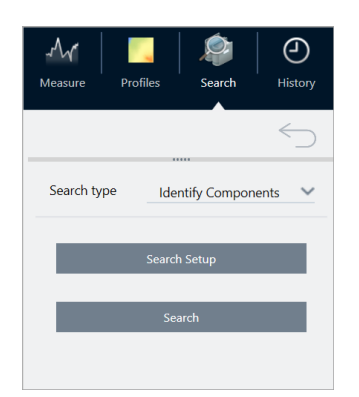

3. 选择 Search (搜索)。

开始搜索,并显示结果。搜索所需时间取决于将要搜索的谱库数量以及时间系列测量的时间。如果需要进行较长时间测 量,并且是在许多谱库中搜索,则搜索可能需要几分钟时间。

- 4. 搜索完成后,将说明搜索结果。
	- 图 4-1: 识别组分搜索结果示例

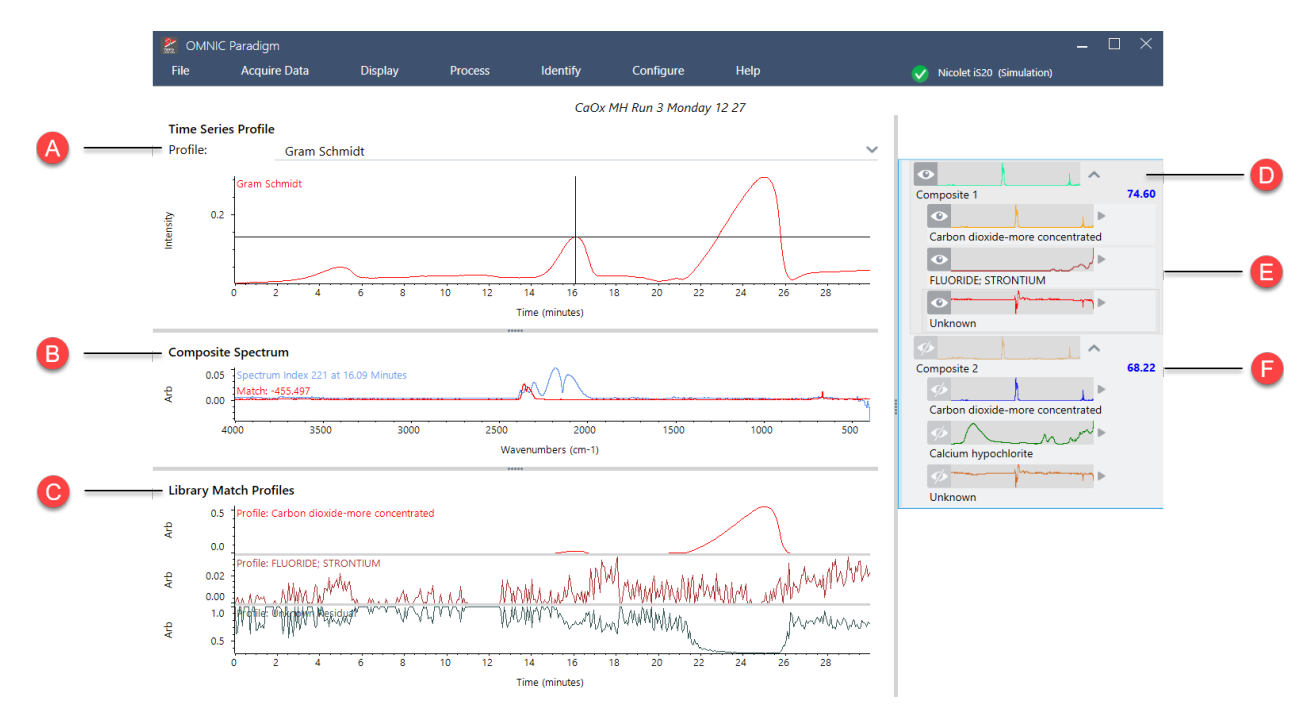

#### 表 4-2: 识别组分搜索结果

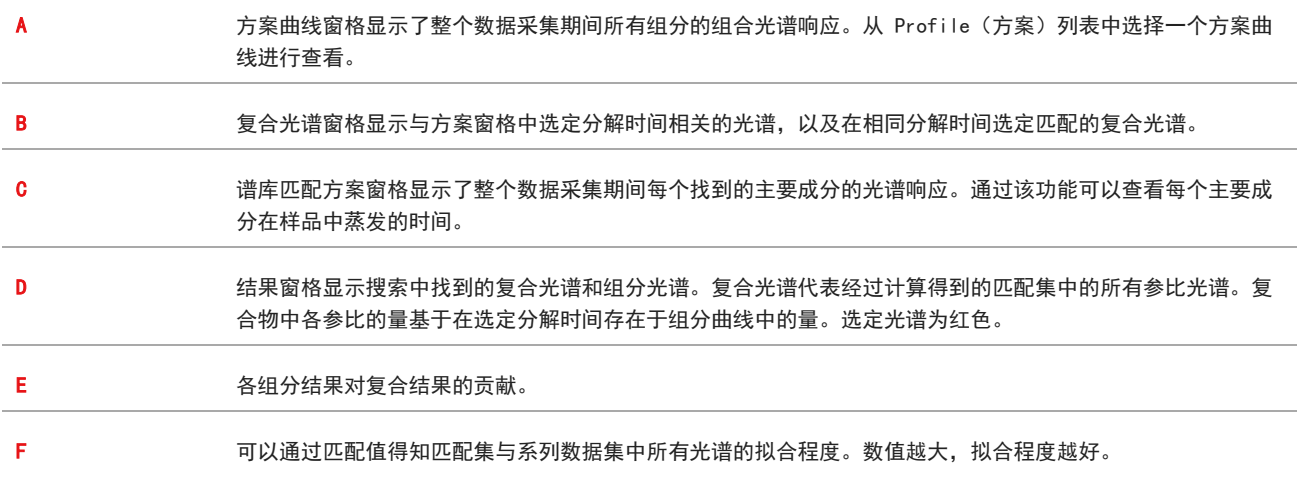

## 4.3.6 识别时间系列测量中的未知材料

使用 Identify Time Series Peaks(识别时间系列峰)进行搜索可以快速识别时间系列样品中的未知材料。此工具类似于 OMNIC Series 软件中的 GC Identity with Mercury GC。

### 时间系列搜索的比较

- Identify Time Series Peaks (识别时间系列峰): 该搜索会找到方案中的峰, 然后在每个峰的光谱上进行相关搜 索,从而为其识别的每个峰提供最佳匹配列表。这有助于了解在该测量的特定时间出现哪些材料。当您的方案具有不同 的峰时,例如在 GC-IR 测量期间,请使用此搜索。
- Identify Components (识别组分): 该搜索就像在整个时间系列测量中运行多组分搜索。搜索会返回复合光谱以及每 个谱库匹配的方案,从而向您显示每个主要组分的逐渐变化的响应。当您的方案有更渐进的变化时,例如在 TGA-IR 测 量中,该搜索非常有用。

分析持续时间取决于所选参比谱库的数量、每个谱库的大小以及系列 Gram-Schmidt 方案中响应峰的数量。

## 使用 Identify Time Series Peaks (识别时间系列峰) 进行搜索

### ◆若要使用 Identify Time Series Peaks (识别时间系列峰) 进行搜索

- 1. 时间系列测量完成后,在 Profiles (方案)选项卡中选择一个方案。默认情况下,将使用 Gram-Schmidt 方案, 但该 搜索将使用您当前选择的任何方案。
- 2. 进入 Search (搜索)选项卡。

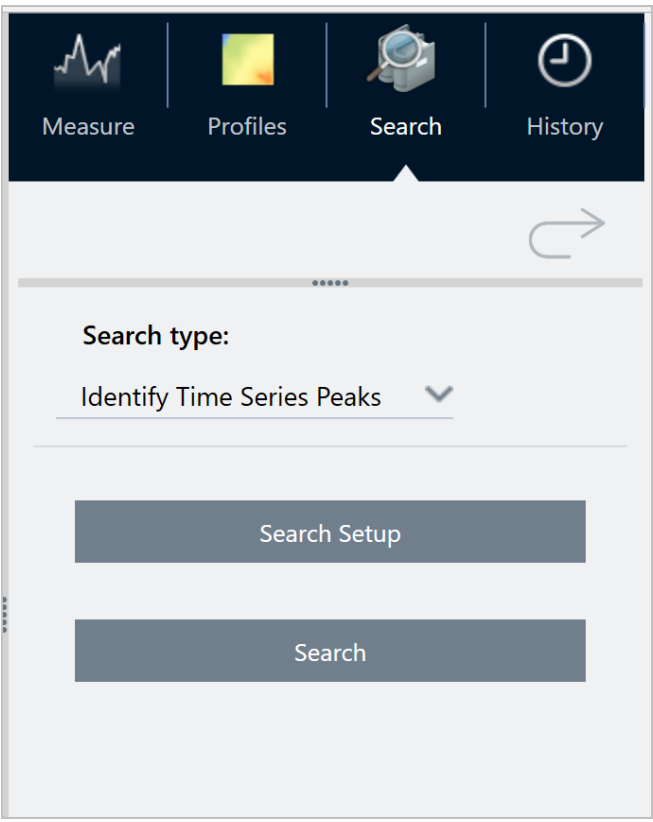

- 3. 在 Search (搜索)类型列表中,选择 Identify Time Series Peaks (识别时间系列峰)。
- 4. 选择 Search Setup (搜索设置)查看您的搜索设置。保存设置以返回分析视图。
- 5. 选择 Search(搜索)。

### 识别时间系列搜索设置

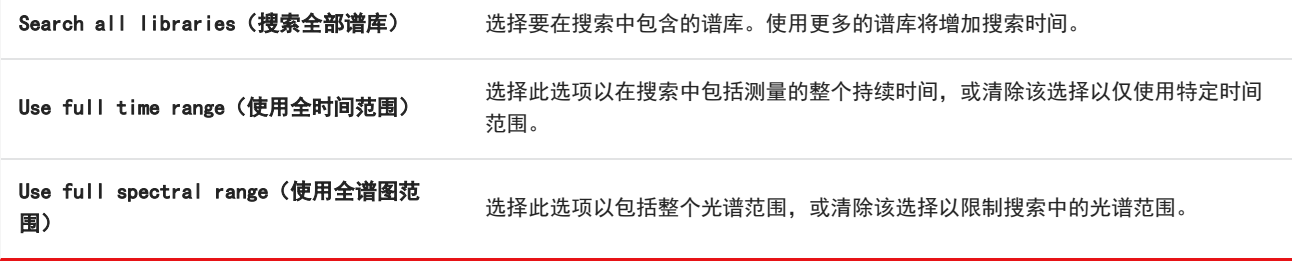

### 解读您的结果

结果视图分为四个主要区域:

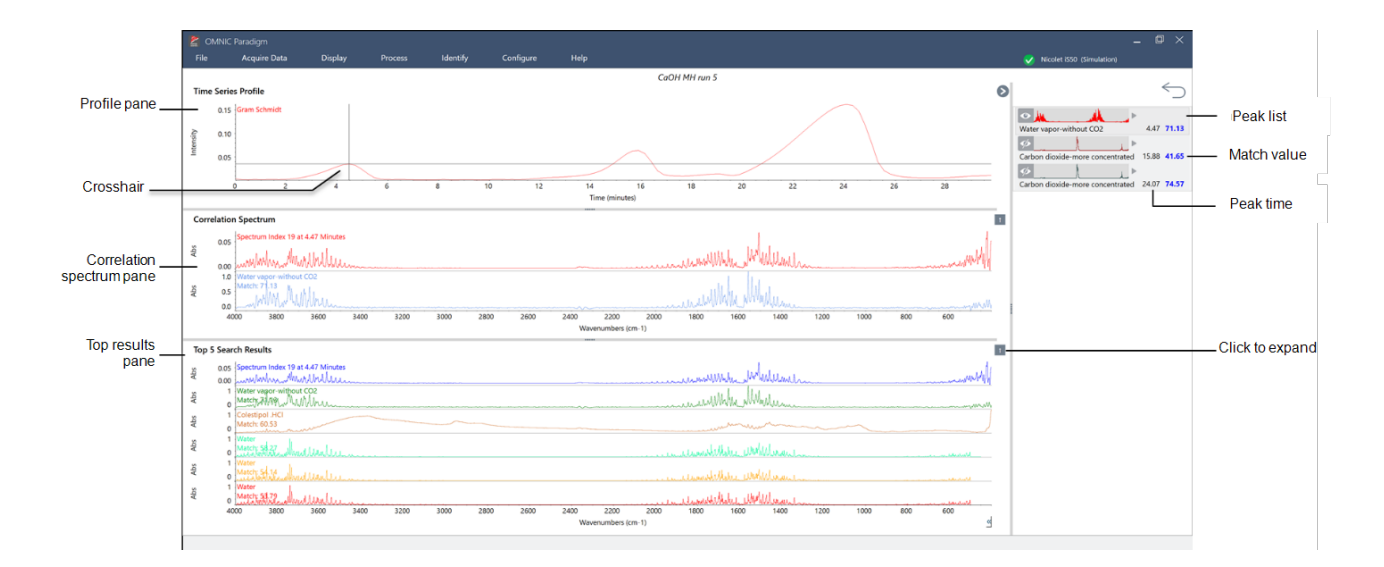

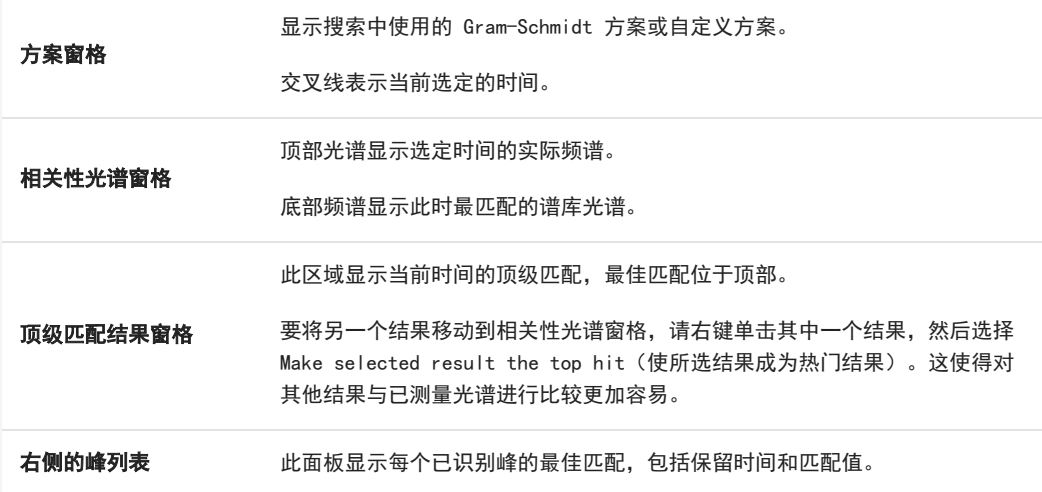

## <span id="page-168-0"></span>4.3.7 创建时间系列分析

选择一组测量并在时间系列中打开,创建时间系列分析。

您可以使用标签轻松地筛选测量。如果所需的测量均共享同一个标签,则可以搜索该标签,然后选择所有测量以创建时间系 列分析。工作流中的 Tag(标签)磁贴可以自动标记工作流收集的每次测量。

筛选测量列表后,选择一个测量,然后按 CTRL + A 选择所有测量。

提示使用"标签"关键字将搜索词限制为仅标签。

### 图 4-1: 使用标签筛选测量

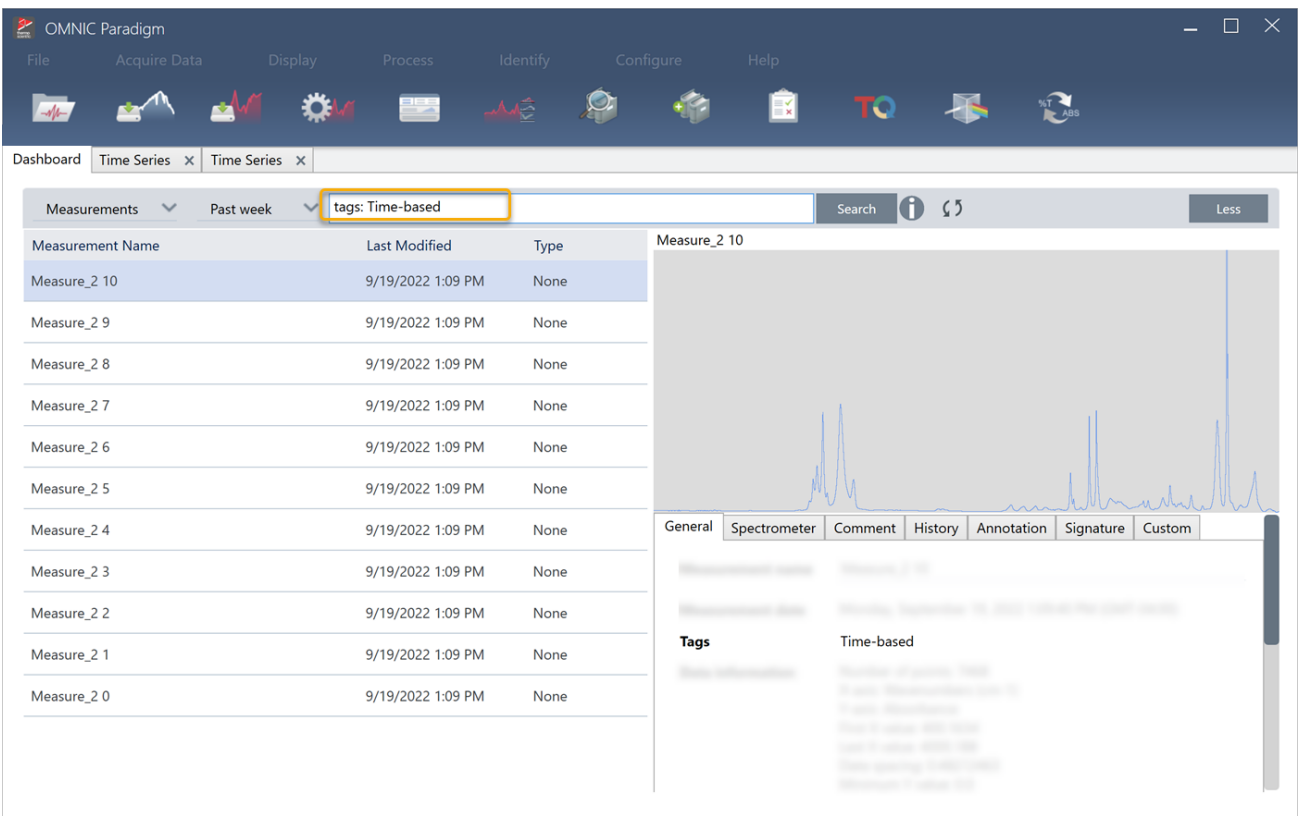

### ❖创建时间系列分析:

1. 选择一组测量以在时间系列中查看。

选择一个测量后,按住 SHIFT 选择一组测量,或按 CTRL + A 选择所有测量。

2. 右击测量并选择 Open in Time Series(在时间系列中打开)。

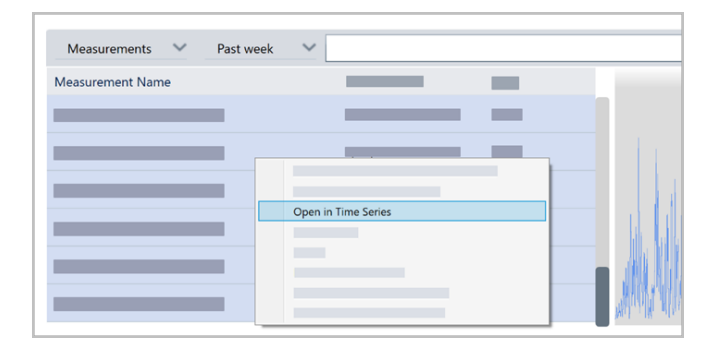

打开时间系列分析。

## <span id="page-170-1"></span>4.3.8 处理时间系列数据

与标准测量一样,您可以处理时间系列数据以校正基线或考虑 ATR 测量、执行谱图数学运算、平滑数据等。在时间系列分 析中应用处理操作时,需将该操作立即应用于所有光谱。例如,执行自动基线校正将校正分析中每个光谱的基线。

从 Display(显示)菜单中选择一个选项,以将所有光谱转换为该显示格式。例如,如果您的分析包含使用 % 透过率单位 和吸光度单位的不同测量,则选择 Display > Absorbance (显示 > 吸光度) 可确保测量均使用吸光度单位。

您可以在 History(历史记录)选项卡中查看或移除过去的处理操作。

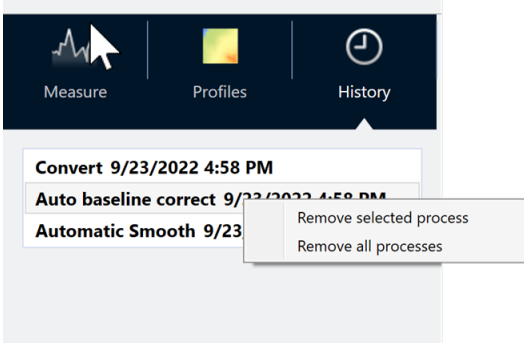

## 将所有光谱转换为相同的 y 轴单位

要将所有光谱转换为相同的 y 轴单位, 从 Display (显示) 菜单中选择一个选项。在应用任何方案之前, 应始终确保光谱 均使用相同的显示单位。如果光谱使用不同的单位,则方案可能会显示不准确或误导性值。

### 移除处理操作

要移除处理操作,请进入 History(历史记录)选项卡并右击该操作。您可以移除单个操作或所有操作。

## 4.3.9 应用方案

<span id="page-170-0"></span>方案是一种随时间绘制测量数据的表示形式。使用方案探索您的样品如何随时间变化,并探索变化如何与外部因素相关联, 例如 TGA-IR 实验中的温度。

## 方案类型

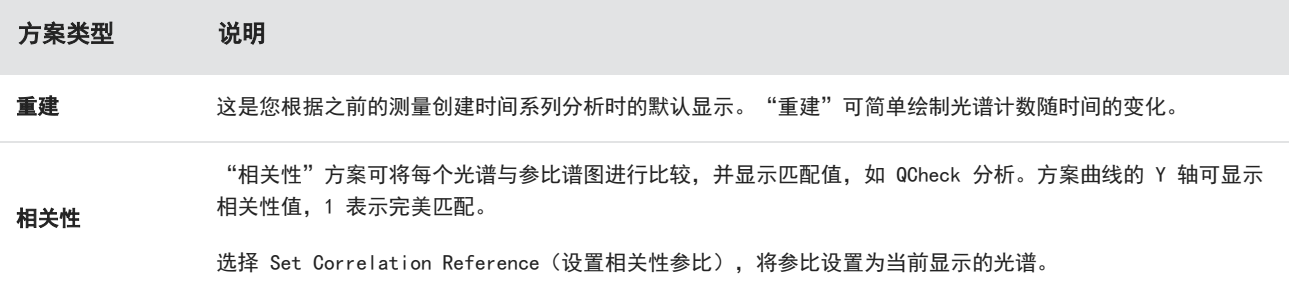

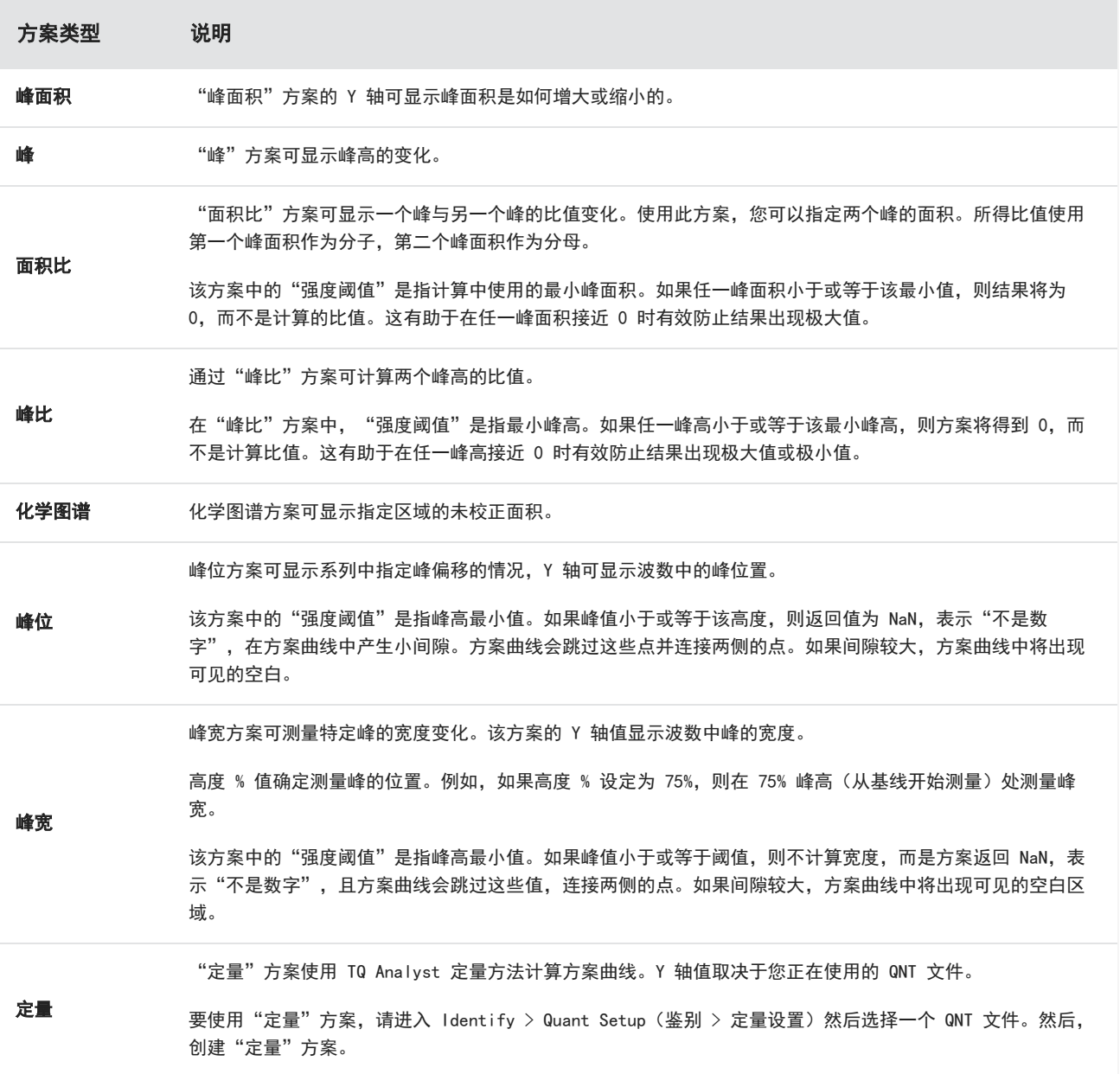

## <span id="page-171-0"></span>创建和使用方案

有两种类别的方案

- Time Series(时间系列)方案: 这些方案是该 Time Series(时间系列)分析所特有的。除非单独重新创建, 否则无 法将这些方案与其他分析一起重复使用。
- Favorites (收藏夹): 这些方案可与所有 Time Series (时间系列) 分析共享, 并且可以在每次创建 Time Series (时间系列)分析时重复使用。

### 创建方案

❖若要创建并应用方案

- 1. 选择 Time Series (时间系列)或 Favorites (收藏夹)选项卡。
- 2. 点击 New(新建)。
- 3. 输入方案名称。该名称可随时更改。

提示最好使用描述性名称,特别是对于定量方案,这有助于您后续理解方案曲线。

- 4. 选择方案类型。有关每个方案的说明,请参阅["方案类型"](#page-170-0)。
- 5. 使用控件编辑相应设置。
- 6. 单击 Preview(预览),查看方案曲线。
- 7. 完成以后,点击 Save (保存)。

将方案添加到 Time Series (时间系列)或 Favorites (收藏夹)选项卡中的列表中, 并将方案曲线添加到方案视图中。

选择 Delete (删除)以移除或删除方案。

选择 Edit (编辑)以变更方案名称、类型或设置。

### 查看方案数据

当您创建方案时,它会添加到方案窗格中。

• 要放大方案的某个区域,可右击方案窗格并选择 Zoom (缩放),然后绘制一个方框,最后单击方框内即可缩放。

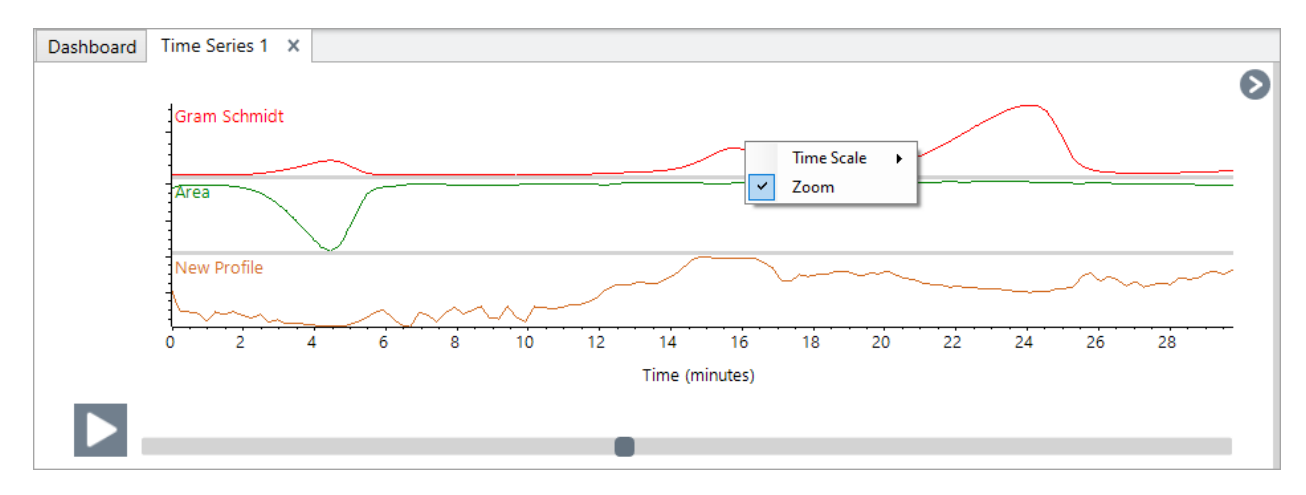

### 4. 操作指南

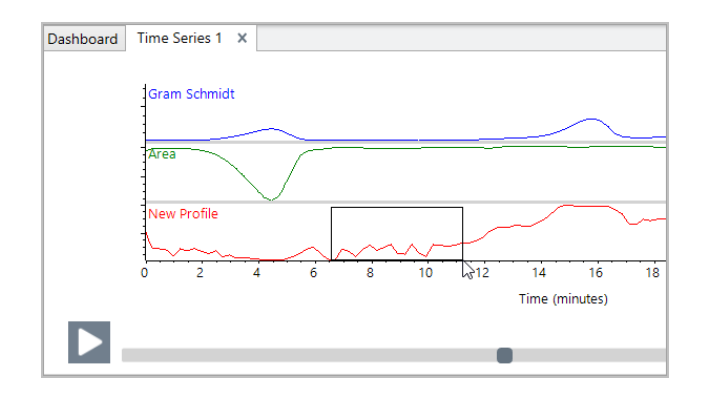

<sup>l</sup> 要返回完整方案,可双击方案窗格。

## 4.3.10 创建时间系列报告

打印或保存报告,以记录您的分析结果。时间系列分析报告显示以下信息,且每个项目均为可选项。

- Title(标题): 报告的标题。
- Profiles (方案): 方案部分显示当前应用的所有方案的图像。报告仅显示"时间系列"方案或"收藏夹"方案, 具体 取决于创建报告时使用的选项卡。
- Spectrum (光谱): 光谱部分显示进入 Create Reports (创建报告)窗口时显示的光谱。
- Time series information (时间系列信息): 本部分显示有关分析的详细信息, 例如进行分析的用户名称、分析日期 和时间以及包括的光谱数量。
- Signature box (签名框): 包括签名框, 可添加签名、日期和附加说明的空间。

#### ❖为时间系列分析创建报告:

- 1. 从 Time Series analysis (时间系列分析)选项卡,进入 File > Create Report (文件 > 创建报告)。
- 2. 输入报告标题并选择报告格式。同时保存打印的报告。
- 3. 选择 Options (选项), 自定义报告中包含的信息。
- 4. 选择 Create (创建)。

在控制面板上查找保存的报告和其他报告。

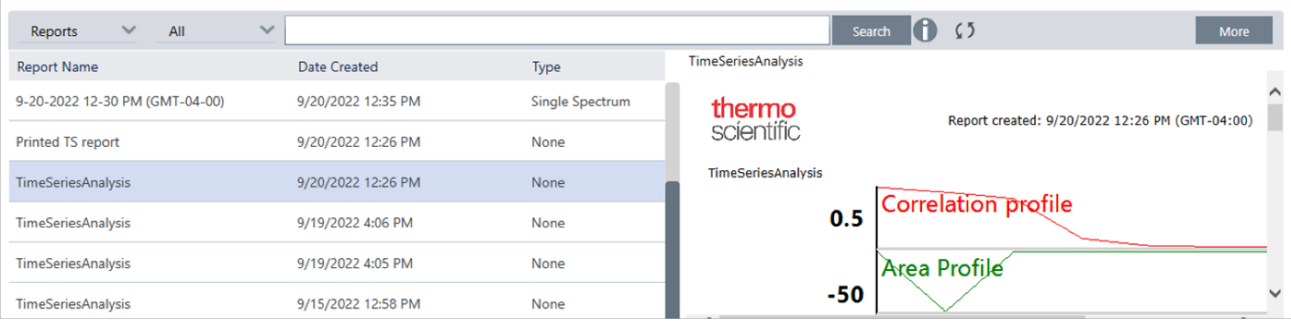

要查看保存的时间系列报告,请在控制面板上查看报告。

## 4.3.11 管理时间系列分析

要查看和管理以前的时间系列分析,请在控制面板上选择时间系列。

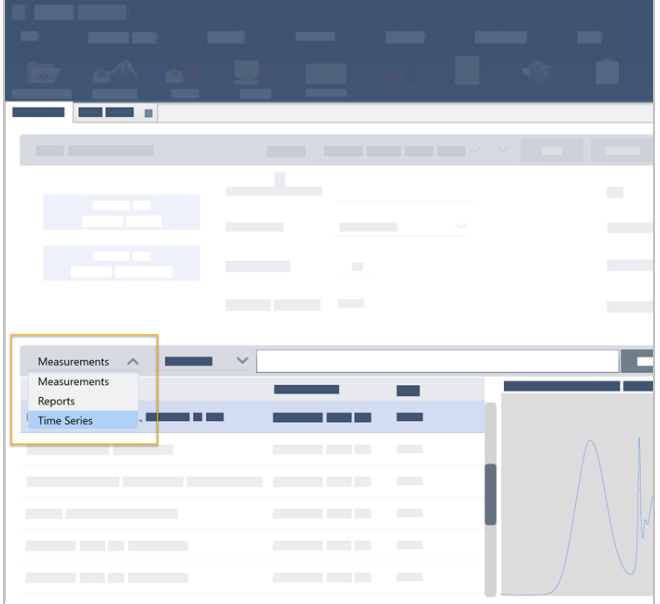

您可在此处查看之前的分析或打开、重命名或删除分析。选择更多选项查看其他详情,包括一般信息、处理历史记录和数字 签名详情(如有)。

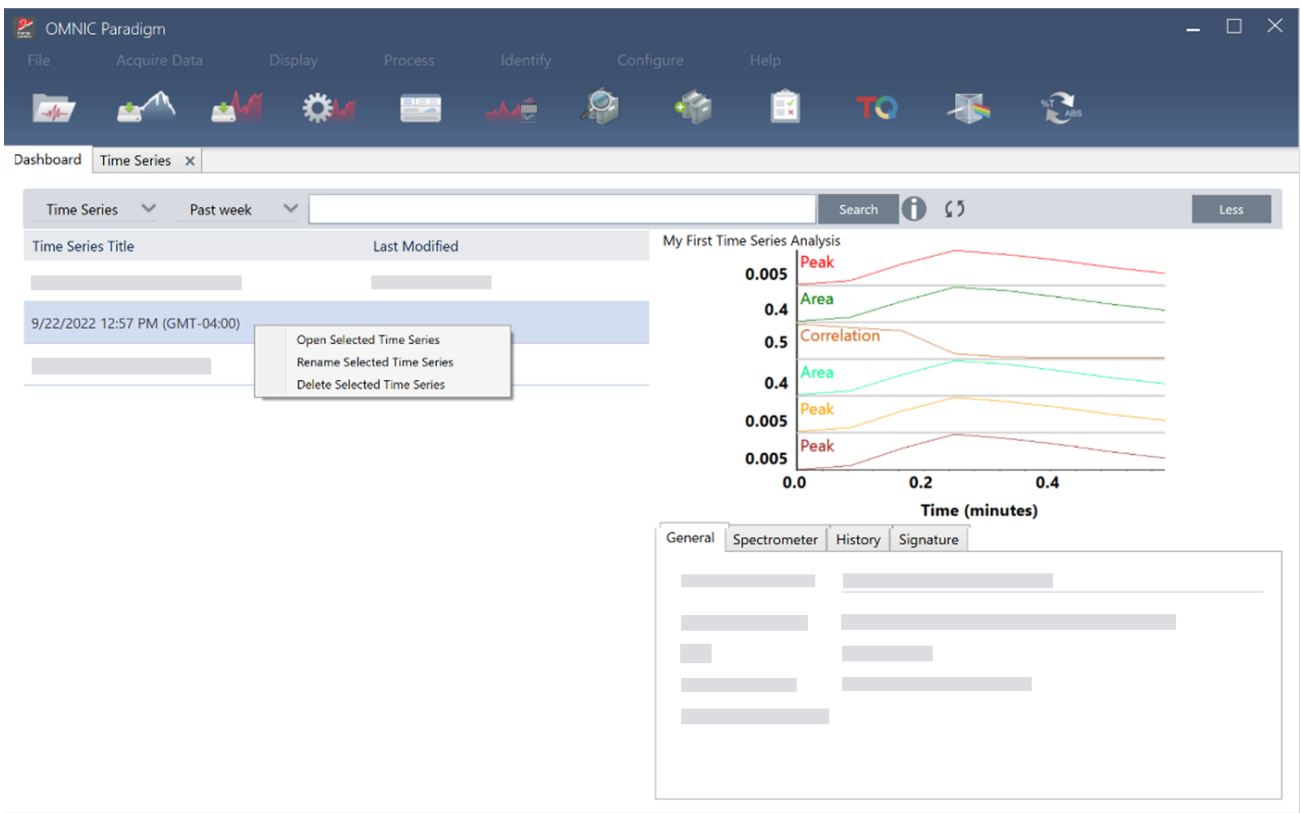

# 4.4 显微镜

本节描述 OMNIC Paradigm 软件中用于 FTIR 显微镜的功能。

## 4.4.1 查看样品

### 移动载物台并对焦样品

对焦样品的最简单方法是从 Mosaic capture(拼接图捕获)列表中选择大致的目标位置,然后选择 Autofocus before capture(捕获前自动对焦)选项。选择这些选项后,当您开始工作阶段时,载物台将自动移到正确位置,对焦样品,并捕 获拼接图。

如果要移动到另一个位置并对焦新区域,您可以使用软件或选配的操纵杆移动载物台并使对焦样品。

使用 OMNIC Paradigm 软件或选配的操纵杆移动载物台。切勿尝试用手移动载物台。

#### 使用软件

在 Session(工作阶段)视图中,打开 Camera View(摄像机视图)查看样品。

• 要水平移动载物台, 打开 Camera View (摄像机视图) 并打开 Stage (载物台) 工具。

单击样品图像两侧以及上方和下方的箭头以移动载物台。更改移动速度可更改每次单击时载物台移动的距离。

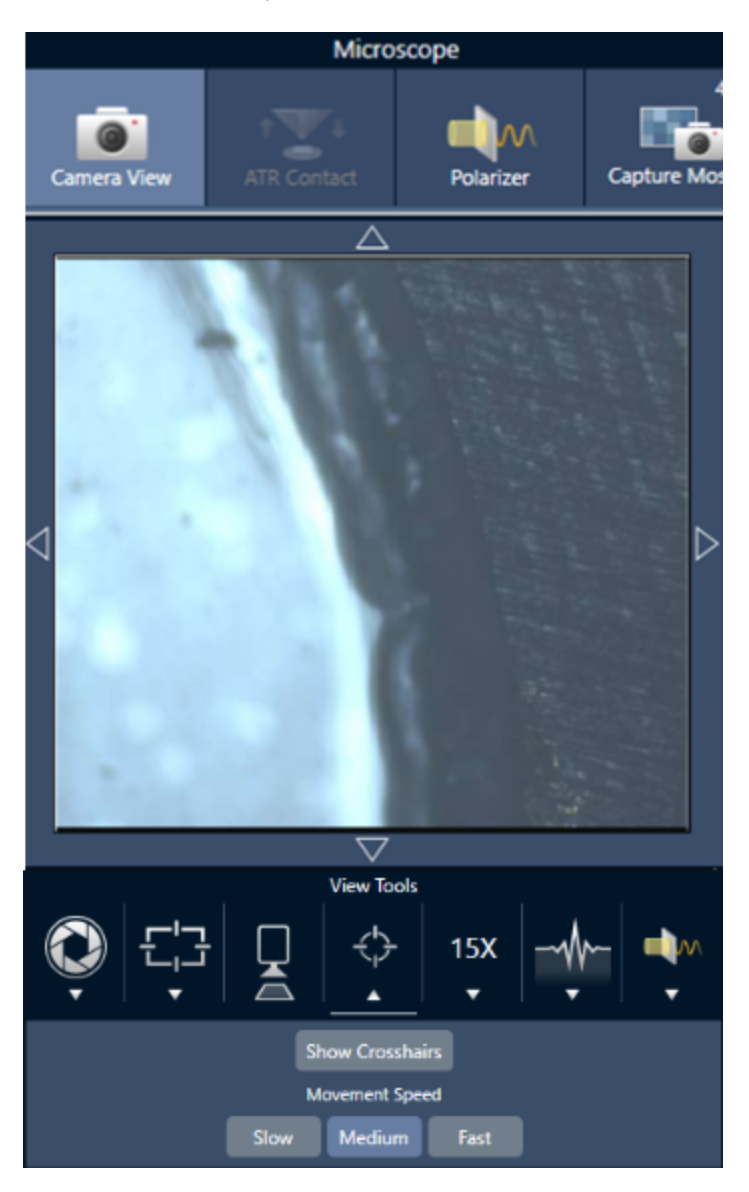

在实时视频图像内双击,可将载物台居中在该位置。

• 要向上和向下移动载物台,打开 Camera View(摄像机视图)并打开对焦设置。单击左箭头和右箭头可上下移动载物 台。

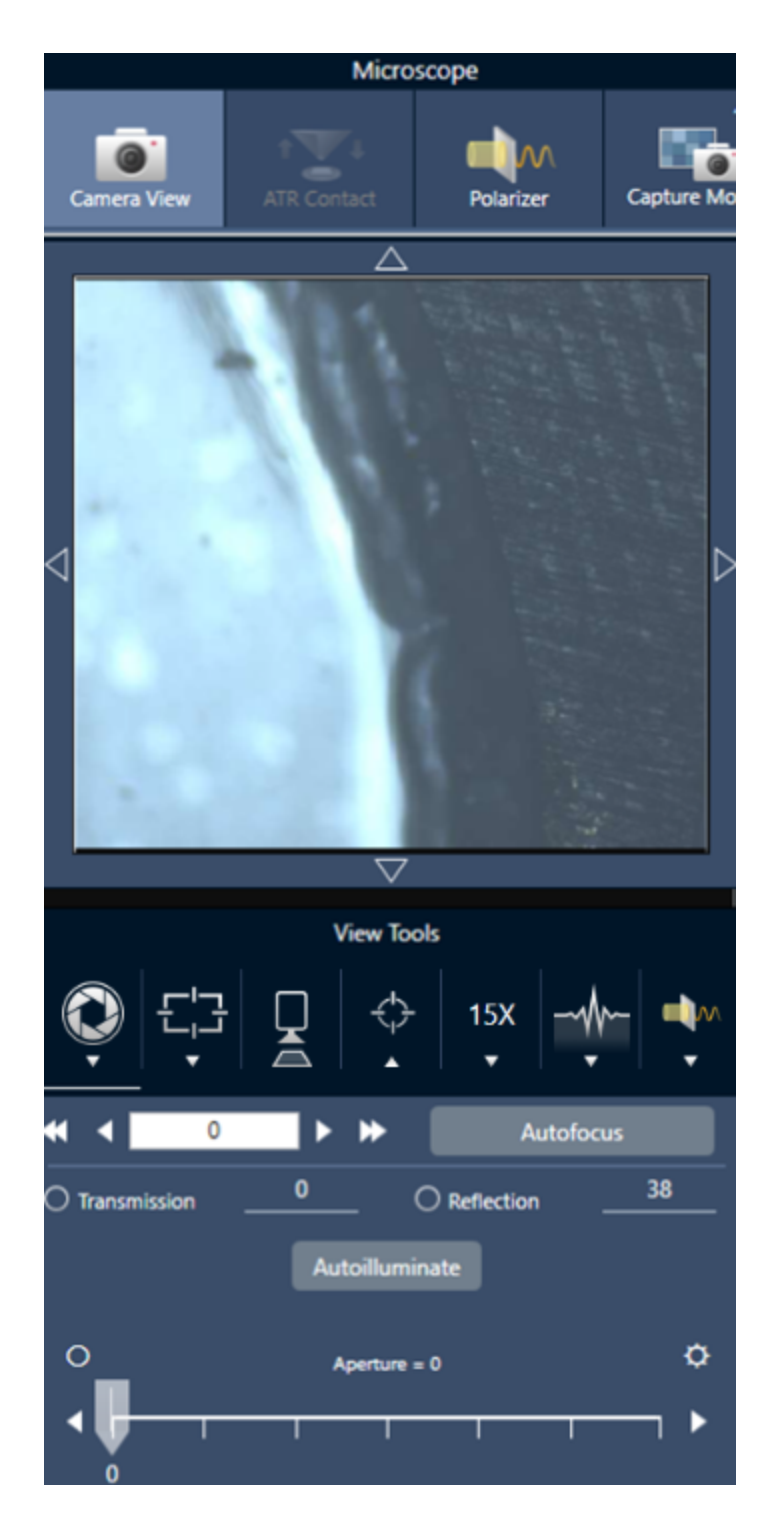

## 自动对焦

要自动对焦样品,请单击 Autofocus(自动对焦)。软件会上下移动载物台以找到最佳焦点。自动对焦最适合视觉对比度高 的区域。自动对焦可能难以处理一些低对比度的样品和具有多个焦平面的样品。

#### 自动对焦提示

- <sup>l</sup> 调整照明以获得最佳观看效果。如果照明太高或太低,自动对焦可能没有足够的对比度来找到正确的焦点。
- 如果您将 40 倍物镜与手动对焦环一起使用,请确保将对焦环设为 0 位置。错误定位的对焦环可能会干扰自动对焦。

#### 使用操纵杆

您可以使用操纵杆水平或垂直移动载物台,并且可通过移动速度控制,快速或小心地移动。使用 Camera View(摄像机视 图)或选配的目镜可判断您的位置。

- 要水平移动载物台,向前、向后、向左和向右推动或拉动操纵杆。
- 要向上或向下移动载物台,顺时针旋转操纵杆可向上移动载物台,逆时针旋转可向下移动载物台。

使用速度选择器更改运动速度。

### 照亮样品

您可以使用软件或选配的操纵杆来控制到达样品的光量。使用反射照明控件设置来自样品上方的光线,使用透射照明控件设 置来自样品下方的光线。

### 使用软件

要在软件中控制照明, 请打开 Camera View(摄像机视图)。选择 Transmission(透射)或 Reflection(反射)并将滑块 拖动到所需的灯光设置。您也可以输入精确值。

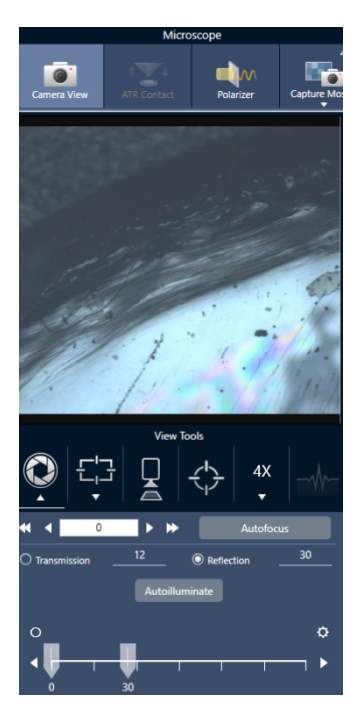

### 自动照明

单击 Autoilluminate (自动照明)可以使软件自动优化样品照明。
### 使用选配的操纵杆

选配的操纵杆具有两个控制旋钮,用于设置透射和反射照明。使用 Camera View(摄像机视图)或选配的目镜可查看样品照 明。旋转旋钮可控制灯光。

### 调整孔径

可调孔径定义了红外光束与样品相互作用的区域。这可确保 IR 能量仅照射目标区域而不照射相邻样品材料,并确保通过目 标区域边缘的少量衍射辐射不会到达检测器。

在颗粒分析过程中,软件会为所有颗粒找到一组理想的孔径,然后在样品测量期间使用这些孔径。

在控制面板的高级设置区或摄像机视图中手动设置孔径。

#### ❖调整孔径的大小、形状和旋转

1. 打开摄像机视图并选择孔径设置。

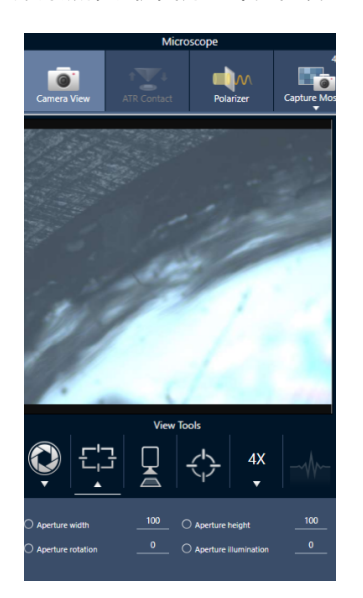

2. 使用滑块或输入精确值来调整孔径的高度、宽度和旋转。

注释要显示孔径,请调整照明,直到可以看到明亮的蓝色矩形光穿过孔径。

# 4.4.2 准备测量设置

OMNIC Paradigm 软件提供了基本和高级设置,方便您使用 FTIR 显微镜来查看和测量样品。

基本设置经常使用并确定您正在执行的分析类型。Advanced settings(高级设置)需要较少调整,并且与仪器硬件的配置 方式以及如何处理数据来生成样品光谱的方式有关。

# 基本设置

将样品位置设为 FTIR 显微镜后, 在 New Measurement (新建测量) 窗格中查找基本设置。

### 图 4-1: 显微镜的基本测量设置

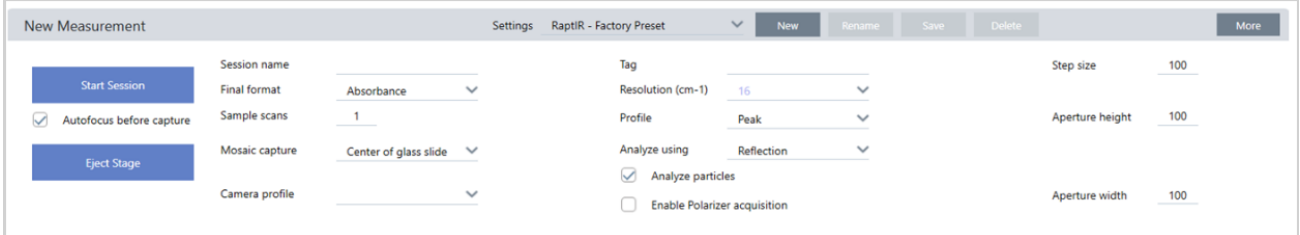

#### 表 4-1: 显微镜的基本测量设置

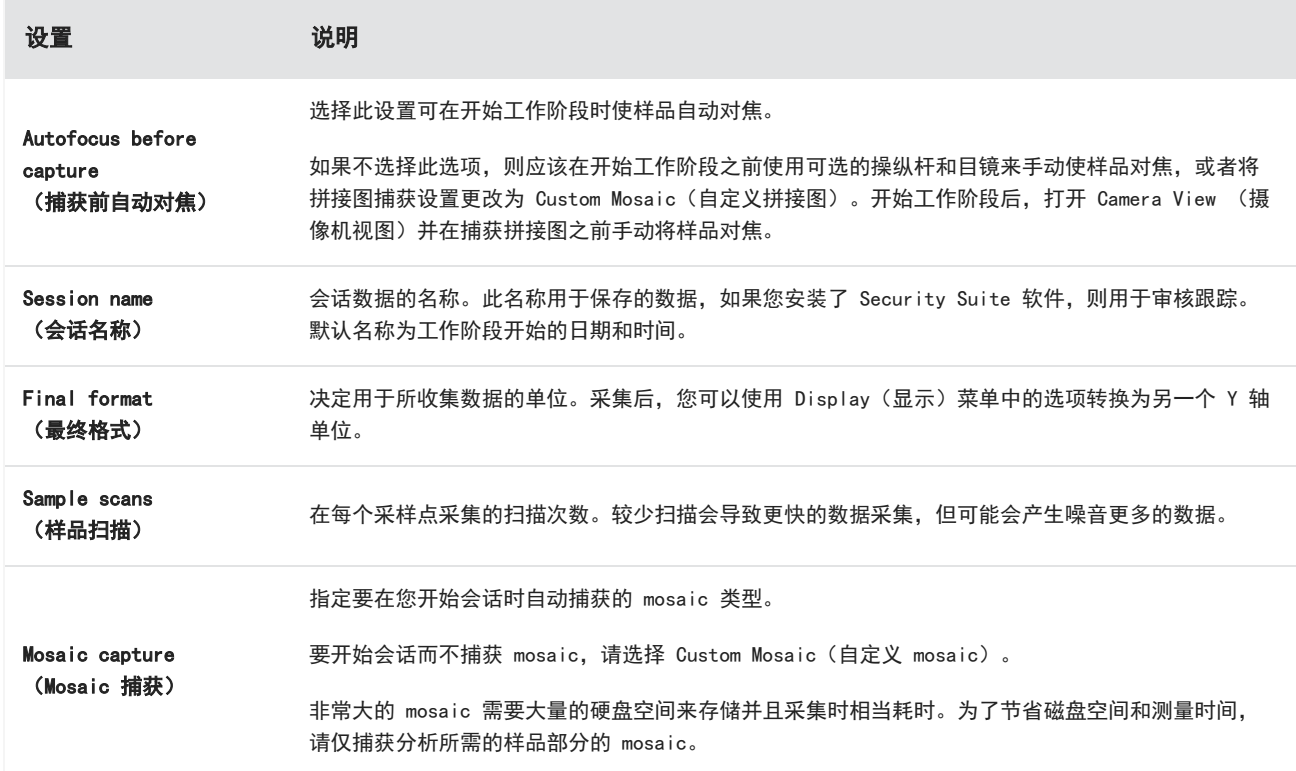

 $\sim$ 

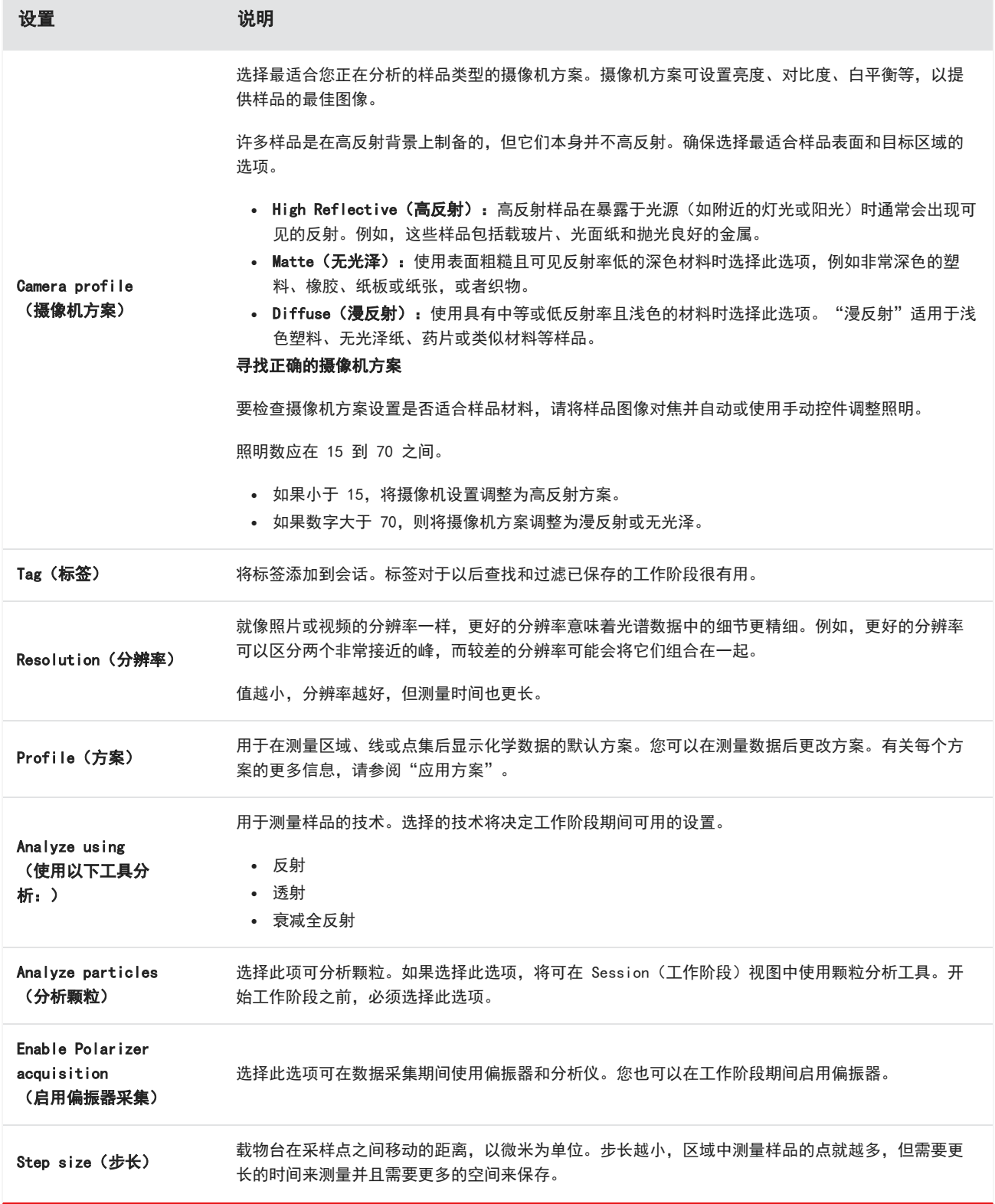

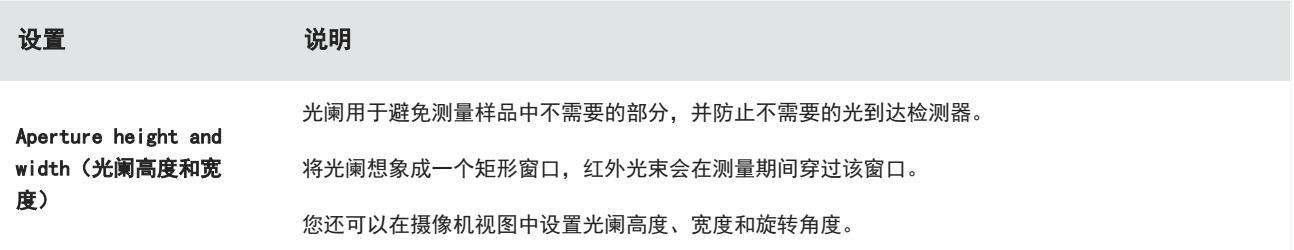

# 背景和高级设置

背景和高级设置区域提供了额外的选项,适用于您采集和处理数据的方式。

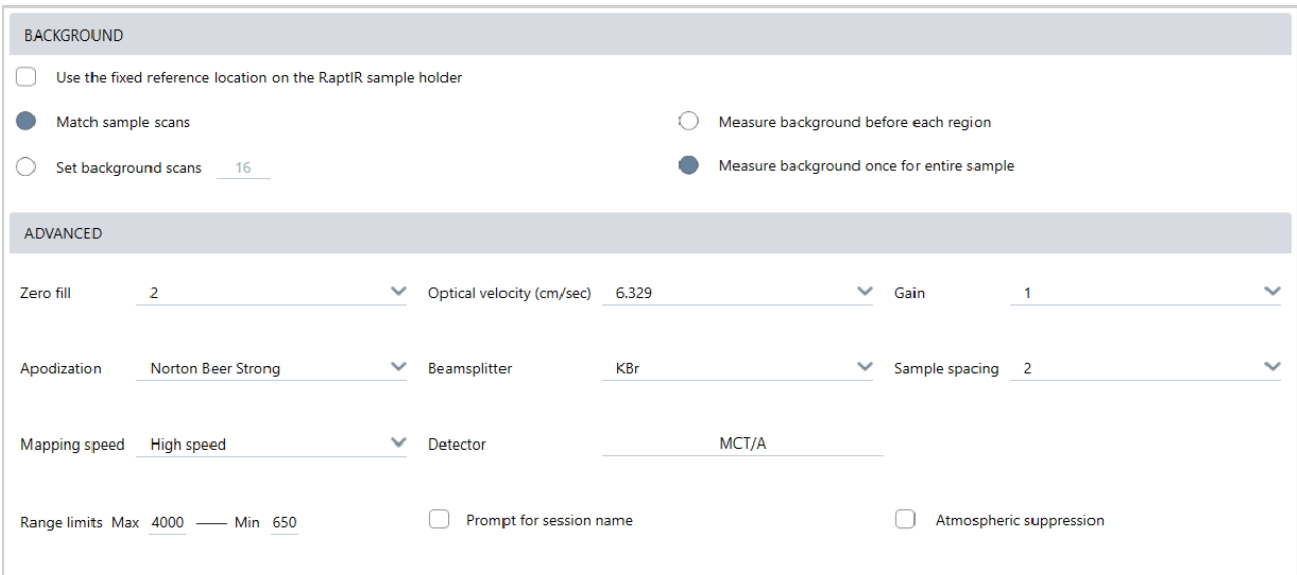

### 表 4-2: 显微镜的背景设置

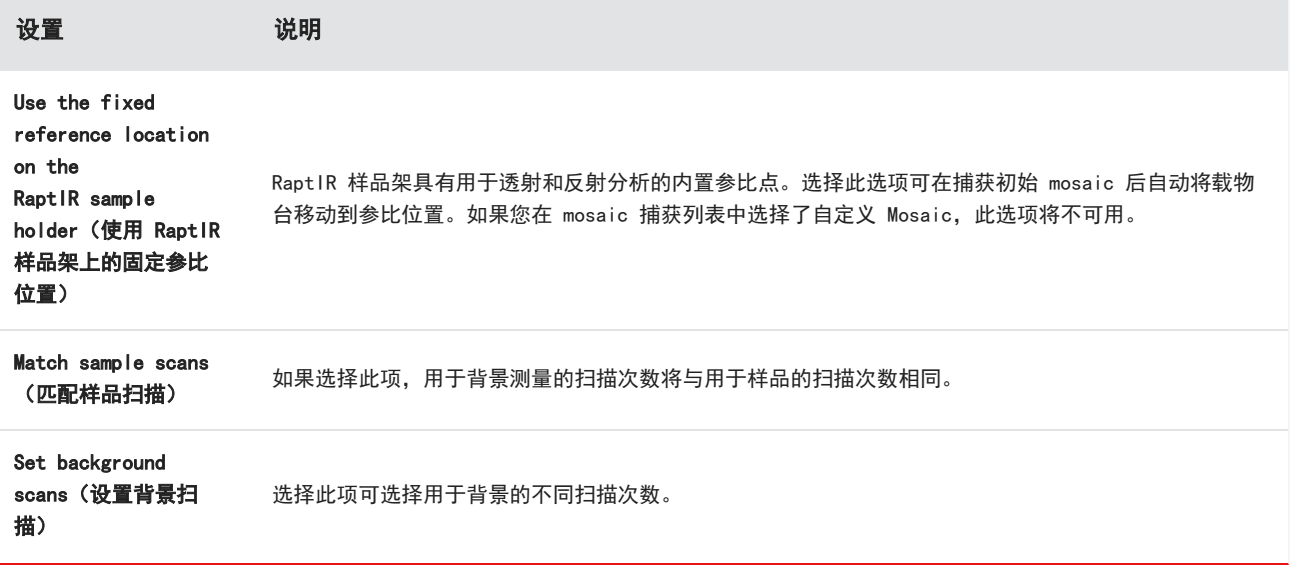

### 4. 操作指南

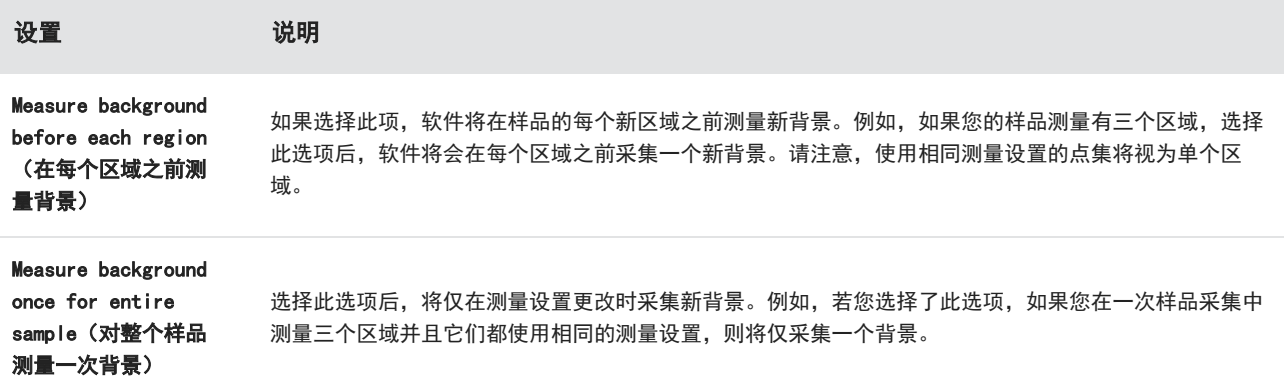

以下是高级设置:

表 4-3: 显微镜的高级测量设置

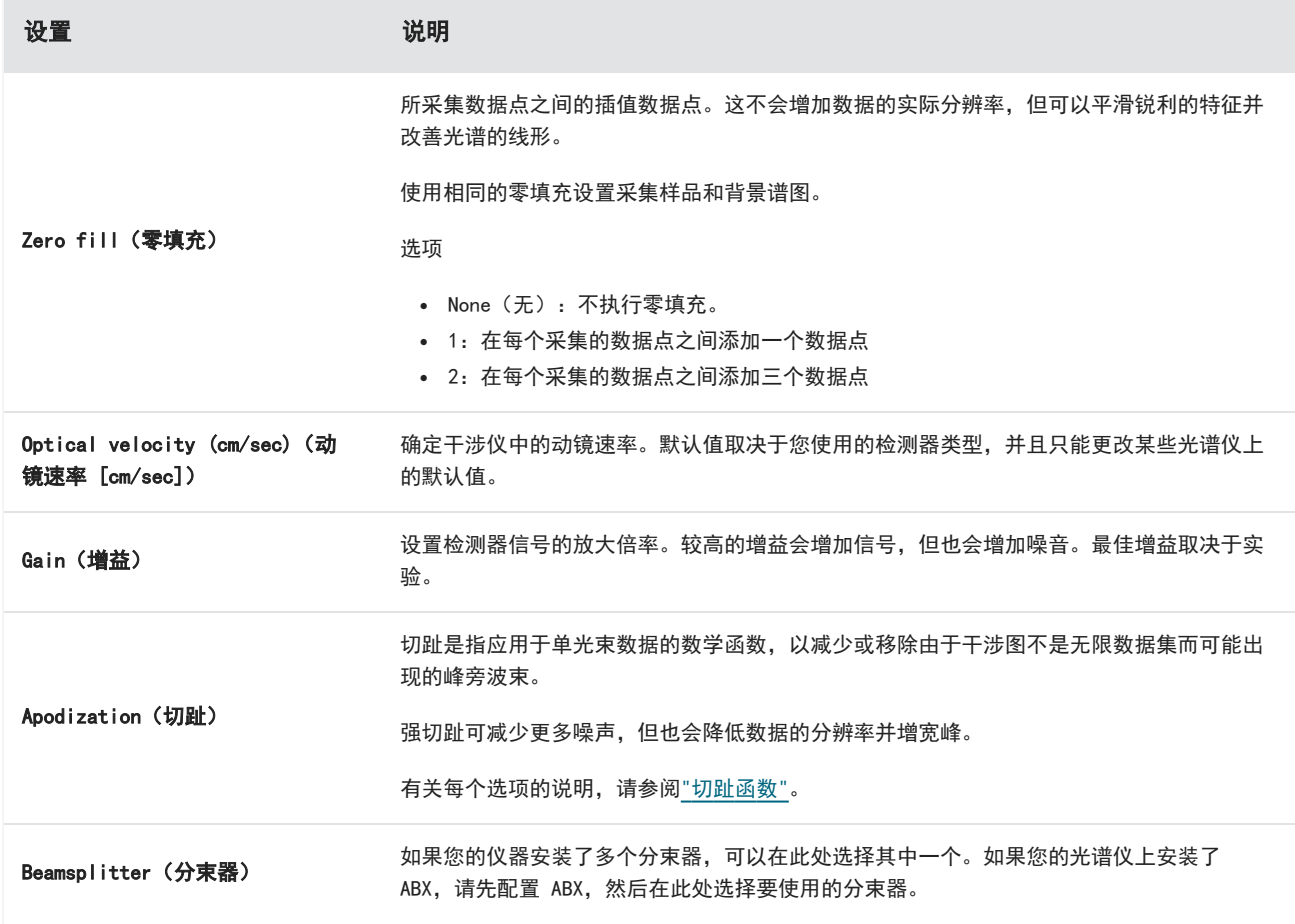

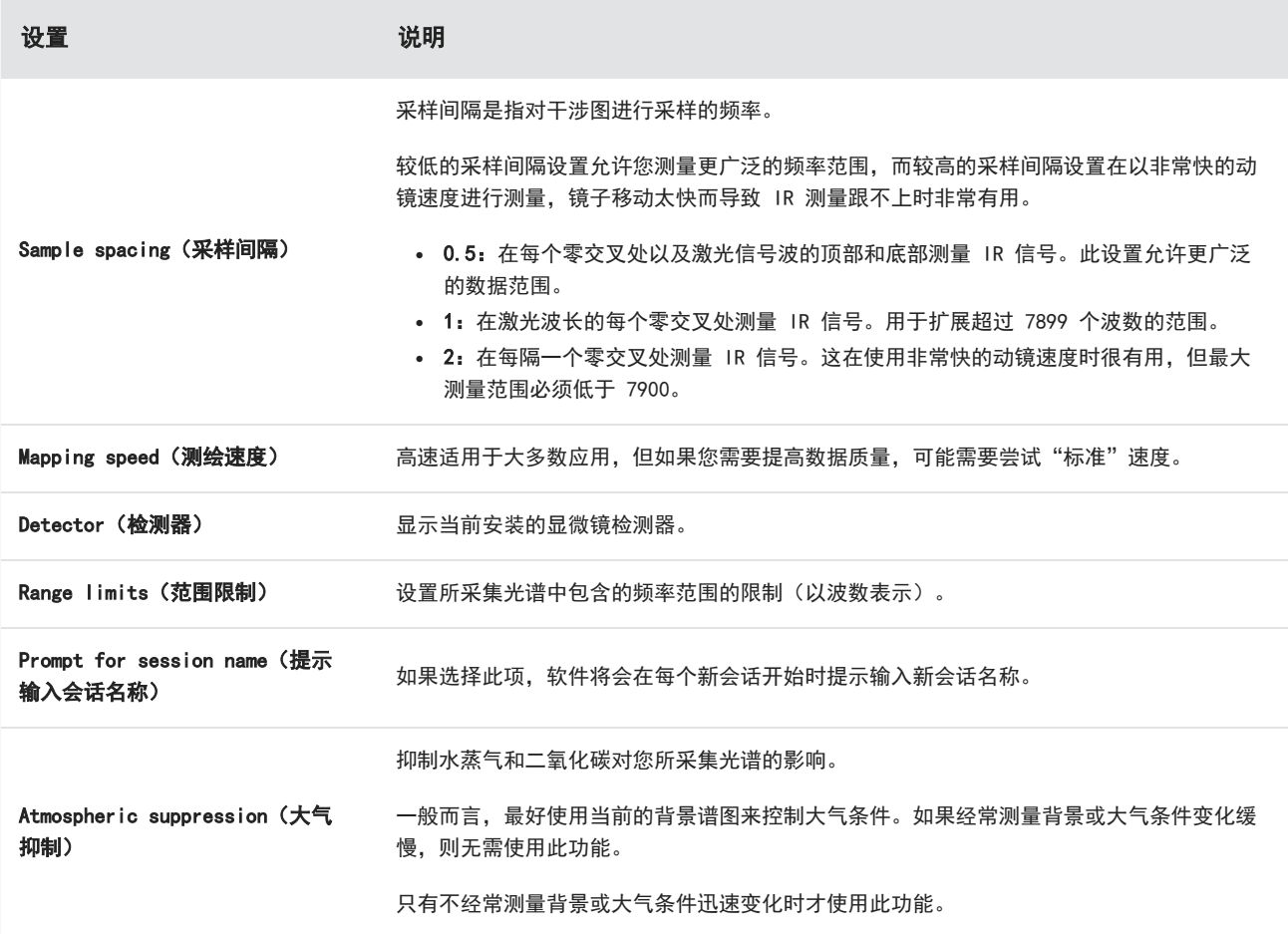

# <span id="page-185-0"></span>4.4.3 捕获拼接图

拼接图是样品表面的视觉图像。摄像机将捕获一系列高分辨率的小图像并将它们拼接成一个拼接图,为您提供可用于分析的 样品表面大图像。拼接图可作为分析工作区,用于探索目标区域并指定要进行 IR 数据收集的区域和点。

通常,当您分析样品时,您将使用 4 倍或 10 倍物镜采集低放大倍率拼接图像,根据需要调整设置,然后如果需要,可使 用 15 倍或 30 倍物镜捕获更小区域的高放大倍率拼接图像。捕获拼接图后,绘制区域或选择颗粒,然后开始测量数据。

您可以在开始工作阶段时自动捕获拼接图,也可以从 Session(工作阶段)视图手动捕获。

### 拼接图类型

有两种类型的拼接图:

- 低放大倍率(4 倍或 10 倍)。通过捕获低放大倍率拼接图开始您的分析。这提供了样品表面的更大概览。
- <sup>l</sup> 高放大倍率(15 倍或 30 倍)。如果需要,可捕获较小目标区域的高放大倍率拼接图。高放大倍率拼接图可提供更好 的图像,但需要较长的采集时间。

### 自动和手动捕获

您可以在开始工作阶段时自动捕获拼接图,也可以先优化测量设置,然后手动捕获拼接图。

### 低放大倍率拼接图

#### ❖自动捕获拼接图

- 1. 在控制面板中,从 Mosaic Capture(拼接图捕获)列表中选择一个选项。如果您选择"Custom Mosaic"(自定义拼 接图)以外的任何选项,软件将会在您开始工作阶段时自动捕获拼接图。
- 2. 通常,您应该在开始工作阶段之前选择 Autofocus before capture (捕获前自动对焦)。选择此选项后,软件将会自 动对焦样品,并优化照明以获得最佳拼接图。
- 3. 选择 Start Session (开始工作阶段)。工作阶段将开始,软件自动捕获拼接图。

#### ❖手动捕获拼接图

- 1. 如果尚未开始工作阶段,请在控制面板上,从 Mosaic Capture (Mosaic 捕获) 列表中选择 Custom Mosaic (自定义 拼接图)。然后,单击 Start Session(开始工作阶段)。
- 2. 在 Session (工作阶段)视图中, 使用 Camera View (摄像机视图) 并将载物台移动到所需位置。
- 3. 确保选择了较低放大倍率的物镜。
- 4. 单击 Capture Mosaic(捕获 Mosaic)。
- 5. 要添加到您的低放大倍率拼接图,请确保"Capture Mosaic(捕获拼接图)"工具显示低放大倍率物镜。
	- a. 选择 Mosaic (拼接图)工具并绘制要捕获的区域。
	- b. 单击 Capture Mosaic(捕获拼接图)。

#### 高放大倍率拼接图

您必须先捕获低放大倍率拼接图,然后才能捕获高放大倍率拼接图。

#### ❖捕获高放大倍率拼接图

- 1. 在 Session (工作阶段)视图中, 从浮动工具栏中选择 Mosaic (拼接图)工具。
- 2. 单击并拖动,在低放大倍率拼接图上绘制一个矩形。这是将捕获高放大倍率拼接图的区域。
- 3. 如果尚未选择高放大倍率选项(通常为 15 倍),请单击 Change Objective (更改物镜)。
- 4. 选择 Capture Mosaic(捕获 Mosaic)。

高放大倍率拼接图绘制在前一个拼接图的顶部,并且缩略图图像会添加到结果面板的拼接图选项卡中。

### 快照

快照是从摄像机视图中查看的样品表面的单个图像。

### ❖捕获快照

- 1. 在 Session (工作阶段)视图中, 打开 Camera View (摄像机视图)。
- 2. 单击快照工具。快照将添加到拼接图选项卡中。

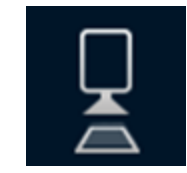

### 探索拼接图

使用导航工具可放大或缩小以及查看拼接图的不同区域。

### 拼接图俯视图

俯视图显示拼接图的高层图像。当您放大以查看拼接图时,俯视图将显示您正在查看的样品表面位置。

您还可以使用俯视图导航拼接图。单击俯视图上的一个区域可移动到该位置。单击并拖动对焦区域的边界可放大或缩小。

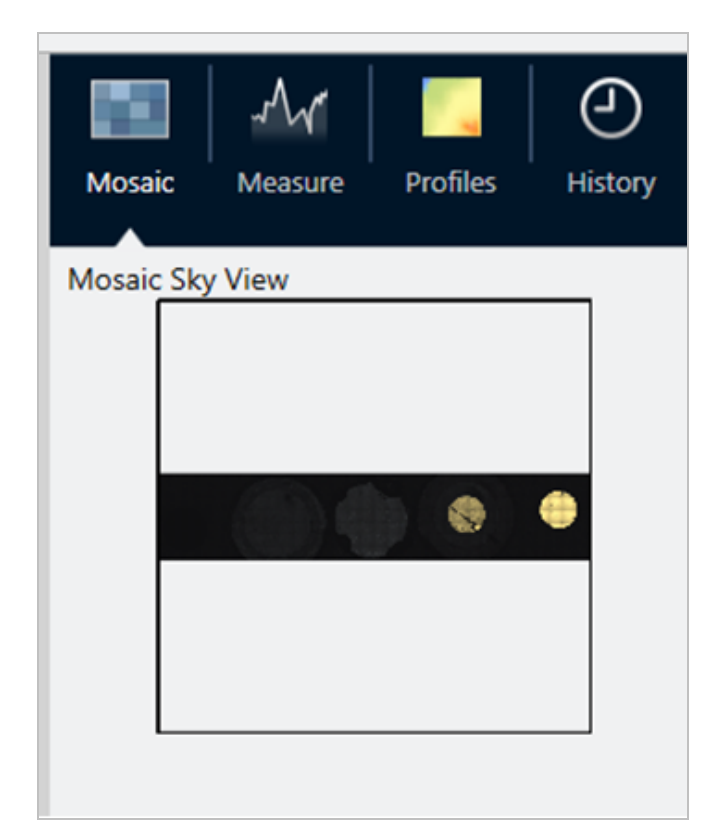

### 导航工具

- 放大或缩小
	- o 使用鼠标滚轮可放大和缩小拼接图。
	- o 稍微放大后,即可使用拼接图俯视图进行缩放。在俯视图上,单击并拖动对焦区域的边界可以使它变大或变小。
- <sup>l</sup> 要查看拼接图的不同区域,请选择平移工具。选择平移工具后,单击并拖动拼接图像。

# <span id="page-188-0"></span>4.4.4 分析样品

### 测量背景谱图

采集样品数据之前,必须测量背景谱图。背景是在没有任何样品的情况下,对仪器采样条件的测量。在测量背景和样品后, 将样品数据与背景测量值进行比值,以创建最终的样品光谱。

使用的最佳位置或材料会根据样品类型或应用而有所不同。下表提供了一些采集背景的建议。

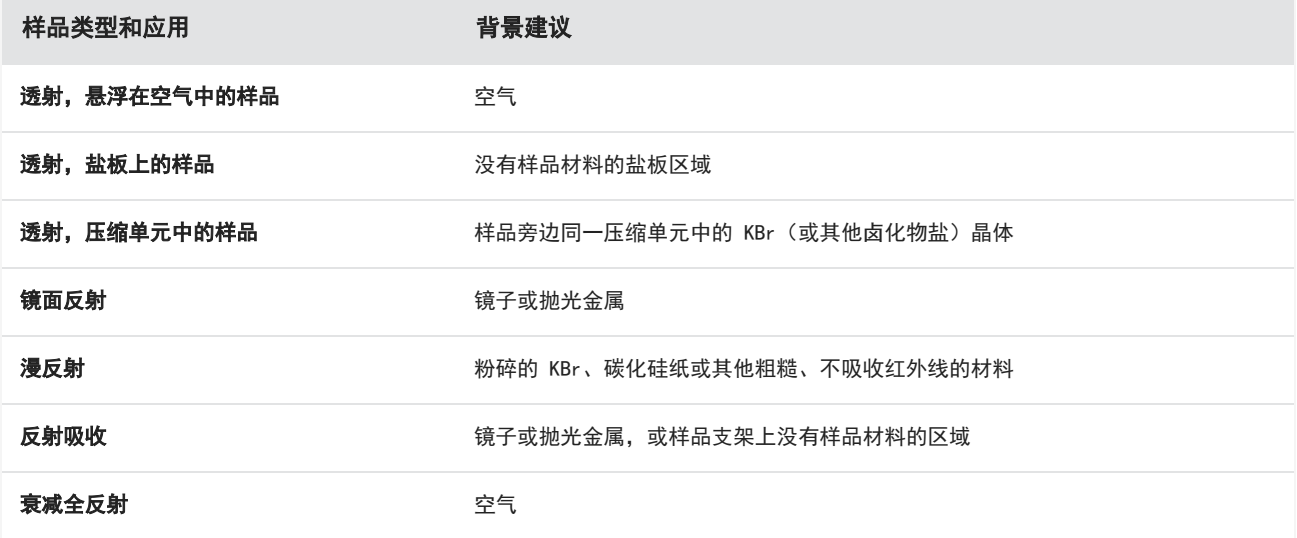

#### ❖测量背景谱图

- 1. 开始一个工作阶段并捕获低放大倍率拼接图。
- 2. 在悬浮工具栏中, 选择 Background (背景)工具。
- 3. 在要测量背景的点单击拼接图。光谱窗格将显示一个实时单光束光谱。要移动背景点,请再次单击拼接图。
- 4. 对背景的单光束光谱感到满意后,单击 Accept Background(接受背景)。
- 5. 单击 Measure Background(测量背景)。将采集背景谱图。完成后,该谱图将会添加到 Spectra (光谱)选项卡的

#### 4. 操作指南

Background(背景)选项卡中。

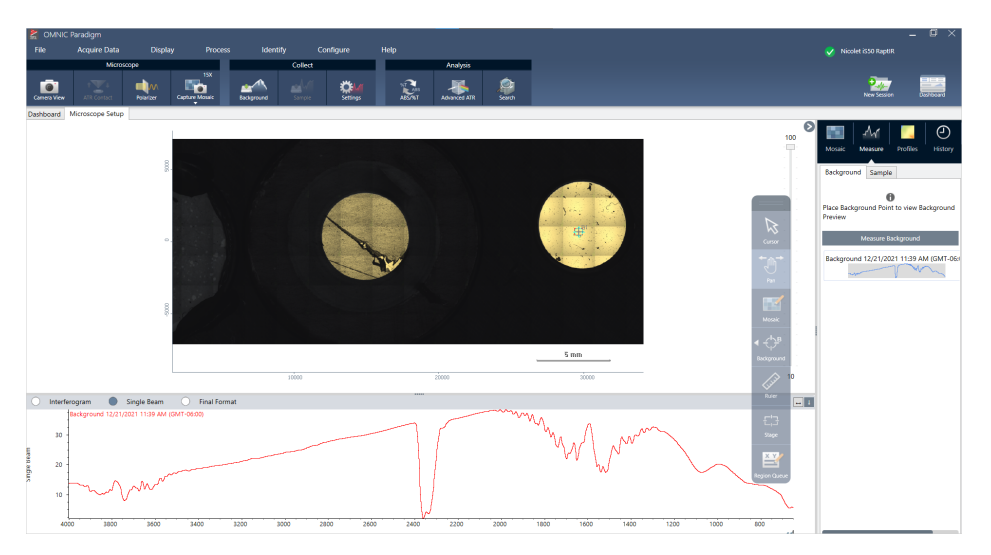

完成背景测量后,即可放置区域、线和点并测量样品。

如果您在一段长时间内测量多个区域,请定期更换背景测量。通常,在测量样品之前,您应该始终对背景进行最近的测量。

# Analyze particles (分析颗粒)

使用 Particle Analysis(颗粒分析)工具可定位、表征和鉴别微粒。

### ❖分析颗粒

- 1. 准备样品
- 2. 在控制面板上, 选择 Analyze particles (分析颗粒)。

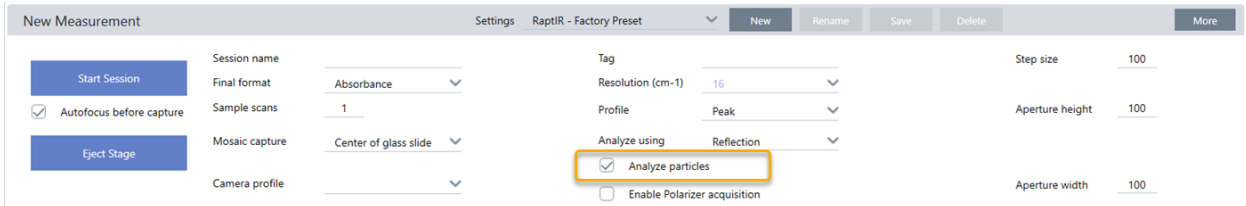

- 3. ["捕获拼接图"](#page-185-0)
- 4. 在 Session (工作阶段)视图中,查看拼接图并对对焦和照明进行任何必要的更改。如果需要,捕获高放大率拼接图。
- 5. T测量背景谱图".
- 6. Analyze particles(分析颗粒)。

a. 选择 Particle Analysis (颗粒分析)工具,然后单击并拖动以在拼接图上绘制一个矩形。这是目标区域,软件将 在此处检测颗粒。绘制区域后,将打开 Particle Analysis(颗粒分析)窗格。

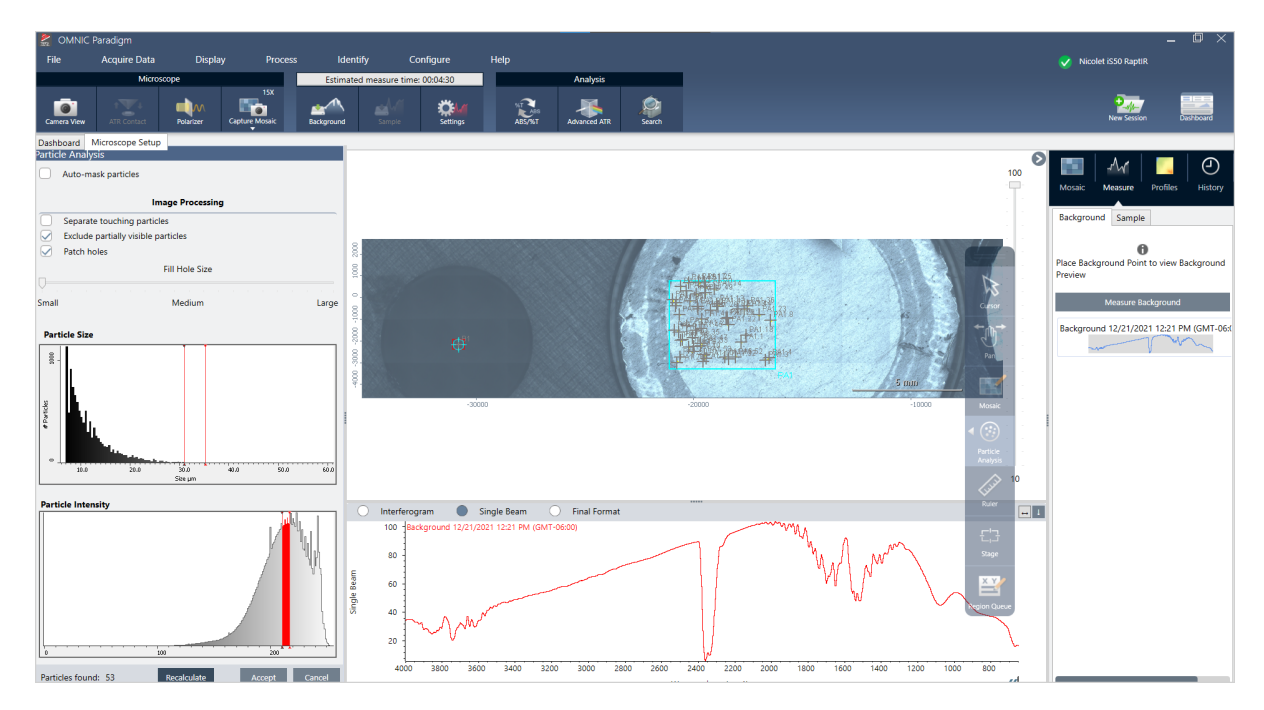

- b. 使用选项和选择工具优化您的选择。更新设置后选择 Recalculate(重新计算)以更新颗粒。有关颗粒分析工具和 设置的详细说明,请参阅 OMNIC Paradigm 指南和教程。
- c. 对选择感到满意后,单击 Accept (接受)。这将保存选择设置,但尚未测量数据。
- d. 单击 Sample(样品)。

### 分析区域、点和线

通过指定一个或多个要分析的区域来创建样品表面区域的化学图像。您还可以使用线工具和点工具测量线和个别的点。您可 以同时测量区域、线和点。

### 测量区域、线和点

测量区域、线和点需要首先捕获拼接图和测量背景。

### ❖分析区域、点和线

- 1. ["捕获拼接图"](#page-185-0)
- 2. ["测量背景谱图"](#page-188-0).

3. 指定要分析的区域、线和点。您可以将多个区域、线和点添加到单个分析中。

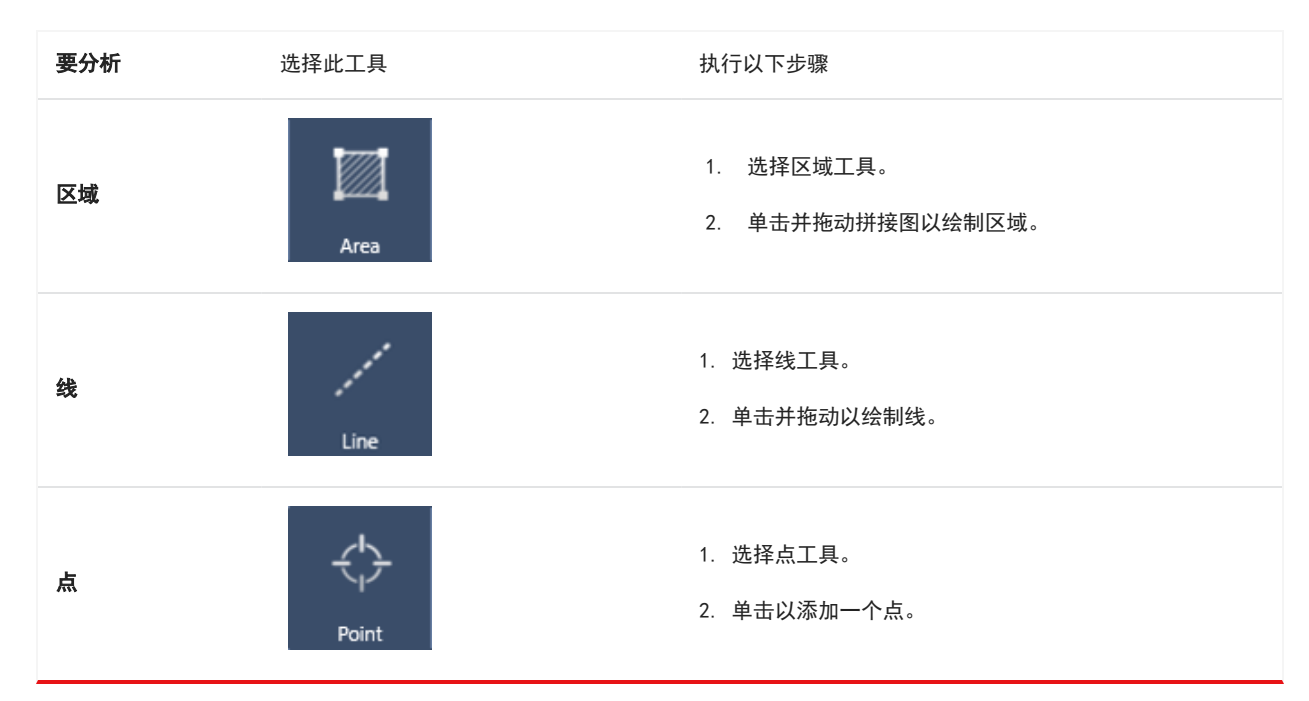

使用光标工具选择或删除区域、点和线。

4. 完成添加区域、线和点后,单击 Sample (样品)。

完成测量后,可在新的选项卡中查看结果。

### 使用偏振器

带有偏振器选件的显微镜包括用于可见光和红外光的个别偏振器。

对于每个光源,显微镜都包括两个偏光滤光片,称为偏振器和分析仪。

- 偏振器:位于光源和样品之间
- 分析仪:位于样品与摄像机或目镜与检测器之间

使用偏振器时,可以单独插入偏振器,用于平面偏振光,也可以插入偏振器和分析仪,用于交叉偏振光。偏振器和分析仪可 以一起旋转,也可以个别旋转。

### 使用偏振器和分析仪

要使用偏振器,首先要在摄像机视图中查看样品。在这里,可以预览偏振器设置并调整可见光偏振器和分析仪。

在摄像机视图中预览样品可帮助您找到在样品测量期间使用的理想设置。

#### ❖在摄像机视图中使用偏振器和分析仪

1. 在控制面板上,选择 Enable Polarizer acquisition(启用偏振器采集)。

选择此选项后,将使用偏振器来测量区域。如果未更改任何设置,将使用默认的偏振器和分析仪设置。您可以在工作阶 段期间改变主意,并在采集数据之前启用或禁用偏振器。

- 2. 使用透射或反射分析类型,像往常一样开始显微镜工作阶段。您不能在使用衰减全反射 (ATR) 分析类型时使用偏振 器。
- 3. 在 Microscopy Setup (显微镜设置) 视图中, 打开 Camera View (摄像机视图) 并进入 Polarizer (偏振器) 选项 卡。

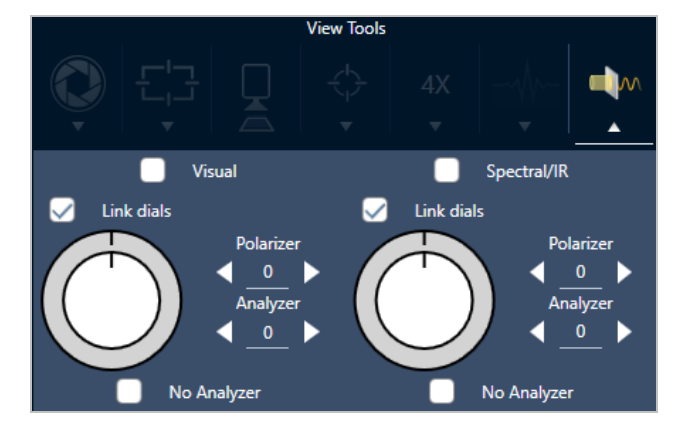

图 4-1: Camera View (摄像机视图) 中的 Polarizer (偏振器) 选项卡

- 4. 选择 Visual (视觉)可使用可见光偏振器。选择 Spectral/IR (光谱/IR) 可使用 IR 偏振器。
	- 在调整可见光偏振器设置时, 在 Camera View (摄像机视图) 中查看样品图像。
	- <sup>l</sup> 要预览 IR 偏振器设置,请打开 Live Spectra(实时光谱)视图并查看光谱。

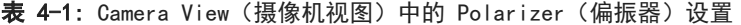

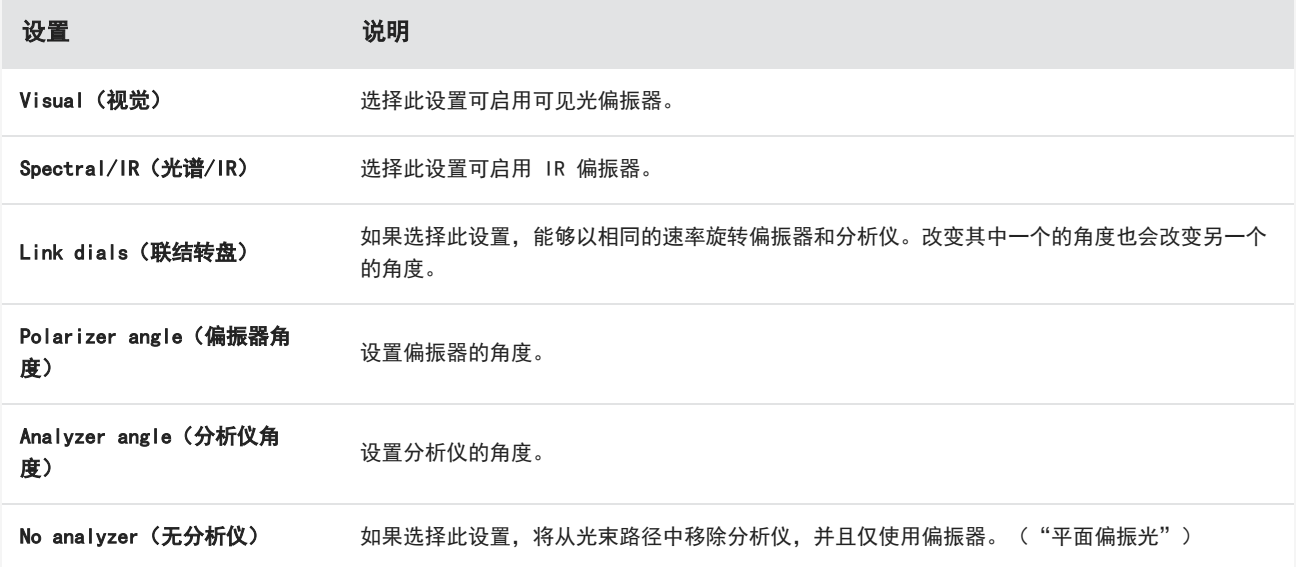

### 使用偏振器采集红外数据

在启用偏振器的情况下测量样品时,可以通过两种方式进行测量:

- 在单个固定角度测量偏振器(和分析仪)的整个区域。
- <sup>l</sup> 在测量过程中自动旋转分析仪,并以指定的间隔采集数据,例如每旋转 5 度。

图 4-2: Polarizer Setup (偏振器设置) 选项

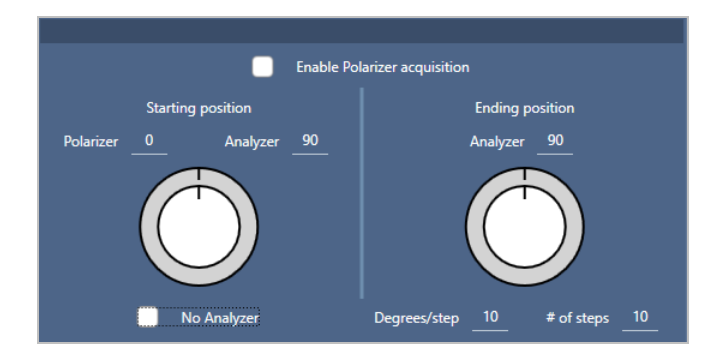

#### ❖使用偏振器和分析仪采集数据

- 1. 在 Microscopy Setup(显微镜设置)视图中,单击工具栏中的 Polarizer Setup(偏振器设置)查看偏振器设置。
- 2. 选择 Enable Polarizer acquisition (启用偏振器采集)。
- 3. 编辑并查看您的偏振器设置。
	- <sup>l</sup> 要使用单个固定角度,请将 # of steps(步数)设为 1。仅使用分析仪的起始位置。
	- <sup>l</sup> 对于阶梯式采集,…
		- a. 设置偏振器的角度。
		- b. 设置分析仪的起始和结束角度。
		- c. 设置 # of steps (步数) 或 Degrees/step (度/步) 。
- 5. 定义一个或多个区域并像往常一样测量样品。

在每个分析仪角度自动测量背景点,以与样品相对应。采集样品过程中,在每个角度测量每个点。

表 2:偏振器采集设置

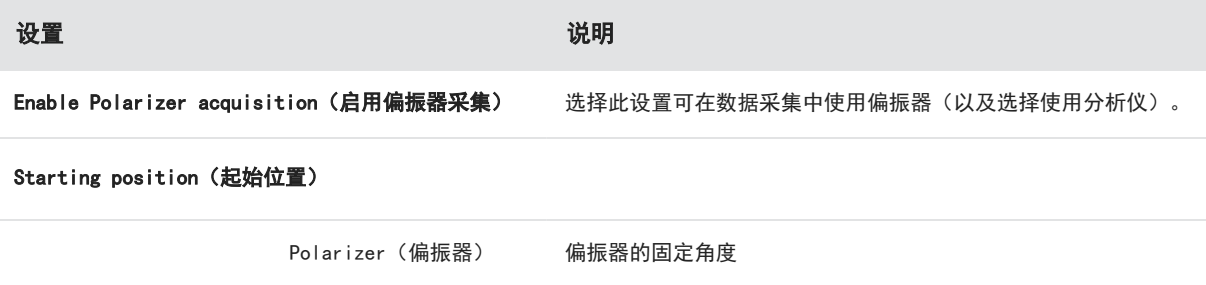

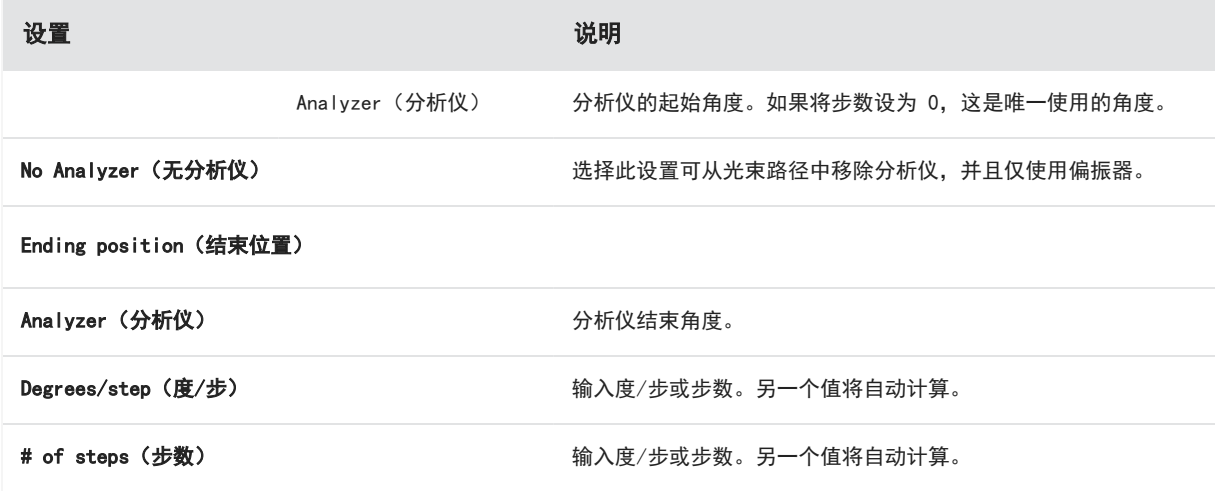

### 探索偏振数据

使用偏振器采集数据后,结果将显示在 Analysis(分析)选项卡中。查看使用偏振器采集的数据时,可以使用角度滑块查 看在采集中所使用每个角度的轮廓图像。

### 应用方案

方案设置定义了应用于测量中每个光谱的数学算法,包括所选区域或点,以创建化学图像。该算法将每个光谱转换为一个数 字,该数字由化学图像中的颜色表示。

### 应用方案

您可以在开始工作阶段之前选择默认方案,并且可以在测量数据后快速更改方案。

- <sup>l</sup> 开始工作阶段之前,从控制面板上的 Profiles(方案)列表中选择一个方案。这是在测量区域、线或点后首先显示的 方案。
- 测量区域、线或点后,选择 Profiles (方案)选项卡,然后从 Profile type (方案类型) 列表中选择一个选项。单 击 Update (更新)应用更改。

以下是可用方案类型的描述。

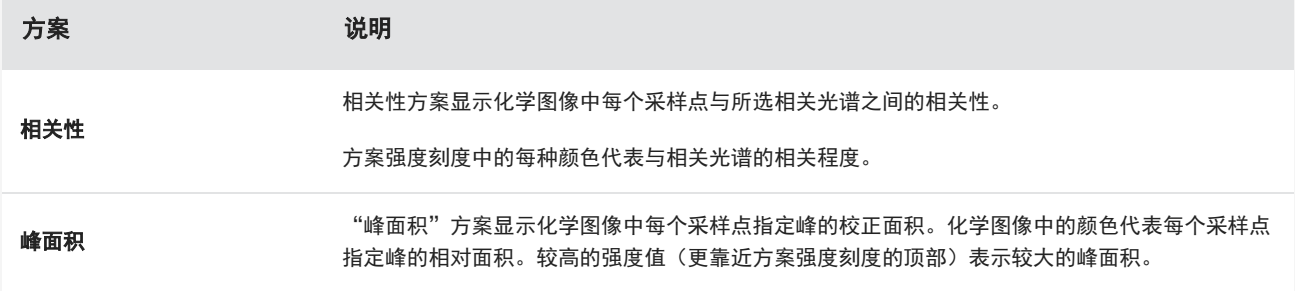

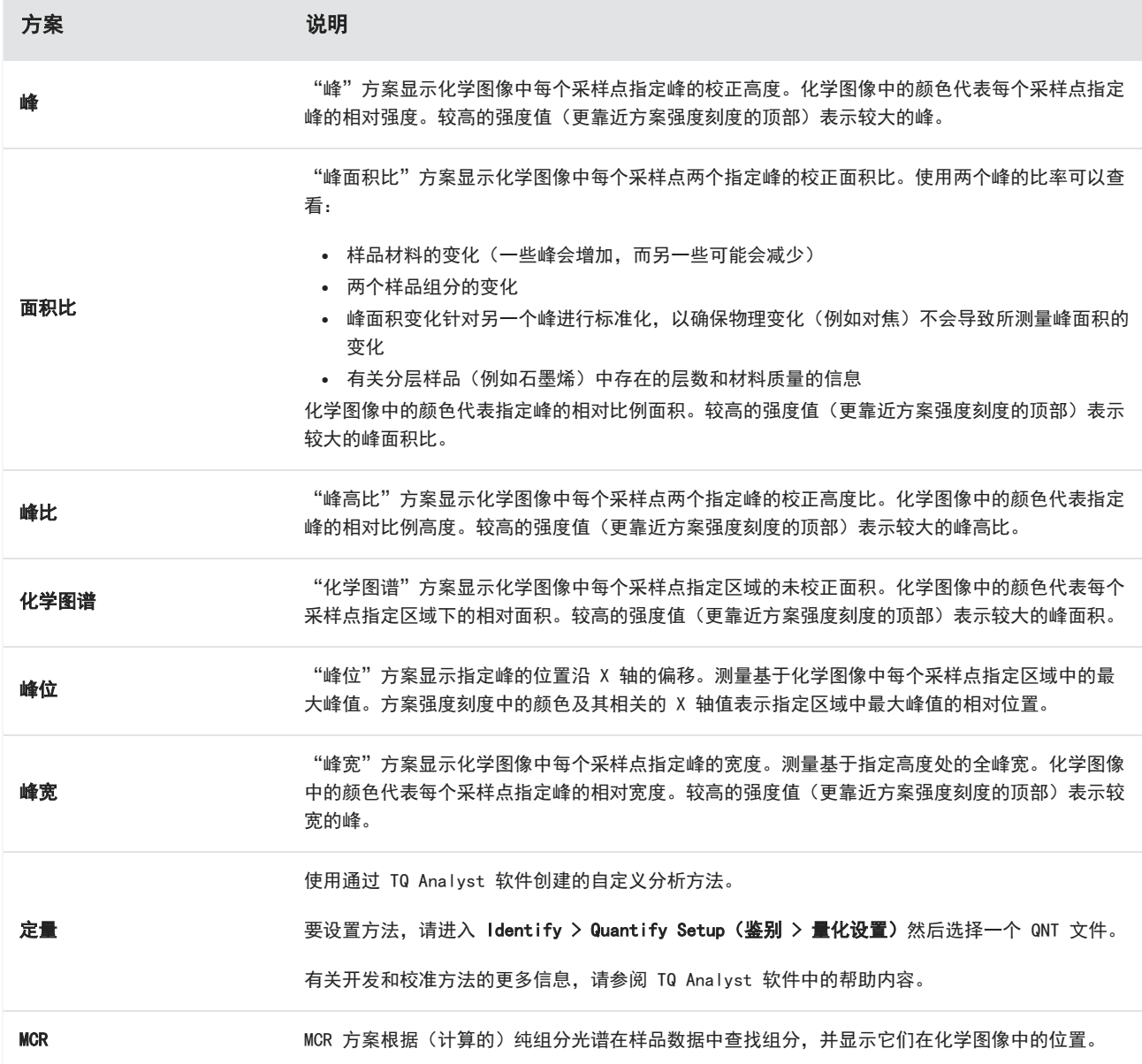

### 收藏夹和工作阶段方案

您可以将方案设置保存到您的收藏夹或您的工作阶段方案中。

- <sup>l</sup> 收藏夹将保存以供您未来的所有工作阶段使用。例如,如果您经常使用的峰位方案使用相同的峰位,您可以将具有该峰 位的方案保存到您的收藏夹,这样即可在每次使用该方案时无需指定位置。
- 工作阶段方案仅与工作阶段数据一起保存。当您日后打开工作阶段时,您的方案设置将仍然存在,但在其他工作阶段期 间将不可用。当您想要保存特定工作阶段的方案设置,而不想定期使用这些设置时,此功能将很有用。

#### ❖保存您的方案设置

- 1. 在 Profiles(方案)选项卡中,选择方案类型并设置您的首选选项。
- 2. 输入名称, 然后单击 Save (保存)。
- 3. 要将收藏夹方案移到您的工作阶段方案,请在 Favorites (收藏夹)选项卡上,选择方案并单击 Save to session (保 存到会话)。

### 在光谱视图中探索光谱

在工作阶段视图中查看测量结果时,您可能希望使用工作阶段视图中不提供的工具来更详细地探索特定光谱。幸运的是,您 可以轻松地将光谱保存到您的测量中,然后在光谱视图中将它打开。

#### ❖在 Spectra(光谱)视图中查看工作阶段分析中的光谱

- 1. 在 Session Analysis (工作阶段分析)视图选项卡中,选择 Cursor (光标)工具并单击要分析的点。
- 2. 打开光谱窗格(如果尚未打开)查看所选点的光谱。
- 3. 右击光谱并选择 Add selected spectrum to dashboard measurements(将所选光谱添加到控制面板测量)。注意光谱 的 X 和 Y 位置, 如光谱窗格中所示。
- 4. 单击控制面板图标返回控制面板。
- 5. 在 Measurements(测量)下,查找您的光谱。光谱使用 X 和 Y 位置命名。
- 6. 右击光谱并在 Spectra(光谱)视图中将它打开。

# 4.4.5 报告您的显微镜分析结果

### 创建和自定义显微镜报告

分析样品后,您可以打印或保存报告以记录您的发现。

#### ❖创建显微镜报告

- 1. 从 Session Analysis (工作阶段分析)选项卡,进入 File > Create Report (文件 > 创建报告)。
- 2. 输入报告的标题,选择格式和模板。可用模板取决于您执行的分析类型。
- 3. 要自定义报告,请选择 Options (选项) 并选择要包含或排除的元素。
- 4. 单击 Create (创建)。

# 4.5 FT-Raman 测量

OMNIC Paradigm 软件与 Raman 模块及兼容的光谱仪兼容,用于测量和分析 FT-Raman 数据。

有关使用 Raman 模块的详细信息,包括测量样品的说明,请参阅 OMNIC Paradigm 软件的 Raman 模块用户指南。

# 4.5.1 FT-Raman 测量的设置

将 Raman 模块设置为您的采样位置,以查看相关设置并开始 FT-Raman 会话。选择 More(更多)可查看更多设置。

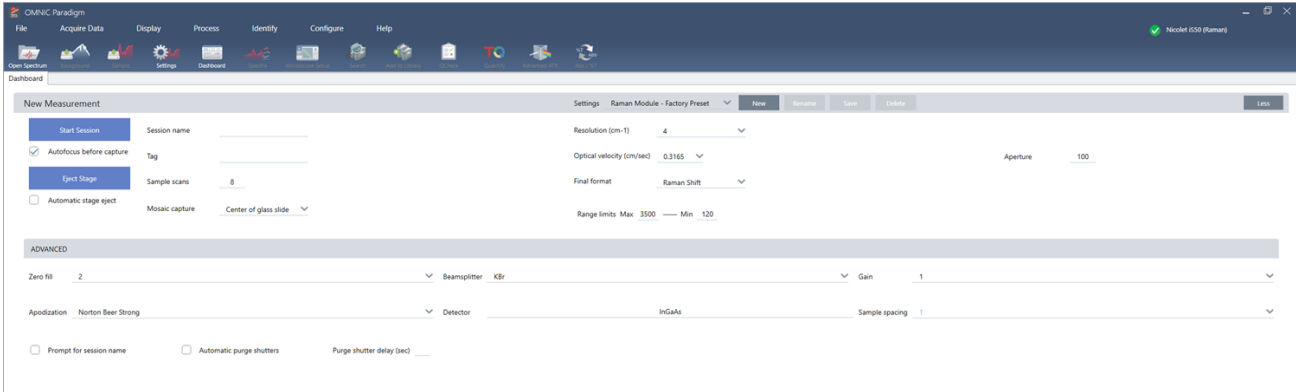

### 表 4-1: 使用 Raman 模块进行测量时的设置

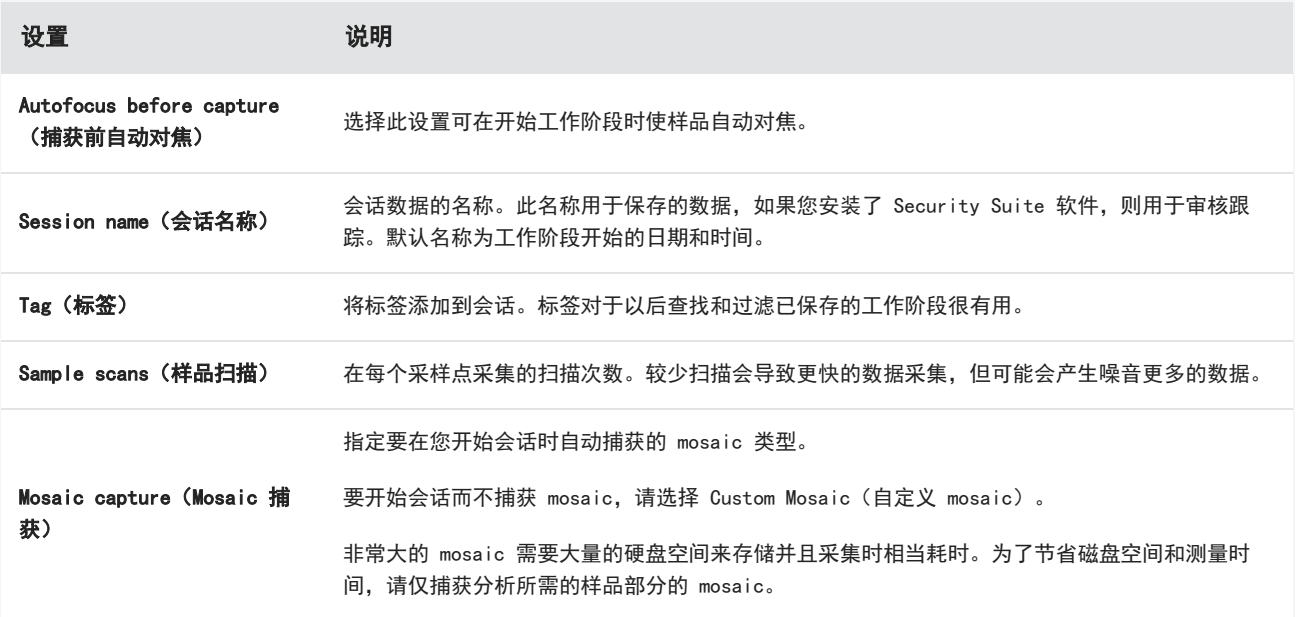

### 4. 操作指南

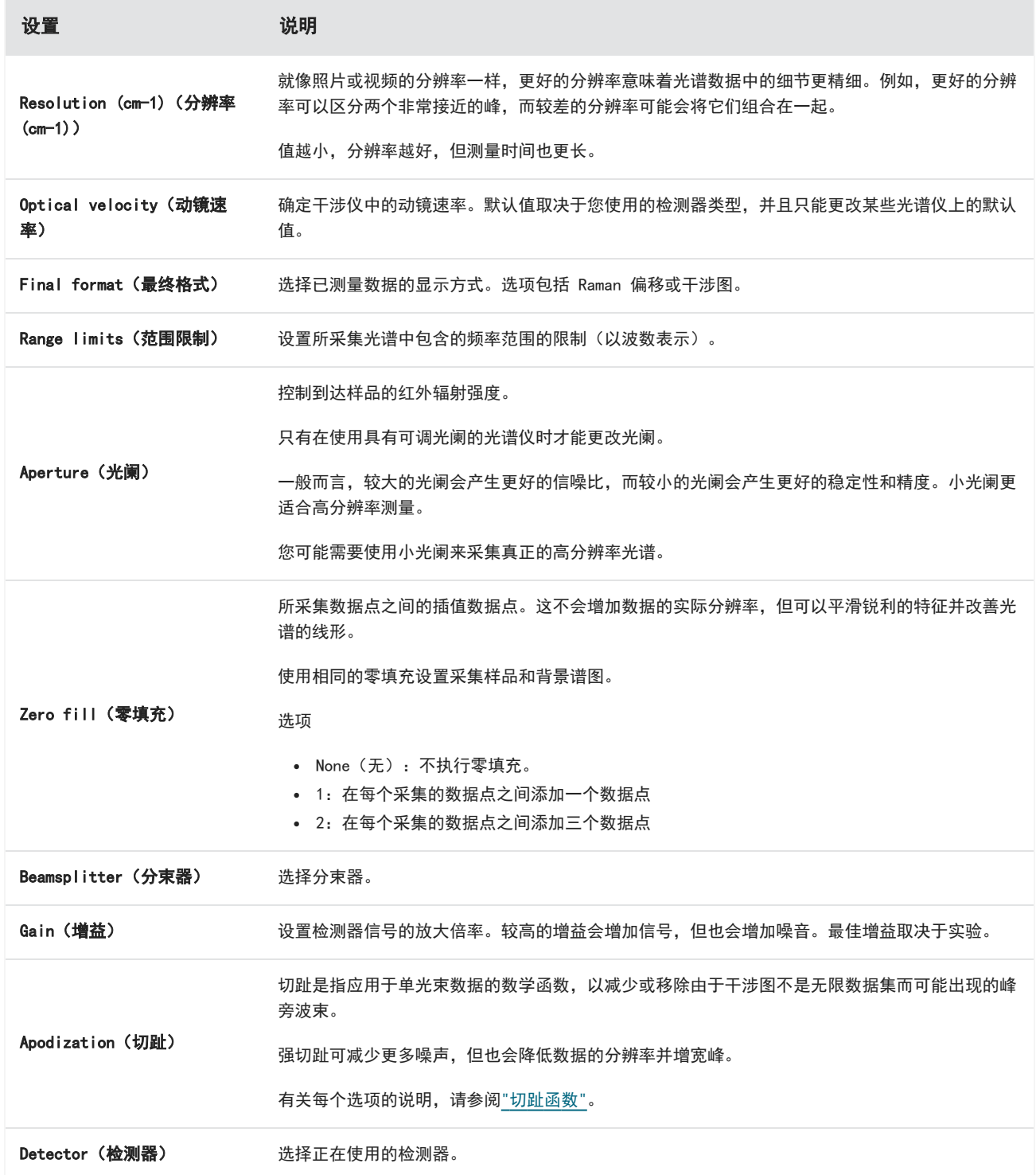

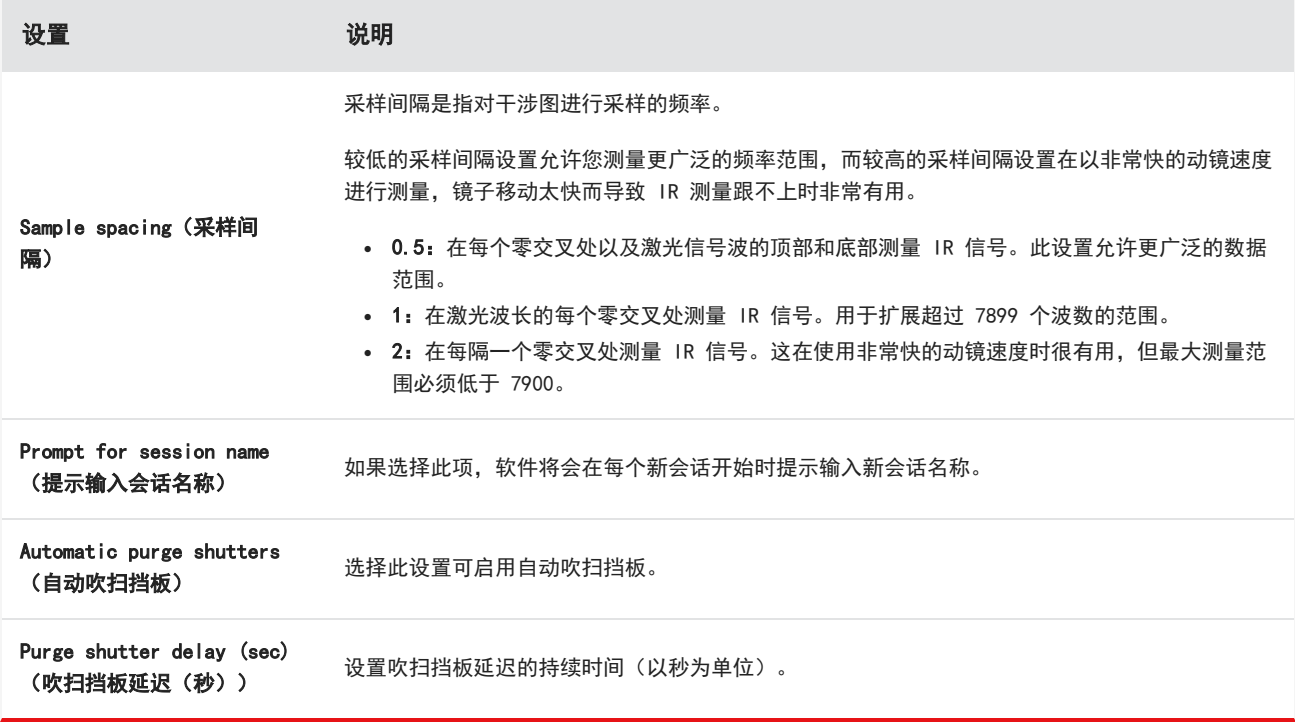

# 4.5.2 如何使用 FT-Raman 视图

当您开始 FT-Raman 会话时,采集选项卡打开并显示 Raman 采集视图。该视图分为四个主要区域:工具栏、Raman 模块控 件、mosaic 以及 mosaic、测量和历史记录面板。

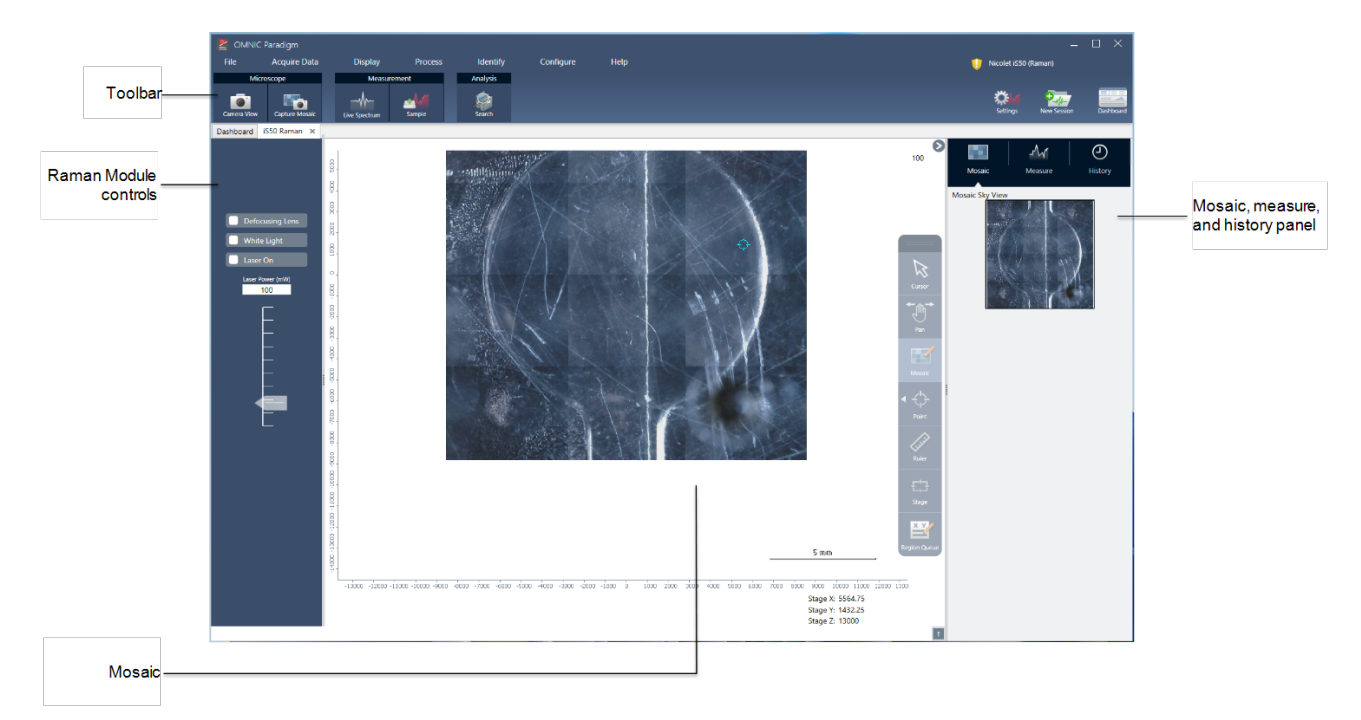

# 工具栏

工具栏包含用于查看样品和光谱数据的工具。

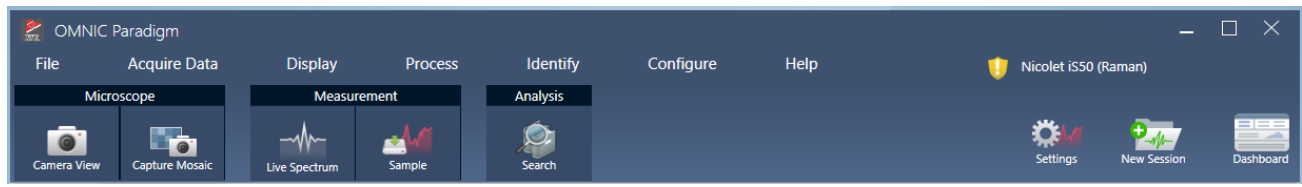

- Camera view(摄像头视图): 切换实时摄像头视图可查看样品的摄影机图像并移动载物台。
- <sup>l</sup> Capture mosaic(捕获 mosaic):选择此工具可捕获拼接在一起的图像,从而形成 mosaic 图像。
- Live spectrum (实时光谱): 切换实时光谱视图。使用此工具可查看当前载物台位置的信号。
- Sample (样品): 放置采样点后, 选择此工具可开始样品测量。
- Search (搜索): 对当前选定的测量执行相关性搜索。

### Raman 模块控件

此面板包含 Raman 模块中关于激光和灯光的工具。有关使用这些设置和工具的更多信息,请参阅 Raman 模块用户指南。

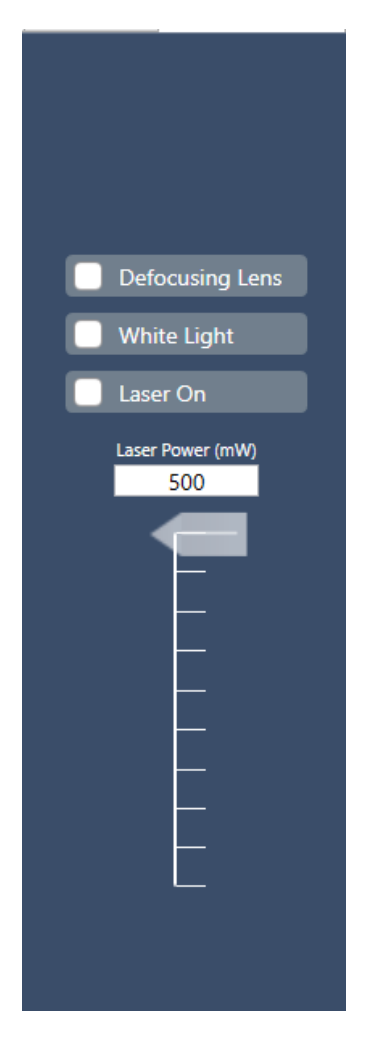

- Defocusing lens (散焦透镜): 选择此控件可打开散焦透镜。
- White light (白光): 选择此控件可切换白光光源。
- Laser on (激光器开启): 选择此控件可开启激光器。
- Laser power (激光功率): 使用滑块可控制激光功率。

### Mosaic

mosaic 是样品表面的视觉图像。摄像头将捕获一系列高分辨率的小图像并将它们拼接成一个 mosaic, 为您提供可用于分析 的样品表面大图像。mosaic 可作为分析工作区,用于探索目标区域并指定要进行数据收集的区域和点。

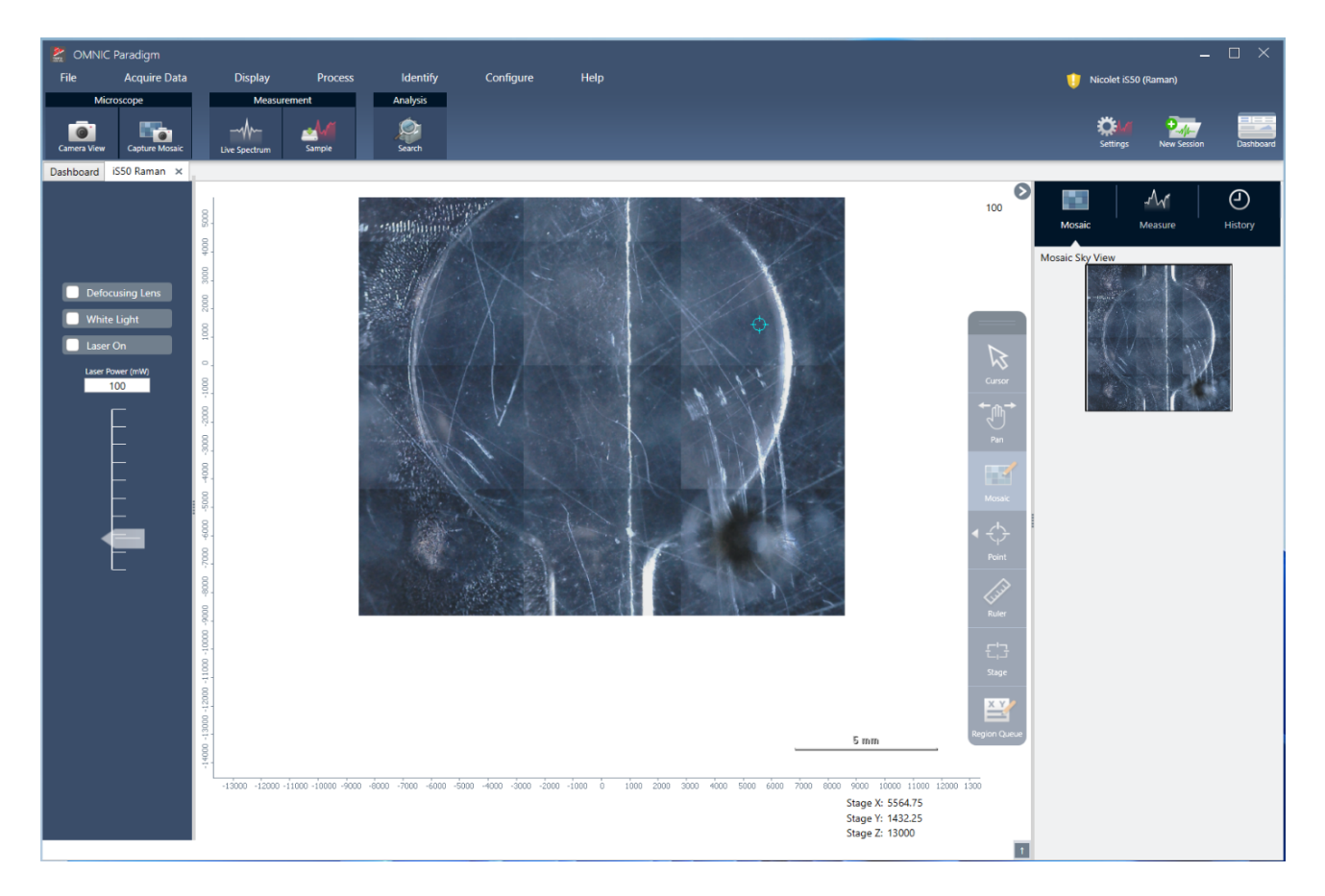

- <sup>l</sup> 载物台位置:这些坐标显示了载物台的确切位置。
- <sup>l</sup> 悬浮工具栏:此工具栏包含用于处理 mosaic 的工具。在这里,您可以找到各种工具,用于完成移动图像或载物台、标 注测量点等工作。

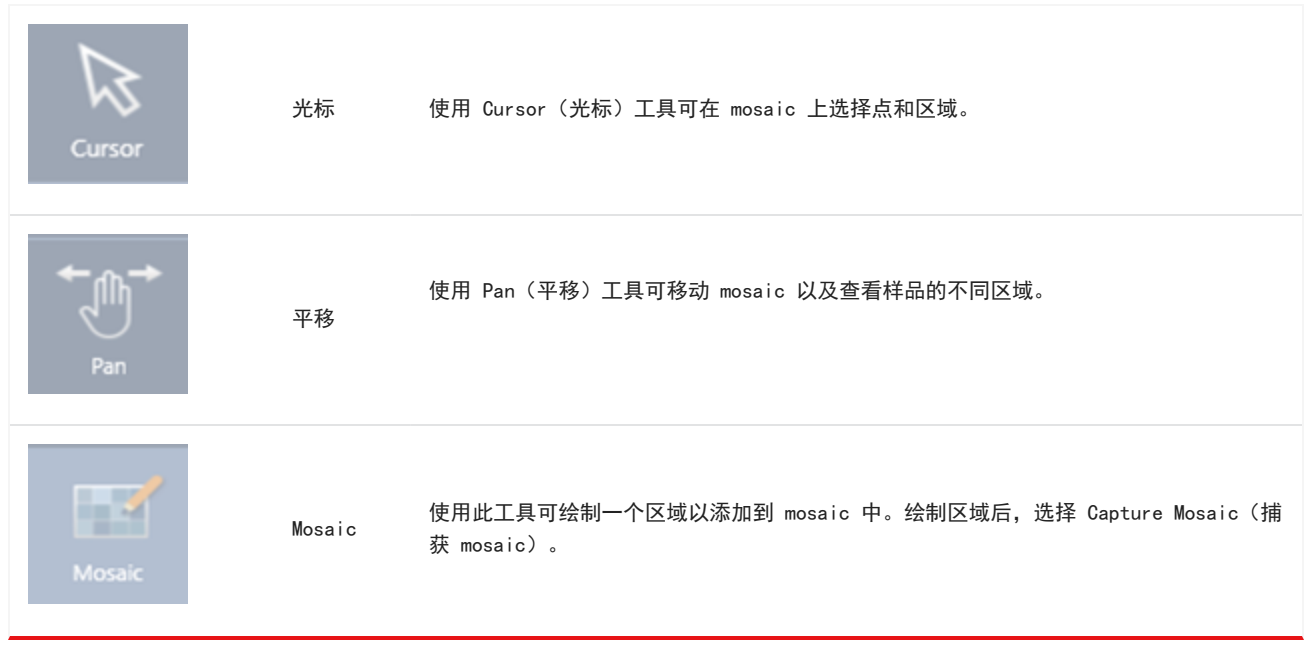

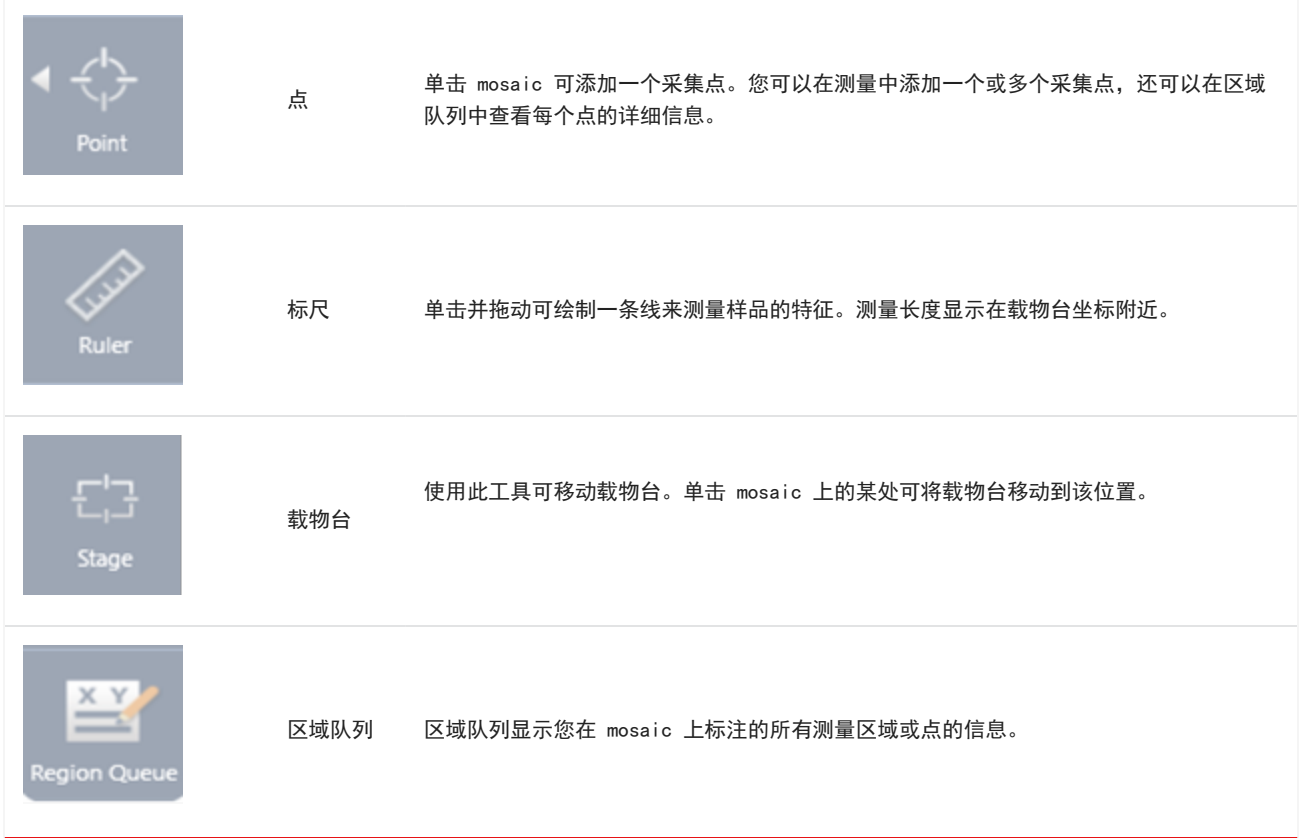

## mosaic、测量和历史记录面板。

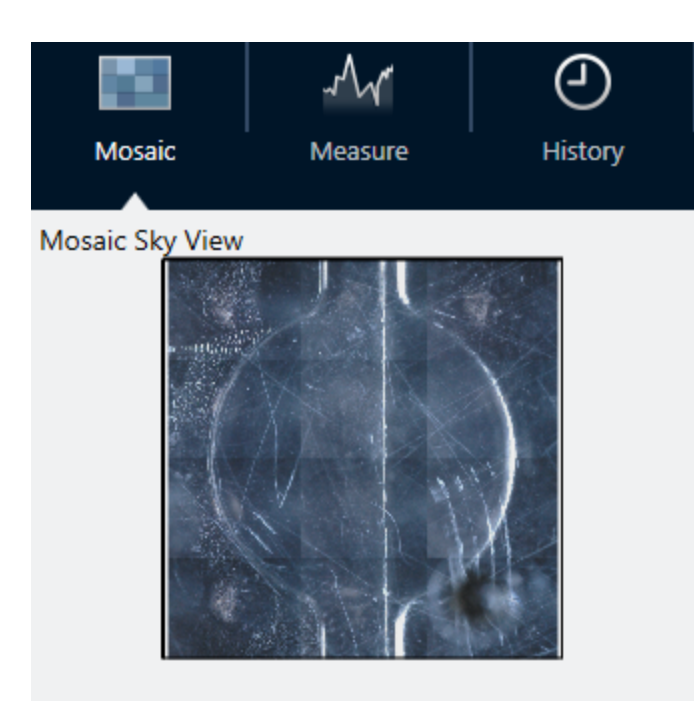

- Mosaic选项卡: 显示 mosaic 的俯视图。可使用此工具缩放和导航 mosaic 图像。
- Measure(测量)选项卡: 测量选项卡显示已测量的区域或点的列表。选择一个测量可查看光谱并在 mosaic 上突出显 示该测量点。
- History (历史记录)选项卡: 历史记录选项卡列出了处理步骤和已执行的其他更改, 以便了解自初始测量以来数据的 变化情况。

### 在包含 Raman 模块时使用摄像头视图

使用摄像头视图可控制样品的视觉图像并使样品聚焦。

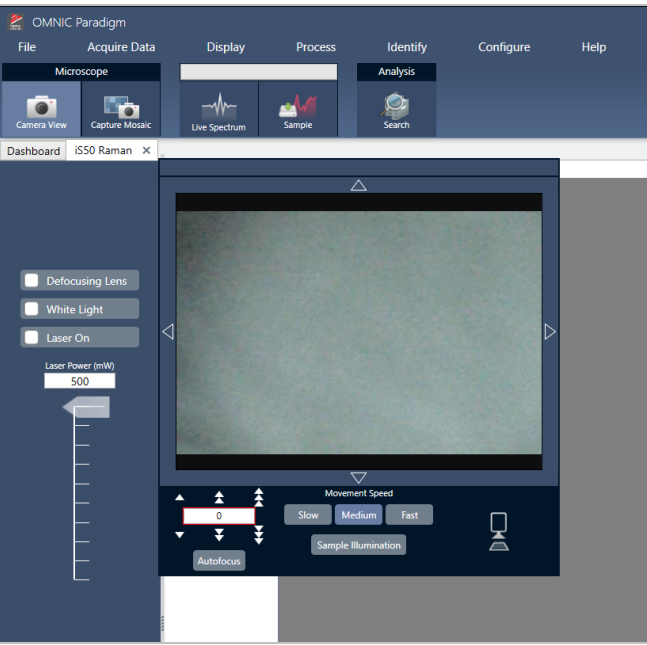

- 移动控件: 选择视觉图像周围的箭头可使载物台向该方向移动。
- 速度:速度决定载物台移动的速度。使用 Slow (慢速) 可实现非常精细的动作。
- Sample illumination (样品照明): 切换灯光以查看样品。
- 载物台高度和 Autofocus (自动对焦):使用载物台高度箭头可向上或向下移动载物台。如果知道要将载物台移动到 的精确位置,也可输入精确值。选择 Autofocus(自动对焦)可使视觉图像自动对焦。
- 捕获快照: 选择此工具选项可保存在摄像头视图中显示的样品的单个快照图像。

### 实时光谱视图

实时光谱视图显示当前载物台位置的实时信号。您可以查看 Interferogram (干涉图)或 Final format (最终格式)的光 谱。选择 Measure Now(立即测量)可测量并保存此位置的光谱。

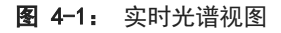

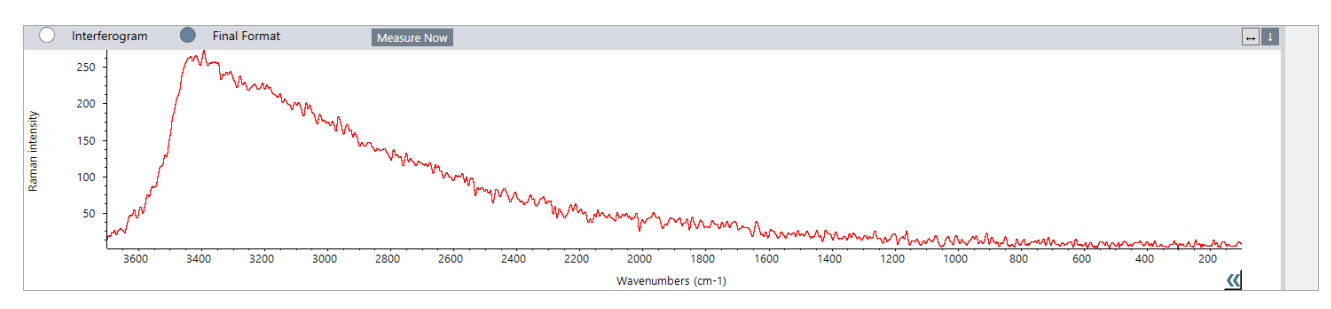

# 4.5.3 分析和处理 FT-Raman 数据

您可以在 FT-Raman 分析视图中执行相关性搜索,以识别未知测量。

#### ❖若要在 FT-Raman 会话中执行相关性搜索

- 1. 测量完成后,转到Measure(测量)选项卡。
- 2. 选择一个测量。
- 3. 在工具栏中,选择Search (搜索)。

最佳匹配会显示在光谱窗格中。

注释结果不会保存,因此如果选择其他测量,则必须再次搜索才能查看结果。

提示如果要保存搜索结果或查看有关这些结果的更多详细信息,[请将光谱发送到控制面板,然后在光谱视图中打开它。](#page-206-0)

#### ❖要对数据应用其他类型的处理,请在分析选项卡中打开会话。

1. 保存并关闭会话。

2. 从控制面板中,转到 Session (会话) 列表并打开已保存的会话。

<span id="page-206-0"></span>在新选项卡中,您现在可以选择测量,并转到 Process(处理)菜单选择其他处理步骤。您应用的任何处理都将显示在 History(历史记录)选项卡中。

# 4.5.4 在光谱视图中进一步探索 FT-Raman 光谱

您可以将 Raman 分析视图中的测量保存为控制面板上的测量。这对于共享单个测量或在 Spectra(光谱)视图中打开该测 量非常有用,您可以在其中应用全套处理和分析工具。

右击光谱面板并选择 Add selected spectrum to dashboard measurements (将所选光谱添加到控制面板测量)。光谱将 以 X 和 Y 位置作为测量名称保存到控制面板。

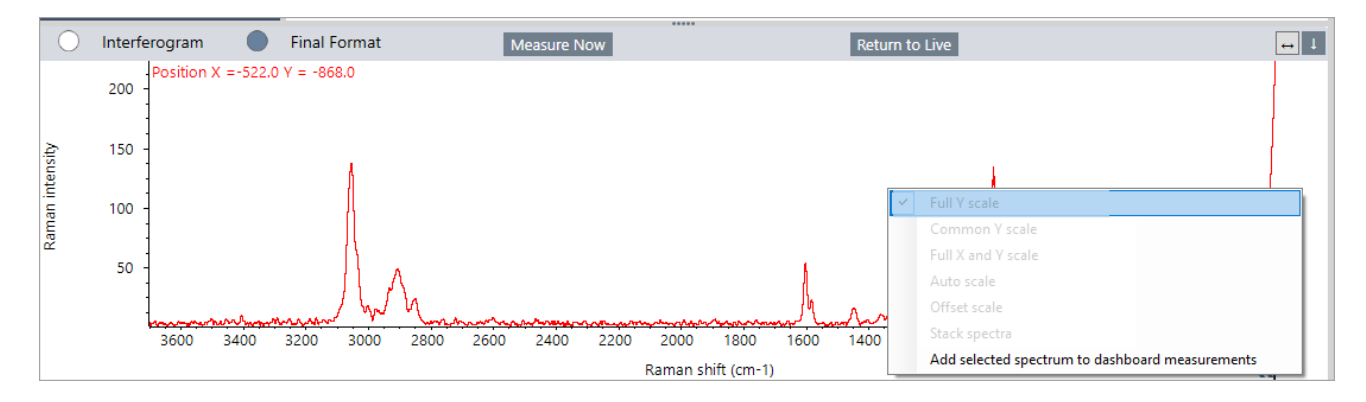

# 4.5.5 创建 FT-Raman 报告

创建 FT-Raman 分析报告的方法与在 OMNIC Paradigm 软件中创建其他类型的报告相同。有关创建报告的更多信息,请参阅 "创建与共享报告和导出数据"。

### ❖若要为 Raman 会话创建报告

- 1. 从 FT-Raman 分析视图中, 进入 File > Create Report (文件 > 创建报告)。
- 2. 在 Create Report(创建报告)对话框中,选择模板和格式。然后选择 Create(创建)。

[本页为空白页]

# 4.0.2 第 4 章

# 4.6 使用工作流

使用工作流可自动化您的任务,确保每次都以完全相同的方式执行分析和处理。

# 4.6.1 关于工作流

您可以使用 OMNIC Paradigm 软件中的工作流功能来自动化重要的程序和频繁的任务。工作流是一系列可以通过点击按钮启 动的软件操作。软件操作以磁贴表示,可以将其拖放到 OMNIC Paradigm 软件的工作流画布上。您可以指定收集数据的设 置,为操作员提供说明,并提前定义数据处理、报告和存档。创建工作流后,操作员即可每次重复使用它来以相同的方式完 成相关步骤。

本文概述了这些基本工作流功能和工具:

- Workflow (工作流)窗格
- Run Workflow (运行工作流)窗口
- 工作流编辑器

# 工作流窗格

工作流窗格始终位于 OMNIC Paradigm 控制面板的底部。此空间可用于预览和运行您创建的工作流,以及打开工作流编辑器 来编辑或创建新的工作流。

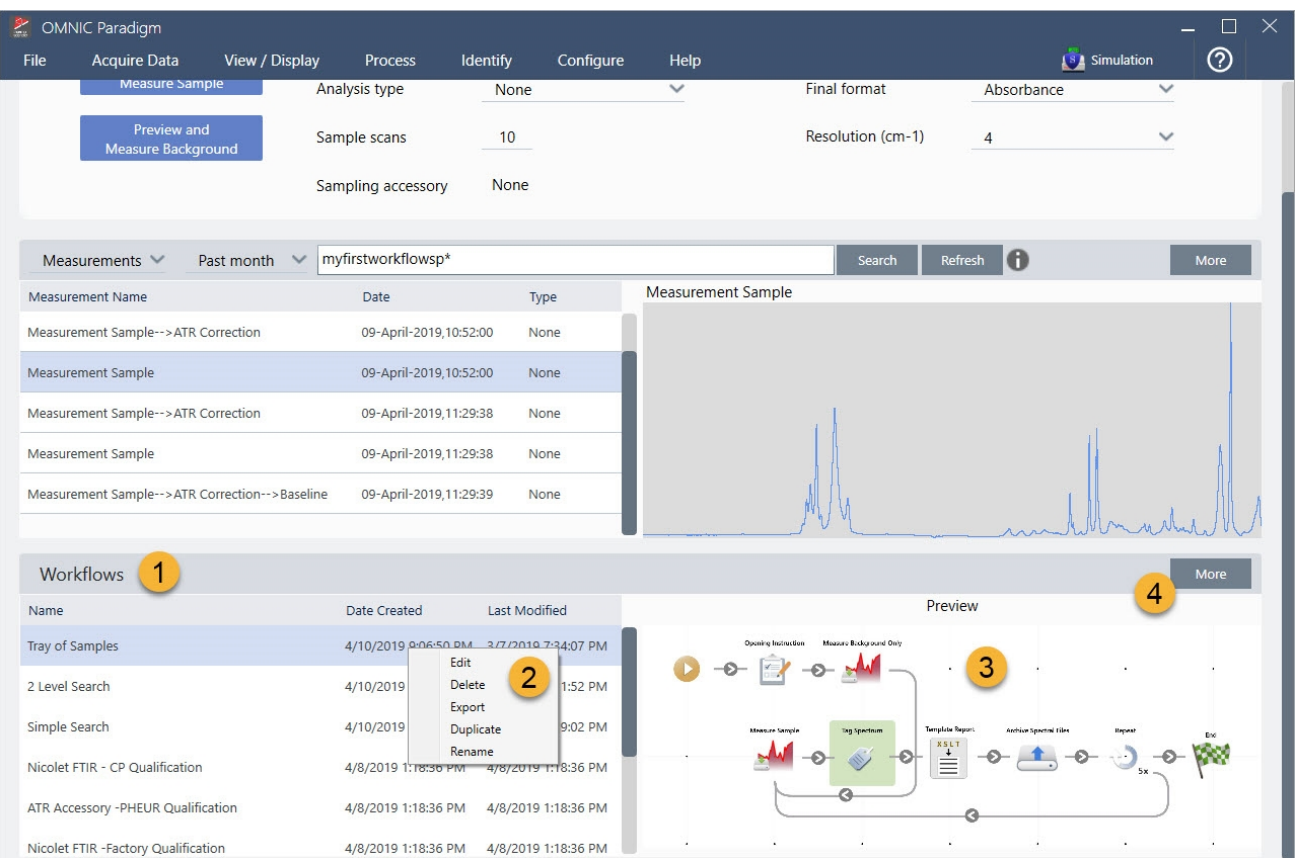

图 4-1: OMNIC Paradigm Dashboard (OMNIC Paradigm 控制面板)上的 Workflow Pane (工作流窗格)

- 1. 最近的工作流(点击一次可预览工作流;点击两次可将其打开)
- 2. 右击某个工作流可显示更多选项
- 3. 预览选定的工作流
- 4. 放大或缩小工作流窗格

### 表 4-1:

从工作流窗格使用现有工作流

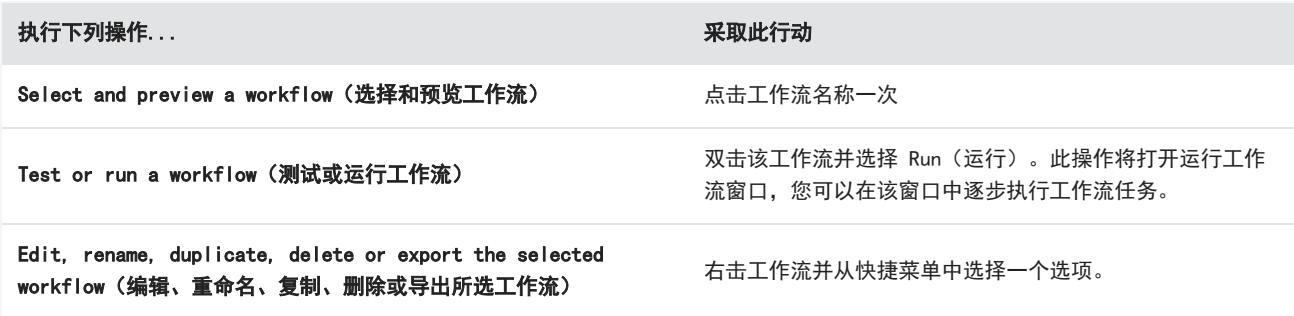

# 运行工作流窗口

运行工作流窗口可用于测试或运行工作流。要打开运行工作流窗口,请右击某个工作流并选择 Run(运行)。

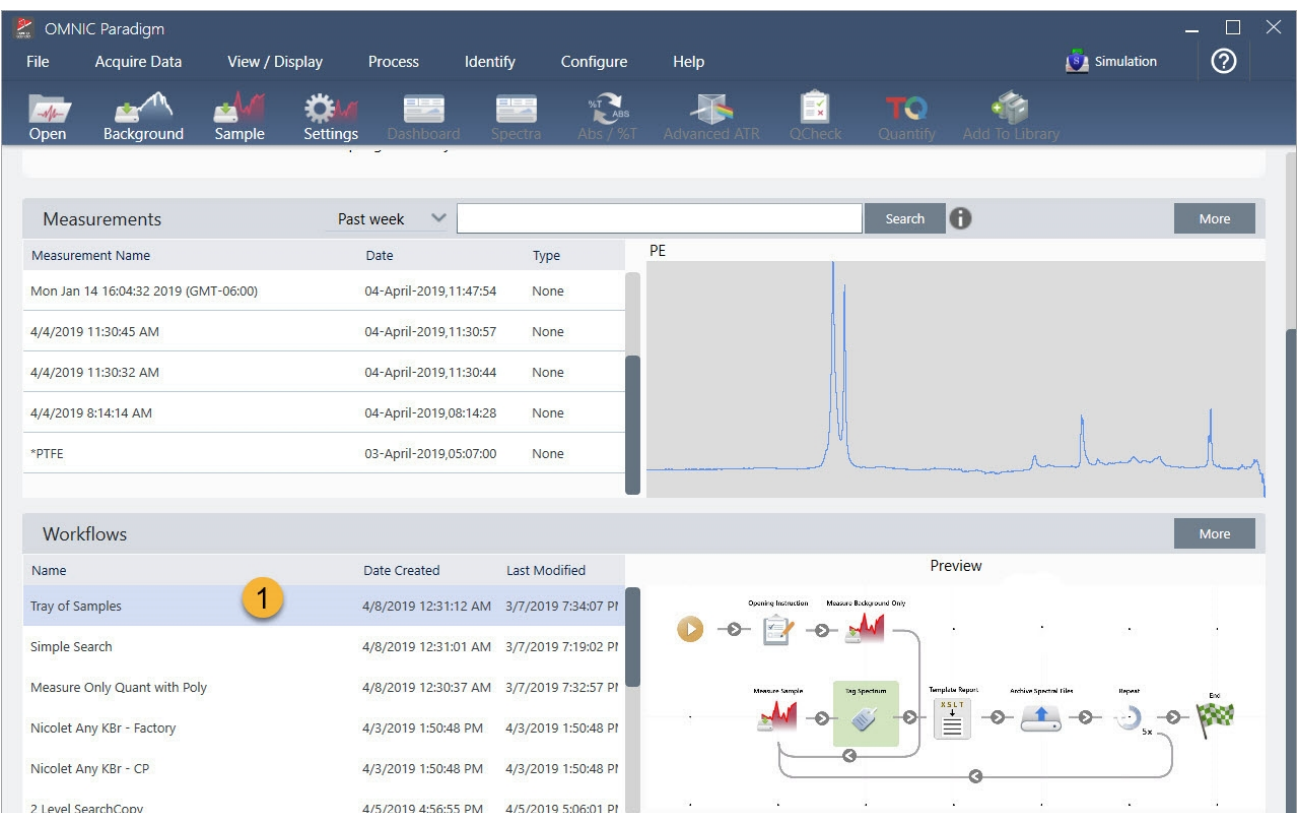

### 图 4-2: 双击某个工作流并选择 Run (运行)

1. 选定的工作流(双击可打开此工作流)

从运行工作流窗口,使用箭号按钮可移动到工作流中的下一个任务。工作流将完全按照设计运行,并按照工作流的指示显示 任务和操作员消息。

### 图 4-3: 运行工作流窗口

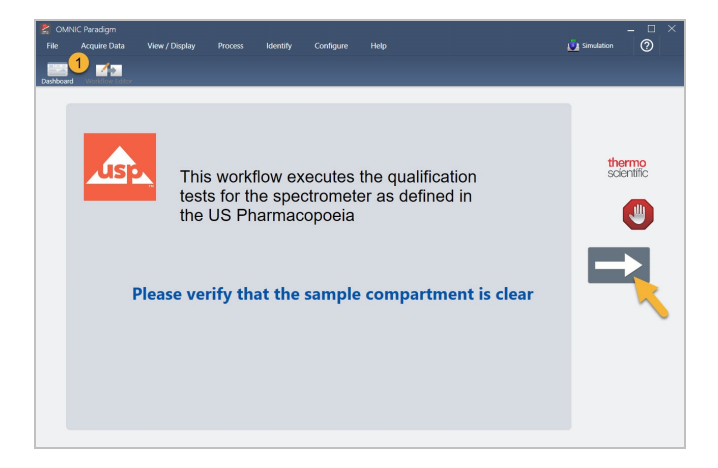

要停止工作流并返回控制面板,请在 Play Workflow(播放工作流)窗口中点击 Stop(停止)按钮。(如果工作流没有 Stop(停止)按钮, 则点击工具栏上的 Dashboard(控制面板)按钮来停止工作流。)

## 工作流编辑器

4. 操作指南

工作流编辑器包含用于创建工作流的所有工具,包括工作流菜单、工具栏、磁贴选择栏和画布。要打开工作流编辑器,请右 击控制面板上的工作流名称,然后从快捷菜单中选择 Edit (编辑)。

您还可以通过选择下列选项,从 OMNIC Paradigm 主窗口打开工作流编辑器:

#### File(文件)(菜单)> Workflows(工作流)> Create Workflow(创建工作流)

工作流画布是您选择和设置您希望工作流执行的任务并将任务连接在一起以创建工作流的地方。工作流编辑器将打开,画布 上显示强制性的"Workflow Start(工作流起始)"和"Workflow End(工作流结束)"磁贴。当前工作流中每个磁贴的可 用设置位于画布下方的可扩展部分。用于滚动、缩放和重置画布视图的工具位于右侧。画布上方有一个便于使用的工具栏。

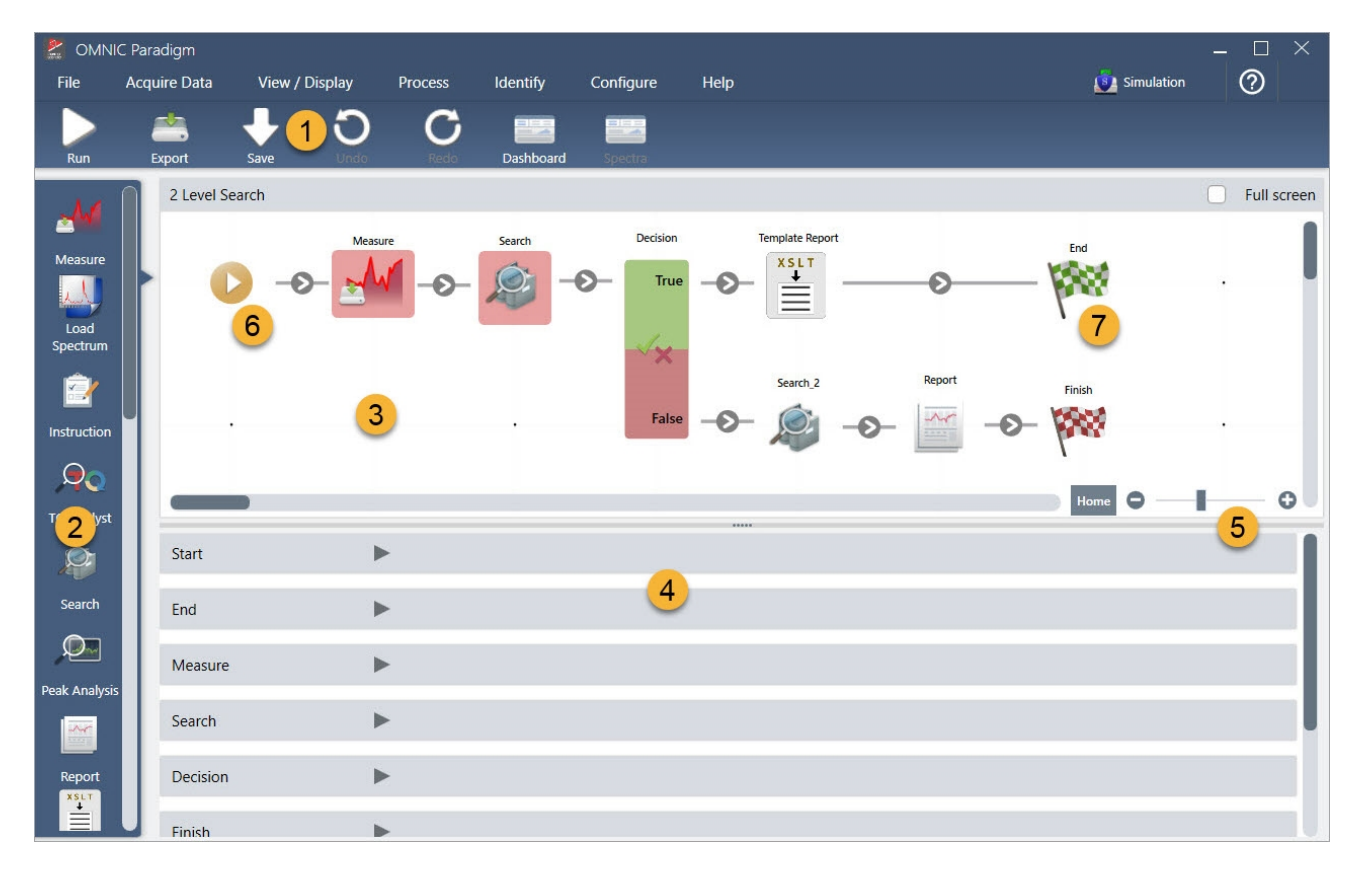

图 4-4: 工作流编辑器

- 1. 工具栏
- 2. 磁贴选择栏
- 3. 画布
- 4. 磁贴设置
- 5. 用于调整和重置画布的工具
- 6. 起始磁贴
- 7. 结束磁贴

每个任务都由磁贴选择栏中的彩色磁贴表示。以下是一些常用的示例:

213 OMNIC Paradigm 软件用户指南 Thermo Scientific in the magnetic of the magnetic of the magnetic of the magnetic of

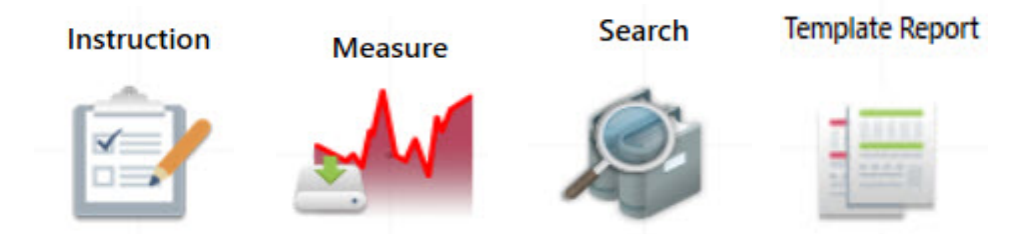

用于创建、打开和导出工作流的工具位于 Workflow (工作流) 子菜单中(可从 OMNIC Paradigm File (文件) 菜单中获 得)。此处提供的示例工作流是一个很好的起点,您也可以从光谱的历史记录创建工作流。有关详细信息,请参阅"Create and Run Your First Workflow (创建和运行您的第一个工作流)"。

可以添加、移动、复制和删除磁贴以创建所需的工作流。有关更多信息,请参阅标题为"Edit a Workflow(编辑工作 流)"的文章。

# 4.6.2 密码保护工作流

使用密码锁定工作流,使其他人无法编辑。锁定的工作流无法编辑、删除或复制,也不会显示预览。锁定工作流后,仍然可 以重命名或导出该工作流。

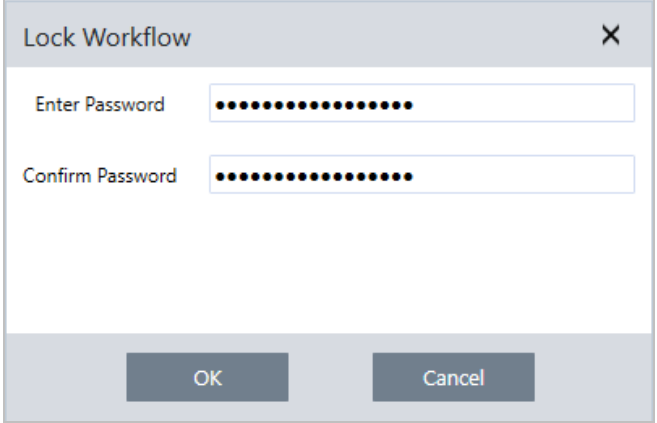

### 锁定和解锁工作流

您只能从 OMNIC Paradigm 软件的桌面界面锁定和解锁工作流。

### ❖锁定工作流

- 1. 在工作流编辑器中, 选择 Lock (锁定)。
- 2. 输入并确认密码然后单击 OK (确定)。
- 3. 保存您的更改。

#### ❖解锁工作流

- 1. 在控制面板上,右击该工作流并选择 Unlock (解锁)。
- 2. 输入正确的密码然后单击 OK (确定)。

### 重置丢失的密码

如果您丢失或忘记了工作流的密码,可以重置密码以解锁工作流。

您只能在 Windows 中使用管理员帐户类型重置工作流密码。要重置密码,请以管理员身份运行 OMNIC Paradigm 软件。请 注意,如果您使用的是 Security Suite 软件, 即使您授予帐户访问 Reset Workflow Password (重置工作流密码)控件的 权限,用户仍必须以管理员身份运行 OMNIC Paradigm。

### ❖重置工作流密码

- 1. 在 Windows 桌面的 Start(开始)菜单中,导航至 Thermo Scientific > OMNIC Paradigm。右击 OMNIC Paradigm 并 选择 Run as administrator (以管理员身份运行)。
- 2. 在 OMNIC Paradigm 中,使用桌面界面,选择要重置密码的锁定工作流程。
- 3. 选择 File > Workflow > Reset Password(文件 > 工作流 > 重置密码)。此选项仅在您以 Administrator (管理 员)身份运行 OMNIC Paradigm 软件时出现。

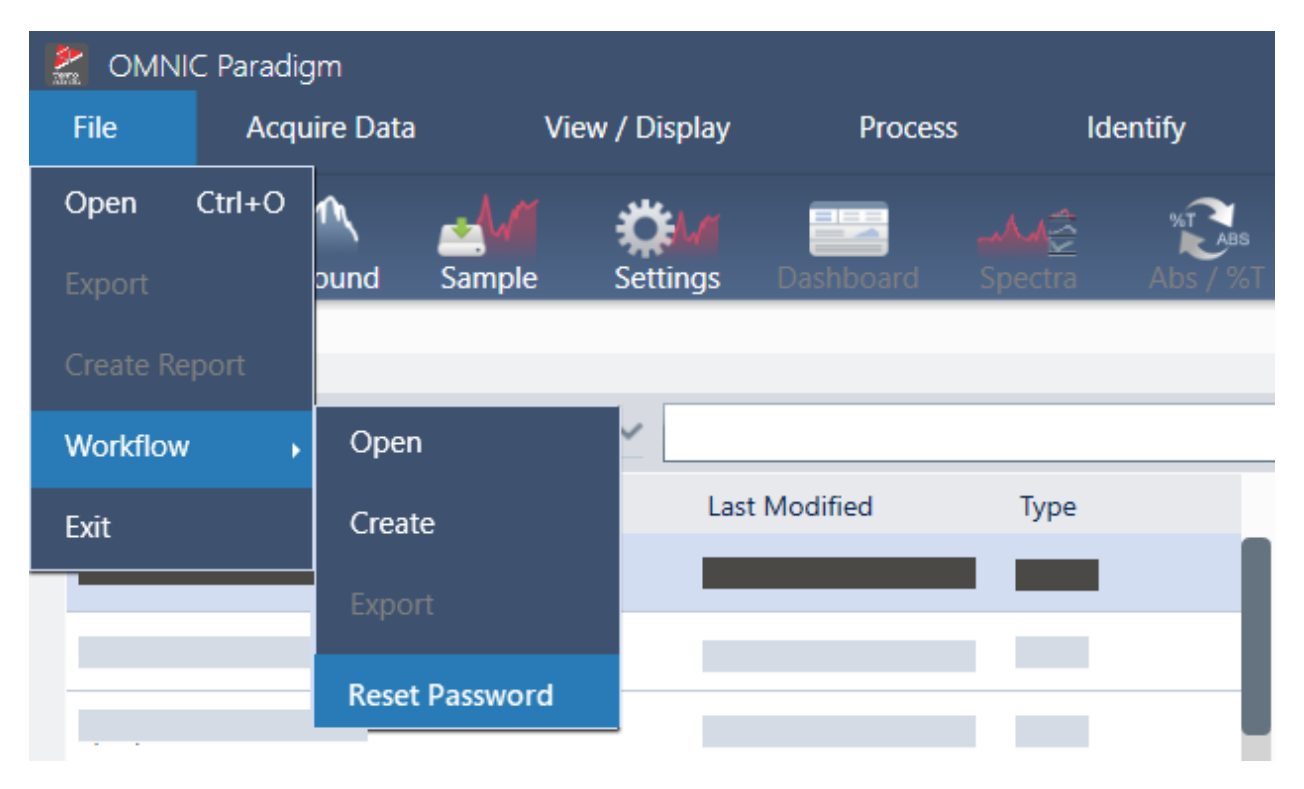

密码将从工作流中删除并解锁工作流。

# 4.6.3 创建模板工作流

模板工作流允许您创建可以根据情况使用动态值运行的单个工作流。例如,使用模板工作流,您可以创建一个可以使用多个 不同采样附件运行的工作流。操作员可以选择一个附件,工作流将自动更新以使用与该附件匹配的图像、定量方法和变量。

要创建模板工作流,请使用 Workflow Table(工作流表格)磁贴。您可以使用 Workflow Table(工作流表格)磁贴从 CSV 文件导入选项表和相应值。然后在整个工作流程中使用这些值。

使用 Workflow Table (工作流表格)磁贴, 您可以…

- 一次导入多个文件和变量
- <sup>l</sup> 允许操作员从选项列表中进行选择或自动化选择
- <sup>l</sup> 导入自定义变量或引用外部文件,例如图像或 QNT 文件

若要使用 Workflow Table (工作流表格)磁贴, 您需要构建要包含的选项和数据的 CSV 文件、配置 Workflow Table (工 作流表格)磁贴,以及使用包含的数据。

#### ◆使用 Workflow Table (工作流表格) 磁贴创建模板工作流

#### 步骤 1:创建您数据的 CSV 文件

1. 使用 Workflow Table(工作流表格)磁贴创建要导入的 CSV 文件。

图 4-1: 以下示例显示了具有三个附件选项的表

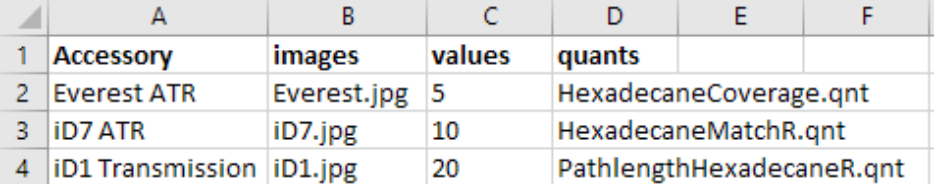

- Structuring the table (构建表) 。创建表格时, 每一行都反映一个选项或一类相关值。例如, 您可以将每一行 用于一个附件,并将列用于与该附件关联的数据和文件。开发工作流程时,列标题将用作变量。您可以直接将表格 创建为 CSV 文件,但在电子表格程序中使用表格然后将数据导出为 CSV 文件可能更容易。
- Organizing your external assets (组织您的外部资源) 。引用外部资源(例如图像或 QNT 文件)时, 请确保 您的文件井井有条。这将使它们更容易导入 Workflow Table(工作流表格)磁贴中并在以后更新。

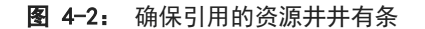

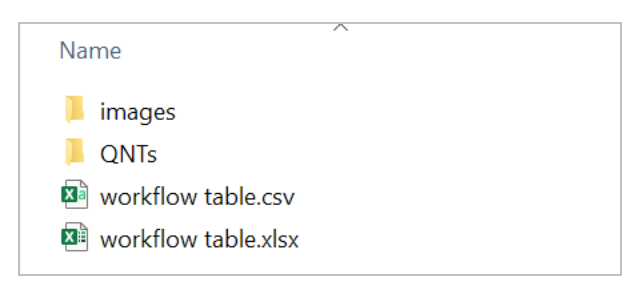
2. 将表格另存为 CSV 文件。

图 4-3: 此图像将表格显示为 CSV 文件

1 Accessory, images, values, quants Everest ATR, Everest.jpg, 5, HexadecaneCoverage.qnt  $\overline{2}$ iD7 ATR, iD7. jpg, 10, HexadecaneMatchR. gnt  $3<sup>7</sup>$ iD1 Transmission, iD1.jpg, 20, PathlengthHexadecaneR.qnt  $4 -$ 

#### 步骤 2:创建工作流和配置 Workflow Table(工作流表格)磁贴。

- 1. 在 OMNIC Paradigm 软件中, 转到 File > Workflows > Create (文件 > 工作流 > 创建) 。命名该工作流并选择 OK (确定)打开工作流编辑器。
- 2. 将所需的任何文件添加到工作流中。
- 3. 将 Workflow Table (工作流表格)磁贴添加到工作流中。Workflow Table (工作流表格)磁贴的放置取决于您的个人 要求。

图 4-4: 此示例工作流使用靠近开始处的"工作流表格"磁贴

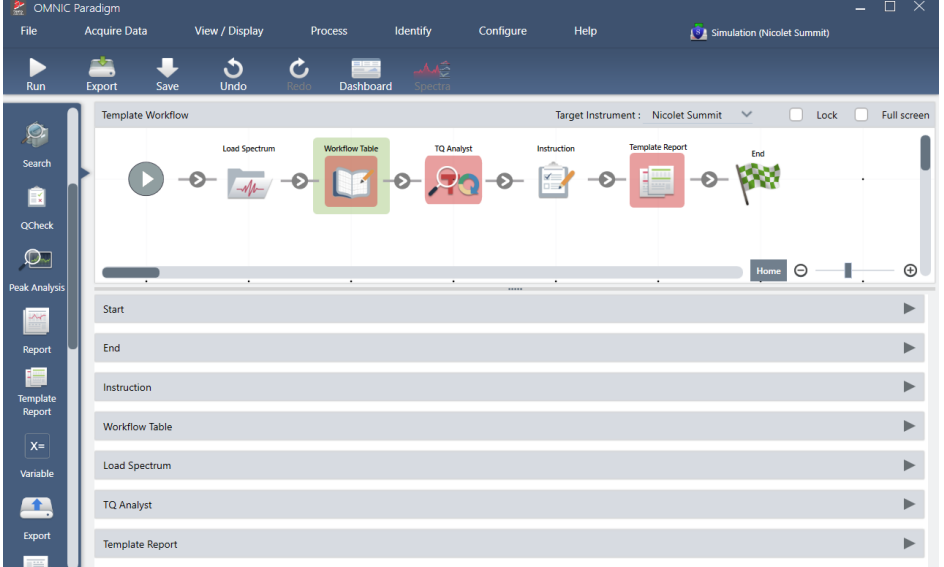

- 4. 双击 Workflow Table(工作流表格)磁贴打开磁贴设置。
- 5. 配置 Workflow Table(工作流表格)磁贴。
	- a. 选择 Browse (浏览) 并打开您的 CSV 文件。

如果 CSV 文件包含对图像、QNT 或 SPA 文件的引用,磁贴将表明模板需要其他文件并提供用于添加和管理文件的 按钮。

#### 4. 操作指南

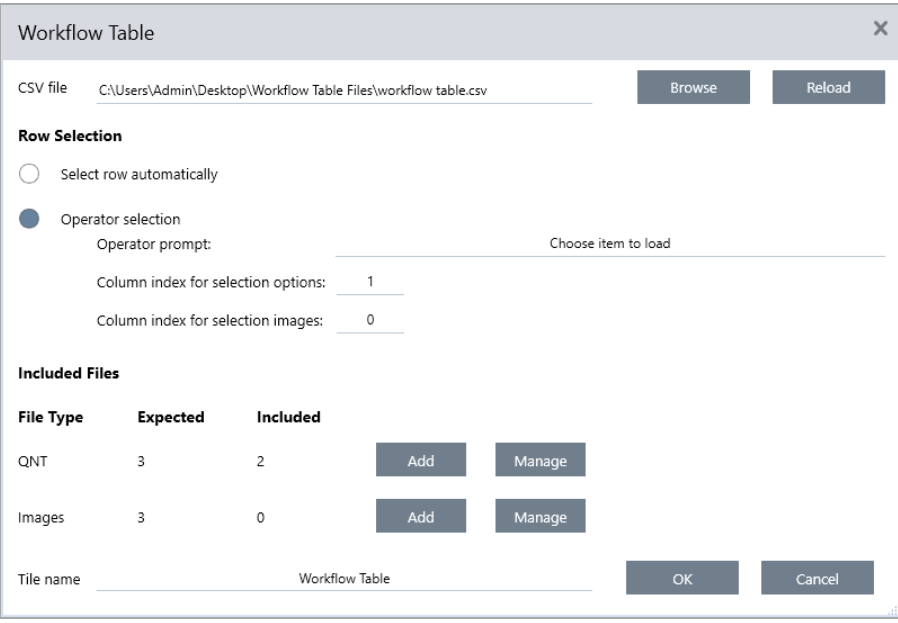

b. 对于所需文件的每个类别,选择 Add (添加)并打开您在 CSV 文件中列出的关联文件。文件名必须与您在 CSV 文 件中包含的内容完全匹配。

图 4-5: 这些图像文件匹配 CSV 文件中的文件名

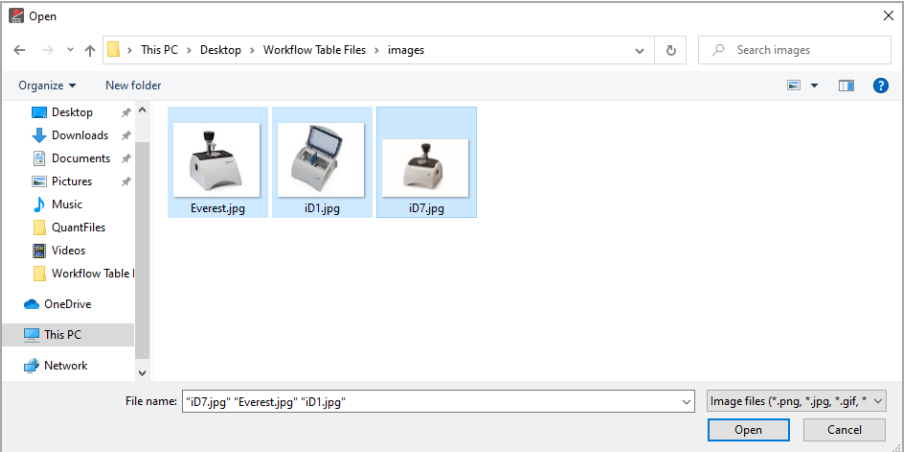

c. 要提示操作员选择一个选项,请选择 Operator Selection (操作员选择)并选择一个列。选项的列索引决定哪一 列数据用于提供给操作员的选项。第一个列是列 1。您还可以使用选项指定要显示的图像列。如果不显示图像,可 将索引设为 0。 要自动选择行, 则选择 Select row automatically (自动选择行)。第一行是行 1。您可以输入特定值或使用变

量。例如,使用 Variable(变量)磁贴将 Repeat(重复次数)磁贴的 Repeat\_Count 变量增加 1,然后使用新变 量自动循环所有选项。

#### 步骤 3:使用导入的文件和变量

- 1. 从 Workflow Table(工作流表格)磁贴中选择要使用数据的另一个磁贴。您如何使用 Workflow Table(工作流表格) 磁贴中的值将取决于您的特定需求。请考虑以下示例:
	- 若要使用 QNT 文件: 在 TQ Analyst 磁贴设置中, 选择 + 图标以选择一个变量。选择对应于 CSV 文件中的 QNT 文件的 Workflow Table(工作流表格)变量。

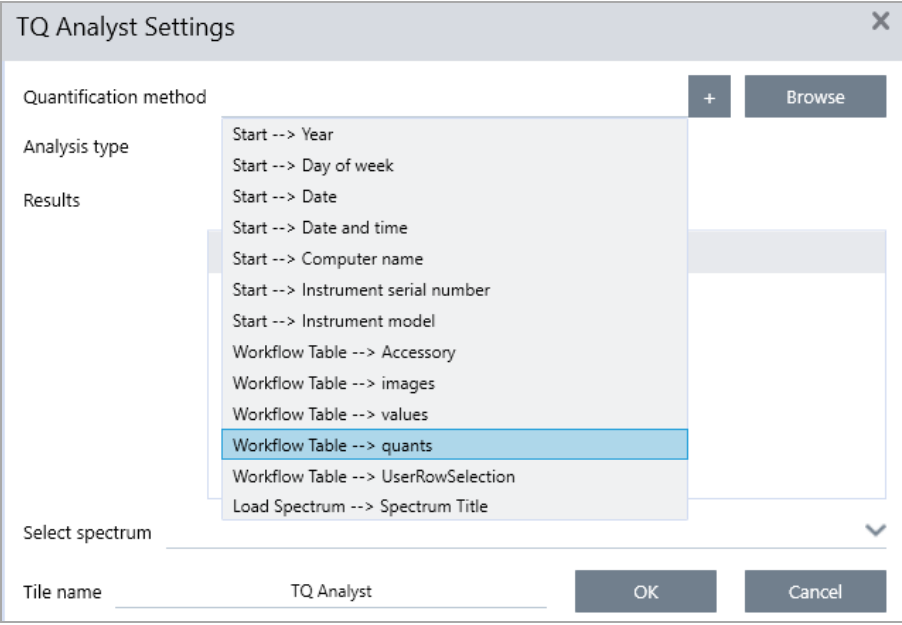

• 若要使用 Instruction (说明)磁贴中的图像。在 Instruction (说明)磁贴中,单击 Image (图像)添加一个 图像。右击图像占位符并选择适当的 Workflow Table(工作流表)值。

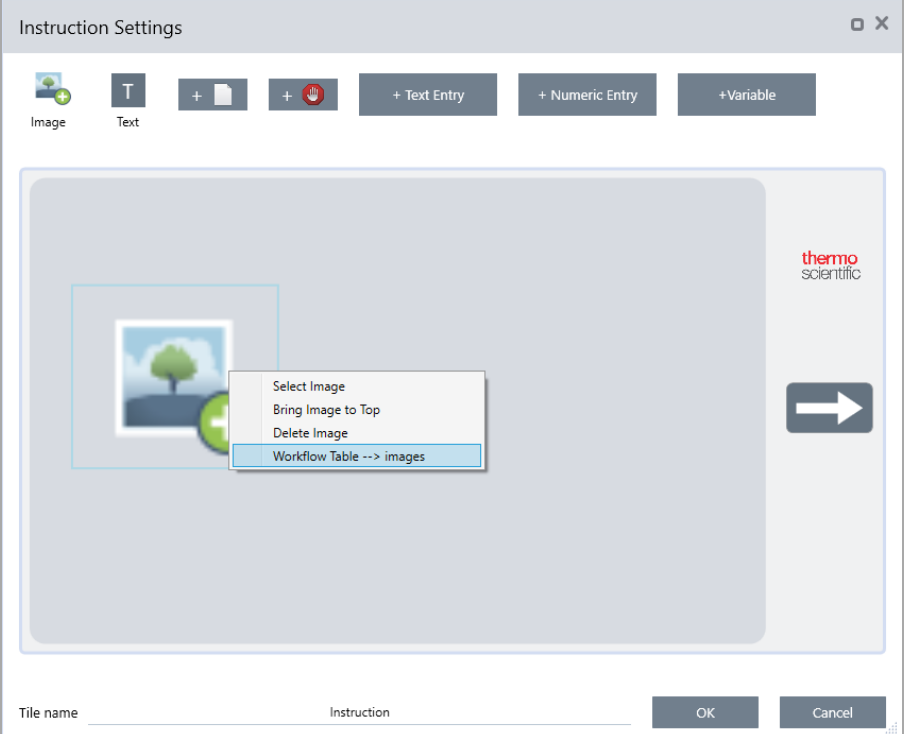

• 若要将值用作变量。在磁贴设置中选择 + 图标并选择一个 Workflow Table (工作流表格)变量。

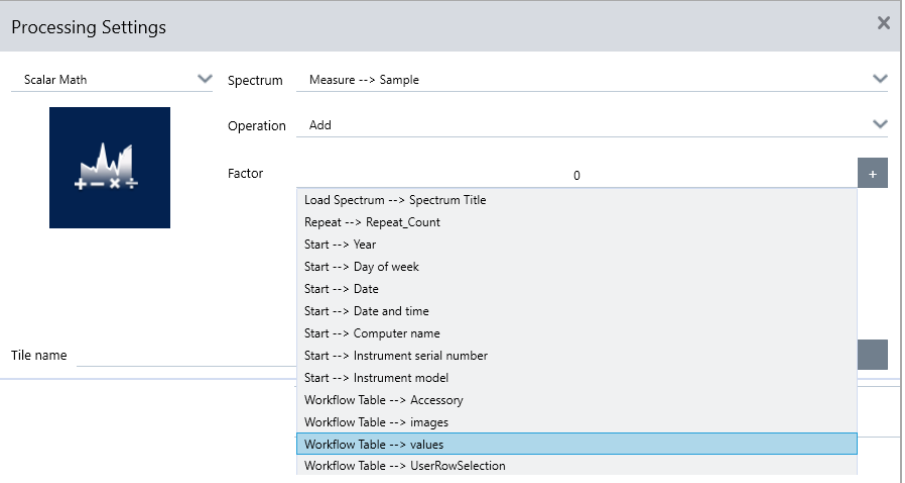

2. 保存工作流。

#### 步骤 4:测试您的工作流

测试您的工作流程以确保一切都已加载并按预期工作是一个良好的措施。

如果您的工作流包含测量数据, 您可能需要使用 Simulator (模拟器)模式来简化测试。

- 1. (可选)。切换到 Simulator(模拟器)模式。
	- a. 返回控制面板。
	- b. 转到 Configure > Connectivity(配置 > 连接)。
	- c. 选择 Simulator(模拟器)并选择 Connect(连接)。
	- d. 选择要模拟的仪器并选择 OK (确定) 。 软件可能需要一些时间切换到新的模拟仪器。
- 2. 在工作流编辑器中打开工作流。
- 3. 选择 Run (运行) 以运行工作流。

<span id="page-220-0"></span>请注意,如果您的工作流有进行数据测量,测量结果将保存到您的数据库中,如同标准工作流中的流程。您可能需要删 除这些使用模拟数据的测量。

# 4.6.4 使用子工作流和嵌入式工作流磁贴

使用 Sub Workflow(子工作流)和 Embedded Workflow(嵌入式工作流)磁贴, 可以将另一个工作流作为更大工作流的一 部分运行。子工作流和嵌入式工作流只是在另一个工作流中作为一个步骤运行的常规工作流。这对于保持工作流的有序性和 易于管理非常有用。例如,您可以创建一个小型工作流来执行一些处理或分析步骤,然后在其他几个工作流中重新使用它。 当您需要更新该工作流时,可以只在一个地方进行任何所需的更改,然后对使用它的所有工作流进行更新。

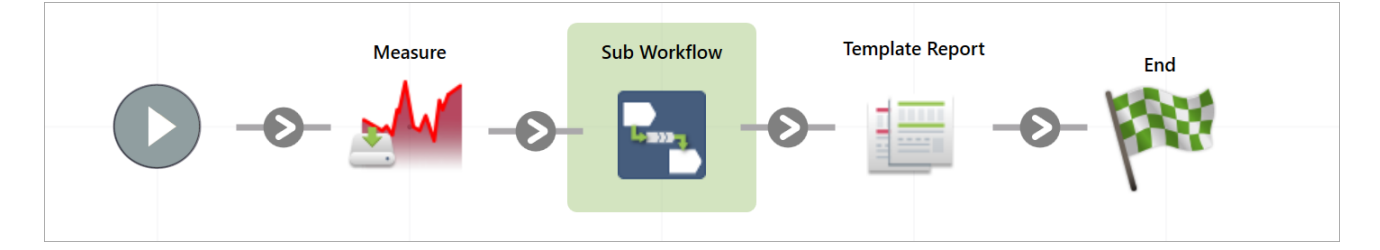

使用 Sub Workflow (子工作流)磁贴,可以将数据从主工作流发送到子工作流,还可以选择返回哪些数据。

另一方面, 当使用 Embedded Workflow (嵌入式工作流)磁贴时, 数据只能向一个方向发送: 从嵌入式工作流到主工作流。 您无法选择使用嵌入式工作流返回哪些数据;您将获得为其创建的每个变量。

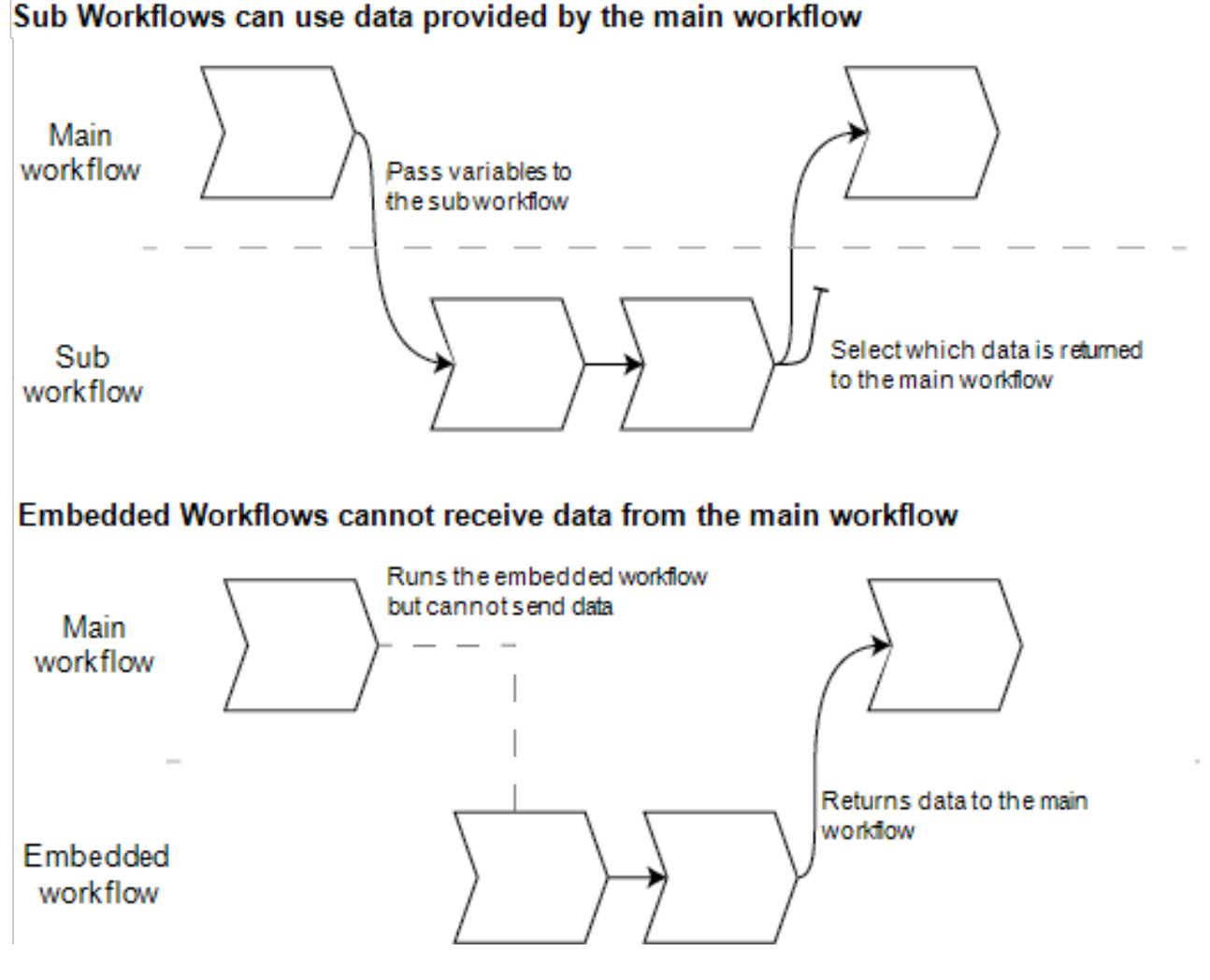

- 如果需要将变量从主工作流传递到子工作流,或者只希望从子工作流返回部分变量,请使用 Sub Workflow (子工作 流)磁贴。如果您希望将光谱从主工作流发送到子工作流进行某些处理,并且只返回生成的光谱而不返回任何其他变 量,则可能需要使用子工作流磁贴。
- 如果不需要将变量发送到嵌入式工作流,并且希望所有变量都返回到主工作流,请使用 Embedded Workflow (嵌入式工 作流)磁贴。您可能希望使用嵌入式工作流来测量数据并获取主工作流中的光谱以及可用的所有其他变量。

#### ❖使用子工作流磁贴

Sub Workflow(子工作流)磁贴需要一些设置才能正常工作。您需要指定要在两个工作流之间传递的任何数据。

- 1. 创建将要用作子工作流的工作流。任何工作流都可以用作子工作流或嵌入式工作流。
- 2. 定义任何所需输入变量。
- a. 打开子工作流的 Start(开始)磁贴设置。
- b. 选择 Create new input variable (创建新输入变量)。从主工作流运行该子工作流时, 这是将要传递给子工作 流的数据。
- c. 输入变量名称并选择类型。
- 3. 将子工作流添加到主工作流中。
	- a. 在主工作流中,添加 Sub Workflow (子工作流)磁贴。
	- b. 在 Select a workflow file (选择工作流文件) (\*.rwfl)输入中设置子工作流。
	- c. 指定要发送和返回的数据。
		- i. 在 Required input variables(所需输入变量)下,可以看到在子工作流的 Start(开始)磁贴中设置的所 有变量。输入要为每个变量发送的数据。
		- ii. Output variables(输出变量)显示可以从子工作流返回的所有变量的列表。选择要在主工作流中使用的变 量。

注释如果对子工作流进行更改,则必须在使用该子工作流的工作流中对其进行更新。在主工作流中,右键单击并选择 Update Embedded and Sub Workflow(s)(更新嵌入式工作流和子工作流)。

# 子工作流设置

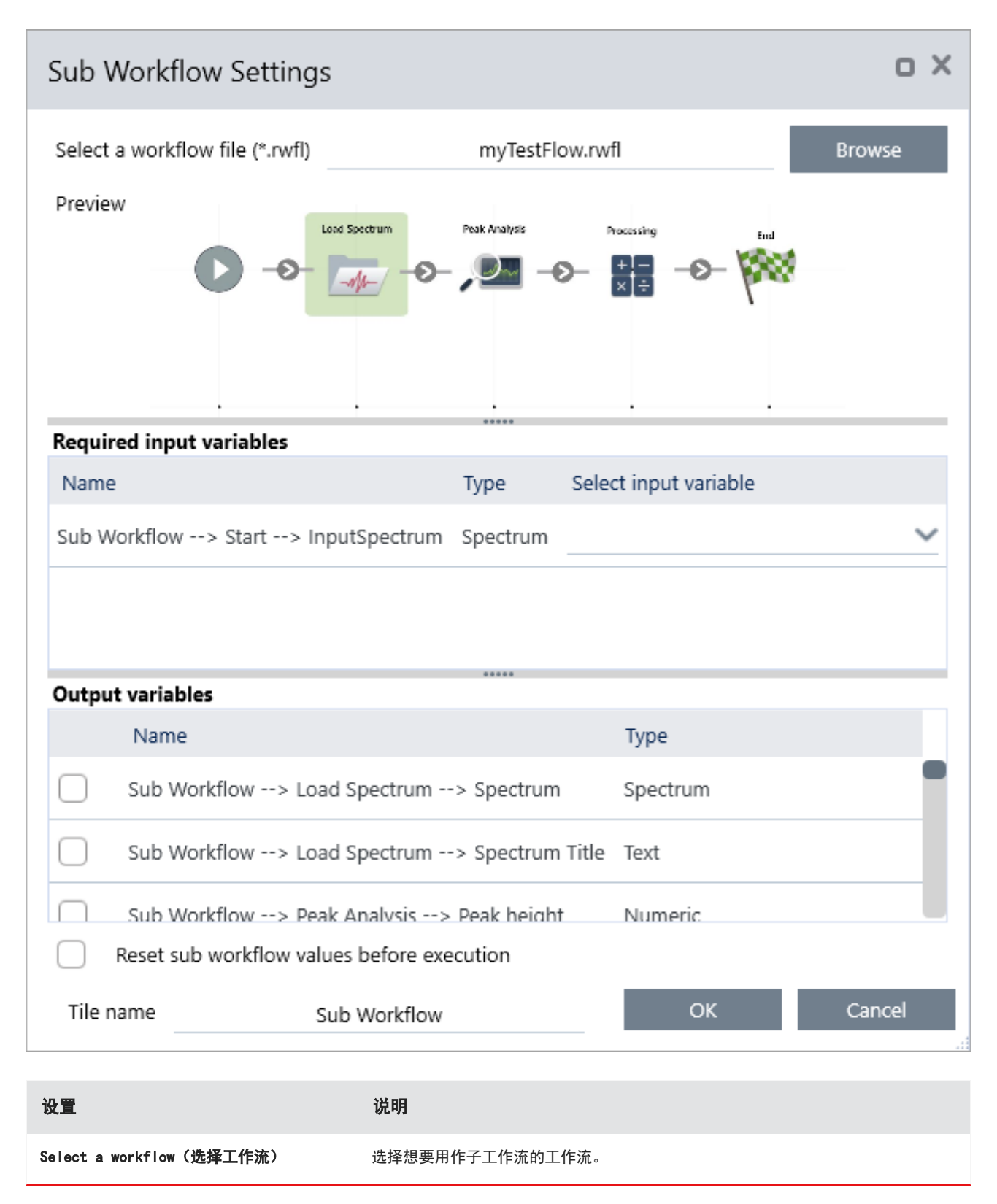

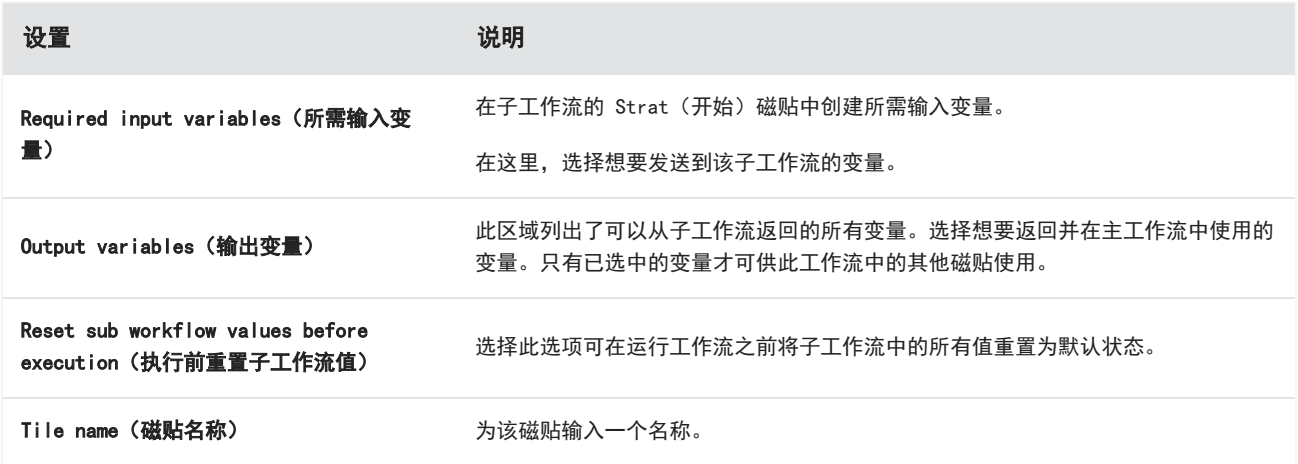

# 4.6.5 工作流磁贴参比

工作流磁贴是代表工作流可以执行的任务的图标。每个磁贴都具有定义了磁贴在工作流运行时所执行操作的设置。要查看磁 贴的设置,请将磁贴添加到工作流画布上的工作流,然后双击该磁贴。

此工作流磁贴参比按字母顺序组织。每个磁贴说明都包含可用设置的说明。

#### ATR 校正

校正 ATR 光谱以了解 ATR 技术中出现的穿透深度变化和红外吸收带移动的影响。

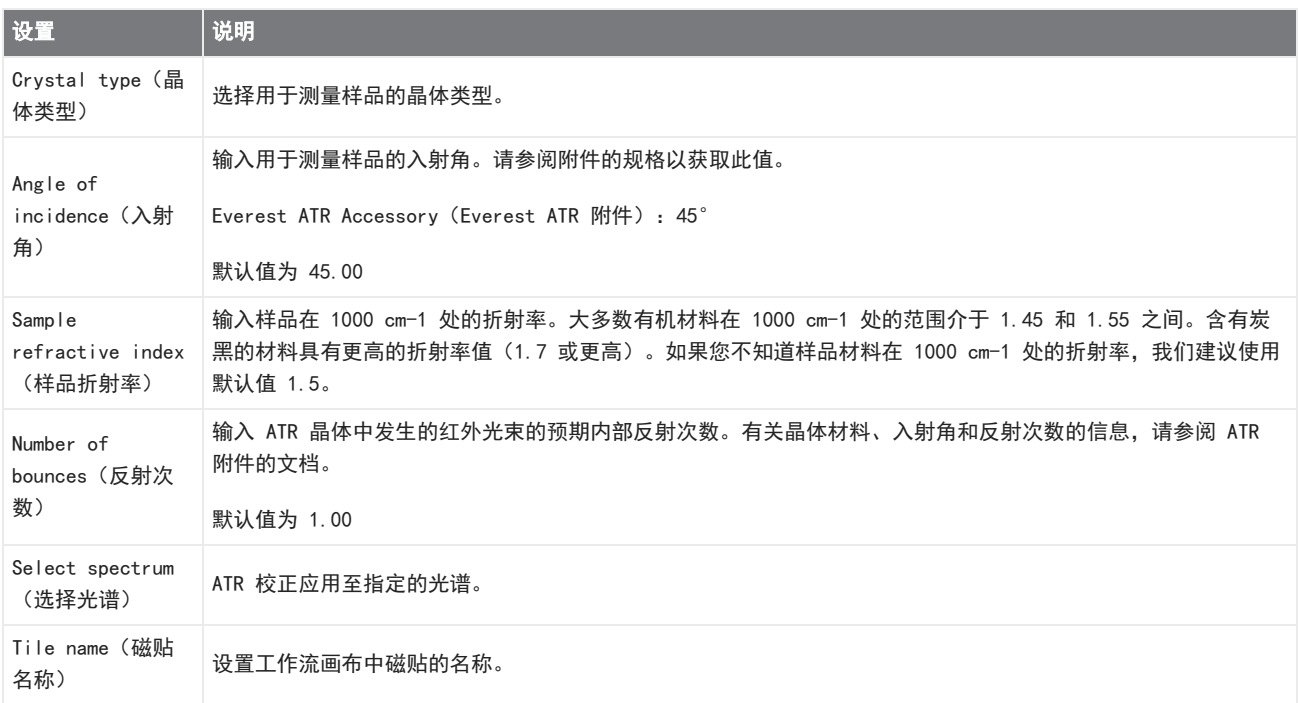

#### 决策

使用 Decision(决策)磁贴,可以根据您指定的条件控制工作流的流程。例如,您可以根据相关性搜索结果的匹配值是否 高于指定阈值来提供两个独立的路径。

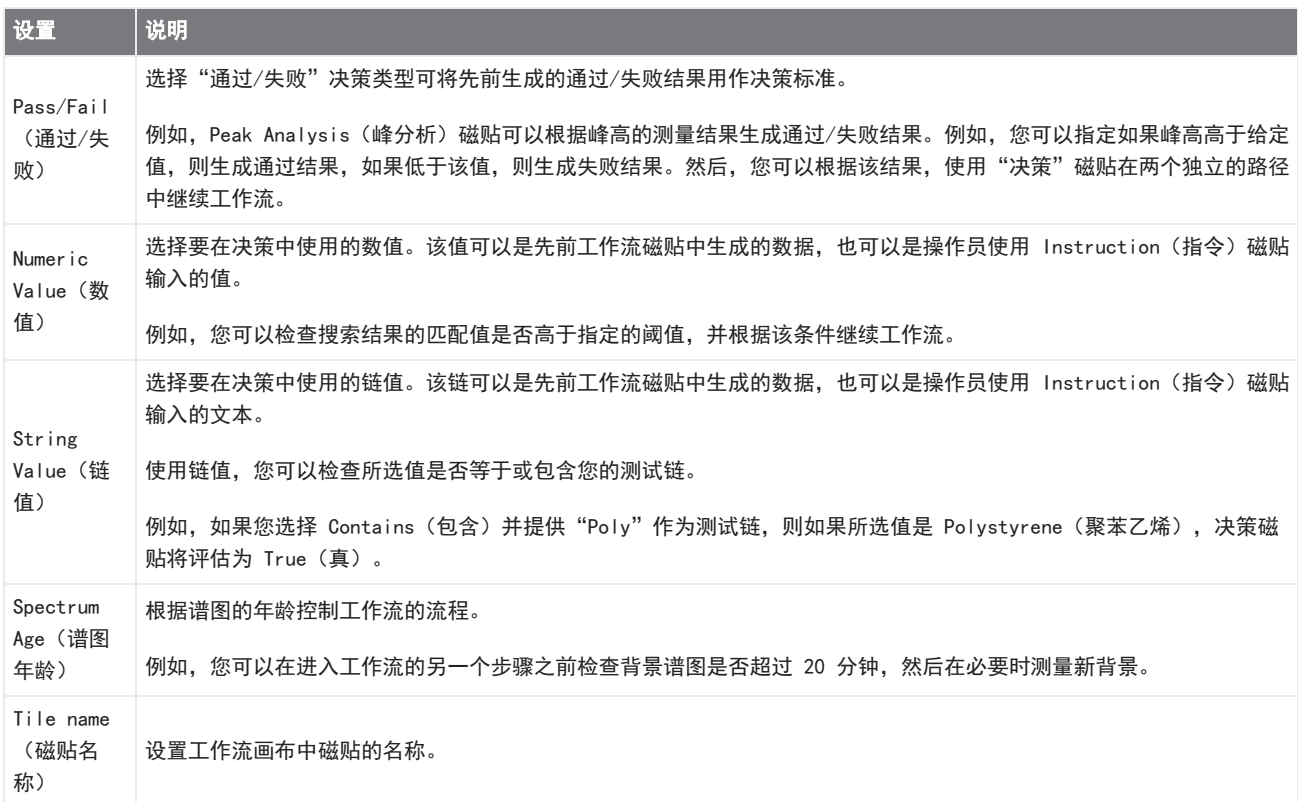

#### 延迟

继续之前,在指定的时段内暂停工作流。

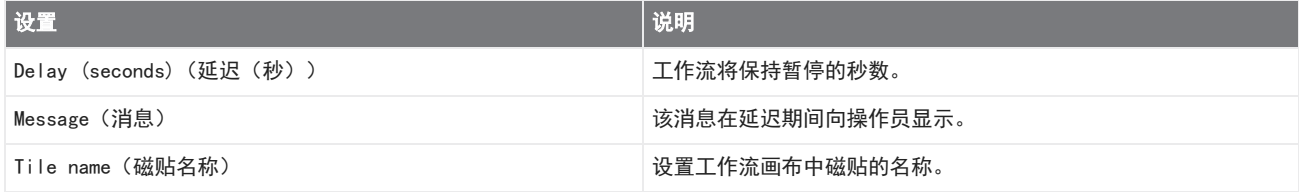

#### 嵌入式工作流

使用 Embedded Workflow(嵌入式工作流)磁贴可将一个工作流包含在另一个工作流中。

使用 Embedded Workflow(嵌入式工作流)磁贴,您可以为通用磁贴或流程的子集创建一个工作流,然后在许多其他工作流 中重复使用该工作流。如果要更改嵌入工作流中的设置或更新磁贴,您可以一次过进行这些更改,而不必在每个工作流中手 动编辑设置。

您可以在工作流编辑器中更新任何嵌入式工作流。打开包含 Embedded Workflow(嵌入式工作流)磁贴的工作流, 右击画布 上的空白区域,然后单击 Update Embedded Workflow(s)(更新嵌入式工作流)。然后选择要更新的任何嵌入式工作流。

建议您始终使嵌入式工作流保持最新状态,以确保工作流按预期运行。

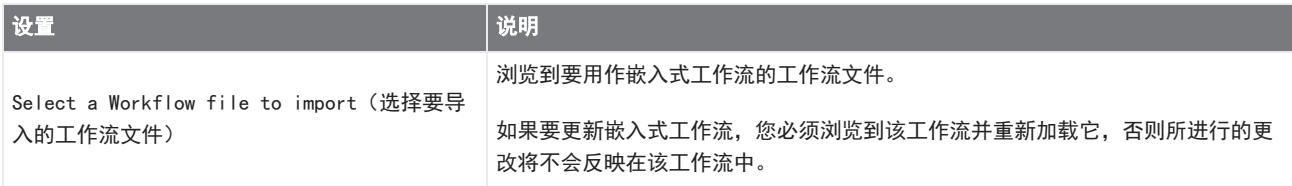

#### 结束

每个工作流都具有至少一个 End (结束)磁贴。如果您的工作流包括 Decision (决策)或 Selection (选择)磁贴, 则可 能具有超过一个可能的结束。

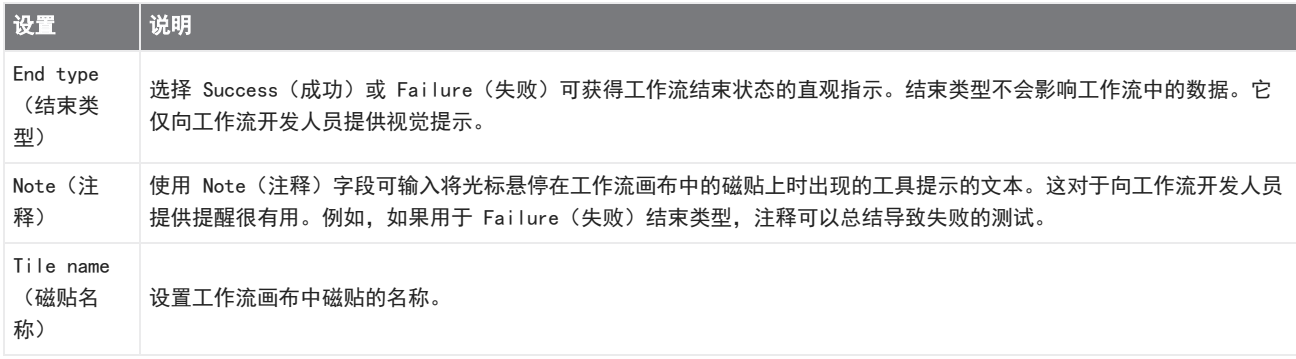

#### 公式

Equation(公式)磁贴是用于评估复杂公式的高级磁贴。您可以在公式中包含来自其他磁贴的变量,并使用内置函数解决常 见问题,例如计算平均值或四舍五入。您还可以使用函数来查找峰高或峰位置或对光谱执行其他运算。

下表列出了有效的运算符和函数。

#### 表 4-1:

#### 算术运算

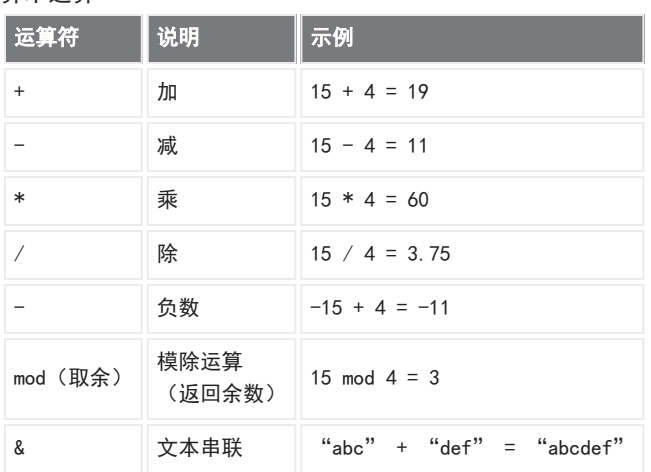

比较运算符返回 0 表示 False (假) 或 1 表示 True (真) 。

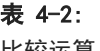

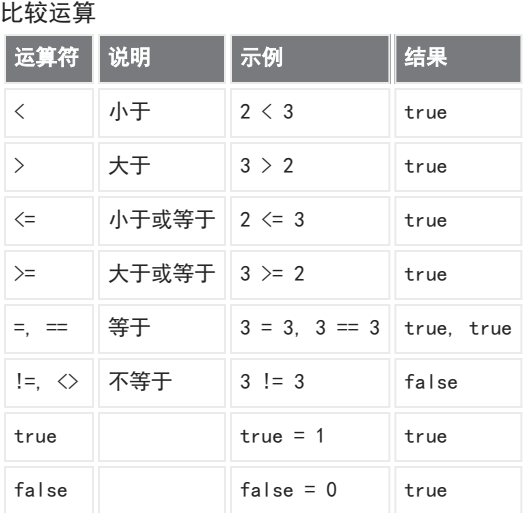

### 表 4-3:

逻辑运算

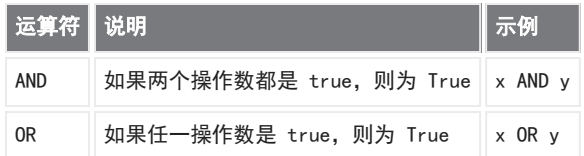

在下表中,方括号 ([]) 中的参数是可选的。

#### 表 4-4:

函数

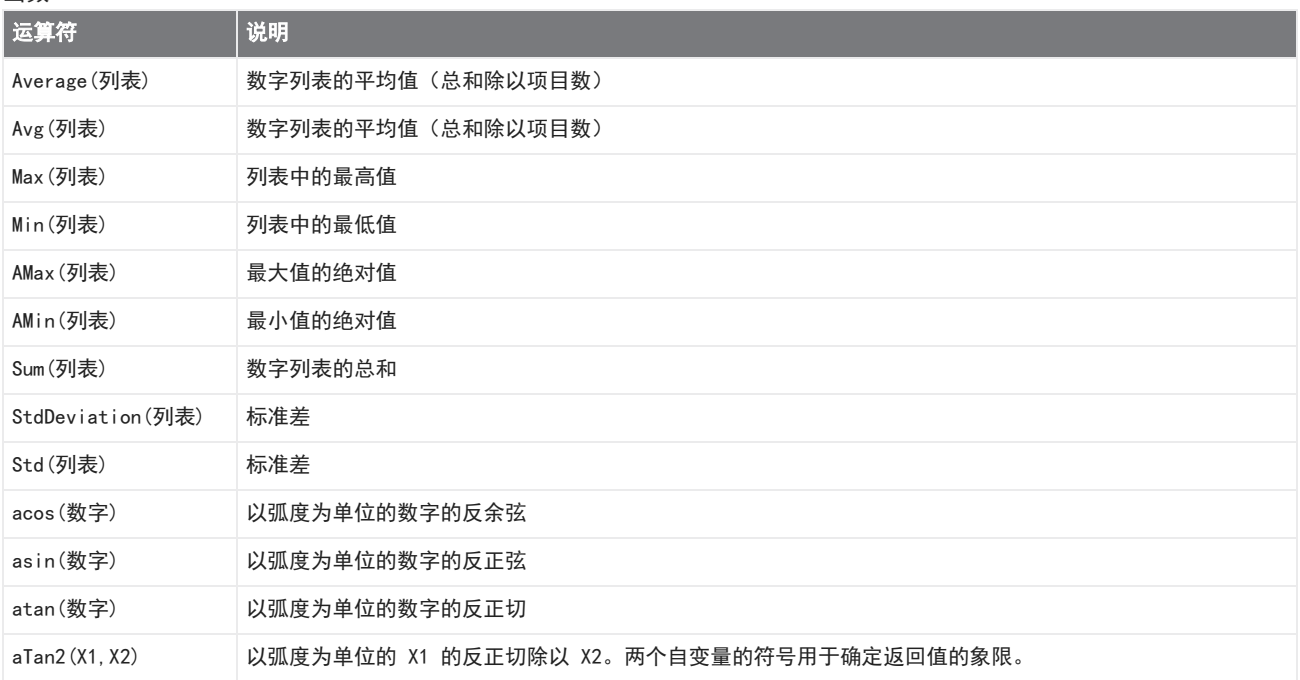

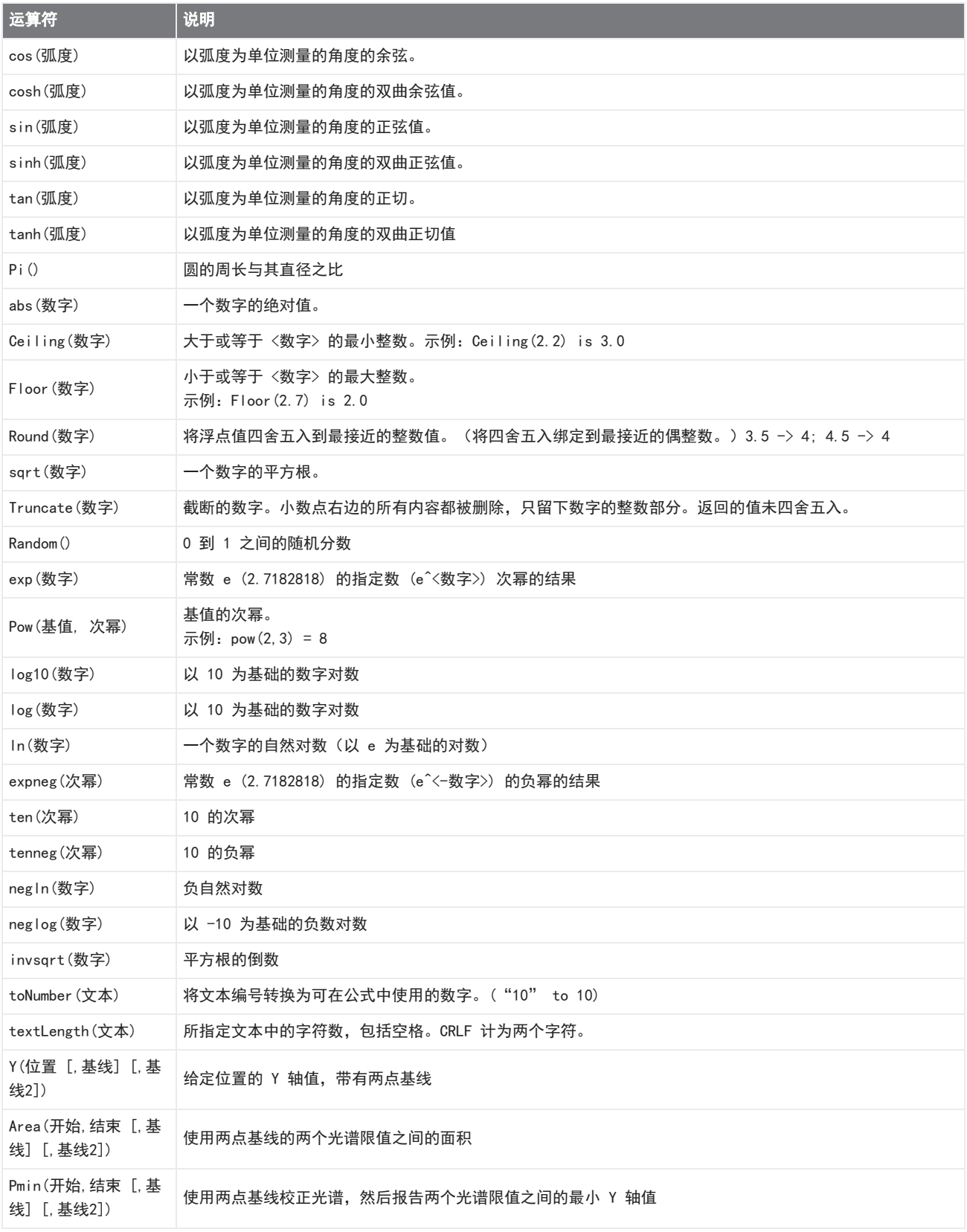

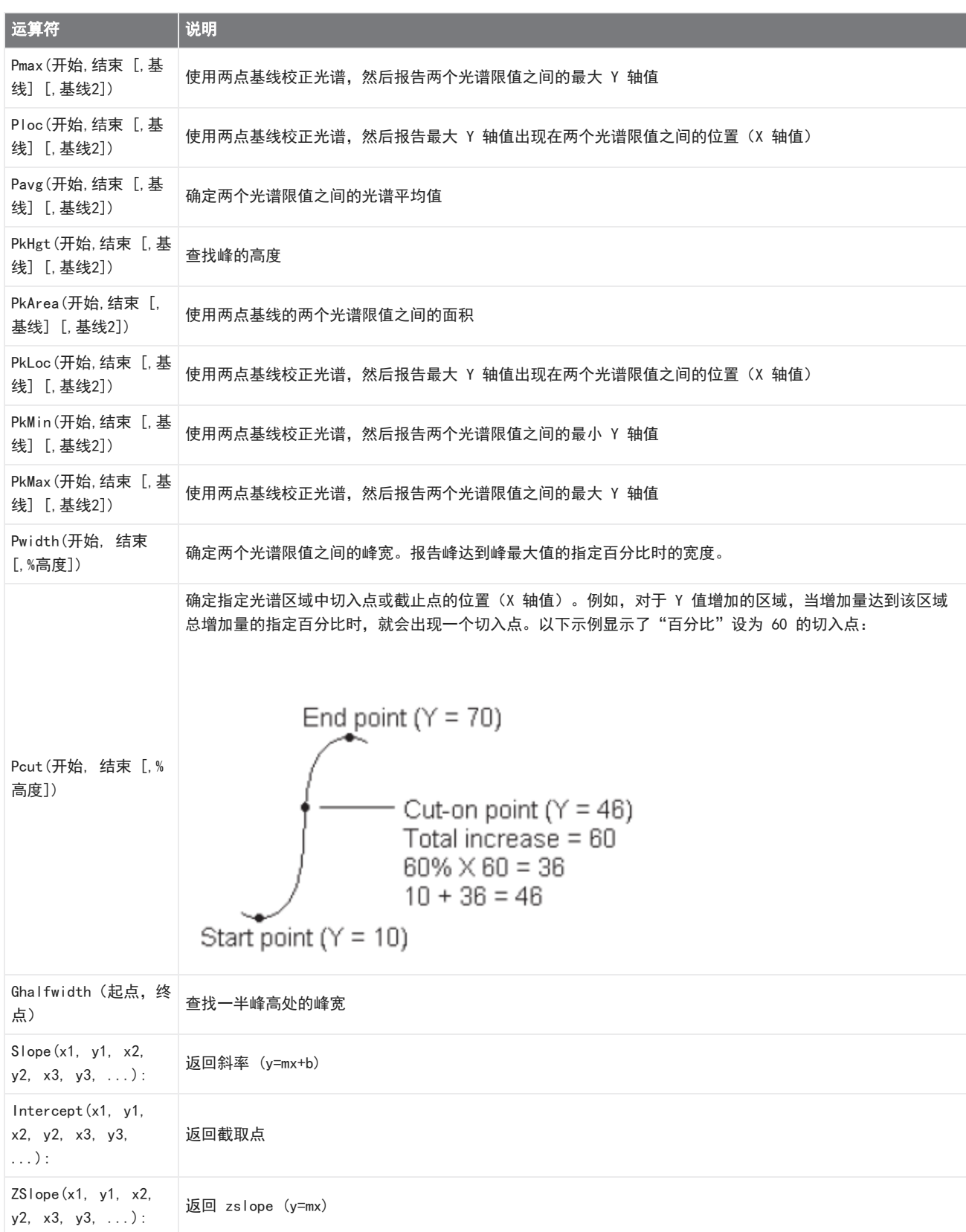

#### 4. 操作指南

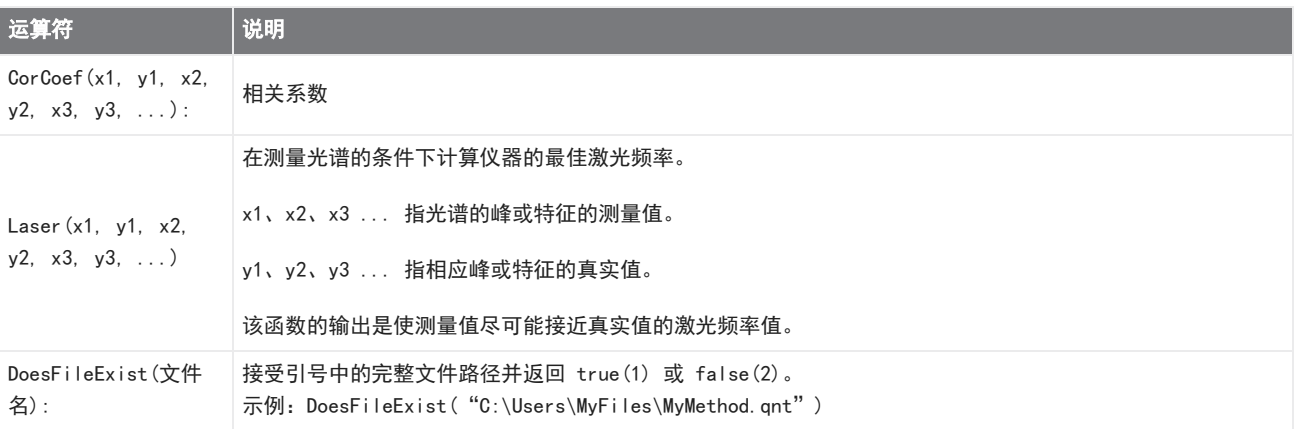

#### 表 4-5:

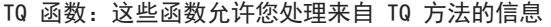

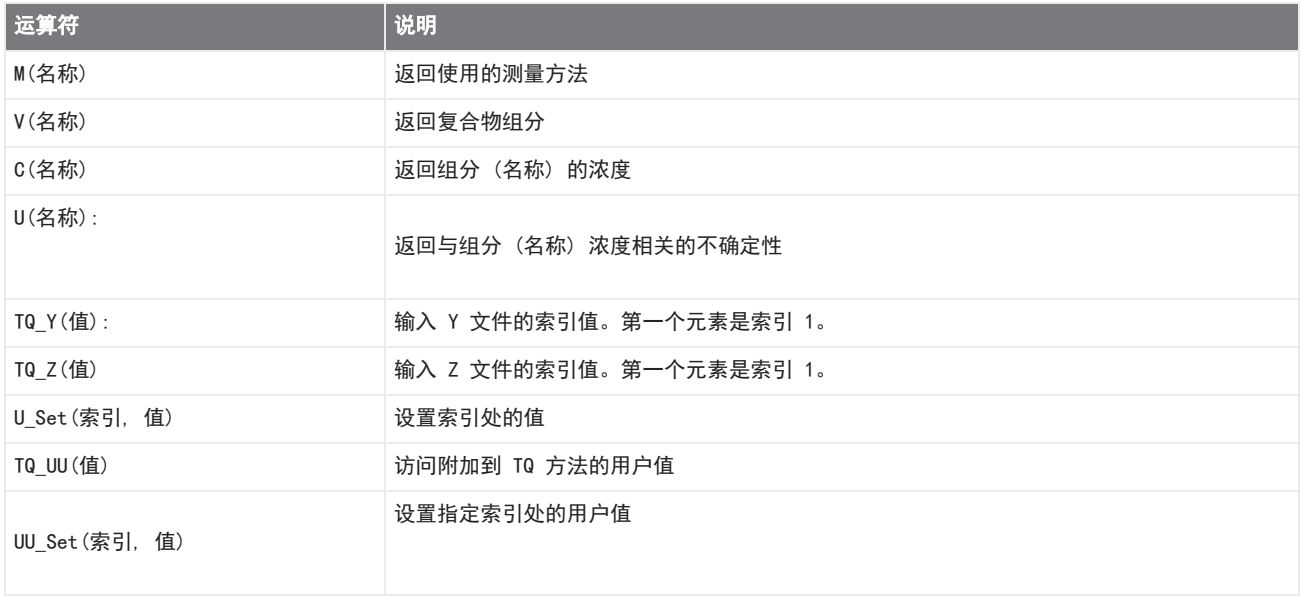

#### 导出

将数据和报告发送到用户指定的位置。此位置可以在您的本地系统上,也可以在网络或闪存驱动器上作为备用存储。

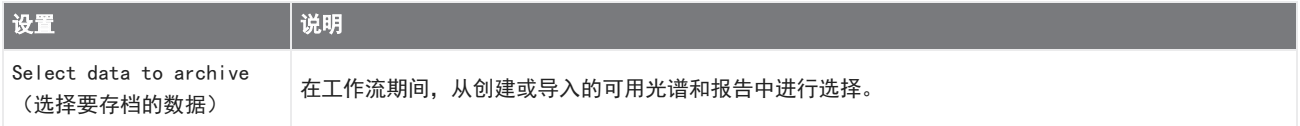

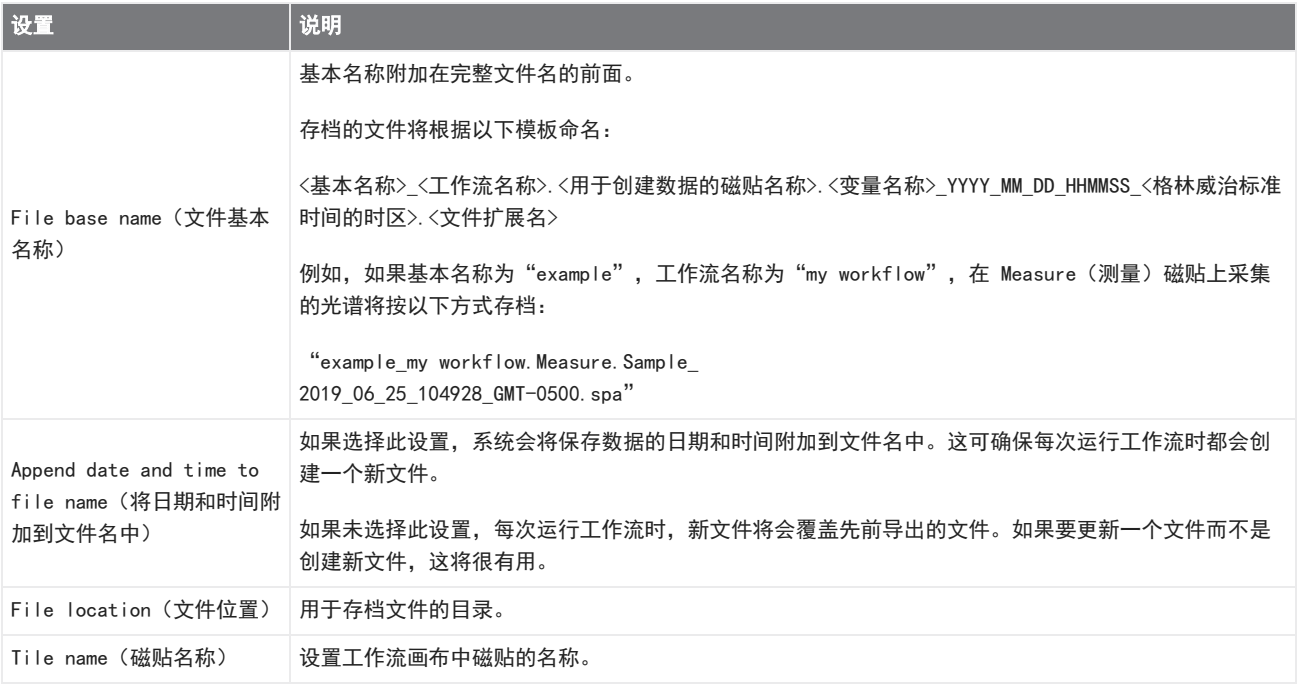

#### 说明

使用 Instruction (说明) 可以为工作流操作员提供附加说明。Instruction (说明) 磁贴还可以包含供操作员输入文本或 数字数据的输入字段。这些条目稍后可在工作流中使用。例如,可以将操作员输入的文本添加到自定义报告中。

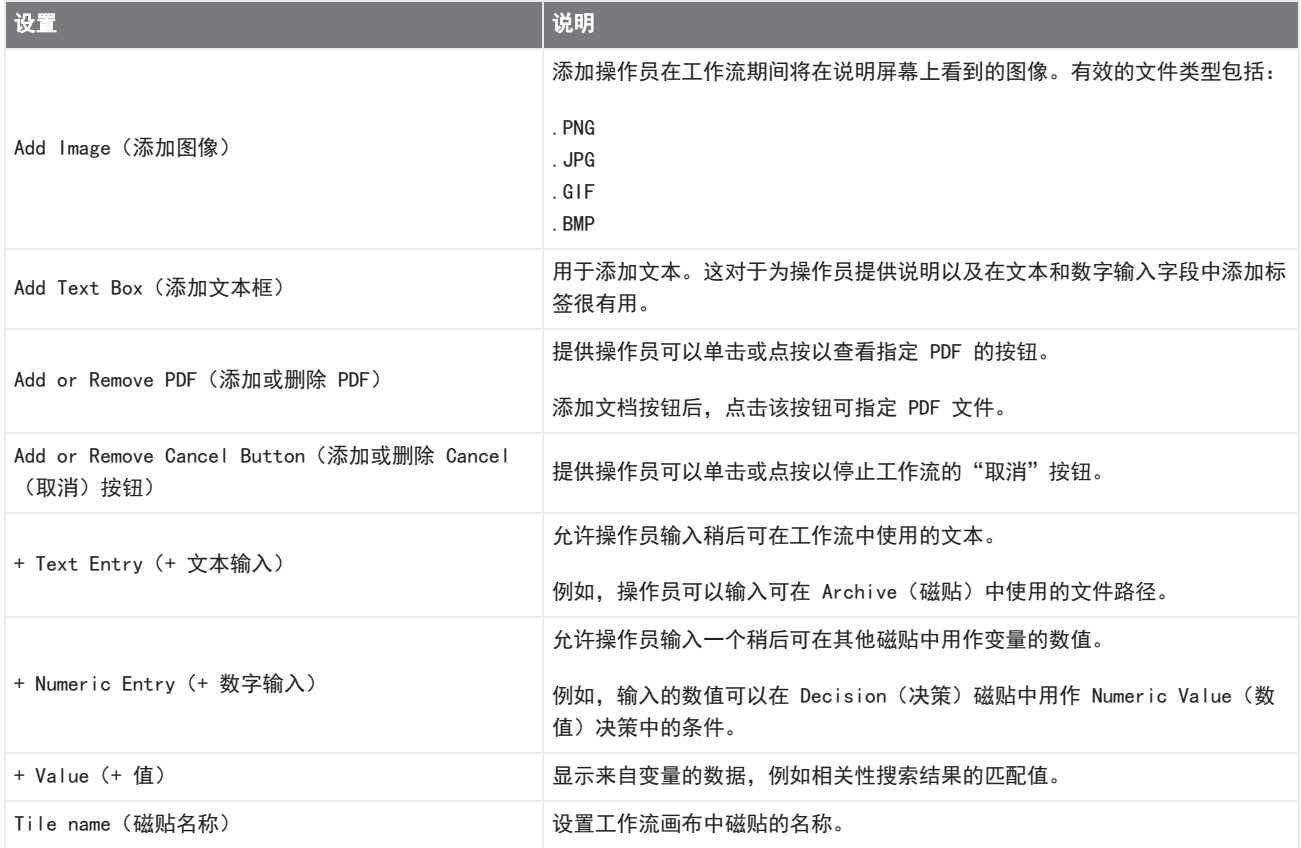

#### 加载光谱

加载要在工作流期间使用的 SPA 文件。您可以浏览到仪器计算机或闪存驱动器或网络位置上的文件位置,或者您可以从数 据库加载光谱。

这对于导入保存的光谱用作参比很有用。例如,您可能想要导入参比谱图用于减法运算。

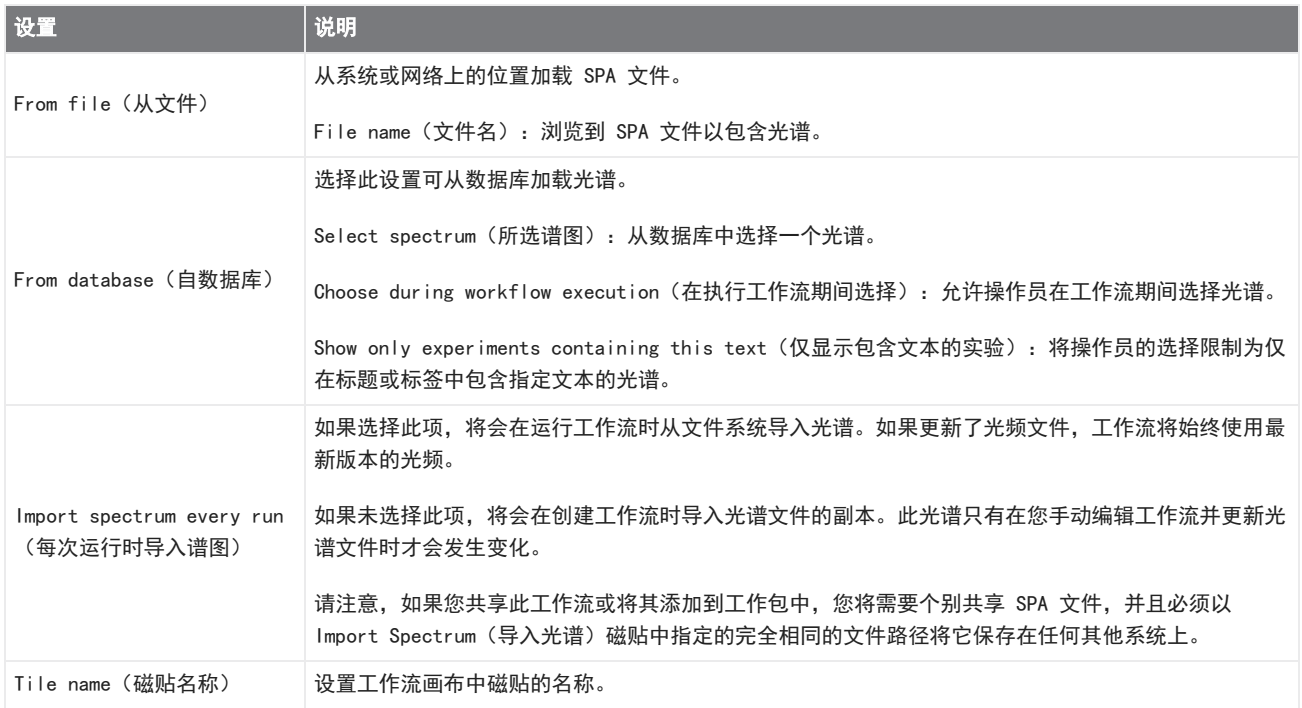

#### 测量

使用 Measure(测量)磁贴可测量背景和样品以及设置测量设置。在工作流中创建的光谱和报告会保存到数据库中,并且可 以使用 Archive (存档)磁贴进行存档。

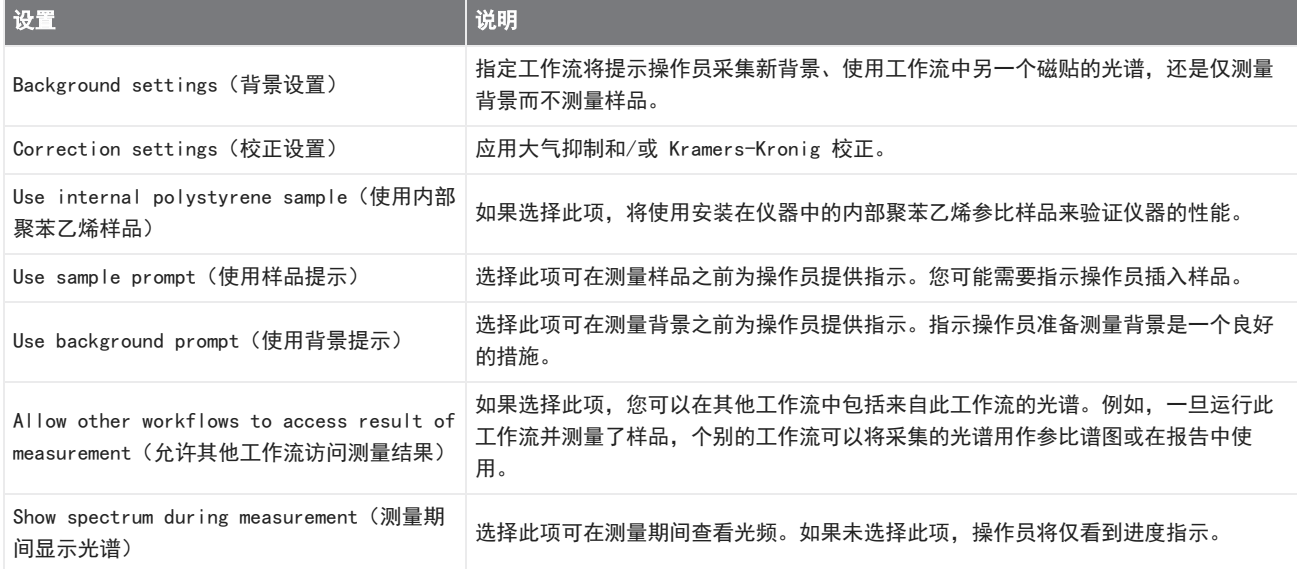

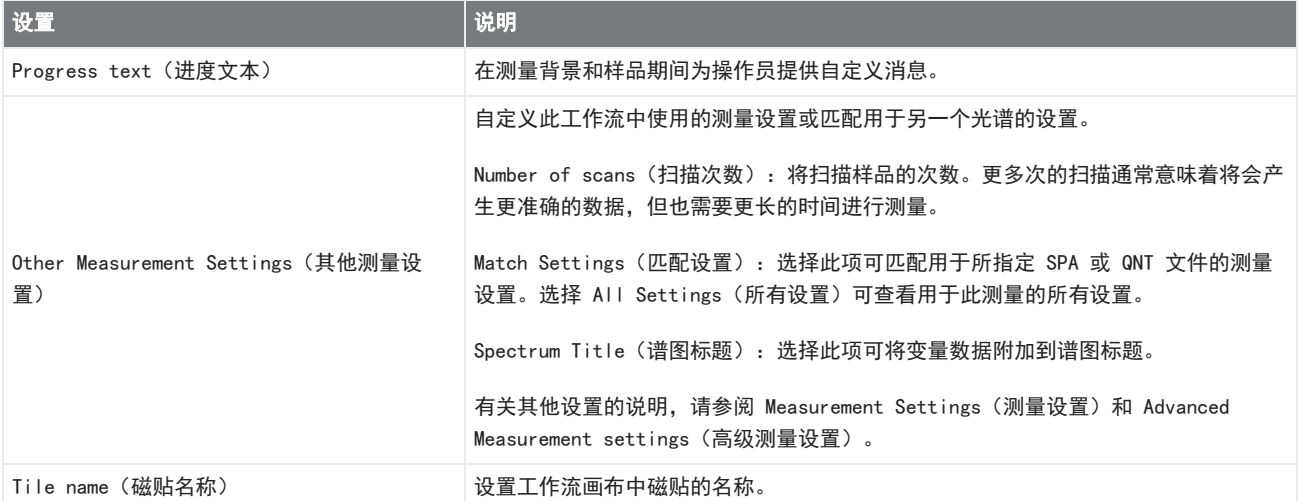

#### 峰分析

查找峰位置或分析光谱的 Peak Height (峰高)或 Peak Ratio (峰比)。

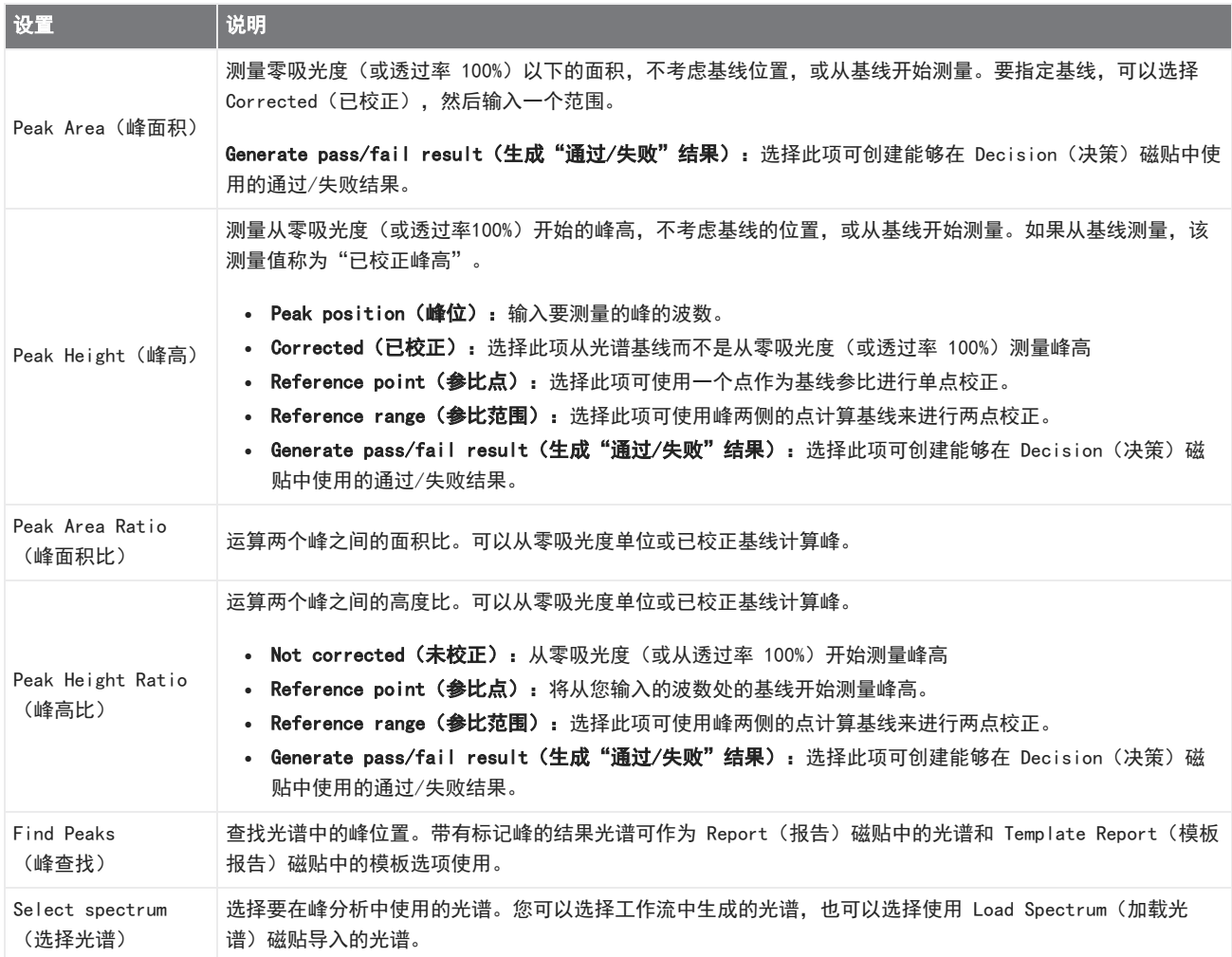

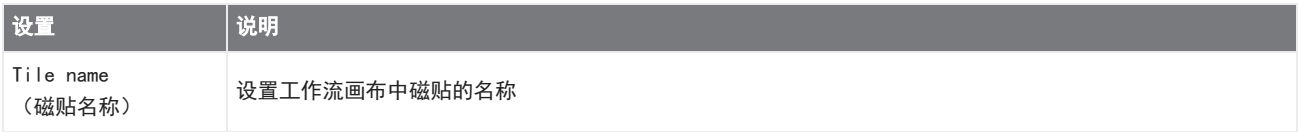

#### 处理

Processing(处理)磁贴包含多个用于处理光谱数据的工具,包括减法、标准化、相关性、基本谱图数学运算和基线校正。

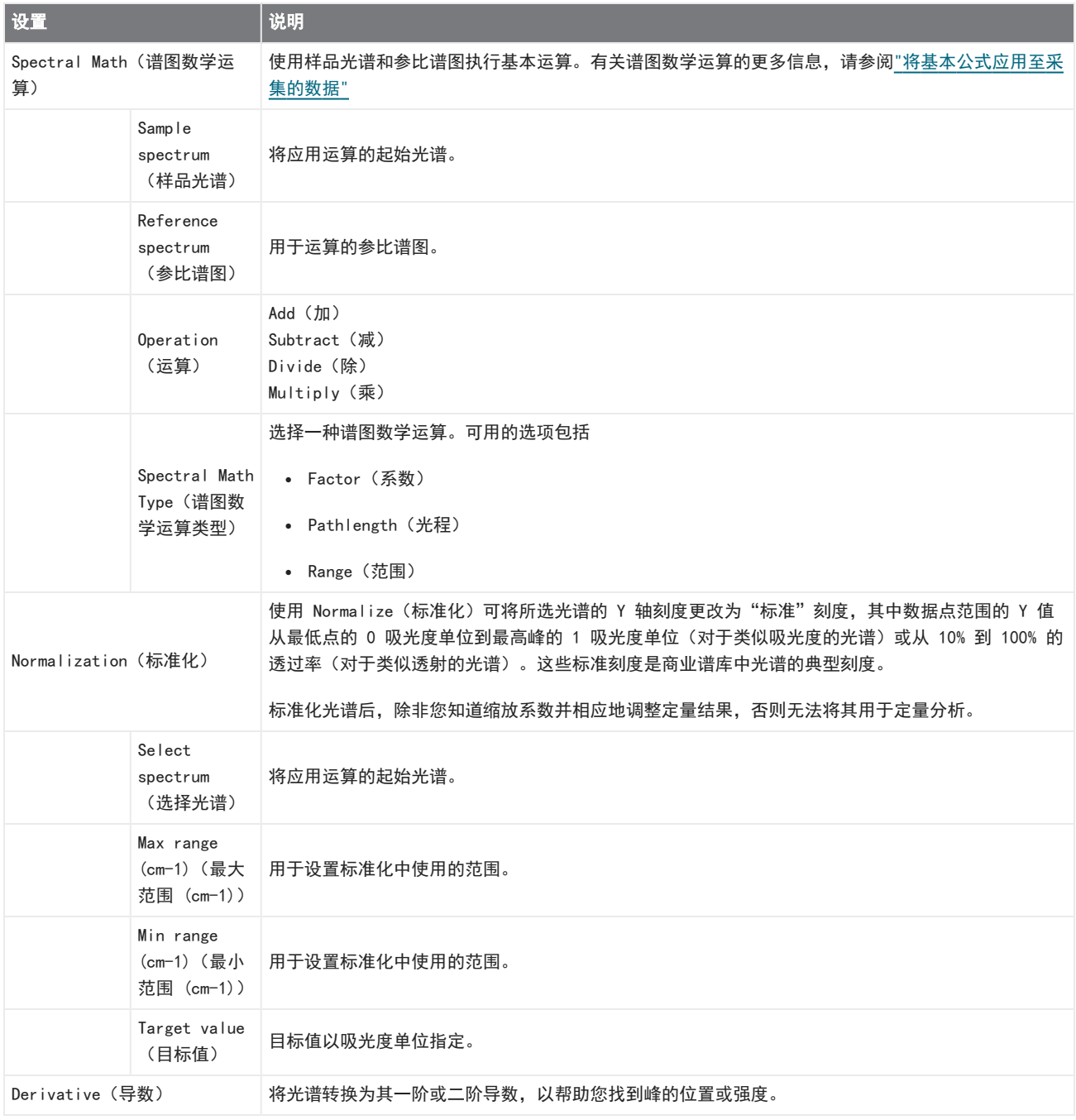

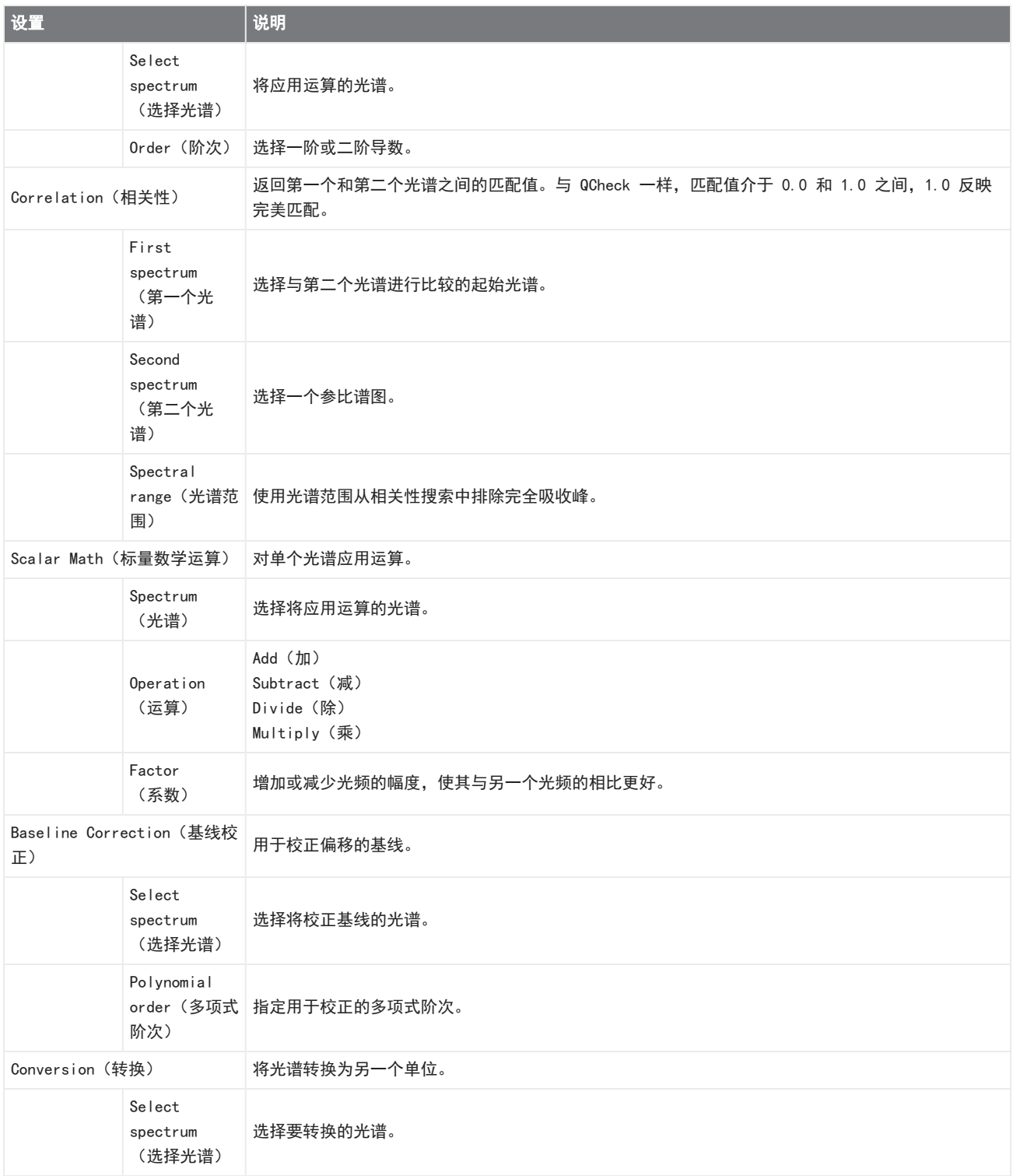

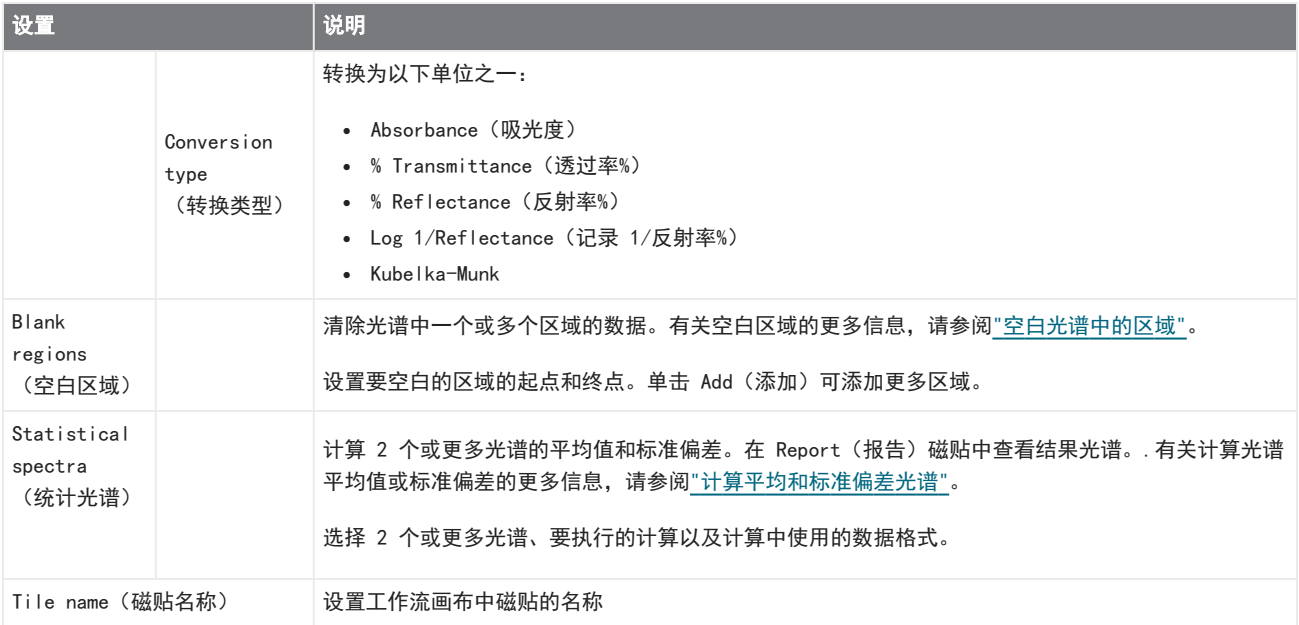

#### 重复次数

循环工作流的一部分以重复步骤。

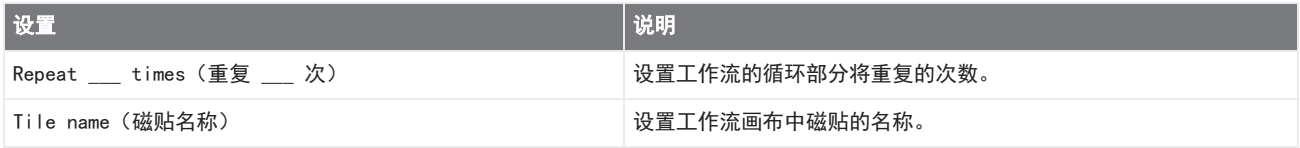

#### 报告

创建可存储、存档或打印的自定义报告。工作流中生成的报告可在控制面板的 Reports(报告)部分使用。

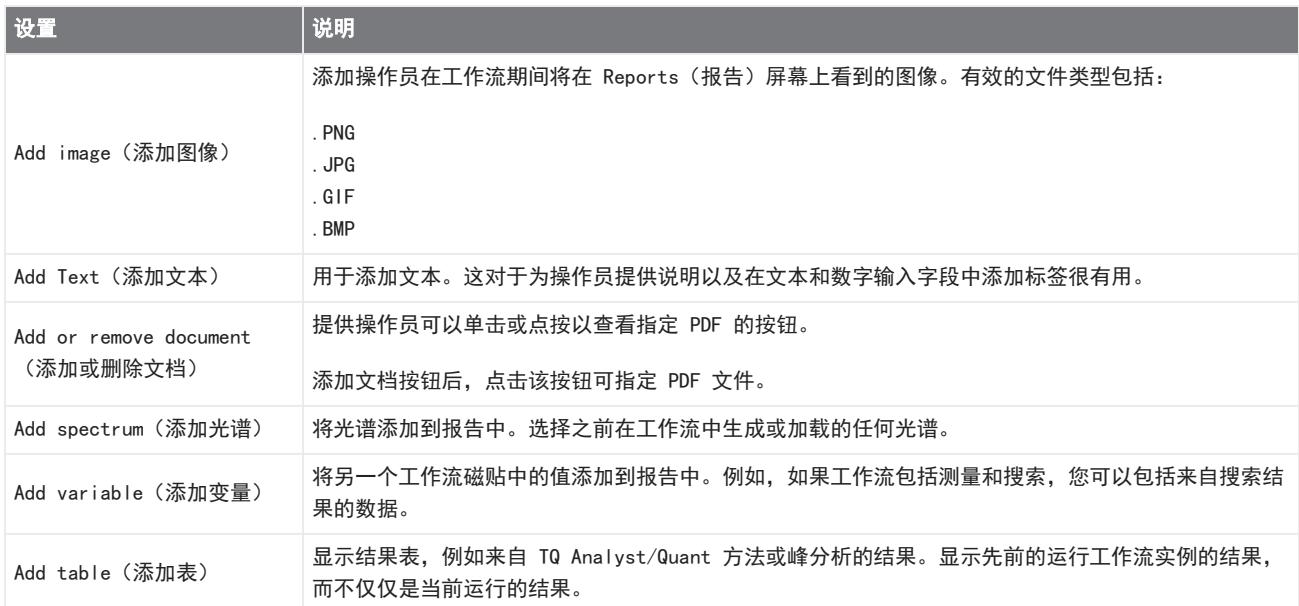

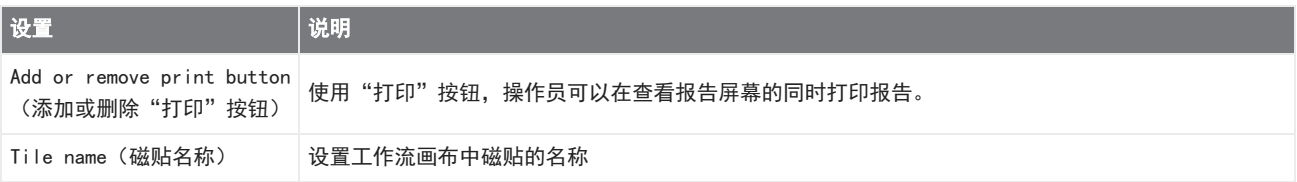

#### 运行程序

使用 Run Program (运行程序) 可以使您的工作流运行可执行文件。例如,使用此磁贴可在您的工作流中创建一个步骤,用 于运行第三方自动采样附件。

将此磁贴与 Variable (变量)磁贴或其他磁贴结合使用,可创建强大的工作流。例如,使用 Repeat (重复次数)磁贴中的 计数变量可以自动递增传递给可执行文件的自变量。

Run Program(运行程序)磁贴只能运行不需要任何用户交互且没有用户界面的可执行文件。

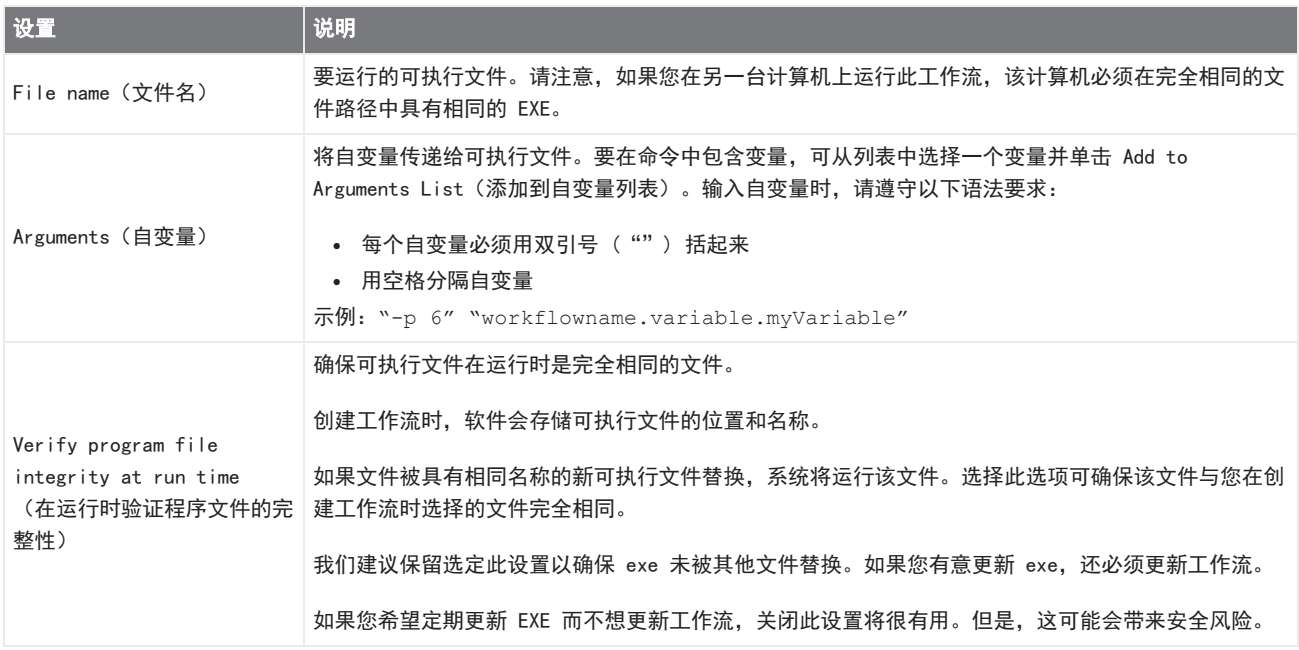

#### 保存结果

将收集的数据导出到 CSV 文件。

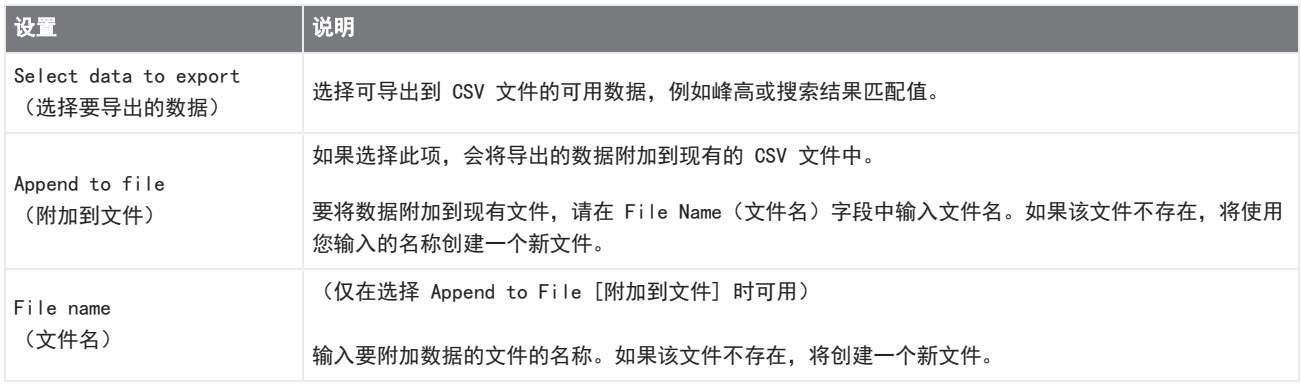

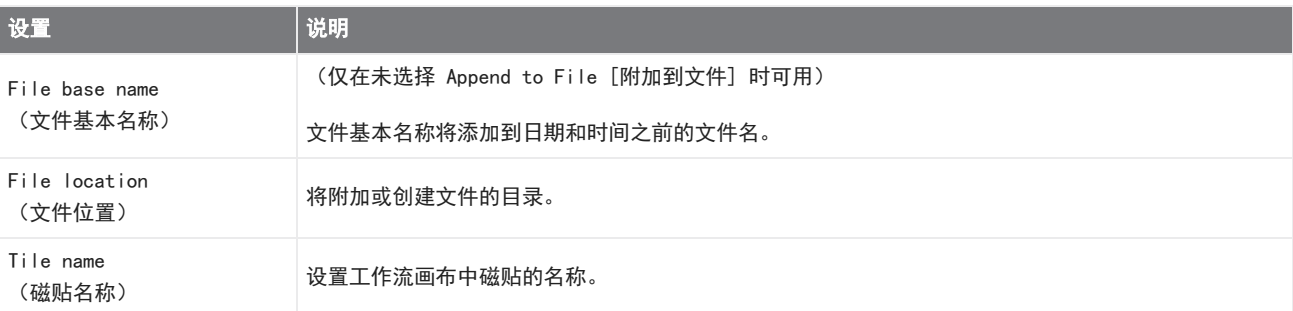

#### 检索

执行相关性或多组分搜索。

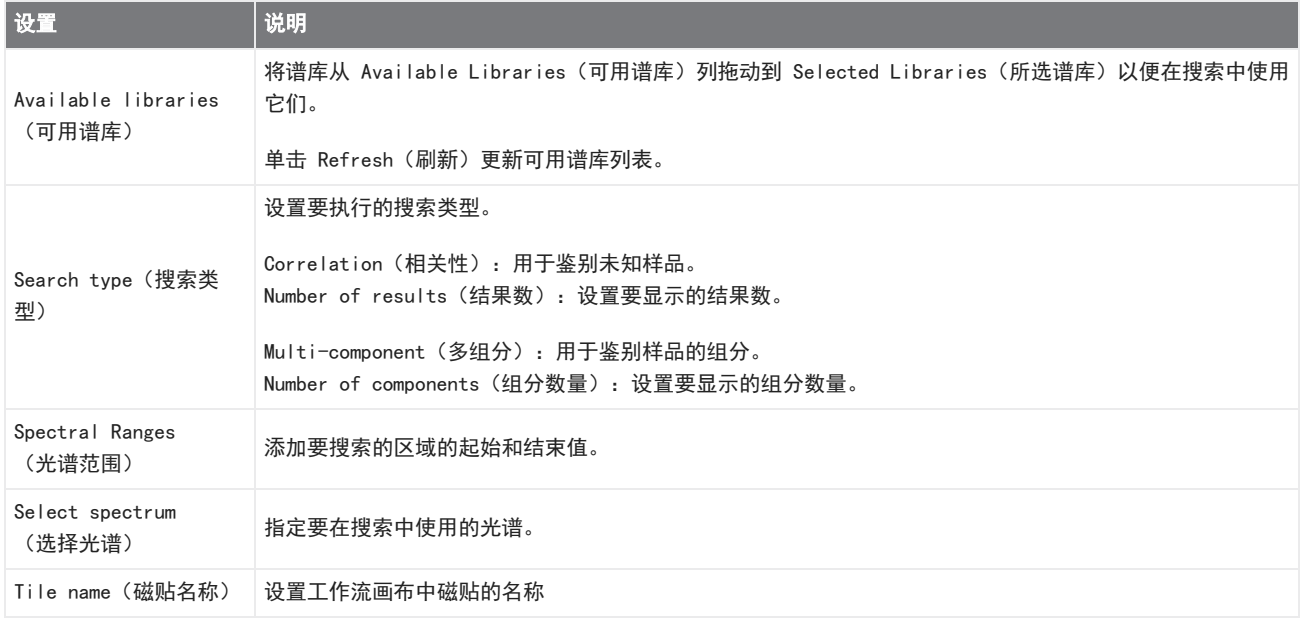

#### 选择

使用 Selection (选择)磁贴, 操作员可以选择工作流应遵循的路径。

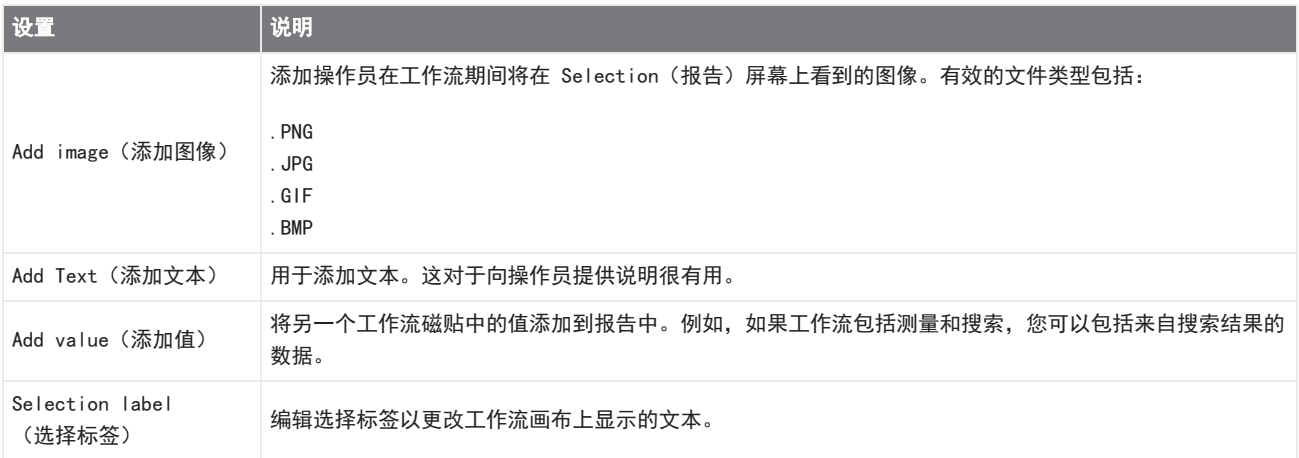

#### 起始

这是每个工作流中的第一个磁贴。每次创建新工作流时,都会自动在工作流画布中添加 Start (起始)磁贴。

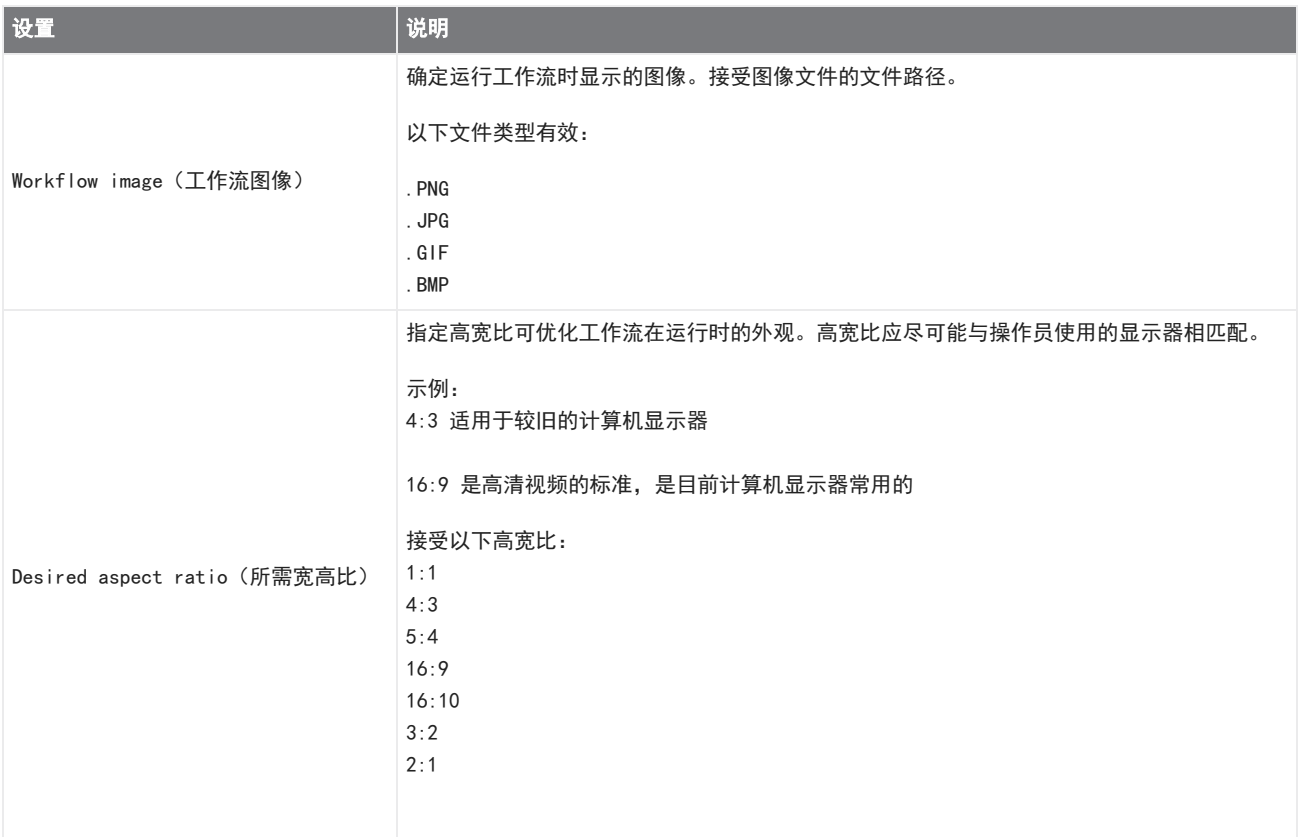

### 子工作流

有关使用子工作流磁贴的说明,请参见["使用子工作流和嵌入式工作流磁贴"](#page-220-0)

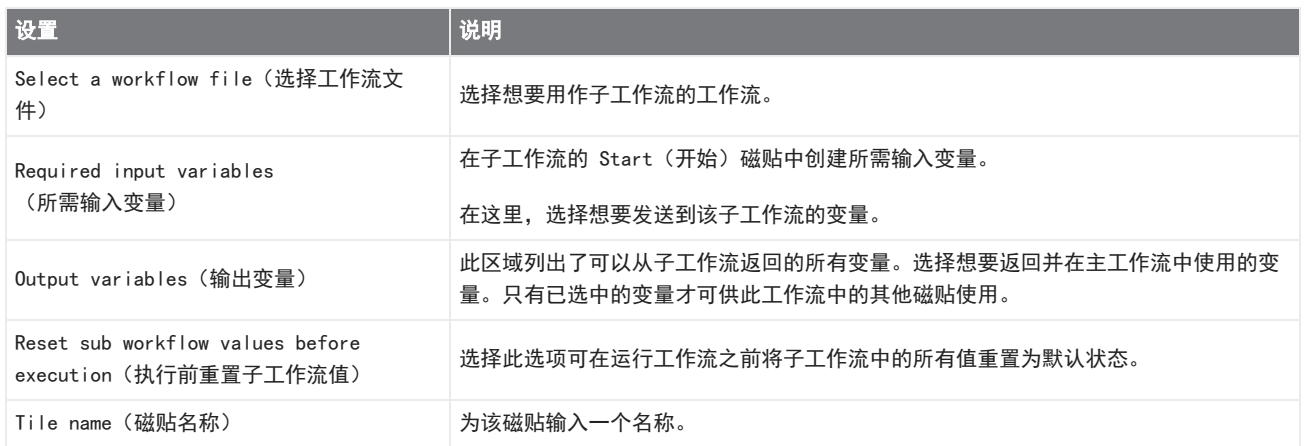

#### 标记谱图

将标签应用到工作流期间创建的光谱。

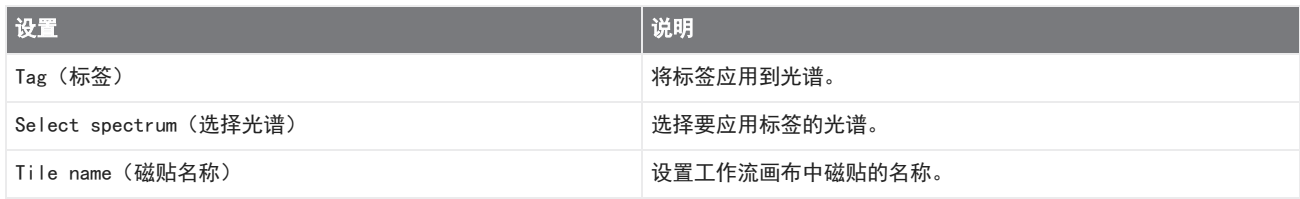

#### Template Report (模板报告)

从模板生成报告。工作流中生成的报告可在控制面板的 Reports(报告)部分使用。模板报告的大多数设置取决于所选的模 板类型。

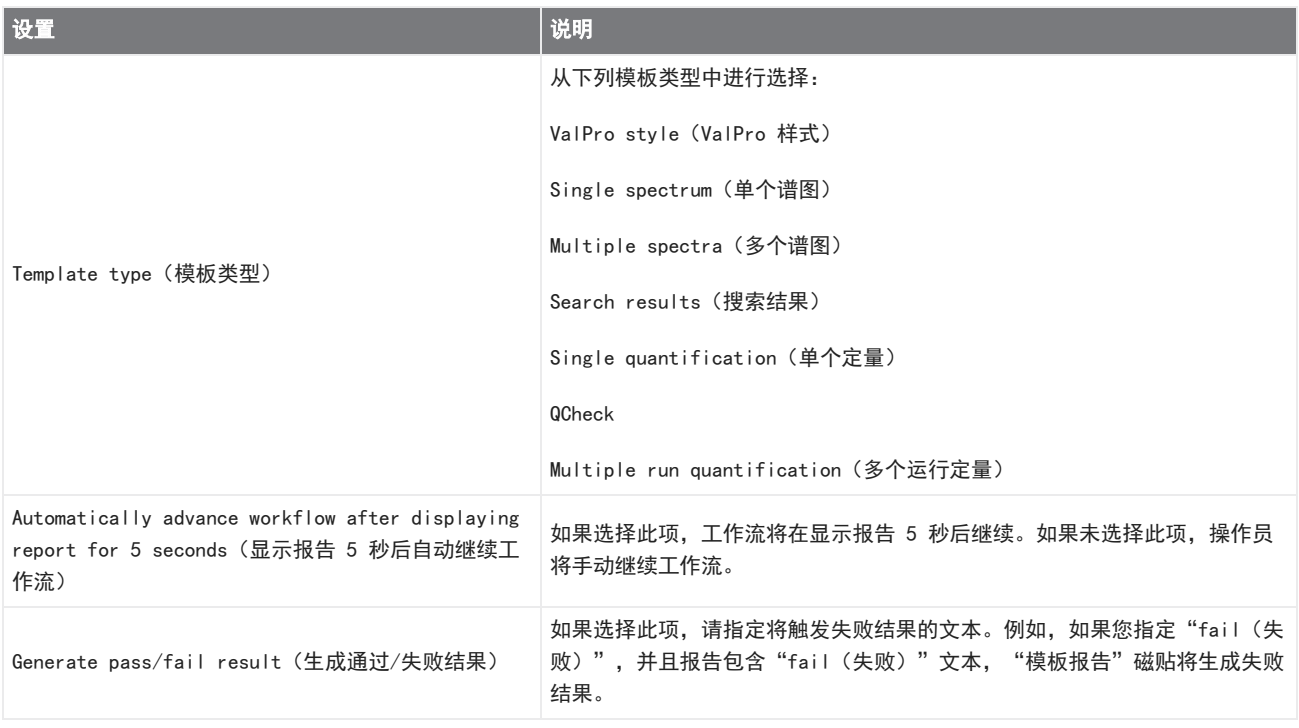

#### TQ Analyst

使用指定的定量方法对样品的组分进行定量。

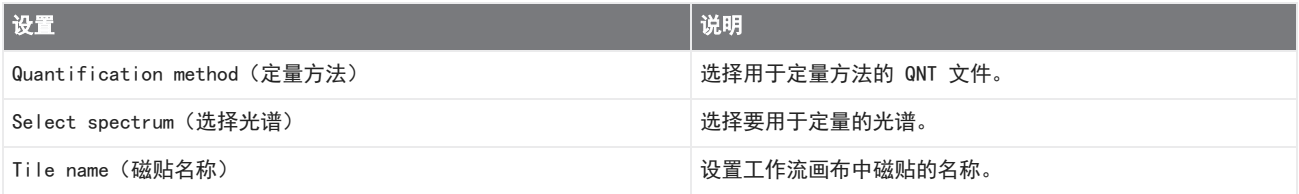

#### 变量

使用 Variable(变量)磁贴可以为现有变量分配一个新值或创建新的自定义变量。使用 Variable(变量)磁贴创建或编辑 的变量可用于其他磁贴。

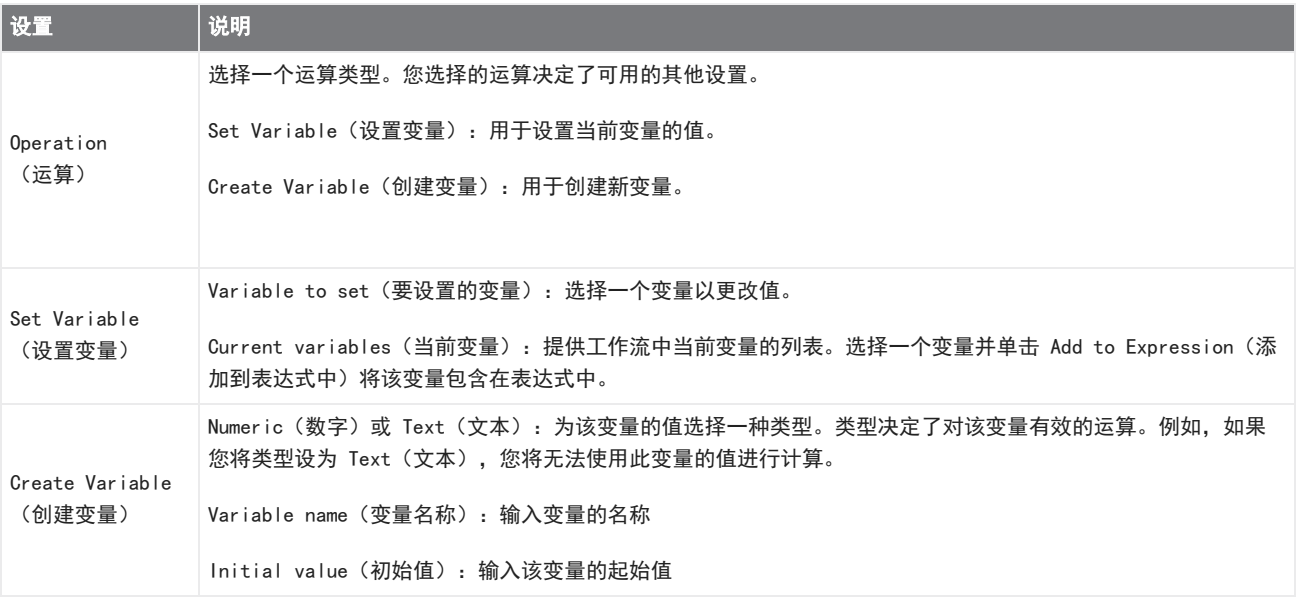

#### 工作流表格

导入 CSV 文件以用作工作流的模板。

使用 Workflow Table (工作流表格)磁贴, 您可以导入要在整个工作流中使用的选项表。例如, 您可以使用此磁贴在开始 工作流时选择一个选项,然后在整个工作流中自动加载与该选项对应的特定变量、方法和图像。

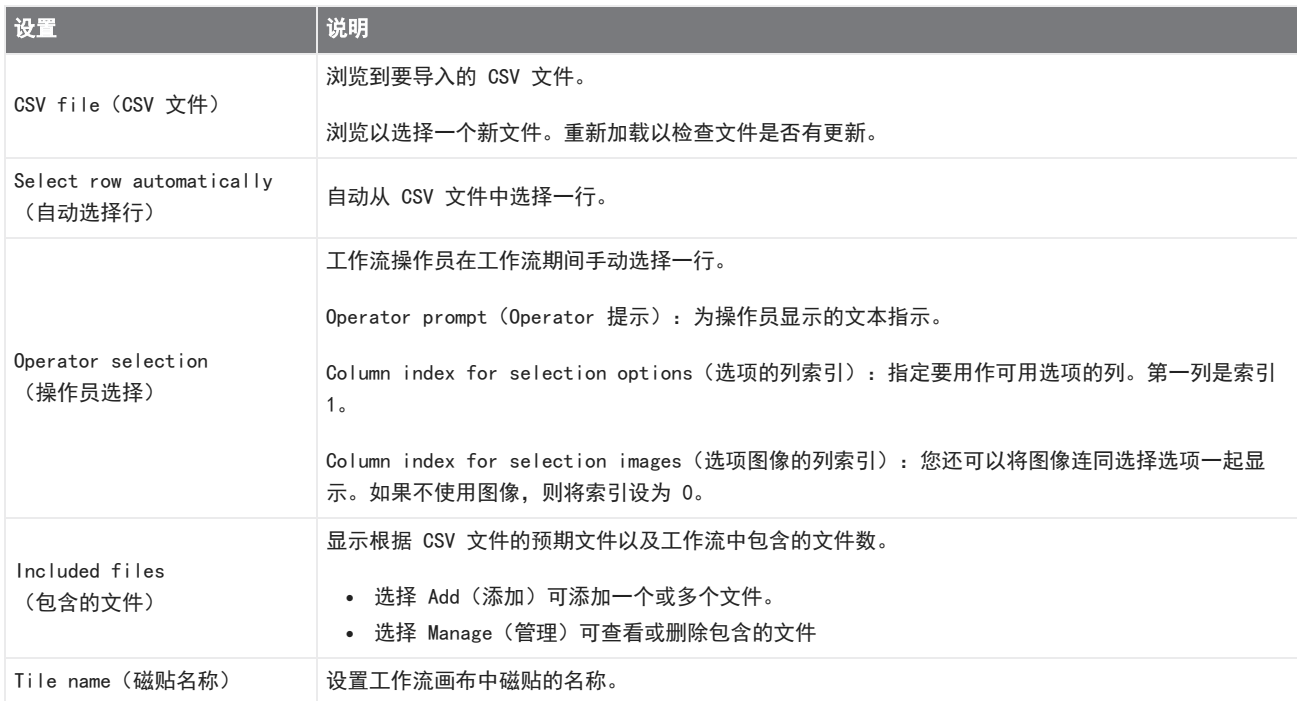

# 4.7 自定义解决方案

使用工作包编辑器捆绑和共享工作流,并使用 Operator(操作员)界面打开和运行工作包。

## 4.7.1 自定义解决方案

本页简要概述了使用工作包和 OMNIC Paradigm 软件中的 Operator (操作员) 界面来开发和运行自定义解决方案。如果可 用,请按照链接查找有关使用特定功能的更多详细信息。

### 什么是自定义解决方案?

使用 OMNIC Paradigm 软件中的自定义解决方案,您可以设计和捆绑工作流以供其他操作员使用。

开发人员设计工作流并将其与所有需要的文件捆绑到 Packages (工作包) 中, 然后将工作包作为 RDEP 文件共享。

然后管理员即可打开这些工作包, 从而可以使用 Operator (操作员) 界面运行工作流。

### 工作包和工作包编辑器

工作包是一个有组织的工作流集合,可以轻松共享。如果将工作流捆绑到一个工作包时,该工作包将包含在另一个系统上运 行工作流所需的所有文件和信息,包括任何参比谱图、图像和 QNT 文件。

创建和导出工作包时,另一个地点的管理员可以在 Operator(操作员)界面中打开该工作包,以便用户可以运行所有包含 的工作流。

有关创建和导出工作包的详细信息,请参阅["创建或编辑工作包"](#page-244-0)。

#### 图 4-1: 工作包编辑器

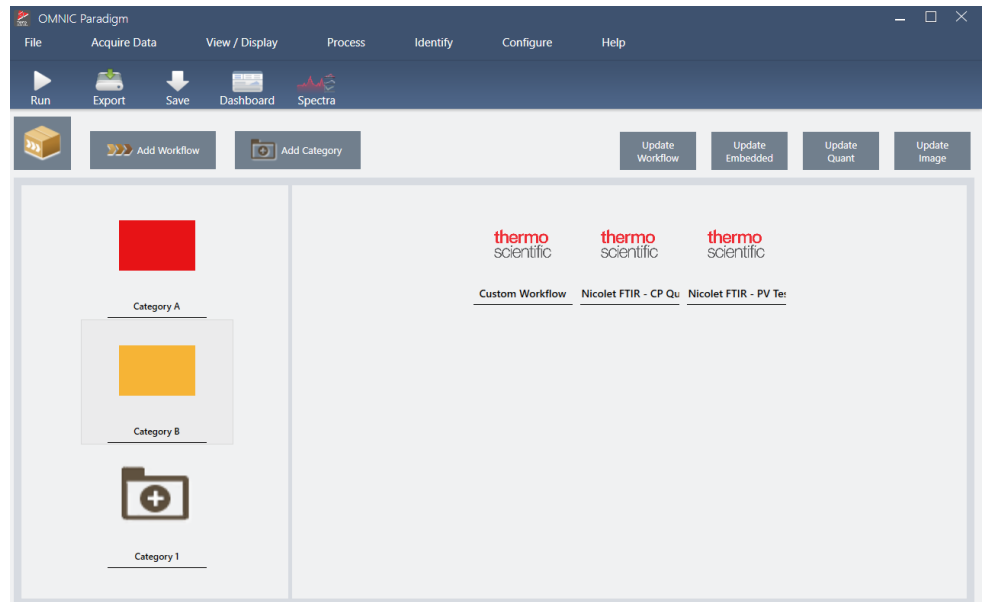

一个工作包有两个主要元素:

- Workflows(工作流):工作流是一组预先确定的程序和设置,可确保每次都以完全相同的方式执行程序。有关工作流 的更多信息,请参阅["关于工作流"](#page-209-0)。
- Categories(类别): 在工作包中,工作流按类别进行组织。您可以按照对您的组织有意义的任何方式将工作流分组; 但是,一个工作流只能包含在一个类别中。不能将同一工作流包含在多个类别中。

导出工作包时,工作流中使用的所有必需文件也会包装成套,确保操作员在打开工作包时拥有运行工作流所需的所有文件。

### Operator (操作员) 界面

Operator(操作员)界面用于运行从工作包加载的工作流以及管理工作包。打开工作包后,操作员会看到一个简化的界面, 用于运行工作包工作流。

Operator Administrator(操作员管理员)可以通过打开或删除工作包来控制哪些工作流可用。

```
=OMNIC Paradigm
                                                                                             thermo<br>scientific
                                                                                                                        thermo<br>scientific
                                                                                                                                                     thermo<br>scientific
                              Q
                                                                                               olet FTIR<br>1P
                                                                                                                                                     Ricolet FTIR<br>PV Test
                                                                                                                          Colet FTI<br>PHEUR
                            \bullet\circledR\gamma_{\Lambda}杏
```
图 4-2: Operator (操作员) 界面

Operator(操作员)界面类似于 OMNIC Paradigm 软件的触摸屏界面,但仅显示来自已打开工作包的工作流。

Operator Administrator(操作员管理员)可以使用管理员控件打开、更新和删除工作包。有关打开和删除工作包的详细信 息,请参阅"Operator [Administrator\(操作员管理员\)"](#page-246-0)。

### 关于如何使用工作包的提示

创建工作流和工作包时,跟踪依赖项可能具有挑战性,例如定量方法和嵌入式工作流。以下提示可帮助您管理文件并确保您 的工作流是最新的且易于维护。

• 组织您的文件以便易于更新和维护。例如,您可能想要为工作流中使用的资源创建一个文件夹。然后,在该文件夹中, 为相关项目创建特定文件夹,例如定量方法、图像和光谱文件。然后,将文件夹保留在同一位置并保持文件名相同。然 后,您可以使用工作流编辑器中的 Update(更新)命令快速更新工作流的所有依赖项。

<span id="page-244-0"></span>• 使您的工作流尽可能简单。例如, Embedded Workflow (嵌入式工作流)磁贴是一个功能强大的工具, 但它增加了项目 的复杂性。每当更新嵌入式工作流时,您都需要手动更新使用该工作流的所有其他工作流。

## 4.7.2 创建或编辑工作包

您可以使用工作包编辑器创建新工作包或者打开和编辑现有工作包。

创建工作包之前,您将需要至少一个工作流。有关创建和使用工作流的更多信息,请参阅["关于工作流"](#page-209-0)。

只能在 OMNIC Paradigm 软件的桌面界面中创建工作包。

### 创建新工作包

#### ❖创建新工作包

- 1. 使用桌面界面,转到 File > Packages > Create (文件 > 工作包 > 创建)。
- 2. 输入工作包的名称并选择 OK (确定) 。工作包编辑器将打开并包含一个默认类别。您可以添加更多类别或在类别中添 加工作流。
- 3. 要添加工作流,请选择一个类别然后选择 Add Workflow (添加工作流)。

工作流只能包含在一个类别中。您不能在多个类别中使用相同的工作流。

- 4. 要添加类别, 请选择 Add Category (添加类别)。
- 5. 选择 Save (保存)以保存工作包。保存的工作包可在控制面板的 Packages (工作包)窗格中使用。返回控制面板时会 自动保存工作包,但如果从工作包编辑器退出软件,则不会自动保存工作包。
- 6. 要共享工作包,请选择 Export (导出) 。导出工作包时,该工作包会以 .rdep 文件扩展名保存。

#### 关于组织工作流和类别的提示

组织工作包中的工作流和类别时,需要考虑几个重要因素。

- 一个工作流只能包含在一个类别中。您不能在多个类别中使用相同的工作流。如果要在类别之间共享工作流,您只需要 为这些共享的工作流创建一个独立的类别。此情况也适用于具有多个工作包的情况。如果先前加载的工作包已经包含同 名的工作流,若该工作流处于另一个类别中,Operator Administrator(操作员管理员)将无法打开包含该工作流的新 工作包。
- 类别也必须具有一个唯一的名称。当操作员打开工作包时,使用与先前工作包中的类别相同名称的任何类别都将被合 并。例如,如果新工作包包含名为类别 A 的类别,并且先前的工作包已包含了类别 A, 则这些类别将合并为一个类 别,包括来自两个类别的所有工作流。

请考虑以下示例:

- <sup>l</sup> 类别 A(第一个工作包)
	- o 工作流 1
	- o 工作流 2
- <sup>l</sup> 类别 A(第二个工作包)
	- o 工作流 3

显示为:

- 类别 A
	- o 工作流 1
	- o 工作流 2
	- o 工作流 3

### 编辑工作包

您可以从控制面板的 Packages(工作包)窗格或从保存的 RDEP 文件打开和编辑工作包。

#### ❖编辑工作包

- <sup>l</sup> 从桌面界面的控制面板
	- 1. 滚动至 Workflows(工作流)窗格并从列表中选择 Packages(工作包)。
	- 2. 右击一个工作包并选择 Edit(编辑)。该工作包将在工作包编辑器中打开。
- 从保存的 RDEP 文件
	- 1. 从控制面板,转到 File > Packages > Open (文件 > 工作包 > 打开)。
	- 2. 选择一个 RDEP 文件并选择 Open(打开)。该文件将会添加到控制面板上的工作包列表中。
	- 3. 在 Packages (工作包)窗格中,右击工作包并选择 Edit (编辑)。

如果从工作包编辑器打开 RDEP 文件,工作包将会自动在工作包编辑器中打开。

### 更新工作流

工作包编辑器包含多个用于更新工作流及其相关文件的工具。

将工作流添加到工作包时,工作流文件将复制到工作包中。任何更新仅适用于此工作包副本,不会反映在原始文件或复制该 工作流文件的任何其他工作包中。

要使工作流文件及其关联文件(例如图像或 QNT 文件)保持同步,您必须在工作流编辑器中手动更新它们。要避免意外行 为或结果,您可能需要使用工作流编辑器直接更新工作流,然后仅使用工作包编辑器中的 Update Workflow(更新工作流) 命令。

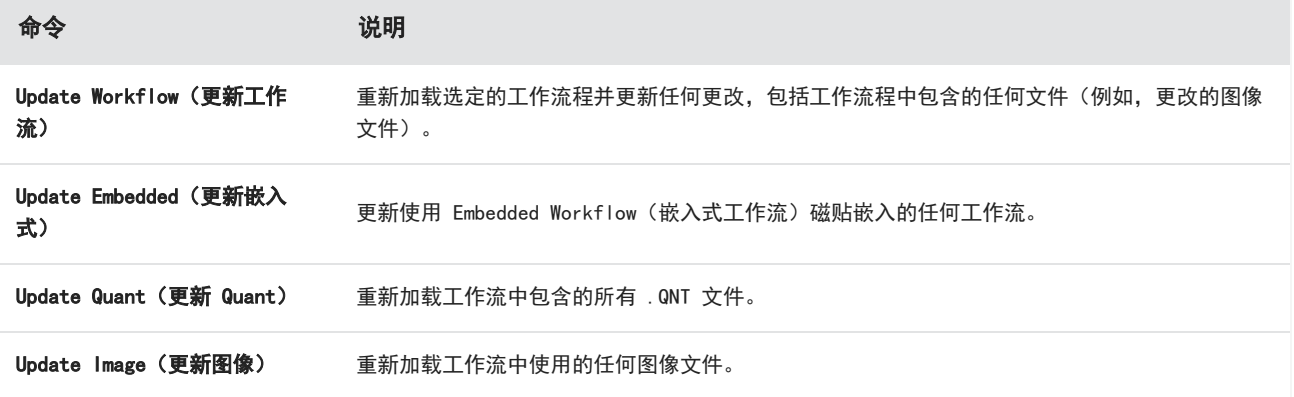

### 测试工作包

导出工作包之前,使用 Run (运行)命令测试工作包。通过运行工作包,可以查看和运行将在 Operator (操作员)界面中 显示的类别和工作流。

注释如果在运行工作包时运行作何收集数据的工作流,测量值将会添加到数据库中,就像正常运行工作流一样。

## 自动运行工作流

可以使用 Auto Run(自动运行)将工作流设为自动运行。如果启用自动运行,工作流将在没有任何操作员输入的情况下运 行。当您使用该软件时,工作流将在后台运行。如果工作流在后台运行,操作员将需要等待它完成才能运行另一个工作流。

可以将工作流设为仅在不需要任何用户输入时自动运行。

如果将多个工作流计划为使用 Auto Run(自动运行)运行,这些工作流将会被添加到一个队列中。例如,如果一个工作流 每小时运行一次,另一个工作流每两小时运行一次,则它们都将在重叠的时间运行并且不会相互干扰。

#### ◆ 启用 Auto Run (自动运行)

- 1. 在工作包编辑器中,右击一个工作流并选择 Set Up Auto Run (设置自动运行)。
- 2. 选择 Enable automatic running for this workflow (启用此工作流的自动运行) 并输入频率值(以小时为单位)。 您也可以输入部分小时数。例如,输入 0.5 将使工作流每 30 分钟运行一次。
- <span id="page-246-0"></span>3. 选择 OK(确定)。

在 Operator (操作员) 界面中打开工作包后, 工作流将自动运行。

# 4.7.3 Operator Administrator (操作员管理员)

使用 Operator (操作员) 界面中的 Administrator (管理员) 控件可管理工作包、更改管理员密码以及返回桌面界面。

要访问管理员控件,请从 Operator(操作员)界面中选择 Administrator(管理员),然后输入正确的密码。默认密码为 Password。安装软件后,管理员应立即更改密码。

### 管理工作包

使用 Administrator(管理员)视图中的 Package Maintenance(工作包维护)选项卡可管理工作包。

#### 打开工作包

打开工作包可将工作包类别和工作流加载到 Operator(管理员)界面中。打开工作包后,操作员可以选择类别和运行工作 流。设为自动运行的任何工作流将会按计划开始运行。

打开新工作包时,新的类别和工作流将会添加到先前打开的工作包的类别和工作流中。例如,如果管理员打开 "工作包 A", 然后打开"工作包 B", 操作员将会看到两个工作包的类别和工作流程。

#### ❖打开工作包

- 1. 使用 Operator (操作员) 界面, 打开菜单并转到 Administrator (管理员)。
- 2. 输入密码以访问管理员控件。
- 3. 在 Package Maintenance (工作包维护)选项卡中,选择 Open (打开)。
- 4. 选择一个工作包文件并选择 Open(打开)。工作包文件具有 .rdep 文件扩展名。

#### 更新工作包

打开一个与先前打开的工作包同名的工作包时,该工作包将会更新。

例如,如果您之前已经打开了一个名为"工作包 A"的工作包,当您打开一个也称为"工作包 A "的新工作包时,新工作 包将替换之前的工作包。

#### 删除工作包

删除工作包会从 Operator (操作员) 界面中删除该工作包的类别和工作流。

#### ❖删除工作包

- 1. 使用 Operator (操作员) 界面, 打开菜单并转到 Administrator (管理员) 。
- 2. 输入密码以访问管理员控件。
- 3. 从工作包列表中选择一个或多个工作包。
- 4. 选择 Delete (删除) 并在确认对话框中确认您的选择。

### 更改管理员密码

使用 Change Password (更改密码)选项卡可更改 Operator Administrator (操作员管理员) 的密码。

[本页为空白页]

# 4.0.3 第 4 章

# 4.8 保护您的数据

将 OMNIC Paradigm 软件与 Security Suite 软件搭配使用,可以确保您的数据完整性和安全性。

# 4.8.1 使用 OMNIC Paradigm 软件确保数据的安全性和完整性

为确保数据的安全性和完整性并帮助您的实验室遵守 21 CFR 第 11 部分或其他法规,请将 OMNIC™ Paradigm 软件与 Thermo Scientific Security Suite 软件搭配使用。

Security Suite 是一个全面的数据安全工具集,允许您执行以下任务:

- <sup>l</sup> 限制和控制对 OMNIC Paradigm 软件和其他仪器应用程序中的功能和工具的访问。
- <sup>l</sup> 设置和管理安全策略以确保正确的数据处理。
- <sup>l</sup> 自定义和强制执行数字签名以建立责任。
- <sup>l</sup> 记录和查看安全事件。

您可以购买 Security Suite 软件来管理单个系统或管理分布在网络上的多台仪器。安装后,只需片刻即可完成配置 OMNIC Paradigm 应用程序的安全性。

有关 Security Suite 软件如何帮助您遵守 21 CFR 第 11 部分的讨论,请参阅 21 CFR 第 11 部分合规性。

[本页为空白页]